**SONY** 

# *Flat Wide Display Monitor*

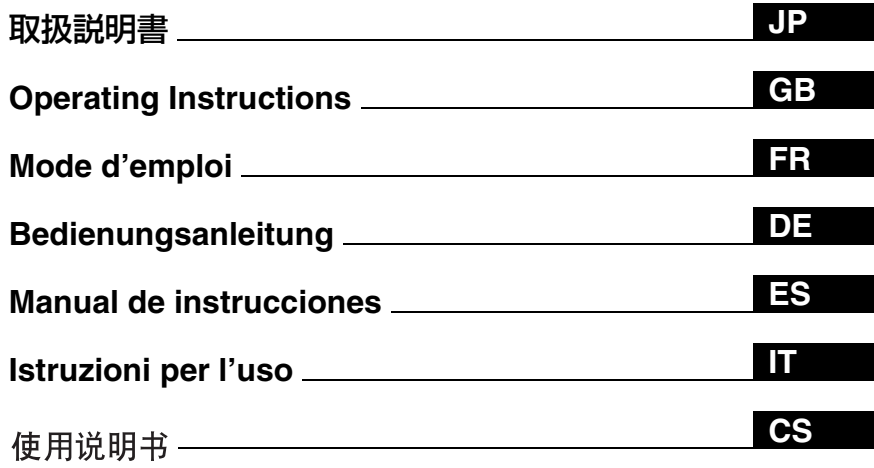

お買い上げいただきありがとうございます。

警告 

電気製品は安全のための注意事項を守らないと、 火災や人身事故になることがあります。

この取扱説明書には、事故を防ぐための重要な注意事項と製品の取 り扱いかたを示してあります。この取扱説明書をよくお読みのうえ、 製品を安全にお使いください。お読みになったあとは、いつでも見 られるところに必ず保管してください。

# **FWD-S42H1/FWD-S47H1**

© 2008 Sony Corporation

**FWD-S42H1/FWD-S47H1 FWD-S42H1/FWD-S47H1**

お問い合わせは 「ソニー業務用商品相談窓口のご案内」にある窓口へ

http://www.sony.net/

ソニー株式会社 〒108-0075 東京都港区港南1-7-1

Sony Corporation Printed in Korea

# **安全のために**

ソニー製品は安全に充分配慮して設計されています。しかし、電気 製品は、まちがった使いかたをすると、火災や感電などにより死亡 や大けがなど人身事故につながることがあり、危険です。 事故を防ぐために次のことを必ずお守りください。

## 安全のための注意事項を守る

[4](#page-3-0) [~ 8 ページ](#page-7-0)の注意事項をよくお読みください。 [9 ページ](#page-8-0)の「本機の性能を保持するために」もあわせてお読みくだ さい。

# 定期点検をする

長期間安全に使用していただくために、定期点検を実施することを おすすめします(有料)。点検の内容や費用については、ソニーの サービス窓口にご相談ください。

### 故障したら使わない

すぐに、お買い上げ店またはソニーのサービス窓口にご連絡くださ い。

# 万一、異常が起きたら

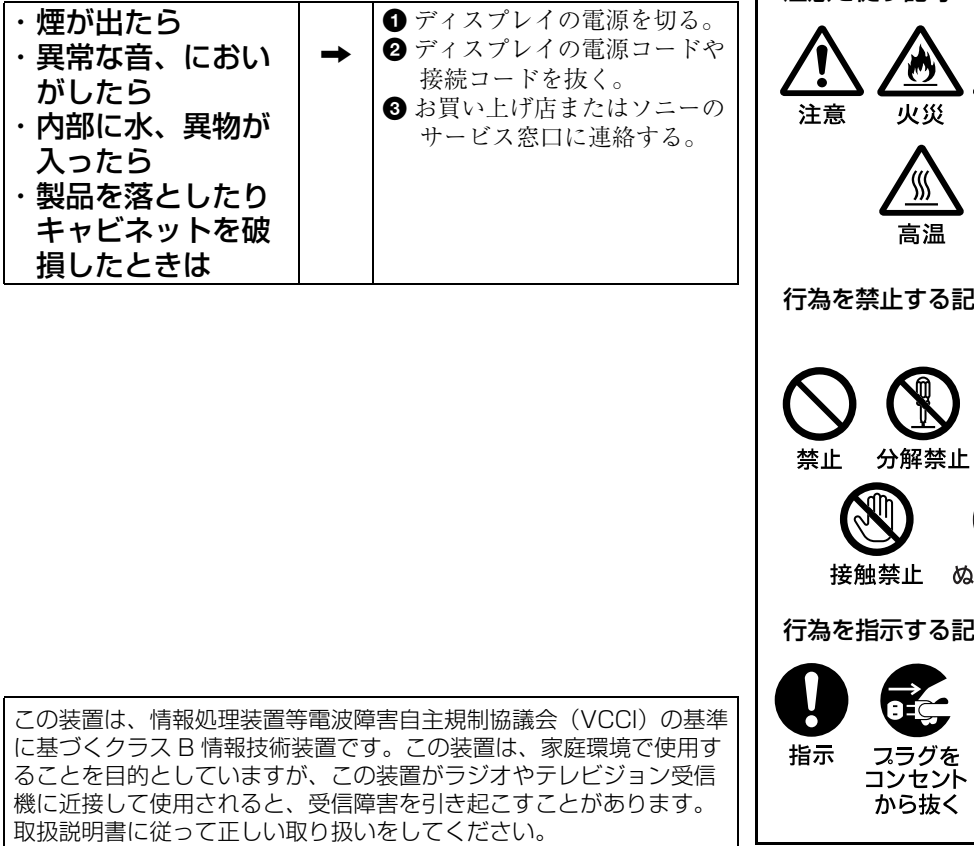

#### 警告表示の意味

取扱説明書および製品で は、次のような表示をして います。表示の内容をよく 理解してから本文をお読み ください。

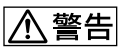

この表示の注意事項を守ら ないと、火災や感電などに より死亡や大けがなど人身 事故につながることがあり ます。

# 八注意

この表示の注意事項を守ら ないと、感電やその他の事 故によりけがをしたり周辺 の物品に損害を与えたりす ることがあります。

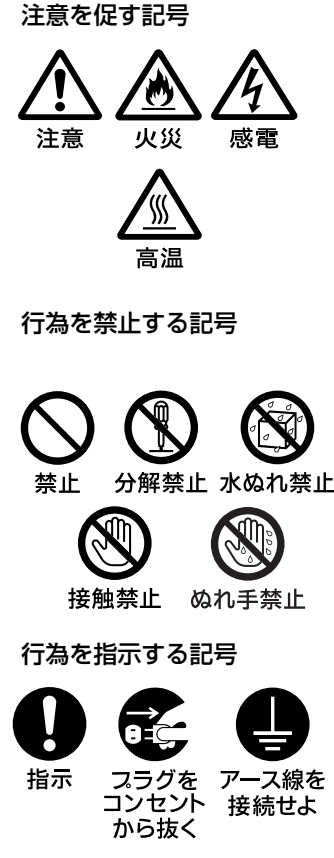

# 目次

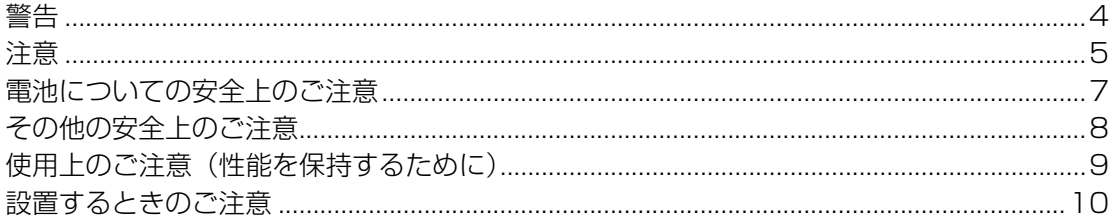

# 各部の名称と働き

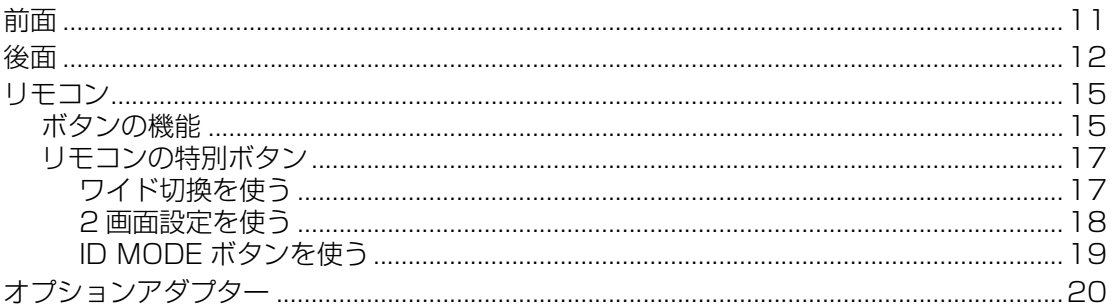

# 接続

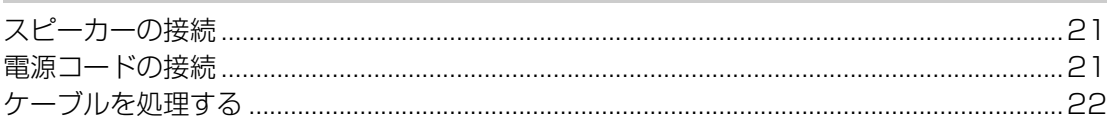

# メニューの設定

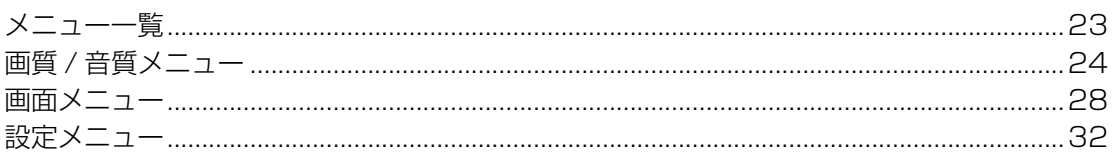

# ネットワーク機能

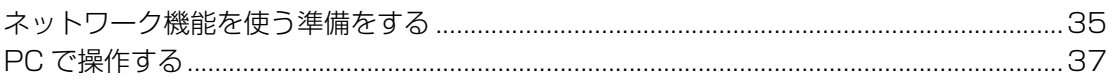

# その他の情報

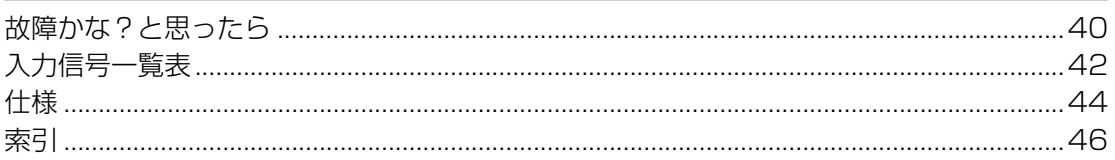

<span id="page-3-1"></span><span id="page-3-0"></span>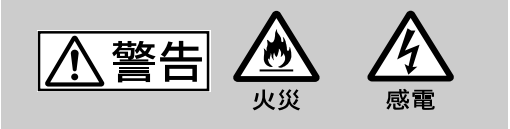

下記の注意を守らないと、火災や感 電により死亡や大けがにつながる ことがあります。

# 規定の電源電圧で使う

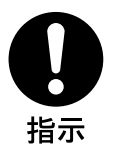

この取扱説明書に記されている 電源電圧でお使いください。 規定外の電源電圧での使用は、 火災や感電の原因となります。

# 油煙、湯気、湿気、ほこりの多い場 所では設置・使用しない

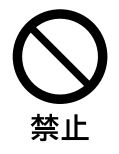

上記のような場所に設置すると、 火災や感電の原因となります。 この取扱説明書に記されている 仕様条件以外の環境での使用は、 火災や感電の原因となります。

# 分解や改造をしない

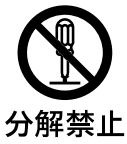

分解や改造をすると、火災や感 電、けがの原因となることがあ ります。 内部の点検や修理は、お買い上

げ店またはソニーのサービス窓 口にご依頼ください。

# 電源コードを傷つけない

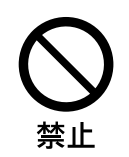

電源コードを傷つけると、火災 や感電の原因となります。次の 項目を必ずお守りください。

- ・ 設置時に、製品と壁やラック、 棚などの間に、はさみ込まな い。
- ・ 電源コードを加工したり、傷 つけたりしない。
- ・ 重いものをのせたり、引っ 張ったりしない。
- ・ 熱器具に近づけたり、加熱し たりしない。
- ・ 電源コードを抜くときは、必 ずプラグを持って抜く。

万一、電源コードが傷んだら、 お買い上げ店またはソニーの サービス窓口に交換をご依頼く ださい。

# 内部に水や異物をいれない

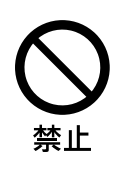

水や異物が入ると火災や感電の 原因となることがあります。 万一、水や異物が入ったときは、 すぐに電源を切り、電源コード や接続コードを抜いて、お買い 上げ店またはソニーのサービス 窓口にご相談ください。

## 設置・取り付けは確実に

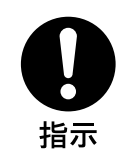

不確実な設置を行うと、ディス プレイが転倒してけがや火災・ 感電の原因となります。設置の 際は、以下の注意事項を必ずお 守りください。

壁面・天井・台上への設置、ま たは転倒防止のためディスプレ イを固定するなど、特殊な設置 を行う場合には、必ずお買い上 げ店に工事を依頼してください。

### 安全アースを接続する

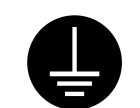

安全アースを接続しないと、感 電の原因となることがあります。 次の方法でアースを接続してく ださい。

アース線を 接続せよ

・ 電源コンセントが 3 極の場合 付属の電源コードを使用する ことで、安全アースが接続さ れます。

- ・ 電源コンセントが 2 極の場合 付属の 3 極→ 2 極の変換プラ グアダプターを使用し、変換 プラグアダプターから出てい る緑色のアースを、建物に備 えられているアース端子に接 続する。
- ・ アース接続は、必ず電源プラ グを電源につなぐ前に行って ください。また、アース接続 をはずす場合は、必ず電源プ ラグを電源から切り離してか ら行ってください。

変換プラグアダプター

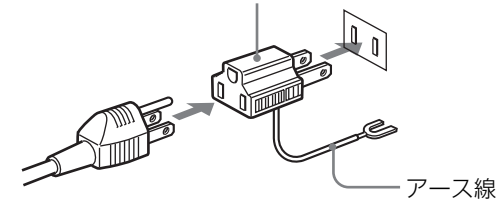

不明な点はお買い上げ店またはソ ニーのサービス窓口にご相談くだ さい。

# <span id="page-4-0"></span>高温部分に触れない

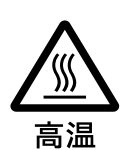

機器を使用中または使用直後に は上面や側面が高温になってい るため、やけどをすることがあ ります。

使用中および電源を切るまたは スタンバイした状態から 10 分間 は触れないでください。

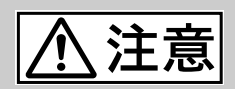

下記の注意を守らないと、けがをし たり周辺の物品に損害を与えること があります。

### 重いディスプレイは、2 人以上で開 梱・運搬する

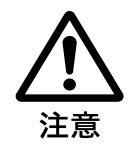

ディスプレイは見た目より重量 があります。開梱・運搬は、け がや事故を防ぐため、必ず 2 人 以上で行ってください。1 人で行 うと腰を痛めることがあります。

# 本体を持って運搬する

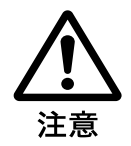

ディスプレイを運ぶときは、ス ピーカー部分を持たず、必ず本 体または本体にある取っ手部分 を持ってください。スピーカー がディスプレイからはずれて落 下し、けがの原因となることが あります。

# ぬれた手で電源プラグをさわらない

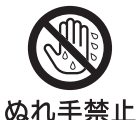

ぬれた手で電源プラグを抜き差 しすると、感電の原因となるこ とがあります。

# 水のある場所に設置しない

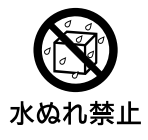

水が入ったり、ぬれたりすると、 火災や感電の原因となることが あります。雨天や降雪中、海岸 や水辺での使用は特にご注意く ださい。

# 不安定な場所に設置しない

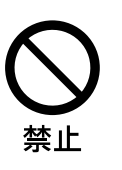

ぐらついた台の上や傾いたとこ ろなどに設置すると、ディスプ レイが落ちたり、倒れたりして、 けがの原因となることがありま す。

また、設置・取り付け場所の強 度を充分にお確かめください。

# 接続の際は電源を切る

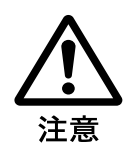

電源コードや接続ケーブルを接 続するときは、電源を切ってく ださい。感電や故障の原因とな ることがあります。

指定された電源コード、接続ケ ルを使う

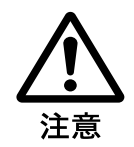

付属の、あるいは取扱説明書に 記されている電源コード、接続 ケーブルを使わないと、感電や 故障の原因となることがありま す。

**JP**

ほかの電源コードや接続ケーブ ルを使用する場合は、お買い上 げ店またはソニーのサービス窓 口にご相談ください。

### 通風孔をふさがない

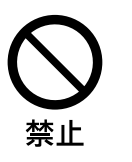

通風孔をふさぐと内部に熱がこ もり、火災や故障の原因となる ことがあります。風通しをよく するために次の項目をお守りく ださい。

- ・ 設置の項[\(10 ページ](#page-9-1))に従っ て設置してください。
- ・ 密閉された狭い場所に押し込 めない。
- 毛足の長い敷物(じゅうたん や布団など)の上に設置しな い。
- ・ 布などで包まない。
- ・ あお向けや逆さまにしない。

# 設置時には転倒防止処置を行う

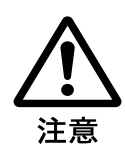

本機を据え置きする際には、万 一の場合に備え、転倒防止処置 を行ってください。

# 直射日光の当たる場所や熱器具の近 くに設置・保管しない

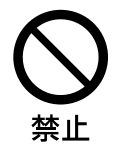

内部の温度が上がり、火災や故 障の原因となることがあります。

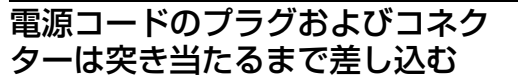

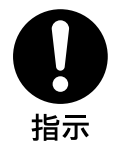

まっすぐに突き当たるまで差し 込まないと、火災や感電の原因 となります。

お手入れの際は、電源を切って電源 プラグを抜く

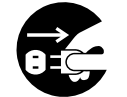

電源を接続したままお手入れを すると、感電の原因となること があります。

フラグを コンセント から抜く

移動させるときは電源コード、接続 ケーブルを抜く

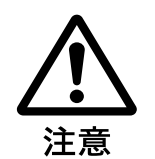

接続したまま移動させると、電 源コードや接続ケーブルが傷つ き、火災や感電の原因となるこ とがあります。

# 定期的に内部の掃除を依頼する

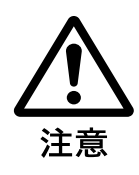

長い間、掃除をしないと内部に ホコリがたまり、火災や感電の 原因となることがあります。1年 に 1 度は、内部の掃除をお買い 上げ店またはソニーのサービス 窓口にご依頼ください(有料)。 特に、湿気の多くなる梅雨の前 に掃除をすると、より効果的で す。

# 人が通行するような場所に置かない コード類は正しく配置する

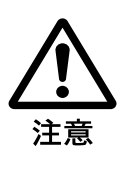

電源コードや信号ケーブルは、 足に引っかけると製品の落下や 転倒などによりけがの原因とな ることがあります。人が踏んだ り、引っかけたりするような恐 れのある場所を避け、十分注意 して接続・配置してください。

## コード類は正しく配置する

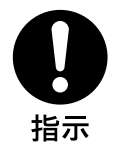

電源コードや接続ケーブルは、 足に引っかけると本機の落下や 転倒などによりけがの原因とな ることがあります。 十分注意して接続・配置してく ださい。

# 変換プラグアダプターのアース キャップは幼児の手の届かないとこ ろに保管する

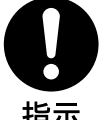

万一、誤って飲み込んだときは、 窒息する恐れがありますので、 ただちに医師にご相談ください。

### 指示

# <span id="page-6-0"></span>**電池についての安全 上のご注意**

液漏れ・破裂・発熱による大けがや 失明を避けるため、下記の注意事項 を必ずお守りください。

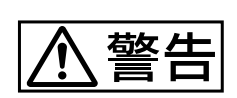

下記の注意事項を 守らないと、破 裂・発熱・液漏れ

により、死亡や大けがなどの人身事 故になることがあります。

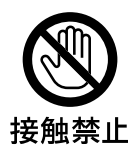

### 電池の液が漏れたときは 素手で液をさわらない 電池の液が目に入ったり、身体や

接触禁止 衣服につくと、失明やけが、皮膚 の炎症の原因となることがありま す。液の化学変化により、時間が たってから症状が現れることがあ ります。

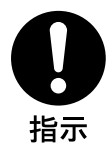

#### 必ず次の処理をする

てください。

液が目に入ったときは、目をこす らず、すぐに水道水などのきれい な水で充分洗い、ただちに医師の 治療を受けてください。 液が身体や衣服についたときは、 すぐにきれいな水で充分洗い流し てください。皮膚の炎症やけがの 症状があるときは、医師に相談し

禁止

使用済みの電池は、地域の ルールに従って処分してく ださい。

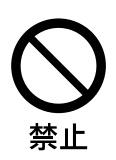

電池を火の中に入れない、 加熱・分解・改造・充電 しない、水でぬらさない 破裂したり、液が漏れたりして、 けがややけどの原因となることが あります。

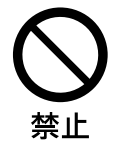

# 電池は乳幼児の手の届か ない所に置く

電池は飲み込むと、窒息や胃など <u>こになること。</u><br>への障害の原因となることがあり ます。 万一、飲み込んだときは、ただち

に医師に相談してください。

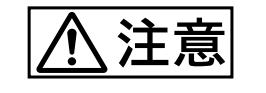

下記の注意事項を 守らないと、破 裂・液漏れによ

り、けがをしたり周辺の物品に損害 を与えたりすることがあります。

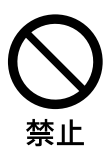

指定以外の電池を使わな い、新しい電池と使用し た電池または種類の違う 電池を混ぜて使わない

電池の性能の違いにより、破裂し たり、液が漏れたりして、けがや やけどの原因となることがありま す。

マンガン電池をお使いください。 電池の品番を確かめ、お使いくだ さい。

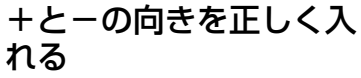

+と-を逆に入れると、ショート して電池が発熱や破裂をしたり、 液が漏れたりして、けがややけど の原因となることがあります。 機器の表示に合わせて、正しく入 れてください。

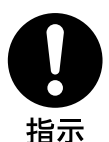

指示

# 使い切ったときや、長時 間使用しないときは、電 池を取り出す

電池を入れたままにしておくと、 過放電により液が漏れ、けがやや けどの原因となることがあります。

指示

# リモコンのフタを開けて 使用しない

リモコンのフタを開けたまま使用 すると、漏液、発熱、発火、破裂 などの原因となることがあります。 マンガン電池を使用し、フタを閉 めて使用してください。

# <span id="page-7-1"></span><span id="page-7-0"></span>**その他の安全上のご 注意**

#### ご注意

アースの接続は、必ず電源プラグを電源コンセ ントへ接続する前に行ってください。アース接 続を外す場合は、必ず電源プラグを電源コンセ ントから抜いて行ってください。

#### ご注意

日本国内で使用する電源コードセットは、電 気用品安全法で定める基準を満足した承認品 が要求されます。ソニー推奨の電源コード セットをご使用ください。

#### 警告

設置の際には、容易にアクセスできる固定配線 内に専用遮断装置を設けるか、使用中に、容易 に抜き差しできる、機器に近いコンセントに電 源プラグを接続してください。

万一、異常が起きた際には、専用遮断装置を切 るか、電源プラグを抜いてください。

# <span id="page-8-1"></span><span id="page-8-0"></span>**使用上のご注意(性 能を保持するために)**

# お手入れのしかた

お手入れをする前に、必ず電源プラグをコンセ ントから抜いてください。

### 画面のお手入れについて

ディスプレイの表面が傷つくことがありますの で、硬いものでこすったり、たたいたり、もの をぶつけたりしないでください。

また特殊な表面処理をしてあります。誤ったお 手入れをした場合,性能を損なうことがありま すので,以下のことをお守りください。

- ・ スクリーン表面についた汚れは、クリーニン グクロスやメガネ拭きなどの柔らかい布で軽 く拭いてください。
- ・ 汚れがひどいときは、クリーニングクロスや メガネ拭きなどの柔らかい布に水を少し含ま せて、拭きとってください。
- ・ アルコールやベンジン、シンナー、酸性洗浄 液、アルカリ性洗浄液、研磨剤入り洗浄剤、 化学ぞうきんなどはスクリーン表面を傷めま すので、絶対に使用しないでください。

# 外装のお手入れについて

- ・ 乾いた柔らかい布で軽く拭いてください。汚 れがひどいときは、薄い中性洗剤溶液を少し 含ませた布で拭きとり、乾いた布でから拭き してください。
- ・ アルコールやベンジン、シンナー、殺虫剤を かけると、表面の仕上げを傷めたり、表示が 消えてしまうことがあるので、使用しないで ください。
- ・ 布にゴミが付着したまま強く拭いた場合、傷 が付くことがあります。
- ・ ゴムやビニール製品に長時間接触させると、 変質したり、塗装がはげたりすることがあり ます。

# 液晶画面について

- ・ 液晶画面を太陽に向けたままにすると、液晶 画面を傷めてしまいます。窓際や室外に置く ときなどはご注意ください。
- ・ 液晶画面を強く押したり、ひっかいたり、上 にものを置いたりしないでください。画面に ムラが出たり、液晶パネルの故障の原因にな ります。
- ・ 寒い所でご使用になると、横縞が見えたり、 画像が尾を引いて見えたり、画面が暗く見え たりすることがありますが、故障ではありま せん。温度が上がると元に戻ります。
- ・ 静止画を継続的に表示した場合、焼きつきや 残像を生じることがあります。残像は時間の 経過とともに元に戻ります。焼きつきが発生 したときは、本機のスクリーンセーバー機能 を使用するか、ビデオソフトなどの動きのあ る映像を映してください。焼きつきが軽度の ときは、次第に目立たなくなることがありま すが、一度発生した焼きつきは、完全には消 えません。
- ・ 使用中に画面やキャビネット、フレームがあ たたかくなることがありますが、故障ではあ りません。

### 液晶画面の輝点・滅点について

本機の液晶パネルは有効画素 99.99%以上の非 常に精密度の高い技術で作られていますが、画 面上に黒い点が現れたり(画素欠け)、常時点 灯している輝点(赤、青、緑など)や滅点があ る場合があります。また、液晶パネルの特性 上、長期間ご使用の間に画素欠けが生じること もあります。これらの現象は故障ではありませ んので、ご了承の上本機をお使いください。

### 設置についてのご注意

- ・ お使いになる前に、必ず動作確認を行ってく ださい。故障その他に伴う営業上の機会損失 等は保証期間中および保証期間経過後にかか わらず、補償はいたしかねますのでご了承く ださい。
- ・ ほかの機器と組み合わせて設置する場合、各 機器の設置位置などにより、リモコンの誤動 作や映像の乱れ、雑音などが起こることがあ ります。この場合は、お買い上げ店、または ソニーのサービス窓口にご連絡ください。

# <span id="page-9-1"></span><span id="page-9-0"></span>**設置するときのご注意**

### 周囲に充分なスペースをとる

- ・ 内部の温度上昇を防ぐため、密閉状態にならないよ うにディスプレイの周囲に少なくとも下図に示す距 離をあけて、通風を確保してください。
- ・ 周囲の温度は 0 ℃~ 35 ℃の範囲でご使用ください。 天井付近に設置する場合、周囲の温度は室温より高 くなることがありますのでご注意ください。
- ・ スタンドを使用するときは、専用テーブルトップス タンド SU-S01(別売)をご使用ください。取り付 け方法については、テーブルトップスタンドの取扱 説明書をご覧ください。
- ・ ブラケットやネジ、ボルトなどの設置機材について 特定の製品を指定することはできません。実際の設 置は、お買い上げ店またはソニーのサービス窓口に ご依頼ください。設置についてはソニーのサービス 窓口にご相談ください。
- ・ 通電中は高温になる部分があり、やけどの原因とな ります。通電中やスタンバイにした直後は、本機の 上面、後面には手を触れないでください。

テーブルトップスタンドを使用する場

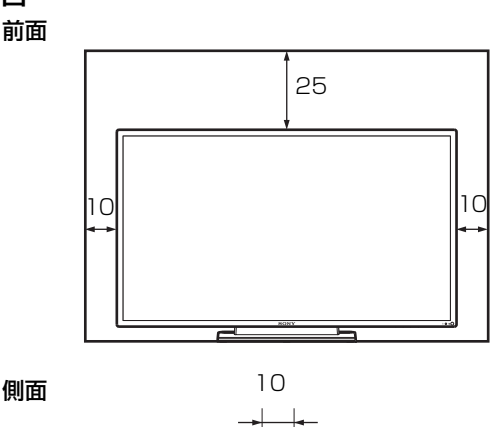

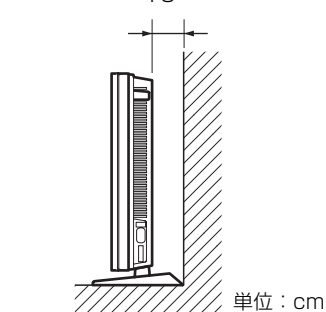

#### ご注意

合

スタンド(別売)を取り付けたままの状態で、運搬 や設置を行うときは、2 人以上で作業してください。

水平方向で使用する場合

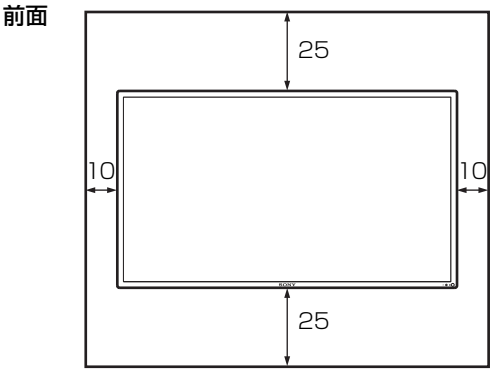

側面

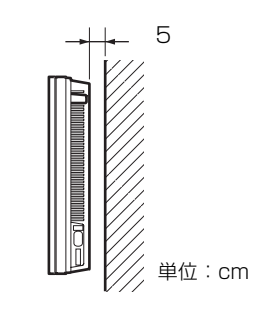

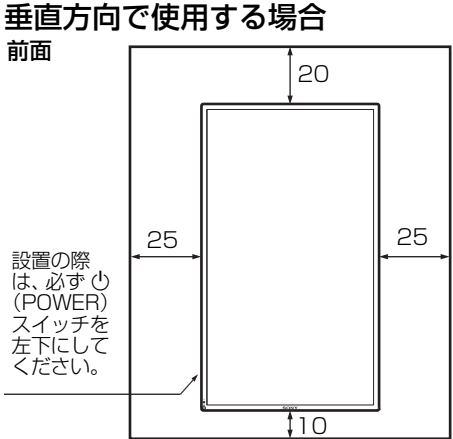

側面

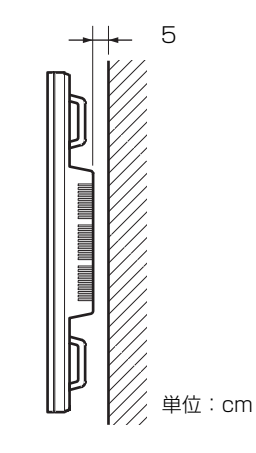

# <span id="page-10-3"></span><span id="page-10-0"></span>**各部の名称と働き**

# <span id="page-10-1"></span>**前面**

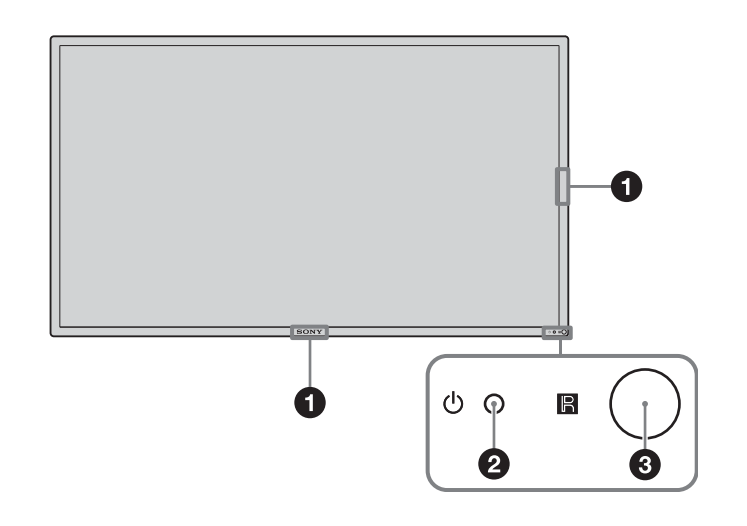

<span id="page-10-2"></span>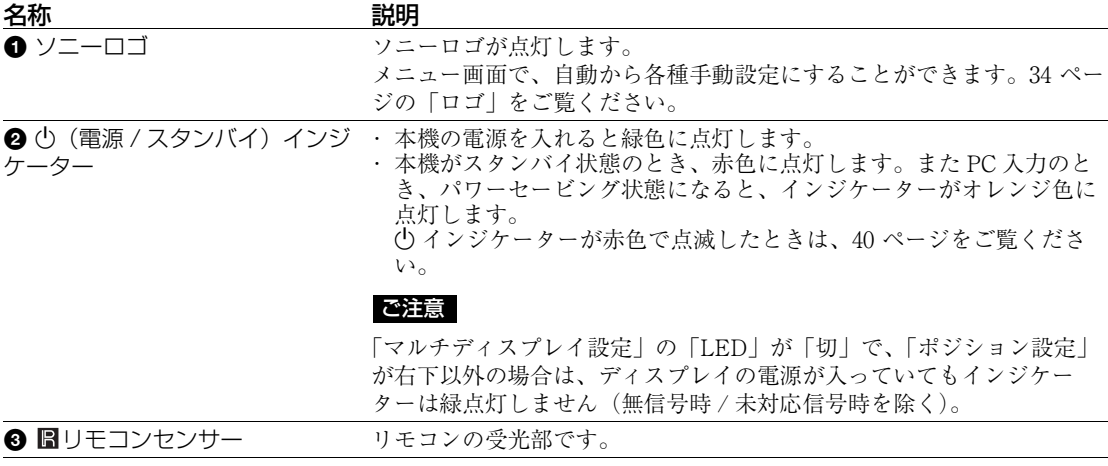

<span id="page-11-0"></span>**後面**

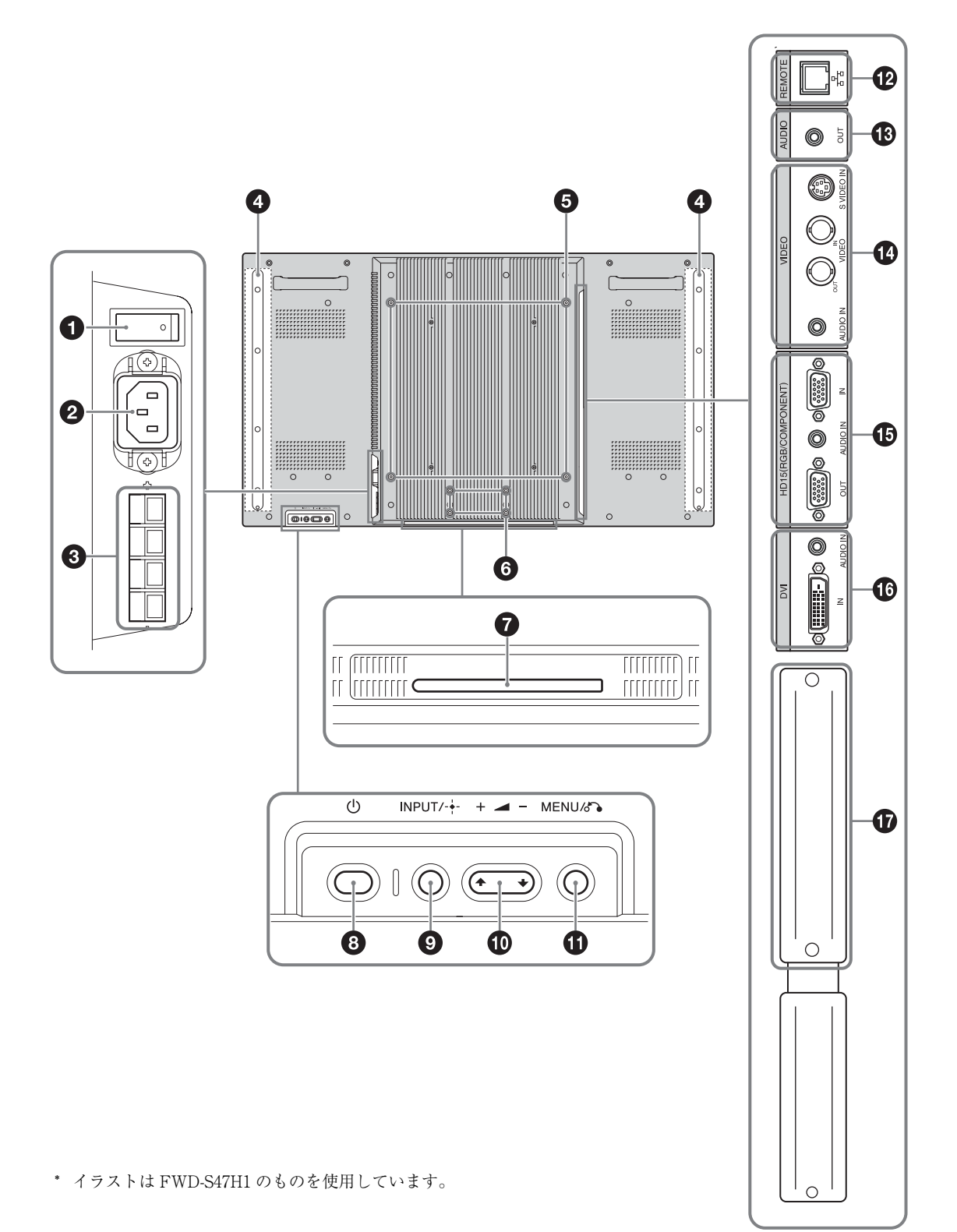

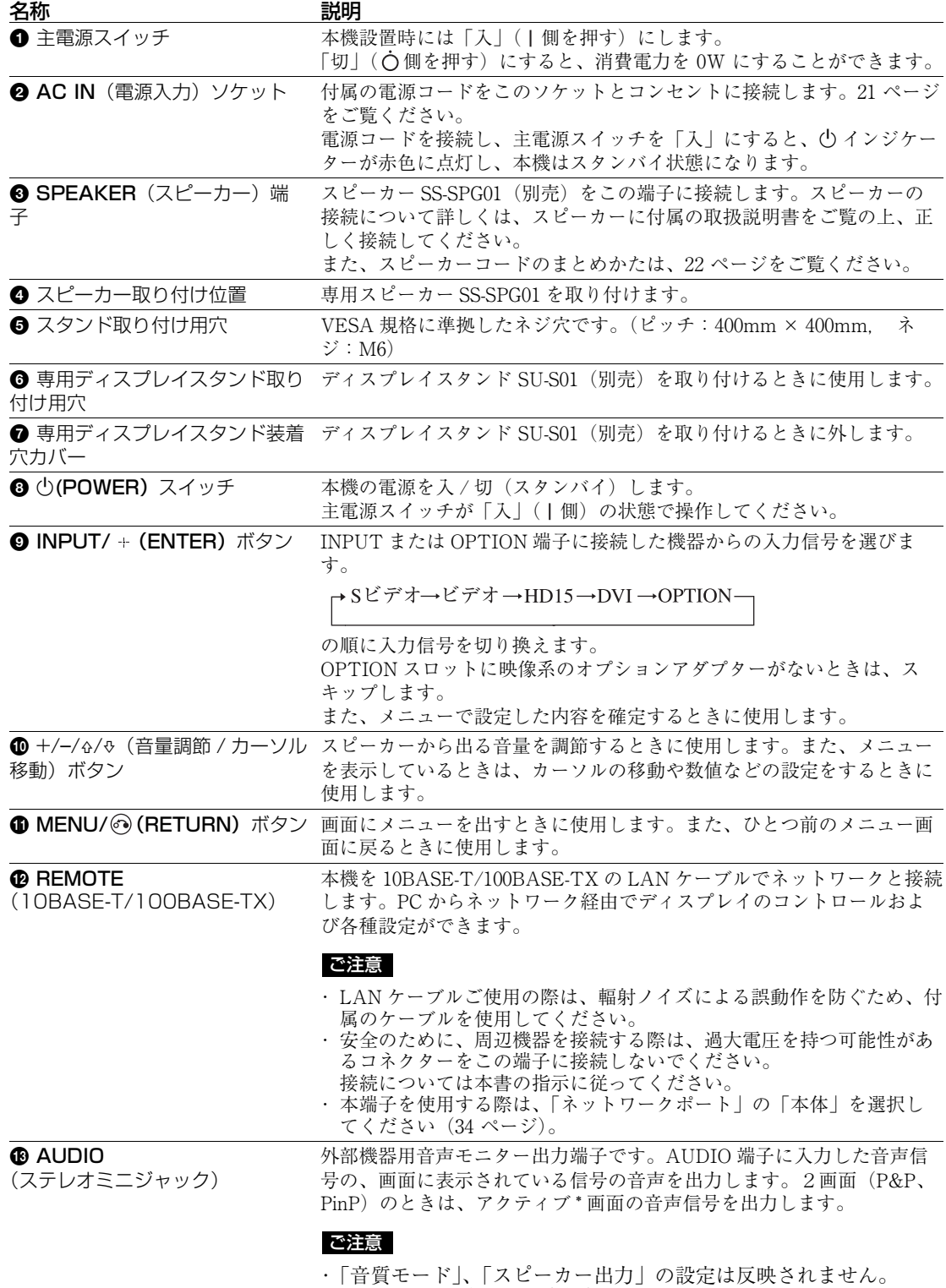

<span id="page-12-0"></span>・ リモコンで設定した消音状態は反映されません。

**JP**

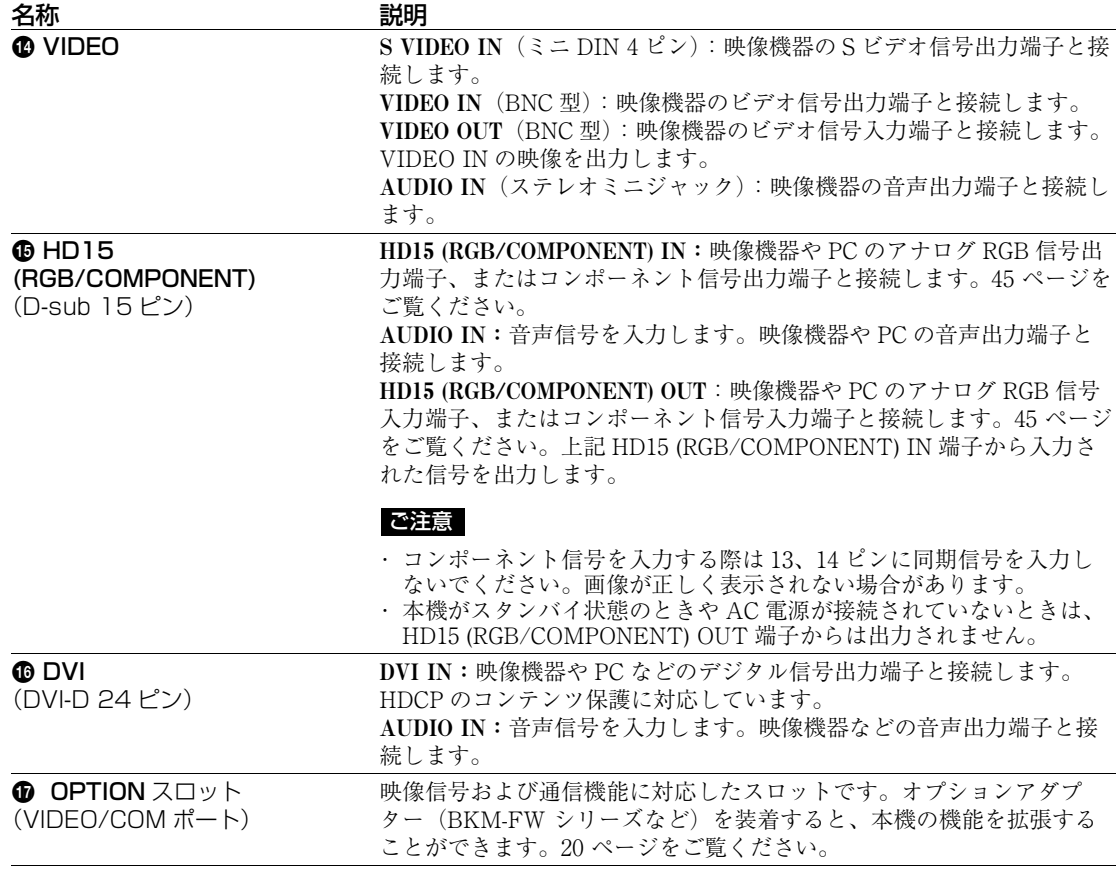

<span id="page-13-0"></span>\* 音声が出力され、入力の切り換えが可能な状態

# <span id="page-14-0"></span>**リモコン**

# <span id="page-14-1"></span>ボタンの機能

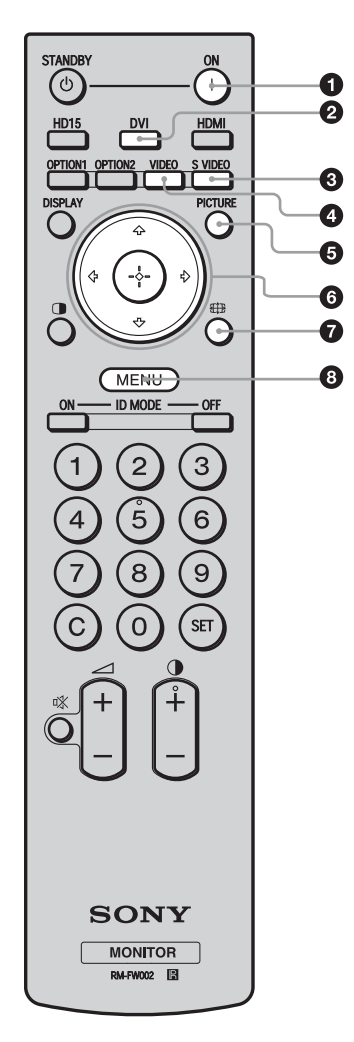

**4 POWER (電源) ON スイッチ** 

押すと電源が入ります。

本機後面にある主電源スイッチが「入」の状態で操作してく ださい。

**2 DVI ボタン** 

DVI 端子に接続した機器からの入力信号を選びます。

**③ S VIDEO ボタン** 

S VIDEO IN 端子に接続した映像機器からの入力信号を選び ます。

**4 VIDEO ボタン** 

VIDEO IN 端子に接続した映像機器からの入力信号を選びま す。

**6 PICTURE ボタン** 

「画質モード」を切り換えます。ボタンを押すごとに、「ダイ ナミック」、「スタンダード」、「カスタム」、「カンファレン ス」、「TC Control」の順に切り換わります。

6 ☆/☆/☆/④ ボタン

F/f/G/g ボタンでメニューのカーソルを移動させたり、数 値などを設定します。 ボタンを押すと、選んだメニュー や設定した内容を確定します。 「2 画面」モードでは、2 画面設定を変更することができま す[。18 ページを](#page-17-0)ご覧ください。

- **<sup>⊙</sup> € ボタン** 画面のアスペクト比を変更します[。17 ページを](#page-16-1)ご覧くださ い。
- **8 MENU ボタン**

画面にメニューを出すときに使用します。もう一度押すとメ ニューが消えます[。23 ページ](#page-22-2)をご覧ください。

#### ご注意

- 数字ボタンの「5」および ボタンには、凸部(突起)が付いています。操作の目印としてお使いください。
- ・ 付属の単 3 形乾電池 2 本を、リモコンの電池挿入部内部の図を確認しながら、⊕ 極と ⊝ 極を正しく入れてくだ さい。
- ・ 指定以外の電池に交換すると、破裂する危険があります。必ず指定の電池に交換してください。使用済みの電 池は、国または地域の法令に従って処理してください。

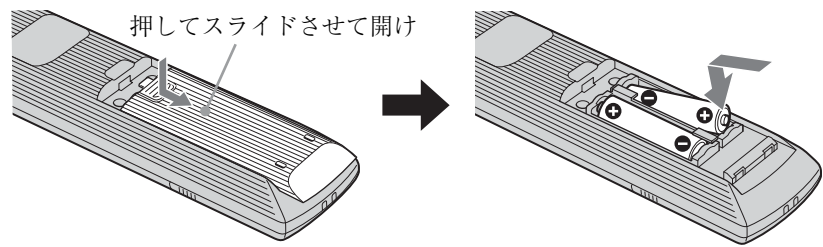

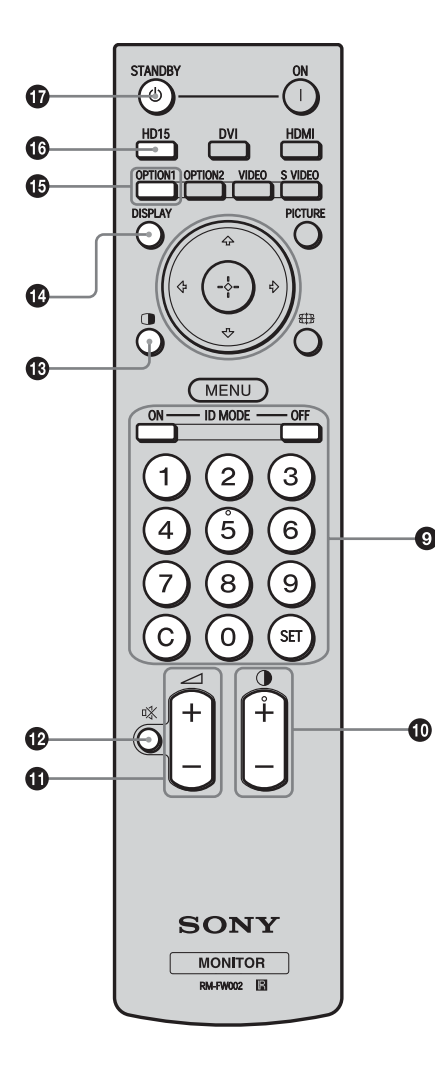

#### **© ID MODE (ON/0-9/SET/C/OFF) ボタン**

複数のディスプレイを使用しているとき、「インデックス番 号」を指定して、特定のディスプレイのみを操作することが できます。

- ・ ON ボタン:「インデックス番号」を画面上に表示します。
- ・ 0-9 ボタン:操作したいディスプレイの「インデックス番 号」を入力します。
- ・ SET ボタン:入力した「インデックス番号」を設定しま す。
- ・ C ボタン:入力した「インデックス番号」をクリアしま す。

・ OFF ボタン:通常の画面に戻ります。 [19 ページを](#page-18-0)ご覧ください。

- 0 +/**–** ボタン 画像のコントラストを調整します。
- **40** *→* +/- ボタン 音量を調整します。
- **@ 改 ボタン**

音を消します。もう一度押すと、音が出ます。

69 ∩ ボタン

 $\bullet$ 

「2 画面」モードを切り換えます。ボタンを押すごとに、 「P&P」、「PinP」、1 画面の順に切り換わります[。18 ページを](#page-17-0) ご覧ください。

### qf DISPLAY ボタン

現在選択されている入力、入力されている信号の種類および 「アスペクト」設定を画面に表示します。もう一度押すと表 示は消えます。表示された状態でしばらくたつと自動的に表 示は消えます。

#### qg OPTION 1 ボタン

オプションアダプターを装着した際、そこに接続した機器か らの入力信号を選びます。 装着したオプションアダプターに入力が複数ある場合は、ボ タンを押すたびに入力が切り換わります。

**偷 HD15 ボタン** 

HD15 (RGB/COMPONENT) 端子に接続した機器からの入力 信号を選びます。メニューの設定により RGB 信号かコン ポーネント信号の自動選択またはマニュアル選択ができま す。

**to** STANDBY ボタン

押すとスタンバイ状態になります。

### ご注意

本機では HDMI ボタンおよび OPTION 2ボタンは使用しません。

# <span id="page-16-0"></span>リモコンの特別ボタン

# <span id="page-16-2"></span><span id="page-16-1"></span>ワイド切換を使う

画面のアスペクト比を変更することができます。

ちょっと一言

「画面」メニューからも「アスペクト」を設定するこ とができます[。30](#page-29-0)[、31 ページ](#page-30-0)をご覧ください。

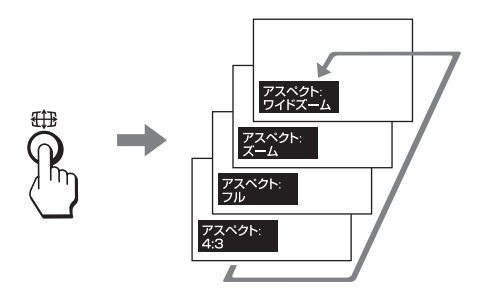

#### ビデオ、DVD などの映像機器からの入力の場 合(PC 入力以外)

4:3 の映像ソース

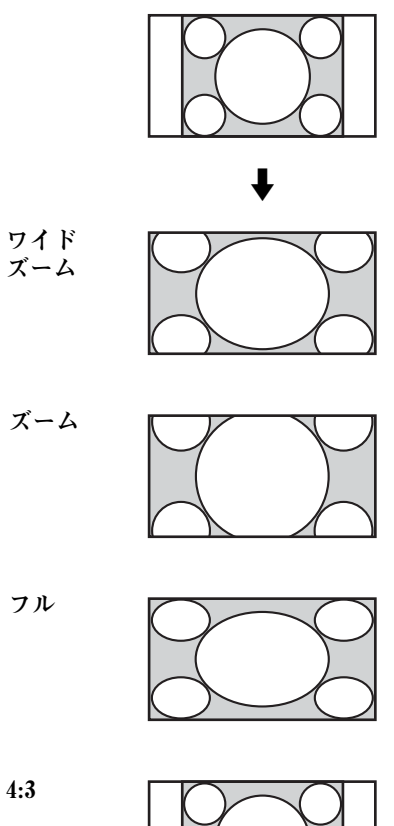

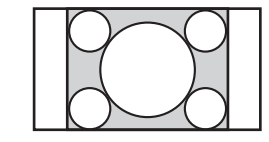

16:9 の映像ソース  $\bf{J}$ PC 入力の場合 以下のイラストは解像度 800 × 600 の入力を 行った場合です。 ワイドズーム ズーム フル 4:3 リアル フル 1

#### ご注意

フル 2

パネル解像度(1,920 × 1,080)より高い解像度の信号 を入力した場合、リアルはフル 1 と同じように表示し ます。

#### <span id="page-17-1"></span><span id="page-17-0"></span>2 画面設定を使う

PC とビデオなど、ふたつの異なる信号の映像を、並べて表示します。またアクティブ な画面の入れ換えや、画面の大きさのバランスも自由に変えられます。 また「画面」メニューからも「2 画面設定」を設定することができます。 [28 ページ](#page-27-1)をご覧ください。

 $\Box$ 

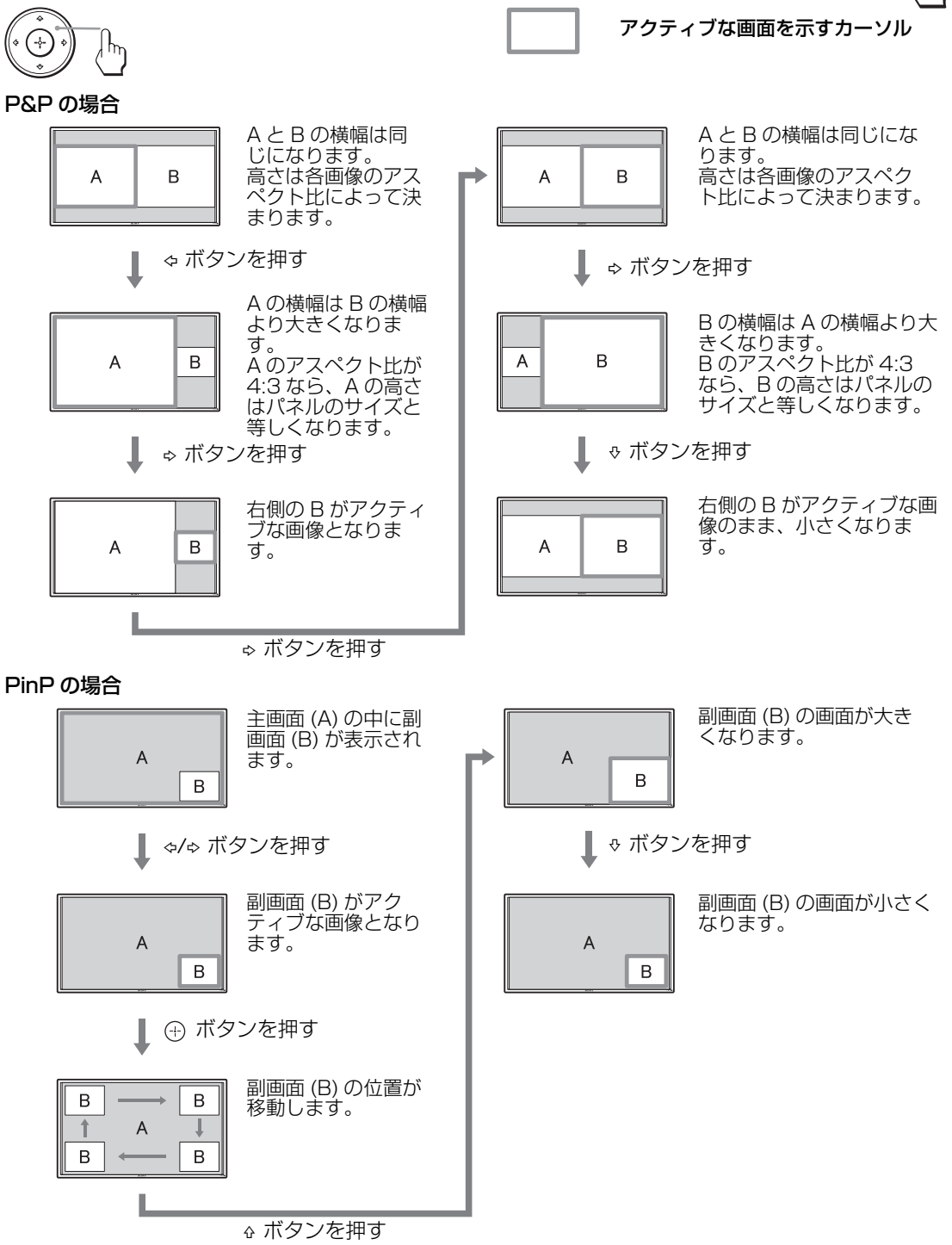

#### ちょっと一言

- ・ アクティブな画面を示すカーソルは、5秒たつと表示が消えます。
- ・ 画面の大きさは 15 段階で変えられます。(P&P の場合)

# <span id="page-18-0"></span>ID MODE ボタンを使う

複数のディスプレイを使用しているとき、「イ ンデックス番号」を指定して、特定のディスプ レイのみを操作することができます。

#### **1** ON ボタンを押す。

「インデックス番号」が、画面左下のメ ニューに黒い文字で表示されます(「イン デックス番号」は、1 から 255 の範囲で、あ らかじめ各ディスプレイに設定されていま す)。

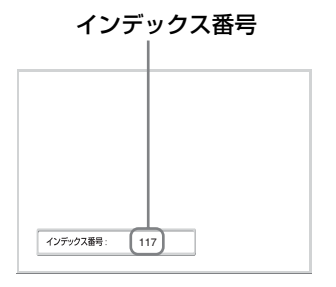

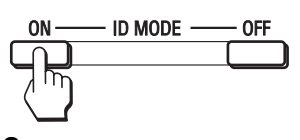

**2** リモコンの <sup>0</sup> から <sup>9</sup> のボタンで、操作した いディスプレイの「インデックス番号」 を入力する。 すべてのディスプレイの「インデックス番

号」の右に、入力した数字が表示されます。

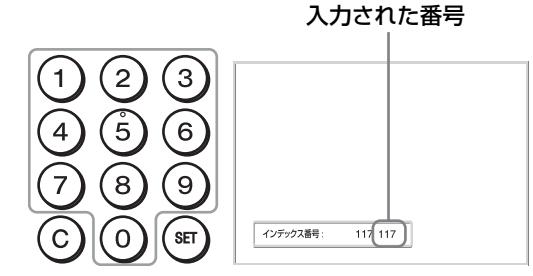

**3** SET ボタンを押す。

選択したディスプレイの文字が緑色に変わ り、その他のディスプレイの文字は赤色に 変わります。

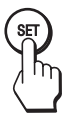

これで特定のディスプレイ(文字が緑色に 変わったディスプレイ)のみを操作できま す(POWER(電源)ON スイッチ、 STANDBY ボタン、および ID MODE-OFF ボタンの操作だけは、ほかのディスプレイ にも有効です)。

**4** 設定変更などの操作が終了したら、OFF ボタンを押す。 ディスプレイは通常の画面に戻ります。

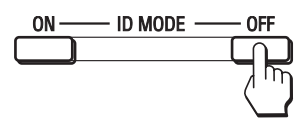

#### インデックス番号を訂正するには

C ボタンを押して、現在入力されている「イン デックス番号| を消去します。手順2に戻り、 新しい「インデックス番号」を入力します。

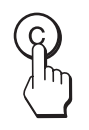

#### ちょっと一言

ディスプレイの「インデックス番号」を変更するに は[、32 ページ](#page-31-1)の「コントロール設定」の「インデッ クス番号」をご覧ください。

# <span id="page-19-0"></span>**オプションアダプター**

本機側面にある OPTION スロット  $\Omega$  [\(14 ペー](#page-13-0) [ジ\)](#page-13-0)の端子部はスロットイン方式になってい て、以下のオプションアダプター(別売)に付 け換えることができます。

各アダプターの取り付けかたについては、お買 い上げ店またはソニーのサービス窓口にご相談 ください。

機能拡張用オプションアダプターについては、 それぞれの取扱説明書も合わせてご覧くださ い。

### コンポーネント /RGB 入力アダプター BKM-FW11

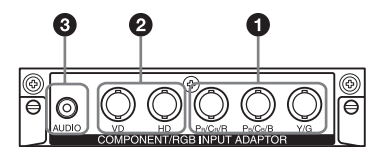

- **❶** Y/G, P<sub>R</sub>/C<sub>R</sub>/B, P<sub>R</sub>/C<sub>R</sub>/R 映像入力端子 (BNC 型):映像機器や PC のコンポーネン ト信号出力端子またはアナログ RGB 信号出 力端子と接続します。
- **2** HD, VD 同期信号入力端子 (BNC 型): PC の同期信号出力端子と接続します。

#### ご注意

コンポーネント信号を入力する際は HD, VD に同期信 号を入力しないでください。画像が正しく表示されな い場合があります。

**❸ AUDIO (音声入力) 端子 (ステレオミニ** ジャック):音声信号を入力します。映像機 器や PC の音声出力端子と接続します。

### HDMI 入力アダプター BKM-FW15

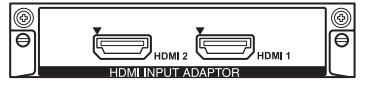

高精細な映像と 2 チャンネルのデジタル音声を お楽しみいただけます。

接続された機器によって、音声/映像機器また は PC の適切なモードが自動選択されます。

#### ご注意

HDMI ケーブル(別売)は、必ず HDMI ロゴの付い たケーブルをご使用ください。

### HD-SDI/SDI 入力アダプター BKM-FW16

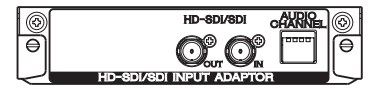

映像機器の HD-SDI 信号出力端子と接続しま す。

モニターコントロールアダプター BKM-FW21

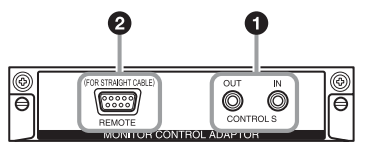

- **1 CONTROL S IN/OUT (ミニジャック):** ディスプレイを含む他機器の CONTROL S 端子に接続すると、1 台のリモコンで複数の 機器を操作できます。CONTROL S OUT 端 子とほかの機器の CONTROL S IN 端子、 CONTROL S IN 端子とほかの機器の CONTROL S OUT 端子を接続します。
- 2 REMOTE (D-sub 9 ピン): RS-232C プロ トコルを使って本機を遠隔操作するときに 使います。詳しくはお買い上げ店またはソ ニーのサービス窓口にご相談ください。

#### ご注意

- ・ REMOTE 端子は本機側面にある REMOTE 端子 (LAN) <sup>1</sup> [\(13 ページ\)](#page-12-0) と併用することはできませ  $h_{1a}$
- ・ REMOTE 端子を使用する際は、「ネットワーク ポート」の「Option」を選択してください [\(34 ページ\)](#page-33-2)。

### ストリーミングレシーバーアダプター BKM-FW50

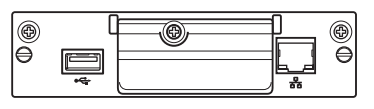

本アダプターによって、本ディスプレイを電子 看板(デジタルサイネージ)として活用できま す。

指定のデータ形式の動画、静止画、BGM が含 まれた記録メディアを差し込むだけで再生が簡 単にできます。 また、遠隔地にある PC から ネットワークを利用してディスプレイへ映像を 表示することもできます。

#### ご注意

別途コンパクトフラッシュが必要です。

# <span id="page-20-1"></span>**接続**

#### 接続上のご注意

- ・ 各機器の電源を切ってから接続を行ってください。
- ・ 接続ケーブルはそれぞれの端子の形状に合った正し いものをお選びください。
- ・ 接続ケーブルは端子にしっかり差し込んでくださ い。接続が悪いとノイズの原因となります。
- ・ ケーブルを抜くときは必ずプラグを持って抜いてく ださい。決してケーブルそのものを引っ張らないで ください。
- ・ 接続の詳細については、各機器の取扱説明書をご覧 ください。
- ・ 電源コードのプラグは、AC IN ソケットに、まっ すぐ突き当たるまで差し込んでください。
- ・ 付属の AC プラグホルダーは、使用する電源コード のプラグが確実に固定できる方を選んでお使いくだ さい。

# <span id="page-20-0"></span>**スピーカーの接続**

スピーカー SS-SPG01 (別売) を接続します。 スピーカーの接続について詳しくは、スピー カーに付属の取扱説明書をご覧の上、正しく接 続してください。また、スピーカーコードのま とめかたは[、22 ページ](#page-21-0)をご覧ください。

<span id="page-20-3"></span><span id="page-20-2"></span>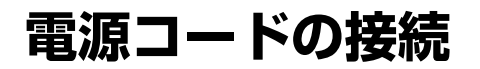

**1** 電源コードを底部の AC IN ソケットに差 し込み、AC プラグホルダー(付属)を電 源コードに取り付ける。

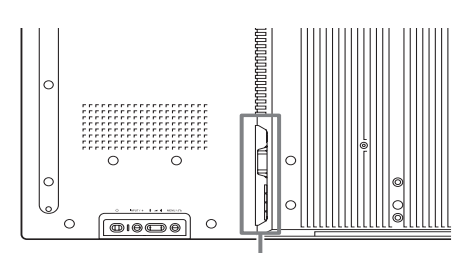

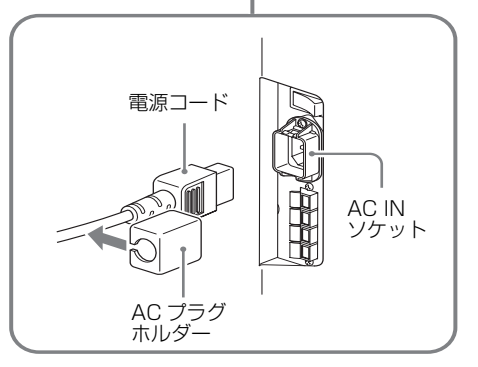

**2** AC プラグホルダーをスライドさせて、本 体側の AC IN ソケットカバーにはめ込 む。

AC IN ソケットカバー

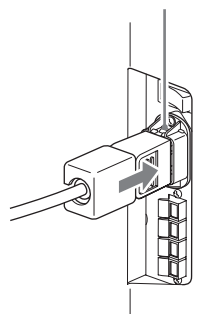

#### 電源コードをはずすには

AC プラグホルダーのつめをはさみ、ロックを 解除してからプラグをつかみ、電源コードをは ずしてください。

# <span id="page-21-1"></span><span id="page-21-0"></span>**ケーブルを処理する**

# ケーブルホルダーを使う

付属のケーブルホルダー(× 9)を使って、ケーブル類をすっきりとまとめることができます。ケーブ ルホルダーは、以下のように取り付けます。

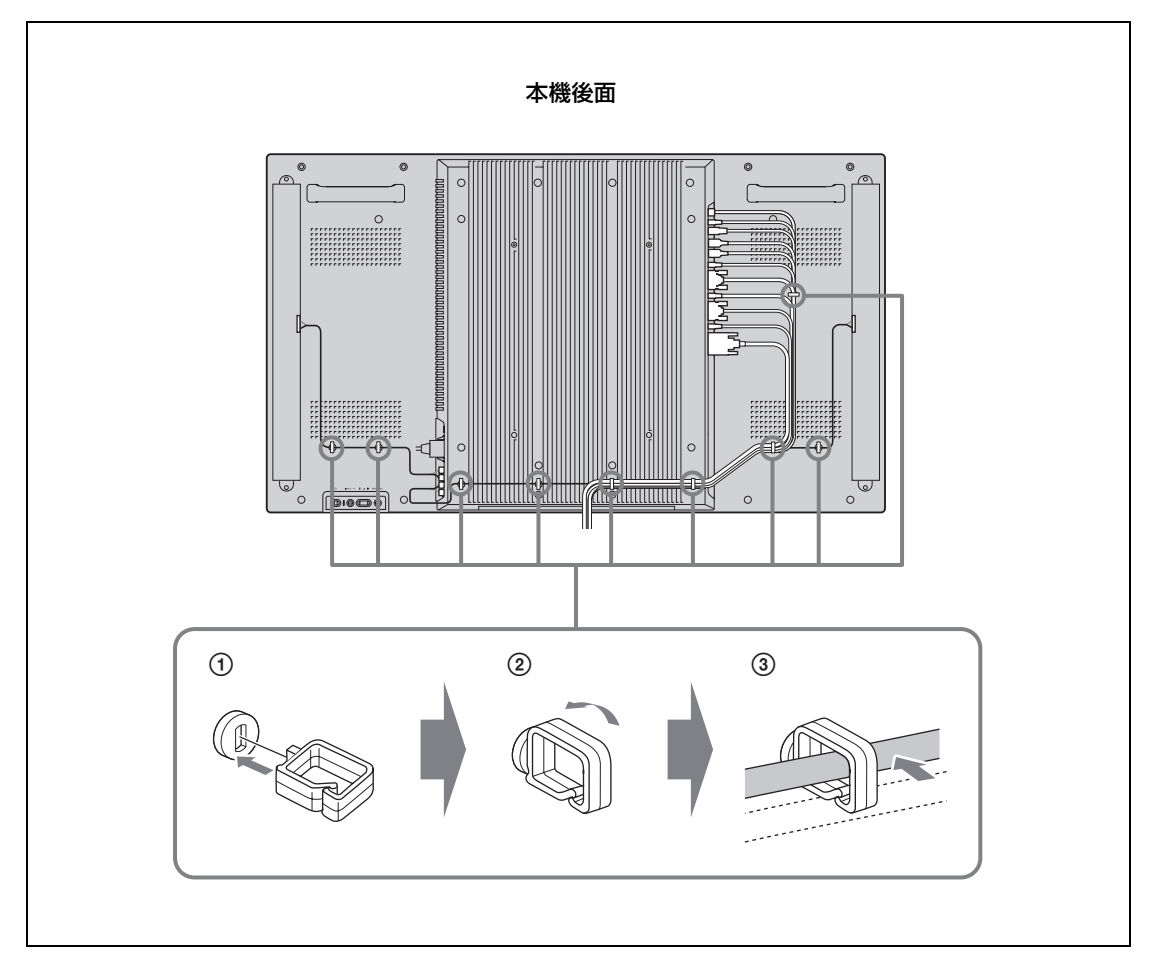

# <span id="page-22-2"></span><span id="page-22-0"></span>**メニューの設定**

<span id="page-22-1"></span>**メニュー一覧**

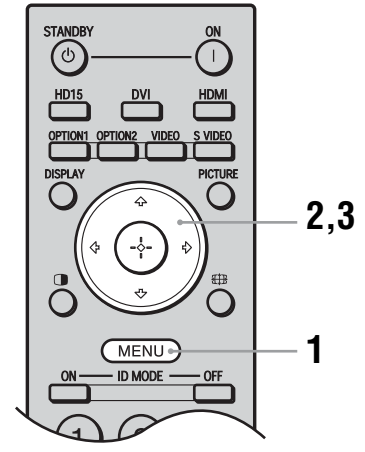

- **1** MENU ボタンを押す。
- 2 G/& ボタンで設定したいメニューのアイ コンを選ぶ。
- **3** ⊕ ボタンまたは φ ボタンを押す。 メニューの操作を終了するには、MENU ボ タンを押します。

#### メニュー表示の言語を変更する

メニュー表示とメッセージの言語を、 「English」、「Français」、「Deutsch」、「Español」、 「Italiano」、「日本語」から選びます。 初期設定では「English」(英語)に設定されて います。 [32 ページを](#page-31-3)ご覧ください。

**JP**

メニュー画面から以下の項目を設定することができます。

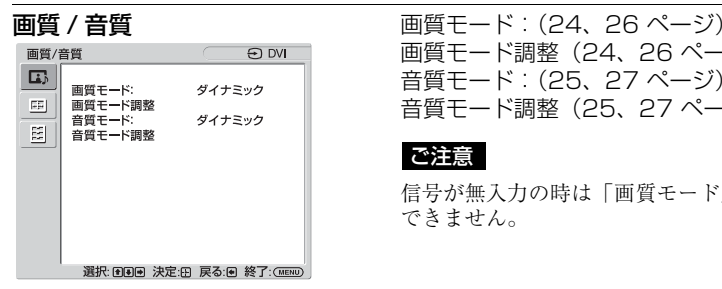

#### メニュー画面 設定 / 変更できる項目

画質モード調整([24](#page-23-2)[、26 ページ\)](#page-25-1) 音質モード:[\(25](#page-24-0)[、27 ページ\)](#page-26-0) 音質モード調整 ([25](#page-24-1)[、27 ページ\)](#page-26-1)

#### ご注意

信号が無入力の時は「画質モード」と「画質モード調整」の設定 / 変更は できません。

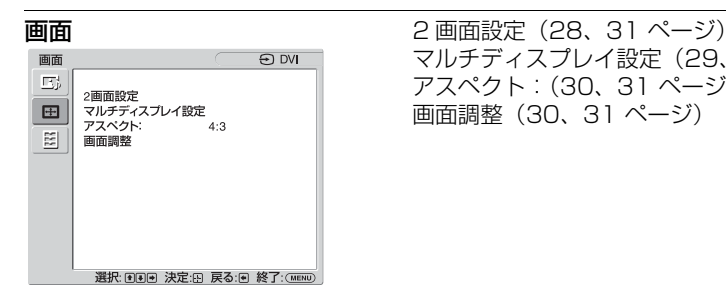

マルチディスプレイ設定([29](#page-28-0)[、31 ページ\)](#page-30-4) アスペクト:[\(30](#page-29-1)[、31 ページ\)](#page-30-1) 画面調整([30](#page-29-2)[、31 ページ](#page-30-2))

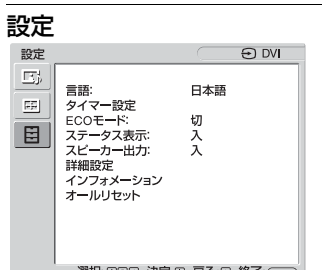

タイマー設定 ([32 ページ](#page-31-2) ) ECO モード:([32 ページ\)](#page-31-4) ステータス表示:[\(32 ページ\)](#page-31-5) スピーカー出力:[\(32 ページ\)](#page-31-6) 詳細設定 ([32 ページ\)](#page-31-7) インフォメーション([34 ページ](#page-33-3)) オールリセット([34 ページ](#page-33-4))

設定 言語:([32 ページ\)](#page-31-3)

\* メニュー画面の下の行に表示されているアイコンは、設定項目によっては、働かないことがあります。

# <span id="page-23-0"></span>**画質 / 音質メニュー**

# ビデオ入力の場合

<span id="page-23-2"></span><span id="page-23-1"></span>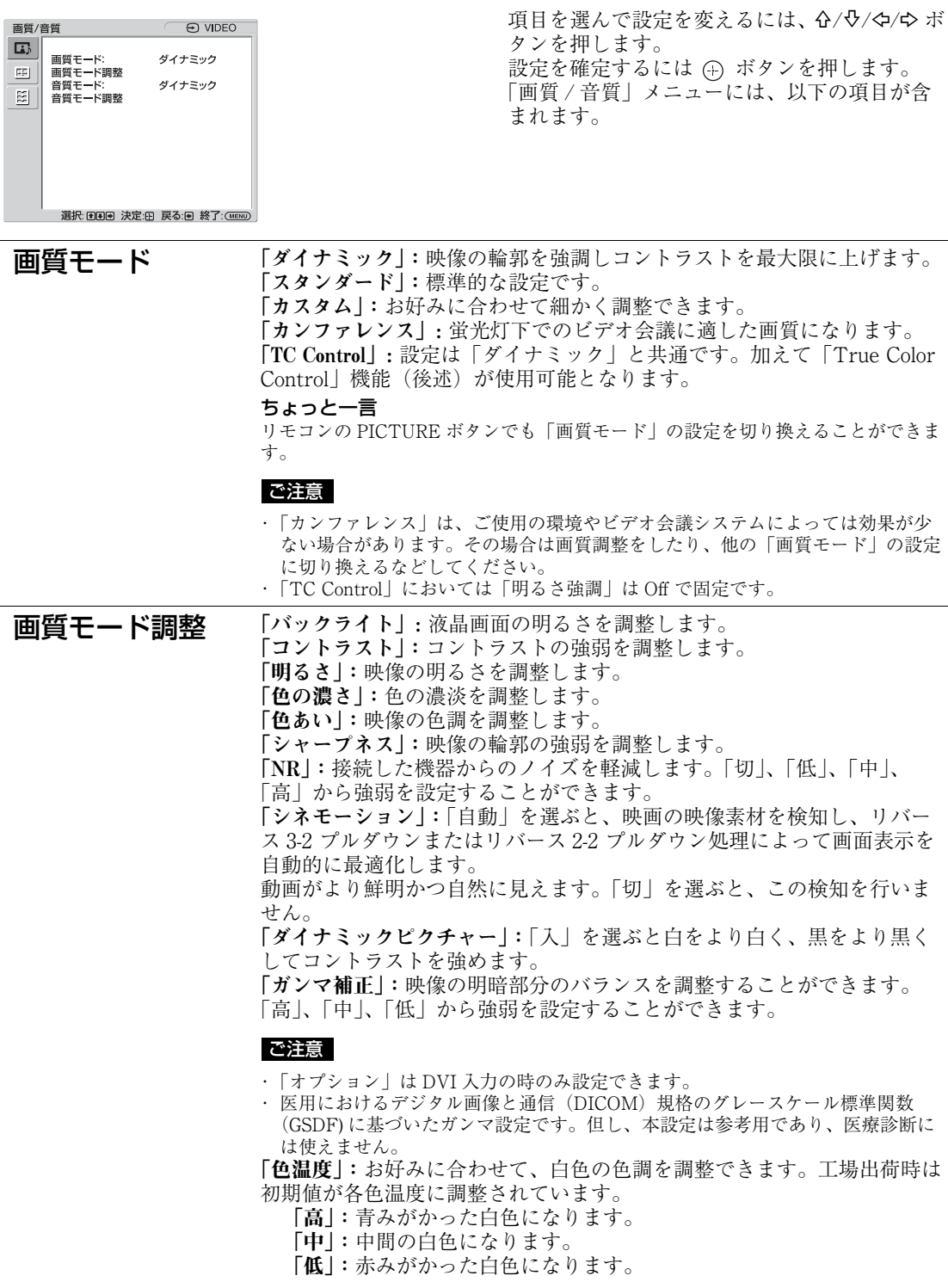

「カスタム」:上記より広い範囲で白色の色調を調整し設定することが できます。

ちょっと一言

色調調整画面で「標準」を選択すると工場出荷時の設定に戻すことができます。 「明るさ強調」:明るさを強調した画質になります。

#### ご注意

- ・「明るさ強調」を「入」にしたときは、「バックライト」、「コントラスト」、「明る さ」、「色温度」の設定は変更できません。
- ・「明るさ強調」が「入」で、なおかつ「ECO モード」が「切」のときに輝度が最 大となります。

「True Color Control」: 赤、緑、黄、青の4色それぞれについて色合いと鮮 やかさを調整することで、画像の中の特定の色を強調することができま す。

調整したい色を選択すると、現在の画像でどの部分が調整されようとして いるのかを視認した後、ダイアログボックス上のマトリクスでその色を調 整することができます。

#### ご注意

- ・ この項目は「画質モード」が「TC Control」の場合に調整することができます。
- ・ 画面モード時は、この設定を行うことはできません。たとえ 1 画面時に設定して も、「2 画面モード時」には反映されない場合があります。

「標準」:「画質モード調整」のすべての設定項目を初期設定に戻します。

#### ご注意

- ・ 入力信号がビデオまたは S ビデオで、映像信号のカラー方式が NTSC でない場 合、「色あい」は調整できません。
- ・「画質モード」が「カンファレンス」または「TC Control」の場合「ダイナミッ クピクチャー」は調整できません。
- ・ それぞれの「画質モード」で設定や調整を行うことができますが、「バックライ ト」「NR」「シネモーション」はすべての画質モードで共通となります。
- ・ 2 画面モード時には「ダイナミックピクチャー」および「シネモーション」は機 能しません。
- <span id="page-24-0"></span>音質干–ド インタイ 各種「音質モード」によって、スピーカー SS-SPG01 (別売) から出力さ れる音声を調整できます。 「ダイナミック」:高音と低音を強調します。
	- 「スタンダード」:標準的な設定です。
		- 「カスタム」:お好みに合わせて細かく調整できます。

<span id="page-24-1"></span>音質モード調整 「高音」:高音の強弱を調整します。 「低音」:低音の強弱を調整します。 「バランス」:スピーカーの左右出力バランスを調整します。 「サラウンド」:映像の種類に合わせて、サラウンドモードを選ぶことがで きます。 「切」:サラウンド出力をしません。 「ホール」:映画や音楽などのステレオ音声をより臨場感のある音にし ます。 「シミュレート」:通常の放送やニュース番組のモノラル音声を擬似的 にステレオ音声にして臨場感を高めます。 「標準」:「音質モード調整」のすべての設定項目を初期設定に戻します。

#### ちょっと一言

- それぞれの「画質モード」ごとに、「画質モード調整」(「コントラスト」、「明るさ」、「色の濃さ」など)を設定する ことができます。
- ・「音質モード」で「カスタム」を選択しているときは、「音質モード調整」(「高音」、「低音」)を設定することがで きます。

#### ご注意

「2 画面」モード時は、アクティブな画面の「画質/音質」メニューのみを調整します。

# PC 入力の場合

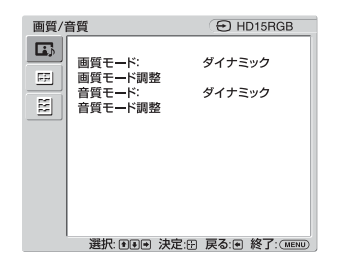

入力を PC 入力に切り換えた場合、PC 用の「画 質 / 音質 | メニューとなります。 PC 用の「画質 / 音質」メニューには、以下の 項目が含まれます。

<span id="page-25-0"></span>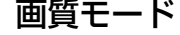

画質モード 「ダイナミック」:映像の輪郭を強調しコントラストを最大限に上げます。 「スタンダード」:標準的な設定です。

「カスタム」:お好みに合わせて細かく調整できます。

「カンファレンス」: 蛍光灯下でのビデオ会議に適した画質になります。 「TC Control」: 設定は「ダイナミック」と共通です。加えて「True Color Control」機能(後述)が使用可能となります。

#### ちょっと一言

リモコンの PICTURE ボタンでも「画質モード」 の設定を切り換えることができま す。

#### ご注意

・「カンファレンス」は、ご使用の環境やビデオ会議システムによっては効果が少 ない場合があります。その場合は画質調整をしたり、他の「画質モード」の設定 に切り換えるなどしてください。

・「TC Control」においては「明るさ強調」は Off で固定です。

<span id="page-25-1"></span>画質モード調整 「バックライト」: 液晶画面の明るさを調整します。 「コントラスト」:コントラストの強弱を調整します。 「明るさ」:映像の明るさを調整します。 「ガンマ補正」:映像の明暗部分のバランスを調整することができます。 「高」、「中」、「低」から強弱を設定することができます。

#### ご注意

- ・「オプション」は DVI 入力の時のみ設定できます。
- ・ 医用におけるデジタル画像と通信(DICOM)規格のグレースケール標準関数 (GSDF) に基づいたガンマ設定です。但し、本設定は参考用であり、医療診断に は使えません。

「色温度」:お好みに合わせて、白色の色調を調整できます。工場出荷時は 初期値が各色温度に調整されています。

- 「高」:青みがかった白色になります。
- 「中」:中間の白色になります。
- 「低」:赤みがかった白色になります。
- 「カスタム」:上記より広い範囲で白色の色調を調整し設定することが できます。
- ちょっと一言

色調調整画面で「標準」を選択すると工場出荷時の設定に戻すことができます。 「明るさ強調」:明るさを強調した画質になります。

#### ご注意

- ・「明るさ強調」を「入」にしたときは、「バックライト」、「コントラスト」、「明る さ」、「色温度」の設定は変更できません。
- ・「明るさ強調」が「入」で、なおかつ「ECO モード」が「切」のときに輝度が最 大となります。

「True Color Control」:赤、緑、黄、青の4色それぞれについて色合いと鮮 やかさを調整することで、画像の中の特定の色を強調したりすることがで きます。

調整したい色を選択すると、現在の画像でどの部分が調整されようとして いるのかを視認した後、ダイアログボックス上のマトリクスでその色を調 整することができます。

#### ご注意

・ この項目は「画質モード」が「TC Control」の場合に調整することができます。 ・ 画面モード時は、この設定を行うことはできません。たとえ 1 画面時に設定して も、「2 画面モード」時には反映されない場合があります。 「標準」:「画質モード調整」のすべての設定項目を初期設定に戻します。

ご注意

それぞれの「画質モード」で設定や調整を行うことができますが、「バックライト」 はすべての画質モードで共通となります。

<span id="page-26-1"></span><span id="page-26-0"></span>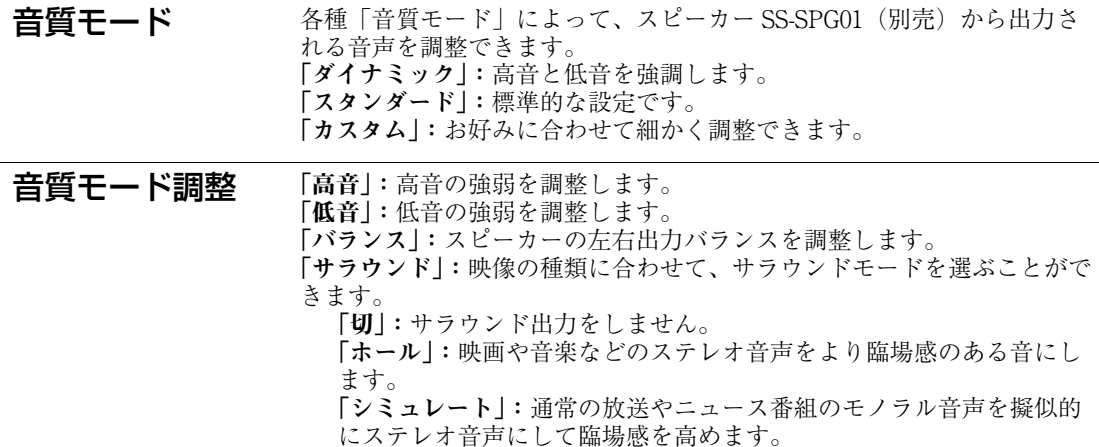

「標準」:「音質モード調整」のすべての設定項目を初期設定に戻します。

ちょっと一言

- ・ それぞれの「画質モード」ごとに、「画質モード調整」(「コントラスト」、「明るさ」、「色の濃さ」など)を設定する ことができます。
- ・「音質モード」で「カスタム」を選択しているときは、「音質モード調整」(「高音」、「低音」)を設定することがで きます。

ご注意

- ・「色の濃さ」、「色あい」、「シャープネス」、「NR」、「シネモーション」、「ダイナミックピクチャー」は、PC 入力 時は調整できません。
- ・「2 画面」モード時は、アクティブな画面の「画質/音質」メニューのみを調整します。

**JP**

# <span id="page-27-0"></span>**画面メニュー**

# ビデオ入力の場合

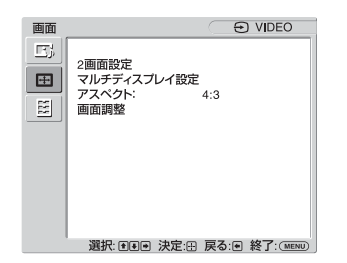

項目を選んで設定を変えるには、G/p/G/c ボ タンを押します。 設定を確定するには(+) ボタンを押します。 「画面」メニューには、以下の項目が含まれま す。

<span id="page-27-1"></span>

<span id="page-27-2"></span>2 画面設定 PC とビデオなど、ふたつの異なる信号の映像を、並べて表示します。 「2 画面」

「切」:「2 画面」機能を解除します。

「P&P」:ふたつの映像を同時に並べて表示します。

「PinP」:ふたつの映像を主画面の中に副画面として表示します。

#### P&P の場合

「操作画面」:操作する画面を選びます。

「左操作」:左の画面がアクティブとなり、操作可能になります。 「右操作」:右の画面がアクティブとなり、操作可能になります。

「画面入替」:左右の画面を入れ換えます。

「画面サイズ」: 左右の画面の大きさのバランスを調整します。 タ/ ※ ボタン を押しながら調整し、 ボタンを押して決定します。([18 ページ\)](#page-17-1)

#### PinP の場合

「操作画面」:操作する画面を選びます。

「主操作」:主画面がアクティブとなり、操作可能になります。

「副操作」:副画面がアクティブとなり、操作可能になります。

「画面入替」:主画面と副画面を入れ替えます。

「画面サイズ」:副画面の大きさを設定します。「大」、「小」のどちらかを 選びます。

「画面位置」:副画面を表示させたい位置を設定します。 G/ 少/ < /<br />
ボタン で選び、(4) ボタンで設定します。

ちょっと一言

「2 画面」モード時は、アスペクト設定の変更ができません。「2 画面」モード選択直 前のアスペクトで表示します。

#### <span id="page-27-3"></span>利用可能な 2 画面の組み合わせ

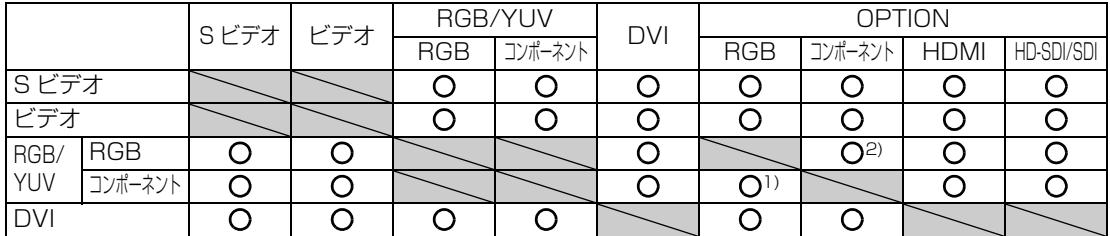

1)「RGB/YUV」の「本体」が「YUV」、「Option」が「RGB」に設定されている場合に対応します。 2)「RGB/YUV」の「本体」が「RGB」、「Option」が「YUV」に設定されている場合に対応します。

#### ちょっと一言

BKM-FW50 は 2 画面時において上記表の RGB 出力として扱われます。

<span id="page-28-0"></span>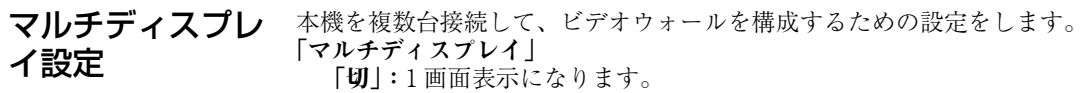

「2 × 2」/「3 × 3」/「4 × 4」:本機を縦横それぞれに2、3、4台と 複数台接続する場合に設定します。

「1 × 2」/「1 × 3」/「1 × 4」:本機を横に2、3、4台と複数台接続 する場合に設定します。

「2 × 1」/「3 × 1」/「4 × 1」:本機を縦に2、3、4台と複数台接続 する場合に設定します。

「ポジション設定」:個々のディスプレイの画面位置を、G/-y/<p/<p ボタン で選びます。(4) ボタンで位置を確定します。

「出画形式」:図にある 2 種類の映像出力形式から選びます。いずれかの形 式を選択することにより、水平・垂直位置を手動で調整しなくても、最適 な映像出力が得られます。「タイル」または「ウィンドウ」を選んでくだ さい。

「タイル」

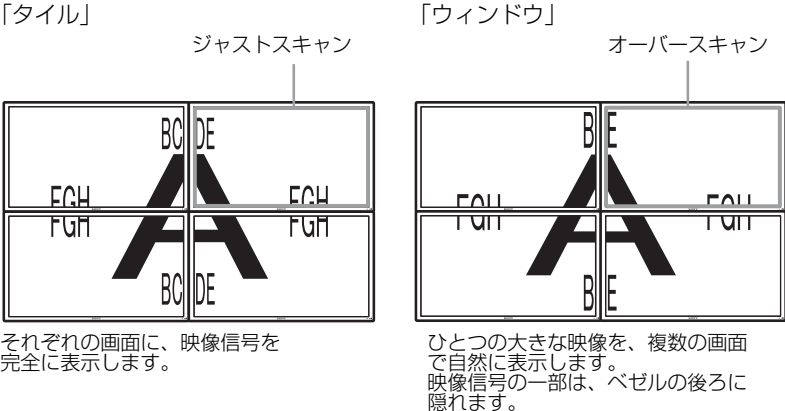

「LED」:「入」を選ぶと、本機前面の (りインジケーター([11 ページ\)](#page-10-2)が点 灯しつづけます。「切」を選ぶと、消灯します。

#### ご注意

- ・「マルチディスプレイ」は、ビデオ入力の場合は現在の「アスペクト」を極力維 持した映像を、PC 入力の場合は「アスペクト」の「フル 2」の映像を表示するこ とができます。
- ・「2 画面」機能を使用していないときにのみ、「マルチディスプレイ設定」を設定 することができます。
- ・「ポジション設定」を右下に設定すると、「LED」を「切」にしても、1 インジ ケーターが緑色に点灯します。インジケーターは、無信号時 / 未対応信号時も含 め、ディスプレイがオフ(スタンバイ)時、異常検出時、スリープ状態時にも点 灯します。

**JP**

<span id="page-29-1"></span><span id="page-29-0"></span>アスペクト 「ワイドズーム」:ゆがみを最低限に抑えて映像を拡大し、画面いっぱいに 表示します。

> 「ズーム」:アスペクト比を保ったまま、映像を拡大します[。17 ページを](#page-16-2)ご 覧ください。

> 「フル」:4:3 の映像ソース(標準画質)を水平方向に拡大し、画面いっぱ いに表示します。16:9 の映像ソース(高画質)の場合は、そのままのアス ペクト比で表示します。

「4:3」:すべての映像ソースを 4:3 のアスペクト比で表示します。

#### ちょっと一言

• リモコンの 【 ボタンでも「アスペクト」の設定を切り換えることができます。 ・ 映画などの DVD 映像で、黒帯のある映像を画面いっぱいに映して楽しみたいと きは、「ズーム」を選んでください。

#### ご注意

「2 画面」機能または「マルチディスプレイ」使用時は、「アスペクト」は設定でき ません。

<span id="page-29-2"></span>画面調整 「水平サイズ」:映像の左右の大きさを調整します。 ⇔/⇔ ボタンと ⊕ ボタ ンで調整結果を確定します。 「水平位置」:映像の左右の位置を調整します。 タ/ ウボタンと (+) ボタンで 調整結果を確定します。 「垂直サイズ」:映像の上下の大きさを調整します。 G/b ボタンと (+) ボタ ンで調整結果を確定します。 「垂直位置」:映像の上下の位置を調整します。 G/v ボタンと (4) ボタンで 調整結果を確定します。

「標準」:「画面調整」のすべての設定項目を初期設定に戻します。

#### ご注意

- ・「画面調整」は、「2 画面」機能使用時は設定できません。
- ・ 現在の入力が無信号の場合、「画面」メニューの項目は「2 画面設定」と「マルチディスプレイ設定」を除いて、 すべて選択不可能となります。

# PC 入力の場合

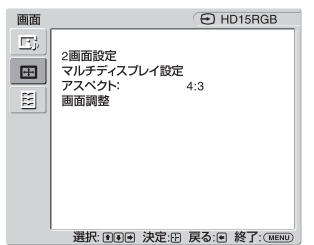

入力を PC 入力に切り換えた場合、PC 用の「画 面」メニューとなります。 PC 用の「画面」メニューには、以下の項目が 含まれます。

<span id="page-30-3"></span>2 画面設定 ビデオ入力時の「2画面設定」[\(28 ページ](#page-27-2))をご覧ください。

<span id="page-30-4"></span>マルチディスプレ イ設定 ビデオ入力時の「マルチディスプレイ設定」[\(29 ページ](#page-28-0))をご覧ください。

<span id="page-30-2"></span><span id="page-30-1"></span><span id="page-30-0"></span>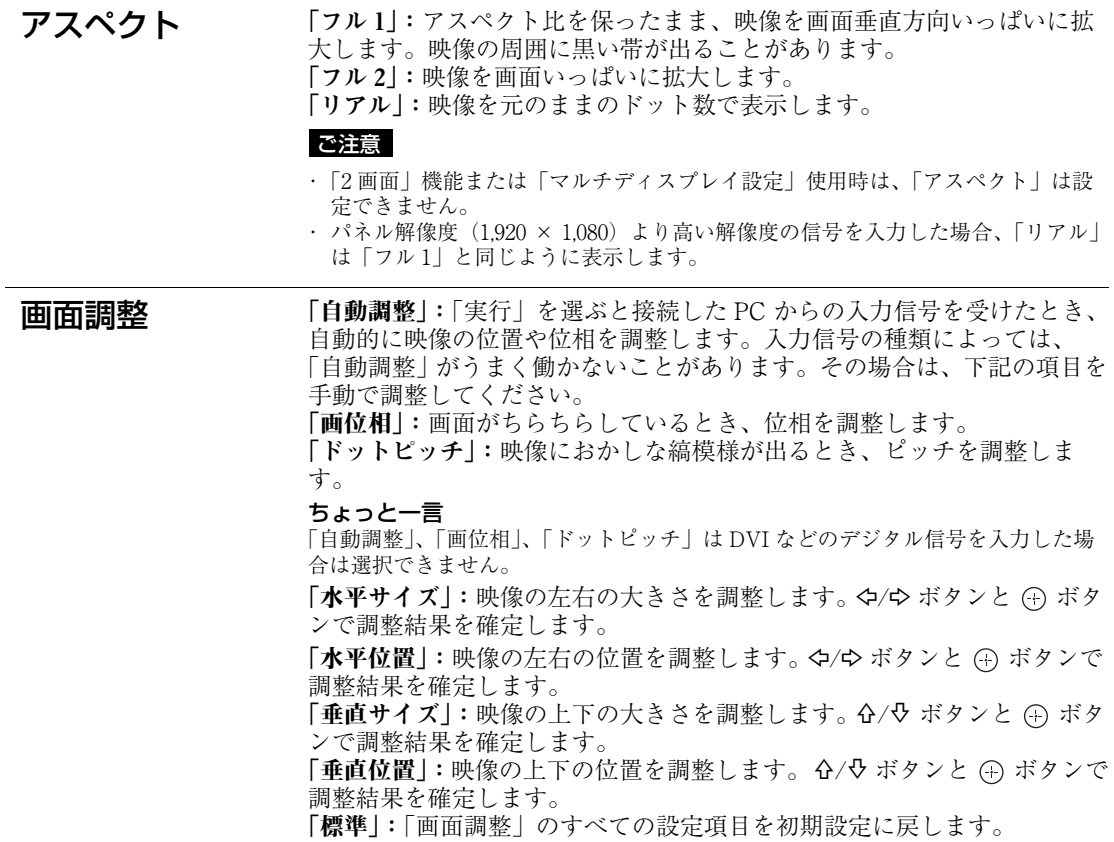

#### ご注意

現在の入力が無信号の場合、「画面」メニューの項目は「2 画面設定」と「マルチディスプレイ設定」を除いて、す べて選択不可能となります。

# **JP**

<span id="page-31-7"></span><span id="page-31-6"></span><span id="page-31-5"></span><span id="page-31-4"></span><span id="page-31-3"></span><span id="page-31-2"></span><span id="page-31-1"></span><span id="page-31-0"></span>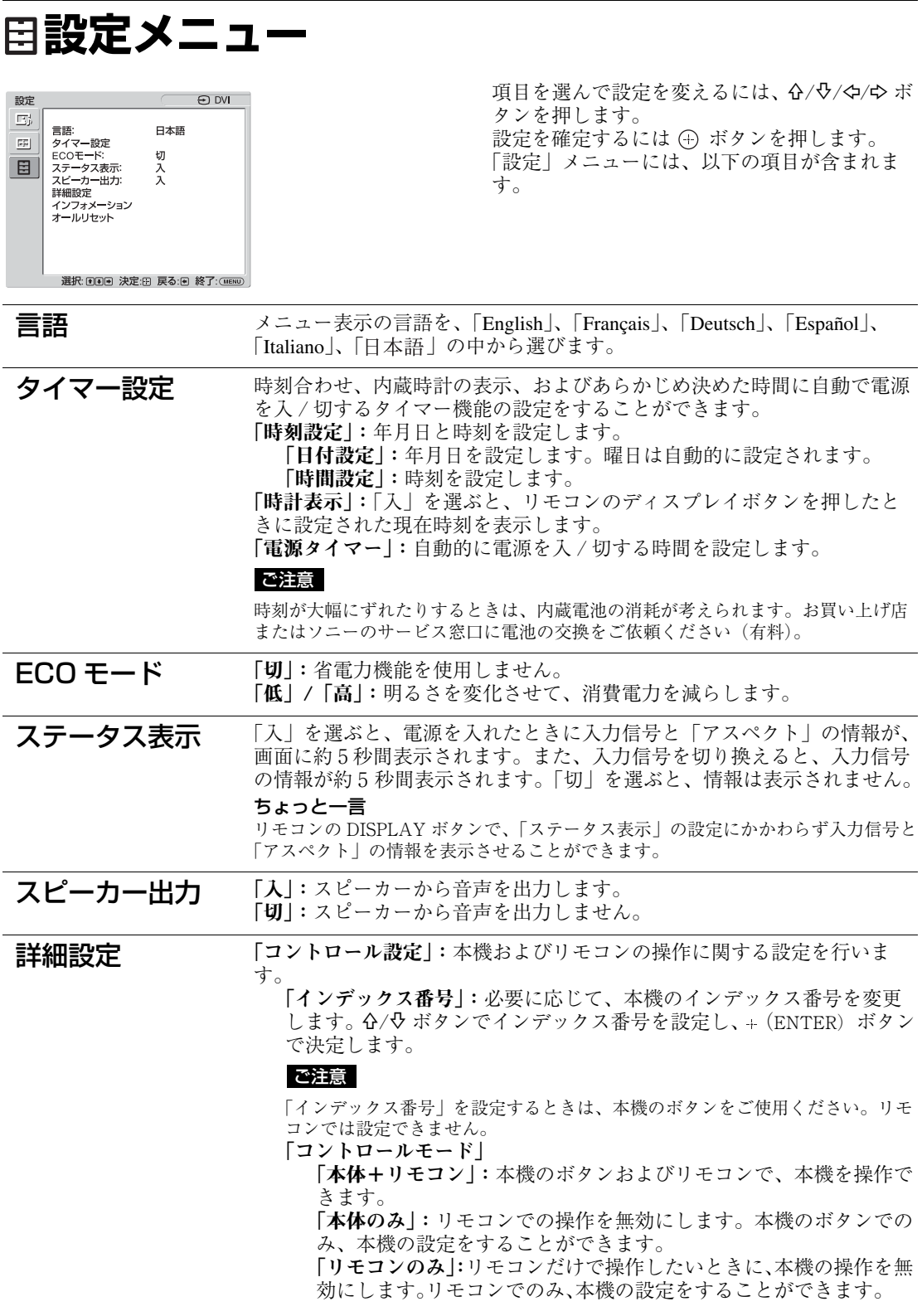

ご注意

この項目を設定するとき、リモコンからか本体からかによって選べるモードが 異なります。リモコンの ボタンで設定するときは、「本体+リモコン」か 「リモコンのみ」を選べます。本機の + (ENTER) ボタンで設定するときは、 「本体+リモコン」か「本体のみ」を選べます。

「自動画面調整」

「入」:各入力信号ごとに調整値(サイズ、位置など)を保存でき、最 後の調整値が自動的に適用されます。

「切」:入力信号を切り換えても自動調整されず、初期設定が適用され ます。

「オートシャットオフ」

「入」:ビデオ入力、S ビデオ入力に無信号の状態が約5分続くと、本機 は自動的にスタンバイ状態になります。また DVI 入力、HD15 (RGB/ コンポーネント)入力に無信号の状態が約 30 秒続くと、自動的にパ ワーセービング状態になります。

「切」:各入力に無信号の状態が続いても、本機の電源は切れません。 ちょっと一言

- · スタンバイ状態のときは (<sup>l</sup>) (POWER)スイッチまたはリモコンの POWER ON スイッチを押すと、電源が入ります。またパワーセービング状態のとき は、信号が入力されると自動的に電源が入ります。
- ・「オンスクリーンロゴ」を「入」に設定しているときやスクリーンセーバー機 能を動作させているとき、2 画面設定がされているときは、本機能は無効と なります。

「オーバースキャン」:オーバースキャンとアンダースキャンのどちらで画 像を表示するかを設定します。

「自動」:DTV と判断できる信号を自動でオーバースキャンして表示し ます。

「入」:オーバースキャンして画像を表示します。

「切」:アンダースキャンして画像を表示します。

#### ご注意

DTV 信号でオーバースキャンを「切」に設定すると、入力信号の画面表示が PC 信号の画面表示のようになるものがあります。 例 480P → 720 × 480/60

「同期モード」: HD15 (RGB/COMPONENT) IN 端子の 13 番ピンに入力 される信号によって、モードを設定します。

「同期信号」:水平同期信号またはコンポジット同期信号が入力される 場合に選択します。

「映像信号」:映像信号が入力される場合に選択します。

#### ご注意

- ・「同期モード」は、HD15 にアナログ RGB 信号が入力時のみ有効です。
- ・ コンポジット同期の信号レベルによっては正しく画像が表示されない場合があり ます。その際は、「同期モード」の設定を変更してください。
- ・「同期信号」しか選べない入力があります。この場合は水平・垂直同期信号を 13、 14 ピンに入力してください。
- ・ オプションボード入力では、「同期モード」の設定はできません。
- ・ 本機は 576/60p の 3 値シンクには対応していません。
- ・「同期モード」で「映像信号」を選択した場合、設定できる信号は、575/50i、 480/60i のみです。
- ・「同期モード」で「映像信号」を選択した場合、2 画面への切り換えはできません。

#### 「RGB/YUV」

「本体」/「Option」:本体の HD15 (RGB/COMPONENT) およびオプ ションボードの 5BNC (RGB/COMPONENT) 端子に接続された映像機 器や PC の信号の種類を設定します。

「自動」:アナログ RGB またはコンポーネント信号を自動的に選別 します。

「RGB 」:アナログ RGB 信号入力の場合に選択します。

「YUV」:コンポーネント信号入力の場合に選択します。

#### ご注意

コンポジット同期で RGB 信号を入力するときは「RGB」を選択してください。

ちょっと一言

利用可能な 2 画面の組み合わせについては[、28 ページを](#page-27-3)ご覧ください。

「カラー方式」:「自動」、「NTSC」、「NTSC4.43」、「PAL」、「PAL-M」、

「PAL-N」、「PAL60」から映像信号のカラー方式を設定します。「自動」を 選ぶと、カラー方式が自動的に設定されます。

#### ご注意

「カラー方式」は、PC 入力時は設定できません。

「スクリーンセーバー」:画面の焼きつきや残像の発生を補正したり、軽減 させるために設定します。

「オールホワイト」:全白画面を表示します。(約 30 分で自動的に終了 し、スタンバイ状態に移行します。)

「スウィープ」:白いバーが画面上をスクロールします。

「スタンバイ」:「タイマー設定」で指定した時間、スタンバイ状態

[\(11 ページ\)](#page-10-3)でスクリーンセーバーを行います。(スクリーンセーバー 中、画面は表示されません。)終了後、通常のスタンバイ状態に移行し ます。

<span id="page-33-0"></span>「ロゴ」:本機前面のソニーロゴが点灯します。

「位置」:「自動」、「横位置」、「縦位置」から本機の設置方法を設定する ことにより、常に画面下側のロゴを点灯させることができます。「自 動」を選ぶと横位置または縦位置を自動的に選別します。 「イルミネーション」:ロゴを点灯させないときは「切」を選びます。 「低」、「高」から明るさを選びます。

「オンスクリーンロゴ」

「入」:信号が入力されていないときにモデル名ロゴが表示されます。 「切」:信号が入力されていないときにモデル名ロゴが表示されません。

<span id="page-33-2"></span>「ネットワークポート」:本機を遠隔操作する場合のポートを設定します。 「切」:ネットワークポートを使用しない場合に設定します。スタンバ イ時の消費電力を抑えることができます。

<span id="page-33-1"></span>「本体」:本機の REMOTE (LAN) 端子に接続した PC で、ディスプレ イの各種設定を行います。[\(37 ページ](#page-36-1) )

「Option」:OPTION スロットの REMOTE 端子や LAN 端子に接続した PC でディスプレイの各種設定を行います[。\(37 ページ \)](#page-36-1)

「IP Address Setup」:本機やオプションアダプターの REMOTE(LAN)端 子と、LAN ケーブルで接続された PC などの機器とが通信できるように IP アドレスを設定します。

[Speed Setup]: 本機やオプションアダプターの REMOTE (LAN) 端子 と、LAN ケーブルで接続された PC などの機器との間の通信速度を設定し ます。

「パワーオンディレイ」:パワーオンに移行するまでの時間を調整します。 Off、1 ~ 120 秒で設定できます。複数台をつないだ場合の電源設備への急 激な負荷変動を抑制します。

#### ちょっと一言

「IP Address Setup」と「Speed Setup」の詳しい設定方法は"ネットワーク機能を 使う準備をする"([35 ページ\)](#page-34-2)をご覧ください。

<span id="page-33-3"></span>インフォメーショ ン 「日付」、「機種名」、「シリアル番号」、「累積通電時間」、「ソフトウェア バージョン」、および「IP Address」を表示します。オプションアダプ ター BKM-FW50 を装着している場合は「Player IP Address」(静止画、 動画再生機能用の IP Address)も表示されます。詳しくは BKM-FW50 の 取扱説明書をご覧ください。

<span id="page-33-4"></span>オールリセット すべての調整値、設定値を工場出荷時の状態に戻します。

#### ご注意

「インフォメーション」に含まれる内容と、「インデックス番号」はリセットされません。

# <span id="page-34-2"></span><span id="page-34-1"></span><span id="page-34-0"></span>**ネットワーク機能を 使う準備をする**

# 使用上のご注意

- ・ 本機のソフトウェアの仕様は、改良のため予 告なく変更することがありますが、ご了承く ださい。
- ・ アプリケーションソフトウェアは、この取扱 説明書の画面と一部異なる場合があります。
- ・ 安全のために該当ポートには過電圧が加わる 恐れのないネットワークに接続してくださ い。
- ・ このマニュアルに記載されている操作方法 は、下記の環境下でのみ動作を保証していま す。

#### オペレーティングシステム:

Microsoft Windows XP/Windows Vista

#### ブラウザー:

Microsoft Internet Explorer 6.0 以上

・ ネットワーク上の安全のために、ユーザー名 とパスワードを設定して使用することを推奨 します。設定方法について詳しくは"Setup 画面"[\(38 ページ\)](#page-37-0)をご覧ください。 セキュリティーの設定については、ネット ワーク管理者にお尋ねください。

# IP アドレスを設定する

本機は、10BASE-T/100BASE-TX の LAN ケー ブルでネットワークに接続することができま す。

本機を LAN に接続して使用するときは、次の どちらかの方法で本機の IP アドレスを設定し ます。IP アドレスの割り当てについては、サー バーの管理者にお問い合わせください。

- ・ 固定の IP アドレスを本機に設定する 通常はこの方法で使用することを推奨しま す。工場出荷時には自動取得になっておりま すのでご注意ください。
- ・ IP アドレスを自動取得する 本機を接続するネットワーク上に DHCP サー バーがある場合に、本機の IP アドレスを DHCP サーバーから自動的に取得して使用す ることもできます。この場合、本機を取り付 けたディスプレイの電源を入れるたび IP ア ドレスが変わる場合があるのでご注意くださ い。

IP アドレスを設定する前に、本機に LAN ケー ブルでネットワークに接続し、電源を入れて 30 秒ほど待ってから設定を開始してください。

・ Microsoft および Windows は、米国 Microsoft Corporation の米国およびその他の国における登録商 標です。

・ その他記載された商品名、会社名などは、各社の商標または登録商標です。

# 固定の IP アドレスを本機に設定する

- **1** MENU ボタンを押してメインメニューを 表示させる。
- 2 「設定」を G/v ボタンで選び、 (+) ボタン を押す。
- **3** 「詳細設定」を G/4 ボタンで選び、 A) ボ タンを押す。
- 4 「IP Address Setup」を G/4 ボタンで 選び、 (+) ボタンを押す。
- **5** 「Manual」を G/や ボタンで選び、 4 ボ タンを押す。
- **6** 「IP Address」、「Subnet Mask」、 「Default Gateway」、「Primary DNS」、 「Secondary DNS」の中から設定する項 目を  $6/6$  ボタンで選び、 (4) ボタンを押 す。
- 7 本機の G/v ボタンまたはリモコンの数 字ボタンで、最初の枠に 3 桁の値( $0 \sim$ 255) を入力し、 (4) ボタンまたは ウボ タンを押す。
- **8** 4 つの枠にそれぞれ 3 桁の値(0 ~ 255) を入力し、 ボタンを押す。手順 6 に戻 り G/v ボタンで次に設定したい項目を 選び、(4) ボタンを押す。
- **9** 設定したいすべての項目に値を入力した ら、G/4 ボタンで「Execute」を選び、 ボタンを押す。

「Execute」を選んで、 ボタンを押すと、IP ア ドレスが手動で設定されます。 「Cancel」を選ぶと、変更前の設定に戻ります。

# IP アドレスを自動取得する

- **1** MENU ボタンを押してメインメニューを 表示させる。
- 2 「設定」を G/v ボタンで選び、 ⊕ ボタン を押す。
- **3** 「詳細設定」を ☆/� ボタンで選び、 ⊕ ボ タンを押す。
- 4 「IP Address Setup」を G/t ボタンで 選び、 (イ) ボタンを押す。
- **5** 「DHCP」を G/�� ボタンで選び、 ④ ボタ ンを押す。

「Execute」を選ぶと、自動的に IP アドレスを 設定します。

「Cancel」を選ぶと、実行されません。

### ご注意

- IP アドレスが正しく設定されていないと、原因に応 じて、次のようなエラーコードが表示されます。 Error 1:本機と BKM-FW50 などの間の通信エラー
- Error 2:IP アドレスがほかで使われている
- Error 3:IP アドレスの設定不備
- Error 4:Gateway address の設定不備
- Error 5:Primary DNS の設定不備
- Error 6:Secondary DNS の設定不備 Error 7:Subnet mask の設定不備

# 自動取得した IP アドレスを確認する

- **1** MENU ボタンを押してメインメニューを 表示させる。
- **2** 「設定」を G/t ボタンで選び、 A ボタン を押す。
- **3** 「インフォメーション」を G/t ボタンで 選び、 (4) ボタンを押す。
- 4 「IP Address」を G/b ボタンで選び、 ボタンを押す。

現在取得されている IP アドレスが表示されま す。

### ちょっと一言

IP アドレスが正常に取得できなかったときは、前回 正常に取得できた IP アドレスが「インフォメーショ ン」や「IP Address Setup」の「Manual」に表示さ れます。

# 通信速度を設定する

- **1** MENU ボタンを押してメインメニューを 表示させる。
- 2 「設定」を ☆/� ボタンで選び、 ⊕ ボタン を押す。
- **3** 「詳細設定」を 仝/� ボタンで選び、 ④ ボ タンを押す。
- 4 「Speed Setup」を G/b ボタンで選び、 ボタンを押す。
- **5** 「Auto」、「10Mbps Half」、「10Mbps Full」、「100Mbps Half」、「100Mbps Full」の中から設定する通信速度を G/ $\Phi$ ボタンで選び、 (+) ボタンを押す。

「Auto」を選ぶとネットワーク構成に適切な通 信速度が自動的に設定されます。

**6** 「Execute」を G/B ボタンで選び、 ボタンを押すと、設定が反映されま す。
# **PC で操作する**

ディスプレイをコントロールする PC の画面上でディスプレイの各種設定ができ ます。

本機、PC、ルーターまたはハブがネットワーク ケーブルで接続されていることを確認し、ディ スプレイと PC、ルーターまたはハブの電源を 入れてください。

ディスプレイコントロール画面は、機能別に Information 画面、Configure 画面、Control 画 面、Setup 画面の 4 画面を表示できます。

◆ボタンの働きについて詳しくは、ディスプレ イ各機能の説明をご覧ください。

- **1** PC のブラウザー(Internet Explorer 6.0 以上) を起動する。
- **2** アドレスに前ページで設定した IP アドレ スを「http://xxx.xxx.xxx.xxx」と入力 し、キーボードの Enter キーを押す。 ユーザー名とパスワードが設定されている と、Network Password(ネットワークパス ワード)入力画面が表示されます。設定し たユーザー名とパスワードを入力してから、 次の手順に進んでください。
- **3** 画面上部の機能タブをクリックして表示 したい画面を選ぶ。

## 各画面の設定項目

本機の LAN 機能を使用した場合

## <span id="page-36-2"></span>Information 画面

Model Name (モデル名) や Serial No. (シリア ル番号)などのディスプレイの情報や、 POWER (電源) や INPUT (入力信号) などの ディスプレイの現在の状態などを表示します。 この画面は確認のみで、設定の変更はできませ ん。

## <span id="page-36-0"></span>Configure 画面

Timer(タイマー) タイマーを設定します。 設定後「Apply」をクリックします。

## Screen Saver (スクリーンセーバー)

スクリーンセーバーを設定します。 設定後「Apply」をクリックします。

Picture and Picture (2 画面)

2 画面の設定をします。 設定後「Apply」をクリックします。

### ご注意

「Timer」の設定を行うときは、あらかじめ Setup 画 面([38 ページ](#page-37-0))で時刻の設定をしておいてください。

## <span id="page-36-1"></span>Control 画面

POWER(電源) ディスプレイの電源の入 / 切を切り換えます。

INPUT(入力切換) 入力信号を切り換えます。

PICTURE MODE(ピクチャーモード) ピクチャーモードを切り換えます。

ASPECT(アスペクト) 画面の縦横比を切り換えます。

Volume(音量)+/**–** ボタン ディスプレイの音量を調節します。

Contrast (コントラスト)+/**–** ボタン コントラストを調整します。

Brightness(ブライトネス)+/**–** ボタン 画像の明るさを調整します。

Chroma(色の濃さ)+/**–** ボタン 色の濃さを調整します。

Phase(色あい)+/**–** ボタン 色あいを調整します。

Reset (リセット) ボタン 「Contrast(コントラスト)」から「Phase(色 あい)」の設定値を出荷状態に戻します。

#### ご注意

- ・ 入力信号がビデオまたは S ビデオで、映像信号の カラー方式が NTSC でない場合、「Phase」は調整 できません。
- ・「Chroma」、「Phase」は、PC 入力時は調整できま せん。
- ・ 「 ASPECT 」における「 Normal 」はビデオ入力時の 「 4:3 」、PC 入力時の「リアル」にあたります。

## <span id="page-37-8"></span><span id="page-37-0"></span>Setup 画面

Network Password(ネットワークパスワード) を設定するための画面が表示されます。お買い 上げ時は、次のように設定されています。

 Name: root Password: pudadm 各画面で入力した情報、変更した設定などは、 各画面下方の「Apply」をクリックすると反映 されます。 特殊文字、日本語は使用できません。

## <span id="page-37-6"></span>Owner Information

#### Owner (所有者)

所有者の情報を入力します。

#### Display Location (ディスプレイ設置場所)

ディスプレイの Location (設置場所)を入力し ます。

#### ご注意

入力する文字列にスペースは使用しないでください。 ファイル名が正しく表示されないことがあります。

Memo(メモ) メモを入力しておくことができます。

## Time

Time(時刻)

時刻、曜日と年、月、日を入力設定します。

### <span id="page-37-5"></span>**Network**

#### Internet Protocol (TCP/IP)(インターネッ トプロトコル)

「Specify an IP address (IP アドレスを手動で 設定する)」を選び、各数値を設定します。 「Obtain an IP address (DHCP) (IP アドレスを 自動的に設定する)」を選び、DHCP サーバー から IP アドレスを自動取得することもできま す。この場合、本機の電源を入れるたびに IP アドレスが変わることがあるのでご注意くださ  $V^{\chi}{}_{\circ}$ 

#### ご注意

ディスプレイのメニューからも設定できます。詳しく は「IP Address Setup」[\(34 ページ\)](#page-33-0)をご覧くださ い。

### <span id="page-37-7"></span>Password (パスワード)

管理者、ユーザーそれぞれに名前とパスワード を設定できます。管理者の名前は「root」に固 定されています。 最大入力文字数は、それぞれ 8 文字です。 ユーザー名とパスワードを設定すると、本機の ディスプレイコントロール画面を呼び出したと きに、Network Password(ネットワークパス

ワード)入力画面が表示されるようになりま す。ネットワーク上の安全のために、ユーザー 名とパスワードを設定して使用することを推奨 します。

## <span id="page-37-4"></span>Mail Report(メールレポートの設定)

### <span id="page-37-2"></span>Error Report (エラーレポート)

ディスプレイの機能にエラーが発生した場合、 すぐにメールで通知します(エラー通知)。

#### <span id="page-37-9"></span>Status Report (ステータスレポート)

設定したインターバルで設定時刻の Display の status をメールでレポートできます。

#### <span id="page-37-1"></span>Address(送信先)

各テキストボックスに送信先のメールアドレス を入力します。同時に4か所に送信できます。 各アドレスの最大入力文字数は 64 文字です。

### <span id="page-37-3"></span>Mail Account(メールアカウント)

Mail Address(メールアドレス): 割り当てられたメールアドレスを入力しま す。

最大入力文字数は 64 文字です。

#### Outgoing Mail Server (SMTP) (送信メー ルサーバー):

メールサーバーのアドレスを設定します。 最大入力文字数は 64 文字です。

#### Requires the use of POP Authentication before Send e-mail (POP before SMTP) (メール送信に POP 認証が必要):

SMTP サーバーに接続する際に POP 認証を 行う必要がある場合、チェックボックスを チェックしてください。

#### Incoming Mail Server (POP3)(受信メー ルサーバー):

「POP before SMTP」での POP 認証に使用 する POP3 サーバーのアドレスを入力しま す。

#### Account Name(アカウント名):

メールアカウントを入力します。

#### Password (パスワード):

メールパスワードを入力します。

#### Send Test Mail(テストメール送信):

指定したアドレスにメールが送信されるか どうか、テストメールを送信することがで きます。チェックボックスをチェックして 「Apply」をクリックすると送信されます。

#### ご注意

以下の項目が設定されていないか、設定が正しくない 場合には、エラーメッセージが表示され、テストメー ルは送信できません。

- ・ 送信先のアドレス
- ・ メールアカウントのメールアドレスと送信メール サーバー(SMTP)

#### <span id="page-38-0"></span>Advanced (高度な設定)

ネットワーク上で各種アプリケーションを利用 可能にする高度な設定を行います。ご利用のア プリケーションの設定要求とあわせてご確認く ださい。

#### <span id="page-38-1"></span>Advertisement

ネットワーク上での Advertisement、 Broadcast の設定を行います。

### <span id="page-38-2"></span>ID Talk

ID Talk の設定を行います。ID Talk とは、ネッ トワーク経由で本機を操作するためのプロトコ ルです。ID Talk によって、色温度やガンマな どさまざまな調整や設定ができるようになりま す。

使用可能な ID Talk コマンドについて詳しくは サービスセンターにお問い合わせください。

#### <span id="page-38-3"></span>SNMP

本機は SNMP に対応したネットワーク機器で す。標準 MIB-II の他に、ソニーの Enterprise MIB に対応しています。この画面では、SNMP (Simple Network Management Protocol)に関 する設定を行います。 使用可能な SNMP コマンドについて詳しくは

サービスセンターにお問い合わせください。

### 初期化するには

「Setup」画面で入力した設定値を初期化するに は、「オールリセット」で初期設定に戻し、再 度ネットワークの設定を行ってください。

**JP**

# **故障かな?と思ったら**

## 1 インジケーターが赤く点滅していないか確認する。

## 点滅している場合

#### 自己診断機能が働いています。

- **1** 1 インジケーターの点滅回数および消灯時間をはかる。 たとえば、2 回点滅→ 3 秒消灯→ 2 回点滅となります。
- 2 本機の (POWER)スイッチおよび主電源スイッチを押して電源を切り、電源コードを抜く。 お買い上げ店またはソニーサービス窓口にインジケーターの点滅状態(点滅回数および消灯時間) をお知らせください。

#### 点滅していない場合

- **1** 以下の表の項目を点検する。
- **2** それでも正常に動作しないときは、お買い上げ店またはソニーサービス窓口に修理を依頼する。

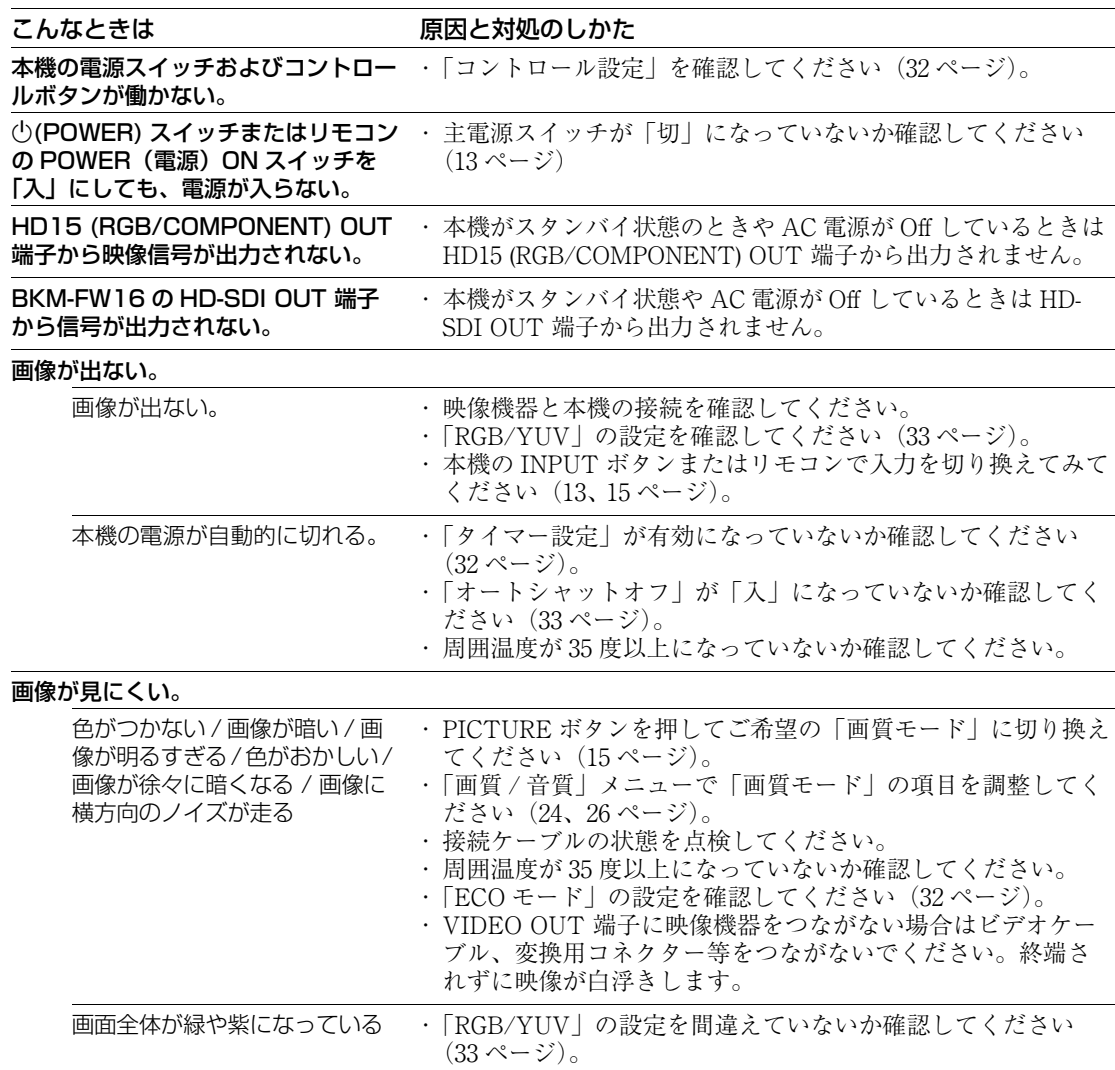

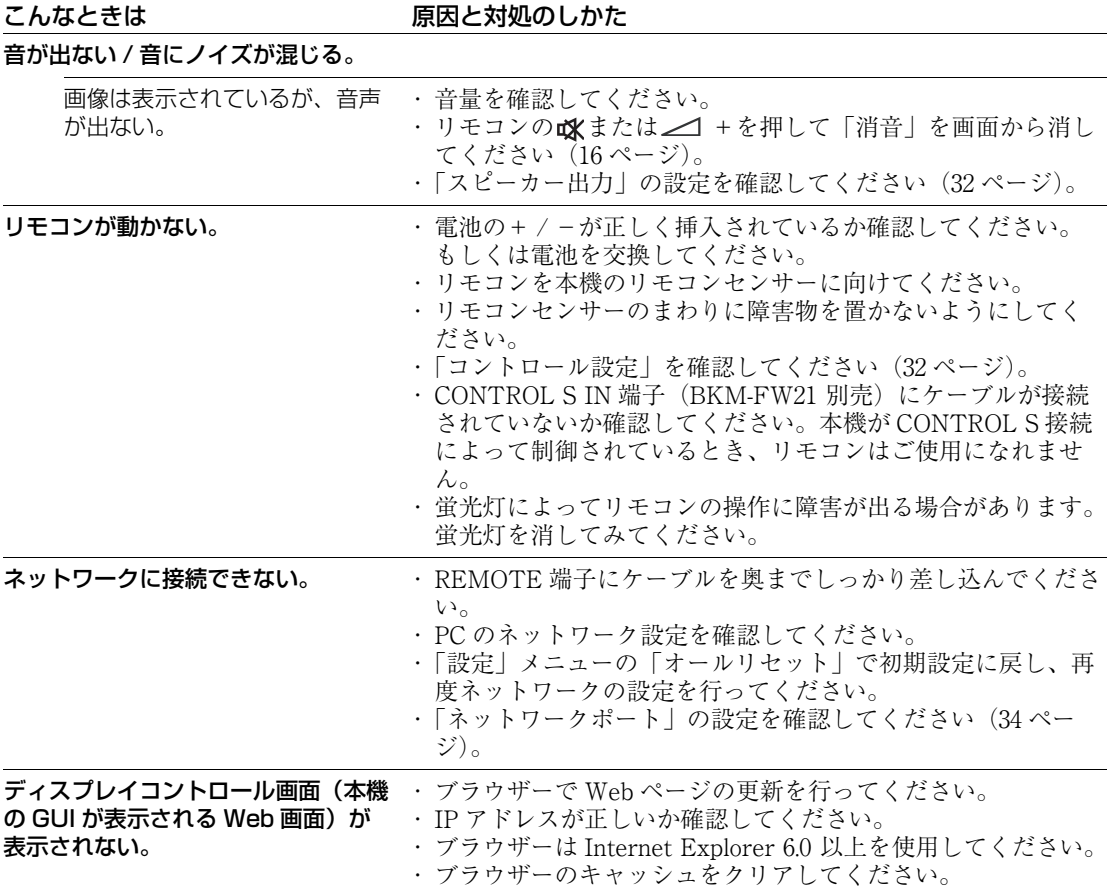

# <span id="page-41-1"></span><span id="page-41-0"></span>**入力信号一覧表**

#### PC 信号

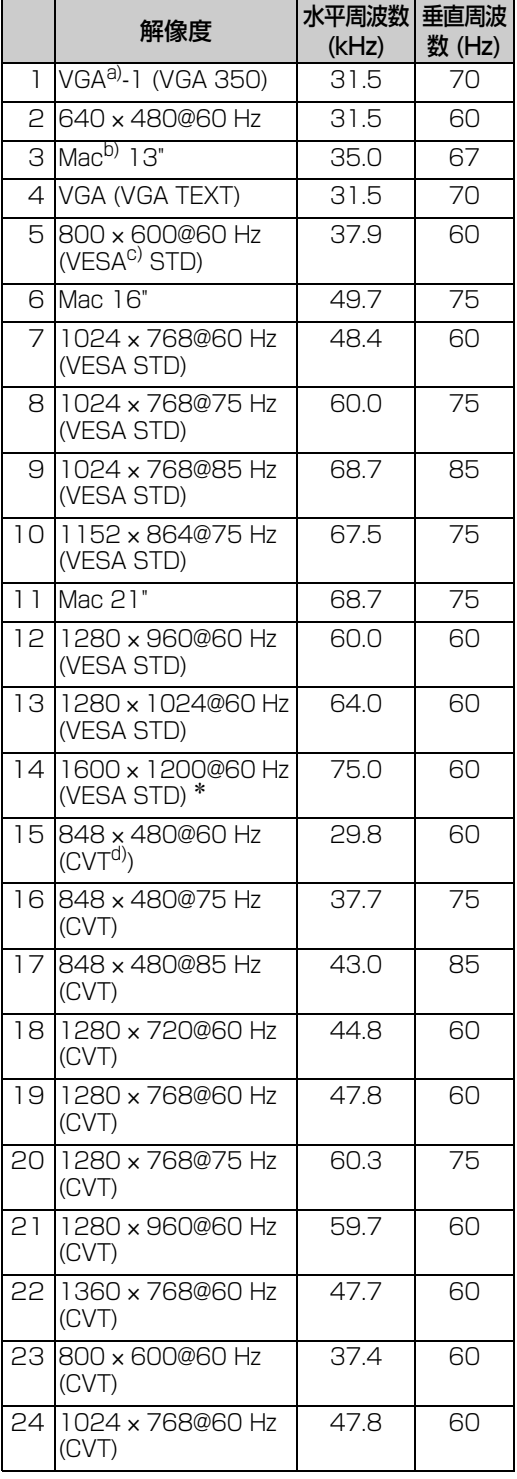

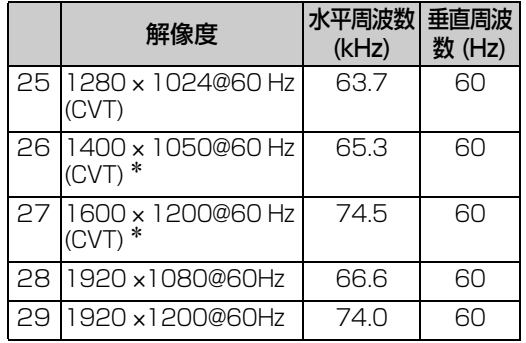

### TV/ ビデオ信号

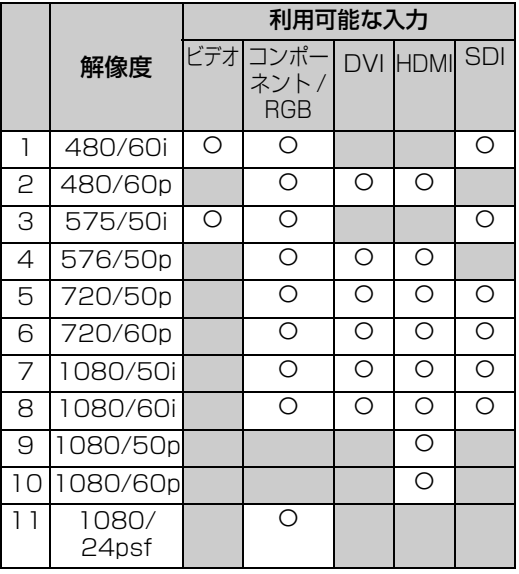

a) VGA は米国 International Business Machines Corporation の登録商標です。

b) Mac (Macintosh) は Apple Inc. の登録商標です。

c) VESA は Video Electronics Standards Association の登録商標です。

d) VESA Coordinated Video Timing

## ご注意

- ・ HDTV 信号を入力する場合、 同期信号は 3 値同期信 号を HD15 (RGB/COMPONENT) IN 端子 (D-sub 15 ピンコネクター)の2番ピンに入力してくださ  $V^{\chi}{}_{\phi}$
- ・ 本機で DVD 信号を入力した場合、画像の色を薄く 感じたら、「画質 / 音質」メニューの「色の濃さ」 でお好みの色の濃さに調整してください。
- ・ 位相を再調整すると解像度が低下します。
- · Mac の信号は、デジタル RGB 信号入力では、保証 されません。
- ・ \*の信号は、デジタル RGB 信号入力端子に入力で きません。
- ・ コンポジットシンク信号は左記の信号一覧の 2、4、 5、7、12、13、14 に対応します。
- ・ カラーバーストのないビデオ信号は保証されませ ん。

## 入力信号 / ディスプレイ設定情報の画 面表示

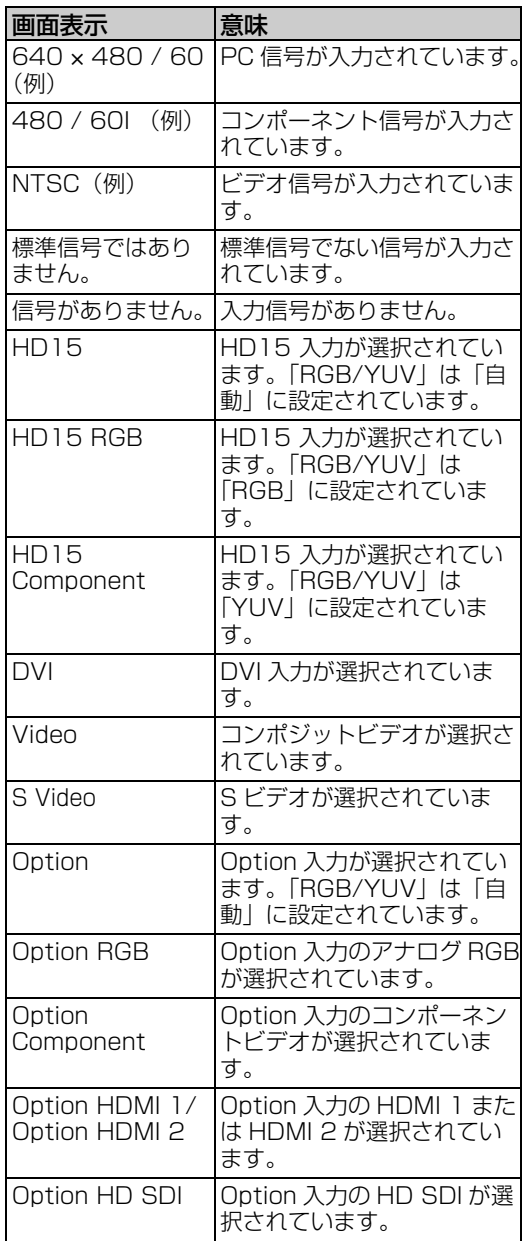

# **仕様**

## 映像処理系

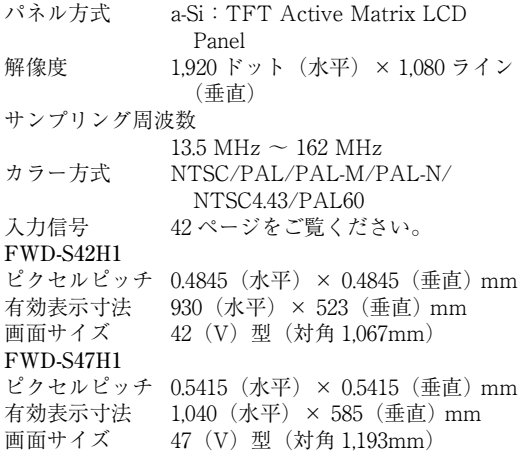

## 入出力

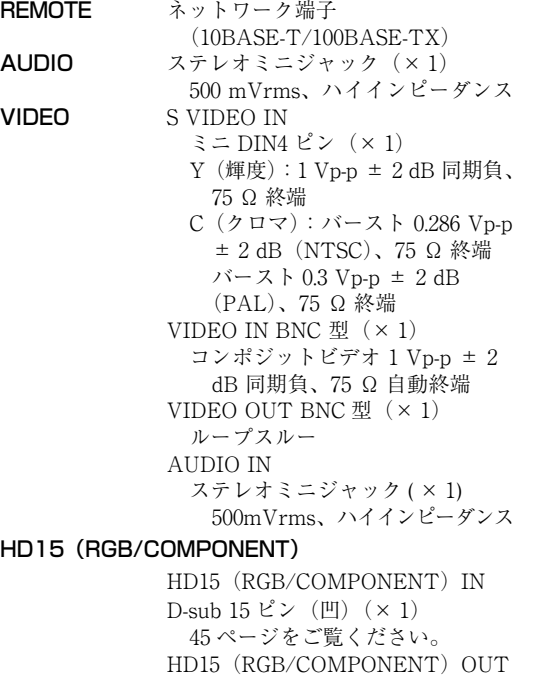

D-sub 15 ビン(凹)(× 1) [45 ページ](#page-44-0)をご覧ください。 AUDIO IN ステレオミニジャック(× 1) 500 mVrms、ハイインピーダンス DVI DVI IN (DVI 規格 1.0 準拠) AUDIO IN ステレオミニジャック(× 1)

500 mVrms、ハイインピーダンス

SPEAKER スピーカー出力 (L/R) 6Ω 7W + 7W

## その他

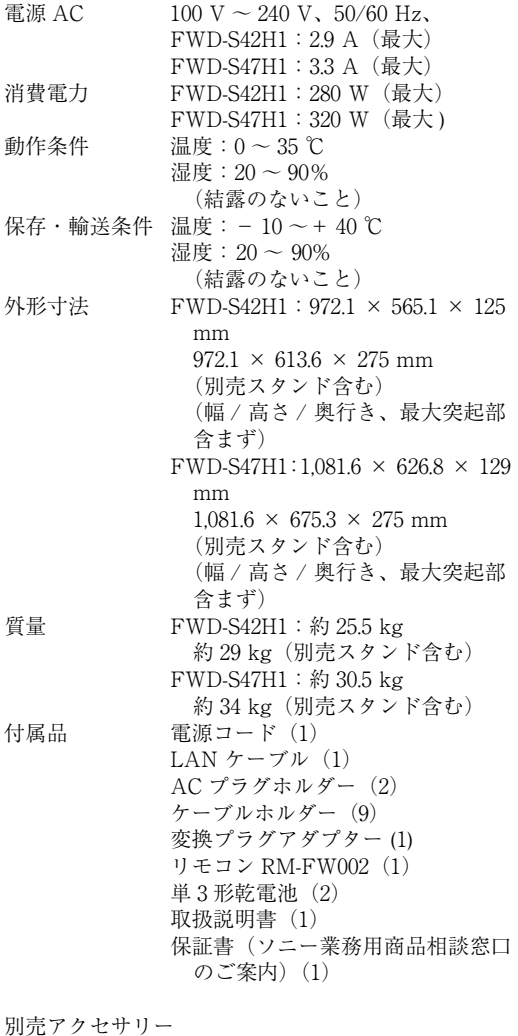

ディスプレイスタンド SU-S01 スピーカー SS-SPG01 機能拡張用オプションアダプター BKM-FW シリーズ

本機の仕様および外観は、改良のため予告なく 変更することがありますが、ご了承ください。

## <span id="page-44-0"></span>ピン配列

## HD15 (RGB/COMPONENT) 端子 (D-sub 15 ピン)

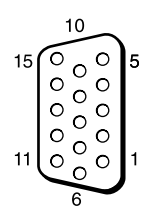

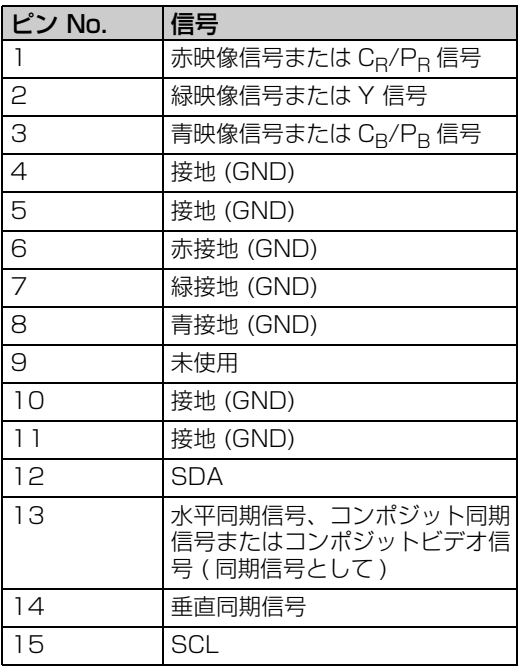

## ご注意

コンポーネント信号を入力する際は 13、14 ピンに同 期信号を入力しないでください。画像が正しく表示さ れない場合があります。

安全規格 電安法、VCCI クラス B 本機は「JIS C 61000-3-2 適合品」で す。 JIS C 61000-3-2 適合品とは、日本工 業規格「電磁両立性 - 第 3-2 部: 限度値 - 高調波電流発生限度値 (1 相当たりの入力電流が 20 A 以 下の機器)」に基づき、商用電力 系統の高調波環境目標レベルに適 合して設計・製造した製品です。

# **索引**

## **あ**

明るさ [24](#page-23-1), [26](#page-25-1) アスペ[クト](#page-23-2) [23](#page-22-0)[,](#page-23-2) [30](#page-29-0)[,](#page-23-2) [31](#page-30-0) 色あい 24 色温度 [24](#page-23-3), [26](#page-25-2) 色の濃さ [24](#page-23-4) インデックス番号 [16](#page-15-1), [19](#page-18-0), [32](#page-31-4) インフォメ[ーション](#page-28-0) [23](#page-22-1)[,](#page-28-0) [34](#page-33-2) ウインドウ 29 オートシャットオフ [33](#page-32-2) オーバースキャン [33](#page-32-3) オールリセット [23,](#page-22-2) [34](#page-33-3) 音質モード [23](#page-22-3), [25](#page-24-0), [27](#page-26-0) 音質モード調整 [23,](#page-22-4) [25](#page-24-1), [27](#page-26-1) オンスクリーンロゴ [34](#page-33-4) 音量ボタン [13](#page-12-2), [16](#page-15-2)

## **か**

画位相 [31](#page-30-1) 画面サイズ [28](#page-27-0) 画質/音質メニュー [23,](#page-22-5) [24](#page-23-5) 画質モード [23](#page-22-6), [24](#page-23-6), [26](#page-25-3) 画質モード調[整](#page-25-5) [23,](#page-22-7)[24](#page-23-7)[,](#page-25-5) [26](#page-25-4) カスタム [24,](#page-23-8) 26 画面入替 [28](#page-27-1) 画面調整 [23,](#page-22-8) [30](#page-29-1), [31](#page-30-2) 画面メニュー [23](#page-22-9), [28](#page-27-2) カラー方式 [34](#page-33-5) カンファレンス [24,](#page-23-9) [26](#page-25-6) ガンマ補正 [24](#page-23-10), [26](#page-25-7) ケーブル[ホルダー](#page-31-5) [22](#page-21-0) 言語 [23](#page-22-10), 32 高音 [25](#page-24-2), [27](#page-26-2) コントラスト [24](#page-23-11), [26](#page-25-8) コントラストボタン [16](#page-15-3) コントロール設定 [32](#page-31-6) コントロールモード [32](#page-31-7)

## **さ**

サラウン[ド](#page-31-8) [25](#page-24-3)[,](#page-31-8) [27](#page-26-3) 時刻設定 32 自動調整 [31](#page-30-3) シネモーション [24](#page-23-12) シャープネス [24](#page-23-2) 出画形式 [29](#page-28-1) 主電源スイッチ [13](#page-12-3) 消音ボタン [16](#page-15-4) 詳細設定 [23,](#page-22-11) [32](#page-31-9) 垂直位置 [30,](#page-29-2) [31](#page-30-4) 垂直サイズ [30](#page-29-3), [31](#page-30-5) 水平位置 [30,](#page-29-4) [31](#page-30-6) 水平サイズ [30](#page-29-5), [31](#page-30-7) ズーム [17](#page-16-0), [30](#page-29-6) スクリーンセーバー [34](#page-33-6) スタンダード [24](#page-23-13), [26](#page-25-9), [27](#page-26-4) ステータス表示 [23,](#page-22-12) [32](#page-31-10) スピーカー出力 [23,](#page-22-13) [32](#page-31-11) 設定メニ[ュー](#page-27-3) [23](#page-22-14)[,](#page-27-3) [32](#page-31-12) 操作画面 28 ソニーロゴ [11](#page-10-0), [34](#page-33-7)

## **た**

ダイナミック [24,](#page-23-14) [26,](#page-25-10) [27](#page-26-5) ダイナミックピク[チャー](#page-31-1) [24](#page-23-15) タイマ[ー設定](#page-28-2) [23](#page-22-15)[, 32](#page-28-2) タイル 29 低音 [25,](#page-24-4) [27](#page-26-6) 電源/スタンバイインジケーター [11](#page-10-1) 電源タイマー [32](#page-31-13) 同期モード [33](#page-32-4) 時計表示 [32](#page-31-14) ドットピッチ [31](#page-30-8)

## **な**

入力信号 [42](#page-41-1) ネットワークポート [34](#page-33-8)

## **は**

バックライト [24,](#page-23-16) [26](#page-25-11) バランス [25,](#page-24-5) [27](#page-26-7) 標準 [25,](#page-24-6) [27,](#page-26-8) [30](#page-29-7), [31](#page-30-9) 副画面位置 [28](#page-27-4) 副画面サイズ [28](#page-27-5) フル [17,](#page-16-1) [30](#page-29-8) フル1/フル2 [17,](#page-16-2) [31](#page-30-10) ポジション設定 [29](#page-28-3)

## **ま**

マルチディスプレイ設定 [23,](#page-22-16) [29,](#page-28-4) [31](#page-30-11)

## **ら**

リアル [17,](#page-16-3) [31](#page-30-12) リモ[コンセンサー](#page-33-7) [11](#page-10-2) ロゴ 34

## **わ**

ワイド切換 [17](#page-16-4) ワイド切換ボタン [15,](#page-14-2) [17](#page-16-4) ワイドズーム [17,](#page-16-5) [30](#page-29-9)

## **数字**

2画面設定 [18,](#page-17-0) [23,](#page-22-17) [28](#page-27-6), [31](#page-30-13) 2画面[ボタン](#page-29-10) [16](#page-15-5)[,](#page-29-10) [18](#page-17-0) 4:3 [17](#page-16-6), 30

## **A**

AC INソケット [13,](#page-12-4) [21](#page-20-0) Address(送信先[\)](#page-37-1) [38](#page-37-1) Advanced [39](#page-38-0) Advertisement [39](#page-38-1) AUDIO 端子 [13](#page-12-5) AUDIO IN 端子 [14](#page-13-0)

## **C**

Configure画面 [37](#page-36-0) Control画面 [37](#page-36-1)

## **D**

DISPLAYボタン [16](#page-15-6) DVI 端子 [14](#page-13-1) DVI ボタン [15](#page-14-3) DVI IN端子 [14](#page-13-2)

## **E**

ECOモード [23](#page-22-18), [32](#page-31-15) Error Report [38](#page-37-2)

## **H**

HD15 (RGB/[COMPONENT\) IN/](#page-13-3) OUT 端子 14 HD15 (RGB/COMPONENT)端子 [14](#page-13-4) HD15ボタン [16](#page-15-7)

## **I**

ID MOD[Eボタン](#page-38-2) [16](#page-15-1)[,](#page-38-2) [19](#page-18-0) ID Talk 39 Information画面 [37](#page-36-2) IP Address Setup [34](#page-33-9)

## **L**

LED [29](#page-28-5)

## **M**

Mail [Account\(メールアカウン](#page-37-3) ト) 38 Mail Report [38](#page-37-4) MENUボタン [15](#page-14-4)

## **N**

Network [38](#page-37-5) NR(ノイズリダクション[\)](#page-23-17) [24](#page-23-17)

## **O**

OPTION 1ボタン [16](#page-15-8) OPTIONスロット [14](#page-13-5) Owner Information [38](#page-37-6)

## **P**

Password (パス[ワード\)](#page-14-5) [38](#page-37-7) PICTUREボタン 15 POWERスイッチ [13](#page-12-6) POWER (電源) ONスイッチ [15](#page-14-6)

## **R**

REMOTE端子 [13](#page-12-7) RETURNボタン [13](#page-12-8) RGB/YUV [33](#page-32-5)

## **S**

S VIDEO ボタン [15](#page-14-7) S VIDEO I[N端子](#page-37-8) [14](#page-13-6) Setup画面 38 SNMP [39](#page-38-3) SPEAKER端子 [13](#page-12-9)

Speed Setup [34](#page-33-10) STANDBYボタン [16](#page-15-9) Status Report [38](#page-37-9)

## **T**

TC Control [24](#page-23-18), [26](#page-25-12) True Color Control [25](#page-24-7)

## **V**

VIDEO IN/OUT端子 [14](#page-13-7) VIDEO ボタン [15](#page-14-8)

# **WARNING**

## **Owner's Record**

The model and serial numbers are located on the rear. Record the model and serial numbers in the spaces provided below. Refer to these numbers whenever you call upon your Sony dealer regarding this product.

Model No. Serial No.

**To reduce the risk of fire or electric shock, do not expose this apparatus to rain or moisture.**

**To avoid electrical shock, do not open the cabinet. Refer servicing to qualified personnel only.**

## **THIS APPARATUS MUST BE EARTHED.**

### **On transportation**

When you carry the display unit, hold the unit itself, not the speakers. If you fail to do so, the speakers may come out of the unit and the unit may fall. This can cause injury.

## **WARNING**

When installing the unit, incorporate a readily accessible disconnect device in the fixed wiring, or connect the power plug to an easily accessible socketoutlet near the unit.

If a fault should occur during operation of the unit, operate the disconnect device to switch the power supply off, or disconnect the power plug.

## **For customers in the U.S.A.**

*If you have any questions about this product, you may call; Sony Customer Information Services Center 1-800-222-7669 or http://www.sony.com/*

### **Declaration of Conformity**

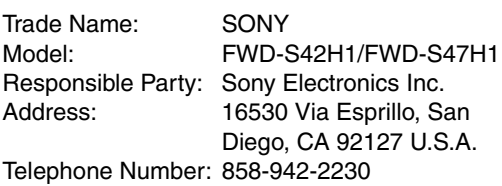

This device complies with Part 15 of the FCC Rules. Operation is subject to the following two conditions: (1) This device may not cause harmful interference, and (2) this device must accept any interference received, including interference that may cause undesired operation.

This equipment has been tested and found to comply with the limits for a Class B digital device, pursuant to Part 15 of the FCC Rules. These limits are designed to provide reasonable protection against harmful interference in a residential installation. This equipment generates, uses, and can radiate radio frequency energy and, if not installed and used in accordance with the instructions, may cause harmful interference to radio communications. However, there is no guarantee that interference will not occur in a particular installation. If this equipment does cause harmful interference to radio or television reception, which can be determined by turning the equipment off and on, the user is encouraged to try to correct the interference by one or more of the following measures:

- Reorient or relocate the receiving antenna.
- Increase the separation between the equipment and receiver.
- Connect the equipment into an outlet on a circuit different from that to which the receiver is connected.
- Consult the dealer or an experienced radio/TV technician for help.

You are cautioned that any changes or modifications not expressly approved in this manual could void your authority to operate this equipment.

All interface cables used to connect peripherals must be shielded in order to comply with the limits for a digital device pursuant to Subpart B of Part 15 of FCC Rules.

#### **WARNING:** THIS WARNING IS APPLICABLE FOR USA ONLY.

If used in USA, use the UL LISTED power cord specified below.

DO NOT USE ANY OTHER POWER CORD.

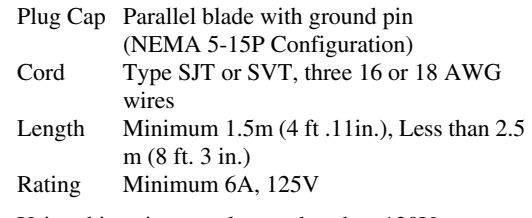

Using this unit at a voltage other than 120V may require the use of a different line cord or attachment plug, or both.

To reduce the risk of fire or electric shock, refer servicing to qualified service personnel.

## **For customers in Canada**

This class B digital apparatus complies with Canadian ICES-003.

The socket-outlet should be installed near the equipment and be easily accessible.

## **For the customers in Europe**

The manufacturer of this product is Sony Corporation, 1-7-1 Konan, Minato-ku, Tokyo, Japan. The Authorized Representative for EMC and product safety is Sony Deutschland GmbH, Hedelfinger Strasse 61, 70327 Stuttgart, Germany. For any service or guarantee matters please refer to the addresses given in separate service or guarantee documents.

**WARNING:** THIS WARNING IS APPLICABLE FOR OTHER COUNTRIES.

- 1. Use the approved Power Cord (3-core mains lead) / Appliance Connector / Plug with earthing-contacts that conforms to the safety regulations of each country if applicable.
- 2. Use the Power Cord (3-core mains lead) / Appliance Connector / Plug conforming to the proper ratings (Voltage, Ampere).

If you have questions on the use of the above Power Cord / Appliance Connector / Plug, please consult a qualified service personnel.

## **For kundene i Norge**

Dette utstyret kan kobles til et ITstrφmfordelingssystem.

**GB**

# **Table of Contents**

## **Introduction**

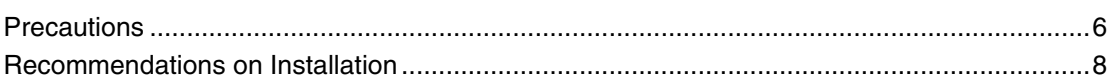

# **Location and Function of Parts and Controls**

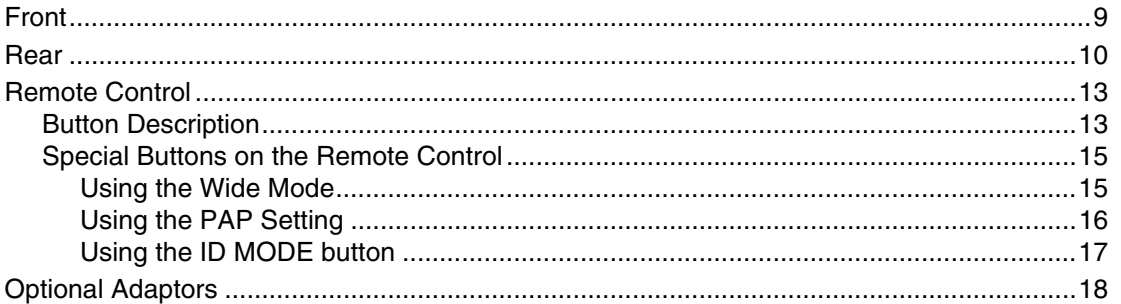

## **Connections**

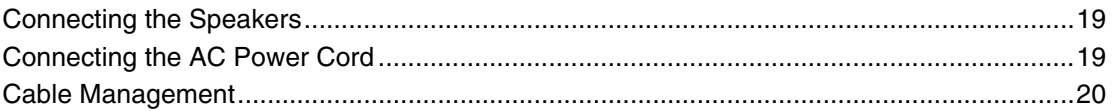

# **Using the Settings**

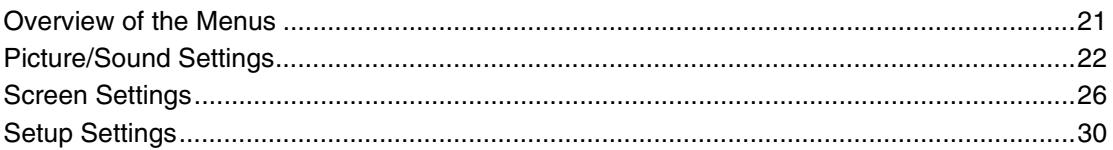

# **Network Functions**

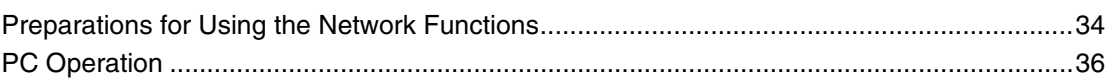

## **Other Information**

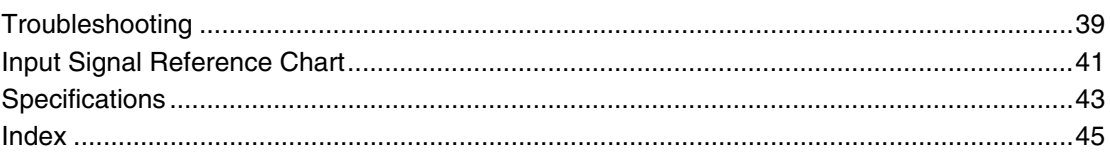

## <span id="page-51-1"></span>**Introduction**

# <span id="page-51-0"></span>**Precautions**

## **On safety**

- A nameplate indicating operating voltage, power consumption, etc. is located on the rear of the unit.
- Should any solid object or liquid fall into the cabinet, unplug the unit and have it checked by qualified personnel before operating it any further.
- Unplug the unit from the wall outlet if it is not to be used for several days or more.
- To disconnect the AC power cord, pull it out by grasping the plug. Never pull the cord itself.

## **Cleaning**

Be sure to unplug the power cord before cleaning the display.

## **On cleaning the display**

Do not allow hard objects to scrape, or pound the display screen surface, or allow objects to hit the screen surface because that can damage the screen surface.

The display screen has a special surface treatment. Follow the instructions below to prevent impair performance because of improper handling when cleaning.

- Gently remove any dust from the screen surface with a soft cloth. A cleaning cloth or cloth for wiping glasses is preferred.
- If it is excessively dirty, clean the screen surface with a soft cleaning cloth slightly dampened with water.
- Never use alcohol, benzine, thinner, acid or alkaline cleaning solvent, abrasive cleaners, or chemically-treated cloths because they will damage the screen surface.

## **Cleaning the cabinet**

- Gently wipe off stains using a dry, soft cloth. Wipe off grimy stains using a cloth slightly moistened with a mild detergent, then wipe the area again using a dry, soft cloth.
- Do not use alcohol, benzine, thinner or insecticide. Doing so may damage the finish of the surface or remove the markings on the unit.
- There is a danger that the screen will be damaged if wiped with a cloth that is dirty.
- Allowing the unit to come into prolonged contact with rubber or plastic products may alter the unit or cause the protective coating to come off.

## **On the LCD panel**

- Keeping the LCD panel facing toward the sun for a long time will damage the panel. Take this into account when you install the unit outdoor or by a window.
- Do not forcefully press or scratch the LCD screen. Do not place objects on the screen. Doing so may disrupt the display or damage the LCD screen.
- You may find that the screen is showing horizontal stripes or that it has afterimage. The screen may also look darker when using the unit in a cool environment. These do not indicate a screen malfunction. The screen will return to normal when the ambient temperature is higher.
- If a static image is displayed for a long time, screen burn or a residual image may occur. A residual image will disappear over time. If ghosting occurs, use the

screensaver function, or use some kind of video or imaging software to provide constant movement on the screen. If light ghosting (image burn-in) occurs,it may become less conspicuous, but once burn-in occurs, it will never completely disappear.

The panel surface, cabinet or frame may warm up during use.This does not a problem.

## **Bright spots and dark spots on the LCD screen**

Although the LCD screen is manufactured by high technology with an effective resolution of at least 99.99%, it may show dark spots (pixel defects) or bright spots (red, blue, green, etc.) that are continuously lit or flashing. These are phenomenon of LCD screens that generated sometimes by pixel defects. These may occur after the device has been used for an extended period of time. These are not screen malfunctions.

## **On installation**

- Always verify that the unit is operating properly before use. SONY WILL NOT BE LIABLE FOR DAMAGES OF ANY KIND INCLUDING, BUT NOT LIMITED TO, COMPENSATION OR REIMBURSEMENT ON ACCOUNT OF THE LOSS OF PRESENT OR PROSPECTIVE PROFITS DUE TO FAILURE OF THIS UNIT, EITHER DURING THE WARRANTY PERIOD OR AFTER EXPIRATION OF THE WARRANTY, OR FOR ANY OTHER REASON WHATSOEVER.
- Allow adequate air circulation to prevent internal heat build-up. Do not place the unit on surfaces (rugs, blankets, etc.) or near materials (curtains, draperies) that may block the ventilation holes.
- Do not install the unit in a location near heat sources such as radiators or air ducts, or in a place subject to direct sunlight, excessive dust, mechanical vibration or shock.
- When you install multiple equipment with the unit, the following problems, such as malfunction of the remote control, noisy picture, noisy sound, may occur depending on the position of the unit and other equipment.

## **On repacking**

Do not throw away the carton and packing materials. They make an ideal container in which to transport the unit. When shipping the unit, repack it as illustrated on the carton.

If you have any questions on this unit, contact your authorized Sony dealers.

Disposal of Waste Electrical and Electronic Equipment for business use (Applicable in the European Union and other European countries with separate collection systems)

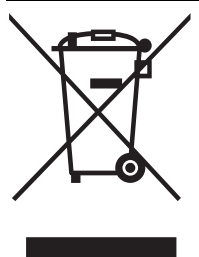

This symbol on the product or on its packaging indicates that this product shall not be treated as household waste. Instead it shall be handed over to the applicable take-back scheme for the recycling of electrical and electronic equipment. By ensuring this product is disposed of correctly, you will help prevent potential negative

consequences for the environment and human health, which could otherwise be caused by inappropriate waste handling of this product. The recycling of materials will help to conserve natural resources. For more detailed information about recycling of this product, please contact your local Sony office or visit Sony Europe's web site for business customers: http://www.sonybiz.net/environment

## **For the State of California, USA only**

Perchlorate Material – special handling may apply, See www.dtsc.ca.gov/hazardouswaste/perchlorate Perchlorate Material : Lithium battery contains perchlorate.

## **For the customers in the USA**

Lamp in this product contains mercury. Disposal of these materials may be regulated due to environmental considerations. For disposal or recycling information, please contact your local authorities or the Electronic Industries Alliance (www.eiae.org).

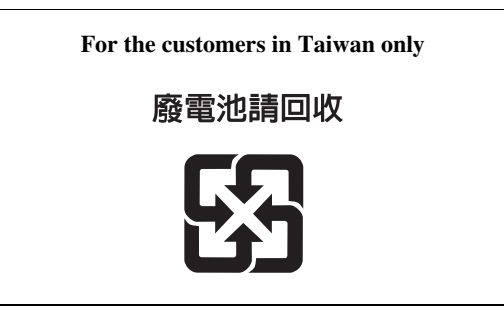

# <span id="page-53-0"></span>**Recommendations on Installation**

## **Provide an ample amount of space around the display**

- To prevent internal heat buildup from sealing off the display, make sure to ensure proper ventilation by leaving open the minimum amount of space around the display, as illustrated below.
- The ambient temperature must be 0  $\rm{^{\circ}C}$  to 35  $\rm{^{\circ}C}$  (32  $\rm{^{\circ}F}$  to 95 °F). Be careful when installing the display near a ceiling. The temperature there can become much higher than the normal, lower-level room temperature.
- When using the stand, you use the applicable Tabletop Stand SU-S01 (not supplied).For the fitting method, see the instruction manual of the Tabletop Stand.
- Regarding the installation of hardware such as brackets, screws, or bolts, we cannot specify the products. Actual installation is up to the authorized local dealers. Consult with qualified Sony personnel for installation.
- While the display is on, a certain amount of heat builds up inside. This can cause burns. Avoid touching the top or rear of the display when it is powered on or just after it has entered standby mode.

## **When using the Tabletop Stand Front**

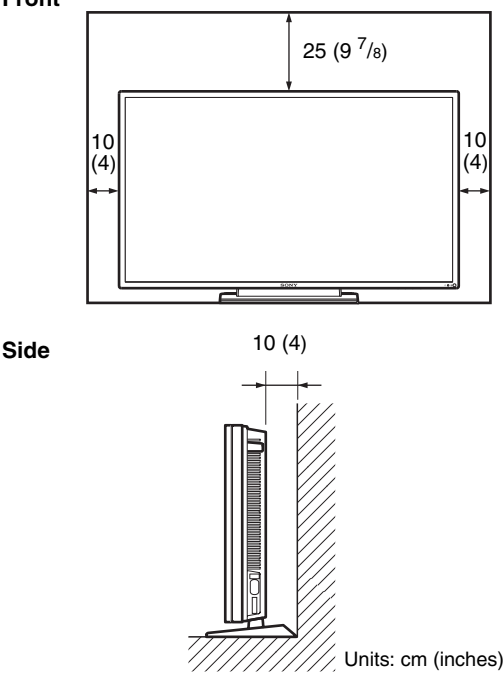

#### **Note**

When moving or installing the display when it is attached to the stand (not supplied), do so with at least 2 people.

#### **When mounting the display horizontally Front**

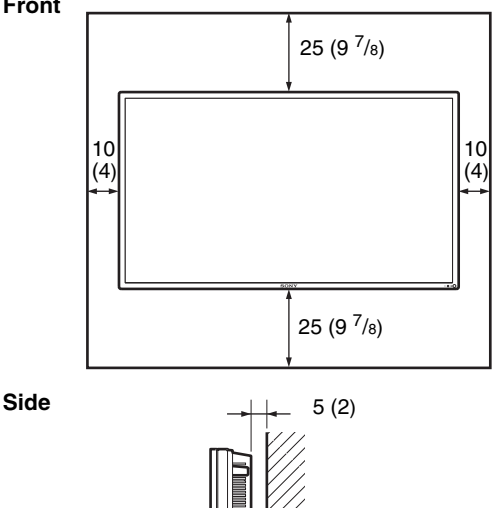

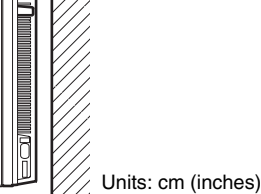

## **When mounting the display vertically**

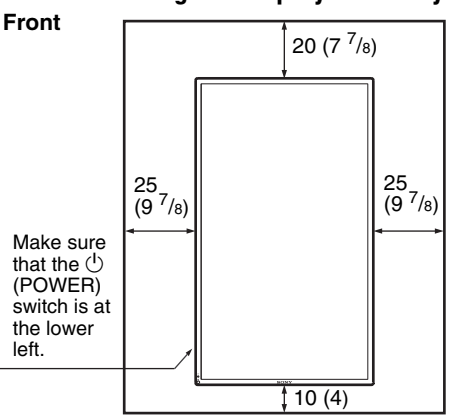

**Side**

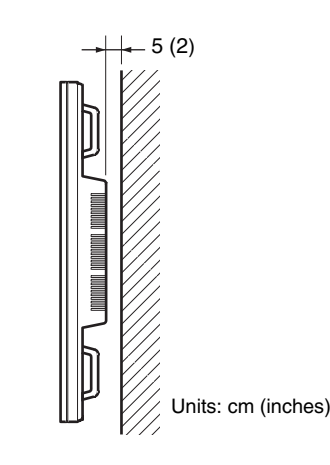

# <span id="page-54-0"></span>**Location and Function of Parts and Controls**

# <span id="page-54-1"></span>**Front**

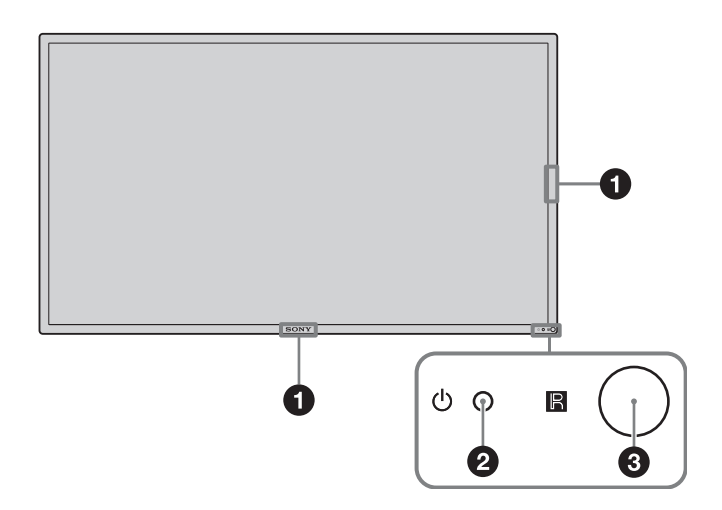

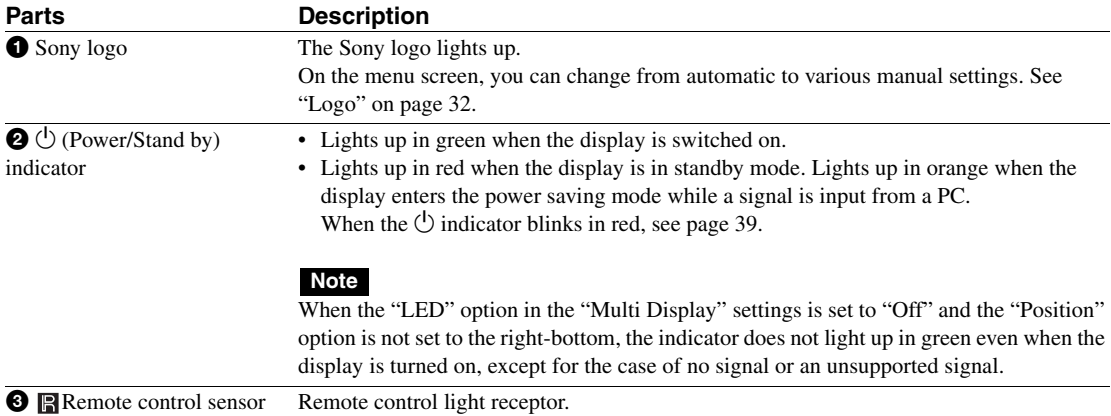

**GB**

# <span id="page-55-0"></span>**Rear**

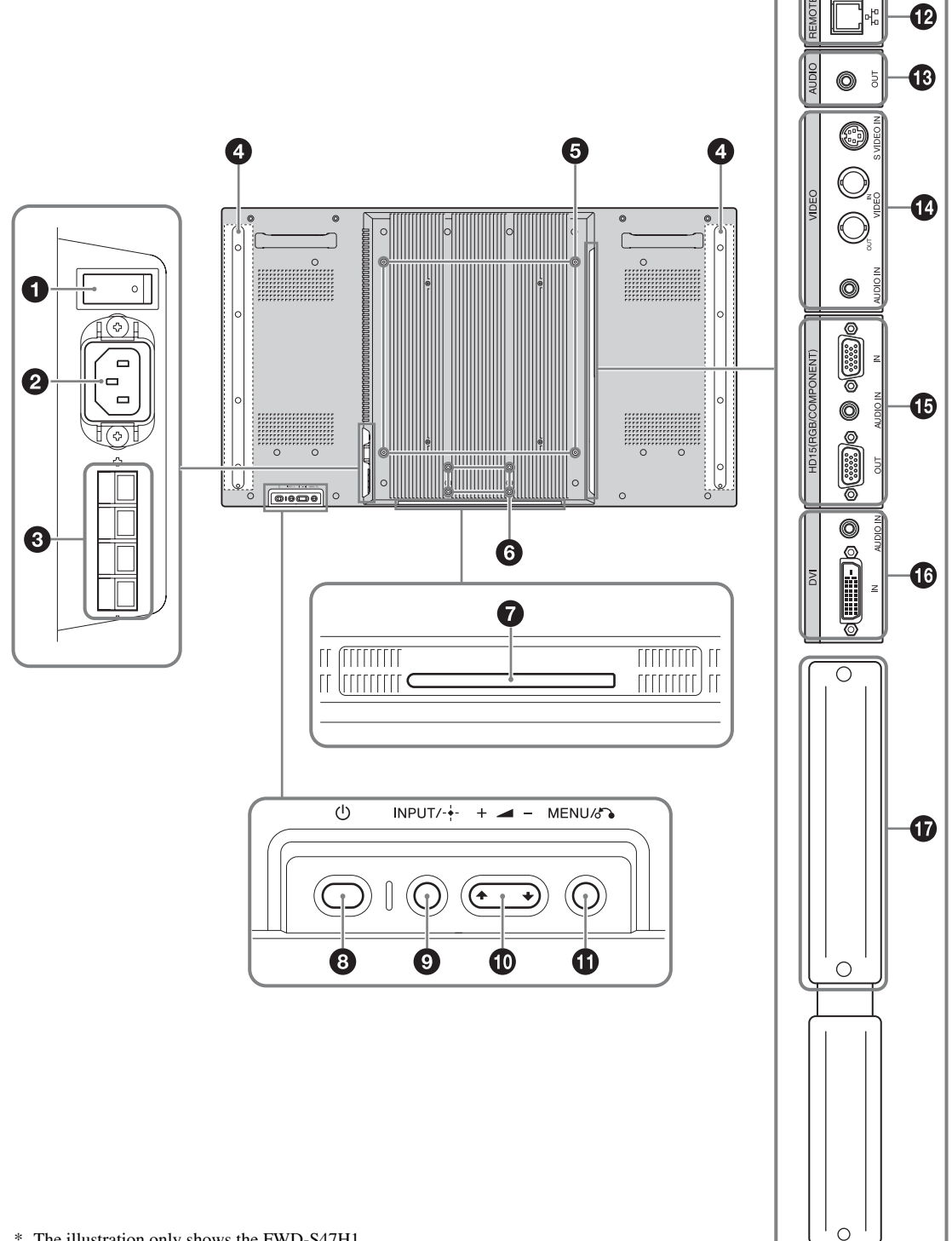

\* The illustration only shows the FWD-S47H1.

<span id="page-56-0"></span>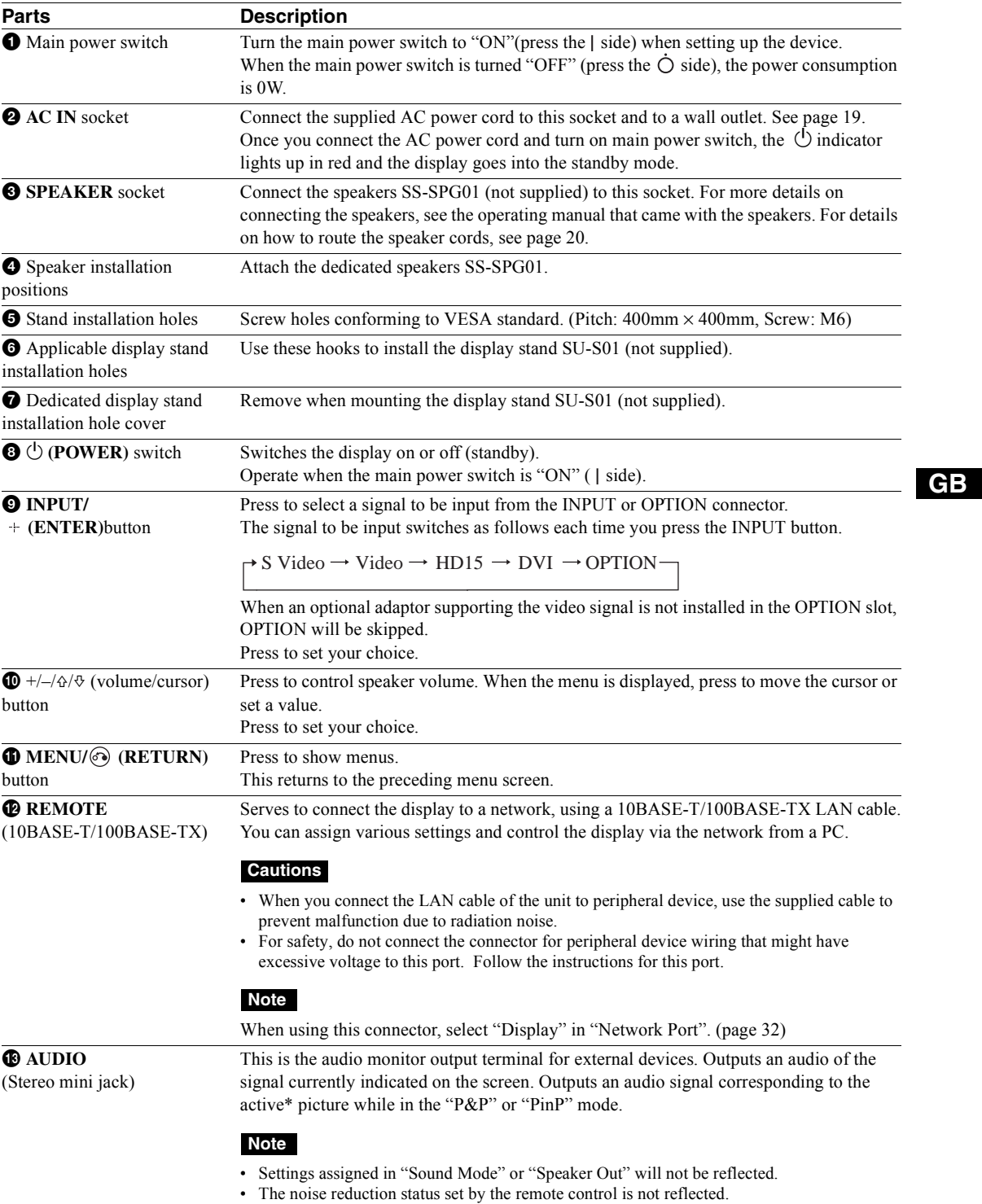

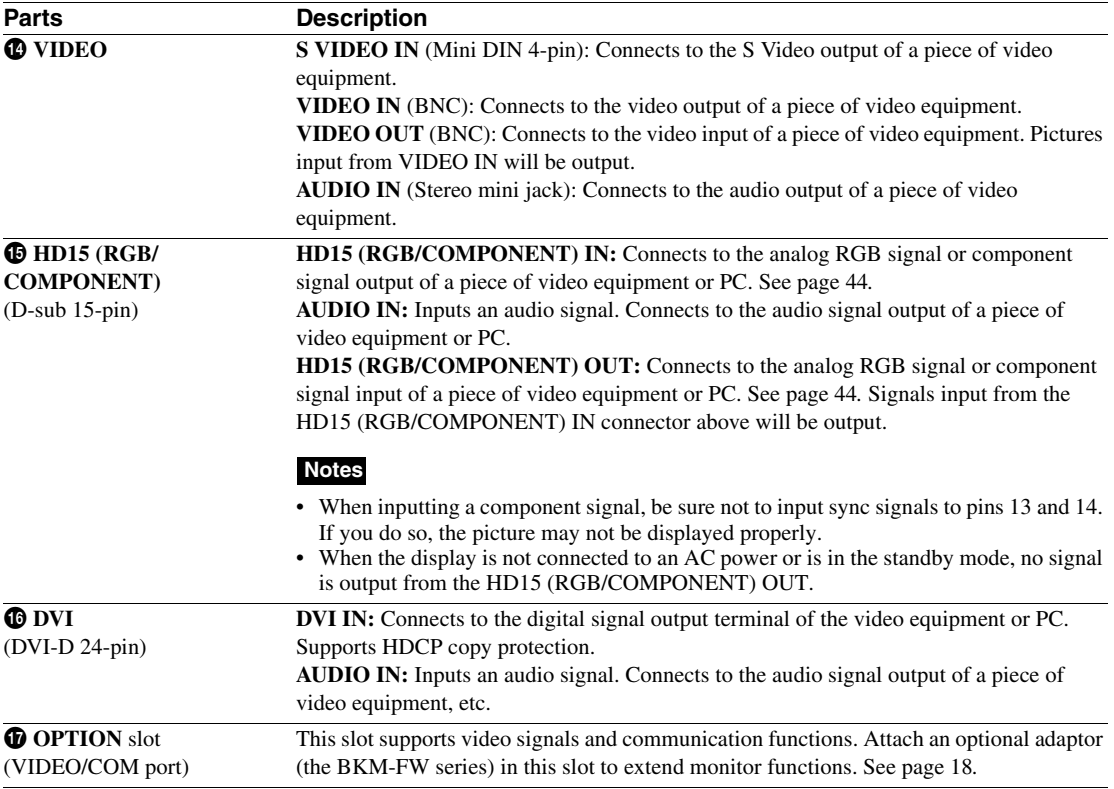

<span id="page-57-0"></span>\* The status when the sound is output and the input signal can be switched.

# <span id="page-58-0"></span>**Remote Control**

## <span id="page-58-1"></span>**Button Description**

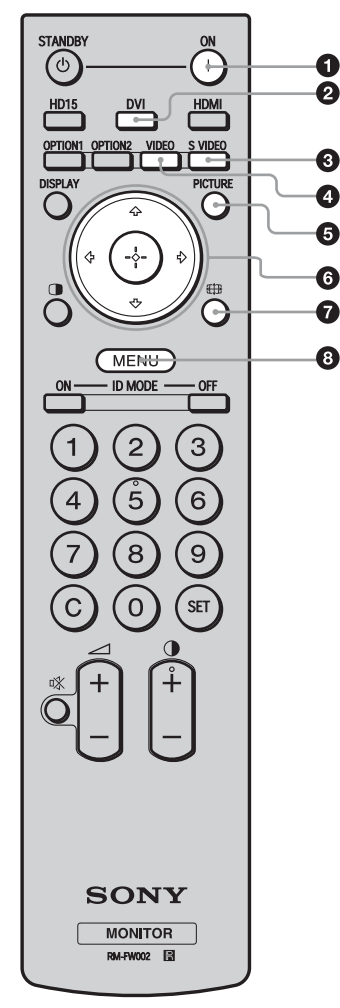

### **1** POWER ON switch

Press to turn the display on.

Operate when the main power switch on the backside of the display is "ON."

#### 2 **DVI button**

Press to select the signal input to the DVI port.

#### 3 **S VIDEO button**

Press to select the signal input to the S VIDEO IN connector from a piece of video equipment.

### 4 **VIDEO button**

Press to select the signal input to the VIDEO IN connector from a piece of video equipment.

#### 5 **PICTURE button**

Selects "Picture Mode". Each press toggles between "Vivid", "Standard", "Custom", "Conference", and "TC Control".

#### 6 F**/**f**/**G**/**g**/ buttons**

The  $\frac{\partial}{\partial \varphi}$  buttons move the menu cursor and set values, etc. Pressing  $\left( + \right)$  sets the selected menu or setting items. In the "PAP" mode, you can switch the Picture and Picture setting. [See page 16](#page-61-0).

#### $\Omega$  <del>*s*th</del> button

Press to change the aspect ratio. [See page 15.](#page-60-1)

#### 8 **MENU button**

Press to show menus. Press again to hide them. [See page 21.](#page-66-2)

#### **Notes**

- The 5 button and  $\bigcirc$  button have a tactile dot. Use the tactile dot as a reference when operating the display.
- Insert two size AA (R6) batteries (supplied) by matching the  $\oplus$  and  $\ominus$  on the batteries to the diagram inside the remote control's battery compartment.

#### **Caution**

Danger of explosion if battery is incorrectly replaced. Replace only with the same or equivalent type recommended by the manufacturer. When you dispose of the battery, you must obey the law in the relative area or country.

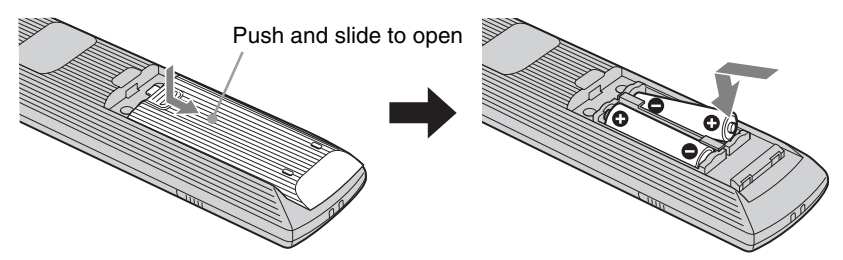

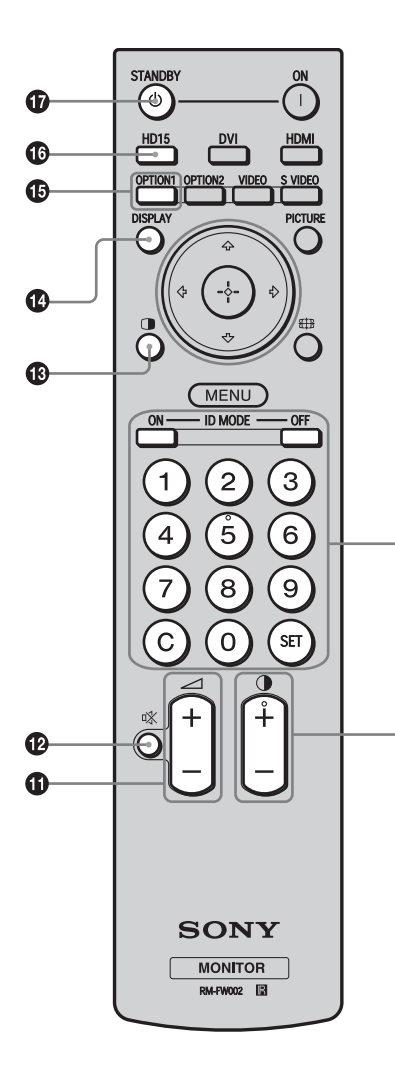

## 9 **ID MODE (ON/0-9/SET/C/OFF) buttons**

You can operate a specific display without affecting other displays installed at the same time.

- ON button: Press to show the "Index Number" on the screen.
- 0-9 button: Press to enter the "Index Number" of the display you want to operate.
- SET button: Press to set the input "Index Number".
- C button: Press to clear the input "Index Number".

• OFF button: Press to return to the normal mode. [See page 17](#page-62-0).

### 0 **+/– button**

Adjusts the picture (contrast) level.

#### $\Phi$   $\rightarrow$  +/– button

Press to adjust the volume.

### qs **button**

Press to mute the sound. Press again to restore sound.

#### qd **button**

Ø

⊕

Selects the "PAP" (Picture And Picture) mode. Each press toggles between "P&P", "PinP" and the single-screen picture. See [page 16.](#page-61-0)

### qf **DISPLAY button**

Press to display the currently selected input, the type of the input signal and the "Aspect" setting on the screen. Press again to hide them. If this displayed information is left undisturbed for a short time, it will disappear automatically.

### qg **OPTION 1 button**

When an optional adaptor is installed, selects an input signal from the equipment connected to the optional adaptor.

If the installed optional adaptor has multiple input connectors, each press of the button toggles between the input signals.

#### qh **HD15 button**

Press to select the input signal of the HD15 (RGB/COMPONENT) connector. The RGB signal or component signal is selected automatically or manually in accordance with the menu settings.

### $Q$  STANDBY button

Press to change the display to the standby mode.

#### **Note**

You cannot use the HDMI button and the OPTION 2 button on this display.

## <span id="page-60-0"></span>**Special Buttons on the Remote Control**

## <span id="page-60-1"></span>**Using the Wide Mode**

You can change the aspect ratio of the screen.

#### **Tip**

You can also access the "Aspect" settings in the "Screen" settings. [See page 28,](#page-73-0) [29.](#page-74-0)

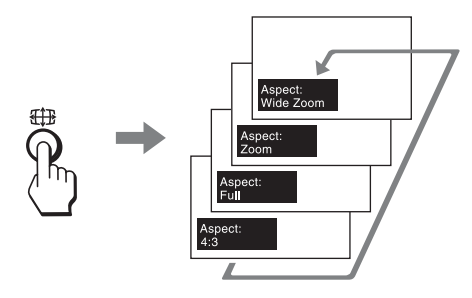

#### **For input from video equipment such as Video, DVD, etc. (other than PC input)**

### **4:3 Original Source**

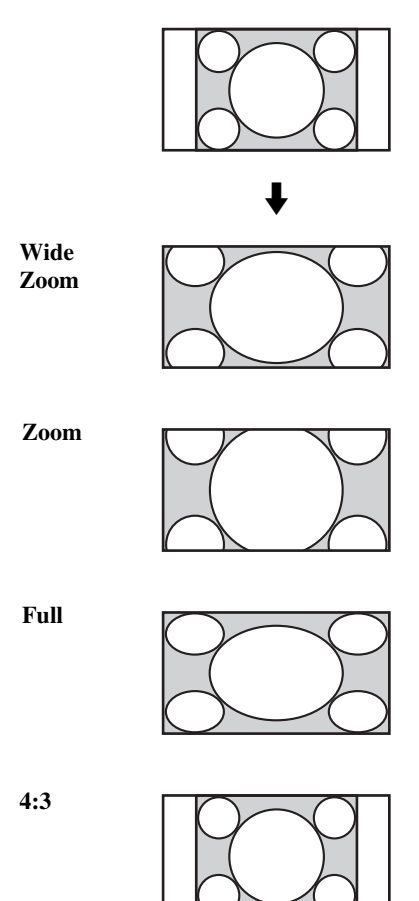

#### **16:9 Original source**

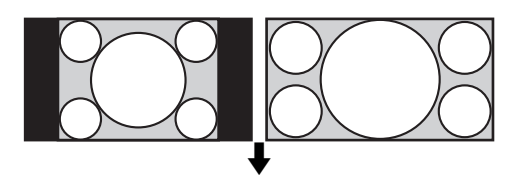

**Wide Zoom**

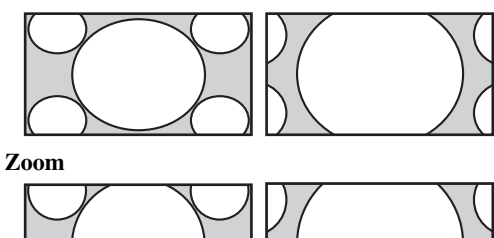

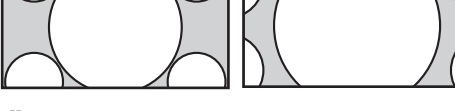

**Full**

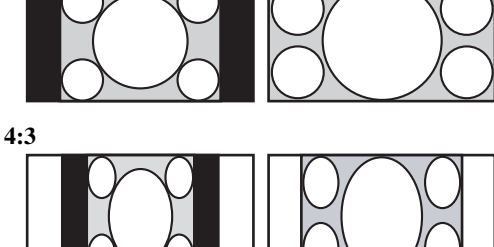

### **For PC Input**

Illustrations below indicate the input resolution of 800×600

**Real**

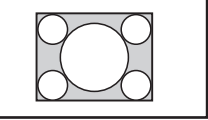

**Full 1**

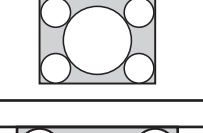

**Full 2**

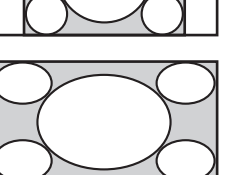

## **Note**

If the input resolution is higher than the panel resolution  $(1,920 \times 1,080)$ , the display of Real is the same as Full 1.

## <span id="page-61-1"></span><span id="page-61-0"></span>**Using the PAP Setting**

You can show two pictures from different signal sources, such as a PC and a video, side by side. You can also swap the active pictures, or change the balance of picture sizes. You can also access the "PAP Setting" in the "Screen" settings. [See page 26](#page-71-1)*.*

 $\blacksquare$ 

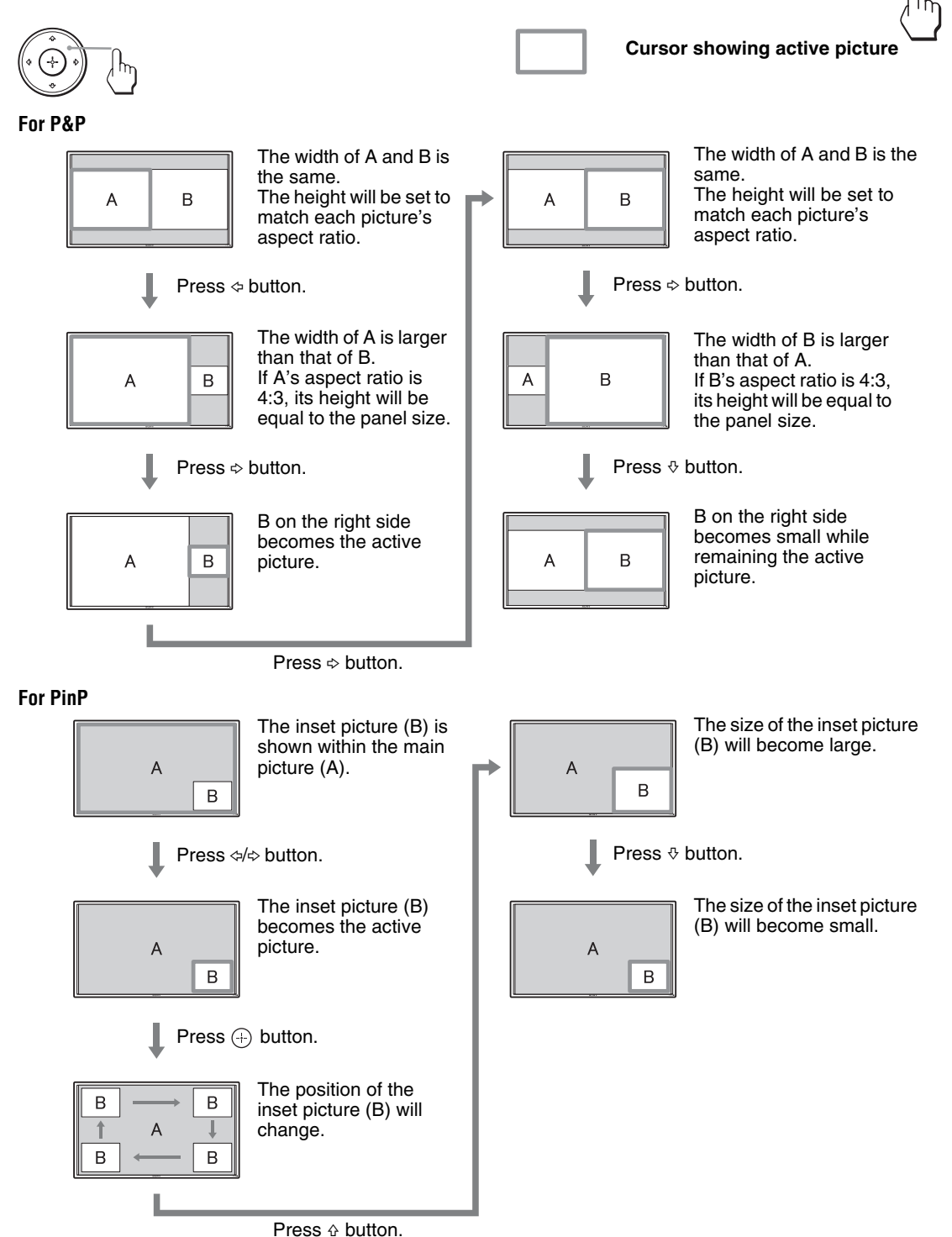

#### **Tips**

- The cursor indicating the active picture will disappear after 5 seconds.
- The picture can be adjusted to 15 sizes. (For P&P)

## <span id="page-62-0"></span>**Using the ID MODE button**

You can operate a specific display without affecting other displays installed at the same time.

## **1** Press **ON** button.

Display's "Index Number" appears in black characters on the lower left menu on the screen. (Every display is allocated an individual preset "Index Number" from 1 to 255.)

### Index Number

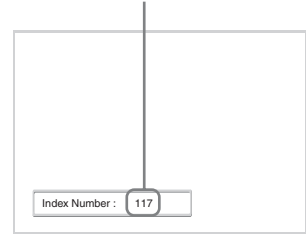

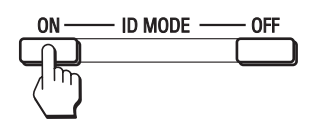

**2** Input the "Index Number" of the display you want to operate using the 0 - 9 buttons on the remote control.

The input number appears right next to the "Index Number" of each display.

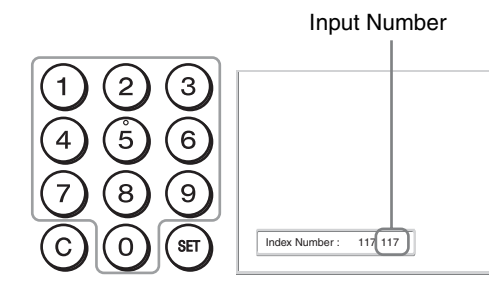

## **3** Press **SET** button.

The characters on the selected display change to green while the others change to red.

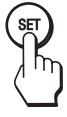

You can operate the specified display indicated with green characters only.

Only the operation of POWER ON switch and STANDBY/ID MODE-OFF button is effective to other displays, as well.

**4** When all of the setting changes have been completed, press **OFF** button.

The display returns to the normal screen.

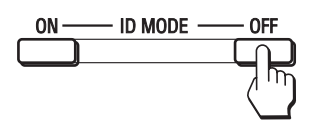

#### **To correct the Index Number**

Press the **C** button to clear the current input "Index Number". Return to Step 2, and input a new "Index Number".

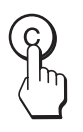

#### **Tip**

To change the "Index Number" of the display, see "Index Number" in "Control Setting" on [page 30.](#page-75-1)

**GB**

# <span id="page-63-0"></span>**Optional Adaptors**

The terminal of the OPTION slot  $\bigcirc$  [\(page 12\)](#page-57-0) on the side of the equipment is a slot-in type. It can be switched to the following optional adapter (not supplied).

For details on installation, consult your Sony dealers. For details on the optional adaptors for system expansion, see each instruction manual with this manual.

## **COMPONENT/RGB INPUT Adaptor BKM-FW11**

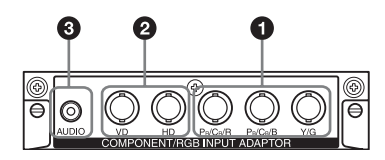

- $\bullet$  Y/G,  $P_B/C_B/B$ ,  $P_R/C_R/R$  IN (BNC): Connects to the analog RGB signal or component signal output of a piece of video equipment or PC.
- 2 **HD, VD IN (BNC)**: Connects to the synchronization signal output of a PC.

#### **Note**

When inputting a component signal, be sure not to input sync signals to the HD and VD connectors. If you do so, the picture may not be displayed properly.

3 **AUDIO (Stereo mini jack)**: Inputs an audio signal. Connects to the audio output of a piece of video equipment or PC.

## **HDMI INPUT Adaptor BKM-FW15**

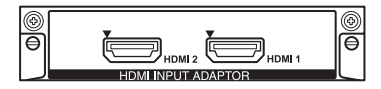

You can enjoy enhanced or high-definition video, and two-channel digital audio.

The appropriate mode for a piece of audio/video equipment or PC is automatically selected in accordance with the connected equipment.

#### **Note**

Be sure to use only an HDMI cable (not supplied) that bears the HDMI logo.

## **HD-SDI/SDI INPUT Adaptor BKM-FW16**

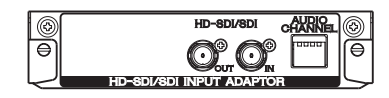

Connects to the HD-SDI signal output of a piece of video equipment.

## **MONITOR CONTROL Adaptor BKM-FW21**

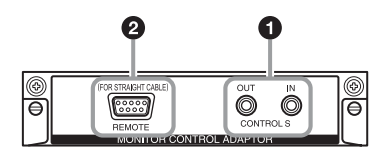

- **1 CONTROL S IN/OUT** (Mini jack): You can control pieces of multiple equipment with a single remote control when the display is connected to the CONTROL S connector of the video equipment or another display. Connect the CONTROL S OUT connector on this adaptor to the CONTROL S IN connector of the other equipment, and connect the CONTROL S IN connector on this adaptor to the CONTROL S OUT connector of the other equipment.
- 2 **REMOTE** (D-sub 9-pin): This connector allows remote control of the display using the RS-232C protocol. For details, contact your authorized Sony dealers.

### **Notes**

- The REMOTE connector and the REMOTE (LAN) connector  $\mathbf{\Phi}$  [\(page 11\)](#page-56-0) on the side of the equipment cannot be used at the same time.
- When using the REMOTE connector, select "Option" in "Network Port". [\(page 32\)](#page-77-1)

## **STREAMING RECEIVER Adaptor BKM-FW50**

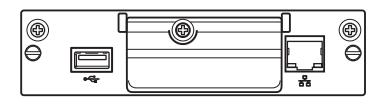

This adaptor enables you to use this display for digital signage.

You can easily play back movies, still images or background music in designated data formats by just inserting a recording media. You can also use a network to view images from a remote computer on the display.

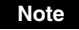

A compact flash memory card is required.

#### <span id="page-64-0"></span>**Before you start**

- First make sure that the power of each piece of equipment is turned off.
- Use cables suitable for the equipment to be connected.
- Connect the cables, fully inserting them into the connectors or jacks. A loose connection may cause hum and other noise.
- To disconnect the cable, pull it out by grasping the plug. Never pull the cable itself.
- See the instruction manual of the equipment to be connected, too.
- Insert the plug securely into the AC IN socket.
- Use one of the two AC plug holders (supplied) to securely hold the AC plug.

# <span id="page-64-1"></span>**Connecting the Speakers**

Connect the speakers SS-SPG01 (not supplied). Please be sure to connect the speakers correctly. For more details on connecting the speakers, see the operating manual of the speakers. For details on how to route the speaker cords, [see page 20](#page-65-0).

# <span id="page-64-3"></span><span id="page-64-2"></span>**Connecting the AC Power Cord**

**1** Plug the AC power cord into the AC IN socket. Then, attach the AC plug holder (supplied) to the AC power cord.

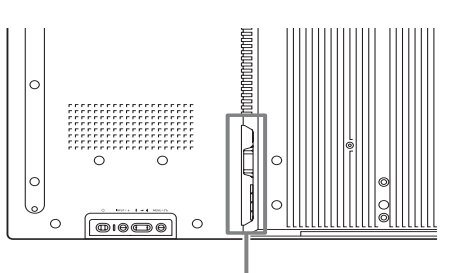

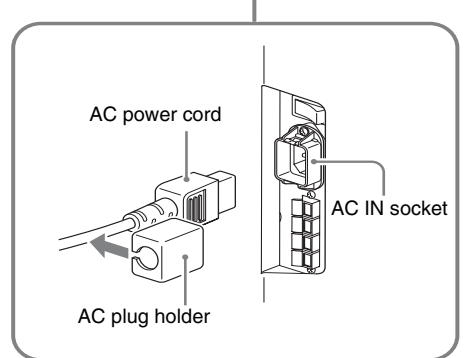

**2** Slide the AC plug holder over the cord until it connects to the AC IN socket cover.

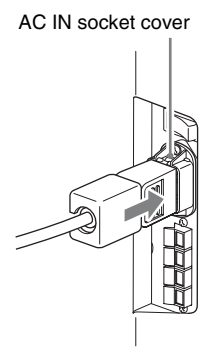

#### **To remove the AC power cord**

After squeezing the AC plug holder and freeing it, grasp the plug and pull out the AC power cord.

# <span id="page-65-1"></span><span id="page-65-0"></span>**Cable Management**

## **Using the cable holders**

You can neatly bundle the cables with the cable holders ( $\times$ 9) provided. Attach the cable holders as shown in the illustrations below.

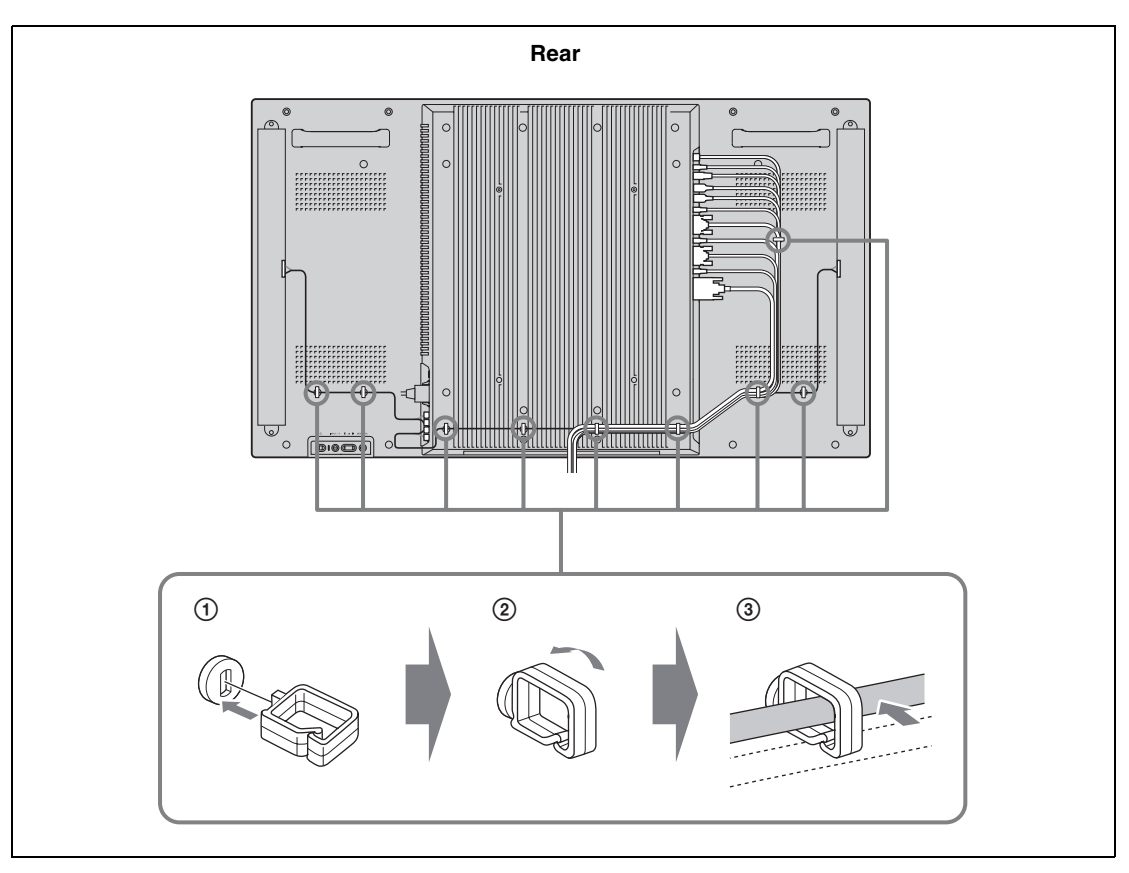

## <span id="page-66-2"></span><span id="page-66-0"></span>**Using the Settings**

# <span id="page-66-1"></span>**Overview of the Menus**

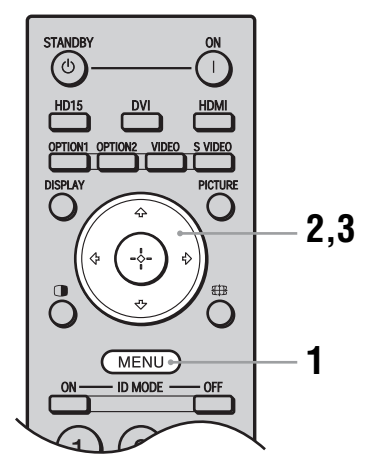

- **1** Press MENU button.
- **2** Press  $\hat{\theta}$ / $\theta$  to highlight the desired menu icon.
- **3** Press  $\oplus$  or  $\Rightarrow$ . To exit the menu, press MENU button.

#### **To change the on-screen language**

Select the desired language for on-screen settings and messages from "English", "Français", "Deutsch", "Español", "Italiano" or "日本語". "English" (English) is set for the default setting. [See page 30](#page-75-2).

The settings provide you access to the following features:

#### **Settings Allows you to set/change Picture/Sound** Picture Mode: [\(page 22](#page-67-1), [24\)](#page-69-0) Picture Mode Adjust. ([page 22,](#page-67-2) [24](#page-69-1)) Picture/Sound DVI<sup>D</sup>  $\mathbf{E}$ Sound Mode: ([page 23,](#page-68-0) [25](#page-70-0)) Picture Mode: Vivid Picture Mode.<br>Picture Mode Adjust.<br>Sound Mode:  $\mathbb{E} \mathbb{E}$ Sound Mode Adjust. ([page 23](#page-68-1), [25](#page-70-1)) Dynamic 国 Sound Mode Adjust. **Note** You cannot set or change "Picture Mode" or "Picture Mode Adjust." when there is no signal input. Sel: **f D** D Set: **B** Back: **e** Exit: (MENU) **Screen** PAP Setting ([page 26,](#page-71-2) [29](#page-74-3)) Screen  $DUVI$ Multi Display [\(page 27](#page-72-0), [29\)](#page-74-4)  $\Box$ Aspect: ([page 28,](#page-73-1) [29](#page-74-1)) PAP Setting  $\boxplus$ Multi Display Adjust Screen ([page 28,](#page-73-2) [29](#page-74-2)) Aspect:<br>Adjust Screen  $4:3$  $\Xi$ Sel: DDD Set: Back: @ Exit: (MENU) **Setup** Language: ([page 30](#page-75-2)) Timer Setting ([page 30](#page-75-3)) Setup **⊕** DVI  $\Xi^{\rm t}_\nu$ ECO Mode: [\(page 30\)](#page-75-4) Language English EEL **Timer Setting** Status Display: ([page 30](#page-75-5)) Filler Setting<br>ECO Mode:<br>Status Display Off Speaker Out: [\(page 30](#page-75-6)) 目 On Speaker Out:<br>Advanced Setup  $\overline{On}$ Advanced Setup ([page 30](#page-75-7)) Information Information ([page 33](#page-78-0)) All Reset All Reset ([page 33\)](#page-78-1) Sel: DDD Set: Back: @ Exit: (MENU)

Menu icons displayed at the bottom of the screen may not work, depending on the settings.

**GB**

# <span id="page-67-0"></span>**Picture/Sound Settings**

## **For Video Input**

<span id="page-67-2"></span><span id="page-67-1"></span>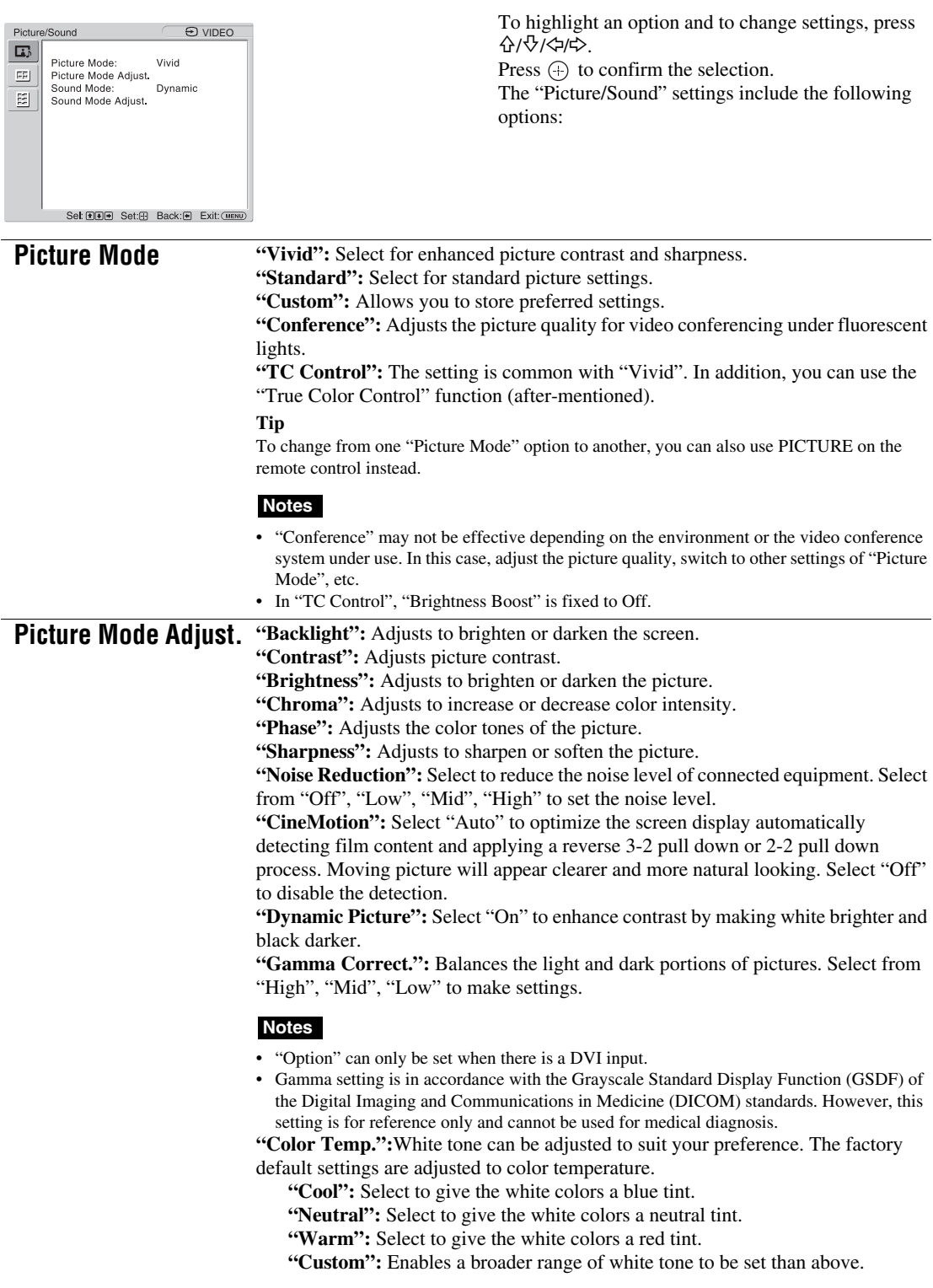

#### **Tip**

Restores the default settings by selecting "Reset" on the tone adjusting screen.

**"Brightness Boost":** Emphasizes the brightness of the image.

#### **Notes**

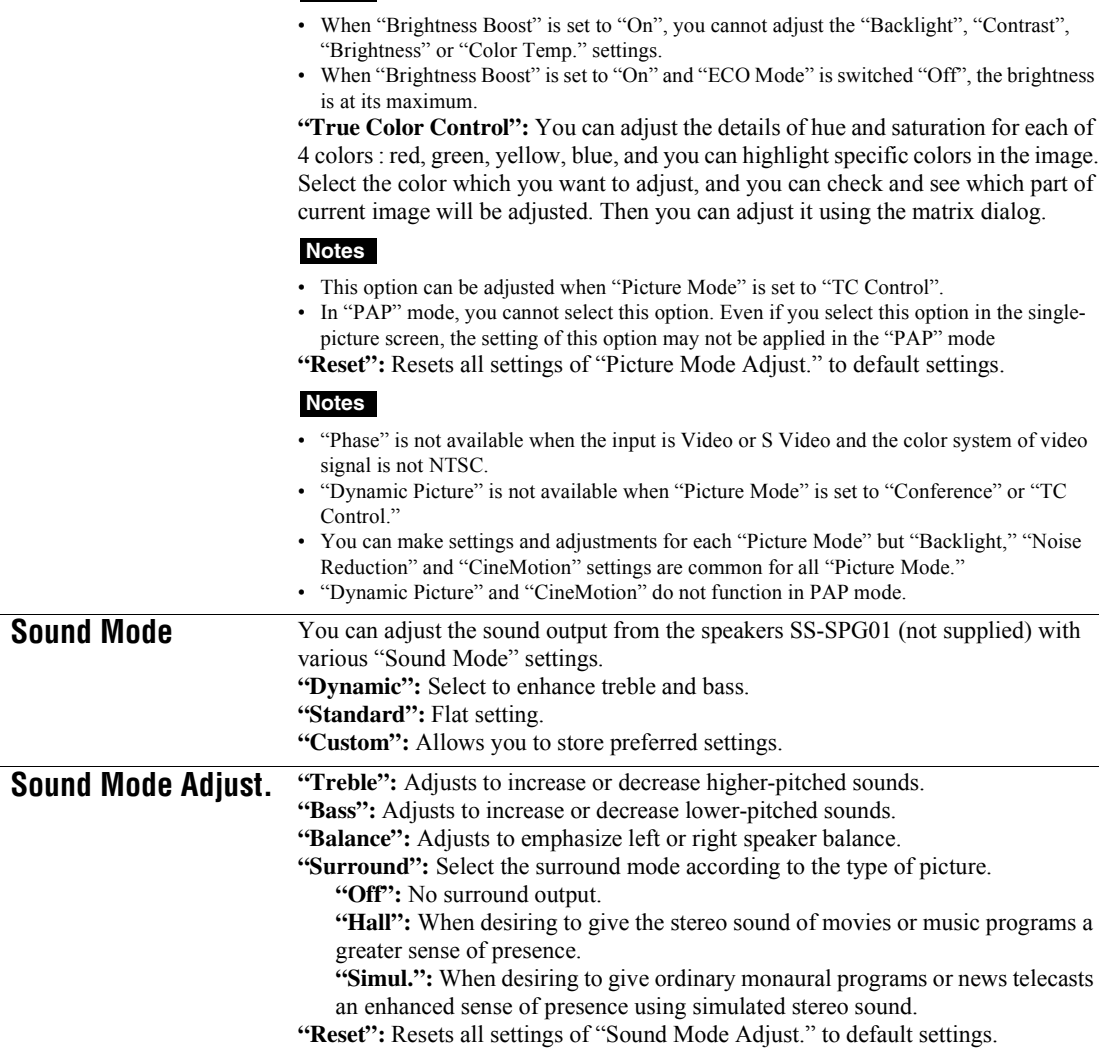

<span id="page-68-1"></span><span id="page-68-0"></span>**Tips**

• You can alter the "Picture Mode Adjust." settings ("Contrast", "Brightness", "Chroma ", etc.) for each "Picture Mode".

• You can adjust the "Sound Mode Adjust." settings ("Treble" and "Bass") when the "Sound Mode" is set to "Custom".

#### **Note**

In the "PAP" mode, only "Picture/Sound" settings for the active picture can be adjusted.

## **For PC Input**

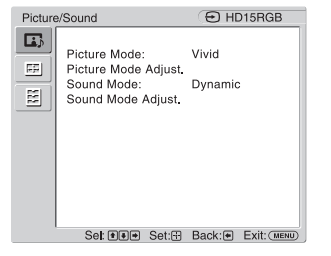

When input is switched to a PC input source, the "Picture/Sound" settings specific to PC input are applied.

The "Picture/Sound" settings for a PC include the following options:

<span id="page-69-1"></span><span id="page-69-0"></span>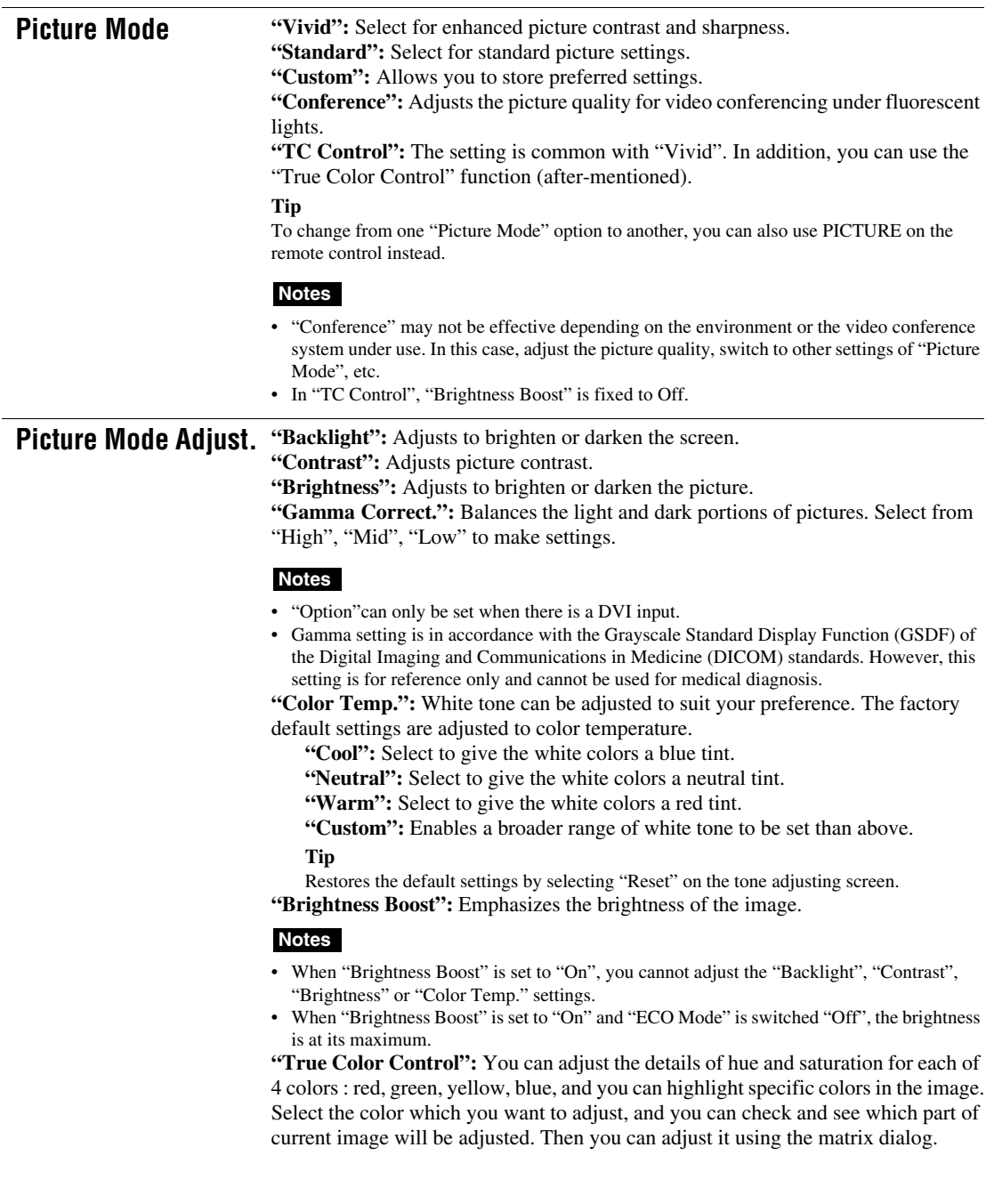

<span id="page-70-0"></span>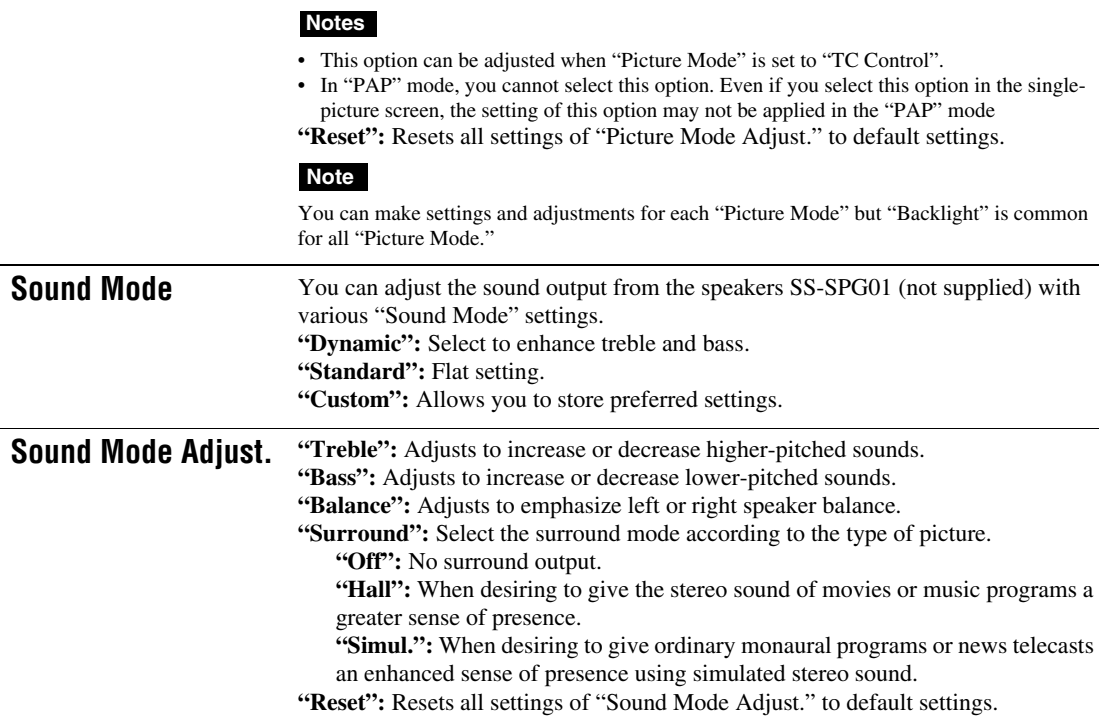

<span id="page-70-1"></span>**Tips**

• You can alter the "Picture Mode Adjust." settings ("Contrast", "Brightness", "Chroma ", etc.) for each "Picture Mode".

• You can adjust the "Sound Mode Adjust." settings ("Treble" and "Bass") when the "Sound Mode" is set to "Custom".

#### **Notes**

• "Chroma", "Phase", "Sharpness", "Noise Reduction", "CineMotion", and "Dynamic Picture" are not available for PC input.

• In the "PAP" mode, only "Picture/Sound" settings for the active picture can be adjusted.

**GB**

# <span id="page-71-0"></span>**Screen Settings**

## **For Video Input**

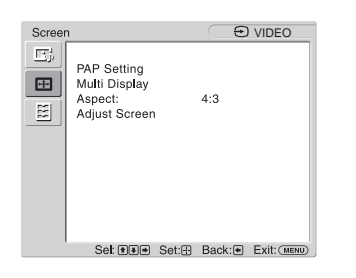

To highlight an option and to change settings, press  $\hat{G}/\hat{G}/\hat{G}/\hat{G}$ .

Press  $(+)$  to confirm the selection.

The "Screen" settings include the following options:

<span id="page-71-2"></span><span id="page-71-1"></span>**PAP Setting** Allows you to show two pictures from different signal sources, such as a PC and a video, side by side.

#### "**PAP**"

**"Off":** Disables "PAP" function.

**"P&P":** Shows two pictures side by side at the same time.

**"PinP":** Displays two pictures as the inset picture within the main picture.

#### **For P&P**

**"Active Picture":** Selects the screen to operate.

**"Left":** You can activate the left picture to operate it.

**"Right":** You can activate the right picture to operate it.

**"Swap":** Swaps the two pictures side by side.

**"Picture Size":** Adjusts the balance between two pictures side by side. Adjust the balance by pressing  $\Diamond$  or  $\Diamond$  button, and then press  $\oplus$  button to set the adjustment. [\(page 16\)](#page-61-1)

#### **For PinP**

**"Active Picture":** Selects the screen to operate.

**"Main":** You can activate the main picture to operate it.

**"Sub":** You can activate the inset picture to operate it.

**"Swap":** Swaps the main and the inset pictures.

**"Picture Size":** Adjusts the size of the inset picture. Select from "Large" or "Small". **"Picture Position":** Adjusts the position of the inset picture with  $\frac{\partial}{\partial \xi}$ , then press  $\bigoplus$ .

#### **Tip**

You cannot change the aspect ratio in the "PAP" mode. The picture is displayed in the last aspect ratio used prior to selecting "PAP" mode.

## **Available combination of two pictures**

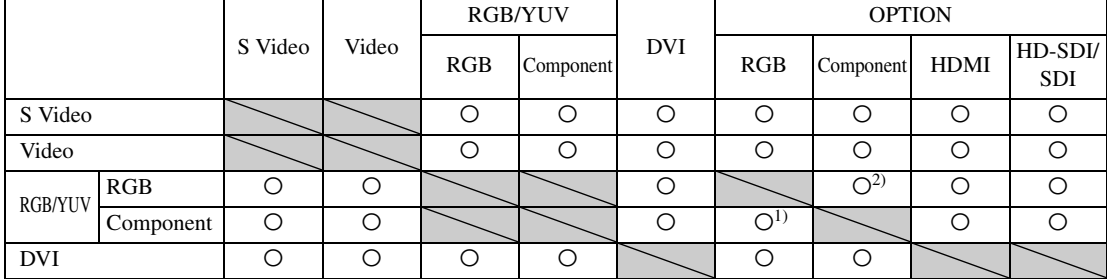

1) Supported when "Display" is set to "YUV" or when "Option" is set to "RGB" in "RGB/YUV".

2) Supported when "Display" is set to "RGB" or when "Option" is set to "YUV" in "RGB/YUV".

#### **Tip**

Output from BKM-FW50 is considered as RGB output shown in the table in the "PAP" mode.
<span id="page-72-2"></span><span id="page-72-0"></span>**Multi Display** Allows you to make settings for connecting multiple displays to form a video wall. **"Multi Display"**

**"Off":** Uses a single screen.

**"2×2"/"3×3"/"4×4":** Sets to connect multiple displays such as 2, 3 or 4 displays both vertically and horizontally.

**"1×2"/"1×3"/"1×4":** Sets to connect multiple displays such as 2, 3 or 4 displays horizontally.

**"2×1"/"3×1"/"4×1":** Sets to connect multiple displays such as 2, 3 or 4 displays vertically.

<span id="page-72-4"></span>**"Position":** Select the position of each display in the arrangement of the video wall with  $\frac{\partial}{\partial \xi}$   $\Rightarrow$  Press  $\left( \frac{\partial}{\partial \xi} \right)$  to set the position.

<span id="page-72-3"></span>**"Output Format":** Selection of two picture output formats will be available as shown in the figures. By simply selecting either format, suitable picture output will be available without manually adjusting the horizontal and vertical shift. Select either "Tiles" or "Window".

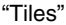

<span id="page-72-5"></span>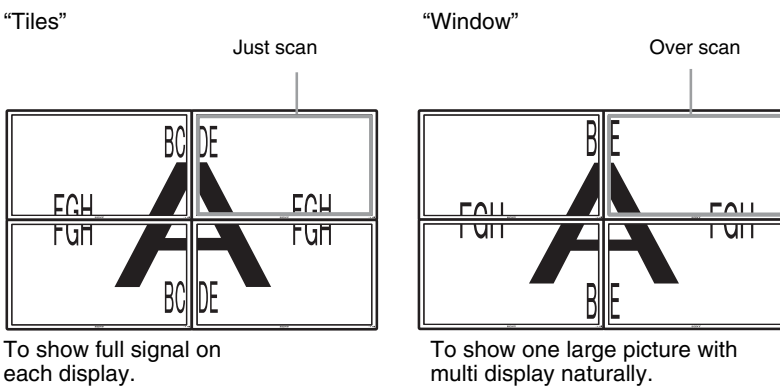

<span id="page-72-1"></span>**"LED":** "On" makes the  $\circlearrowright$  indicator on the front panel [\(page 9\)](#page-54-0) to be continually turned on, and "Off" makes the  $\circlearrowright$  indicator on the front panel to be continually turned off.

Part of the signal will go behind

the bezel area.

#### **Notes**

- "Multi Display" can display an enlarged picture keeping the current "Aspect" setting as much as possible for video input, and can display an enlarged picture of which "Aspect" is set to "Full 2" for PC input.
- You can set the "Multi Display" only when the "PAP" function is disabled.
- When "Position" is set to the right-bottom, the  $\bigcup$  indicator lights up even if "LED" is set to "Off". The indicator also lights up even when the display is off (standby), errors are detected, or the display is in sleep mode including the case of no signal or unsupported signal.

<span id="page-72-6"></span>**GB**

<span id="page-73-0"></span>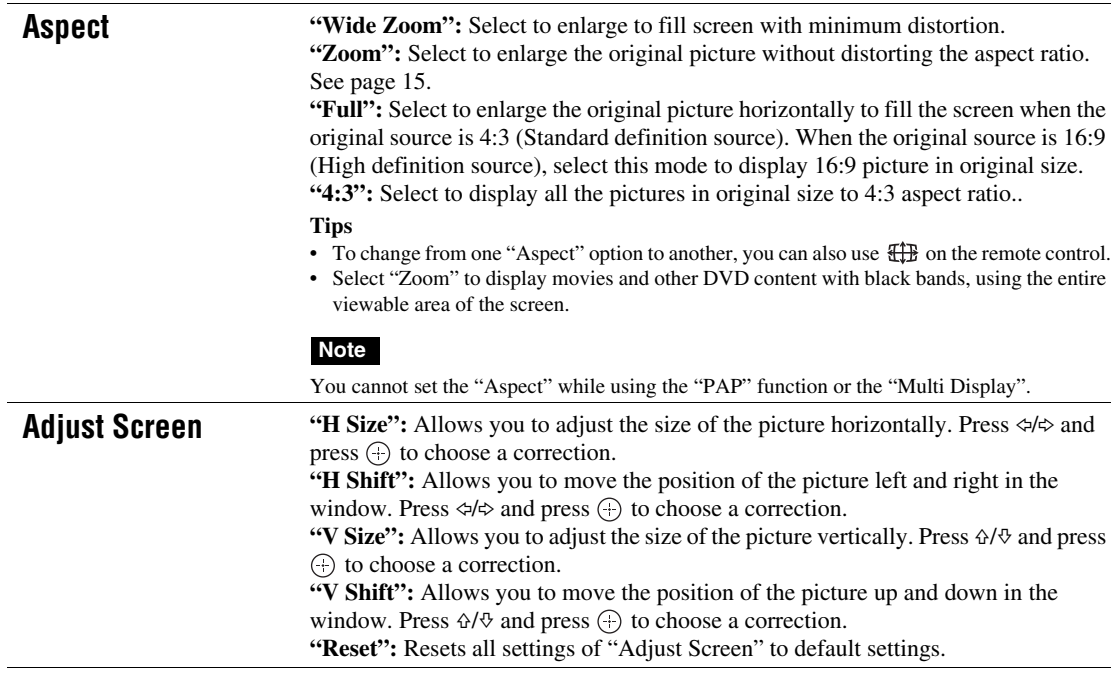

# **Notes**

<span id="page-73-7"></span><span id="page-73-6"></span><span id="page-73-3"></span><span id="page-73-2"></span>l,

<span id="page-73-5"></span><span id="page-73-4"></span><span id="page-73-1"></span>l,

• "Adjust Screen" is not available while using the "PAP" function.

• If there is no signal currently being input, none of the "Screen" settings options, except for "PAP Setting" and "Multi Display" can be selected.

# **For PC Input**

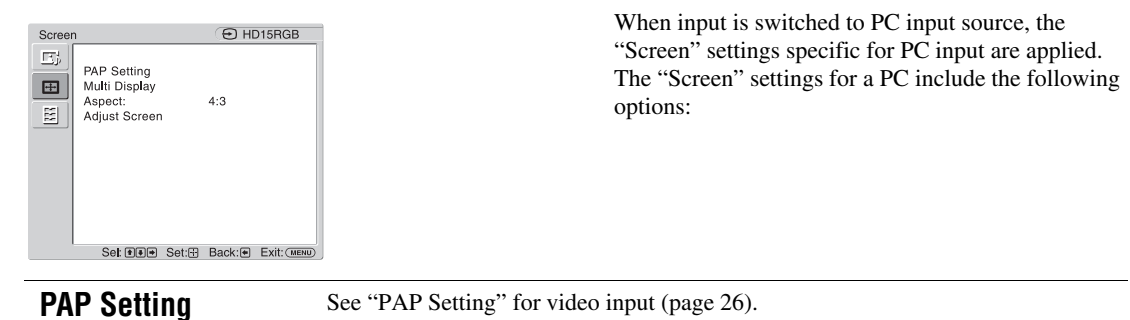

<span id="page-74-7"></span><span id="page-74-6"></span><span id="page-74-4"></span><span id="page-74-3"></span><span id="page-74-2"></span><span id="page-74-1"></span><span id="page-74-0"></span>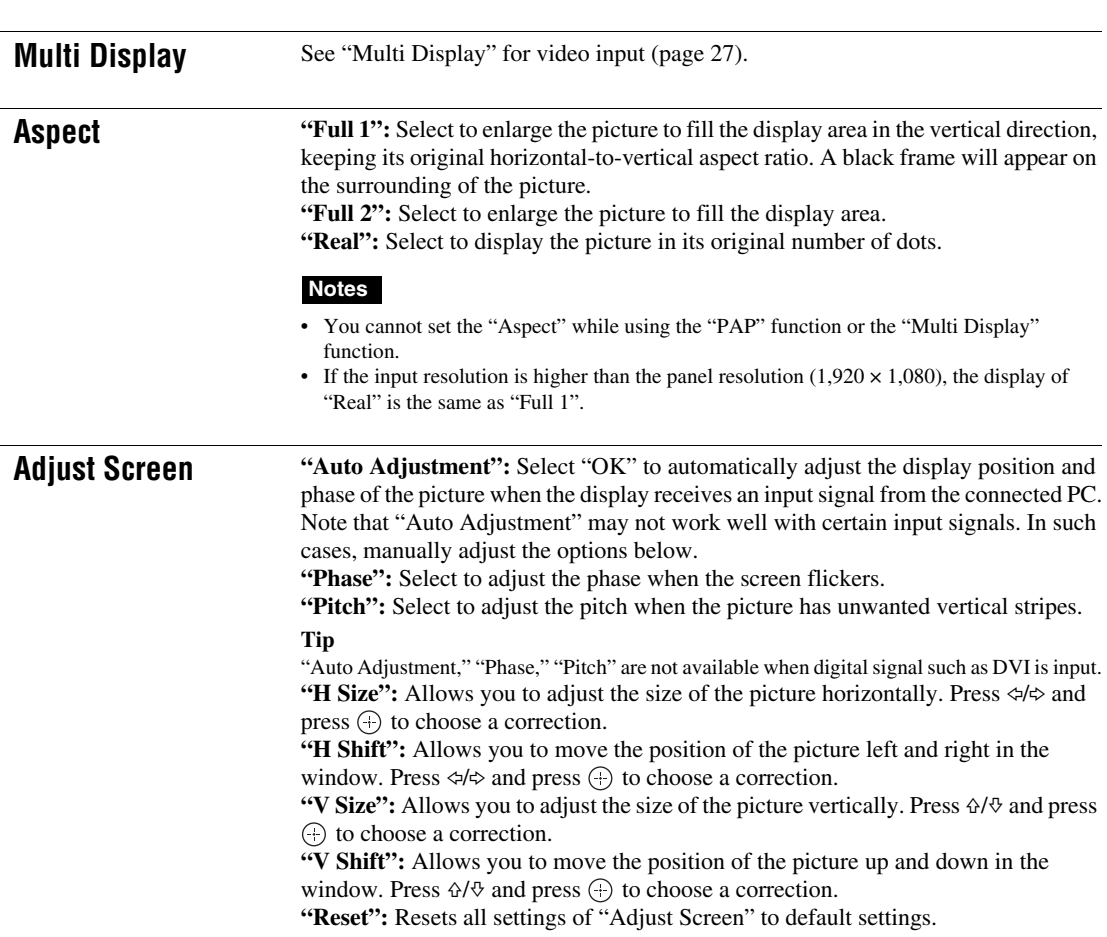

#### <span id="page-74-8"></span><span id="page-74-5"></span>**Note**

If there is no signal currently being input, none of the "Screen" settings options, except for "PAP Setting" and "Multi Display" can be selected.

**GB**

<span id="page-75-14"></span><span id="page-75-13"></span><span id="page-75-12"></span><span id="page-75-11"></span><span id="page-75-10"></span><span id="page-75-9"></span><span id="page-75-8"></span><span id="page-75-7"></span><span id="page-75-6"></span><span id="page-75-5"></span><span id="page-75-4"></span><span id="page-75-3"></span><span id="page-75-2"></span><span id="page-75-1"></span><span id="page-75-0"></span>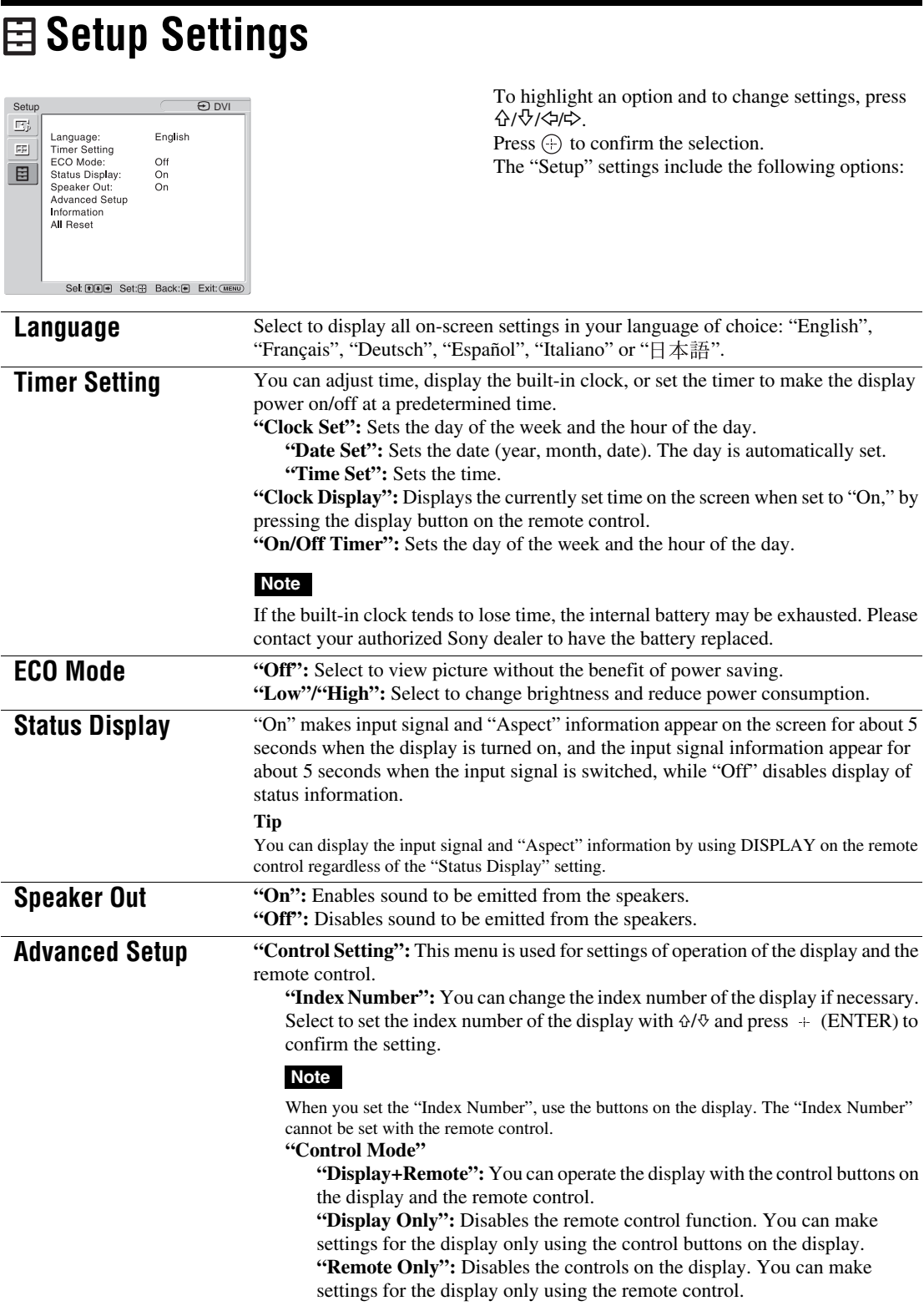

#### <span id="page-76-2"></span>**Note**

When this item is operated, the available modes will differ depending on whether you select by the remote control or the display. When setting this item with  $\left(\widehat{+}\right)$  on the remote control, you can select only "Display+Remote" or "Remote Only". When setting this item with  $+$  (ENTER) on the display, you can select only "Display+Remote" or "Display Only".

#### <span id="page-76-1"></span>**"Auto Screen Adjust"**

**"On":** The settings such as picture size and position are saved for each input signal, and the last settings are automatically applied each time the input signals are switched.

**"Off":** The "Auto Screen Adjust" is disabled even when input signals are switched and the default settings are applied.

#### <span id="page-76-0"></span>**"Auto Shut Off":**

**"On":** The display automatically enters the standby mode when a signal is not input to the Video or S Video input connectors for more than about 5 minutes. The display automatically enters the power saving mode when a signal is not input to the DVI or HD15 (RGB/Component) input connectors for more than about 30 seconds.

**"Off":** The display is not turned off automatically even when no signal is input to any connector.

#### **Tips**

- While in the standby mode, press the  $\circlearrowright$  (POWER) switch on the display or the POWER ON switch on the remote control to turn the display on. In the power saving mode, the display is turned on automatically when a signal is input.
- This function is not available when "On-Screen Logo" is set to "On", the screensaver function is activated, or PAP is selected.
- <span id="page-76-3"></span>**"Overscan":** Selects whether to display images with overscan or underscan.

**"Auto":** Switches automatically signal image which are supposed to be DTV to image with overscan.

- **"On":** Displays image with overscan.
- **"Off":** Displays image with underscan.

#### **Note**

If "Overscan" is set to "Off," DTV signal image may be displayed like PC signal display. Example:  $480P \rightarrow 720 \times 480/60$ 

<span id="page-76-4"></span>**"Sync Mode":** Sets the mode according to the signal input at pin 13 of the HD15 (RGB/COMPONENT) IN connector.

**"H/Comp":** Select when a horizontal synchronous signal or a composite synchronous signal is input.

**"Video":** Select when a video signal is input.

#### **Notes**

- "Sync Mode" is available only when analog RGB signal is input to HD15 connector.
- Depending on the level of the composite synchronous signal, the image may not be displayed correctly. In this case, change the "Sync Mode" setting.
- There are some inputs for which only synchronizing signals can be selected. In this case, input horizontal/vertical synchronization signals through the pin 13 or 14 of the connectors.
- Sync Mode settings cannot be carried out for the input through the optional adaptors.
- This display does not support the three value sync format of 576/60p.
- When "Video" is selected in "Sync Mode", you can only set the 575/50i and 480/60i signals.
- When you select the video signal for the synchronous mode setting, you cannot use the PAP function.

#### <span id="page-77-8"></span><span id="page-77-2"></span>**"RGB/YUV"**

**"Display"/"Option":** Sets the type of signal for a video device or PC connected to the HD15 (RGB/COMPONENT) terminal of the display or the 5BNC (RGB/ COMPONENT) terminal of an optional adaptor.

**"Auto":** Select to choose either an analog RGB input signal or a component input signal from a connected equipment.

**"RGB":** Select to choose an analog RGB input signal from a connected equipment.

**"YUV":** Select to choose a component input signal from a connected equipment.

#### **Note**

Select "RGB" to input RGB signals using a composite synchronous signal.

#### **Tip**

For the available combination of two pictures, see [page 26.](#page-71-1)

**"Color System":** Select the color system of video signals from "Auto", "NTSC", "NTSC4.43", "PAL", "PAL-M", "PAL-N" or "PAL60". Select "Auto" to set the color system automatically.

#### <span id="page-77-3"></span>**Note**

"Color System" is not available for PC input.

**"Screen Saver":** This is a setting to prevent or reduce screen burn or after-image that can occur by long periods of screen display of the same image.

**"All White":** Displays an all white screen. (Stops automatically after about 30 minutes and the display enters standby mode.)

**"Sweep":** Scrolls a white bar over the screen.

**"Standby":** The screensaver operates in standby [\(page 9\) f](#page-54-1)or the time specified in "Timer Setting." (The display is blank during screensaver operation.) When the screensaver ends, normal standby mode is resumed.

<span id="page-77-5"></span>**"Logo":** The Sony logo on the front of the unit lights.

**"Position":** The logo can be constantly lit at the bottom side of the screen by setting the setup method of the equipment from "Auto," "Landscape," and "Portrait." If "Auto" is selected, Landscape or Portrait will automatically be selected.

**"Illumination":** Select "Off" to have the logo extinguished. Select "Low" and "High" for the brightness.

#### <span id="page-77-7"></span>**"On-Screen Logo"**

<span id="page-77-1"></span>**"On":** The model name logo is displayed when the signal is not inputted.

**"Off":** The model name logo is not displayed when the signal is not inputted. **"Network Port":** Sets the network port to operate the display by remote control.

<span id="page-77-6"></span>**"Off":** Select when not using the network port. The power consumption during standby mode can be reduced.

**"Display":** Allows you to make settings of the display from a PC connected to the REMOTE (LAN) connector of the display. [\(page 36\)](#page-81-0)

**"Option":** Allows you to make settings of the display from a PC connected to the REMOTE connector or the LAN connector of the OPTION slot. [\(page 36\)](#page-81-0)

<span id="page-77-4"></span><span id="page-77-0"></span>**"IP Address Setup":** Sets an IP address to enable communication speed between the REMOTE (LAN) connector of the display or the optional adaptor and the equipment such as a PC connected with the LAN cable.

<span id="page-77-9"></span>**"Speed Setup":** Sets a communication speed between the REMOTE (LAN) connector of the display or the optional adaptor and the equipment such as a PC connected with the LAN cable.

**"Power On Delay":** Adjusts the time until power-on. Sets to Off, and 1 to 120 seconds. This suppresses a sudden load fluctuation to the power equipment when multiple units are connected.

#### **Tip**

For details on how to make the settings of "IP Address Setup" and "Speed Setup", see the section of "Preparations for Using the Network Functions" [\(page 34\)](#page-79-0).

<span id="page-78-1"></span><span id="page-78-0"></span>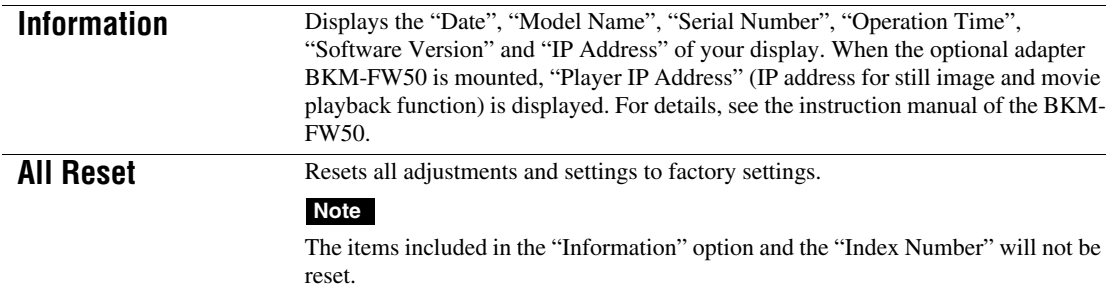

# <span id="page-79-0"></span>**Network Functions**

# **Preparations for Using the Network Functions**

# **Precautions**

- The software specifications of this display are subject to change for improvements without notice.
- Screens shown by application software may differ slightly from the illustrations shown in this manual.
- For safety, connect the port of this display only to a network where there is no danger of excessive voltage or voltage surges.
- The steps described in this manual are guaranteed only for use under the following environment conditions.

#### **Operating system:**

Microsoft Windows XP/Windows Vista **Browser:**

Microsoft Internet Explorer 6.0 or later

• To ensure security on the network, setting a user name and password is recommended. For information on how to make these settings, see the section "Setup screen" [\(page 37\).](#page-82-0)

For security settings, refer to your network administrator.

# **Setting an IP address**

The display can be connected to a network with 10BASE-T/100BASE-TX LAN cable. When connected to a LAN, the IP addresses of the display can be set using one of the following two methods. Consult your network administrator regarding details about IP address selection.

- Assigning a fixed IP address to the display Normally this method should be used. Note that in factory setting, the display is set to obtain an IP address automatically.
- Automatically obtaining an IP address If the network to which the display is connected has a DHCP server, you can have the DHCP server automatically assign an IP address. Note that in this case the IP address may change every time the

display in which the display is installed is turned on. Before setting the IP address, connect the LAN cable to the display to establish the network. After about 30 seconds, turn on the display, and then start making the desired settings.

<sup>•</sup> Microsoft and Windows are registered trademarks of Microsoft Corporation in the United States of America and/ or other countries.

<sup>•</sup> All other product names, company names, etc. mentioned in this manual are trademarks or registered trademarks of their respective owners.

# **Assigning a fixed IP address to the display**

- **1** Press MENU to bring up the main menu.
- **2** Select "Setup" with  $\Delta/\psi$  and press  $\oplus$ .
- **3** Select "Advanced Setup" with  $\angle \sqrt[n]{v}$  and press  $\oplus$ .
- **4** Select "IP Address Setup" with  $\angle \sqrt[n]{\phi}$  and  $p$ ress  $\odot$ .
- **5** Select "Manual" with  $\angle t \vee \Diamond$  and press  $\oplus$ .
- **6** Select an desired item to set from "IP Address", "Subnet Mask", "Default Gateway", "Primary DNS", "Secondary DNS" with  $\frac{A}{A}$  and press  $\oplus$ .
- **7** Set the three digit value (0 to 255) for each of the four box with  $\frac{A}{A}$  on the display or numeric keys on the remote control and press  $\oplus$  or  $\Leftrightarrow$ .
- **8** Set the three digit value (0 to 255) for each of the four boxes and press  $\oplus$ . Repeat the same procedure as step 6 and select the next desired item to set with  $\Delta/\sqrt{p}$  and press  $\odot$ .
- **9** After values are set for all the desired items, select "Execute" with  $\triangle/\Diamond$ , then press  $\odot$ .

Select "Execute" and press  $\left( + \right)$ . An IP address is set manually.

When "Cancel" is selected, the setting will return to the original setting.

# **Automatically obtaining an IP address**

- **1** Press MENU to bring up the main menu.
- **2** Select "Setup" with  $\frac{\alpha}{\alpha}$  and press  $\oplus$ .
- **3** Select "Advanced Setup" with  $\Delta/\sqrt[4]{v}$  and press  $\bigoplus$ .
- **4** Select "IP Address Setup" with  $\frac{\alpha}{6}$  and press  $\bigoplus$ .
- **5** Select "DHCP" with  $\Delta/\sqrt[6]{2}$  and press  $\odot$ .

Select "Execute" and press  $\oplus$ . An IP address is automatically set.

When "Cancel" is selected, the setting will not be executed.

#### **Note**

When an IP address is not set properly, the following error codes will be displayed in accordance with the error cause. Error 1: Communication error between the display and the optional adaptor such as the BKM-FW50

Error 2: The specified IP address is already used for other equipment

- Error 3: IP address error
- Error 4: Gateway address error
- Error 5: Primary DNS address error
- Error 6: Secondary DNS address error
- Error 7: Subnet mask error

### **Checking the automatically assigned IP address**

- **1** Press MENU to bring up the main menu.
- **2** Select "Setup" with  $\angle f \vee \Diamond$  and press  $\oplus$ .
- **3** Select "Information" with  $4\sqrt{6}$  and press  $\bigoplus$ .
- **4** Select "IP Address" with  $\frac{\partial f}{\partial x}$  and press  $\odot$ .

The IP address currently acquired is displayed.

#### **Tip**

When an IP address cannot be acquired properly, the previously acquired IP address is shown in "Information" and in "Manual" of "IP Address Setup".

## **Setting a communication speed**

- **1** Press MENU to bring up the main menu.
- **2** Select "Setup" with  $\Delta/\sqrt{r}$  and press  $\oplus$ .
- **3** Select "Advanced Setup" with  $\angle 4$  and press  $\oplus$ .
- **4** Select "Speed Setup" with  $\frac{\partial f}{\partial x}$  and press  $\bigoplus$ .
- **5** Select a desired communication speed to set from "Auto", "10Mbps Half", "10Mbps Full", "100Mbps Half", or "100Mbps Full" with  $\Delta/\psi$  and press  $\langle \cdot \rangle$ .

When "Auto" is selected, a communication speed appropriate for your network configuration is automatically set.

**b** Select "Execute" with  $\Diamond/\Diamond$  and press  $\oplus$  to reflect the setting.

# <span id="page-81-0"></span>**PC Operation**

# **Controlling the display**

You can make various display settings on the screen of the PC.

Make sure that the display, PC, and router or hub are properly connected with the network cable. Then turn on power to the display, the PC, and the router or hub. There are four display screens, divided by function: Information screen, Configure screen, Control screen, and Setup screen.

For details on the functions of buttons, see instructions for each function of the display.

- **1** Start the browser of the PC (Internet Explorer 6.0 or later).
- **2** Enter the IP address that was assigned to the display in the previous page as "http://xxx.xxx.xxx.xxx", then press the ENTER key on the keyboard. When a user name and password have been set, the "Network Password" screen appears. Enter the user name and password that were set, and then proceed to the next step.
- **3** Click the function tab at the top of the screen and select the desired screen.

# **Setting items on respective screens**

When using the LAN function of the display

## <span id="page-81-3"></span>**Information screen**

This screen shows the model name, serial number and other display information, as well as the power status and the input signal selection.

The screen is for information only. There are no items that can be set.

## <span id="page-81-1"></span>**Configure screen**

#### **Timer**

Lets you make settings for the timer function. Click "Apply" when done.

#### **Screen Saver**

Lets you make settings for the screensaver function. Click "Apply" when done.

#### **Picture and Picture**

Lets you make settings for the Picture and Picture function. Click "Apply" when done.

#### **Note**

Before setting the "Timer" function, make sure to configure the time setting on the Setup screen [\(page 37\).](#page-82-0)

### <span id="page-81-2"></span>**Control screen**

**POWER** Switches the display on or off.

#### **INPUT**

Lets you select the input signal.

#### **PICTURE MODE**

Lets you select the picture mode.

#### **ASPECT**

Lets you switch the aspect ratio of the image.

**Volume +/– buttons** Adjust the display volume.

**Contrast +/– buttons** Adjust the screen contrast.

**Brightness +/– buttons** Adjust the picture brightness.

**Chroma +/– buttons** Adjust the color intensity.

#### **Phase +/– buttons**

Adjust the color balance.

#### **Reset button**

Resets the settings from "Contrast" to "Phase" to their factory default values.

#### **Notes**

- If the input signal is Video or S Video and the color system of the video signal is not NTSC, "Phase" is not available.
- "Chroma" and "Phase" are not available for PC input.
- "Normal" at the ASPECT setting corresponds to "4:3" for video input or "Real" for PC input.

### <span id="page-82-8"></span><span id="page-82-0"></span>**Setup screen**

This screen lets you set up the Network Password. The factory default settings are as follows:

Name: root

Password: pudadm

After you have made any changes or entered information, click "Apply" at the bottom of each screen to enable the settings.

Special characters cannot be used in the text fields.

### <span id="page-82-6"></span>**Owner Information**

**Owner** Enter owner information here.

# **Display Location**

Enter information about the display installation location here.

#### **Note**

Do not use spaces when entering the information. Doing so may cause the file name to display incorrectly.

#### **Memo**

You can enter auxiliary information here.

#### **Time**

#### **Time**

Enter the time, day of the week, year, month, and day.

### <span id="page-82-5"></span>**Network**

#### **Internet Protocol (TCP/IP)**

Select "Specify an IP address" to enter each value in the IP address's numeric string.

Select "Obtain an IP address (DHCP)" to acquire an IP address automatically from the DHCP server. Note that in this case the IP address may change every time the display in which the display is installed is turned on.

#### **Note**

The IP address can be set from the menu of the display. For details, see "IP Address Setup" [\(page 32\)](#page-77-0).

#### <span id="page-82-7"></span>**Password**

The administrator and user name and password information can be entered here. The administrator name is fixed to "root".

Each can be a maximum of 8 characters long. Once a user name and password are set, the "Network Password" screen appears whenever the display control screen of the display is called up. To ensure security on the network, setting a user name and password is recommended.

# <span id="page-82-4"></span><span id="page-82-2"></span>**Mail Report**

#### **Error Report**

When a display function error has occurred, an error report is immediately sent by e-mail (error notification).

#### <span id="page-82-9"></span>**Status Report**

The status of the display can be reported via email according to the selected time interval.

#### <span id="page-82-1"></span>**Address**

Enter the target e-mail address here. Up to four addresses can be specified, for simultaneous sending of an error report. The maximum length for each address is 64 characters.

### <span id="page-82-3"></span>**Mail Account**

#### **Mail Address:**

Enter the allocated mail address here. The maximum length for the address is 64 characters.

#### **Outgoing Mail Server (SMTP):**

Enter the mail server address here. The maximum length for the address is 64 characters.

#### **Requires the use of POP Authentication before Send e-mail (POP before SMTP):**

If POP authentication is required when connecting to the SMTP server, select this check box.

#### **Incoming Mail Server (POP3):**

When POP authentication is used for the "POP before SMTP" setting, enter the POP3 server address here.

#### **Account Name:**

Enter the mail account name here.

#### **Password:**

Enter the mail password here.

#### **Send Test Mail:**

To test whether mail can be sent successfully to the specified address(es), select this check box and click "Apply". A test mail will be sent.

#### **Note**

If any of the following items is not set or not set correctly, an error message appears, and test mail cannot be sent:

- Target address
- Mail account address and mail server address (SMTP)

#### <span id="page-83-0"></span>**Advanced**

Gives access to advanced settings to enable use of various applications on the network. Make the settings as required by the respective application.

#### <span id="page-83-1"></span>**Advertisement**

Lets you make settings for the Advertisement and Broadcast functions on the network.

#### <span id="page-83-2"></span>**ID Talk**

Lets you make settings for the ID Talk function. ID Talk is a protocol that allows network-based control of the display. Controlled items includes various settings and adjustments such as color temperature and gamma. For information about supported ID Talk commands, contact your local Sony dealer.

#### <span id="page-83-3"></span>**SNMP**

The display is a network equipment which supports SNMP (Simple Network Management Protocol). Besides standard MIB-II, Sony Enterprise MIB is also supported. This screen allows making settings for SNMP.

For information about supported SNMP commands, contact your local Sony dealer.

#### **Returning to default settings**

To reset all settings made on the "Setup" screen to the factory default condition, reset to the default settings by assigning the "All Reset" setting, and then assign the appropriate settings of the network again.

# **Troubleshooting**

# Check whether the  $\bigcirc$  indicator is flashing red.

#### **When it is flashing**

#### **The self-diagnosis function is activated.**

- **1** Check how many times the  $\circlearrowright$  indicator flashes and how long it stops flashing. For example, the indicator flashes 2 times, stops flashing for 3 seconds, and flashes 2 times.
- **2** Press  $\circlearrowleft$  (POWER) switch on the display and the main power switch to switch off the power, then disconnect the power cord. Inform your dealer or Sony service center of how the indicator flashes (the number of flashes and the duration of light out).

#### **When it is not flashing**

- **1** Check the items in the table below.
- **2** If the problem still persists, have your display serviced by qualified personnel

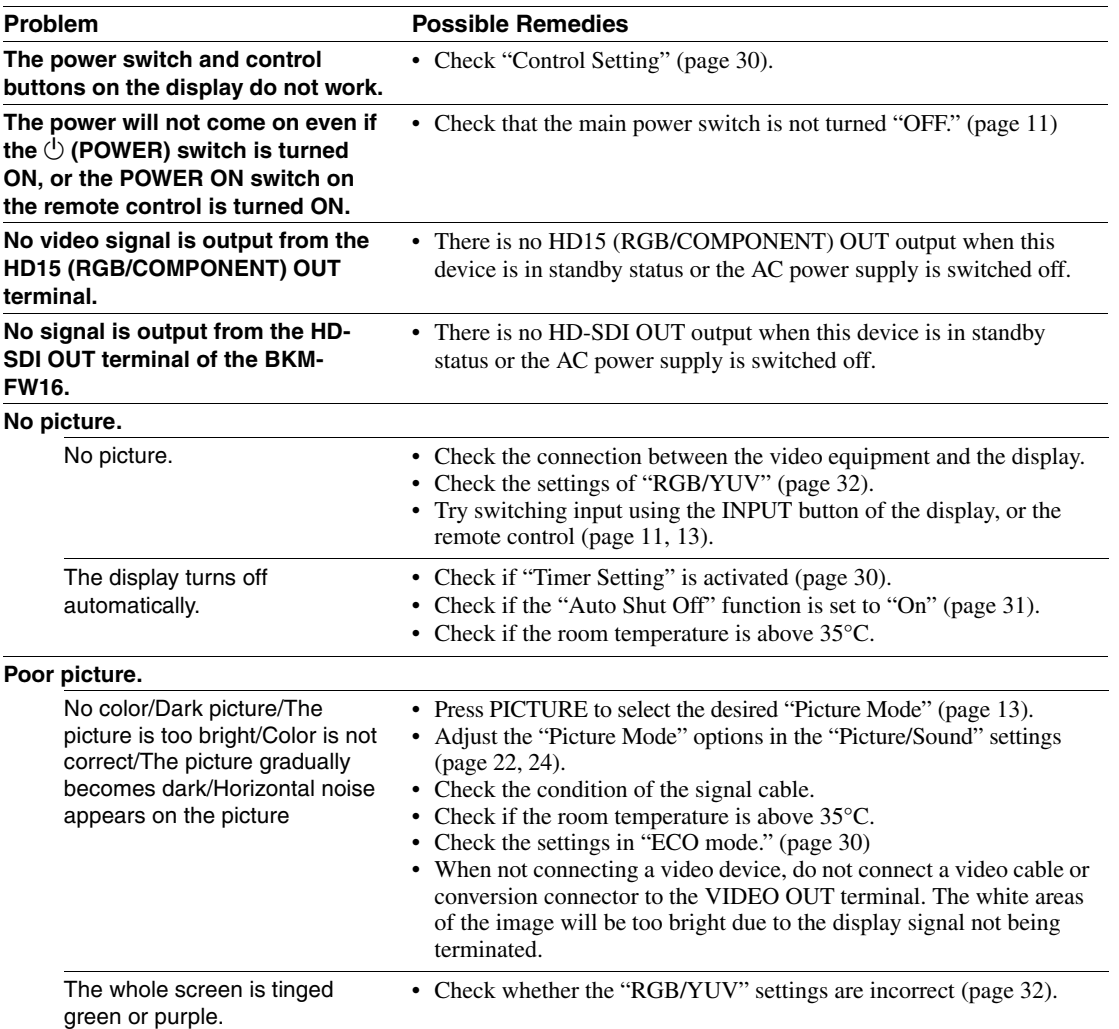

### **GB**

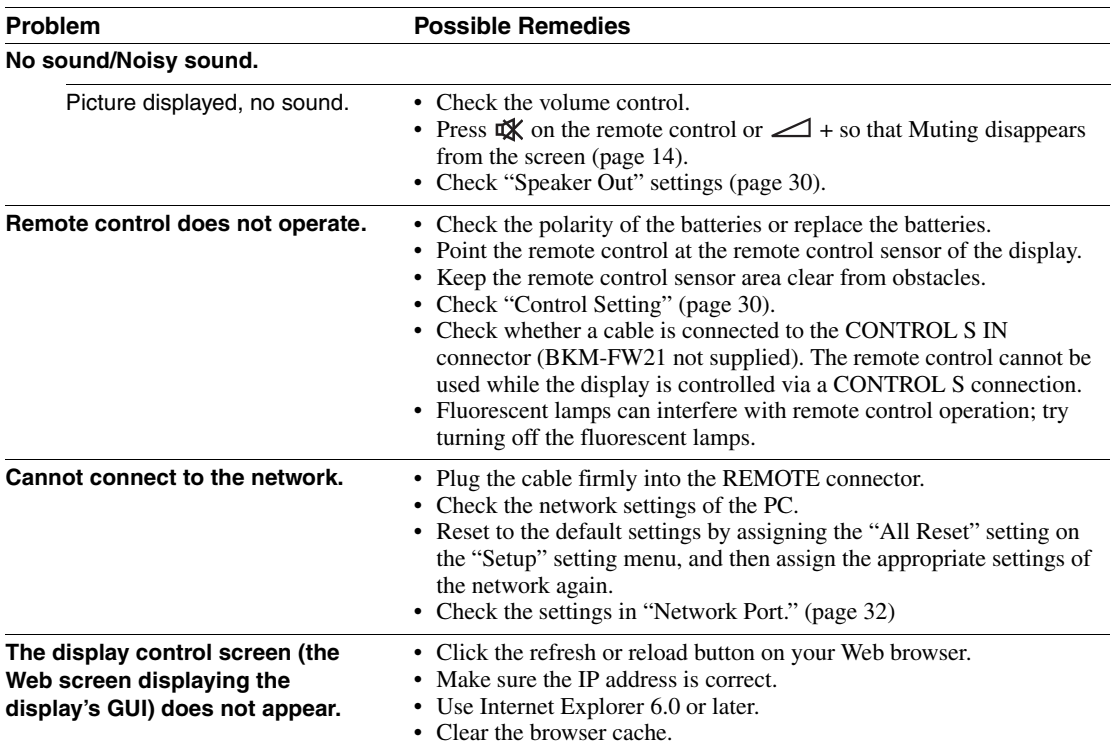

# <span id="page-86-1"></span><span id="page-86-0"></span>**Input Signal Reference Chart**

#### **PC signals**

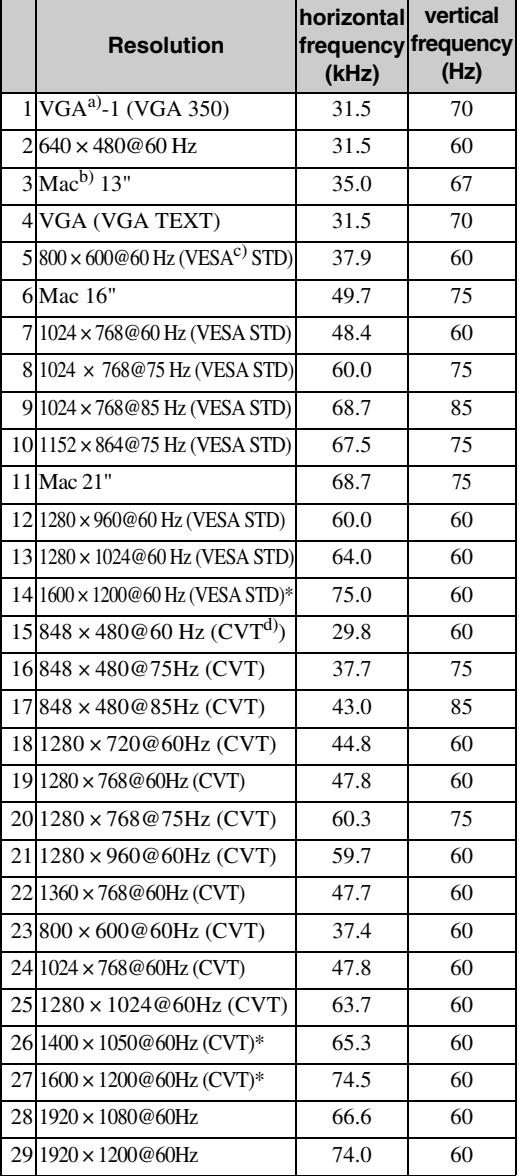

#### **TV/Video signals**

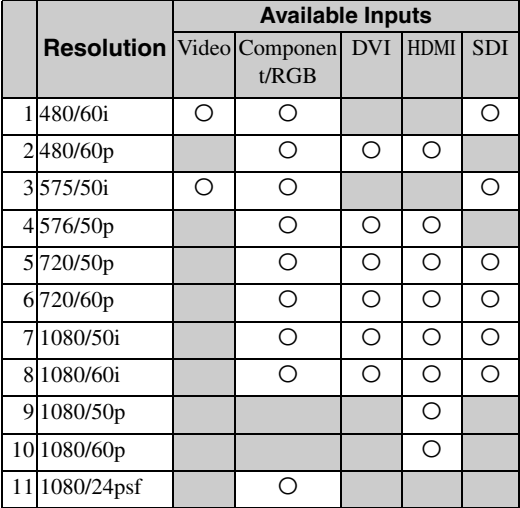

a) VGA is a registered trademark of International Business Machines Corporation, U.S.A.

c) VESA is a registered trademark of the Video Electronics Standards Association.

d) VESA Coordinated Video Timing

#### **Notes**

- For HDTV signals, input the tri-level sync signal to the 2nd pin of HD15 (RGB/COMPONENT) IN connector.
- If colors appear too light after input of a DVD signal to the display, adjust "Chroma" in the "Picture/Sound" settings.
- When the phase is readjusted, the resolution will be reduced.
- The signals from the Macintosh computer will not be guaranteed for recognizing the digital RGB input.
- You cannot input the signal indicated with \* to DVI IN.
- Composite synchronous signals correspond to no.2, 4, 5, 7, 12, 13 and 14 in the signal table shown in the left.
- Video signals without color burst signal are not guaranteed.

b) Macintosh is a trademark of Apple Inc., registered in the U.S. and other countries.

## **Actual on-screen display of the input signal and the display's status**

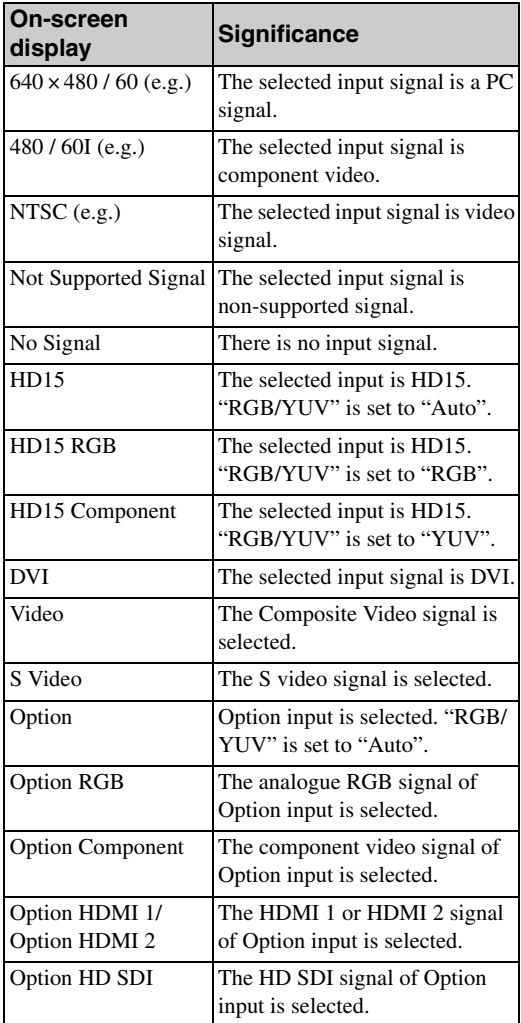

# **Specifications**

### **Video processing**

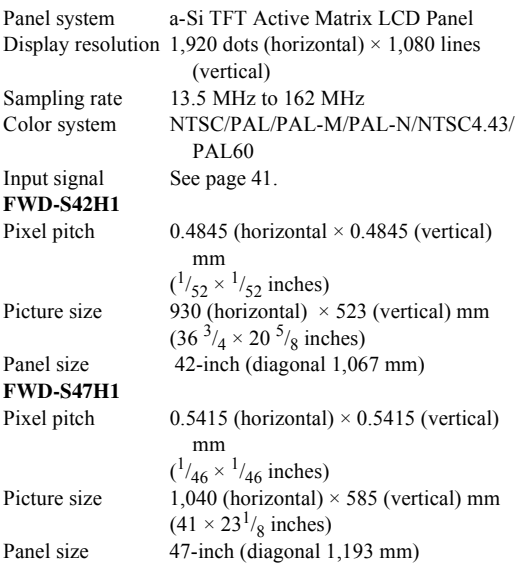

#### **Inputs and Outputs**

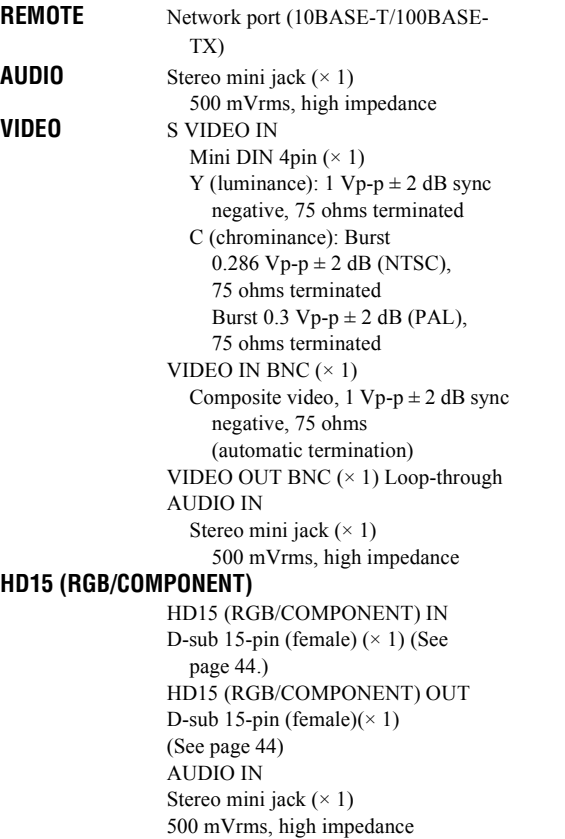

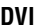

**DVI** DVI IN (DVI Specification Rev. 1.0 compliant) AUDIO IN Stereo minijack  $(x 1)$ 500 mVrms, high impedance **SPEAKER** Speaker output (L/R) 6 ohms 7W + 7W

### **General**

Power requirements 100 V to 240 V AC, 50/60 Hz, FWD-S42H1: 2.9 A (Maximum) FWD-S47H1: 3.3 A (Maximum) Power consumption FWD-S42H1: 280 W (Maximum) FWD-S47H1: 320 W (Maximum) Operating conditions Temperature: 0 °C to 35 °C (32 °F to 95 °F) Humidity: 20% to 90% (no condensation) Storing/transporting conditions Temperature: –10 °C to +40 °C  $(14 \text{ °F to } 104 \text{ °F})$ Humidity: 20% to 90% (no condensation) Dimensions FWD-S42H1:  $972.1 \times 565.1 \times 125$  mm  $(38^3/g \times 22^1/q \times 4^7/g \text{ inches})$  $972.1 \times 613.6 \times 275$  mm  $(38^3/g \times 24^1/g \times 10^7/g)$  inches) (including optional stand) (w/h/d, excluding projections) FWD-S47H1: 1,081.6 ×626.8 × 129 mm  $(42^3)'_4 \times 24^3)'_4 \times 5^{1}/_8$  inches)  $1,081.6 \times 675.3 \times 275$  mm  $(42^{3}/_4 \times 26^{5}/_8 \times 10^{7}/_8 \text{ inches})$ (including optional stand) (w/h/d, excluding projections) Mass FWD-S42H1: Approx. 25.5 kg (56.2 lb.) Approx. 29 kg (63.9 lb.) (including optional stand) FWD-S47H1: Approx. 30.5 kg (67.2 lb.) Approx. 34 kg (75 lb.) (including optional stand) Supplied accessories AC power cord (1) LAN cable (1) 1-834-812-11 (SONY) AC plug holder (2) Cable holder (9) Remote Control RM-FW002 (1) Size AA (R6) batteries (2) Operating instructions (1) Optional accessories Display stand SU-S01 Speakers SS-SPG01 Optional adaptors for system expansion, BKM-FW series

Safety regulations

UL 60950-1, CSA No. 60950-1-03 (c-UL), FCC Class B, IC Class B, EN 60950-1 (NEMKO), CE, C-Tick

Design and specifications are subject to change without notice.

## <span id="page-89-0"></span>**Pin assignment**

#### **HD15 RGB/COMPONENT connector (D-sub 15-pin)**

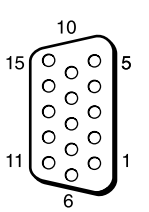

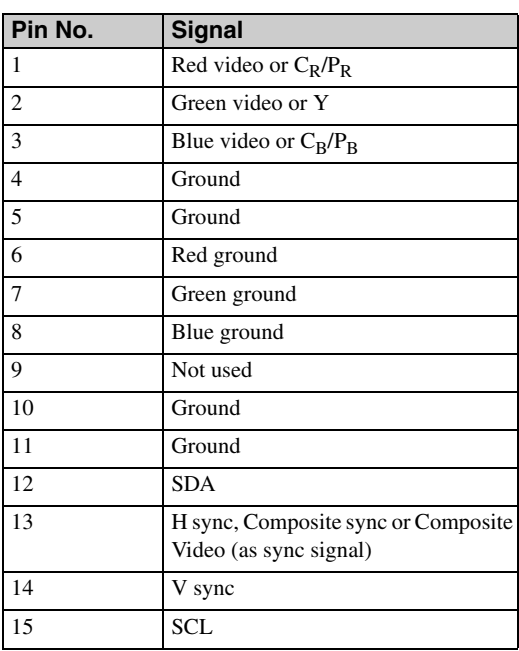

#### **Note**

When inputting a component signal, be sure not to input sync signals to pins 13 and 14. If you do so, the picture may not be displayed properly.

# **Index**

#### **Numerics**

4:3 [15](#page-60-1), [28](#page-73-0)

#### **A**

AC IN socket [11](#page-56-2), [19](#page-64-0) Active Picture [26](#page-71-2) Address [37](#page-82-1) Adjust Screen [21](#page-66-0), [28](#page-73-1), [29](#page-74-0) Advanced [38](#page-83-0) Advanced Setup [21](#page-66-1), [30](#page-75-4) Advertisement [38](#page-83-1) All Reset [21](#page-66-2), [33](#page-78-0) Aspect [21](#page-66-3), [28](#page-73-2), [29](#page-74-1) AUDIO connector [11](#page-56-3) AUDIO IN connector [12](#page-57-0) Auto Adjustment [29](#page-74-2) Auto Screen Adjust [31](#page-76-1) Auto Shut Off [31](#page-76-2)

#### **B**

Backlight [22](#page-67-1), [24](#page-69-1) Balance [23](#page-68-0), [25](#page-70-0) Bass [23](#page-68-1), [25](#page-70-1) Brightness [22](#page-67-2), [24](#page-69-2)

#### **C**

Cable holder [20](#page-65-0) Chroma [22](#page-67-3) CineMotion [22](#page-67-4) Clock Display [30](#page-75-5) Clock Set [30](#page-75-6) Color System [32](#page-77-3) Color Temp. [22](#page-67-5), [24](#page-69-3) Conference [22](#page-67-6), [24](#page-69-4) Configure screen [36](#page-81-1) Contrast [22](#page-67-7), [24](#page-69-5) Contrast button [14](#page-59-1) Control Mode [30](#page-75-7) Control screen [36](#page-81-2) Control Setting [30](#page-75-8) Custom [22](#page-67-8), [24](#page-69-6)

#### **D**

DISPLAY button [14](#page-59-2) DVI button [13](#page-58-2) DVI connector [12](#page-57-1) DVI IN connector [12](#page-57-2) Dynamic [23](#page-68-2), [25](#page-70-2) Dynamic Picture [22](#page-67-9)

#### **E**

ECO Mode [21](#page-66-4), [30](#page-75-9) ENTER button [11](#page-56-4) Error Report [37](#page-82-2)

#### **F**

Full 1/Full 2 [15](#page-60-2), [29](#page-74-3) Full [15](#page-60-3), [28](#page-73-3)

#### **G**

Gamma Correct. [22](#page-67-10), [24](#page-69-7)

### **H**

H Shift [28](#page-73-4), [29](#page-74-4) H Size [28](#page-73-5), [29](#page-74-5) HD15 (R[GB/COMPONENT\)](#page-57-3)  connector 12 HD15 (RGB/C[OMPONENT\) IN/](#page-57-4) OUT connector 12 HD15 button [14](#page-59-3)

#### **I**

ID MO[DE buttons](#page-83-2) [14](#page-59-4), [17](#page-62-0) ID Talk 38 Index Number [14](#page-59-4), [17](#page-62-1), [30](#page-75-10) Information [21](#page-66-5), [33](#page-78-1) Information screen [36](#page-81-3) INPUT button [11](#page-56-5) Input signal [41](#page-86-1) IP Address Setup [32](#page-77-4)

#### **L**

Language [21](#page-66-6), [30](#page-75-11) LED [27](#page-72-1) Logo [32](#page-77-5)

#### **M**

Mail Account [37](#page-82-3) Mail Report [37](#page-82-4) Main power switch [11](#page-56-6) MENU button [13](#page-58-3) Multi Display [21](#page-66-7), [27](#page-72-2), [29](#page-74-6) Muting button [14](#page-59-5)

#### **N**

Network [37](#page-82-5) Network Port [32](#page-77-6) Noise Reduction [22](#page-67-11)

#### **O**

On/Off Timer [30](#page-75-12) On-Screen Logo [32](#page-77-7) OPTION 1 button [14](#page-59-6) OPTION slot [12](#page-57-5) Output Format [27](#page-72-3) Overscan [31](#page-76-3) Owner Information [37](#page-82-6)

### **P**

PAP [26](#page-71-3) PAP button [14](#page-59-7), [16](#page-61-0) PAP Setting [16](#page-61-1), [21](#page-66-8), [26](#page-71-4), [29](#page-74-6) Password [37](#page-82-7) Phase [22](#page-67-12), [29](#page-74-4) PICTURE button [13](#page-58-4) Picture Mode Adjust. [21](#page-66-9), [22](#page-67-13), [24](#page-69-8) Picture Mode [21](#page-66-10), [22](#page-67-14), [24](#page-69-9) Picture Position [26](#page-71-5) Picture Size [26](#page-71-6) Pictu[re/Sound Settings](#page-74-4) [21](#page-66-11), [22](#page-67-15) Pitch 29 Position [27](#page-72-4) POWER ON switch [13](#page-58-5) POWER switch [11](#page-56-7)

Power/Stand by Indicator [9](#page-54-2)

#### **R**

Real [15](#page-60-4), [29](#page-74-7) REMOTE connector [11](#page-56-8) Remote control sensor [9](#page-54-3) Reset [23](#page-68-3), [25](#page-70-3), [28](#page-73-4), [29](#page-74-2) RETURN button [11](#page-56-9) RGB/YUV [32](#page-77-8)

#### **S**

S VIDEO button [13](#page-58-6) S VIDEO IN connector [12](#page-57-6) Screen Settings [21](#page-66-12), [26](#page-71-7) Setup screen [37](#page-82-8) Setup Settings [21](#page-66-13), [30](#page-75-13) Sharpness [22](#page-67-4) SNMP [38](#page-83-3) Sony logo [9](#page-54-4), [32](#page-77-5) Sound Mode Adjust. [21](#page-66-14), [23](#page-68-1), [25](#page-70-1) Sound Mode [21](#page-66-15), [23](#page-68-4), [25](#page-70-4) Speaker Out [21](#page-66-16), [30](#page-75-3) SPEAKER socket [11](#page-56-10) Speed Setup [32](#page-77-9) Standard [22](#page-67-16), [23](#page-68-5), [24](#page-69-10), [25](#page-70-5) STANDBY button [14](#page-59-8) Status Display [21](#page-66-17), [30](#page-75-14) Status Report [37](#page-82-9) Surround [23](#page-68-6), [25](#page-70-6) Swap [26](#page-71-8) Sync Mode [31](#page-76-4)

## **T**

TC Control [22](#page-67-17), [24](#page-69-11) Tiles [27](#page-72-5) Timer Setting [21](#page-66-18), [30](#page-75-0) Treble [23](#page-68-7), [25](#page-70-7) True Color Control [23](#page-68-8), [24](#page-69-12)

## **V**

V Shift [28](#page-73-4), [29](#page-74-2) V Size [29](#page-74-8) VIDEO button [13](#page-58-7) VIDEO IN[/OUT connector](#page-69-13) [12](#page-57-7) Vivid [22](#page-67-18), <sup>24</sup> Volume button [14](#page-59-9)

### **W**

Wide Mode [15](#page-60-5) Wide Mode button [13](#page-58-8), [15](#page-60-6) Wide Zoom [15](#page-60-7), [28](#page-73-6) Window [27](#page-72-6)

#### **Z**

Zoom [15](#page-60-8), [28](#page-73-7)

# **AVERTISSEMENT**

**Pour réduire le risque d'incendie ou d'électrocution, placez cet appareil à l'abri de la pluie et de l'humidité.**

**De dangereuses hautes tensions circulent à l'intérieur de cet appareil. N'ouvrez pas le châssis. Confiez-en l'entretien exclusivement à un personnel qualifié.**

#### **AVERTISSEMENT**

CET APPAREIL DOIT ÊTRE RELIÉ À LA TERRE.

#### **Transport**

Lorsque que vous transportez l'écran, tenez le par l'appareil lui même et non par les haut parleurs. Dans le cas contraire, ces derniers peuvent se détacher et l'appareil risque de tomber. Ceci pourrait entraîner des blessures.

#### **AVERTISSEMENT**

Lors de l'installation de l'appareil, incorporer un dispositif de coupure dans le câblage fixe ou brancher la fiche d'alimentation dans une prise murale facilement accessible proche de l'appareil. En cas de problème lors du fonctionnement de l'appareil, enclencher le dispositif de coupure d'alimentation ou débrancher la fiche d'alimentation.

## **Pour les utilisateurs au Canada**

Cet appareil est numérique de la classe B est conforme à la norme NMB-003 du Canada.

La prise doit être près de l'appareil et facile d'accès.

#### **Pour les clients en Europe**

Le fabricant de ce produit est Sony Corporation, 1-7-1 Konan, Minato-ku, Tokyo, Japon. Le représentant autorisé pour EMC et la sécurité des produits est Sony Deutschland GmbH, Hedelfinger Strasse 61, 70327 Stuttgart, Allemagne. Pour toute question concernant le service ou la garantie, veuillez consulter les adresses indiquées dans les documents de service ou de garantie séparés.

#### **AVERTISSEMENT**

- 1. Utilisez un cordon d'alimentation (câble secteur à 3 fils)/fiche femelle/fiche mâle avec des contacts de mise à la terre conformes à la réglementation de sécurité locale applicable.
- 2. Utilisez un cordon d'alimentation (câble secteur à 3 fils)/fiche femelle/fiche mâle avec des caractéristiques nominales (tension, ampérage) appropriées.

Pour toute question sur l'utilisation du cordon d'alimentation/fiche femelle/fiche mâle ci-dessus, consultez un technicien du service après-vente qualifié.

# Table des matières

# **Introduction**

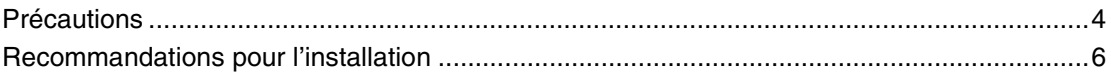

# Emplacement et fonction des pièces et commandes

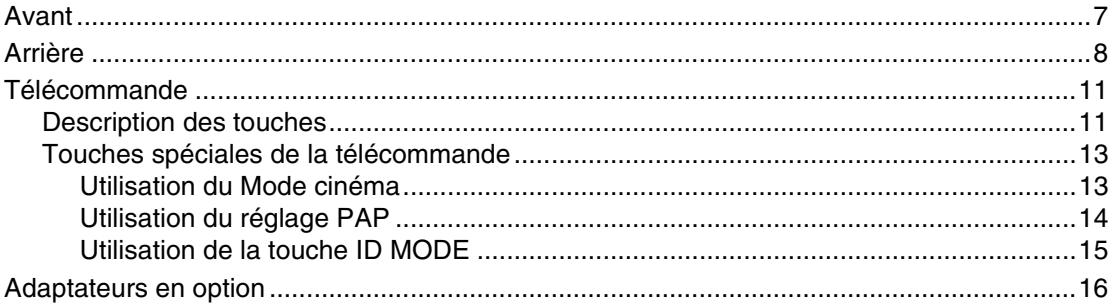

# **Raccordements**

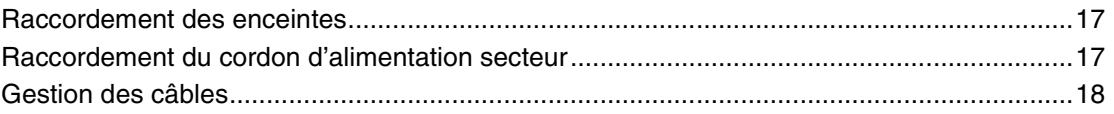

# Utilisation des réglages

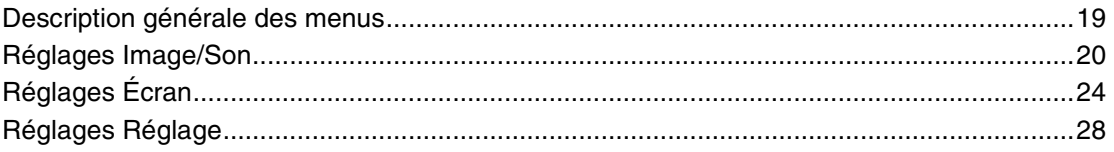

# **Fonctions réseau**

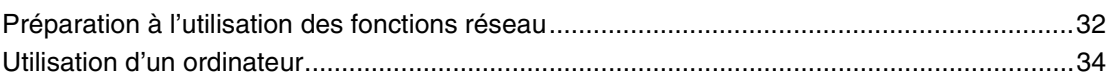

# Informations supplémentaires

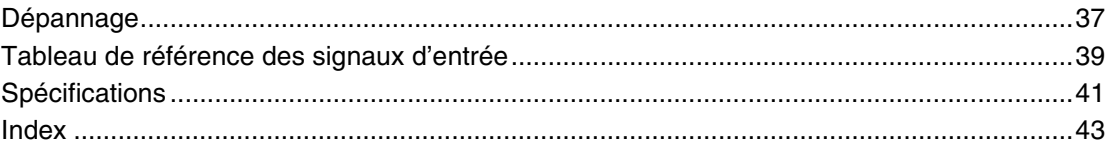

# <span id="page-93-0"></span>**Introduction**

# <span id="page-93-1"></span>**Précautions**

# **Sécurité**

- Une plaque signalétique indiquant la tension de service, la consommation électrique, etc., est située à l'arrière de l'appareil.
- Si des solides ou des liquides pénètrent à l'intérieur du châssis, débranchez le moniteur et faites-le vérifier par un technicien qualifié avant de le remettre en service.
- Débranchez le cordon de la prise murale si vous prévoyez de ne pas utiliser le moniteur pendant quelques jours.
- Pour débrancher le cordon d'alimentation secteur, tirez-le par la fiche. Ne tirez jamais sur le cordon lui-même.

## **Nettoyage**

Veillez à débrancher le cordon d'alimentation avant de nettoyer l'écran.

## **Nettoyage de l'écran**

Ne laissez pas d'objets durs frotter ou cogner la surface de l'écran ou d'objets entrer en contact avec la surface de l'écran car cela risquerait de l'endommager.

La surface de l'écran a bénéficié d'un traitement spécial. Suivez les instructions ci-dessous afin d'éviter tout dysfonctionnement résultant d'une mauvaise manipulation lors du nettoyage de l'écran.

- Nettoyez la surface de l'écran à l'aide d'un chiffon doux afin de le dépoussiérer. Il est conseillé d'utiliser un chiffon de nettoyage ou un chiffon à lunettes.
- Si l'écran est excessivement sale, nettoyez-le à l'aide d'un chiffon de nettoyage légèrement humidifié avec de l'eau.
- N'utilisez jamais d'alcool, d'essence, de dissolvant, de détergent acide ou alcalin, de produits nettoyants abrasifs ou de chiffons traités chimiquement car cela risquerait d'endommager la surface de l'écran.

# **Nettoyage du châssis**

- Eliminez doucement les taches à l'aide d'un chiffon doux et sec. Eliminez les taches tenaces avec un chiffon légèrement imprégné d'une solution détergente neutre, puis essuyez de nouveau la zone avec un chiffon doux et sec.
- N'utilisez pas d'alcool, d'essence, de dissolvant ou d'insecticide. Cela risquerait d'endommager le fini de la surface ou d'effacer les inscriptions sur l'appareil.
- Le nettoyage de l'écran avec un chiffon sale risque de l'endommager.
- Ne laissez pas l'appareil en contact prolongé avec des produits en caoutchouc ou en plastique car cela risquerait de l'endommager ou de détériorer le revêtement de protection.

# **Ecran LCD**

- L'exposition de l'écran LCD au soleil pendant une période prolongée risque de l'endommager. Veillez à prendre en compte cette contrainte lorsque vous utilisez l'appareil à l'extérieur ou à proximité d'une fenêtre.
- N'exercez pas de pression sur l'écran LCD et ne l'éraflez pas. Ne posez pas d'objets sur l'écran. Cela risquerait de perturber l'affichage ou d'endommager l'écran LCD.
- Des lignes horizontales ou une image rémanente peuvent apparaître sur l'écran. Par temps très froid, l'écran risque également de paraître plus sombre. Il ne s'agit pas d'un problème de fonctionnement. L'écran redevient normal lorsque la température augmente.
- La présence prolongée d'une image fixe peut endommager l'écran ou provoquer l'apparition d'une image résiduelle. L'image résiduelle disparaîtra avec le temps. Si une image fantôme est occasionnée, utilisez la fonction d'économiseur d'écran ou un logiciel vidéo ou de traitement des images pour obtenir un mouvement permanent sur l'écran. Si une image fantôme légère (image imprimée) est occasionnée, elle peut s'atténuer mais ce phénomène ne disparaît jamais complètement après s'être produit.
- En cours d'utilisation, la surface de l'écran, le châssis ou le cadre risque de chauffer. Il ne s'agit pas d'un problème de fonctionnement.

## **Points lumineux et points sombres sur l'écran LCD**

Bien que l'écran LCD soit issu d'une technologie de haute précision qui garantit une résolution effective d'au moins 99,99%, il est possible que des points sombres (défauts de pixels) ou des points lumineux (rouges, bleus, verts, etc.) restent allumés ou clignotent en permanence. Ces phénomènes communs sur les écrans LCD sont générés par des défauts de pixels. Ils peuvent survenir après une utilisation prolongée de l'appareil. Ils ne s'agir en aucun cas d'un problème de fonctionnement.

# **Installation**

- Vérifiez toujours que l'appareil fonctionne correctement avant l'utilisation. Sony n'assumera pas de responsabilité pour les dommages de quelque sorte qu'ils soient, incluant mais ne se limitant pas à la compensation ou au remboursement, à cause de la perte de profits actuels ou futurs suite à la défaillance de cet appareil, que ce soit pendant la période de garantie ou après son expiration, ou pour toute autre raison quelle qu'elle soit.
- Veillez à assurer une circulation d'air adéquate pour éviter une surchauffe interne de l'appareil. Ne placez pas l'appareil sur des surfaces textiles (tapis, couvertures, etc.) ni à proximité de rideaux ou de draperies susceptibles d'obstruer les orifices de ventilation.
- N'installez pas l'appareil à proximité de sources de chaleur, comme un radiateur ou une bouche d'air chaud, ni dans un endroit exposé aux rayons directs du soleil, à de la poussière excessive, à des vibrations ou à des chocs mécaniques.
- Lorsque vous installez plusieurs équipements avec l'appareil, des problèmes peuvent survenir selon leur position les uns par rapport aux autres, tels qu'un mauvais fonctionnement de la télécommande, l'apparition de parasites à l'écran ou sonores.

# **Remballage**

Conservez le carton ainsi que les matériaux d'emballage. Vous pourriez en avoir de nouveau besoin pour transporter l'appareil ultérieurement. Lors du transport de l'appareil, remballez-le comme illustré sur le carton.

Pour toute question au sujet de cet appareil, consultez un distributeur Sony agréé.

Elimination des appareils électriques et électroniques professionnels en fin de vie (Applicable dans les pays de l'Union Européenne et aux autres pays européens disposant de systèmes de collecte sélective)

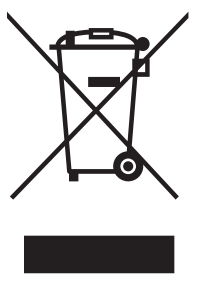

Ce symbole, apposé sur le produit ou sur son emballage, indique que ce produit ne doit pas être traité avec les déchets ménagers. Il doit être déposé dans un point de collecte spécialisé dans le recyclage des équipements électriques et électroniques. En s'assurant que ce produit est bien mis au rebut de manière appropriée,

vous aiderez à prévenir les conséquences négatives potentielles pour l'environnement et la santé humaine. Le recyclage des matériaux aidera à conserver les ressources naturelles. Pour toute information supplémentaire concernant le recyclage de ce produit, contactez votre centre Sony local ou consultez le site web de Sony pour l'Europe destiné aux professionnels :

http://www.sonybiz.net/environment

# <span id="page-95-0"></span>**Recommandations pour l'installation**

### **Laissez un espace suffisant autour de l'écran**

- Veillez à assurer une ventilation adaptée en laissant un espace suffisant autour de l'écran comme illustré cidessous afin d'éviter toute surchauffe interne.
- La température ambiante doit être comprise entre 0 °C et 35 °C (32 °F à 95 °F). Faites attention lorsque vous installez l'écran à proximité d'un plafond. La température peut largement y dépasser la température ambiante normale mesurée à un niveau inférieur.
- Lorsque vous utilisez le support, utilisez le support de table SU-S01 approprié (non fourni). Pour savoir comment le fixer, reportez-vous au mode d'emploi du support de table.
- Nous ne pouvons pas spécifier les produits utilisés en ce qui concerne l'installation du matériel tels que les supports de fixation, les vis ou les boulons. L'installation proprement dite est réservée aux revendeurs locaux agréés. Consultez un technicien Sony qualifié pour l'installation.
- Lorsque l'écran est sous tension, il chauffe à l'intérieur. Ceci peut provoquer des brûlures. Evitez de toucher le dessus ou l'arrière de l'écran lorsqu'il est sous tension ou juste après qu'il soit passé en mode de veille.

### **Utilisation du support de table Avant**

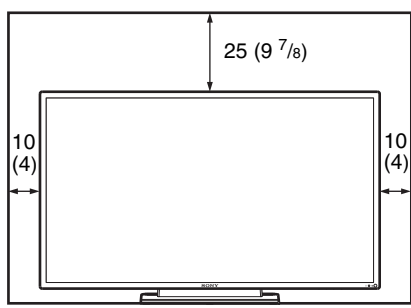

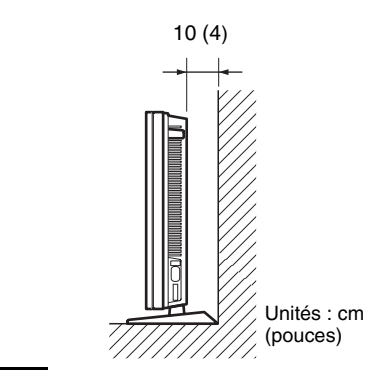

#### **Remarque**

**Côté**

Le déplacement ou l'installation de l'écran lorsqu'il est fixé sur le support (non fourni) nécessite au moins 2 personnes.

# **Montage horizontal de l'écran**

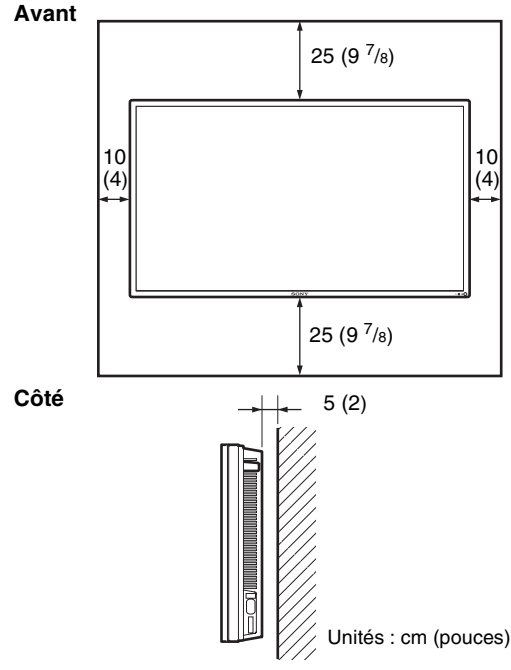

# **Montage vertical de l'écran**

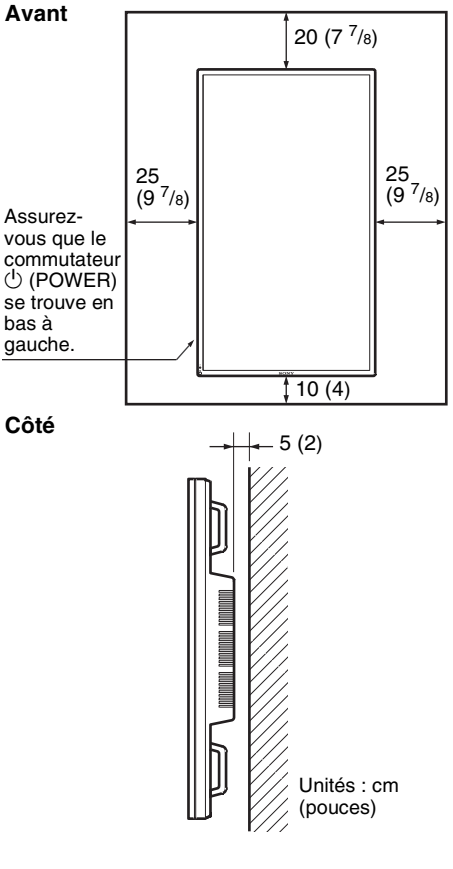

# <span id="page-96-1"></span><span id="page-96-0"></span>**Avant**

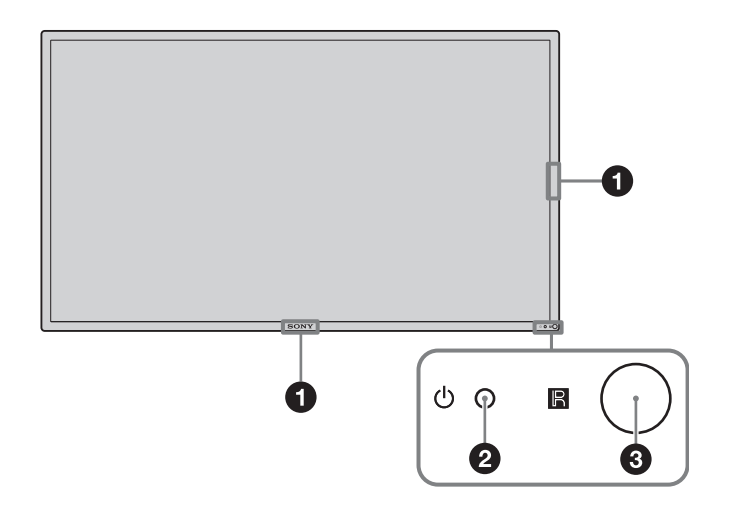

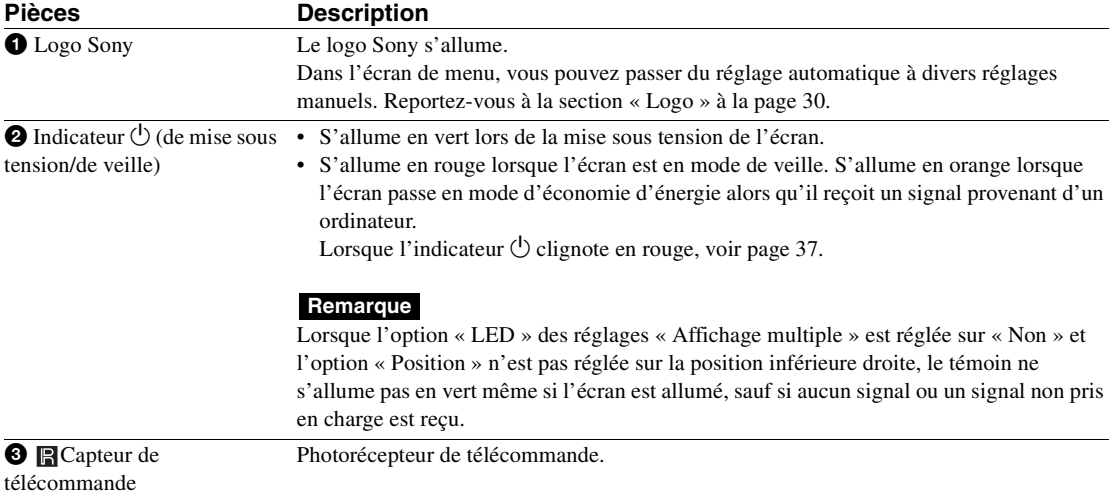

# <span id="page-97-0"></span>**Arrière**

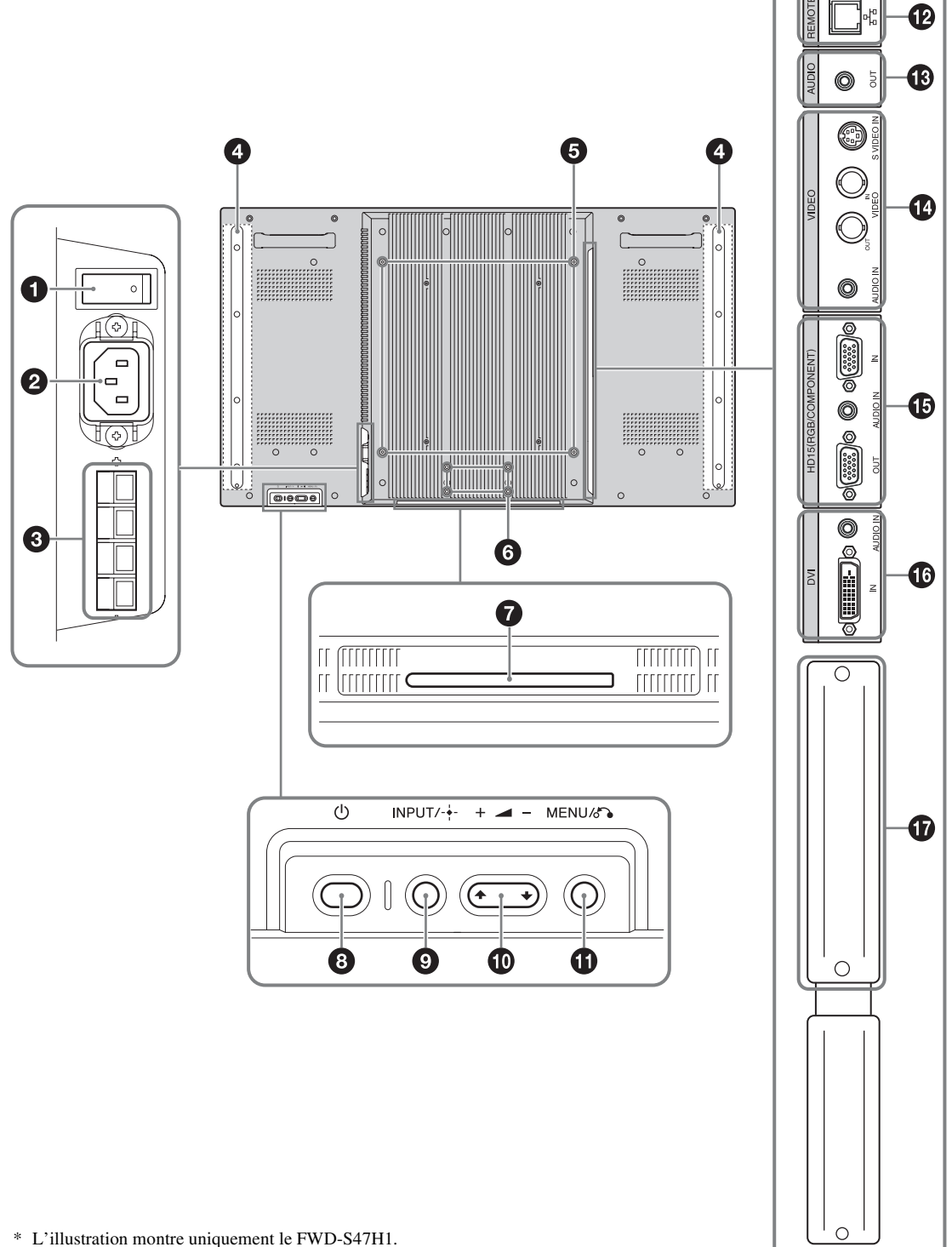

<span id="page-98-0"></span>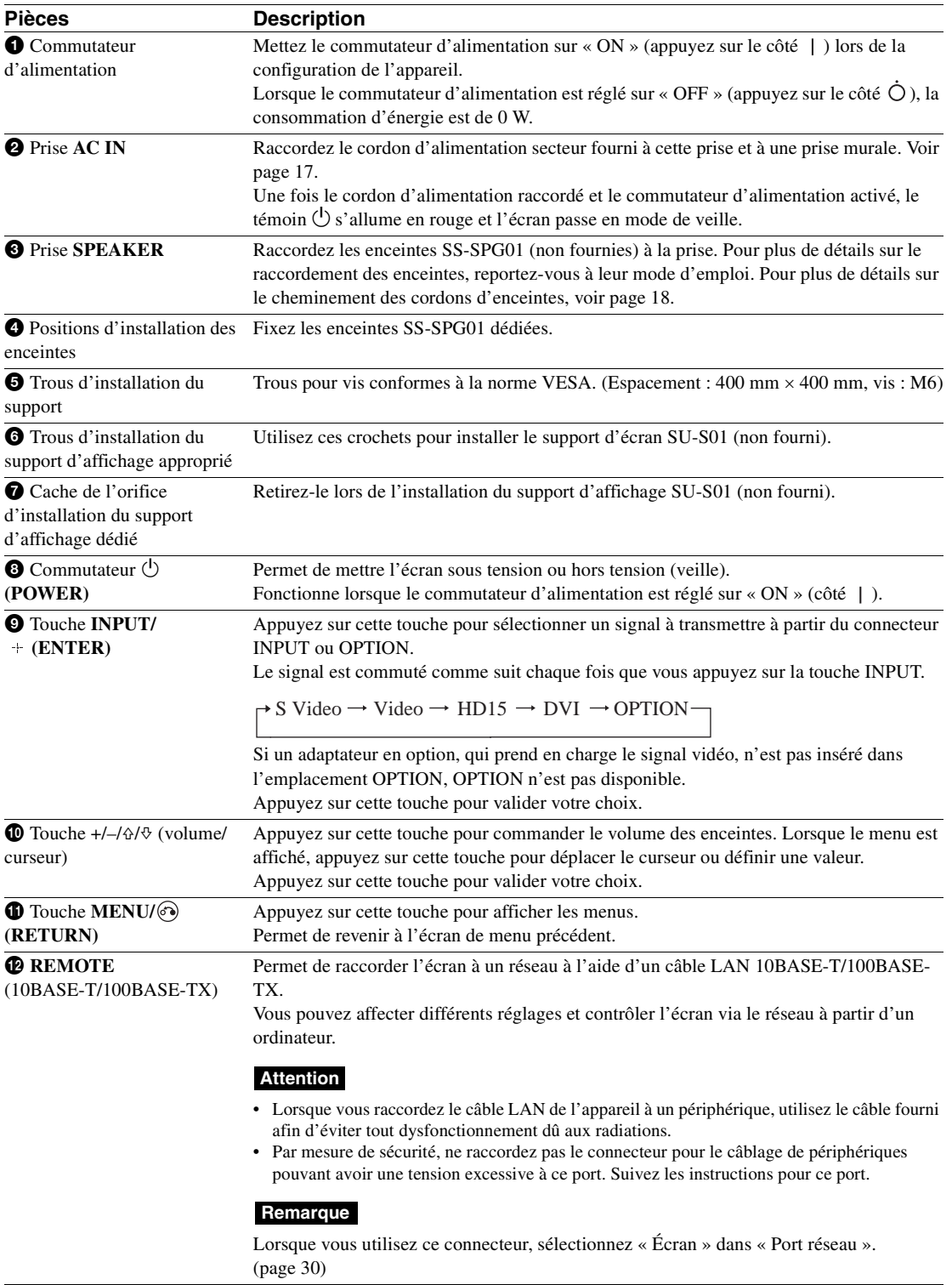

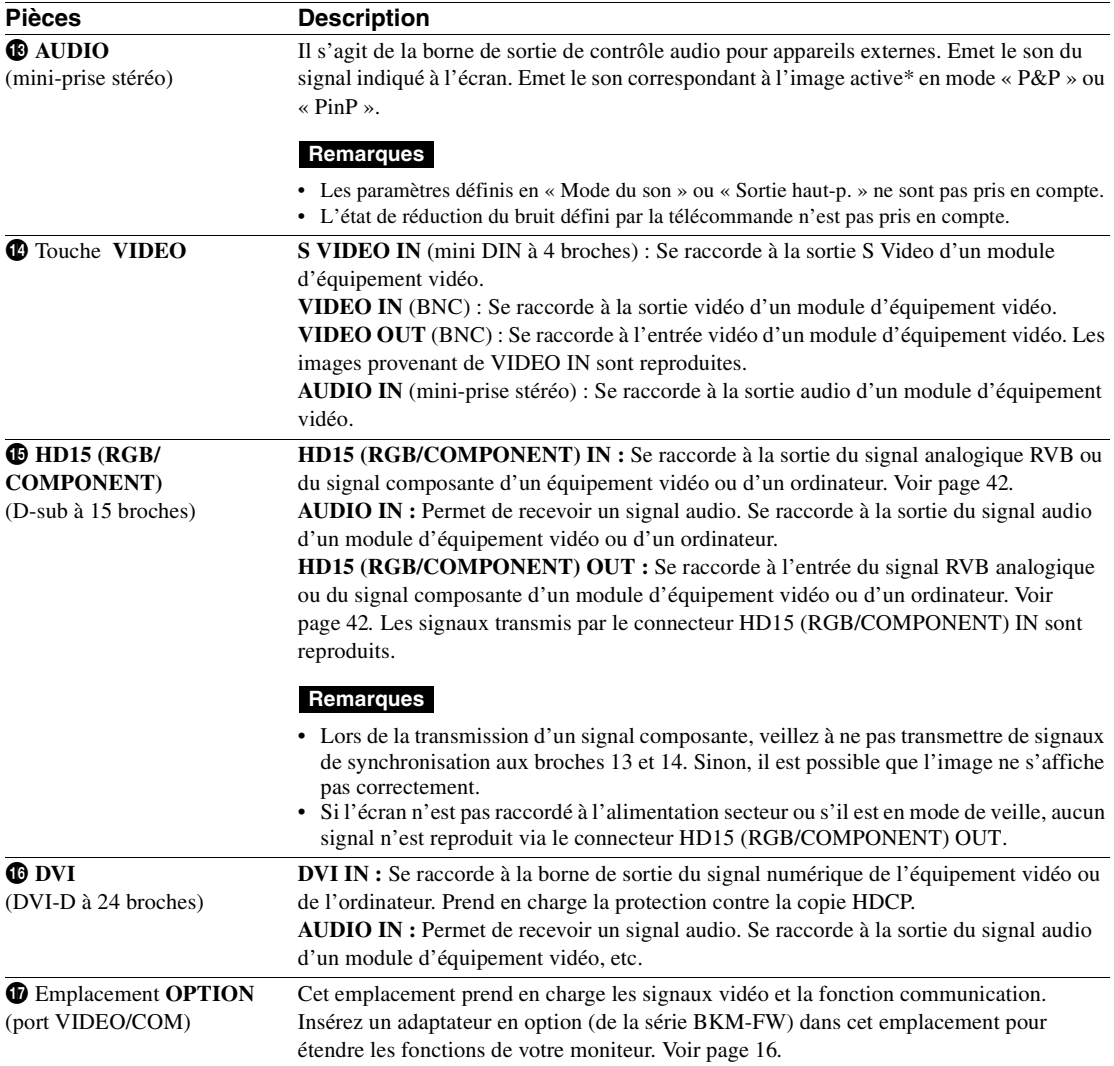

<span id="page-99-0"></span>\* Vous pouvez permuter le signal d'entrée et l'état qui correspond à la reproduction du son.

# <span id="page-100-0"></span>**Télécommande**

# <span id="page-100-1"></span>**Description des touches**

Ω

Ω

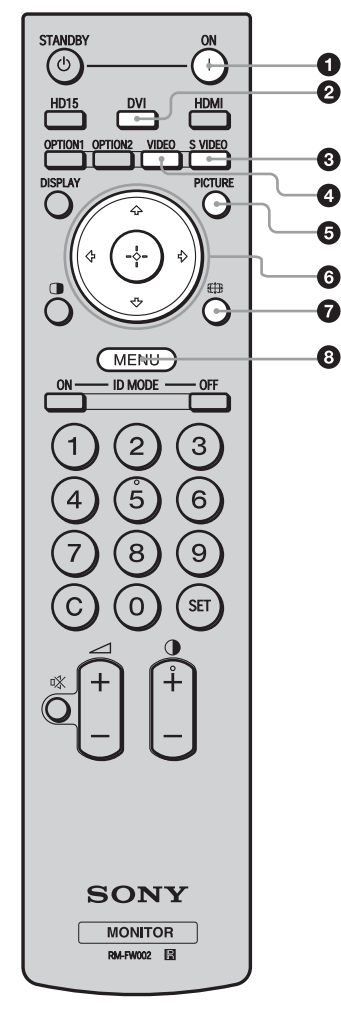

#### 1 **Commutateur POWER ON**

Appuyez sur ce commutateur pour mettre l'écran sous tension. Fonctionne lorsque le commutateur d'alimentation à l'arrière de l'affichage est réglé sur « ON ».

#### 2 **Touche DVI**

Appuyez sur cette touche pour sélectionner l'entrée du signal vers le port DVI.

#### 3 **Touche S VIDEO**

Appuyez sur cette touche pour sélectionner l'entrée du signal d'un module d'équipement vidéo vers le connecteur S VIDEO IN.

#### 4 **Touche VIDEO**

Appuyez sur cette touche pour sélectionner l'entrée du signal d'un module d'équipement vidéo vers le connecteur VIDEO IN.

#### 5 **Touche PICTURE**

Permet de sélectionner le « Mode de l'image ». Chaque pression sur cette touche permet de basculer entre « Éclatant », « Standard », « Personnalisé », « Conférence » et « TC Control ».

#### **6** Touches  $\hat{\alpha}/\forall/\Leftrightarrow\ket{\Leftrightarrow}/\oplus$

Les touches  $\frac{\partial}{\partial z} \rightarrow$  permettent de déplacer le curseur du menu et de régler des paramètres, etc. Appuyez sur  $\oplus$  pour valider le menu ou le réglage sélectionné.

En mode « PAP », vous pouvez commuter le réglage Picture and Picture. [Voir page 14.](#page-103-0)

#### $\bigcirc$  Touche  $\oplus$

Appuyez sur cette touche pour modifier le format de l'écran. [Voir](#page-102-1)  [page 13.](#page-102-1)

#### 8 **Touche MENU**

Appuyez sur cette touche pour afficher les menus. Appuyez de nouveau pour les masquer. [Voir page 19.](#page-108-2)

#### **Remarques**

- Les touches 5 et  $\bigcirc$  sont dotées d'un point tactile. Utilisez le point tactile comme repère lors de l'utilisation de l'écran.
- Introduisez deux piles AA (R6) (fournies) en faisant correspondre la polarité  $\oplus$  et  $\ominus$  des piles avec celle du logement des piles.

#### **Attention**

 $\overline{I}$  y a danger d'explosion s'il y a remplacement incorrect de la batterie. Remplacer uniquement avec une batterie du même type ou d'un type équivalent recommandé par le constructeur. Lorsque vous mettez la batterie au rebut, vous devez respecter la législation en vigueur dans le pays ou la région où vous vous trouvez.

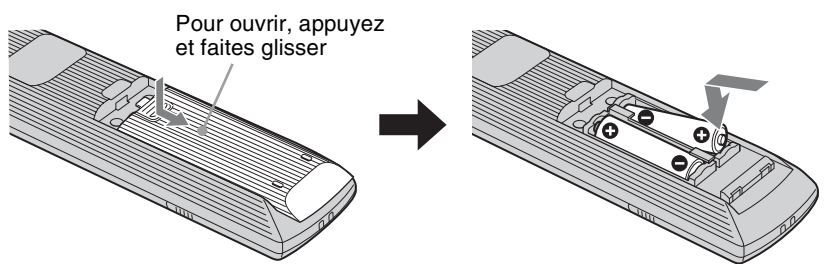

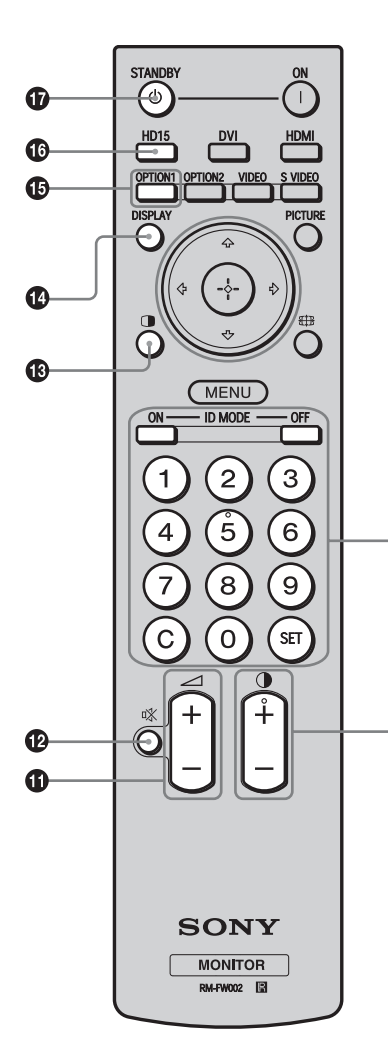

#### 9 **Touches ID MODE (ON/0-9/SET/C/OFF)**

Vous pouvez faire fonctionner un écran particulier sans affecter d'autres écrans installés en même temps.

- Touche ON : appuyez sur cette touche pour afficher le « Numéro d'index » à l'écran.
- Touches 0-9 : appuyez sur ces touches pour saisir le « Numéro d'index » de l'écran que vous souhaitez faire fonctionner.
- Touche SET : appuyez sur cette touche pour valider le « Numéro d'index » saisi.
- Touche C : appuyez sur cette touche pour effacer le « Numéro d'index » saisi.
- Touche OFF : appuyez sur cette touche pour revenir en mode normal.
- [Voir page 15](#page-104-0).

#### 0 **Touche +/–**

Permet de régler le niveau de l'image (contraste).

#### $\Phi$  Touche  $\angle$ +/**-**

Appuyez sur cette touche pour régler le volume.

#### **Q**B Touche  $\vec{r}$

 $\bullet$ 

◍

Appuyez sur cette touche pour couper le son. Appuyez de nouveau pour restaurer le son.

#### $\bigcirc$  Touche  $\bigcirc$

Permet de sélectionner le mode « PAP » (Image et Image). Chaque pression sur cette touche permet de basculer entre « P&P », « PinP » et l'écran à une image. Reportez-vous à la [page 14.](#page-103-0)

#### qf **Touche DISPLAY**

Appuyez sur cette touche pour afficher l'entrée actuellement sélectionnée ainsi que le type du signal d'entrée et le réglage « Format » à l'écran. Appuyez de nouveau pour les masquer. Après être restées affichées pendant quelques instants, les informations disparaissent automatiquement.

#### qg **Touche OPTION 1**

Si un adaptateur en option est installé, cette touche permet de sélectionner un signal d'entrée de l'équipement raccordé vers l'adaptateur en option.

Si l'adaptateur en option que vous avez installé possède plusieurs connecteurs d'entrée, chaque pression sur la touche permute les signaux d'entrée.

#### $\textcircled{b}$  Touche HD15

Appuyez sur cette touche pour sélectionner le signal d'entrée du connecteur HD15 (RGB/COMPONENT). Le signal RVB ou le signal composante est sélectionné automatiquement ou manuellement selon les paramètres du menu.

#### qj **Touche STANDBY**

Appuyez sur cette touche pour mettre l'écran en mode de veille.

#### **Remarque**

Vous ne pouvez pas utiliser les touches HDMI et OPTION 2 sur cet écran.

# <span id="page-102-0"></span>**Touches spéciales de la télécommande**

## <span id="page-102-1"></span>**Utilisation du Mode cinéma**

Vous pouvez modifier le format de l'écran.

#### **Conseil**

Vous pouvez également accéder aux réglages « Format » dans les réglages « Écran ». [Voir page 26](#page-115-0), [27](#page-116-0).

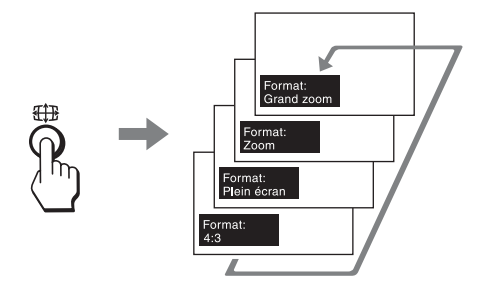

**Pour un signal d'entrée provenant d'un équipement vidéo tel qu'un magnétoscope, un lecteur DVD, etc. (autre qu'une entrée d'ordinateur)**

**Source d'origine 4:3**

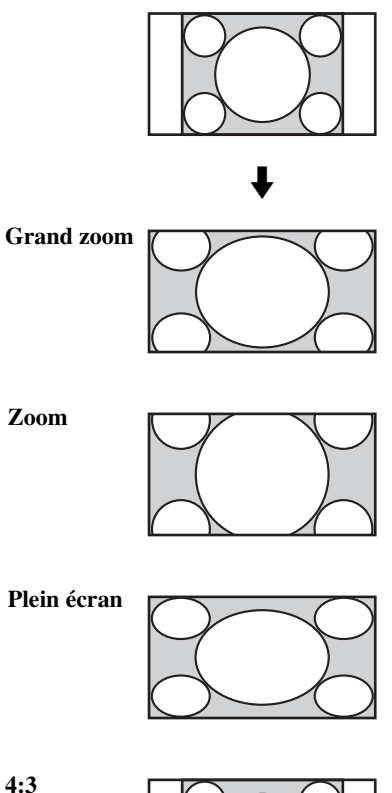

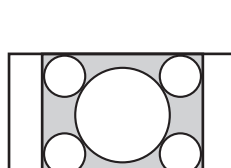

**Source d'origine 16:9**

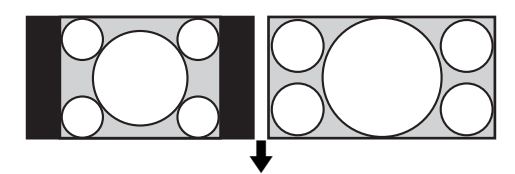

**Grand zoom**

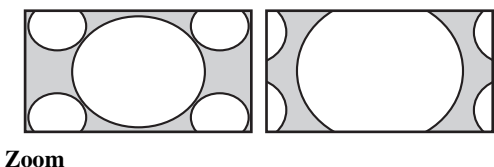

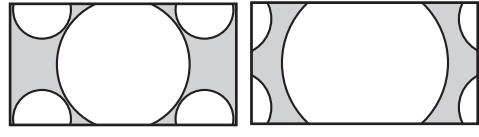

**Plein écran**

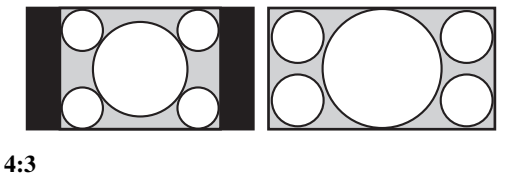

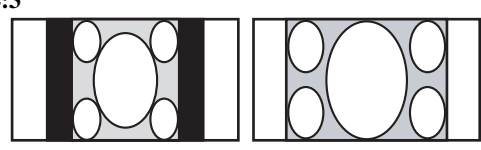

### **Pour une entrée d'ordinateur**

Les illustrations ci-dessous indiquent la résolution d'entrée 800×600

**Réel**

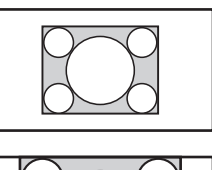

**Plein écran 1**

**Plein écran 2**

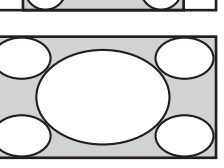

### **Remarque**

Si la résolution d'entrée est supérieure à la résolution de l'écran (1 920 × 1 080), l'affichage Réel est le même que l'affichage Plein écran 1.

# <span id="page-103-0"></span>**Utilisation du réglage PAP**

Vous pouvez afficher deux images provenant de deux sources de signaux différentes, telles qu'un ordinateur et un équipement vidéo, côte à côte. Vous pouvez aussi permuter les images actives ou modifier l'équilibre des formats d'image.

Vous pouvez également accéder aux réglages « Réglage PAP » dans les réglages « Écran ». [Voir page 24](#page-113-1)*.*

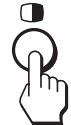

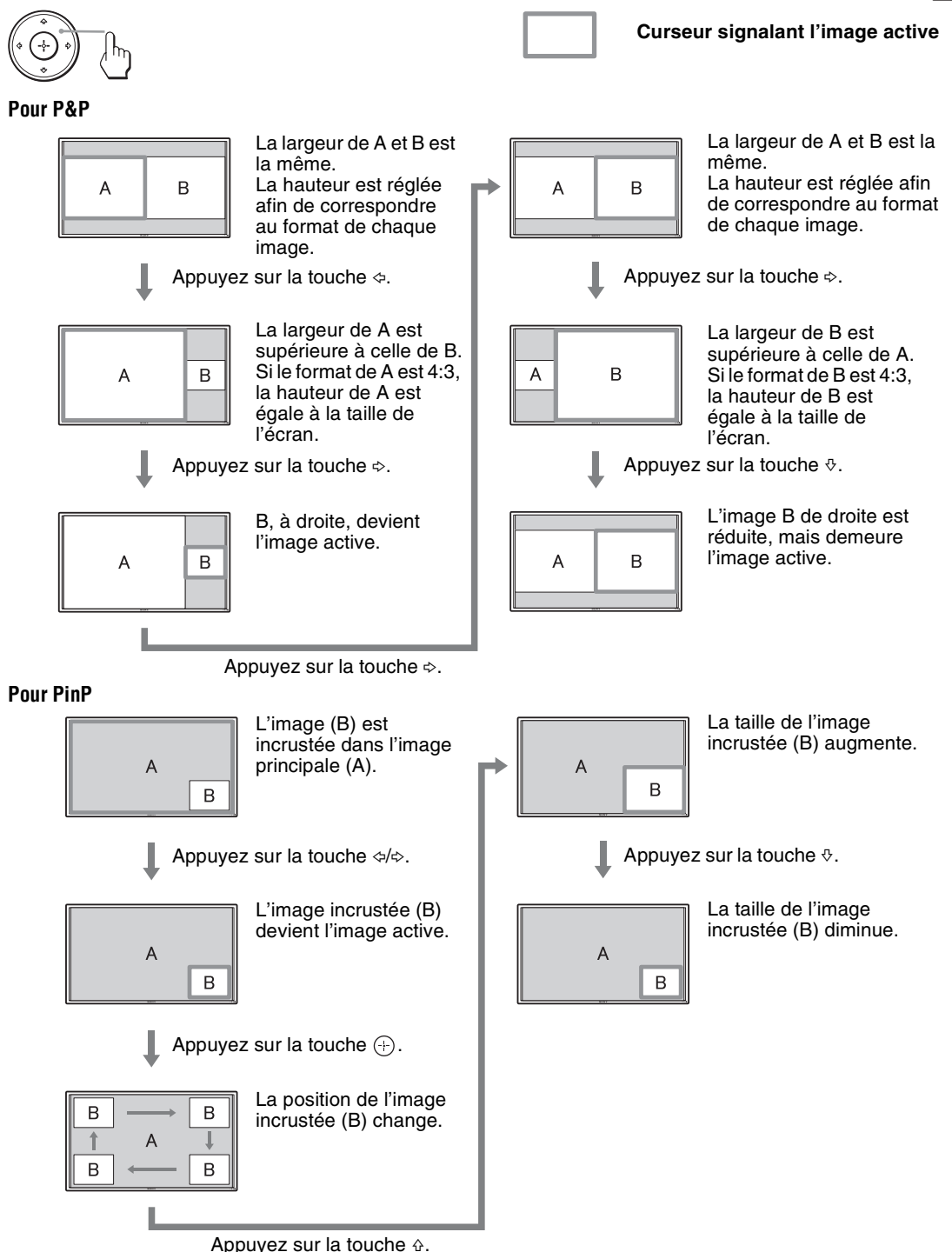

#### **Conseils**

- Le curseur désignant l'image active disparaît après 5 secondes.
- L'image peut être ajustée sur 15 tailles. (Pour P&P)

# <span id="page-104-0"></span>**Utilisation de la touche ID MODE**

Vous pouvez faire fonctionner un écran particulier sans affecter d'autres écrans installés en même temps.

### **1** Appuyez sur la touche **ON** .

Le « Numéro d'index » de l'écran s'affiche en caractères noirs dans le menu inférieur gauche de l'écran. (Chaque écran possède un « Numéro d'index » individuel préréglé compris entre 1 et 255.)

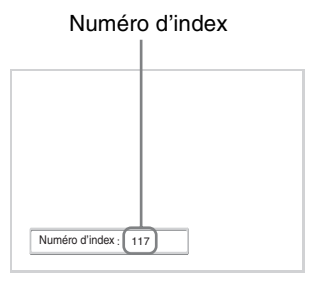

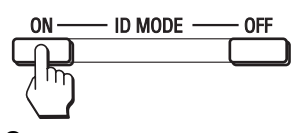

**2** Saisissez le « Numéro d'index » de l'écran que vous souhaitez faire fonctionner à l'aide des touches 0 à 9 de la télécommande.

Le numéro saisi s'affiche à droite du « Numéro d'index » de chaque écran.

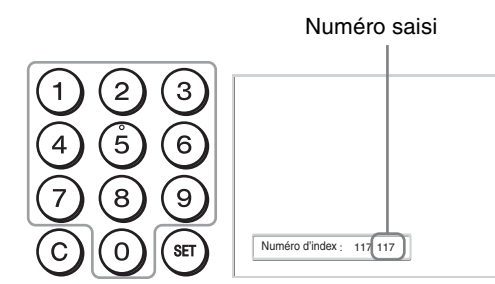

## **3** Appuyez sur la touche **SET** .

Les caractères sur l'écran sélectionné deviennent verts, tandis que les autres deviennent rouges.

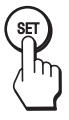

Vous pouvez faire fonctionner l'écran particulier repéré par les caractères verts uniquement. Seuls le commutateur POWER ON et la touche STANDBY/ID MODE-OFF fonctionnent également avec d'autres écrans.

**4** Lorsque toutes les modifications de réglages sont terminées, appuyez sur la touche **OFF**.

L'affichage revient à l'écran normal.

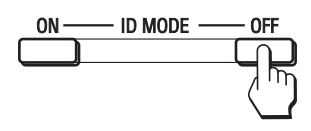

#### **Correction du Numéro d'index**

Appuyez sur la touche **C** pour effacer le « Numéro d'index » saisi. Retournez à l'étape 2, puis saisissez un nouveau « Numéro d'index ».

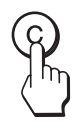

#### **Conseil**

Pour modifier le « Numéro d'index » de l'écran, reportezvous au « Numéro d'index » dans « Réglage commande », [page 28.](#page-117-1)

# <span id="page-105-0"></span>**Adaptateurs en option**

La borne de l'emplacement OPTION  $\bigcirc$  (page 10) située sur le côté de l'équipement est une borne enfichable. Elle peut être raccordée à l'adaptateur en option suivant (non fourni).

Pour plus de détails sur l'installation, consultez votre revendeur Sony.

Pour plus de détails sur les adaptateurs en option pour l'extension du système, reportez-vous au mode d'emploi correspondant.

## **Adaptateur COMPONENT/RGB INPUT BKM-FW11**

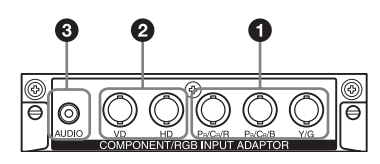

- $\bullet$  Y/G,  $P_B/C_B/B$ ,  $P_R/C_R/R$  IN (BNC) : se raccorde à la sortie du signal RGB analogique ou du signal composante d'un module d'équipement vidéo ou d'un ordinateur.
- 2 **HD, VD IN (BNC)** : se raccorde à la sortie du signal de synchronisation d'un ordinateur.

#### **Remarque**

Lors de la transmission d'un signal composante, veillez à ne pas transmettre de signaux de synchronisation aux connecteurs HD et VD. Sinon, il est possible que l'image ne s'affiche pas correctement.

3 **AUDIO (mini-prise stéréo)** : permet de recevoir un signal audio. Se raccorde à la sortie audio d'un module d'équipement vidéo ou d'un ordinateur.

# **Adaptateur HDMI INPUT BKM-FW15**

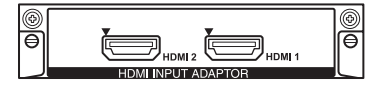

Vous pouvez bénéficier de vidéos à définition améliorée ou haute définition et d'un son numérique deux canaux.

Le mode approprié pour un module d'équipement audio/vidéo ou pour un ordinateur est

automatiquement sélectionné selon l'équipement raccordé.

#### **Remarque**

Veillez à utiliser uniquement un câble HDMI (non fourni) portant le logo HDMI.

# **Adaptateur HD-SDI/SDI INPUT BKM-FW16**

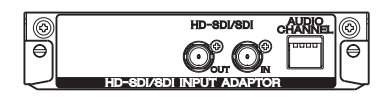

Se raccorde à la sortie du signal HD-SDI d'un module d'équipement vidéo.

## **Adaptateur MONITOR CONTROL BKM-FW21**

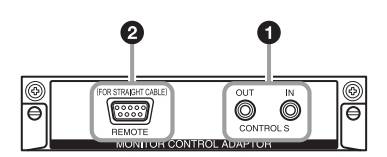

- **1 CONTROL S IN/OUT** (mini-prise) : vous pouvez commander plusieurs appareils avec une seule télécommande lorsque l'écran est raccordé au connecteur CONTROL S d'un appareil vidéo ou d'un autre écran. Raccordez le connecteur CONTROL S OUT de cet adaptateur au connecteur CONTROL S IN de l'autre appareil, puis raccordez le connecteur CONTROL S IN de cet adaptateur au connecteur CONTROL S OUT de l'autre appareil.
- **2 REMOTE** (D-sub à 9 broches) : ce connecteur permet de commander l'écran à l'aide du protocole RS-232C. Pour plus de détails, contactez votre revendeur Sony agréé.

#### **Remarques**

- Vous ne pouvez pas utiliser simultanément le connecteur REMOTE et le connecteur REMOTE  $(LAN)$   $\bigcirc$  [\(page 9\)](#page-98-0) situés sur le côté de l'équipement.
- Lorsque vous utilisez le connecteur REMOTE, sélectionnez « Option » dans « Port réseau ». [\(page 30\)](#page-119-1)

## **Adaptateur STREAMING RECIVER BKM-FW50**

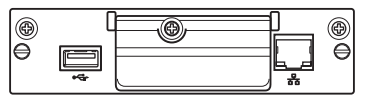

Cet adaptateur vous permet d'utiliser cet écran pour un programme d'identification visuelle numérique. Vous pouvez aisément regarder des films, des photos ou écouter de la musique à l'arrière-plan aux formats de données désignés, simplement en insérant un support d'enregistrement. Vous pouvez également utiliser un réseau pour afficher des images depuis un ordinateur distant sur l'écran.

#### **Remarque**

Une carte mémoire flash compacte est nécessaire.

# <span id="page-106-0"></span>**Raccordements**

#### **Avant de commencer**

- Assurez-vous dans un premier temps que tous les appareils sont hors tension.
- Utilisez des câbles adaptés aux appareils à raccorder.
- Insérez les câbles à fond dans les connecteurs ou les prises. Une connexion lâche risque de provoquer du souffle ou d'autres parasites.
- Pour débrancher le câble, saisissez-le par la fiche. Ne tirez jamais sur le câble lui-même.
- Consultez également le mode d'emploi de l'appareil à raccorder.
- Insérez bien la fiche dans la prise AC IN.
- Utilisez l'un des deux supports de la prise secteur (fournis) pour maintenir la prise secteur en place.

# <span id="page-106-1"></span>**Raccordement des enceintes**

Raccordez les enceintes SS-SPG01 (non fournies). Assurez-vous de raccorder les enceintes correctement. Pour plus de détails sur le raccordement des enceintes, reportez-vous à leur mode d'emploi. Pour plus de détails sur le cheminement des cordons d'enceintes, [voir page 18](#page-107-0).

# <span id="page-106-3"></span><span id="page-106-2"></span>**Raccordement du cordon d'alimentation secteur**

**1** Branchez le cordon d'alimentation secteur dans la prise AC IN. Fixez ensuite le support de la prise secteur (fourni) au cordon d'alimentation secteur.

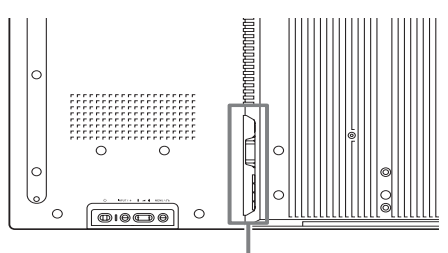

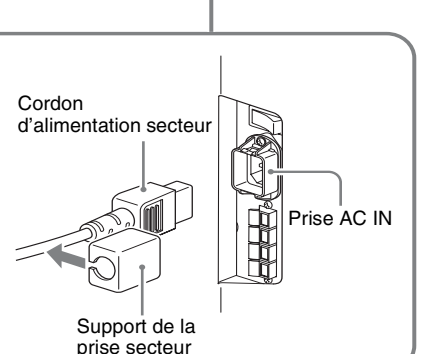

**2** Faites glisser le support de la prise secteur par-dessus le cordon jusqu'à ce qu'il s'enclenche dans le logement de la prise AC IN.

Logement de la prise AC IN

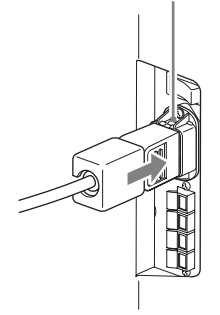

#### **Retrait du cordon d'alimentation secteur**

Après avoir exercé une pression sur le support de la prise secteur pour le libérer, saisissez la prise et tirez le cordon d'alimentation secteur.

# <span id="page-107-1"></span><span id="page-107-0"></span>**Gestion des câbles**

# **Utilisation des porte-câbles**

Les porte-câbles (×9) fournis vous permettent de regrouper les câbles en un faisceau net. Fixez les porte-câbles comme indiqué dans l'illustration ci-dessous.

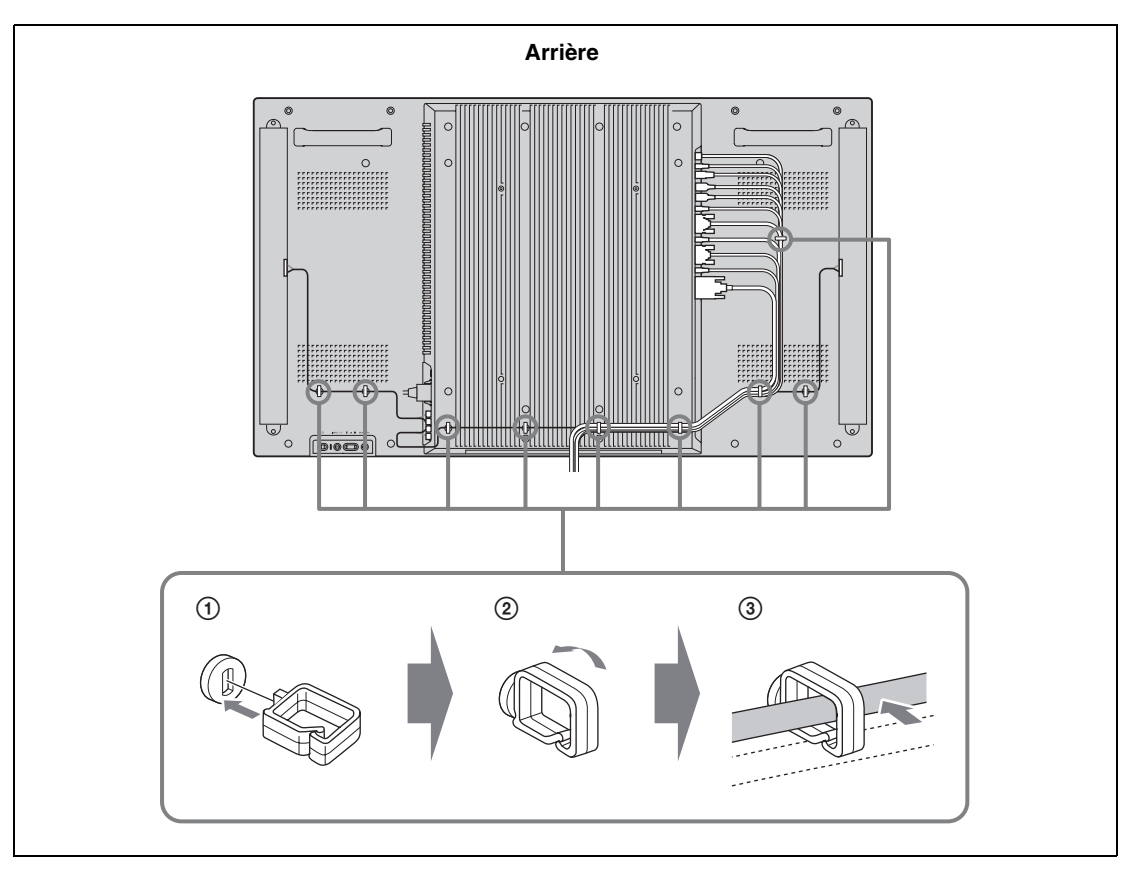
## **Utilisation des réglages**

# **Description générale des menus**

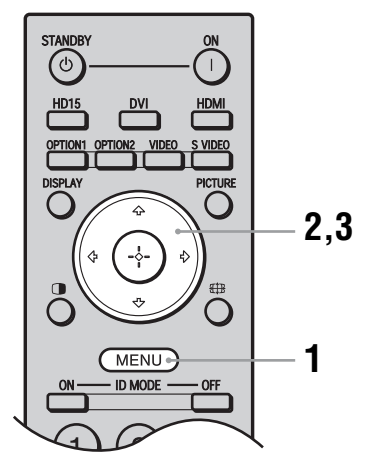

- **1** Appuyez sur la touche MENU.
- **2** Appuyez sur  $\hat{\theta}$ / $\forall$  pour sélectionner l'icône du menu de votre choix.
- **3** Appuyez sur  $\oplus$  ou  $\ddot{\triangleright}$ . Pour quitter le menu, appuyez sur la touche MENU.

#### **Pour modifier la langue d'affichage à l'écran**

<span id="page-108-11"></span><span id="page-108-10"></span><span id="page-108-9"></span><span id="page-108-6"></span><span id="page-108-5"></span><span id="page-108-2"></span><span id="page-108-0"></span>Sélectionnez la langue d'affichage souhaitée pour les messages et les réglages parmi les langues suivantes : « English », « Français », « Deutsch », « Español », « Italiano » ou « 日本語 ». « English » (anglais) est la langue par défaut. [Voir page 28.](#page-117-0)

Les réglages permettent d'accéder aux fonctions suivantes :

<span id="page-108-16"></span><span id="page-108-14"></span><span id="page-108-12"></span>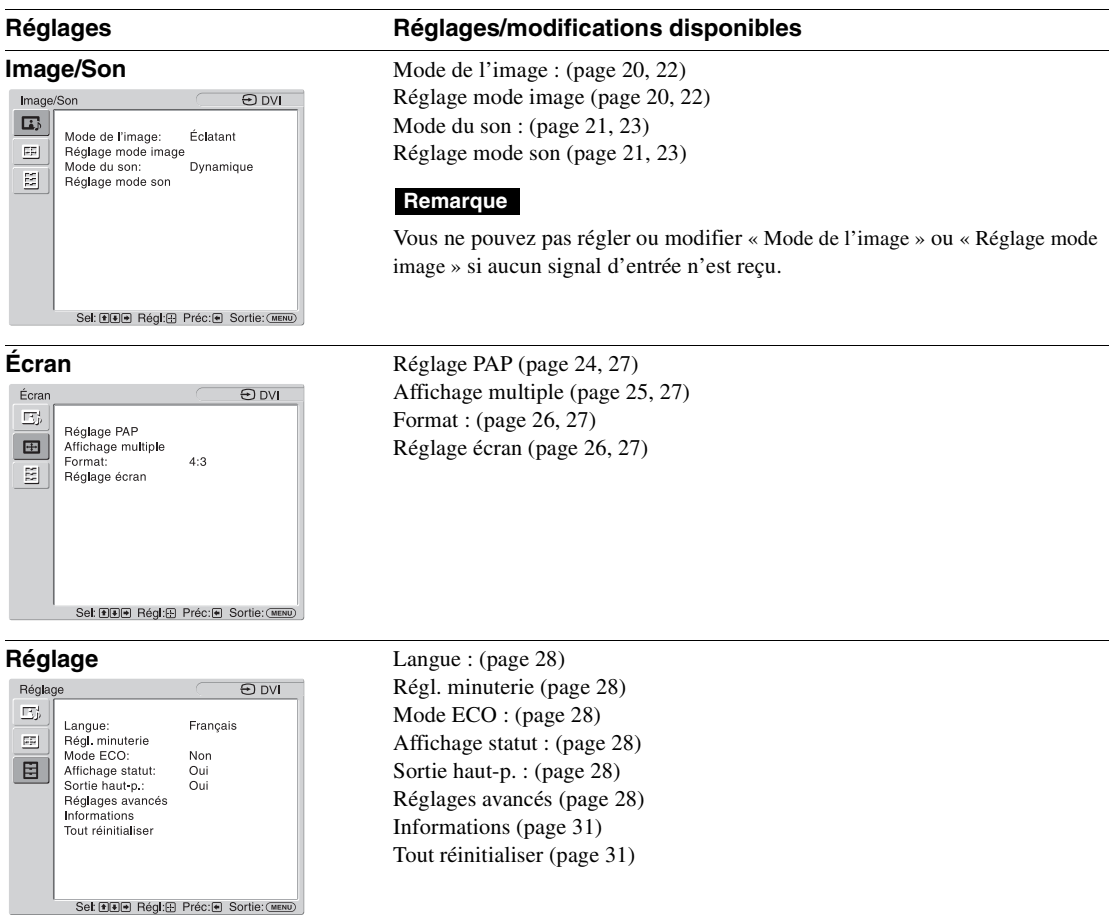

<span id="page-108-18"></span><span id="page-108-17"></span><span id="page-108-15"></span><span id="page-108-13"></span><span id="page-108-8"></span><span id="page-108-7"></span><span id="page-108-4"></span><span id="page-108-3"></span><span id="page-108-1"></span>\* Il est possible que les icônes de menu affichées en bas de l'écran ne fonctionnent pas selon les réglages.

# <span id="page-109-16"></span>**Réglages Image/Son**

## **Pour l'entrée vidéo**

<span id="page-109-21"></span><span id="page-109-20"></span><span id="page-109-19"></span><span id="page-109-18"></span><span id="page-109-17"></span><span id="page-109-15"></span><span id="page-109-14"></span><span id="page-109-13"></span><span id="page-109-12"></span><span id="page-109-11"></span><span id="page-109-10"></span><span id="page-109-9"></span><span id="page-109-8"></span><span id="page-109-7"></span><span id="page-109-6"></span><span id="page-109-5"></span><span id="page-109-4"></span><span id="page-109-3"></span><span id="page-109-2"></span><span id="page-109-1"></span><span id="page-109-0"></span>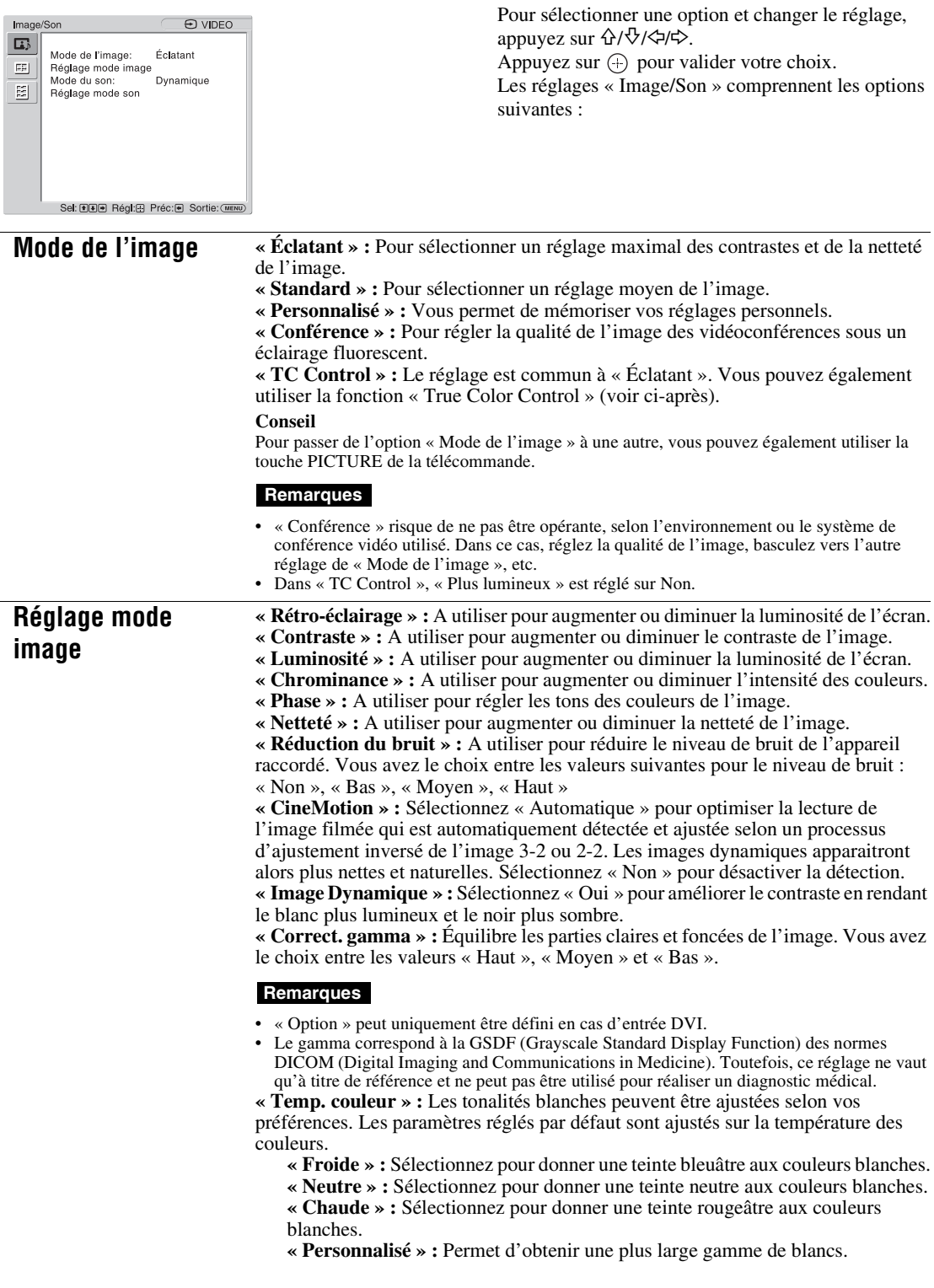

#### **Conseil**

Permet de restaurer les réglages par défaut en sélectionnant « Réinitialiser » dans l'écran de réglage des tons.

**« Plus lumineux » :** Accentue la luminosité de l'image.

#### <span id="page-110-10"></span>**Remarques**

<span id="page-110-7"></span>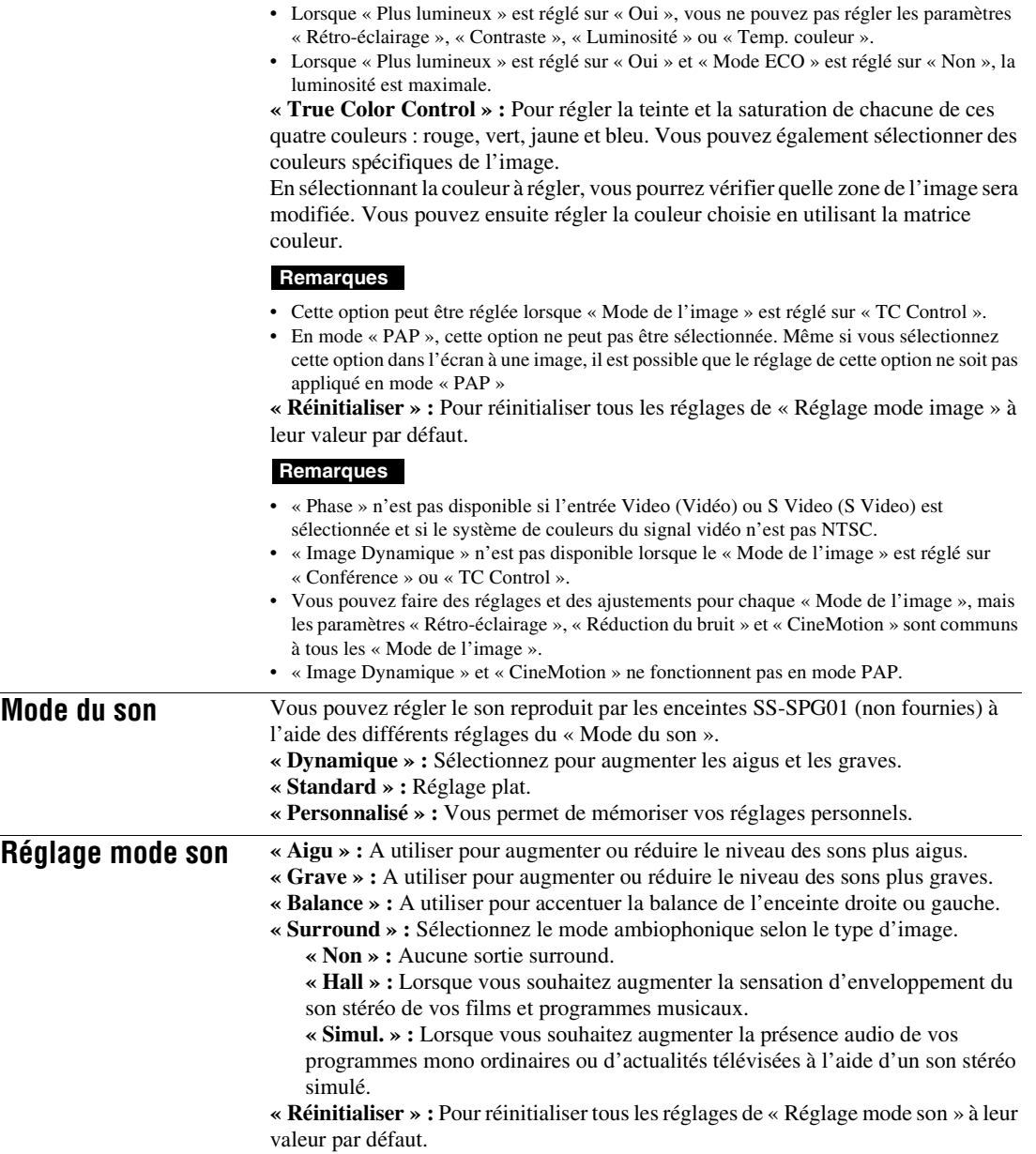

#### <span id="page-110-9"></span><span id="page-110-8"></span><span id="page-110-6"></span><span id="page-110-5"></span><span id="page-110-4"></span><span id="page-110-3"></span><span id="page-110-2"></span><span id="page-110-1"></span><span id="page-110-0"></span>**Conseils**

• Vous pouvez modifier les réglages « Réglage mode image » (« Contraste », « Luminosité », « Chrominance », etc.) pour chaque « Mode de l'image ».

• Vous pouvez modifier les réglages de « Réglage mode son » (« Aigu » et « Grave ») lorsque le « Mode du son » est réglé sur « Personnalisé ».

#### **Remarque**

En mode « PAP », seuls les paramètres « Image/Son » pour l'image active peuvent être ajustés.

## **Pour une entrée d'ordinateur**

<span id="page-111-15"></span><span id="page-111-14"></span><span id="page-111-13"></span><span id="page-111-12"></span><span id="page-111-11"></span><span id="page-111-10"></span><span id="page-111-9"></span><span id="page-111-8"></span><span id="page-111-7"></span><span id="page-111-6"></span><span id="page-111-5"></span><span id="page-111-4"></span><span id="page-111-3"></span><span id="page-111-2"></span><span id="page-111-1"></span><span id="page-111-0"></span>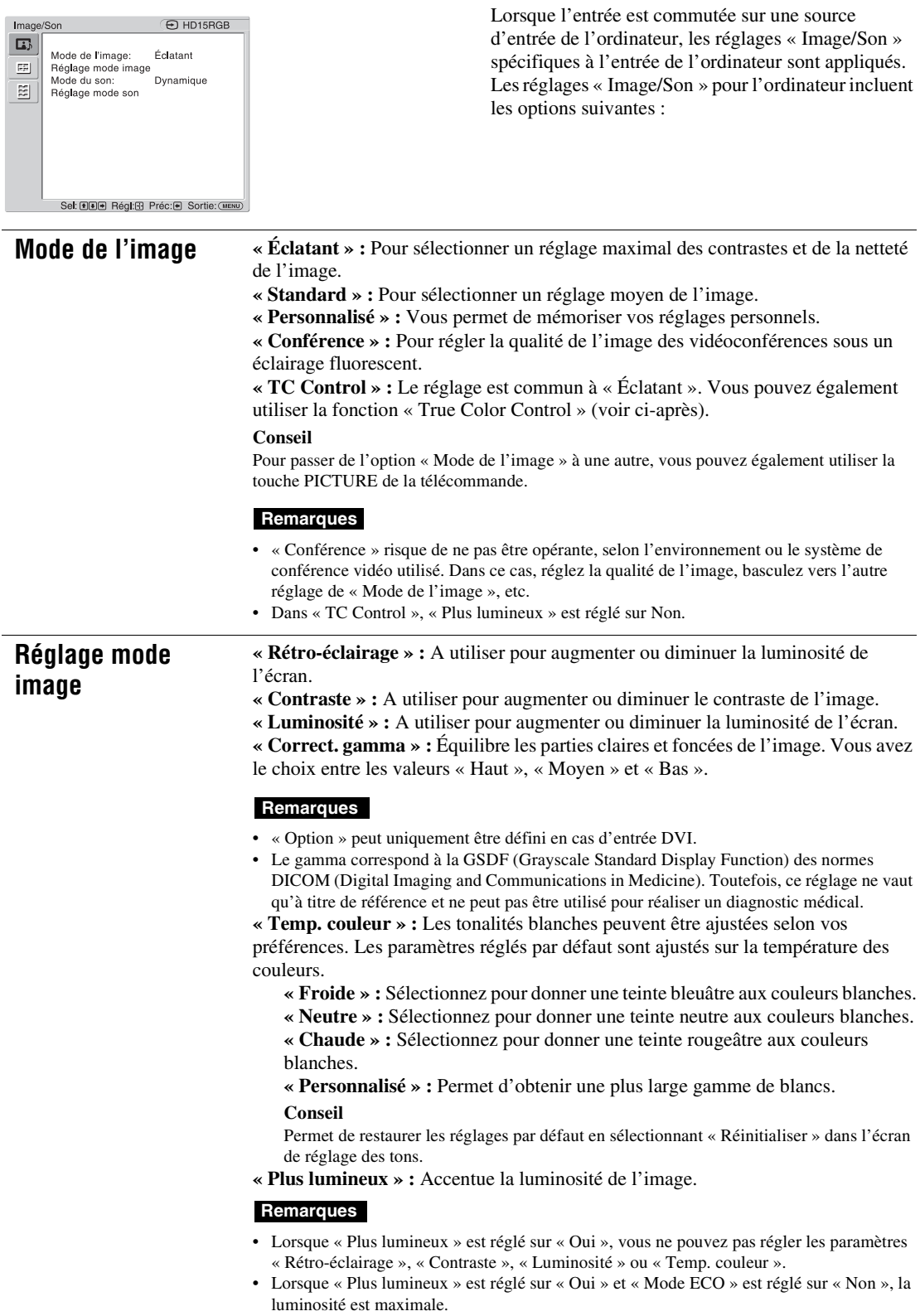

<span id="page-112-10"></span><span id="page-112-7"></span><span id="page-112-6"></span><span id="page-112-0"></span>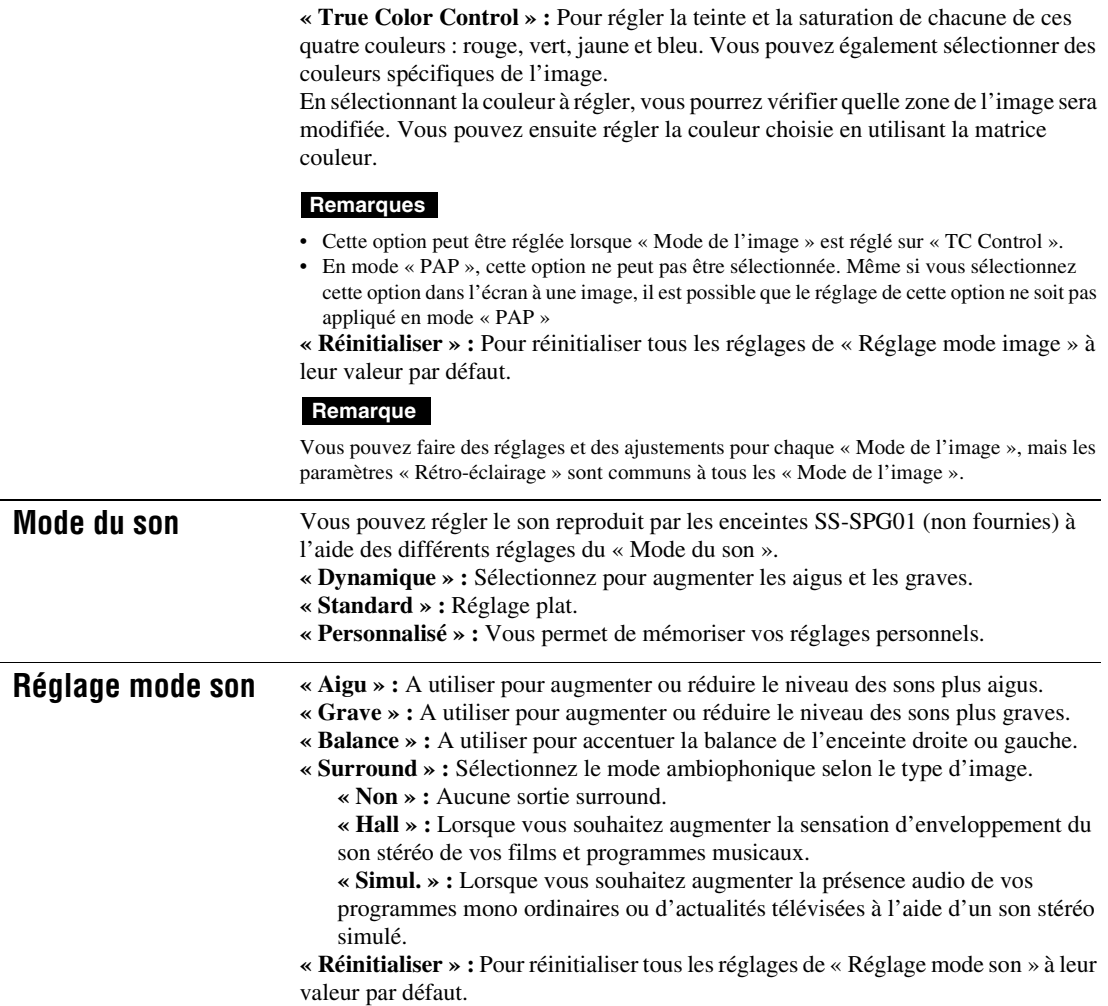

#### <span id="page-112-9"></span><span id="page-112-8"></span><span id="page-112-5"></span><span id="page-112-4"></span><span id="page-112-3"></span><span id="page-112-2"></span><span id="page-112-1"></span>**Conseils**

• Vous pouvez modifier les réglages « Réglage mode image » (« Contraste », « Luminosité », « Chrominance », etc.) pour chaque « Mode de l'image ».

• Vous pouvez modifier les réglages de « Réglage mode son » (« Aigu » et « Grave ») lorsque le « Mode du son » est réglé sur « Personnalisé ».

#### **Remarques**

- « Chrominance », « Phase », « Netteté », « Réduction du bruit », « CineMotion » et « Image Dynamique » ne sont pas disponibles pour l'entrée provenant de l'ordinateur.
- En mode « PAP », seuls les paramètres « Image/Son » de l'image active peuvent être ajustés.

**FR**

# <span id="page-113-7"></span>**Réglages Écran**

## **Pour l'entrée vidéo**

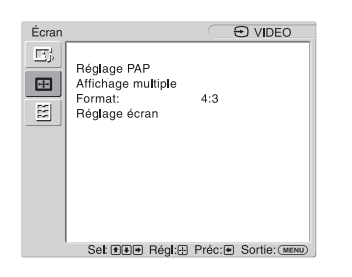

Pour sélectionner une option et changer le réglage, appuyez sur  $\hat{\Phi}/\hat{\Phi}/\hat{\Phi}/\hat{\Phi}$ .

Appuyez sur  $\oplus$  pour valider votre choix. Les réglages « Écran » comprennent les options suivantes :

<span id="page-113-0"></span>**Réglage PAP** Vous pouvez afficher deux images provenant de deux sources de signaux différentes, telles qu'un ordinateur et un équipement vidéo, côte à côte.

<span id="page-113-6"></span><span id="page-113-4"></span>« **PAP** »

- **« Non » :** Désactive la fonction « PAP ».
- **« P&P » :** Affiche deux images simultanément côte à côte.
- **« PinP » :** Affiche deux images, l'une étant incrustée dans l'image principale.

#### <span id="page-113-3"></span>**Pour P&P**

- **« Image active » :** Sélectionnez l'écran à utiliser.
	- **« Gauche » :** Permet d'activer l'image de gauche et de l'afficher.
	- **« Droite » :** Permet d'activer l'image de droite et de l'afficher.
	- **« Échanger » :** Permet de permuter les deux images côte à côte.

<span id="page-113-8"></span><span id="page-113-2"></span>**« Taille image » :** Permet d'équilibrer les deux images côte à côte. Réglez l'équilibre en appuyant sur la touche  $\Leftrightarrow$  ou  $\Leftrightarrow$ , puis appuyez sur la touche  $\Leftrightarrow$ ) pour valider. [\(page 14\)](#page-103-0)

#### **Pour PinP**

- **« Image active » :** Sélectionnez l'écran à utiliser.
	- **« Principal » :** Permet d'activer l'image principale et de l'afficher.
	- **« Sous » :** Permet d'activer l'image incrustée et de l'afficher.
	- **« Échanger » :** Permet de permuter l'image principale et l'image incrustée.
- **« Taille image » :** A utiliser pour régler la taille de l'image incrustée. Vous avez le choix entre « Grand » et « Petit ».

<span id="page-113-5"></span>**« Position de l'image » :** A utiliser pour régler la position de l'image incrustée à l'aide des touches  $\frac{\partial}{\partial \varphi}$ , puis de la touche  $\oplus$ .

#### **Conseil**

Vous ne pouvez pas modifier le format en mode « PAP ». L'image est affichée au dernier format utilisé avant la sélection du mode « PAP ».

#### <span id="page-113-1"></span>**Combinaisons de deux images disponibles**

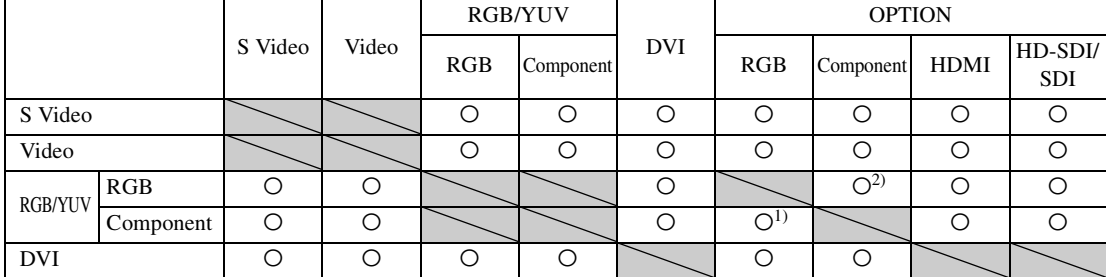

1) Pris en charge si « Écran » est réglé sur « YUV » ou si « Option » est réglé sur « RGB » dans « RGB/YUV ».

2) Pris en charge si « Écran » est réglé sur « RGB » ou si « Option » est réglé sur « YUV » dans « RGB/YUV ».

#### **Conseil**

En mode « PAP », les images provenant du BKM-FW50 sont considérées comme celles de la sortie RGB indiquée dans le tableau.

<span id="page-114-1"></span><span id="page-114-0"></span>Affichage multiple Permet d'effectuer des réglages pour raccorder plusieurs écrans afin de former un mur vidéo.

#### **« Affichage multiple »**

**« Non » :** Utilise un seul écran.

**« 2×2 »/« 3×3 »/« 4×4 » :** Permet de connecter plusieurs écrans (2, 3 ou 4) verticalement ou horizontalement.

**« 1×2 »/« 1×3 »/« 1×4 » :** Permet de connecter plusieurs écrans (2, 3 ou 4) horizontalement.

**« 2×1 »/« 3×1 »/« 4×1 » :** Permet de connecter plusieurs écrans (2, 3 ou 4) verticalement.

<span id="page-114-5"></span><span id="page-114-3"></span>**« Position » :** Sélectionnez la position de chaque écran dans la disposition du mur vidéo à l'aide des touches  $\frac{\partial}{\partial \varphi}$  Appuyez sur  $\oplus$  pour sélectionner la position. **« Format de sortie » :** La sélection des deux formats de sortie de l'image est possible comme indiqué ci-dessous. En sélectionnant simplement l'un des formats, une image appropriée sera reproduite sans régler manuellement la position horizontale ou verticale. Sélectionnez « Tuiles » ou « Fenêtre ».

<span id="page-114-6"></span>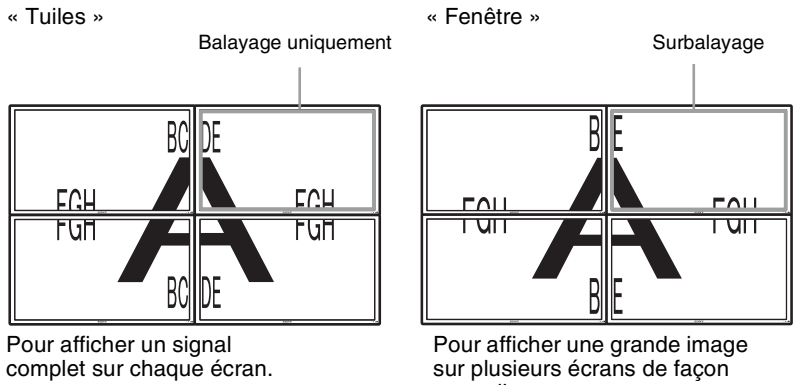

<span id="page-114-2"></span>naturelle. Une partie du signal disparaît derrière l'encadrement.

<span id="page-114-4"></span>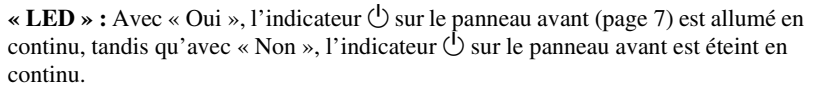

#### **Remarques**

- L'option « Affichage multiple » permet d'afficher une image agrandie en gardant le réglage « Format » sélectionné pour une entrée vidéo, dans la mesure du possible, et permet d'afficher une image agrandie avec l'option « Format » réglée sur « Plein écran 2 » pour l'entrée de l'ordinateur.
- Vous pouvez régler « Affichage multiple » uniquement si la fonction « PAP » est désactivée.
- Si l'option « Position » est réglée sur le bas à droite, l'indicateur  $\bigcup$  s'allume même si l'option « LED » est réglée sur « Non ». L'indicateur s'allume également même si l'écran est éteint (en veille), les erreurs sont détectées ou l'écran est en mode veille, ce qui inclut l'absence de signaux ou des signaux non pris en charge.

<span id="page-115-9"></span><span id="page-115-5"></span><span id="page-115-4"></span><span id="page-115-3"></span><span id="page-115-2"></span><span id="page-115-0"></span>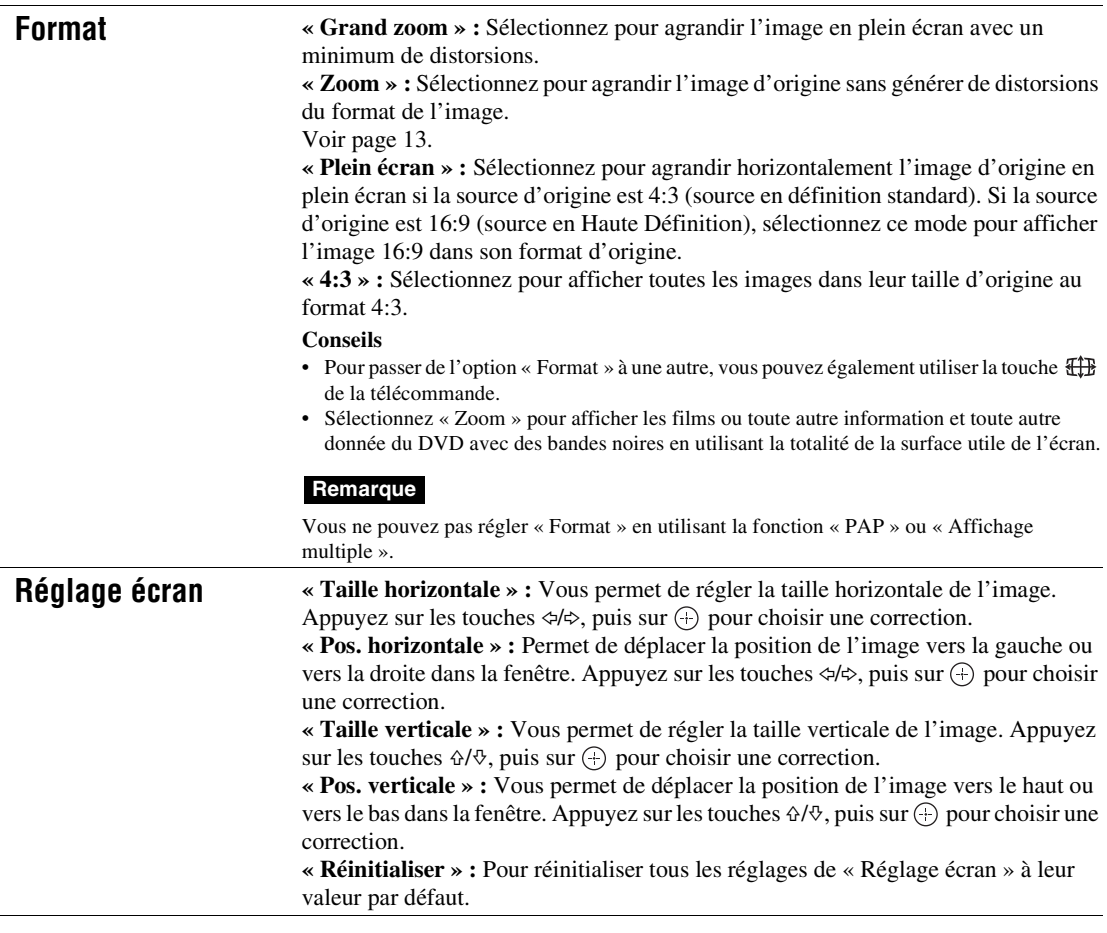

### <span id="page-115-8"></span><span id="page-115-7"></span><span id="page-115-6"></span><span id="page-115-1"></span>**Remarques**

- « Réglage écran » n'est pas disponible lors de l'utilisation de la fonction « PAP ».
- Si aucun signal n'est en cours de transmission, aucune option des réglages « Écran » ne peut être sélectionnée, à l'exception de « Réglage PAP » et « Affichage multiple ».

## **Pour une entrée d'ordinateur**

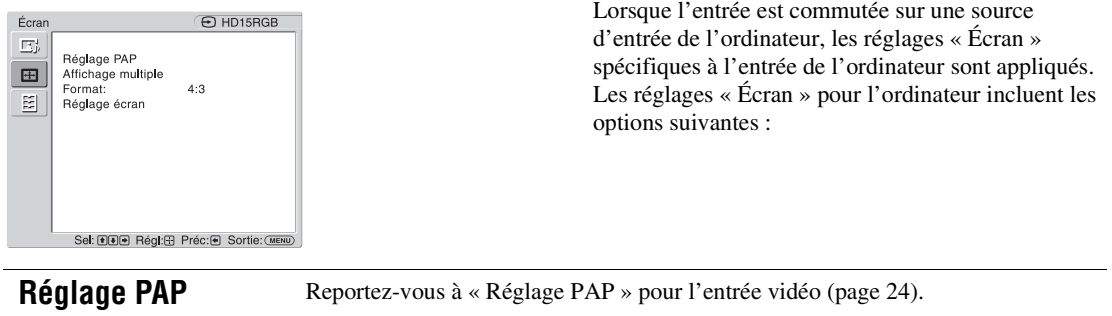

<span id="page-116-10"></span><span id="page-116-9"></span><span id="page-116-8"></span><span id="page-116-7"></span><span id="page-116-6"></span><span id="page-116-5"></span><span id="page-116-4"></span><span id="page-116-3"></span><span id="page-116-2"></span><span id="page-116-1"></span><span id="page-116-0"></span>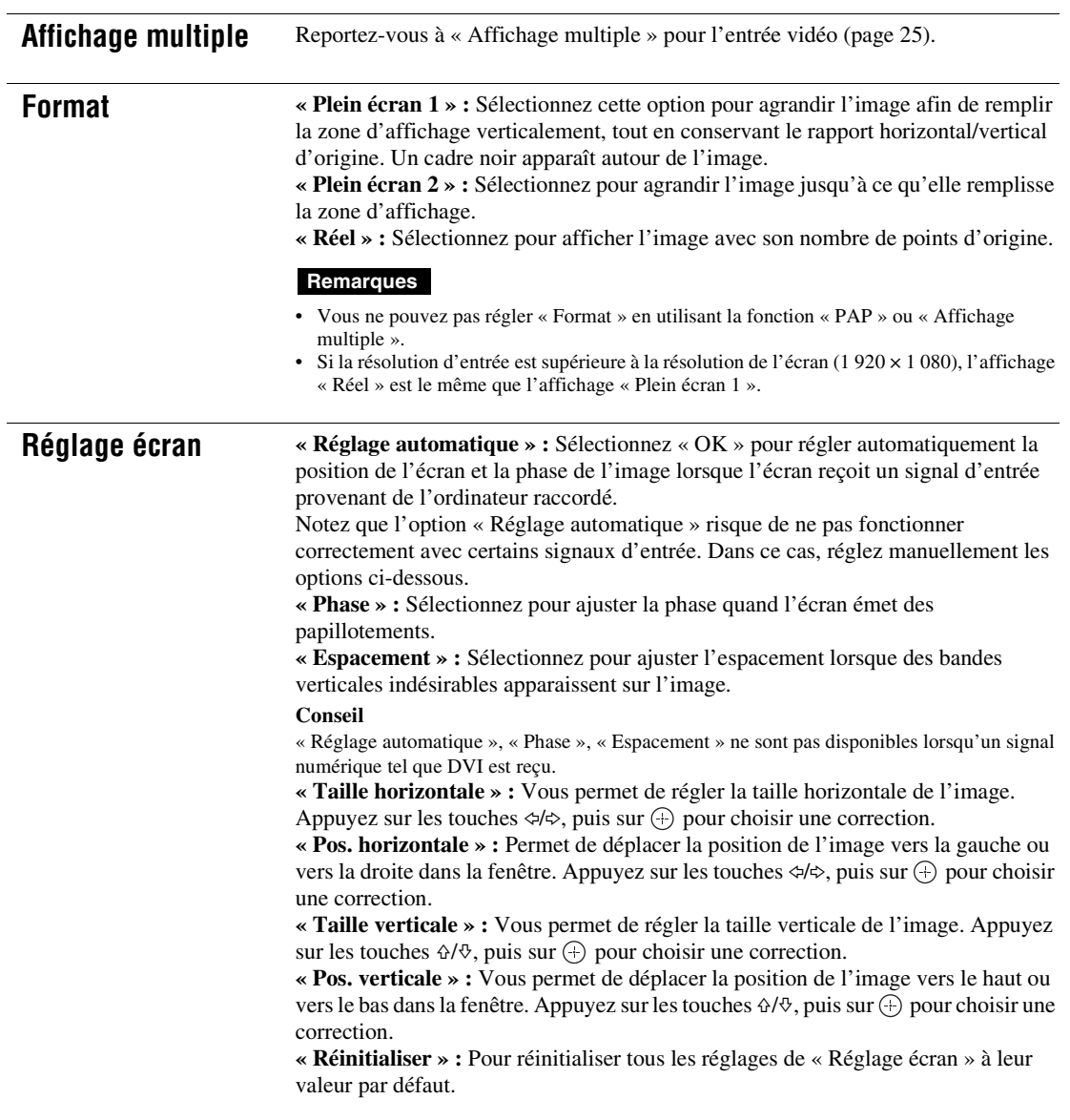

## <span id="page-116-12"></span><span id="page-116-11"></span>**Remarque**

Si aucun signal n'est en cours de transmission, aucune option des réglages « Écran » ne peut être sélectionnée, à l'exception de « Réglage PAP » et « Affichage multiple ».

**27** FR

**FR**

# <span id="page-117-20"></span>**Réglages Réglage**

<span id="page-117-17"></span><span id="page-117-15"></span><span id="page-117-13"></span><span id="page-117-12"></span><span id="page-117-10"></span><span id="page-117-8"></span><span id="page-117-7"></span><span id="page-117-2"></span><span id="page-117-1"></span><span id="page-117-0"></span>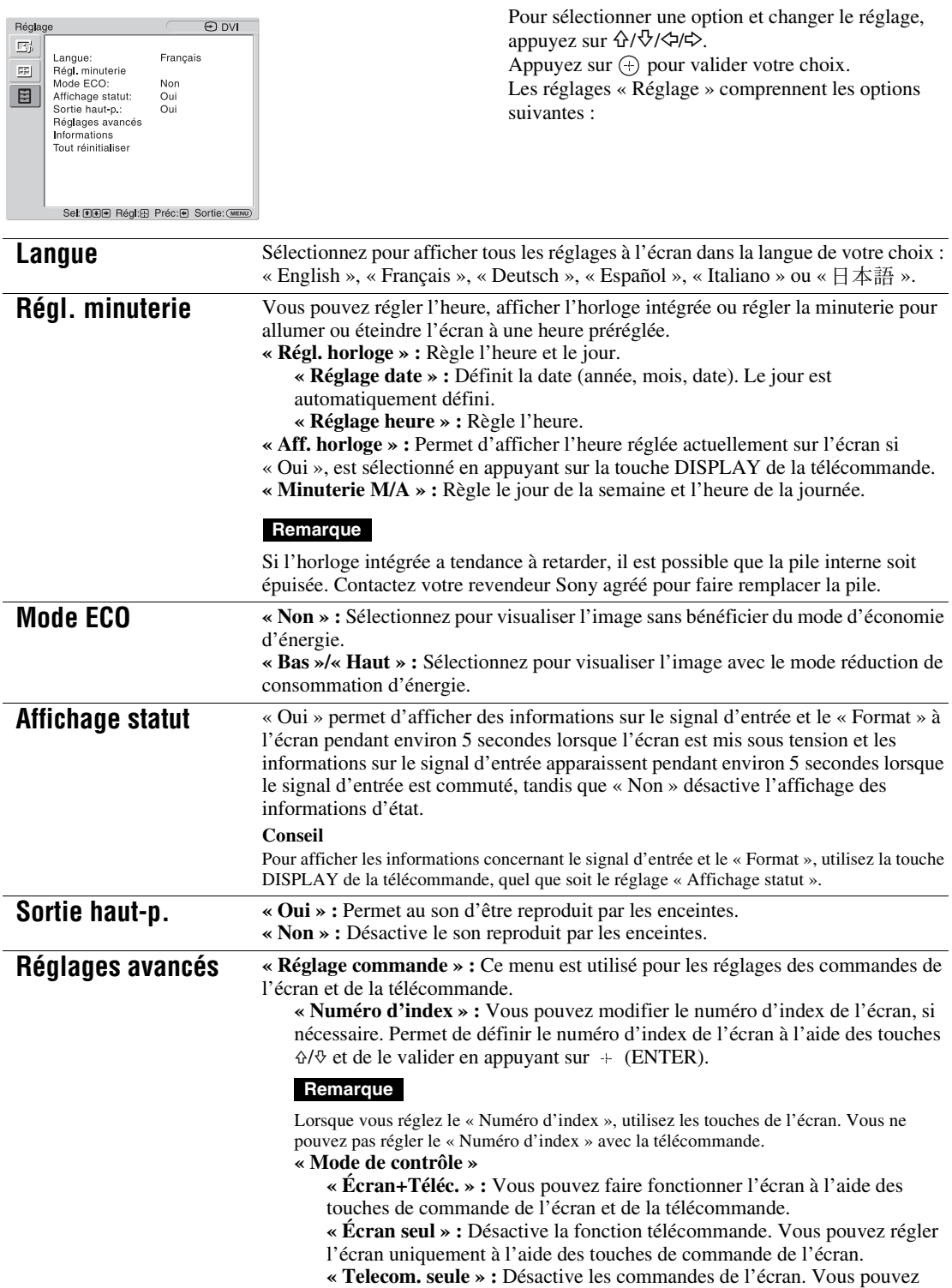

<span id="page-117-19"></span><span id="page-117-18"></span><span id="page-117-16"></span><span id="page-117-14"></span><span id="page-117-11"></span><span id="page-117-9"></span><span id="page-117-6"></span><span id="page-117-5"></span><span id="page-117-4"></span><span id="page-117-3"></span>régler l'écran uniquement à l'aide de la télécommande.

#### **Remarque**

<span id="page-118-1"></span>Lorsque vous choisissez ce paramètre, les modes disponibles varient selon que vous effectuez la sélection à partir de la télécommande ou de l'écran. Lors du réglage de cette option à l'aide de la touche de la télécommande, vous pouvez uniquement sélectionner « Écran+Téléc. » ou « Telecom. seule ». Lors du réglage de cette option à l'aide de la touche + (ENTER) de l'écran, vous pouvez uniquement sélectionner « Écran+Téléc. » ou « Écran seul ».

#### <span id="page-118-3"></span>**« Régl. écran auto »**

**« Oui » :** Les réglages tels que la taille et la position de l'image sont enregistrés pour chaque signal d'entrée tandis que les derniers réglages sont

automatiquement appliqués chaque fois que les signaux d'entrée sont commutés.

**« Non » :** Le « Régl. écran auto » est désactivé, même si des signaux d'entrée sont commutés et si les réglages par défaut sont appliqués.

#### <span id="page-118-0"></span>**« Arrêt auto » :**

**« Oui » :** L'écran passe automatiquement en mode veille si aucun signal n'est transmis aux connecteurs d'entrée Video (Vidéo) ou S Video (S Vidéo) pendant plus de 5 minutes environ. L'écran passe automatiquement en mode d'économie d'énergie si aucun signal n'est transmis aux connecteurs d'entrée HD15 (RGB/ Composante) ou DVI pendant plus de 30 secondes environ.

**« Non » :** L'écran n'est pas mis hors tension automatiquement, même si aucun signal n'est transmis à un connecteur.

#### **Conseils**

- En mode de veille, appuyez sur le commutateur  $\circlearrowright$  (POWER) de l'écran ou sur la touche POWER ON de la télécommande pour mettre l'écran sous tension. En mode d'économie d'énergie, l'écran s'allume automatiquement lorsqu'un signal est transmis.
- Cette fonction n'est pas disponible si « Logo affiché » est réglé sur « Oui », si la fonction d'économiseur d'écran est activée ou si PAP est sélectionné.

<span id="page-118-4"></span>**« Surbalayage » :** Pour sélectionner si les images doivent être affichées avec un surbalayage ou un sous-balayage.

**« Automatique » :** Commute automatiquement les images de signal supposés DTV en images avec surbalayage.

- **« Oui » :** Pour afficher l'image avec surbalayage.
- **« Non » :** Pour afficher l'image avec sous-balayage.

#### **Remarque**

Si « Surbalayage » est réglé sur « Non », l'image de signal DTV peut être affichée comme un signal d'ordinateur.

Exemple :  $480P \rightarrow 720 \times 480/60$ 

<span id="page-118-2"></span>**« Mode sync. » :** Pour régler le mode en fonction du signal d'entrée à la broche 13 du connecteur HD15 (RGB/COMPONENT) IN.

- **« Comp. H » :** Pour sélectionner quand un signal synchrone horizontal ou un signal synchrone composite est transmis.
- **« Vidéo » :** Pour sélectionner quand un signal vidéo est transmis.

#### **Remarques**

- « Mode sync. » est disponible uniquement lorsqu'un signal RVB analogique parvient au connecteur HD15.
- Selon le niveau du signal synchrone composite, il est possible que l'image ne s'affiche pas correctement. Dans ce cas, modifiez le réglage « Mode sync. ».
- Pour certaines entrées, seuls les signaux de synchronisation peuvent être sélectionnés. Dans ce cas, transmettez les signaux de synchronisation horizontale/verticale par l'intermédiaire de la broche 13 ou 14 des connecteurs.
- Les paramètres de Mode sync ne peuvent pas être appliqués si l'entrée est transmise par l'intermédiaire des adaptateurs en option.
- Cet écran ne prend pas en charge le format de synchronisation à 3 valeurs de 576/60p.
- Lorsque « Vidéo » est sélectionné dans « Mode sync. », vous ne pouvez définir que les signaux 575/50i et 480/60i.
- Si vous sélectionnez le signal vidéo comme réglage du mode synchrone, vous ne pouvez pas utiliser la fonction PAP.

#### <span id="page-119-5"></span><span id="page-119-1"></span> **« RGB/YUV »**

**« Écran »/« Option » :** Définit le type de signal d'un appareil vidéo ou d'un PC raccordé à la borne HD15 (RGB/COMPONENT) de l'écran à la borne 5BNC (RGB/COMPONENT) d'un adaptateur en option.

**« Automatique » :** Sélectionnez pour choisir un signal d'entrée RVB analogique ou un signal d'entrée composante provenant d'un équipement raccordé.

**« RGB » :** Sélectionnez pour choisir un signal d'entrée RVB analogique provenant d'un équipement raccordé.

**« YUV » :** Sélectionnez pour choisir un signal d'entrée composante provenant d'un équipement raccordé.

#### **Remarque**

Sélectionnez « RGB » pour transmettre des signaux RVB à l'aide d'un signal synchrone composite.

#### **Conseil**

Pour connaître les combinaisons possibles de deux images, voir [page 24.](#page-113-1) **« Standard couler » :** Pour sélectionner le système colorimétrique des signaux vidéo parmi « Automatique », « NTSC », « NTSC4.43 », « PAL », « PAL-M », « PAL-N » ou « PAL60 ». Sélectionnez « Automatique » pour régler automatiquement le système de couleurs.

#### <span id="page-119-6"></span>**Remarque**

« Standard couler » n'est pas disponible pour l'entrée de l'ordinateur.

**« Économiseur d'écran » :** Permet de prévenir ou de réduire les phénomènes d'image rémanente ou persistante occasionnés lorsqu'une image fixe est affichée pendant une longue période.

**« All White » :** Permet d'afficher un écran complètement blanc. (S'arrête automatiquement après 30 minutes environ et l'écran passe en mode de veille.) **« Sweep » :** Permet de faire défiler une barre blanche à l'écran.

**« Veille » :** L'économiseur d'écran agit en mode de veille [\(page 7\)](#page-96-0) pendant la durée spécifiée sous « Régl. minuterie ». (L'écran est vierge durant le fonctionnement de l'économiseur d'écran.) Lorsque l'économiseur d'écran arrête de fonctionner, le mode de veille normal est restauré.

<span id="page-119-2"></span>**« Logo » :** Le logo Sony situé à l'avant de l'appareil s'allume.

**« Position » :** Si vous souhaitez que le logo soit constamment allumé au bas de l'écran, définissez la configuration de l'appareil sur « Automatique »,

« Paysage », et « Portrait ». Si « Automatique » est sélectionné, le mode Portrait ou Paysage sera automatiquement sélectionné.

**« Éclairage » :** Sélectionnez « Non » pour éteindre le logo. Sélectionnez

<span id="page-119-3"></span>« Bas » et « Haut » pour la luminosité.

**« Logo affiché »**

**« Oui » :** Le logo du nom du modèle est affiché lorsque aucun signal n'est transmis.

<span id="page-119-0"></span>**« Non » :** Le logo du nom du modèle n'est pas affiché lorsque aucun signal n'est transmis.

<span id="page-119-4"></span>**« Port réseau » :** Pour définir le port réseau afin de commander l'écran à partir de la télécommande.

**« Non » :** Sélectionnez cette option quand vous n'utilisez pas le port réseau. La consommation d'énergie en mode de veille peut être réduite.

**« Écran » :** Vous permet d'effectuer des réglages de l'écran à partir d'un ordinateur raccordé au connecteur REMOTE (LAN) de l'écran. [\(page 34\)](#page-123-0) **« Option » :** Vous permet d'effectuer des réglages de l'écran à partir d'un ordinateur raccordé au connecteur REMOTE ou au connecteur LAN de l'emplacement OPTION. [\(page 34\)](#page-123-0)

<span id="page-120-5"></span><span id="page-120-4"></span><span id="page-120-3"></span><span id="page-120-2"></span><span id="page-120-1"></span><span id="page-120-0"></span>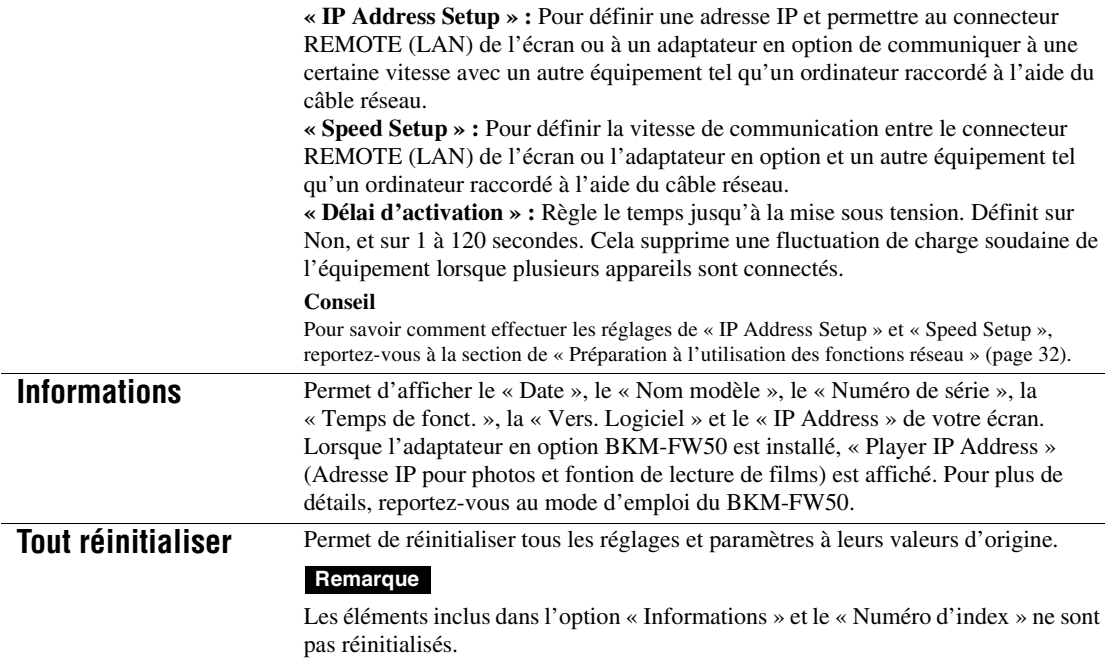

## <span id="page-121-0"></span>**Fonctions réseau**

# **Préparation à l'utilisation des fonctions réseau**

## **Précautions**

- Les spécifications logicielles de cet écran sont sujettes à modification sans préavis.
- Les écrans du logiciel d'application peuvent être légèrement différents des illustrations du présent manuel.
- Pour votre sécurité, raccordez exclusivement le port de cet écran à un réseau ne présentant aucun risque de tension excessive ou de surtension.
- Les étapes décrites dans le présent manuel sont garanties uniquement pour une utilisation dans les conditions d'environnement suivantes :

#### **Système d'exploitation :**

Microsoft Windows XP/Windows Vista **Navigateur :**

Microsoft Internet Explorer 6.0 ou une version ultérieure

• Pour garantir la sécurité du réseau, il est recommandé de définir un nom d'utilisateur et un mot de passe. Pour obtenir davantage d'informations sur ce réglage, reportez-vous à la section « Ecran Setup (Réglage) » [\(page 35\).](#page-124-0) Pour les paramètres de sécurité réseau, consultez votre administrateur réseau.

## **Définition d'une adresse IP**

L'écran peut être connecté à un réseau à l'aide du câble LAN 10BASE-T/100BASE-TX. En cas de raccordement à un réseau LAN, les adresses IP de l'écran peuvent être définies en utilisant l'une des deux méthodes suivantes. Consultez l'administrateur de votre réseau pour obtenir davantage d'informations concernant la sélection de l'adresse IP.

- Attribution d'une adresse IP fixe à l'écran Vous devez normalement utiliser cette méthode. Remarquez que selon ses paramètres d'origine, l'écran est configuré pour obtenir automatiquement une adresse IP.
- Obtention automatique d'une adresse IP Si le réseau auquel l'écran est raccordé possède un serveur DHCP, celui-ci peut attribuer automatiquement une adresse IP. Notez qu'en pareil cas, l'adresse IP peut changer chaque fois que l'écran installé est mis sous tension.

Avant de définir l'adresse IP, raccordez le câble LAN à l'écran afin d'établir le réseau. Après 30 secondes environ, mettez l'écran sous tension, puis effectuez les réglages souhaités.

<sup>•</sup> Microsoft et Windows sont des marques déposées de Microsoft Corporation aux Etats-Unis et/ou dans d'autres pays ou régions.

<sup>•</sup> Tous les autres noms de produits, de sociétés, etc., mentionnés dans le présent manuel sont des marques commerciales ou des marques déposées de leurs propriétaires respectifs.

## **Attribution d'une adresse IP fixe à l'écran**

- **1** Appuyez sur la touche MENU pour afficher le menu principal.
- **2** Sélectionnez « Réglage » avec  $\frac{\alpha}{6}$  et appuyez sur  $\oplus$ .
- **3** Sélectionnez « Réglages avancés » avec  $\Delta$ / $\theta$  et appuyez sur  $\Theta$ .
- **4** Sélectionnez « IP Address Setup » avec  $\Delta$ / $\theta$  et appuyez sur  $\Theta$ .
- **5** Sélectionnez « Manual » avec  $4\sqrt{6}$  et appuyez sur  $\odot$ .
- **6** Sélectionnez les options à définir parmi « IP Address », « Subnet Mask », « Default Gateway », « Primary DNS »,
	- « Secondary DNS » à l'aide des touches  $\Delta$ / $\theta$  et appuyez sur  $\Theta$ .
- **7** Définissez la valeur à trois chiffres (0 à 255) pour chacune des quatre zones à l'aide des touches  $\frac{\partial}{\partial \theta}$  de l'écran ou des touches numériques de la télécommande et appuyez sur  $\oplus$  ou  $\varphi$ .
- **8** Définissez la valeur à trois chiffres (0 à 255) pour chacune des quatre zones et appuyez sur  $\oplus$ . Répétez la procédure de l'étape 6 et sélectionnez l'élément suivant à définir à l'aide des touches  $6/6$  et appuyez sur  $\oplus$ .
- **9** Une fois que les valeurs sont définies pour tous les éléments, sélectionnez « Execute » à l'aide des touches  $\hat{\alpha}/\hat{\alpha}$ , puis appuyez sur  $\oplus$ .

Sélectionnez « Execute » et appuyez sur  $\Box$ . Une adresse IP est définie manuellement. Lorsque « Cancel » est sélectionné, le paramètre retrouve son réglage d'origine.

## **Obtention automatique d'une adresse IP**

- **1** Appuyez sur la touche MENU pour afficher le menu principal.
- **2** Sélectionnez « Réglage » avec  $\frac{\alpha}{6}$  et appuyez sur  $\oplus$ .
- **3** Sélectionnez « Réglages avancés » avec  $\Delta$ / $\theta$  et appuyez sur  $\Theta$ .
- **4** Sélectionnez « IP Address Setup » avec  $\Diamond$  et appuyez sur  $\oplus$ .
- **5** Sélectionnez « DHCP » avec  $\frac{\alpha}{6}$  et appuyez sur  $\oplus$ .

Sélectionnez « Execute » et appuyez sur  $\bigoplus$ . Une adresse IP est définie automatiquement.

Lorsque « Cancel » est sélectionné, le paramètre n'est pas exécuté.

#### **Remarque**

Lorsqu'une adresse IP n'est pas définie correctement, les codes d'erreur suivants s'affichent, selon la cause de l'erreur. Erreur 1 : erreur de communication entre l'écran et

l'adaptateur en option, par exemple le BKM-FW50

Erreur 2 : l'adresse IP spécifiée est déjà utilisée par un autre appareil

- Erreur 3 : erreur d'adresse IP
- Erreur 4 : erreur d'adresse de passerelle

Erreur 5 : erreur d'adresse de serveur de noms de domaine primaire

Erreur 6 : erreur d'adresse de serveur de noms de domaine secondaire

Erreur 7 : erreur de masque de sous-réseau

## **Vérification de l'adresse IP affectée automatiquement**

- **1** Appuyez sur la touche MENU pour afficher le menu principal.
- **2** Sélectionnez « Réglage » avec  $\hat{v}/\hat{v}$  et appuyez sur  $\oplus$ .
- **3** Sélectionnez « Informations » avec  $4\sqrt{6}$  et appuyez sur  $\oplus$ .
- **4** Sélectionnez « IP Address » avec  $\frac{\alpha}{6}$  et appuyez sur  $\oplus$ .

L'adresse IP actuellement acquise s'affiche.

#### **Conseil**

Si une adresse IP ne peut pas être obtenue correctement, l'adresse IP précédemment obtenue apparaît dans « Informations » et dans « Manual » de « IP Address Setup ».

## **Définition d'une vitesse de communication**

- **1** Appuyez sur la touche MENU pour afficher le menu principal.
- **2** Sélectionnez « Réglage » avec  $\triangle/\triangle$  et appuyez sur  $\oplus$ .
- **3** Sélectionnez « Réglages avancés » avec  $\Delta$ / $\theta$  et appuyez sur  $\Theta$ .
- **4** Sélectionnez « Speed Setup » avec  $\hat{\alpha}$  /  $\theta$  et appuyez sur  $\oplus$ .
- **5** Sélectionnez une vitesse de communication souhaitée parmi « Auto », « 10Mbps Half », « 10Mbps Full »,
	- « 100Mbps Half » ou « 100Mbps Full » à

l'aide des touches  $\hat{\theta}/\hat{\theta}$  et appuyez sur  $\hat{\theta}$ . Si « Auto » est sélectionné, une vitesse de communication adaptée à votre configuration réseau est automatiquement définie.

**6** Sélectionnez « Execute » avec  $\hat{\theta}$  et appuyez sur  $\oplus$  pour valider le réglage.

# <span id="page-123-0"></span>**Utilisation d'un ordinateur**

## **Contrôle de l'écran**

Vous pouvez effectuer différents réglages de l'écran à partir de votre ordinateur.

Assurez-vous que l'écran, l'ordinateur et le routeur ou le concentrateur (hub) sont correctement connectés à l'aide du câble réseau. Mettez sous tension l'écran, l'ordinateur et le routeur ou le concentrateur (hub). Il existe quatre écrans répartis selon leur fonction : l'écran Informations, l'écran Configure, l'écran Control et l'écran Setup (Réglage).

Pour plus d'informations sur les fonctions des touches, reportez-vous aux instructions de chacune des fonctions de l'écran.

- **1** Démarrez le navigateur sur l'ordinateur (Internet Explorer 6.0 ou version ultérieure).
- **2** Saisissez l'adresse IP qui a été attribuée à l'écran à la page précédente sous la forme « http://xxx.xxx.xxx.xxx », puis appuyez sur la touche ENTER du clavier. Lorsqu'un nom d'utilisateur et un mot de passe ont été définis, l'écran « Network Password (Mot de passe réseau) » apparaît. Saisissez le nom d'utilisateur et le mot de passe définis, puis passez à l'étape suivante.
- **3** Cliquez sur l'onglet de la fonction en haut de l'écran et sélectionnez la fenêtre de votre choix.

## **Configuration des paramètres sur chaque écran**

En cas d'utilisation de la fonction LAN de l'écran

## <span id="page-123-3"></span>**Fenêtre Information (Informations)**

Cette fenêtre affiche le nom du modèle, le numéro de série et d'autres informations, ainsi que l'état de fonctionnement actuel de l'écran et la sélection du signal d'entrée.

Cette fenêtre ne fait qu'afficher des informations. Vous ne pouvez pas en modifier les réglages.

## <span id="page-123-1"></span>**Fenêtre Configure (Configurer)**

## **Timer (Minuterie)**

Permet de régler la fonction de minuterie. Une fois cette fonction réglée, cliquez sur « Apply ».

### **Économiseur d'écran**

Permet de régler la fonction d'écran de veille. Une fois cette fonction réglée, cliquez sur « Apply ».

### **Picture and Picture (Image et Image)**

Permet de régler la fonction Picture and Picture. Une fois cette fonction réglée, cliquez sur « Apply ».

### **Remarque**

Avant de régler la fonction « Timer » (Minuterie), assurezvous de configurer le réglage de l'heure dans la fenêtre Setup (Réglage) [\(page 35\)](#page-124-0).

## <span id="page-123-2"></span>**Fenêtre Control (Commande)**

## **POWER (Alimentation)**

Met l'écran sous ou hors tension.

## **INPUT**

Permet de sélectionner le signal d'entrée.

## **PICTURE MODE (Mode d'image)**

Permet de sélectionner le mode d'image.

#### **ASPECT (Format)**

Permet de commuter le format de l'image.

#### **Boutons Volume +/–**

Permettent de régler le volume de l'écran.

**Boutons Contrast (Contraste) +/–** Permettent de régler le contraste de l'écran.

**Boutons Brightness (Luminosité) +/–** Permettent de régler la luminosité de l'écran.

**Boutons Chrominance (Saturation) +/–** Permettent de régler l'intensité des couleurs.

#### **Boutons Phase +/–**

Permettent de régler la balance des couleurs.

#### **Touche Reset (Réinitialiser)**

Permet de réinitialiser les réglages de « Contrast » (Contraste) à « Phase » à leurs réglages par défaut.

#### **Remarques**

- Si le signal d'entrée est Vidéo ou S Video et si le système de couleurs du signal vidéo n'est pas NTSC, « Phase » n'est pas disponible.
- « Chrominance » et « Phase » ne sont pas disponibles pour l'entrée provenant de l'ordinateur.
- « Normal » dans le réglage ASPECT (Format) correspond à « 4:3 » pour l'entrée vidéo ou « Réel » pour l'entrée PC.

## <span id="page-124-3"></span><span id="page-124-0"></span>**Fenêtre Setup (Réglage)**

Cette fenêtre vous permet de définir le Network Password (Mot de passe réseau). Les paramètres réglés par défaut sont les suivants :

Name (Nom) : root

Password (Mot de passe) : pudadm

Une fois que vous avez effectué des modifications ou saisi des informations, cliquez sur « Apply » (Appliquer) en bas de chaque fenêtre pour activer les réglages.

Il est impossible d'utiliser des caractères spéciaux dans les zones de texte.

## <span id="page-124-7"></span>**Owner Information (Informations concernant le propriétaire)**

#### **Owner (Propriétaire)**

Saisissez ici les informations relatives au propriétaire.

#### **Display Location (Emplacement de l'écran)**

Saisissez ici les informations relatives à l'emplacement d'installation de l'écran.

#### **Remarque**

N'utilisez pas d'espace lorsque vous saisissez les informations. Sinon, il est possible que le nom du fichier ne s'affiche pas correctement.

#### **Memo (Mémo)**

Vous pouvez saisir des informations complémentaires ici.

## **Time (Heure)**

#### **Time (Heure)**

Saisissez la date, le jour de la semaine, l'année, le mois et le jour.

## <span id="page-124-6"></span>**Network (Réseau)**

#### **Internet Protocol (Protocole Internet) (TCP/IP)**

Sélectionnez « Specify an IP address » (Spécifier une adresse IP) pour saisir chaque valeur dans la chaîne numérique de l'adresse IP.

Sélectionnez « Obtain an IP address (DHCP) » (Obtenir une adresse IP (DHCP)) pour obtenir une adresse automatiquement auprès du serveur DHCP. Notez qu'en pareil cas, l'adresse IP peut changer chaque fois que l'écran installé est mis sous tension.

#### **Remarque**

L'adresse IP peut être définie à partir du menu de l'écran. Pour plus de détails, voir « IP Address Setup » [\(page 31\).](#page-120-2)

#### <span id="page-124-8"></span>**Password (Mot de passe)**

Le nom d'administrateur, le nom d'utilisateur ainsi que les informations relatives au mot de passe peuvent être saisis ici. Le nom d'administrateur est toujours « root ».

Chaque nom peut contenir 8 caractères au maximum. Lorsqu'un nom d'utilisateur et un mot de passe ont été définis, l'écran « Network Password » (Mot de passe réseau) s'affiche dès que l'affichage de l'écran de contrôle de l'écran est activé. Pour garantir la sécurité du réseau, il est recommandé de définir un nom d'utilisateur et un mot de passe.

## <span id="page-124-5"></span><span id="page-124-2"></span>**Mail Report (Rapport d'erreur)**

#### **Error Report (Rapport d'erreur)**

Si une erreur de fonctionnement s'est produite au niveau de l'écran, un rapport d'erreur est immédiatement envoyé par e-mail (notification d'erreur).

#### <span id="page-124-9"></span>**Status Report (Rapport d'état)**

L'état de l'écran peut être signalé par e-mail, à intervalle déterminé.

#### <span id="page-124-1"></span>**Address (Adresse)**

Saisissez ici l'adresse e-mail de destination. Le rapport d'erreur peut être envoyé simultanément vers quatre destinations maximum. Chaque adresse peut contenir au maximum 64 caractères.

## <span id="page-124-4"></span>**Mail Account (Compte de messagerie)**

**Mail Address (Adresse de messagerie) :**

Saisissez ici l'adresse e-mail attribuée. L'adresse peut contenir au maximum 64 caractères.

#### **Outgoing Mail Server (Serveur de courrier sortant) (SMTP) :**

Saisissez ici l'adresse du serveur de messagerie. L'adresse peut contenir au maximum 64 caractères.

**Requires the use of POP Authentication before Send e-mail (POP before SMTP) (Requiert une authentification POP avant l'envoi de courrier (POP avant SMTP)) :**

Si une authentification POP est nécessaire avant la connexion au serveur SMTP, cochez cette case.

**Incoming Mail Server (Serveur de messagerie pour courrier entrant) (POP3) :** Si une authentification POP est utilisée pour le réglage « POP before SMTP » saisissez l'adresse du serveur POP3 ici. **Account Name (Nom du compte) :** Saisissez ici le nom du compte e-mail. **Password (Mot de passe) :** Saisissez ici le mot de passe du compte e-mail. **Send Test Mail (Envoyer courrier test) :** Afin de tester si l'e-mail peut être envoyé avec succès à l'adresse ou aux adresses spécifiées, cochez cette case et cliquez sur « Apply ». Un email test sera envoyé.

#### **Remarque**

Si les éléments suivants ne sont pas définis ou si les réglages sont incorrects, un message d'erreur apparaît et il se peut que l'e-mail test ne soit pas envoyé :

- Adresse de destination
- Adresse du compte de messagerie et l'adresse du serveur de messagerie (SMTP)

#### <span id="page-125-0"></span>**Advanced (Réglages avancés)**

Permet d'accéder aux réglages avancés pour utiliser différentes applications sur le réseau. Effectuez les réglages correspondants à chaque application respective.

#### <span id="page-125-1"></span>**Advertisement (Publicité)**

Permet de régler les paramètres des fonctions Advertisement et Broadcast (Diffusion) sur le réseau.

#### <span id="page-125-2"></span>**ID Talk**

Permet de régler les paramètres de la fonction ID Talk. ID Talk est un protocole permettant la commande de l'écran à partir du réseau. Les options commandées incluent divers réglages et ajustements comme la température des couleurs et le gamma. Pour plus de détails concernant les commandes ID Talk prises en charge, contactez votre revendeur Sony local.

#### <span id="page-125-3"></span>**SNMP**

L'écran est un périphérique réseau prenant en charge le protocole SNMP (Simple Network Management Protocol). Outre le MIB-II standard, Sony Enterprise MIB est également pris en charge. Cette fenêtre permet également d'effectuer les réglages SNMP. Pour plus de détails sur les commandes SNMP prises en charge, contactez votre revendeur Sony local.

#### **Réinitialisation aux valeurs par défaut**

Pour réinitialiser tous les réglages effectués au niveau de l'écran « Setup » (Configuration) et rétablir les paramètres d'origine par défaut, réinitialisez les paramètres par défaut en attribuant le réglage « Tout réinitialiser », puis en attribuant de nouveau au réseau les réglages appropriés.

## **Informations supplémentaires**

# **Dépannage**

## **Vérifiez si l'indicateur** 1 **clignote en rouge.**

#### **Lorsqu'il clignote**

#### **La fonction d'auto-diagnostic est activée.**

**1** Comptez le nombre de fois où l'indicateur  $\bigcirc$  clignote et mesurez la durée pendant laquelle il s'arrête de clignoter.

Par exemple, l'indicateur clignote 2 fois, s'arrête pendant 3 secondes, puis clignote de nouveau 2 fois.

**2** Appuyez sur le commutateur  $\circlearrowleft$  (POWER) à l'écran et sur le commutateur d'alimentation pour couper l'alimentation, puis débranchez le cordon d'alimentation.

Contactez votre revendeur ou un centre de service Sony et indiquez la séquence de clignotement (nombre de clignotements et durée d'extinction).

#### **Lorsqu'il ne clignote pas**

- **1** Vérifiez les éléments dans le tableau ci-dessous.
- **2** Si le problème persiste, confiez votre écran à un personnel qualifié.

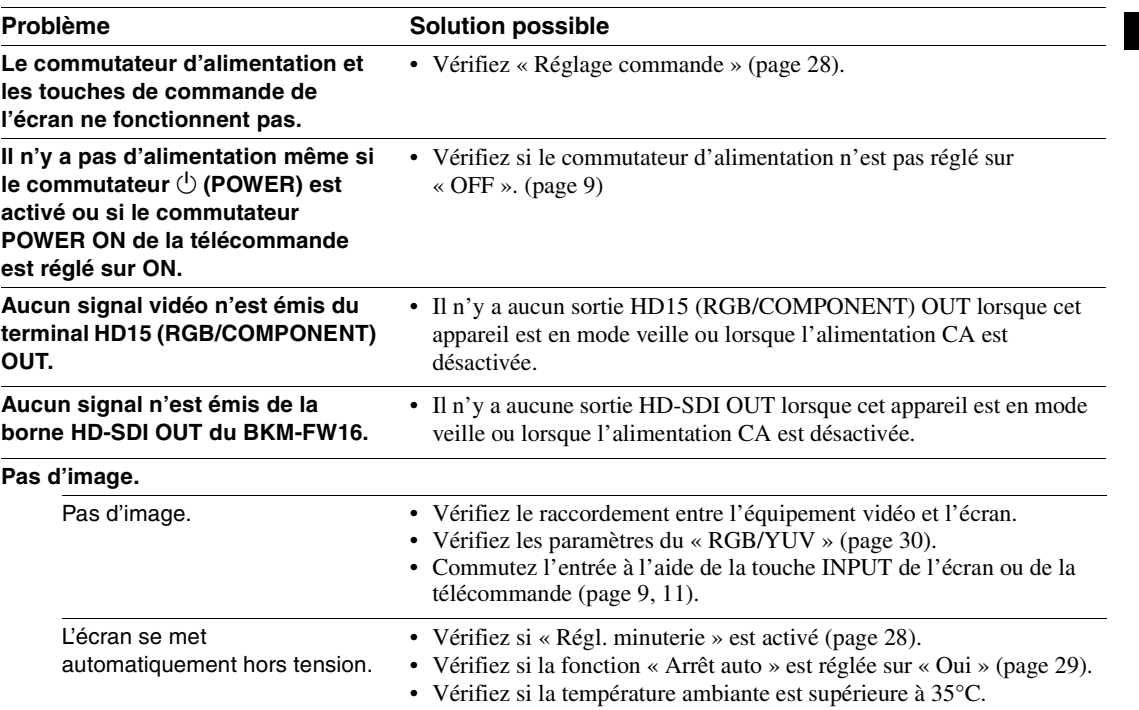

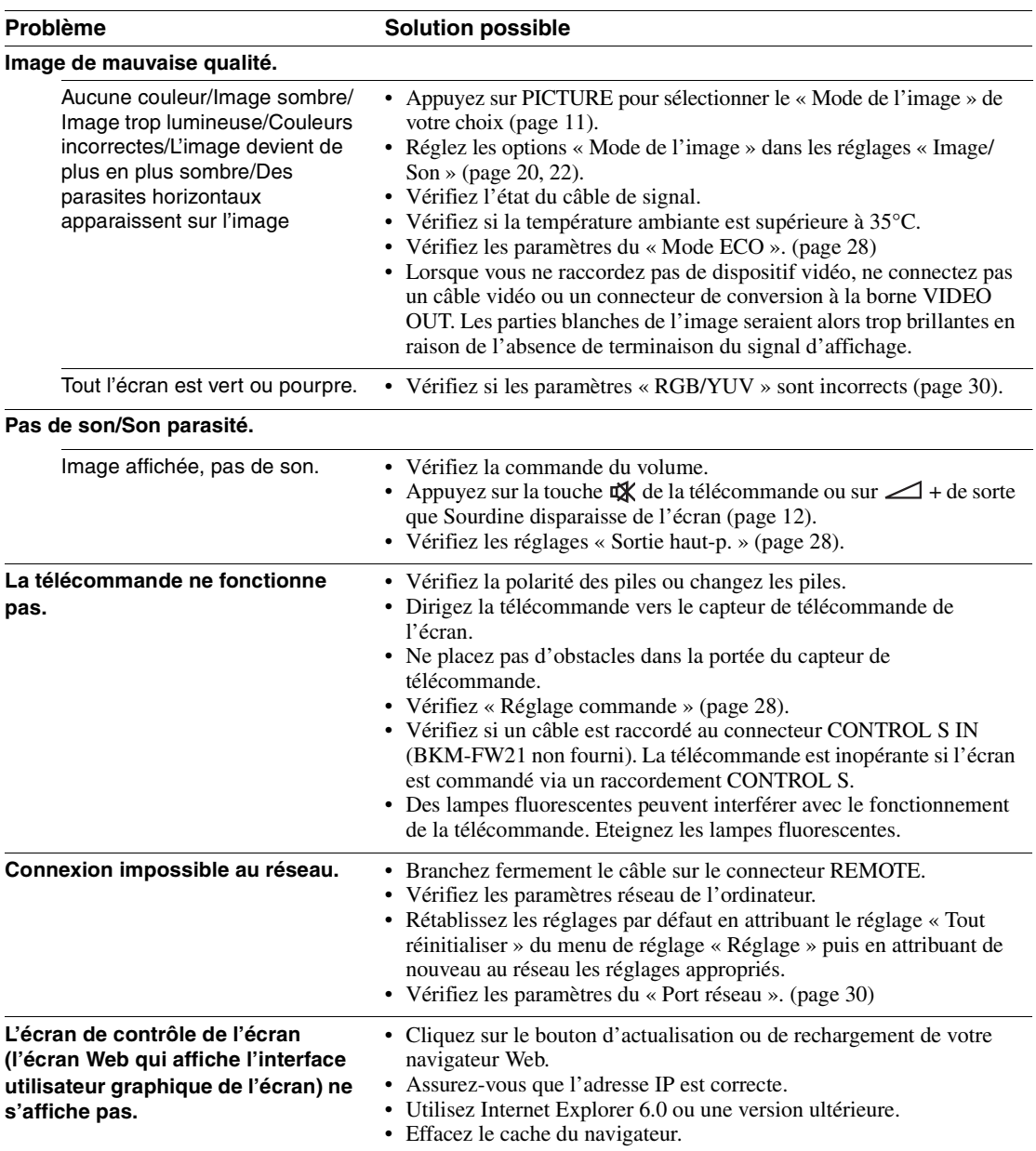

# <span id="page-128-1"></span><span id="page-128-0"></span>**Tableau de référence des signaux d'entrée**

#### **Signaux d'ordinateur**

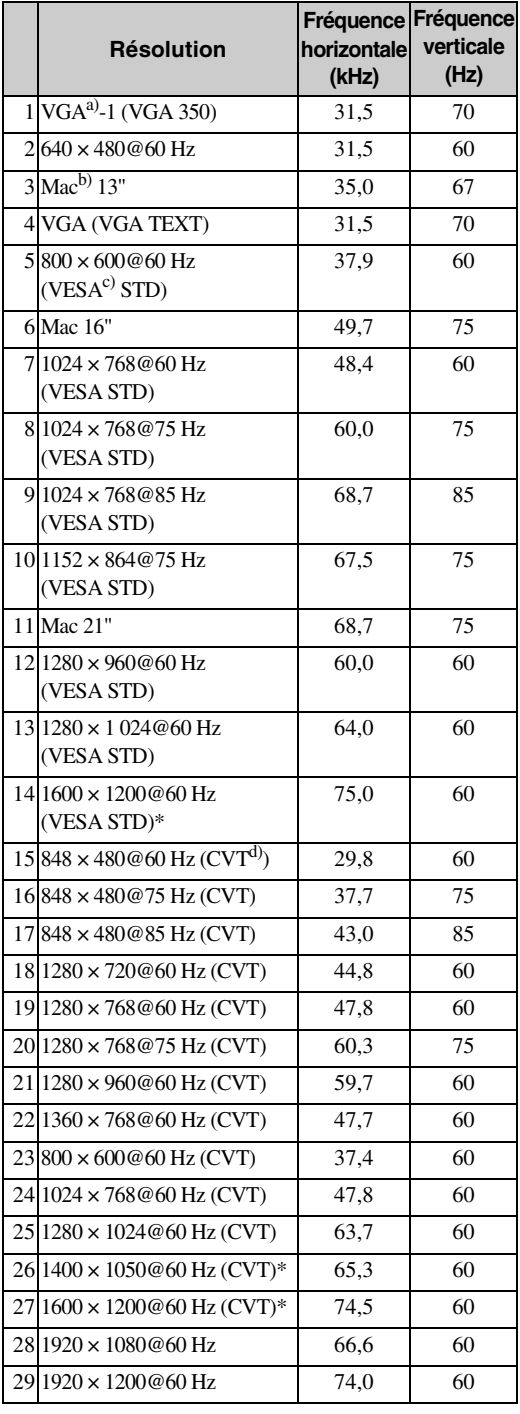

#### **Signaux TV/Vidéo**

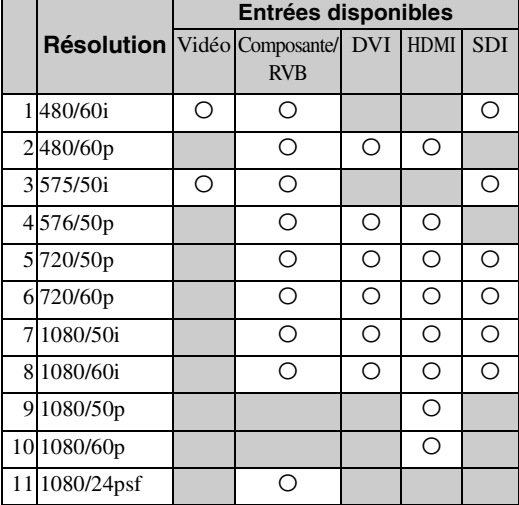

a) VGA est une marque déposée de International Business Machines Corporation, Etats-Unis.

- b) Macintosh est une marque commerciale de Apple Inc., déposée aux Etats-Unis et dans d'autres pays.
- c) VESA est une marque déposée de la Video Electronics Standards Association.
- d) VESA Coordinated Video Timing (Synchronisation de vidéo coordonnée VESA)

#### **Remarques**

- Pour les signaux HDTV, émettez le signal de synchronisation à trois niveaux vers la deuxième broche du connecteur HD15 (RGB/COMPONENT) IN.
- Si les couleurs sont très claires après avoir émis un signal DVD vers l'écran, réglez « Chrominance » dans les réglages « Image/Son ».
- Lorsque la phase est réajustée, la résolution diminue.
- Il n'est pas certain que les signaux provenant de l'ordinateur Macintosh reconnaissent l'entrée RVB numérique.
- Le signal suivi de \* ne peut pas être transmis à DVI IN.
- Les signaux synchrones composites correspondent aux n°
- 2, 4, 5, 7, 12, 13 et 14 du tableau des signaux à gauche. • Il n'est pas certain que les signaux vidéo sans signal de
- salve couleur soient reconnus.

## **Affichage à l'écran du signal d'entrée et du statut de l'écran**

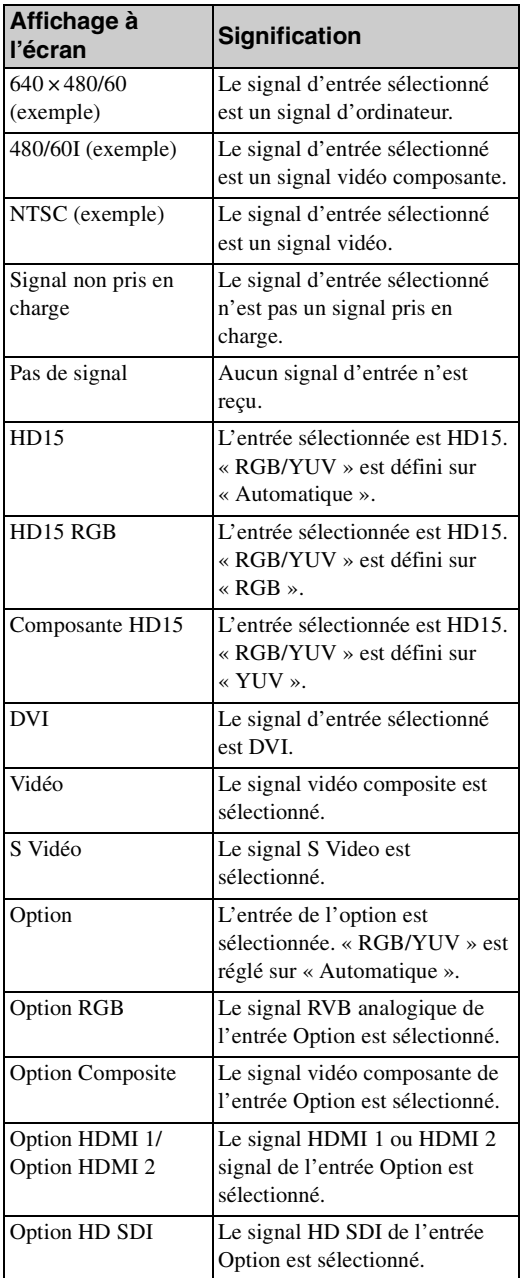

# **Spécifications**

## **Traitement du signal vidéo**

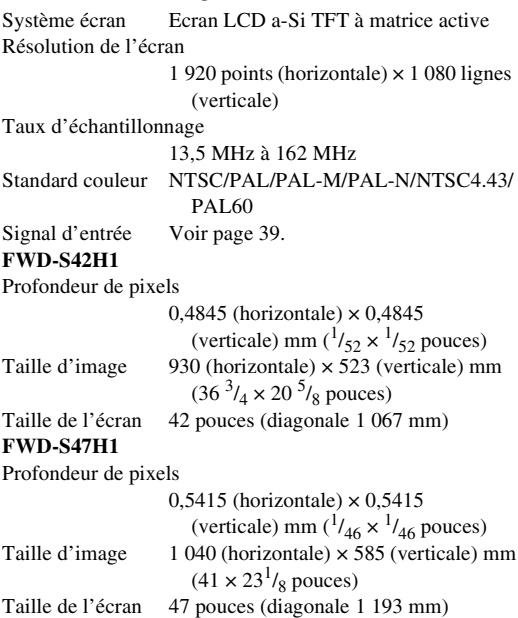

## **Entrées et sorties**

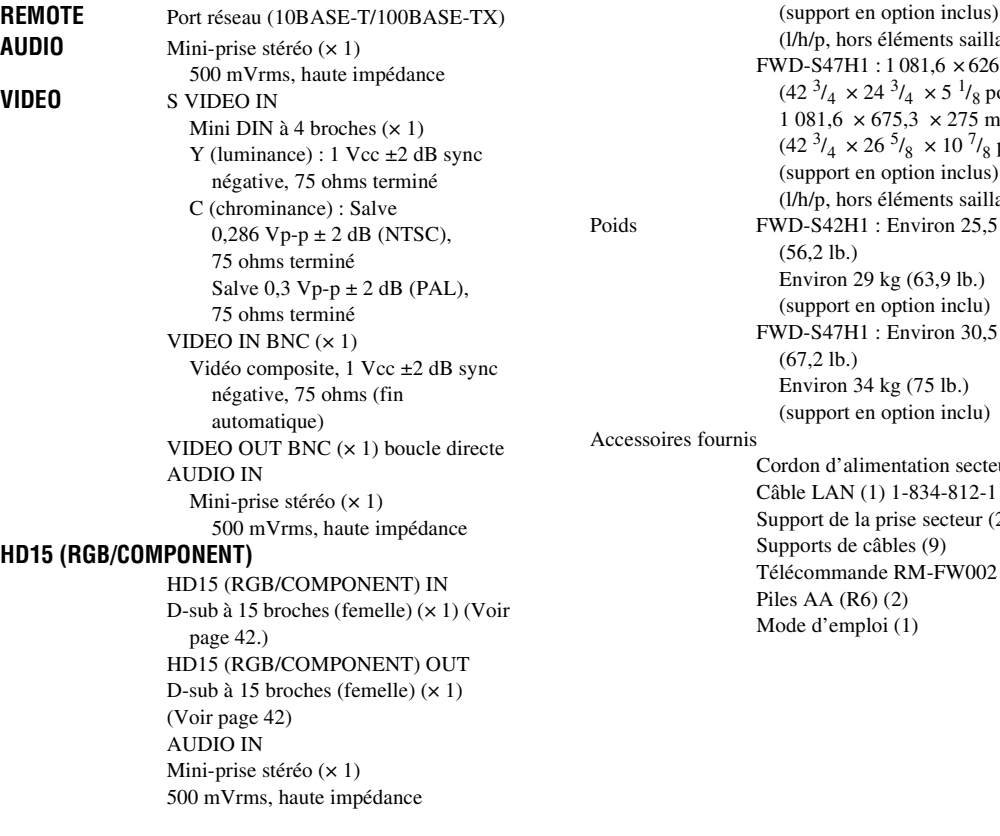

**DVI** DVI IN (Compatible avec la spécification DVI rév. 1.0) AUDIO IN Mini-prise stéréo  $(x 1)$ 500 mVrms, haute impédance **SPEAKER** Sortie enceintes (L/R)

6 ohms 7W + 7W

### **Caractéristiques générales**

Alimentation requise 100 V à 240 V CA, 50/60 Hz, FWD-S42H1 : 2,9 A (Maximum) FWD-S47H1 : 3,3 A (Maximum) Consommation électrique FWD-S42H1 : 280 W (Maximum) FWD-S47H1 : 320 W (Maximum) Conditions d'utilisation Température : 0 °C à 35 °C (32 °F à 95 °F) Humidité : 20% à 90% (sans condensation) Conditions de stockage/transport Température : –10 °C à +40 °C (14 °F à 104 °F) Humidité : 20% à 90% (sans condensation) Dimensions FWD-S42H1 : 972,1  $\times$  565,1  $\times$  125 mm  $(38^3)'_8 \times 22^1/4 \times 4^7/8$  pouces)  $972,1 \times 613,6 \times 275$  mm  $(38^3)'_8 \times 24^1/4 \times 10^7/8$  pouces) ants)  $5,8 \times 129$  mm ouces)  $1\,081,6\, \times 675,3\, \times 275$  mm pouces) ants) Poids FWD-S42H1 : Environ 25,5 kg FWD-S47H1 : Environ 30,5 kg  $ur(1)$  $1$  (SONY) Support de la prise secteur (2)  $(1)$ 

#### Accessoires en option

Support d'écran SU-S01 Enceintes SS-SPG01 Adaptateurs en option pour l'extension du système, série BKM-FW

Règlementations de sécurité

UL 60950-1, CSA No. 60950-1-03 (c-UL), FCC Class B, IC Class B, EN 60950-1 (NEMKO), CE, C-Tick

La conception et les spécifications sont sujettes à modification sans préavis.

## <span id="page-131-0"></span>**Affectation des broches**

**Connecteur HD15 RGB/COMPONENT (D-sub à 15 broches)**

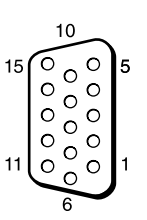

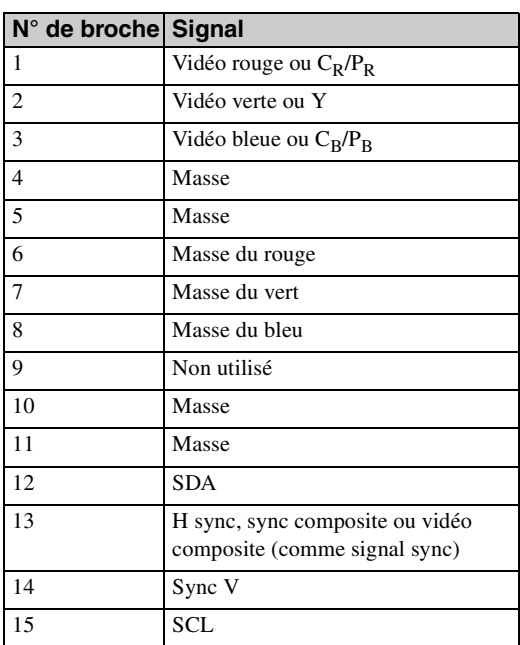

#### **Remarque**

Lors de la transmission d'un signal composante, veillez à ne pas transmettre de signaux de synchronisation aux broches 13 et 14. Sinon, il est possible que l'image ne s'affiche pas correctement.

# **Index**

#### **Nombres**

4:3 [13](#page-102-1), [26](#page-115-2)

### **A**

Address (Adresse) [35](#page-124-1) Advanced (Réglages avancés) [36](#page-125-0) Advertiseme[nt \(Publicité\)](#page-117-10) [36](#page-125-1) Aff. horloge 28 Affichage multiple [19](#page-108-0), [25](#page-114-1), [27](#page-116-4) Affichage statut [19](#page-108-1), [28](#page-117-11) Aigu [21](#page-110-2), [23](#page-112-2) Arrêt auto [29](#page-118-1)

#### **B**

Balance [21](#page-110-3), [23](#page-112-3)

#### **C**

Capteur de tél[écommande](#page-109-3) [7](#page-96-1) Chrominance 20 CineMotion [20](#page-109-4) Commutateur d'alimen[tation](#page-98-3) [9](#page-98-2) Commutateur POWER 9 Commutateur P[OWER ON](#page-111-3) [11](#page-100-2) Conférence [20](#page-109-5), <sup>22</sup> Connecteur AUDIO [10](#page-99-0) Connecteur AUDIO IN [10](#page-99-1) Connecteur DVI [10](#page-99-2) Connecteur DVI IN [10](#page-99-3) Connecteur HD15 (RGB/ COMPONENT) [10](#page-99-4) Connecteur HD15 (RGB/ COMPONENT) IN/OUT [10](#page-99-5) Connecteur REMOTE [9](#page-98-4) Connecteur S VIDEO IN [10](#page-99-6) Connecteur VI[DEO IN/OUT](#page-111-4) [10](#page-99-7) Contraste [20](#page-109-6), <sup>22</sup> Correct. gamma [20](#page-109-7), [22](#page-111-5)

#### **D**

Dynamique [21](#page-110-4), [23](#page-112-4)

#### **E**

Échanger [24](#page-113-2) Éclatant [20](#page-109-8), [22](#page-111-6) Emplacement OPTION [10](#page-99-8) Error Report [\(Rapport d'erreur\)](#page-116-5) [35](#page-124-2) Espacement 27

## **F**

Fenêtre [25](#page-114-2) Fenêtre Configure (Configurer) [34](#page-123-1) Fenêtre Control (Commande) [34](#page-123-2) Fenêtre Information (Informations) [34](#page-123-3) Fenêtre Setup (Réglage) [35](#page-124-3) Format [19](#page-108-2), [26](#page-115-3), [27](#page-116-6) Format de sortie [25](#page-114-3)

#### **G**

Grand zoom [13](#page-102-2), [26](#page-115-4) Grave [21](#page-110-5), [23](#page-112-5)

## **I**

ID Talk [36](#page-125-2) Image active [24](#page-113-3) Image Dynamique [20](#page-109-9) Informations [19](#page-108-3), [31](#page-120-3) IP Address Setup [31](#page-120-2)

#### **L**

Langue [19](#page-108-4), [28](#page-117-12) LED [25](#page-114-4) Logo [30](#page-119-2) Logo affiché [30](#page-119-3) Logo Sony [7](#page-96-2), [30](#page-119-2) Luminosité [20](#page-109-10), [22](#page-111-7)

#### **M**

Mail Accou[nt \(Compte de](#page-124-4)  messagerie) 35 Mail Report (R[apport d'erreur\)](#page-117-13) [35](#page-124-5) Minuterie M/A 28 Mode cinéma [13](#page-102-3) Mode de contrôle [28](#page-117-14) Mode de l'image [19](#page-108-5), [20](#page-109-11), [22](#page-111-8) Mode du son [19](#page-108-6), [21](#page-110-6), [23](#page-112-6) Mode ECO [19](#page-108-7), [28](#page-117-15) Mode sync. [29](#page-118-2)

### **N**

Netteté [20](#page-109-4) Network (Réseau) [35](#page-124-6) Numéro d'index [12](#page-101-1), [15](#page-104-0), [28](#page-117-16)

#### **O**

Owner Information (Informations concernant le propriétaire) [35](#page-124-7)

## **P**

PAP [24](#page-113-4) Password (Mot de passe) [35](#page-124-8) Personnalisé [20](#page-109-12), [22](#page-111-9) Phase [20](#page-109-13), [27](#page-116-5) Plein écran [13](#page-102-4), [26](#page-115-5) Plein écran [1/Plein écran 2](#page-119-4) [13](#page-102-5), [27](#page-116-7) Port réseau 30 Porte-câbles [18](#page-107-0) Pos. horizontale [26](#page-115-6), [27](#page-116-5) Pos. verticale [26](#page-115-6), [27](#page-116-8) Position [25](#page-114-5) Position de l'image [24](#page-113-5) Prise AC IN [9](#page-98-5), [17](#page-106-0) Prise SPEAKER [9](#page-98-6)

#### **R**

RGB/YUV [30](#page-119-5) Réductio[n du bruit](#page-116-9) [20](#page-109-14) Réel [13](#page-102-6), <sup>27</sup> Régl. horloge [28](#page-117-17) Régl. minuterie [19](#page-108-8), [28](#page-117-7) Régl. écran auto [29](#page-118-3) Réglage automatique [27](#page-116-8) Réglage commande [28](#page-117-18) Réglage mode image [19](#page-108-9), [20](#page-109-15), [22](#page-111-10)

Réglage mode son [19](#page-108-10), [21](#page-110-5), [23](#page-112-5) Réglage PAP [14](#page-103-1), [19](#page-108-11), [24](#page-113-6), [27](#page-116-4) Réglage écran [19](#page-108-12), [26](#page-115-7), [27](#page-116-10) Réglages avancés [19](#page-108-13), [28](#page-117-19) Réglages Image/Son [19](#page-108-14), [20](#page-109-16) Réglages Réglage [19](#page-108-15), [28](#page-117-20) Réglages écran [19](#page-108-16), [24](#page-113-7) Réinitialiser [21](#page-110-7), [23](#page-112-7), [26](#page-115-6), [27](#page-116-8) Rétro-éclairage [20](#page-109-17), [22](#page-111-11)

### **S**

Signal d'entrée [39](#page-128-1) SNMP [36](#page-125-3) Sortie haut-p. [19](#page-108-17), [28](#page-117-9) Speed Setup [31](#page-120-4) Standard [20](#page-109-18), [21](#page-110-8), [22](#page-111-12), [23](#page-112-8) Standard couleur [30](#page-119-6) Status Repor[t \(Rapport d'état\)](#page-118-4) [35](#page-124-9) Surbalayage 29 Surround [21](#page-110-9), [23](#page-112-9)

## **T**

Taille horizontale [26](#page-115-8), [27](#page-116-11) Taille image [24](#page-113-8) Taille verticale [27](#page-116-12) TC Control [20](#page-109-19), [22](#page-111-13) Temp. couleur [20](#page-109-20), [22](#page-111-14) Touche contraste [12](#page-101-2) Touche de volume [12](#page-101-3) Touche DISPLAY [12](#page-101-4) Touche DVI [11](#page-100-3) Touche ENTER [9](#page-98-7) Touche HD15 [12](#page-101-5) Touche INPUT [9](#page-98-8) Touche MENU [11](#page-100-4) Touche Mode cinéma [11](#page-100-5), [13](#page-102-7) Touche OPTION 1 [12](#page-101-6) Touche PAP [12](#page-101-7), [14](#page-103-0) Touche PICTURE [11](#page-100-6) Touche RETURN [9](#page-98-9) Touche S VIDEO [11](#page-100-7) Touche sourdine [12](#page-101-8) Touche STANDBY [12](#page-101-9) Touche VIDEO [11](#page-100-8) Touches ID MODE [12](#page-101-1), [15](#page-104-1) Tout réinitialiser [19](#page-108-18), [31](#page-120-5) True C[olor Control](#page-114-6) [20](#page-109-21), [21](#page-110-10), [22](#page-111-15), [23](#page-112-10) Tuiles 25 Témoin d'alimentation/veille [7](#page-96-3) **Z**

Zoom [13](#page-102-8), [26](#page-115-9)

# **ACHTUNG**

**Um Feuergefahr und die Gefahr eines elektrischen Schlags zu vermeiden, setzen Sie das Gerät weder Regen noch sonstiger Feuchtigkeit aus.**

**Im Inneren des Geräts liegen gefährlich hohe Spannungen an. Öffnen Sie daher das Gehäuse nicht.**

## **Überlassen Sie Wartungsarbeiten stets nur qualifiziertem Fachpersonal.**

#### **WARNUNG**

DIESES GERÄT MUSS GEERDET WERDEN.

#### **Transport**

Wenn Sie den Bildschirm transportieren, halten Sie ihn nicht an den Lautsprechern, sondern halten Sie das Gerät selbst. Andernfalls könnten sich die Lautsprecher vom Gerät lösen und das Gerät könnte herunterfallen. Dadurch kann es zu Verletzungen kommen.

#### **WARNUNG**

Beim Einbau des Geräts ist daher im Festkabel ein leicht zugänglicher Unterbrecher einzufügen, oder der Netzstecker muss mit einer in der Nähe des Geräts befindlichen, leicht zugänglichen Wandsteckdose verbunden werden. Wenn während des Betriebs eine Funktionsstörung auftritt, ist der Unterbrecher zu betätigen bzw. der Netzstecker abzuziehen, damit die Stromversorgung zum Gerät unterbrochen wird.

Die Netzsteckdose sollte sich in der Nähe des Geräts befinden und leicht zugänglich sein.

#### **Für Kunden in Europa**

Der Hersteller dieses Produkts ist Sony Corporation, 1-7-1 Konan, Minato-ku, Tokyo, Japan. Der autorisierte Repräsentant für EMV und Produktsicherheit ist Sony Deutschland GmbH, Hedelfinger Strasse 61, 70327 Stuttgart, Deutschland. Bei jeglichen Angelegenheiten in Bezug auf Kundendienst oder Garantie wenden Sie sich bitte an die in den separaten Kundendienst- oder Garantiedokumenten aufgeführten Anschriften.

### **Für Kunden in Deutschland**

Entsorgungshinweis: Bitte werfen Sie nur entladene Batterien in die Sammelboxen beim Handel oder den Kommunen. Entladen sind Batterien in der Regel dann, wenn das Gerät abschaltet und signalisiert "Batterie leer" oder nach längerer Gebrauchsdauer der Batterien "nicht mehr einwandfrei funktioniert". Um sicherzugehen, kleben Sie die Batteriepole z.B. mit einem Klebestreifen ab oder geben Sie die Batterien einzeln in einen Plastikbeutel.

#### **WARNUNG**

- 1. Verwenden Sie ein geprüftes Netzkabel (3-adriges Stromkabel)/einen geprüften Geräteanschluss/ einen geprüften Stecker mit Schutzkontakten entsprechend den Sicherheitsvorschriften, die im betreffenden Land gelten.
- 2. Verwenden Sie ein Netzkabel (3-adriges Stromkabel)/einen Geräteanschluss/einen Stecker mit den geeigneten Anschlusswerten (Volt, Ampere).

Wenn Sie Fragen zur Verwendung von Netzkabel/ Geräteanschluss/Stecker haben, wenden Sie sich bitte an qualifiziertes Kundendienstpersonal.

# **Inhalt**

## Einführung

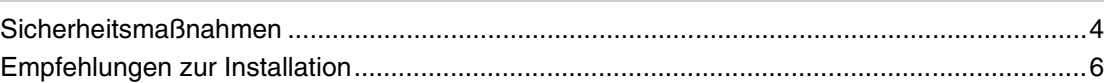

## Lage und Funktion der Teile und Bedienelemente

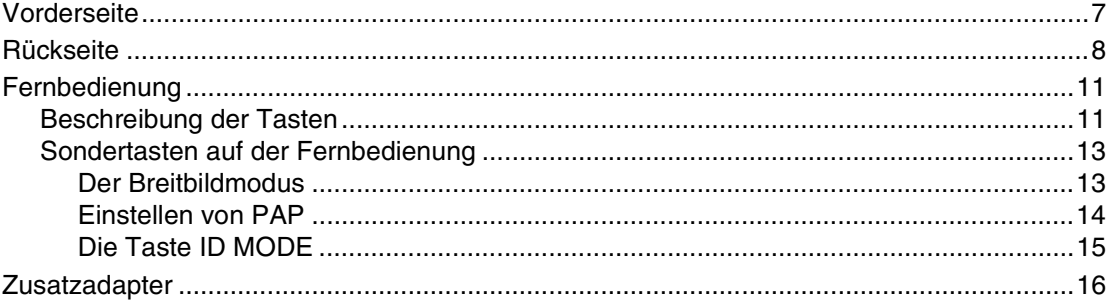

## **Anschlüsse**

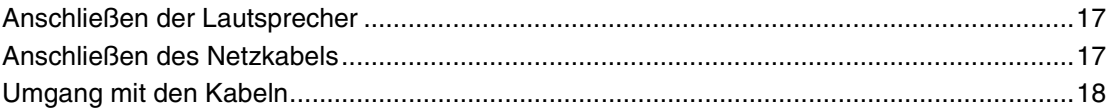

## Arbeiten mit den Menüeinstellungen

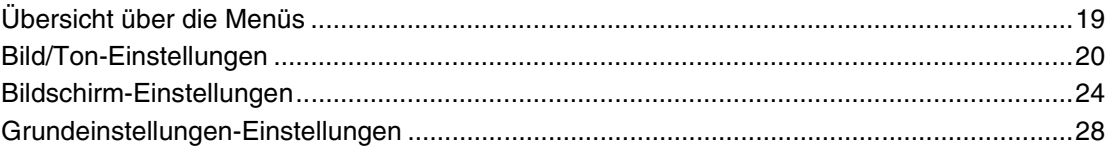

## Netzwerkfunktionen

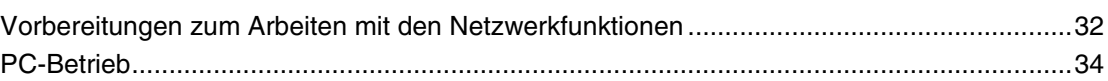

## **Weitere Informationen**

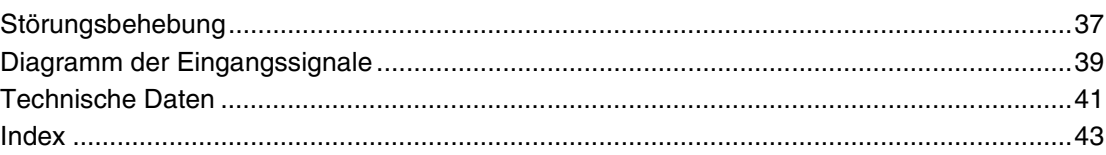

## <span id="page-135-0"></span>**Einführung**

# <span id="page-135-1"></span>**Sicherheitsmaßnahmen**

## **Sicherheit**

- Ein Typenschild mit Betriebsspannung, Leistungsaufnahme usw. befindet sich an der Geräterückseite.
- Sollten Fremdkörper oder Flüssigkeiten in das Gehäuse gelangen, trennen Sie das Gerät von der Netzsteckdose. Lassen Sie das Gerät von qualifiziertem Fachpersonal überprüfen, bevor Sie es wieder benutzen.
- Wollen Sie das Gerät einige Tage oder länger nicht benutzen, ziehen Sie den Netzstecker aus der Steckdose.
- Um das Gerät vom Netzstrom zu trennen, ziehen Sie den Netzstecker aus der Netzsteckdose. Ziehen Sie nicht am Kabel.

## **Reinigung**

Ziehen Sie vor dem Reinigen des Monitors unbedingt das Netzkabel aus der Netzsteckdose.

## **Reinigen des Monitors**

Kratzen Sie nicht mit scharfen Gegenständen über die Bildschirmoberfläche und stoßen Sie nicht mit harten Gegenständen dagegen, um eine Beschädigung zu vermeiden.

Die Bildschirmoberfläche ist mit einer Spezialbeschichtung versehen.

Beachten Sie die folgenden Anweisungen, damit sich nicht aufgrund einer fehlerhaften Reinigung die Bildqualität verringert.

- Entfernen Sie Staub von der Bildschirmoberfläche vorsichtig mit einem weichen Tuch. Es empfiehlt sich, ein Brillenreinigungstuch zu verwenden.
- Bei starken Verschmutzungen können Sie die Bildschirmoberfläche mit einem weichen Reinigungstuch, das Sie leicht mit Wasser angefeuchtet haben, abwischen.
- Verwenden Sie auf gar keinen Fall Alkohol, Benzin, Verdünner, säurehaltige oder alkalische Reinigungslösungen, Scheuermittel oder chemisch imprägnierte Reinigungstücher, da diese die Bildschirmoberfläche beschädigen.

## **Reinigen des Gehäuses**

- Wischen Sie Flecken behutsam mit einem trockenen, weichen Tuch ab. Bei stärkerer Verschmutzung verwenden Sie ein leicht mit einem milden Reinigungsmittel angefeuchtetes Tuch und wischen den Bereich anschließend mit einem trockenen, weichen Tuch trocken.
- Verwenden Sie auf keinen Fall Alkohol, Benzin, Verdünner oder Insektizide. Diese könnten die Gehäuseoberfläche angreifen oder die Markierungen davon entfernen.
- Der Bildschirm kann beschädigt werden, wenn Sie mit einem verschmutzten Tuch darüber wischen.

• Legen Sie nicht für längere Zeit Gummi- oder Kunststoffgegenstände auf dem Gerät ab. Andernfalls kann es zu Veränderungen kommen und die Schutzschicht kann sich lösen.

## **Der LCD-Bildschirm**

- Wenn der LCD-Bildschirm lange Zeit auf die Sonne weist, führt dies zu Beschädigungen. Beachten Sie dies, wenn Sie das Gerät im Freien oder an einem Fenster aufstellen.
- Drücken Sie nicht zu stark auf den LCD-Bildschirm und zerkratzen Sie ihn nicht. Stellen Sie keine Gegenstände auf den Bildschirm. Andernfalls kann es zu Funktionsstörungen des Monitors oder einer Beschädigung des LCD-Bildschirms kommen.
- Auf dem Bildschirm sind möglicherweise horizontale Streifen oder Nachbilder zu sehen. In kalter Umgebung ist der Bildschirm außerdem möglicherweise dunkler als üblich. Dabei handelt es sich nicht um eine Fehlfunktion des Bildschirms. Der Bildschirm arbeitet wieder normal, wenn die Umgebungstemperatur ansteigt.
- Wenn über längere Zeit ein statisches Bild angezeigt wird, kann es zum Einbrennen auf dem Bildschirm oder zu einem Restbild kommen. Ein Restbild verschwindet mit der Zeit wieder. Wenn Nachbilder auftreten, verwenden Sie die Bildschirmschonerfunktion oder eine andere Video- oder Bildsoftware, die eine ständig bewegte Anzeige erzeugt. Wenn die durch das Einbrennen des Bildes entstandenen Nachbilder schwach sind, lassen sie möglicherweise auch wieder nach, doch vollständig verschwinden werden sie nicht.
- Die Bildschirmoberfläche, das Gehäuse oder der Rahmen kann sich während des Betriebs erwärmen. Dies ist keine Fehlfunktion.

## **Helle und dunkle Punkte auf dem LCD-Bildschirm**

Der LCD-Bildschirm wird in einer

Hochpräzisionstechnologie mit einer effektiven Auflösung von mindestens 99,99 % hergestellt. Trotzdem sind möglicherweise schwarze Punkte (defekte Pixel) oder helle Lichtpunkte (rot, blau oder grün usw.) auf dem Bildschirm zu sehen, die permanent leuchten oder blinken. Solche Pixelfehler können bei LCD-Bildschirmen herstellungsbedingt auftreten. Auch nach längerer Gebrauchsdauer des Geräts kann es zu solchen Fehlern kommen.

Bei diesen Phänomenen handelt es sich nicht um eine Fehlfunktion des Bildschirms.

#### http://www.sonybiz.net/environment

## **Aufstellung**

- Bestätigen Sie vor dem Gebrauch immer, dass das Gerät richtig arbeitet. SONY KANN KEINE HAFTUNG FÜR SCHÄDEN JEDER ART, EINSCHLIESSLICH ABER NICHT BEGRENZT AUF KOMPENSATION ODER ERSTATTUNG, AUFGRUND VON VERLUST VON AKTUELLEN ODER ERWARTETEN PROFITEN DURCH FEHLFUNKTION DIESES GERÄTS ODER AUS JEGLICHEM ANDEREN GRUND, ENTWEDER WÄHREND DER GARANTIEFRIST ODER NACH ABLAUF DER GARANTIEFRIST, ÜBERNEHMEN.
- Achten Sie auf ausreichende Luftzufuhr, damit sich im Gerät kein Wärmestau bildet. Stellen Sie das Gerät nicht auf Oberflächen wie Teppichen oder Decken oder in der Nähe von Materialien wie Gardinen und Wandbehängen auf, die die Lüftungsöffnungen blockieren könnten.
- Stellen Sie das Gerät nicht in der Nähe von Wärmequellen wie Heizkörpern oder Warmluftauslässen oder an Orten auf, an denen es direktem Sonnenlicht, außergewöhnlich viel Staub, mechanischen Vibrationen oder Stößen ausgesetzt ist.
- Wenn Sie mehrere andere Geräte an dieses Gerät anschließen, kann es je nach Standort dieses Geräts und der anderen Geräte zu Problemen wie Fehlfunktionen der Fernbedienung, Bildstörungen und Tonstörungen kommen.

### **Verpacken**

Werfen Sie den Karton und die Verpackungsmaterialien nicht weg.

Sie sind ideal für den Transport des Geräts geeignet. Wenn Sie das Gerät transportieren müssen, verpacken Sie es wie auf dem Karton abgebildet.

Wenn Sie Fragen zu dem Gerät haben, wenden Sie sich bitte an einen autorisierten Sony-Händler.

Entsorgung von als Industriemüll anfallenden

elektrischen und elektronischen Geräten (anzuwenden in den Ländern der Europäischen Union und anderen europäischen Ländern mit einem separaten Sammelsystem für diese Geräte)

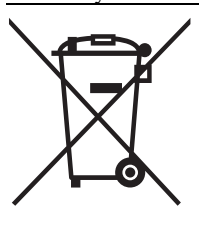

Das Symbol auf dem Produkt oder seiner Verpackung weist darauf hin, dass dieses Produkt nicht als normaler Haushaltsabfall zu behandeln ist, sondern im Rahmen des entsprechenden Rücknahmeprogramms für das Recycling von elektrischen

und elektronischen Geräten abgegeben werden muss. Durch Ihren Beitrag zum korrekten Entsorgen dieses

Produkts schützen Sie die Umwelt und die Gesundheit Ihrer Mitmenschen. Umwelt und Gesundheit werden durch falsches Entsorgen gefährdet. Materialrecycling hilft, den Verbrauch von Rohstoffen zu verringern. Weitere Informationen über das Recycling dieses Produkts erhalten Sie von der örtlichen Sony-Niederlassung oder auf der für Firmenkunden eingerichteten Website von Sony Europe:

**DE**

# <span id="page-137-0"></span>**Empfehlungen zur Installation**

## **Lassen Sie um den Monitor herum viel Platz**

- Um einen internen Wärmestau durch Zustellen des Monitors zu verhindern, achten Sie auf ausreichende Luftzufuhr, indem Sie mindestens so viel Platz wie in der Abbildung unten dargestellt um den Monitor herum frei lassen.
- Die Umgebungstemperatur muss zwischen 0 °C und 35 °C betragen. Seien Sie vorsichtig, wenn Sie den Monitor nahe an der Decke montieren. Die Temperatur kann dort sehr viel höher sein als die normale Raumtemperatur weiter unten.
- Verwenden Sie ausschließlich den Tischständer SU-S01 (nicht mitgeliefert). Informationen zur Anpassung finden Sie in der Bedienungsanleitung des Tischständers.
- Zu Metallteilen für die Montage wie Halterungen, Schrauben oder Bolzen können wir keine genauen Produktangaben machen. Die Montage ist Aufgabe der autorisierten Händler vor Ort. Wenden Sie sich für die Montage bitte an qualifiziertes Personal von Sony.
- Bei eingeschaltetem Monitor kommt es im Inneren zu einer gewissen Wärmeentwicklung. Dadurch kann es zu Verbrennungen kommen. Berühren Sie den Monitor nicht an der Ober- oder Rückseite, wenn er eingeschaltet ist oder gerade erst in den Bereitschaftsmodus geschaltet wurde.

## **Bei Verwendung des Tischständers Vorderseite**

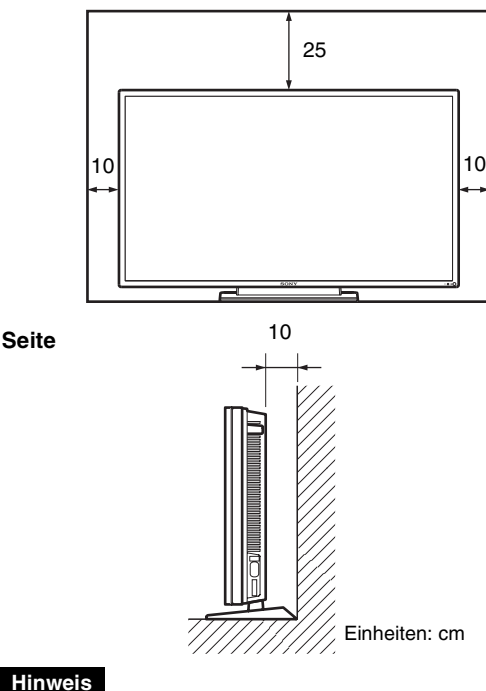

Zum Versetzen oder Montieren des Bildschirms mit angebrachtem Ständer (nicht mitgeliefert) sind mindestens 2 Personen erforderlich.

## **Wenn Sie den Monitor horizontal installieren Vorderseite**

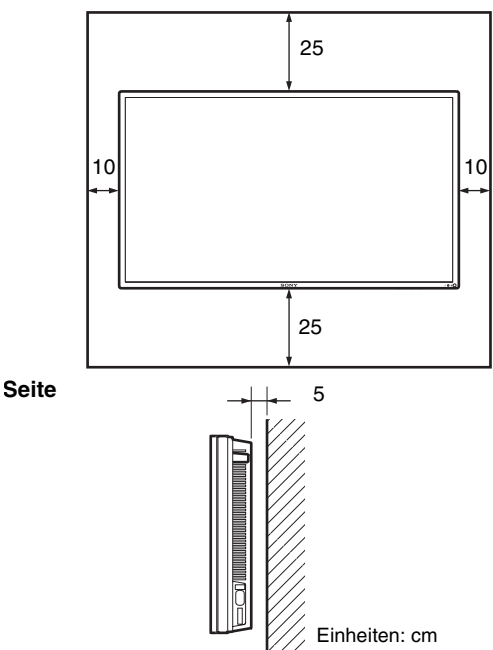

## **Wenn Sie den Monitor vertikal installieren Vorderseite**

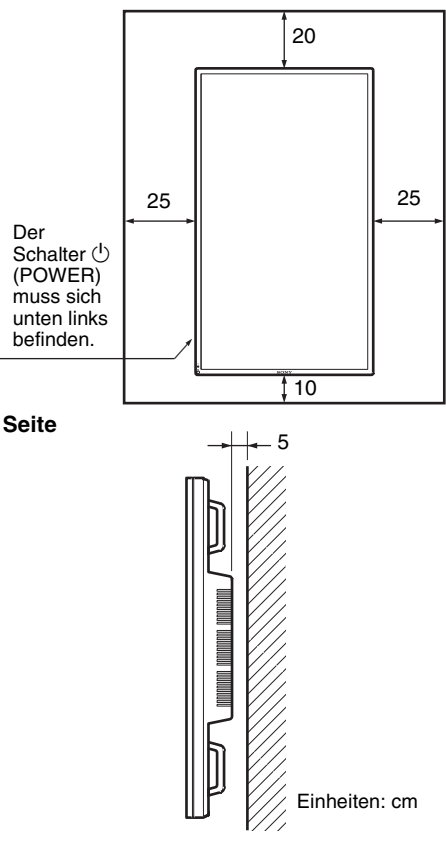

# <span id="page-138-0"></span>**Lage und Funktion der Teile und Bedienelemente**

# <span id="page-138-1"></span>**Vorderseite**

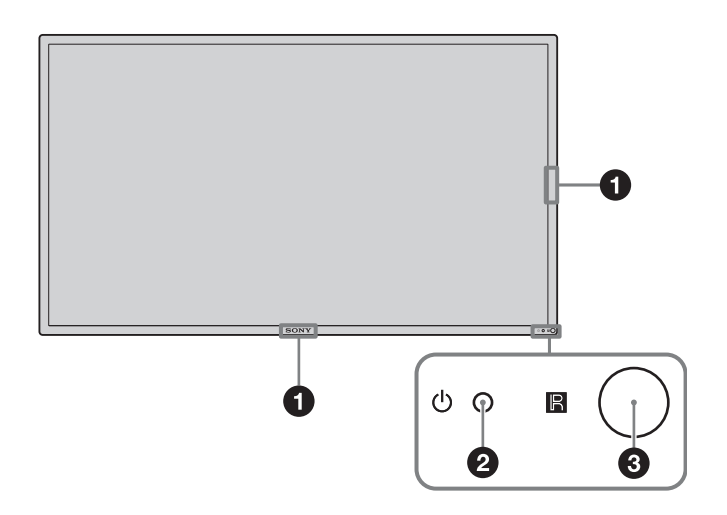

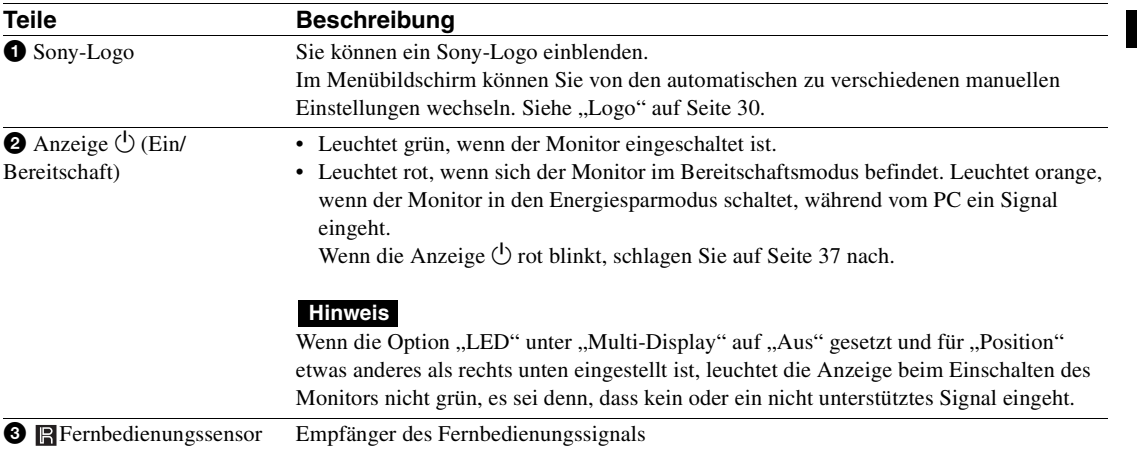

# <span id="page-139-0"></span>**Rückseite**

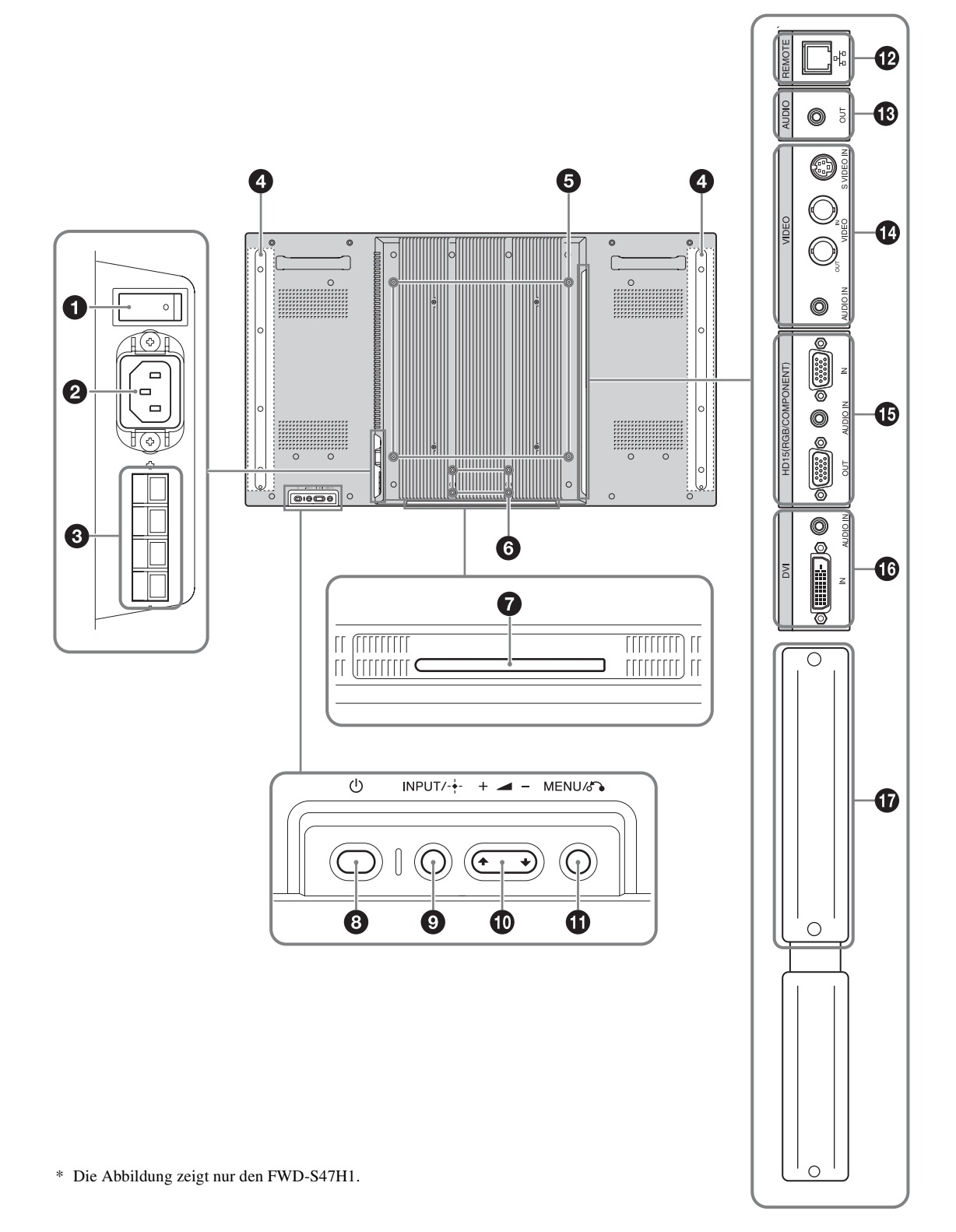

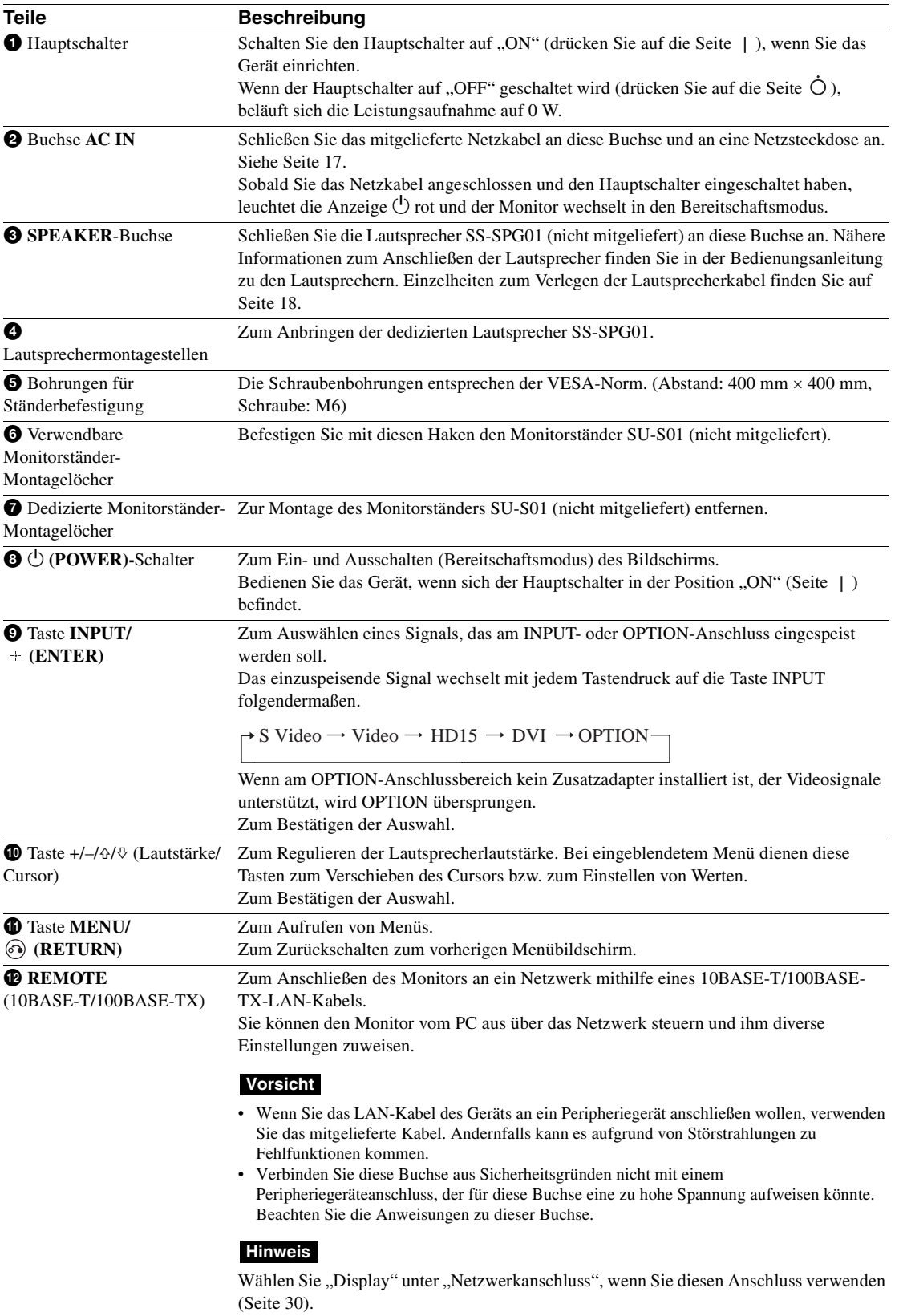

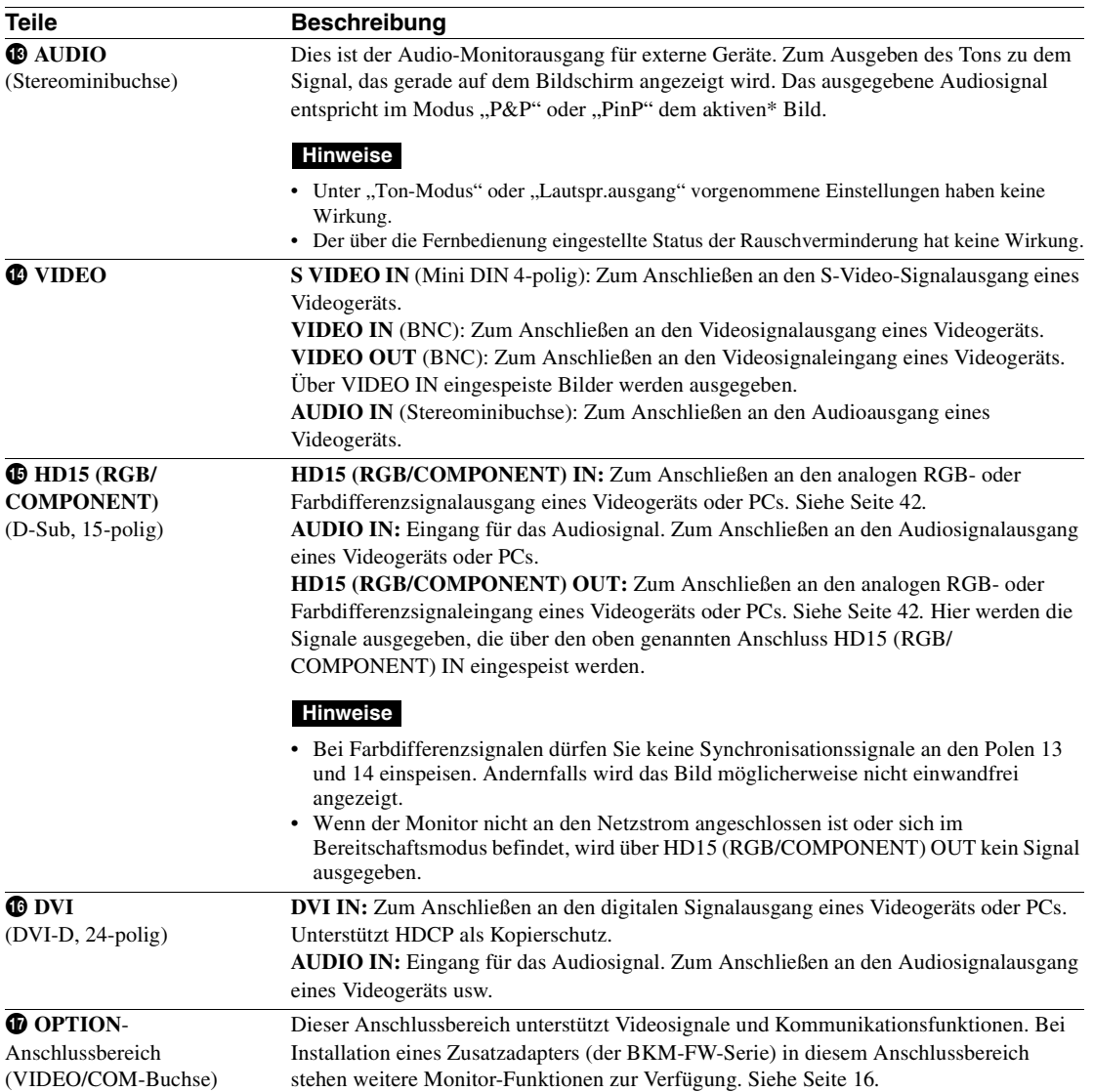

\* In diesem Status wird Ton ausgegeben und das Eingangssignal kann gewechselt werden.

# <span id="page-142-0"></span>**Fernbedienung**

## <span id="page-142-1"></span>**Beschreibung der Tasten**

Ω ⋒

ค

A ี่ คิ ⋒ 0

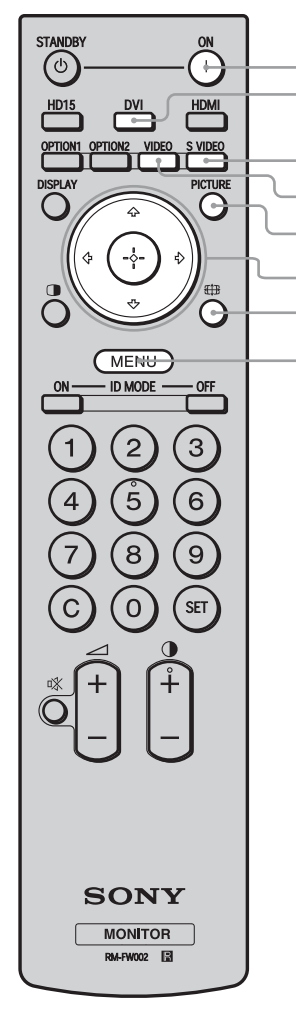

#### 1 **Schalter POWER ON**

Zum Einschalten des Monitors. Bedienen Sie das Gerät, wenn sich der Hauptschalter an der Rückseite des Monitors in der Position "ON" befindet.

#### 2 **Taste DVI**

Zum Auswählen des Signals, das am DVI-Anschluss eingespeist wird.

#### 3 **Taste S VIDEO**

Zum Auswählen des Signals von einem Videogerät, das am Anschluss S VIDEO IN eingespeist wird.

#### 4 **Taste VIDEO**

Zum Auswählen des Signals von einem Videogerät, das am Anschluss VIDEO IN eingespeist wird.

#### 5 **Taste PICTURE**

Zum Auswählen von "Bild-Modus". Mit jedem Tastendruck wird zwischen "Brilliant", "Standard", "Anwender", "Konferenz" und "TC Control" gewechselt.

#### **6** Tasten  $\frac{\partial}{\partial}$   $\frac{\partial}{\partial}$

Die Tasten ☆/ $\sqrt{x}$  dienen zum Bewegen des Cursors, zum Auswählen von Werten usw. Die Taste  $\bigoplus$  dient zum Einstellen ausgewählter Menüs oder Menüoptionen.

Im Modus "PAP" können Sie die Einstellung für die Funktion "Picture and Picture" (Bild und Bild) ändern. [Siehe Seite 14](#page-145-0).

#### *O* Taste  $f(x)$

Zum Wechseln des Bildformats. [Siehe Seite 13.](#page-144-1)

#### 8 **Taste MENU**

Zum Aufrufen von Menüs. Drücken Sie zum Ausblenden der Informationen die Taste erneut. [Siehe Seite 19.](#page-150-2)

#### **Hinweise**

- Die Tasten 5 und  $\bigcirc$  sind mit einem fühlbaren Punkt gekennzeichnet. Verwenden Sie den fühlbaren Punkt als Anhaltspunkt beim Bedienen des Monitors.
- Legen Sie zwei R6-Batterien der Größe AA (mitgeliefert) polaritätsrichtig in das Batteriefach der Fernbedienung ein: Plus- und Minus-Pol der Batterien müssen den Markierungen  $\oplus$  und  $\ominus$  im Batteriefach entsprechen.

#### **Vorsicht**

Explosionsgefahr bei Verwendung falscher Batterien. Batterien nur durch den vom Hersteller empfohlenen oder einen gleichwertigen Typ ersetzen. Wenn Sie die Batterie entsorgen, müssen Sie die Gesetze der jeweiligen Region und des jeweiligen Landes befolgen..

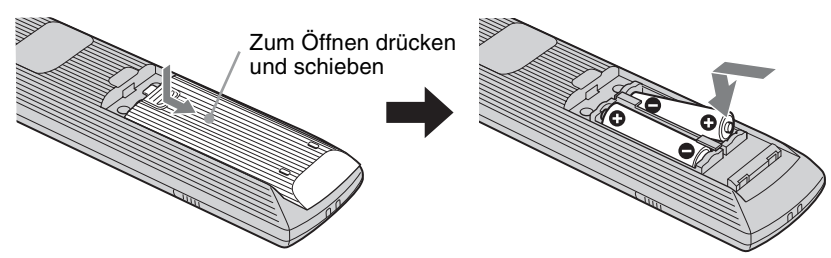

**DE**

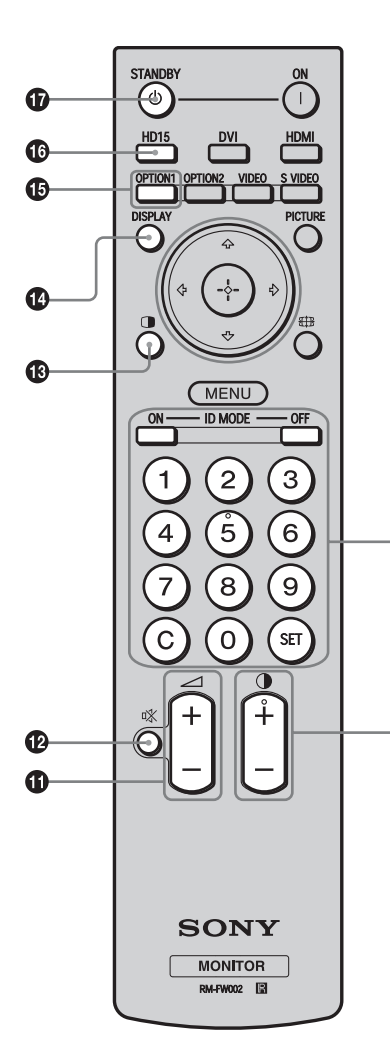

### 9 **Tasten ID MODE (ON/0-9/SET/C/OFF)**

Wenn mehrere Monitore installiert sind, können Sie einen bestimmten davon bedienen, ohne die anderen zu beeinflussen.

- Taste ON: Drücken Sie diese Taste, um die "Indexnummer" am Bildschirm anzuzeigen.
- Taste 0-9: Drücken Sie diese Taste, um die "Indexnummer" des zu bedienenden Monitors einzugeben.
- Taste SET: Drücken Sie die Taste, um die "Indexnummer" des Eingangs festzulegen.
- Taste C: Drücken Sie die Taste, um die "Indexnummer" des Eingangs zu löschen.
- Taste OFF: Drücken Sie diese Taste, um in den normalen Modus zurückzuschalten.

[Siehe Seite 15.](#page-146-0)

#### 0 **Taste +/–**

Zum Einstellen des Bildkontrasts.

#### $\Phi$  Tasten  $\angle$ +/**-**

Zum Einstellen der Lautstärke.

#### **<sup><sup>***n***</sup> Taste <b>¤**<sup>*x*</sup></sup>

 $\bullet$ 

⋒

Zum Stummschalten des Tons. Drücken Sie die Taste nochmals, wenn Sie den Ton wieder hören wollen.

#### **c** $\bigcirc$  Taste  $\bigcirc$

Zum Auswählen des Modus "PAP" (Picture And Picture). Mit jedem Tastendruck wird zwischen "P&P", "PinP" und dem Bildschirm mit einem Bild gewechselt. Siehe [Seite 14](#page-145-0).

### qf **Taste DISPLAY**

Zum Anzeigen des ausgewählten Eingangs, des Eingangssignaltyps und der Einstellung für "Seitenverhältnis" auf dem Bildschirm. Drücken Sie zum Ausblenden der Informationen die Taste erneut. Wenn die angezeigten Informationen kurze Zeit angezeigt werden, ohne dass Sie eine Funktion ausführen, werden sie automatisch wieder ausgeblendet.

#### qg **Taste OPTION 1**

Wenn ein Zusatzadapter installiert ist, wählen Sie hiermit das Signal von dem an den Zusatzadapter angeschlossenen Gerät aus. Wenn der installierte Zusatzadapter über mehrere Eingänge verfügt, wird mit jedem Tastendruck zwischen den Eingangssignalen gewechselt.

#### qh **Taste HD15**

Zum Auswählen des Eingangssignals am Anschluss HD15 (RGB/ COMPONENT). Das RGB- oder Farbdifferenzsignal wird je nach den Menüeinstellungen automatisch oder manuell ausgewählt.

#### **GD** Taste STANDBY

Mit dieser Taste wird der Monitor in den Bereitschaftsmodus geschaltet.

#### **Hinweis**

Sie können die Taste HDMI und OPTION 2 bei diesem Monitor nicht verwenden.
## **Sondertasten auf der Fernbedienung**

## <span id="page-144-3"></span><span id="page-144-2"></span><span id="page-144-0"></span>**Der Breitbildmodus**

Sie können für die Anzeige am Bildschirm das Bildformat ändern.

#### **Tipp**

Stattdessen können Sie die Einstellungen auch über "Seitenverhältnis" unter "Bildschirm" vornehmen. Siehe [Seite 26,](#page-157-0) [27.](#page-158-0)

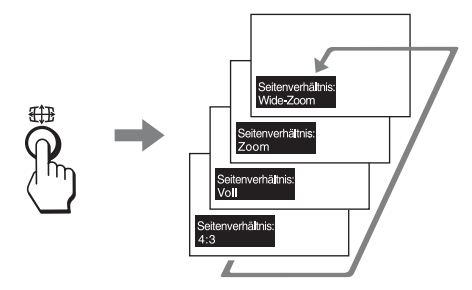

#### **Bei Eingangssignalen von Videogeräten, DVD-Geräten usw. (außer bei einem PC als Eingangsquelle)**

#### **4:3-Originalbildquelle**

<span id="page-144-8"></span><span id="page-144-7"></span>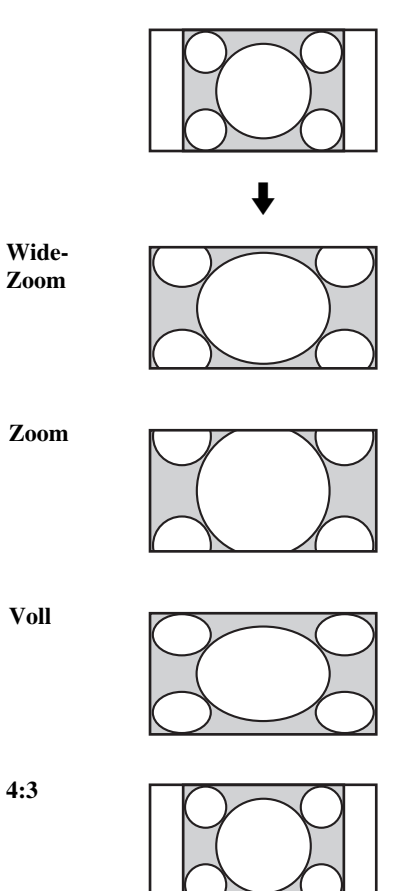

#### **16:9-Originalbildquelle**

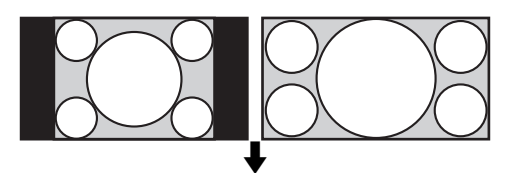

**Wide-Zoom**

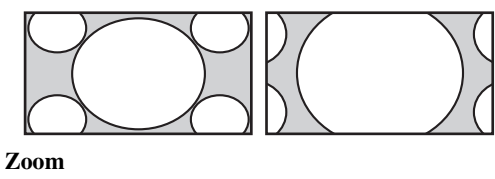

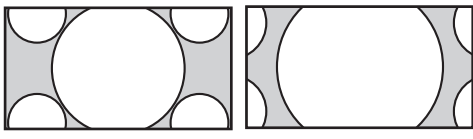

**Voll**

**DE**

<span id="page-144-1"></span>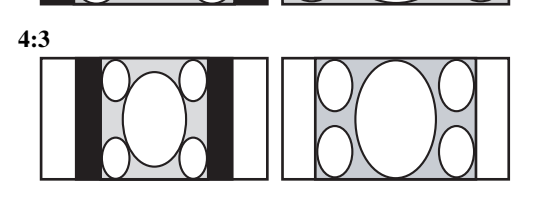

#### **Bei einem PC als Eingangsquelle**

Die Abbildungen unten zeigen eine Eingangssignalauflösung von 800×600.

<span id="page-144-4"></span>**Original**

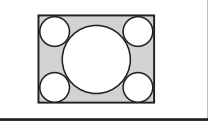

<span id="page-144-5"></span>**Voll 1**

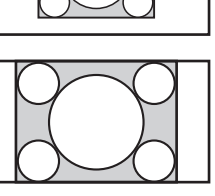

<span id="page-144-6"></span>**Voll 2**

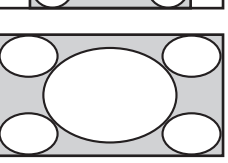

### **Hinweis**

Wenn die Eingangssignalauflösung höher ist als die Bildschirmauflösung (1.920 × 1.080), sieht die Anzeige bei Original genauso aus wie bei Voll 1.

## <span id="page-145-1"></span><span id="page-145-0"></span>**Einstellen von PAP**

Sie können zwei Bilder von verschiedenen Signalquellen wie einem PC und einem Videogerät nebeneinander anzeigen lassen.

Darüber hinaus können Sie das aktive Bild wechseln bzw. die Größe der Bilder verändern. Stattdessen können Sie die Einstellungen auch über "PAP einstellen" unter den "Bildschirm"-Einstellungen vornehmen. [Siehe Seite 24](#page-155-0)*.*

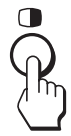

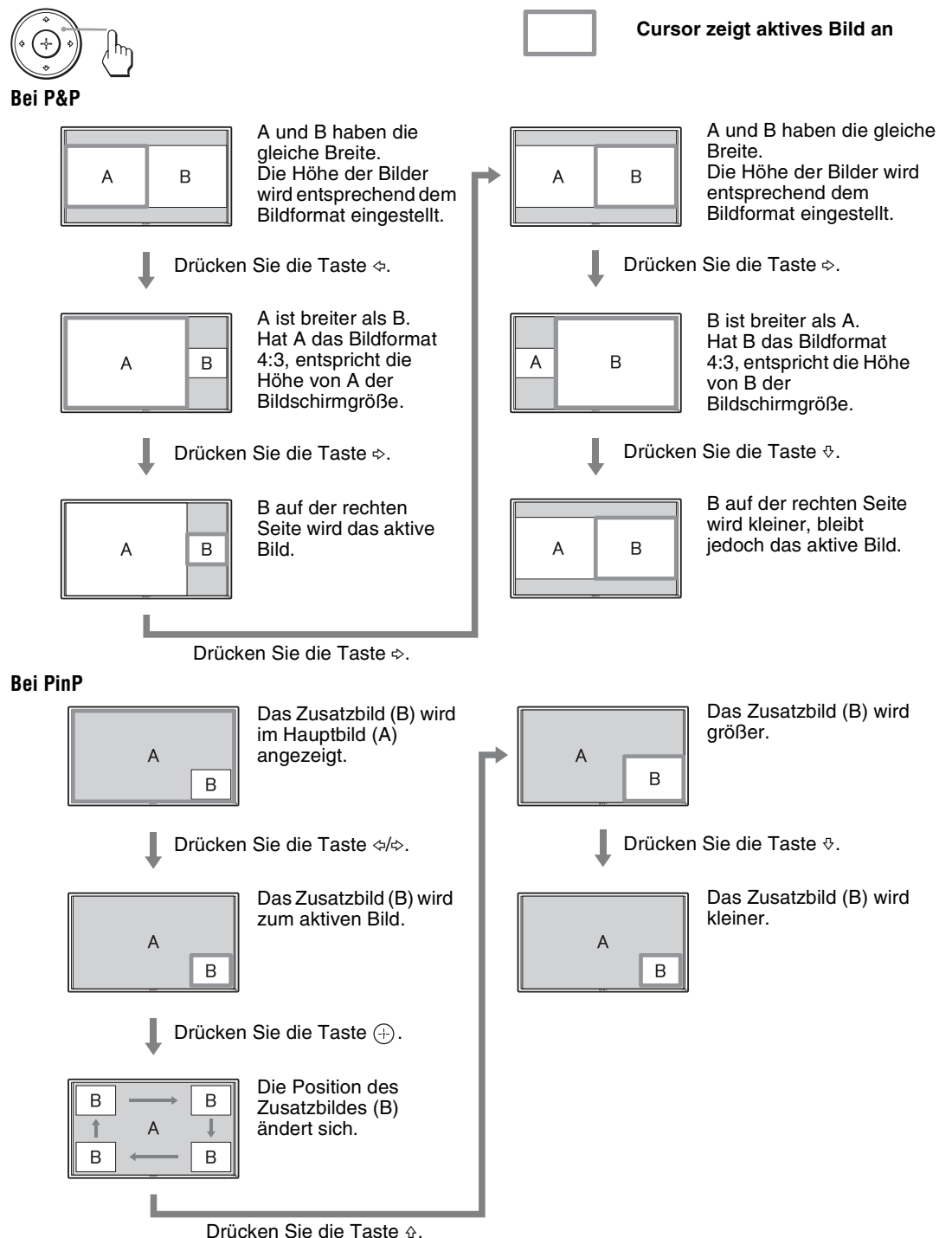

#### **Tipps**

- Der Cursor, der das aktive Bild kennzeichnet, wird nach 5 Sekunden ausgeblendet.
- Das Bild kann auf eine von 15 Größen eingestellt werden (bei P&P).

## <span id="page-146-1"></span><span id="page-146-0"></span>**Die Taste ID MODE**

Wenn mehrere Monitore installiert sind, können Sie einen bestimmten davon bedienen, ohne die anderen zu beeinflussen.

### **1** Drücken Sie die Taste **ON**.

Die "Indexnummer" des Monitors erscheint in Schwarz im Bildschirmmenü unten links. (Jedem Monitor ist werkseitig eine eigene

"Indexnummer" zwischen 1 und 255 zugeordnet.)

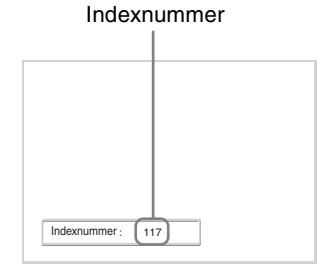

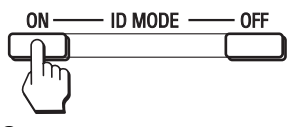

**2** Geben Sie mit den Tasten 0 - 9 auf der Fernbedienung die "Indexnummer" des Monitors ein, den Sie steuern wollen.

Die eingegebene Nummer erscheint rechts neben der "Indexnummer" des jeweiligen Monitors.

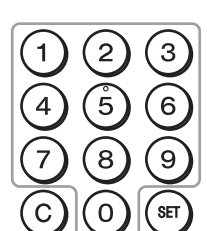

#### Eingegebene Nummer

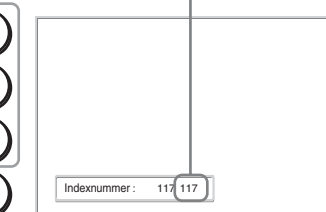

### **3** Drücken Sie die Taste **SET**.

Die Zeichen auf dem ausgewählten Monitor werden nun grün angezeigt, die auf den anderen Monitoren rot.

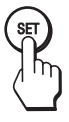

Sie können nun ausschließlich den Monitor mit den grün angezeigten Zeichen bedienen. Nur der Netzschalter POWER ON und die Taste STANDBY/ID MODE-OFF funktionieren auch noch bei den anderen Monitoren.

**4** Nachdem Sie alle gewünschten Einstellungen geändert haben, drücken Sie die Taste **OFF**.

Auf dem Bildschirm erscheint wieder die normale Anzeige.

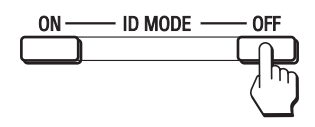

#### **So korrigieren Sie die Indexnummer**

Löschen Sie zunächst mit der Taste **C** die aktuelle "Indexnummer". Geben Sie nun, wie in Schritt 2 erläutert, eine neue "Indexnummer" ein.

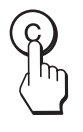

#### **Tipp**

Wie Sie die "Indexnummer" des Monitors ändern, erfahren Sie unter "Indexnummer" in "Steuerung einst." auf [Seite 28](#page-159-0).

**DE**

## **Zusatzadapter**

Beim OPTION-Anschlussbereich  $\bigcirc$  (Seite 10) seitlich am Monitor handelt es sich um einen Steckplatz. Sie können dort die folgenden Zusatzadapter (nicht mitgeliefert) installieren. Näheres zur Installation erfahren Sie bei Ihrem Sony-Händler.

Detaillierte Erläuterungen zu den Zusatzadaptern zur Systemerweiterung finden Sie in der jeweiligen Bedienungsanleitung.

### **COMPONENT/RGB INPUT-Adapter BKM-FW11**

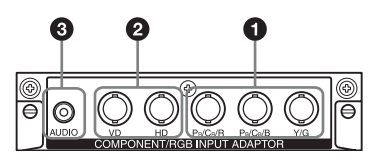

- 1 **Y/G, PB/CB/B, PR/CR/R IN (BNC)**: Zum Anschließen an den analogen RGB- oder Farbdifferenzsignalausgang eines Videogeräts oder PCs.
- 2 **HD, VD IN (BNC)**: Zum Anschließen an den Synchronisationssignalausgang eines PCs.

#### **Hinweis**

Bei Farbdifferenzsignalen dürfen Sie keine Synchronisationssignale an den HD- und VD-Anschlüssen einspeisen. Andernfalls wird das Bild möglicherweise nicht einwandfrei angezeigt.

3 **AUDIO (Stereominibuchse)**: Eingang für das Audiosignal. Zum Anschließen an den Audioausgang eines Videogeräts oder PCs.

## **HDMI INPUT-Adapter BKM-FW15**

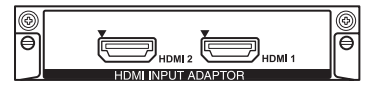

So können Sie Videos in verbesserter bzw. HD-Qualität und zweikanaligem Digitalton wiedergeben lassen.

Der geeignete Modus für das angeschlossene Audio-/ Videogerät bzw. den PC wird automatisch ausgewählt.

#### **Hinweis**

Verwenden Sie unbedingt ein HDMI-Kabel (nicht mitgeliefert) mit HDMI-Logo.

### **HD-SDI/SDI INPUT-Adapter BKM-FW16**

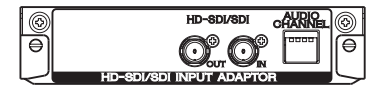

Zum Anschließen an den HD-SDI-Signalausgang eines Videogeräts.

### **MONITOR CONTROL-Adapter BKM-FW21**

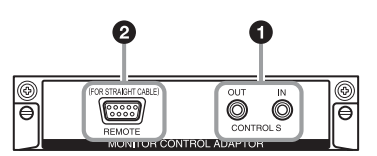

- 1 **CONTROL S IN/OUT** (Minibuchse): Sie können mehrere Geräte mit nur einer Fernbedienung steuern, wenn der Monitor an den Anschluss CONTROL S eines Videogeräts oder eines anderen Monitors angeschlossen wird. Verbinden Sie den Anschluss CONTROL S OUT an diesem Adapter mit dem Anschluss CONTROL S IN am anderen Gerät und den Anschluss CONTROL S IN an diesem Adapter mit dem Anschluss CONTROL S OUT am anderen Gerät.
- 2 **REMOTE** (D-Sub, 9-polig): Mit diesem Anschluss können Sie den Monitor über das RS-232C-Protokoll fernsteuern. Näheres dazu erfahren Sie bei Ihrem autorisierten Sony-Händler.

#### **Hinweise**

- Sie können den Anschluss REMOTE und den Anschluss REMOTE (LAN)  $\bullet$  [\(Seite 9\)](#page-140-0) seitlich am Monitor nicht gleichzeitig verwenden.
- Wählen Sie "Option" unter "Netzwerkanschluss", wenn Sie den Anschluss REMOTE verwenden [\(Seite 30\).](#page-161-0)

### **STREAMING RECEIVER-Adapter BKM-FW50**

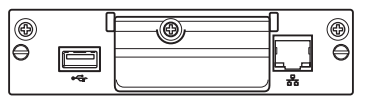

Mit diesem Adapter können Sie den Monitor für Digitalsignale nutzen.

Sie können ganz einfach Filme, Standbilder oder Hintergrundmusik in designierten Datenformaten abspielen, indem Sie einfach ein Aufnahmemedium einlegen. Sie können auch ein Netzwerk verwenden, um Bilder von einem Remote-Computer auf dem Monitor anzuzeigen.

#### **Hinweis**

Eine Compact Flash-Speicherkarte ist erforderlich.

#### **Vorbereitungen**

- Achten Sie darauf, dass alle Geräte ausgeschaltet sind.
- Verwenden Sie nur Kabel, die für die anzuschließenden Geräte geeignet sind.
- Schließen Sie die Kabel an, indem Sie die Stecker ganz in die Buchsen stecken. Eine lose Verbindung kann Störungen verursachen.
- Um ein Kabel zu lösen, ziehen Sie immer am Stecker. Ziehen Sie auf keinen Fall am Kabel selbst.
- Schlagen Sie bitte auch in den Bedienungsanleitungen zu den anzuschließenden Geräten nach.
- Stecken Sie den Stecker fest in die Buchse AC IN.
- Verwenden Sie einen der beiden Netzsteckerhalter (mitgeliefert), damit der Netzstecker sicher hält.

## **Anschließen der Lautsprecher**

Schließen Sie die Lautsprecher SS-SPG01 (nicht mitgeliefert) an. Achten Sie darauf, die Lautsprecher korrekt anzuschließen. Nähere Informationen zum Anschließen der Lautsprecher finden Sie in der Bedienungsanleitung zu den Lautsprechern. Einzelheiten zum Verlegen der Lautsprecherkabel finden Sie auf [Seite 18](#page-149-0).

## **Anschließen des Netzkabels**

**1** Schließen Sie das Netzkabel an die Buchse AC IN an. Bringen Sie dann den Netzsteckerhalter (mitgeliefert) am Netzkabel an.

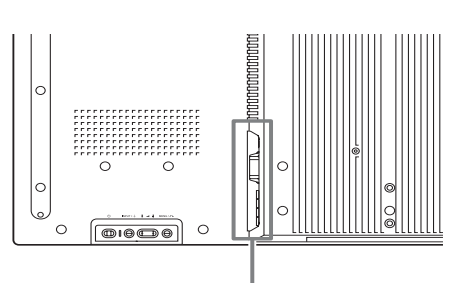

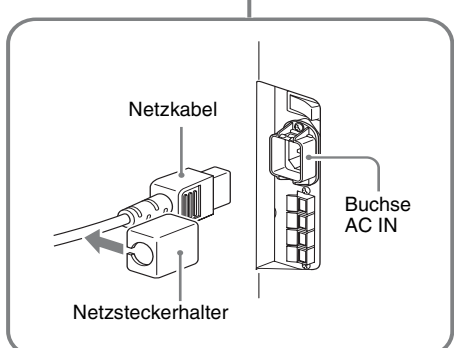

**2** Schieben Sie den Netzsteckerhalter über das Kabel, bis er mit der Abdeckung der Buchse AC IN verbunden ist.

Abdeckung der Buchse AC IN

<span id="page-148-0"></span>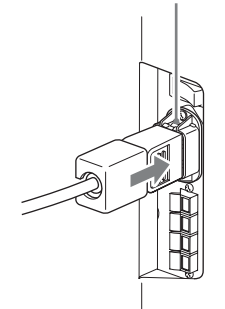

**So nehmen Sie das Netzkabel ab**

Nachdem Sie auf beide Seiten des Netzsteckerhalters gedrückt und ihn gelöst haben, ziehen Sie das Netzkabel am Stecker heraus.

## <span id="page-149-0"></span>**Umgang mit den Kabeln**

## <span id="page-149-1"></span>**Anbringen der Kabelhalter**

Die Kabel lassen sich mit den mitgelieferten Kabelhaltern (×9) ideal bündeln. Bringen Sie die Kabelhalter wie in der Abbildung unten dargestellt an.

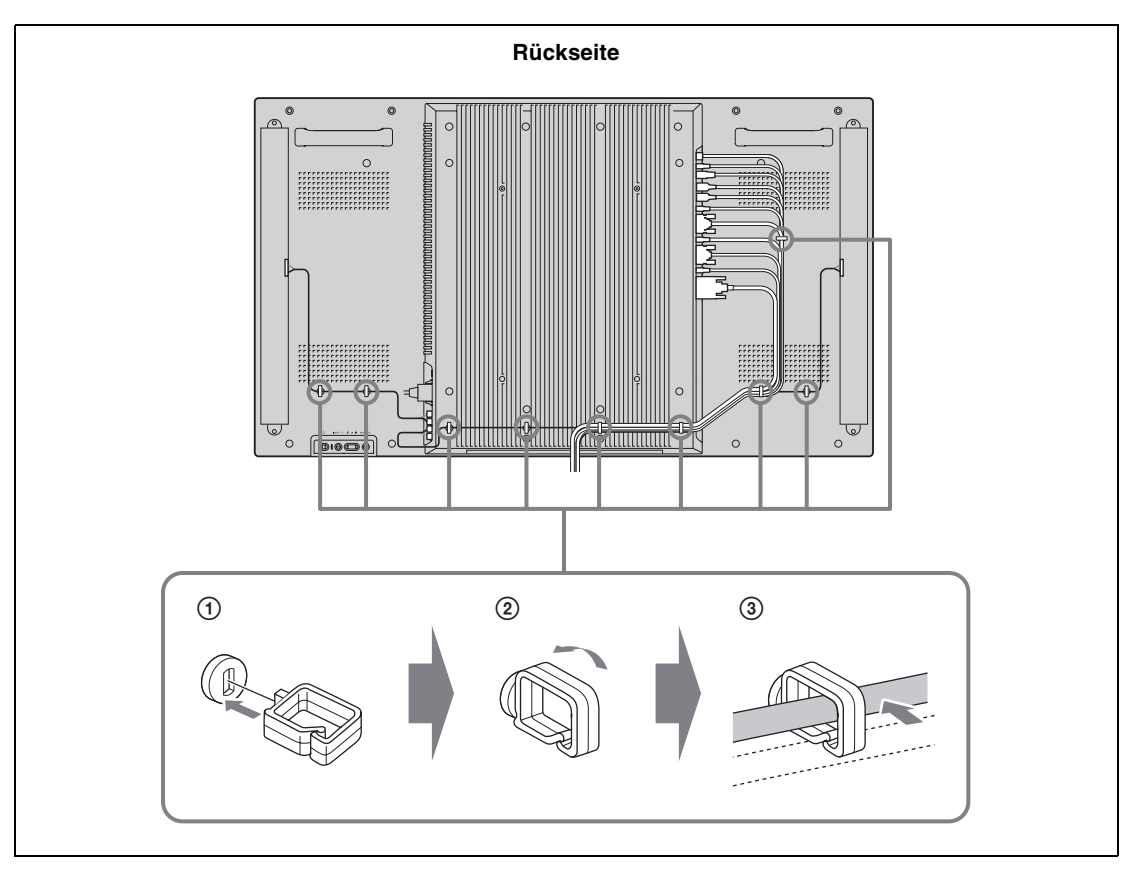

## **Arbeiten mit den Menüeinstellungen**

## **Übersicht über die Menüs**

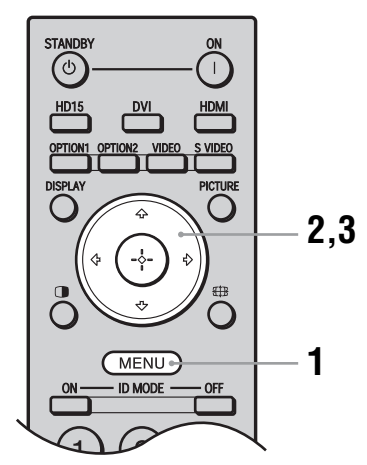

<span id="page-150-18"></span><span id="page-150-15"></span><span id="page-150-14"></span><span id="page-150-13"></span><span id="page-150-9"></span><span id="page-150-8"></span><span id="page-150-7"></span><span id="page-150-6"></span><span id="page-150-0"></span>Sel: DDD Reg: El Zurück: D Ende: (ME

- **1** Drücken Sie die Taste MENU.
- **2** Heben Sie mit der Taste  $\hat{\alpha}$ / $\forall$  die gewünschte Menüoption hervor.
- **3** Drücken Sie  $\oplus$  oder  $\Leftrightarrow$ . Um das Menü auszublenden, drücken Sie erneut die Taste MENU.

#### **So wechseln Sie die Sprache für die Bildschirmanzeigen**

<span id="page-150-17"></span><span id="page-150-16"></span><span id="page-150-12"></span><span id="page-150-11"></span><span id="page-150-10"></span><span id="page-150-3"></span><span id="page-150-2"></span>Sie können die gewünschte Sprache für die Menüs und Meldungen auf dem Bildschirm auswählen: "English", "Français", "Deutsch", "Español", "Italiano" oder "日本語". Standardmäßig ist "English" (Englisch) eingestellt. [Siehe Seite 28](#page-159-1).

Über die Einstellungen in den einzelnen Menüs haben Sie Zugriff auf folgende Funktionen:

<span id="page-150-5"></span><span id="page-150-4"></span><span id="page-150-1"></span>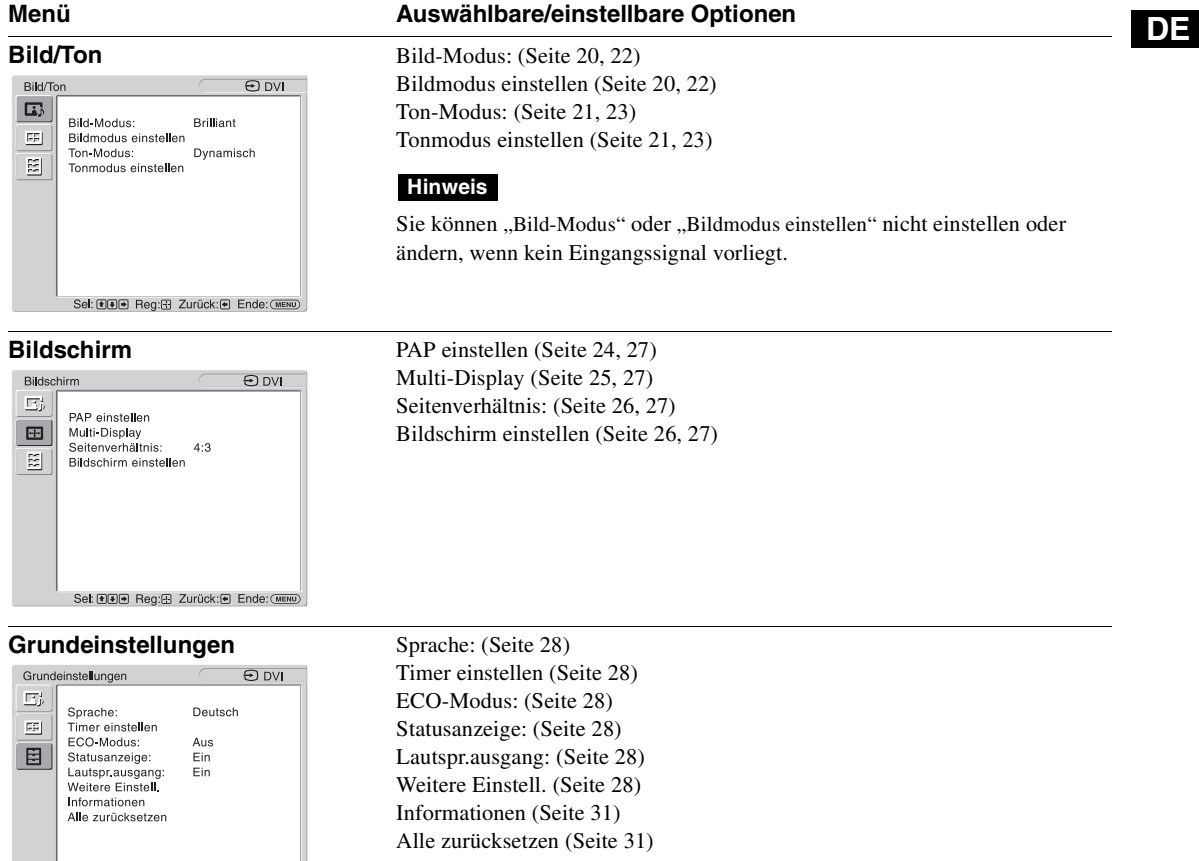

\* Je nach den Einstellungen stehen die Menüsymbole unten am Bildschirm unter Umständen nicht zur Verfügung.

# <span id="page-151-4"></span>**Bild/Ton-Einstellungen**

## **Bei einem Videogerät als Eingangsquelle**

<span id="page-151-20"></span><span id="page-151-19"></span><span id="page-151-18"></span><span id="page-151-17"></span><span id="page-151-16"></span><span id="page-151-15"></span><span id="page-151-14"></span><span id="page-151-13"></span><span id="page-151-12"></span><span id="page-151-11"></span><span id="page-151-10"></span><span id="page-151-9"></span><span id="page-151-8"></span><span id="page-151-7"></span><span id="page-151-6"></span><span id="page-151-5"></span><span id="page-151-3"></span><span id="page-151-2"></span><span id="page-151-1"></span><span id="page-151-0"></span>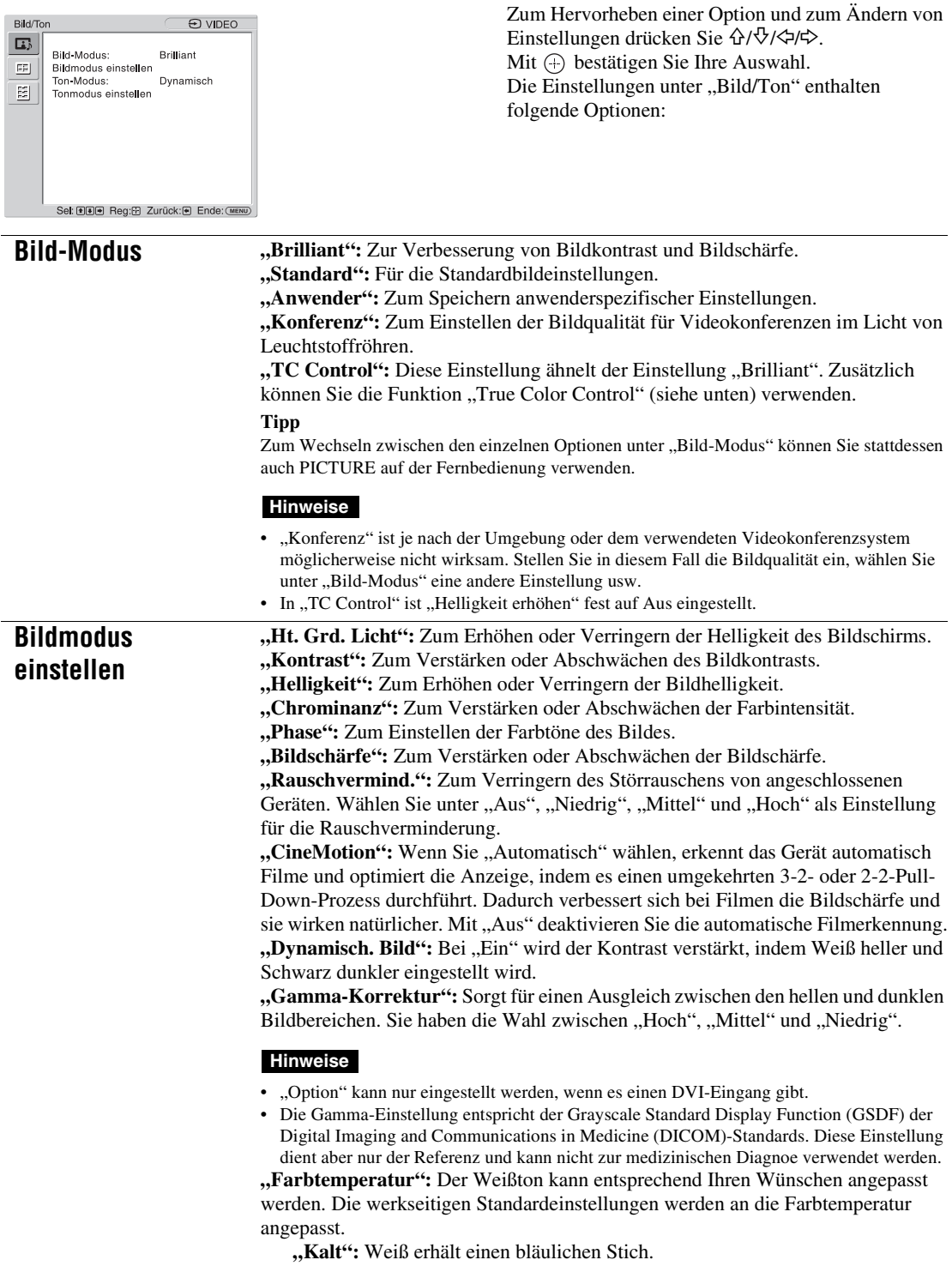

**"Neutral":** Weiß erscheint neutral.

<span id="page-152-9"></span>**"Warm":** Weiß erhält einen rötlichen Stich.

**"Anwender":** Mit dieser Einstellung kann ein breiterer Bereich für den Weißton als oben eingestellt werden.

**Tipp**

Zum Wiederherstellen der Standardeinstellungen wählen Sie "Zurücksetzen" auf dem Bildschirm zum Einstellen der Farbtöne.

**"Helligkeit erhöhen":** Betont die Helligkeit des Bildes.

#### **Hinweise**

<span id="page-152-10"></span>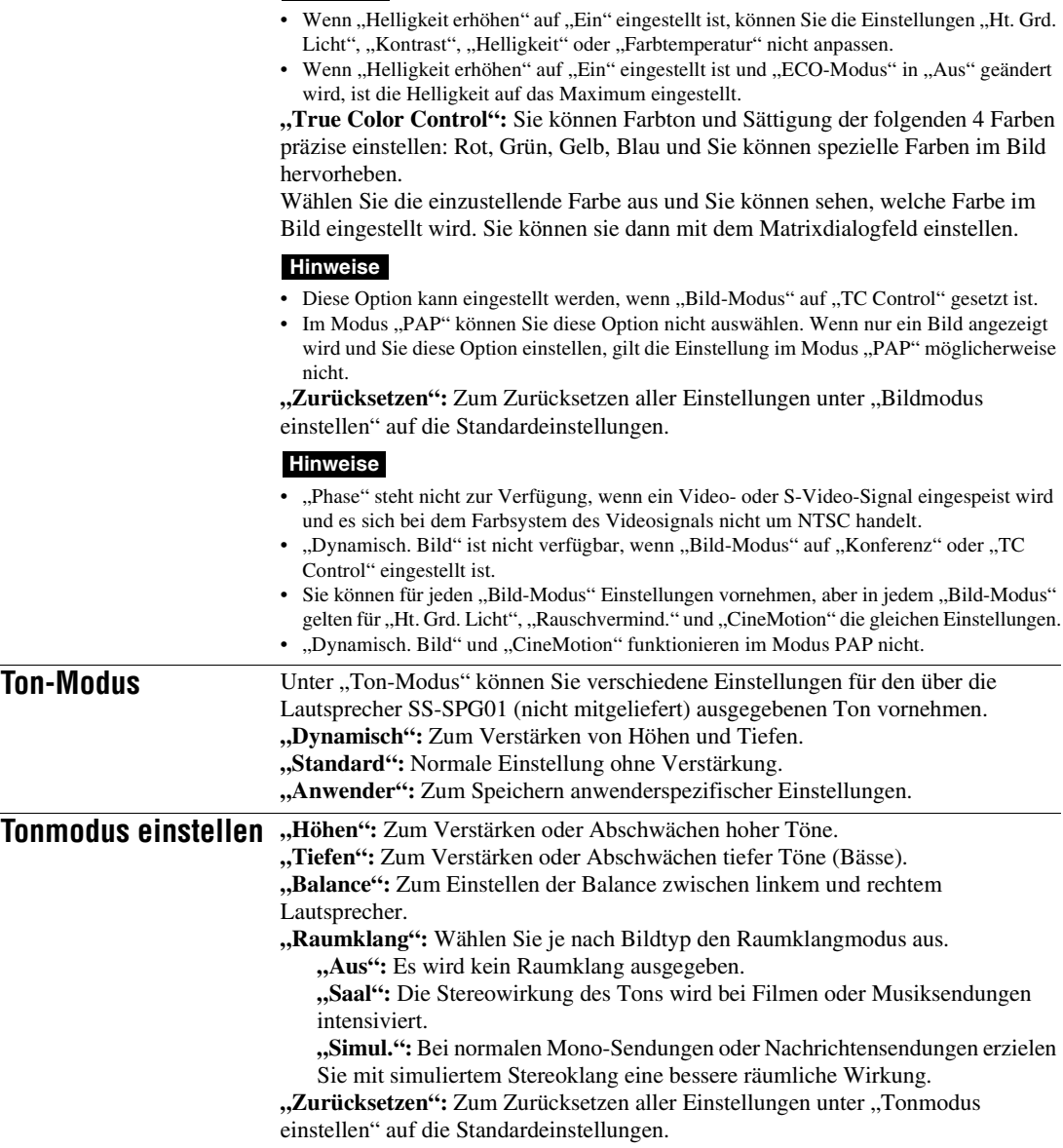

<span id="page-152-8"></span><span id="page-152-7"></span><span id="page-152-6"></span><span id="page-152-5"></span><span id="page-152-4"></span><span id="page-152-3"></span><span id="page-152-2"></span><span id="page-152-1"></span><span id="page-152-0"></span>**Tipps**

• Sie können die Einstellungen unter "Bildmodus einstellen" ("Kontrast", "Helligkeit", "Chrominanz" usw.) für jeden "Bild-Modus" einzeln ändern.

• Die Einstellungen unter "Tonmodus einstellen" ("Höhen" und "Tiefen") können Sie ändern, wenn "Ton-Modus" auf "Anwender" gesetzt ist.

#### **Hinweis**

Im Modus "PAP" können nur die Einstellungen "Bild/Ton" für das aktive Bild angepasst werden.

## **Bei einem PC als Eingangsquelle**

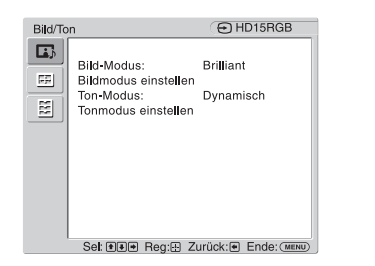

<span id="page-153-14"></span>Wenn als Eingangsquelle PC-Eingangssignale ausgewählt werden, gelten PC-spezifische Einstellungen für "Bild/Ton". Die Einstellungen für einen PC unter "Bild/Ton" enthalten folgende Optionen:

<span id="page-153-13"></span><span id="page-153-12"></span><span id="page-153-10"></span><span id="page-153-5"></span><span id="page-153-3"></span><span id="page-153-2"></span><span id="page-153-0"></span>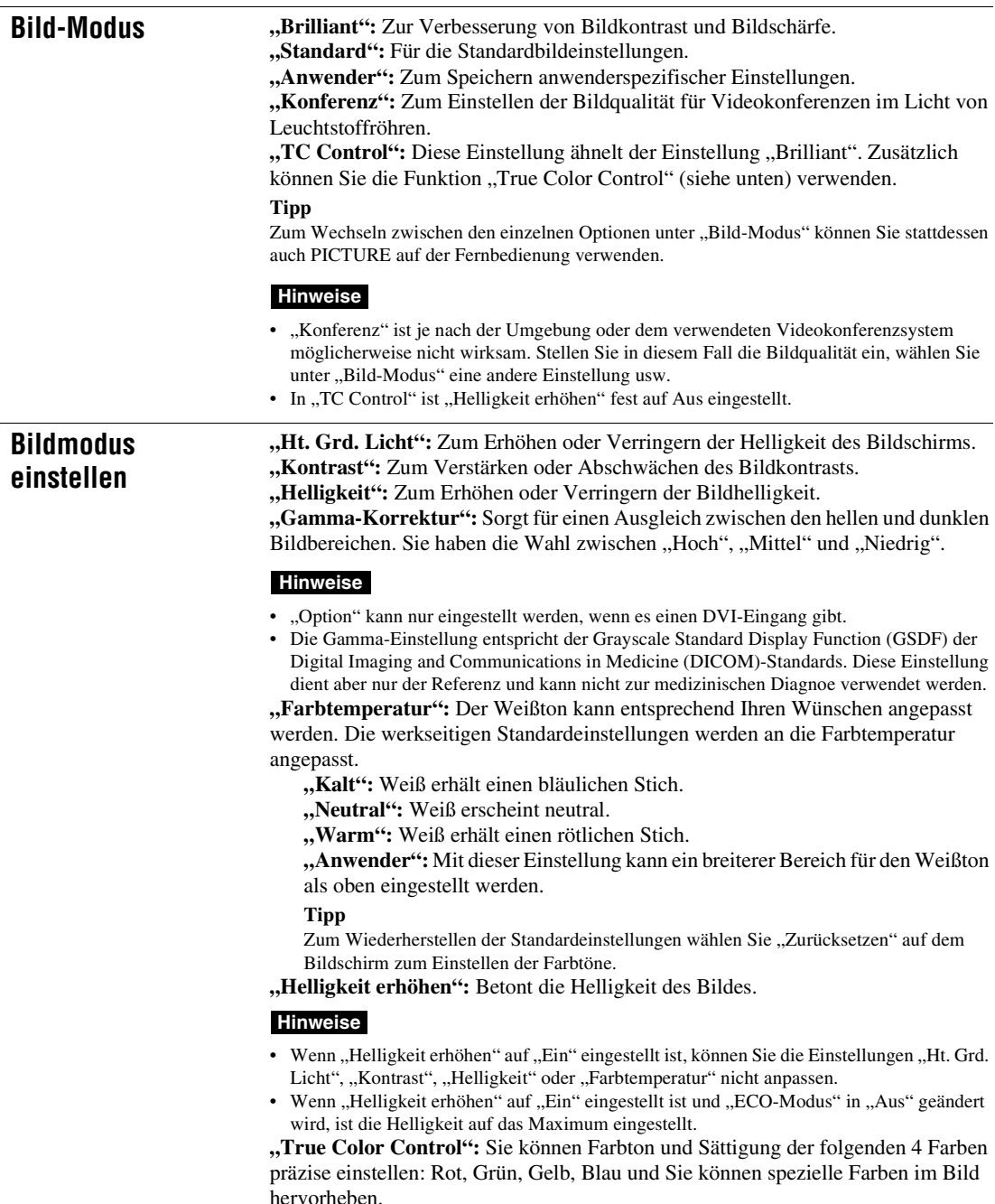

<span id="page-153-11"></span><span id="page-153-9"></span><span id="page-153-8"></span><span id="page-153-7"></span><span id="page-153-6"></span><span id="page-153-4"></span><span id="page-153-1"></span>l,

<span id="page-154-9"></span><span id="page-154-8"></span><span id="page-154-6"></span><span id="page-154-3"></span><span id="page-154-0"></span>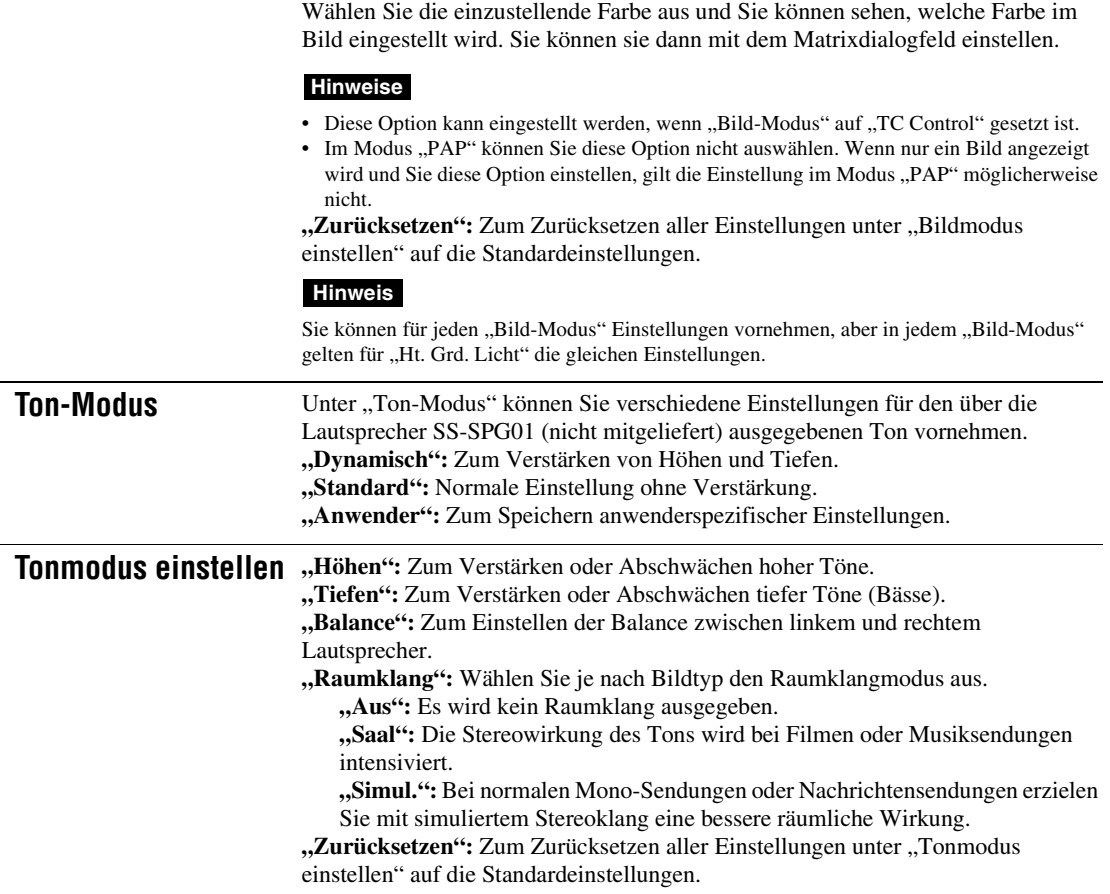

#### <span id="page-154-7"></span><span id="page-154-5"></span><span id="page-154-4"></span><span id="page-154-2"></span><span id="page-154-1"></span>**Tipps**

• Sie können die Einstellungen unter "Bildmodus einstellen" ("Kontrast", "Helligkeit", "Chrominanz" usw.) für jeden "Bild-Modus" einzeln ändern.

• Die Einstellungen unter "Tonmodus einstellen" ("Höhen" und "Tiefen") können Sie ändern, wenn "Ton-Modus" auf "Anwender" gesetzt ist.

#### **Hinweise**

• "Chrominanz", "Phase", "Bildschärfe", "Rauschvermind.", "CineMotion" und "Dynamisch. Bild" stehen bei einem PC als Eingangsquelle nicht zur Verfügung.

• Im Modus "PAP" können nur die Einstellungen "Bild/Ton" für das aktive Bild angepasst werden.

## **Bildschirm-Einstellungen**

## **Bei einem Videogerät als Eingangsquelle**

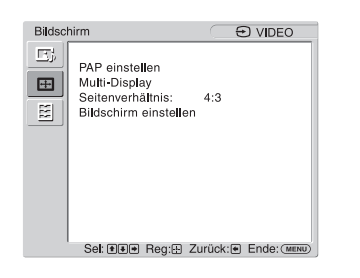

<span id="page-155-6"></span>Zum Hervorheben einer Option und zum Ändern von Einstellungen drücken Sie  $\hat{\Phi}/\hat{\Phi}/\hat{\Phi}/\hat{\Phi}$ . Mit  $\oplus$  bestätigen Sie Ihre Auswahl. Die Einstellungen unter "Bildschirm" enthalten folgende Optionen:

<span id="page-155-1"></span><span id="page-155-0"></span>**PAP einstellen** Sie können zwei Bilder aus verschiedenen Signalquellen wie einem PC und einem Videogerät nebeneinander anzeigen lassen.

<span id="page-155-8"></span><span id="page-155-7"></span>**"PAP"**

- "Aus": Zum Deaktivieren der Funktion "PAP".
- **"P&P":** Zum Anzeigen von zwei Bildern gleichzeitig nebeneinander.
- **"PinP":** Zum Anzeigen zweier Zusatzbilder im Hauptbild.

#### <span id="page-155-3"></span>**Bei P&P**

**"Aktives Bild":** Zum Auswählen des zu steuernden Bildschirms.

**"Links":** Zum Aktivieren des linken Bildes, um Funktionen daran auszuführen. **"Rechts":** Zum Aktivieren des rechten Bildes, um Funktionen daran auszuführen.

<span id="page-155-9"></span><span id="page-155-4"></span>**"Tauschen":** Zum Vertauschen der beiden nebeneinander angeordneten Bilder. **"Bildgröße":** Zum Einstellen der Bildgrößen der beiden nebeneinander angeordneten Bilder. Stellen Sie die relative Größe mit der Taste  $\Leftrightarrow$  oder  $\Leftrightarrow$  ein und drücken Sie dann (+), um die Einstellung zu bestätigen [\(Seite 14\).](#page-145-0)

#### **Bei PinP**

**"Aktives Bild":** Zum Auswählen des zu steuernden Bildschirms.

**"Haupt":** Zum Aktivieren des Hauptbildes, um Funktionen daran auszuführen. **"Zusatzbild":** Zum Aktivieren des Zusatzbildes, um Funktionen daran auszuführen.

**"Tauschen":** Zum Vertauschen des Haupt- und des Zusatzbildes.

**"Bildgröße":** Zum Einstellen der Größe des Zusatzbildes. Sie haben die Wahl zwischen "Groß" und "Klein".

<span id="page-155-5"></span>**,Bildposition":** Stellen Sie die Position des Zusatzbildes mit  $\theta/\theta$ / $\Leftrightarrow$  ein, und drücken Sie dann  $\oplus$ .

**Tipp**

Im Modus "PAP" kann das Bildseitenverhältnis nicht gewechselt werden. Das Bild wird in dem Bildseitenverhältnis angezeigt, das vor dem Wechsel in den Modus "PAP" eingestellt war.

#### <span id="page-155-2"></span>**Mögliche Kombinationen bei zwei Bildern**

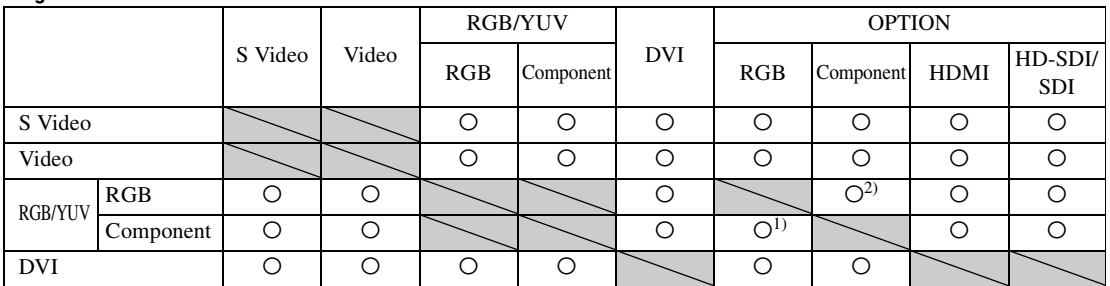

1) Wird unterstützt, wenn "Display" auf "YUV" oder wenn "Option" auf "RGB" unter "RGB/YUV" gesetzt ist. 2) Wird unterstützt, wenn "Display" auf "RGB" oder wenn "Option" auf "YUV" unter "RGB/YUV" gesetzt ist.

**Tipp**

Die Ausgabe des BKM-FW50 gilt als RGB-Ausgabe (siehe in der Tabelle unter dem Modus "PAP").

<span id="page-156-5"></span><span id="page-156-0"></span>**Multi-Display** Zum Vornehmen der nötigen Einstellungen, wenn eine Videowand aus mehreren Monitoren zusammengestellt werden soll.

#### **"Multi-Display"**

**"Aus":** Es wird nur ein einziger Monitor verwendet.

"2×2"/"3×3"/"4×4": Mehrere Monitore werden angeschlossen, zum Beispiel je 2, 3 oder 4 Monitore vertikal und horizontal.

"1×2"/"1×3"/"1×4": Mehrere Monitore werden angeschlossen, zum Beispiel 2, 3 oder 4 Monitore horizontal.

.2×1"/.3×1"/.4×1": Mehrere Monitore werden angeschlossen, zum Beispiel 2, 3 oder 4 Monitore vertikal.

<span id="page-156-6"></span>**"Position":** Zum Auswählen der Position der einzelnen Monitore in der Videowand mit  $\hat{\theta}/\hat{\theta}/\hat{\varphi}/\hat{\varphi}$ . Bestätigen Sie die Position mit  $\hat{\theta}$ .

<span id="page-156-1"></span>**"Ausgabeformat":** Sie haben die Wahl zwischen zwei Bildausgabeformaten, wie in den Abbildungen gezeigt. Sie wählen einfach das gewünschte Format aus und das Bild wird in geeigneter Weise angezeigt, ohne dass Sie die horizontale und vertikale Bildposition von Hand einstellen müssen. Sie haben die Wahl zwischen "Fliesen" und "Fenster".

<span id="page-156-3"></span>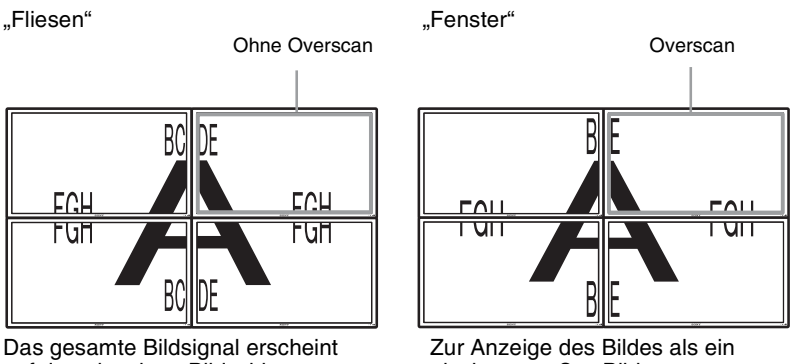

auf den einzelnen Bildschirmen.

<span id="page-156-2"></span>einziges, großes Bild. Ein Teil des Bildsignals verschwindet hinter den Blenden.

<span id="page-156-4"></span>**"LED":** Bei "Ein" leuchtet die Anzeige  $\circlearrowright$  an der Vorderseite ständig [\(Seite 7\),](#page-138-0) bei "Aus" leuchtet die Anzeige  $\bigcirc$  an der Vorderseite nicht.

#### **Hinweise**

- Bei einem Videogerät als Eingangsquelle kann mit "Multi-Display" ein vergrößertes Bild angezeigt werden, wobei die aktuelle Einstellung für "Seitenverhältnis" weitgehend beibehalten wird. Bei einem PC als Eingangsquelle kann ein vergrößertes Bild angezeigt werden, wobei "Seitenverhältnis" auf "Voll 2" gesetzt wird.
- Sie können "Multi-Display" nur einstellen, wenn "PAP" deaktiviert ist.
- Wenn als "Position" rechts unten eingestellt ist, leuchtet die Anzeige  $\bigcup$  auch dann, wenn die Option "LED" auf "Aus" gesetzt ist. Die Anzeige leuchtet auch, wenn der Monitor ausgeschaltet (im Bereitschaftsmodus) ist, Fehler erkannt werden oder sich das Gerät im Energiesparmodus befindet, ebenso wenn kein oder ein nicht unterstütztes Signal eingeht.

<span id="page-157-10"></span><span id="page-157-9"></span><span id="page-157-8"></span><span id="page-157-7"></span><span id="page-157-3"></span><span id="page-157-1"></span><span id="page-157-0"></span>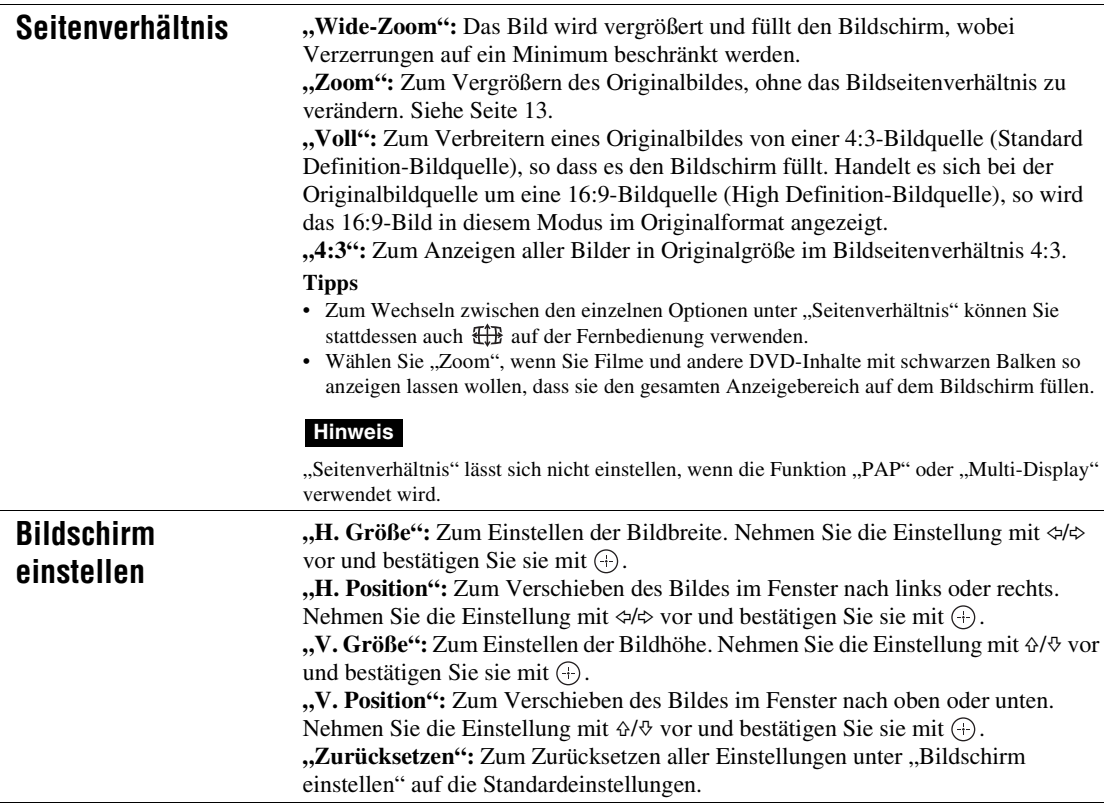

#### <span id="page-157-6"></span><span id="page-157-5"></span><span id="page-157-4"></span><span id="page-157-2"></span>**Hinweise**

• "Bildschirm einstellen" steht nicht zur Verfügung, wenn die Funktion "PAP" verwendet wird.

• Wenn gerade kein Signal eingespeist wird, kann keine der Optionen unter "Bildschirm" ausgewählt werden, mit Ausnahme von "PAP einstellen" und "Multi-Display".

## **Bei einem PC als Eingangsquelle**

<span id="page-158-11"></span><span id="page-158-10"></span><span id="page-158-9"></span><span id="page-158-8"></span><span id="page-158-3"></span><span id="page-158-2"></span><span id="page-158-1"></span><span id="page-158-0"></span>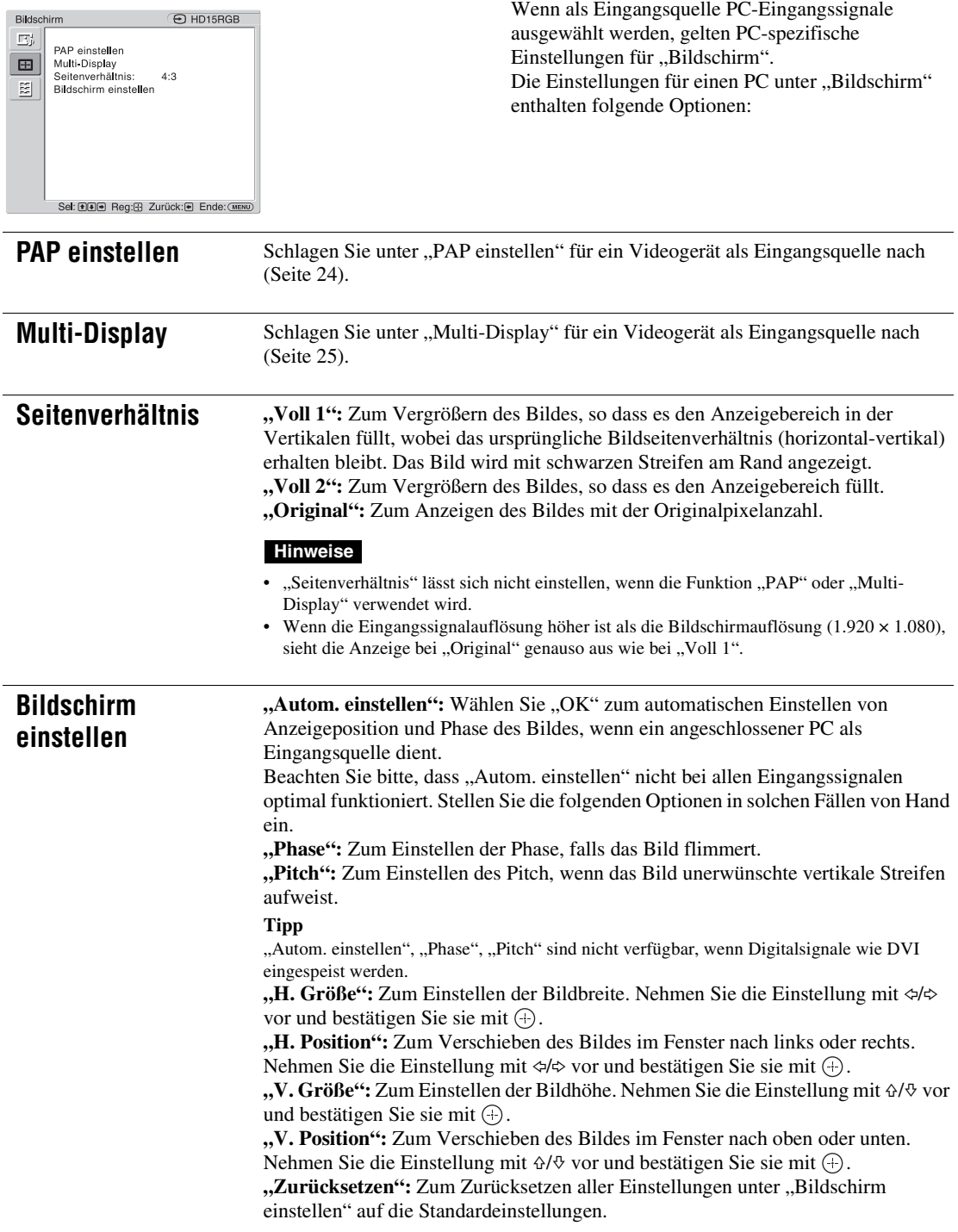

<span id="page-158-12"></span><span id="page-158-7"></span><span id="page-158-6"></span><span id="page-158-5"></span><span id="page-158-4"></span>**Hinweis**

Wenn gerade kein Signal eingespeist wird, kann keine der Optionen unter "Bildschirm" ausgewählt werden, mit Ausnahme von "PAP einstellen" und "Multi-Display".

**DE**

## <span id="page-159-12"></span>**Grundeinstellungen-Einstellungen**

<span id="page-159-20"></span><span id="page-159-19"></span><span id="page-159-18"></span><span id="page-159-17"></span><span id="page-159-16"></span><span id="page-159-15"></span><span id="page-159-14"></span><span id="page-159-13"></span><span id="page-159-11"></span><span id="page-159-10"></span><span id="page-159-9"></span><span id="page-159-8"></span><span id="page-159-7"></span><span id="page-159-6"></span><span id="page-159-5"></span><span id="page-159-4"></span><span id="page-159-3"></span><span id="page-159-2"></span><span id="page-159-1"></span><span id="page-159-0"></span>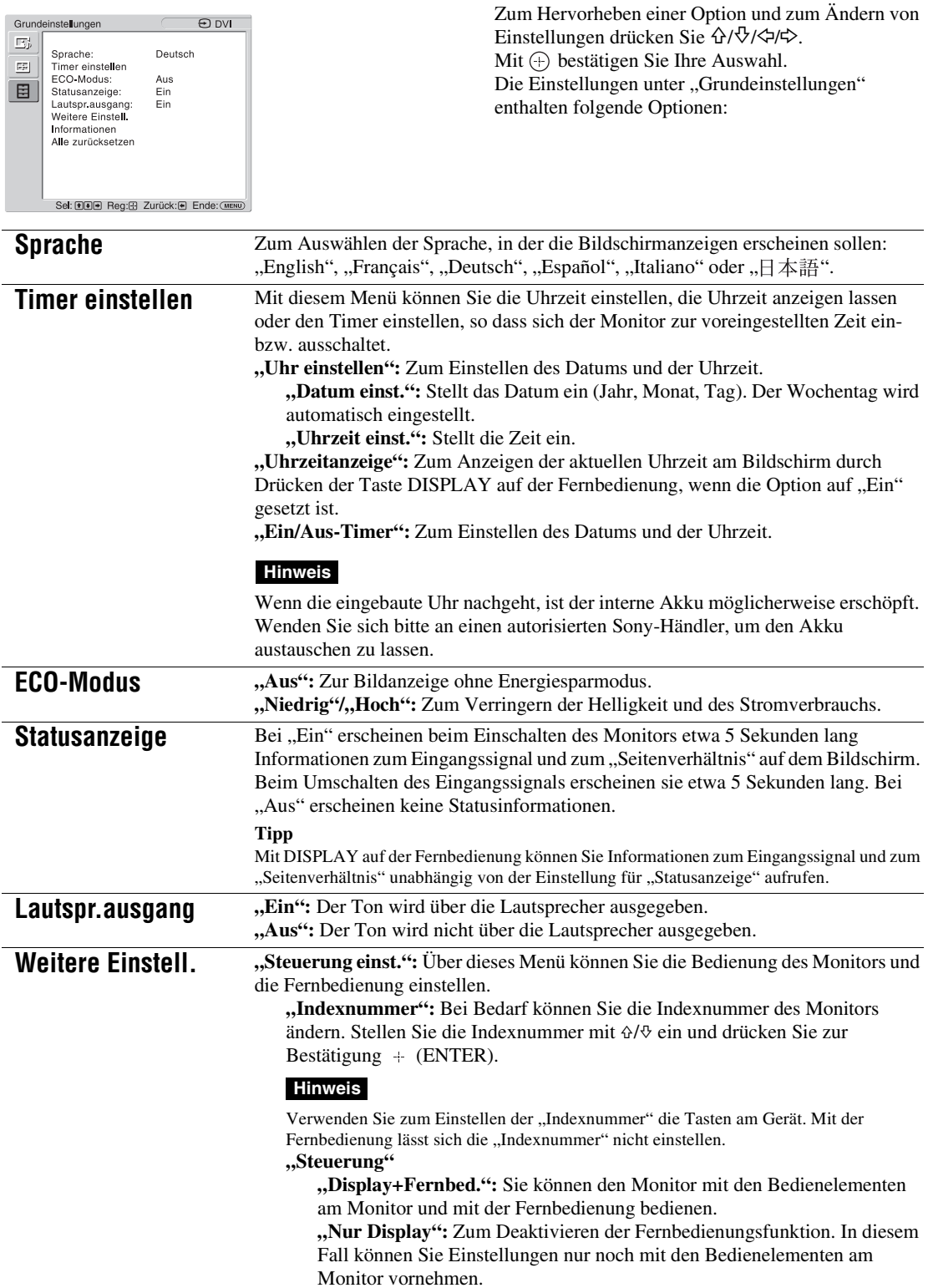

**"Nur Fernbed.":** Zum Deaktivieren der Bedienelemente am Monitor. In diesem Fall können Sie zum Bedienen des Geräts nur noch die Fernbedienung verwenden.

#### <span id="page-160-1"></span>**Hinweis**

Welche Einstellungen Sie auswählen können, hängt bei dieser Option davon ab, ob Sie die Auswahl mit der Fernbedienung oder am Monitor selbst vornehmen. Wenn Sie die Option mit  $\left(\frac{1}{\epsilon}\right)$  auf der Fernbedienung einstellen, können Sie ausschließlich "Display+Fernbed." oder "Nur Fernbed." auswählen. Wenn Sie die Option mit + (ENTER) am Monitor einstellen, können Sie ausschließlich "Display+Fernbed." oder "Nur Display" auswählen.

#### <span id="page-160-2"></span>**"Autom. Bildeinst"**

**"Ein":** Einstellungen wie Bildgröße und Position werden für jedes Eingangssignal gespeichert. Wenn das Eingangssignal gewechselt wird, gelten automatisch die letzten für dieses Eingangssignal ausgewählten Einstellungen. "Aus": Die Funktion "Autom. Bildeinst" wird deaktiviert, selbst wenn das Eingangssignal gewechselt wird, und es gelten die Standardeinstellungen.

#### <span id="page-160-0"></span>**"Auto. ausschalten":**

**"Ein":** Der Monitor wechselt automatisch in den Bereitschaftsmodus, wenn über 5 Minuten lang kein Signal an den Video- oder S-Video-Eingängen eingeht. Der Monitor wechselt automatisch in den Energiesparmodus, wenn über 30 Sekunden lang kein Signal am Eingang DVI bzw. HD15 (RGB-/ Farbdifferenzsignal) eingeht.

**"Aus":** Der Monitor schaltet sich nicht automatisch aus, auch wenn an keinem Anschluss ein Signal eingespeist wird.

#### **Tipps**

- Wenn sich der Monitor im Bereitschaftsmodus befindet, können Sie ihn mit dem Schalter <sup>(1</sup>) (POWER) am Monitor oder dem Schalter POWER ON auf der Fernbedienung einschalten. Im Energiesparmodus schaltet sich der Monitor automatisch ein, sobald ein Signal eingespeist wird.
- Diese Funktion ist nicht verfügbar, wenn "Bildschirm-Logo" auf "Ein" eingestellt, die Bildschirmschonerfunktion aktiviert oder PAP ausgewählt ist.

<span id="page-160-3"></span>**"Overscan":** Zum Auswählen, ob Bilder mit Overscan oder Underscan angezeigt werden sollen.

**"Automatisch":** Zum automatischen Umschalten von DTV-Signalen in ein Bild mit Overscan.

- **"Ein":** Das Bild wird mit Overscan angezeigt.
- **"Aus":** Das Bild wird mit Underscan angezeigt.

#### **Hinweis**

Wenn "Overscan" auf "Aus" eingestellt ist, kann das DTV-Signalbild wie ein PC-Signalbild angezeigt werden.

Beispiel:  $480P \rightarrow 720 \times 480/60$ 

<span id="page-160-4"></span>**"Sync-Modus":** Zum Einstellen des Modus je nach dem Signal, das an Stift 13 des Anschlusses HD15 (RGB/COMPONENT) IN eingespeist wird.

**"H/Zus. gesetzt":** Wählen Sie diese Option, wenn ein horizontales

Synchronisationssignal oder ein zusammengesetztes Synchronisationssignal eingespeist wird.

**"Video":** Wählen Sie diese Option, wenn ein Videosignal eingespeist wird.

#### **Hinweise**

- "Sync-Modus" steht nur zur Verfügung, wenn ein analoges RGB-Signal über den Anschluss HD15 eingespeist wird.
- Je nach dem Pegel des zusammengesetzten Synchronisationssignals wird das Bild unter Umständen nicht korrekt angezeigt. Ändern Sie in diesem Fall die Einstellung für "Sync-Modus".
- Für einige Eingänge können nur Synchronisationssignale ausgewählt werden. Speisen Sie in diesem Fall horizontale/vertikale Synchronisationssignale über Stift 13 oder 14 der Anschlüsse ein.
- Synchronmoduseinstellungen können für über die Zusatzadapter eingespeiste Signale nicht vorgenommen werden.
- Dieser Monitor unterstützt keine 576/60p-Signale mit dreiwertiger Synchronisation.
- Wenn "Video" unter "Sync-Modus" ausgewählt ist, können Sie nur die Signale 575/50i und 480/60i einstellen.
- Wenn Sie als Synchronisationsmodus das Videosignal auswählen, können Sie die Funktion PAP nicht verwenden.
- <span id="page-161-6"></span><span id="page-161-1"></span>**"RGB/YUV"**

**"Display"/"Option":** Zum Einstellen des Signaltyps für ein Videogerät oder einen PC, das bzw. der an den Anschluss HD15 (RGB/COMPONENT) des Monitors oder den Anschluss 5BNC (RGB/COMPONENT) eines Zusatzadapters angeschlossen ist.

**"Automatisch":** Zum Auswählen eines analogen RGB-Eingangssignals oder eines Farbdifferenzeingangssignals von einem angeschlossenen Gerät. **"RGB":** Zum Auswählen des analogen RGB-Eingangssignals von einem angeschlossenen Gerät.

**"YUV":** Zum Auswählen des Farbdifferenzeingangssignals von einem angeschlossenen Gerät.

#### **Hinweis**

Wählen Sie "RGB", wenn RGB-Signale mit einem zusammengesetzten Synchronisationssignal eingespeist werden sollen.

#### **Tipp**

Informationen zu den möglichen Kombinationen bei zwei Bildern finden Sie auf [Seite 24.](#page-155-2) **"Farbsystem":** Zum Auswählen des Farbsystems für Videosignale. Die Optionen sind "Automatisch", "NTSC", "NTSC4.43", "PAL", "PAL-M", "PAL-N" und "PAL60". Bei "Automatisch" wird das Farbsystem automatisch ausgewählt.

#### <span id="page-161-3"></span>**Hinweis**

"Farbsystem" steht bei einem PC als Eingangsquelle nicht zur Verfügung. **"Bildschirmschoner":** Mit dieser Einstellung können Sie das Einbrennen von Bildern und damit die Nachbilder verhindern, die entstehen können, wenn auf dem Bildschirm lange Zeit dasselbe Standbild angezeigt wird.

**"All White":** Ein komplett weißer Bildschirm wird angezeigt. (Diese Funktion wird nach etwa 30 Minuten automatisch beendet und der Monitor wechselt in den Bereitschaftsmodus.)

**"Sweep":** Ein weißer Streifen läuft über den Bildschirm.

**"Bereitschaft":** Der Bildschirmschoner ist im Bereitschaftsmodus [\(Seite 7\)](#page-138-0) für die unter "Timer einstellen" eingestellte Zeitspanne aktiv. (Während des Bildschirmschonerbetriebs ist der Bildschirm leer.) Wenn der

Bildschirmschoner beendet wird, schaltet das Gerät wieder in den normalen Bereitschaftsmodus.

<span id="page-161-4"></span>**"Logo":** Sie können an der Vorderseite des Geräts ein Sony-Logo einblenden.

**"Position":** Das Logo ist ständig unten in den Bildschirm eingeblendet. Wählen Sie je nach Aufstellung des Monitors für die Position des Logos die Option "Automatisch", "Waagerecht" oder "Hochkant". Wenn Sie "Automatisch" wählen, wird automatisch Waagerecht oder Hochkant ausgewählt.

"Beleuchtung": Wählen Sie "Aus", wenn das Logo nicht eingeblendet werden soll. Mit "Niedrig" und "Hoch" können Sie die Helligkeit einstellen, in der das Logo angezeigt wird.

#### <span id="page-161-2"></span>**"Bildschirm-Logo"**

**"Ein":** Das Logo mit dem Modellnamen wird auch dann eingeblendet, wenn kein Signal eingespeist wird.

<span id="page-161-0"></span>**"Aus":** Das Logo mit dem Modellnamen wird nicht eingeblendet, wenn kein Signal eingespeist wird.

<span id="page-161-5"></span>**"Netzwerkanschluss":** Zum Einstellen des Netzwerkanschlusses zum Fernsteuern des Monitors.

**"Aus":** Wählen Sie diese Option, wenn Sie den Netzwerkanschluss nicht verwenden. So lässt sich die Leistungsaufnahme im Bereitschaftsmodus verringern.

<span id="page-162-5"></span><span id="page-162-4"></span><span id="page-162-3"></span><span id="page-162-2"></span><span id="page-162-1"></span><span id="page-162-0"></span>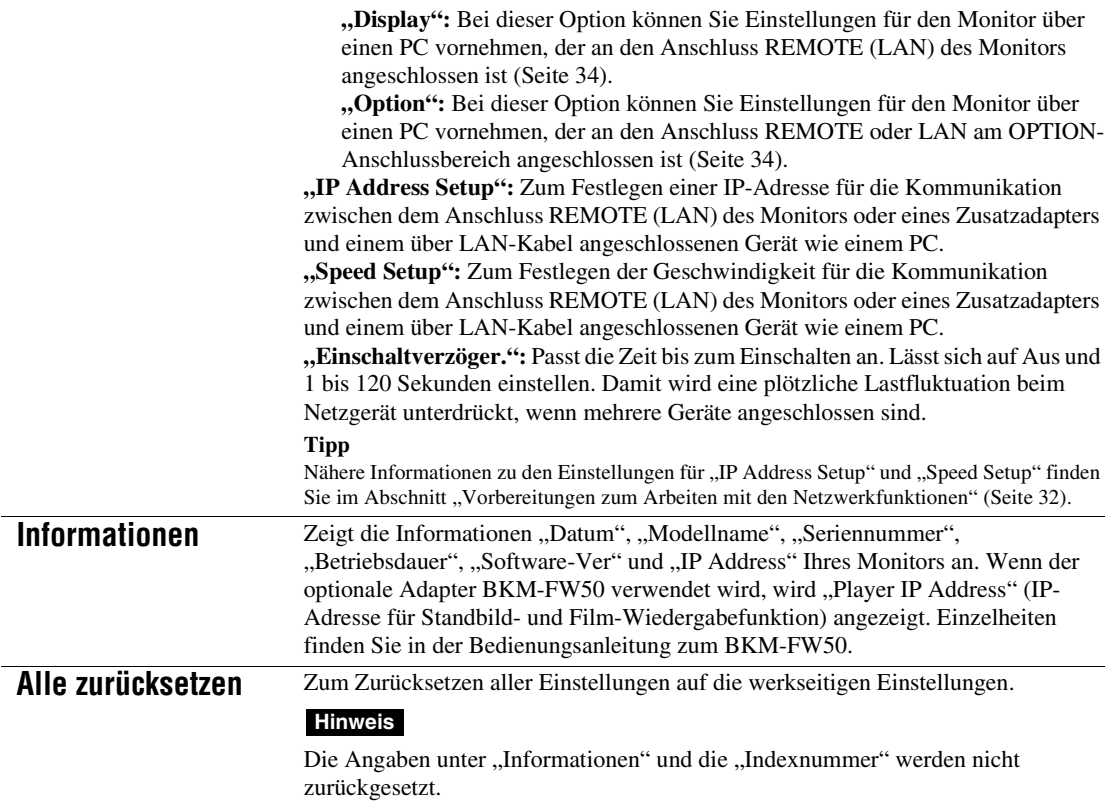

## <span id="page-163-0"></span>**Netzwerkfunktionen**

## **Vorbereitungen zum Arbeiten mit den Netzwerkfunktionen**

## **Sicherheitsmaßnahmen**

- Die Softwarespezifikationen dieses Geräts unterliegen aufgrund von Verbesserungen unangekündigten Änderungen.
- Die Fenster der Anwendungssoftware können sich etwas von den Abbildungen in dieser Anleitung unterscheiden.
- Schließen Sie den Anschluss dieses Geräts aus Sicherheitsgründen nur an ein Netzwerk an, bei dem keine Gefahr von übermäßiger Spannung oder von Spannungsstößen besteht.
- Mit den Anweisungen in dieser Anleitung lässt sich der Betrieb nur in folgender Umgebung gewährleisten.

#### **Betriebssystem:**

Microsoft Windows XP/Windows Vista **Browser:**

Microsoft Internet Explorer 6.0 oder höher

• Um die Sicherheit im Netzwerk sicherzustellen, empfiehlt es sich, einen Benutzernamen und ein Kennwort zu definieren. Weitere Informationen dazu finden Sie im Abschnitt "Fenster "Setup" (Grundeinstellungen)" [\(Seite 35\)](#page-166-0).

Fragen Sie Ihren Netzwerkadministrator nach Sicherheitseinstellungen.

## **Einstellen einer IP-Adresse**

Der Monitor lässt sich mit einem 10BASE-T/ 100BASE-TX-LAN-Kabel an ein Netzwerk anschließen.

Beim Anschluss an ein LAN können Sie die IP-Adressen des Monitors anhand eines der beiden folgenden Verfahren einstellen. Fragen Sie Ihren Netzwerkadministrator nach Einzelheiten zur Auswahl der IP-Adresse.

- Zuweisen einer festen IP-Adresse für den Monitor Normalerweise sollten Sie dieses Verfahren verwenden. Werkseitig ist der Monitor allerdings so eingestellt, dass die IP-Adresse automatisch bezogen wird.
- Automatisches Beziehen einer IP-Adresse Wenn das Netzwerk, an das der Monitor angeschlossen ist, über einen DHCP-Server verfügt, können Sie den DHCP-Server automatisch eine IP-Adresse zuweisen lassen. Beachten Sie, dass sich die IP-Adresse in diesem Fall bei jedem Einschalten des Monitors ändern kann.

Bevor Sie die IP-Adresse festlegen, schließen Sie das LAN-Kabel an den Monitor an, um den Netzwerkanschluss herzustellen. Schalten Sie den Monitor nach etwa 30 Sekunden ein und nehmen Sie dann die gewünschten Einstellungen vor.

<sup>•</sup> Microsoft und Windows sind eingetragene Markenzeichen der Microsoft Corporation in den USA und/oder anderen Ländern.

<sup>•</sup> Alle anderen in dieser Anleitung erwähnten Produkt- oder Firmennamen usw. sind Markenzeichen oder eingetragene Markenzeichen der jeweiligen Eigentümer.

### **Zuweisen einer festen IP-Adresse für den Monitor**

- **1** Rufen Sie mit MENU das Hauptmenü auf.
- **2** Wählen Sie mit  $\angle \sqrt{\phi}$  die Option "Grundeinstellungen" aus und drücken Sie  $\bigoplus$ .
- **3** Wählen Sie mit  $\Delta/\sqrt{p}$  die Option "Weitere Einstell." aus und drücken Sie  $\oplus$ .
- **4** Wählen Sie mit  $\angle \sqrt{\phi}$  die Option "IP Address Setup" aus und drücken Sie  $\bigoplus$ .
- **5** Wählen Sie mit  $\angle A \vee \triangle B$  die Option "Manual" aus und drücken Sie  $\oplus$ .
- **6** Wählen Sie mit  $\frac{\partial f}{\partial x}$  die einzustellende Option unter "IP Address", "Subnet Mask", "Default Gateway", "Primary DNS" bzw. "Secondary DNS" aus und drücken Sie  $\oplus$ .
- **7** Geben Sie in jedes der vier Felder mit  $\triangle/\Diamond$ am Monitor oder mit den Zahlentasten auf der Fernbedienung drei Ziffern (0 bis 255) ein und drücken Sie  $\oplus$  oder  $\Leftrightarrow$ .
- **8** Stellen Sie den dreistelligen Wert (0 bis 255) für die vier Felder ein und drücken Sie . Wählen Sie, wie unter Schritt 6 erläutert, mit  $\angle f \vee \angle f$  die nächste einzustellende Option aus und drücken Sie  $\bigoplus$ .
- **9** Nachdem Sie die Werte für alle gewünschten Optionen eingestellt haben, wählen Sie mit  $\angle/\sqrt[6]{r}$  "Execute" aus und drücken Sie  $\bigoplus$ .

Wählen Sie "Execute" und drücken Sie  $\oplus$ . Damit haben Sie die IP-Adresse manuell festgelegt. Wenn Sie "Cancel" wählen, gilt wieder die ursprüngliche Einstellung.

## **Automatisches Beziehen einer IP-Adresse**

- **1** Rufen Sie mit MENU das Hauptmenü auf.
- **2** Wählen Sie mit  $\Delta/\sqrt{p}$  die Option "Grundeinstellungen" aus und drücken Sie  $\odot$ .
- **3** Wählen Sie mit  $\angle \sqrt{\phi}$  die Option "Weitere Einstell." aus und drücken Sie  $\oplus$ .
- **4** Wählen Sie mit  $\angle A$  die Option "IP Address Setup" aus und drücken Sie  $\bigoplus$ .
- **5** Wählen Sie mit  $\angle A \vee \Diamond$  die Option "DHCP" aus und drücken Sie  $\oplus$ .

Wählen Sie "Execute" und drücken Sie  $\oplus$ . Eine IP-Adresse wird automatisch zugewiesen.

Wenn Sie "Cancel" wählen, wird die Einstellung nicht vorgenommen.

#### **Hinweis**

Wurde die IP-Adresse nicht korrekt festgelegt, werden je nach Art des Fehlers folgende Fehlercodes angezeigt. Fehler 1: Kommunikationsfehler zwischen dem Monitor und einem Zusatzadapter, wie z. B. dem BKM-FW50 Fehler 2: Die angegebene IP-Adresse wird bereits für ein anderes Gerät benutzt.

- Fehler 3: IP-Adressfehler
- Fehler 4: Gateway-Adressfehler
- Fehler 5: Fehler primäre DNS-Adresse
- Fehler 6: Fehler sekundäre DNS-Adresse
- Fehler 7: Subnetzmaskenfehler

### **Anzeigen der automatisch zugewiesenen IP-Adresse**

- **1** Rufen Sie mit MENU das Hauptmenü auf.
- **2** Wählen Sie mit  $\angle \sqrt{4}$  die Option "Grundeinstellungen" aus und drücken Sie  $\bigoplus$ .
- **3** Wählen Sie mit  $\angle t \vee \Diamond$  die Option "Informationen" aus und drücken Sie  $\oplus$ .
- 4 Wählen Sie mit  $\angle t \vee \Diamond$  die Option "IP Address" aus und drücken Sie  $\oplus$ .

Die zurzeit geltende IP-Adresse wird angezeigt.

**Tipp**

Wenn die IP-Adresse nicht richtig abgerufen werden kann, wird unter "Informationen" und "Manual" von "IP Address Setup" die zuvor abgerufene IP-Adresse angezeigt.

## **Einstellen der Kommunikationsgeschwindigkeit**

- **1** Rufen Sie mit MENU das Hauptmenü auf.
- **2** Wählen Sie mit  $\angle \sqrt{\phi}$  die Option "Grundeinstellungen" aus und drücken Sie  $\bigoplus$ .
- **3** Wählen Sie mit  $\angle \sqrt{4}$  die Option "Weitere Einstell." aus und drücken Sie  $\oplus$ .
- 4 Wählen Sie mit  $\angle A$  die Option "Speed Setup" aus und drücken Sie  $\oplus$ .
- **5** Wählen Sie mit  $\angle A \vee \triangle A$  unter "Auto", "10Mbps Half", "10Mbps Full", "100Mbps Half" oder "100Mbps Full" die gewünschte Option für die Kommunikationsgeschwindigkeit aus und drücken Sie  $\oplus$ .

Wenn Sie ..Auto" wählen, wird automatisch eine zu Ihrer Netzwerkkonfiguration passende Kommunikationsgeschwindigkeit eingestellt.

**6** Wählen Sie "Execute" mit  $\theta/\theta$  und drücken  $\mathsf{Sie} \oplus$ , um die Einstellung zu übernehmen.

## <span id="page-165-0"></span>**PC-Betrieb**

## **Steuern des Monitors**

Sie können vom PC-Bildschirm aus verschiedene Einstellungen für den Monitor vornehmen. Vergewissern Sie sich, dass der Monitor, der PC sowie Router bzw. Hub ordnungsgemäß über das Netzwerkkabel verbunden sind. Schalten Sie dann den Monitor, den PC und den Router oder Hub ein. Für den Monitor stehen vier Fenster mit unterschiedlichen Steuerfunktionen zur Verfügung: Fenster Information, Fenster Configure, Fenster Control und Fenster Setup.

Nähere Erläuterungen zu den Funktionen der einzelnen Tasten finden Sie in den Anweisungen zu den Monitorfunktionen.

- **1** Starten Sie den Browser des PCs (Internet Explorer 6.0 oder höher).
- **2** Geben Sie die IP-Adresse, die dem Monitor auf der vorherigen Seite zugewiesen wurde, als ..http://xxx.xxx.xxx.xxx" ein, und drücken Sie dann die Taste ENTER auf der **Tastatur**

Wenn ein Benutzername und ein Kennwort definiert wurden, erscheint der Bildschirm "Network Password" (Netzwerkkennwort). Geben Sie den definierten Benutzernamen und das Kennwort ein und fahren Sie dann mit dem nächsten Schritt fort.

**3** Klicken Sie auf die Funktionsregisterkarte oben im Fenster und wählen Sie das gewünschte Fenster aus.

## **Einstellen von Optionen in den einzelnen Fenstern**

Bei Verwendung der LAN-Funktionen des Monitors

## <span id="page-165-3"></span>**Fenster "Information" (Informationen)**

In diesem Fenster werden der Modellname, die Seriennummer und andere Monitorinformationen sowie der Stromversorgungsstatus und die Eingangssignalauswahl angezeigt. In diesem Fenster werden Informationen nur angezeigt. Sie können hier keine Optionen einstellen.

## <span id="page-165-1"></span>**Fenster** "Configure" (Konfiguration)

**Timer (Timer)** Zum Vornehmen von Einstellungen für die Timer-Funktion.

Klicken Sie nach dem Abschluss auf "Apply".

#### **Screen Saver (Bildschirmschoner)**

Zum Vornehmen von Einstellungen für die Bildschirmschonerfunktion. Klicken Sie nach dem Abschluss auf "Apply".

#### **Picture and Picture (Bild und Bild)**

Zum Vornehmen von Einstellungen für die Bild-und-Bild-Funktion.

Klicken Sie nach dem Abschluss auf "Apply".

#### **Hinweis**

Ehe Sie die Funktion "Timer" (Timer) verwenden können, muss im Bildschirm "Setup" (Grundeinstellungen) [\(Seite 35\)](#page-166-0) die Uhrzeit eingestellt werden.

## <span id="page-165-2"></span>**Fenster "Control" (Steuerung)**

#### **POWER (Netzschalter)**

Zum Ein- und Ausschalten des Monitors.

#### **INPUT (Eingangswählschalter)**

Zum Auswählen des Eingangssignals.

#### **PICTURE MODE (Bildmodus)**

Zum Auswählen des Bildmodus.

#### **ASPECT (Bildformat)**

Zum Wechseln des Bildseitenverhältnisses.

Tasten "Volume +/-" (Lautstärke) Zum Einstellen der Monitorlautstärke.

Tasten "Contrast +/-" (Kontrast) Zum Einstellen des Kontrasts auf dem Bildschirm.

#### Tasten "Brightness +/-" (Helligkeit) Zum Einstellen der Bildhelligkeit.

Tasten "Chroma +/-" (Farbe) Zum Einstellen der Farbintensität.

Tasten "Phase +/-" (Phase)

Zum Einstellen der Farbbalance.

#### **Taste Reset (Zurücksetzen)**

Zum Zurücksetzen der Einstellungen von "Contrast" (Kontrast) bis "Phase" (Phase) auf ihre Standardwerte.

#### **Hinweise**

- Wenn ein Video- oder S-Video-Signal eingespeist wird und es sich bei dem Farbsystem des Videosignals nicht um NTSC handelt, steht "Phase" nicht zur Verfügung.
- "Chrominanz" und "Phase" stehen bei einem PC als Eingangsquelle nicht zur Verfügung.
- "Normal" bei der Einstellung ASPECT entspricht "4:3" für den Videoeingang oder "Original" für den PC-Eingang.

## <span id="page-166-3"></span><span id="page-166-0"></span>**Fenster "Setup" (Grundeinstellungen)**

In diesem Fenster können Sie das Network Password (Netzwerkkennwort) festlegen. Die werkseitig vorgegebenen Einstellungen sind folgendermaßen konfiguriert:

Name (Name): root Password (Kennwort): pudadm

Wenn Sie Änderungen vorgenommen oder Daten eingegeben haben, klicken Sie auf "Apply" unten im jeweiligen Fenster, um die Einstellungen zu aktivieren.

In die Textfelder können keine Sonderzeichen eingegeben werden.

## <span id="page-166-6"></span>**Owner Information (Besitzer-Informationen)**

#### **Owner (Besitzer)**

Geben Sie hier Informationen zum Eigentümer ein.

#### **Display Location (Display-Platzierung)**

Geben Sie hier Informationen zum Standort des Monitors ein.

#### **Hinweis**

Verwenden Sie beim Eingeben der Informationen keine Leerzeichen. Andernfalls wird der Dateiname möglicherweise nicht richtig angezeigt.

#### **Memo (Notiz)**

Hier können Sie Kommentare oder Notizen eingeben.

### **Time (Zeit)**

#### **Time (Zeit)**

Geben Sie hier die Uhrzeit, den Wochentag, das Jahr, den Monat und den Tag ein.

### <span id="page-166-5"></span>**Network (Netzwerk)**

#### **Internet Protocol (Internet-Protokoll) (TCP/IP)**

Wählen Sie "Specify an IP address" (IP-Adresse angeben), wenn Sie die einzelnen Ziffern der numerischen Zeichenfolge für die IP-Adresse manuell eingeben wollen.

Wählen Sie "Obtain an IP address (DHCP)" (IP-Adresse automatisch beziehen (DHCP)), wenn die IP-Adresse automatisch vom DHCP-Server bezogen werden soll. Beachten Sie, dass sich die IP-Adresse in diesem Fall bei jedem Einschalten des Monitors ändern kann.

#### **Hinweis**

Die IP-Adresse kann über das Monitormenü festgelegt werden. Weitere Informationen finden Sie unter "IP Address Setup" [\(Seite 31\)](#page-162-2).

#### <span id="page-166-7"></span>**Password (Kennwort)**

Hier können Sie Informationen zum Administrator, Benutzernamen und Kennwort eingeben. Der Administratorname ist fest auf "root" eingestellt. Sie können jeweils maximal 8 Zeichen eingeben. Wenn Sie einen Benutzernamen und ein Kennwort definiert haben, erscheint das Fenster "Network Password" (Netzwerkkennwort), wann immer das Fenster für die Bildschirmsteuerung des Monitors aufgerufen wird. Um die Sicherheit im Netzwerk sicherzustellen, empfiehlt es sich, einen Benutzernamen und ein Kennwort zu definieren.

## <span id="page-166-4"></span><span id="page-166-2"></span>**Mail Report (E-Mail-Report)**

#### **Error Report (Fehlerbericht)**

Wenn ein Monitorfunktionsfehler aufgetreten ist, wird sofort per E-Mail ein Fehlerbericht gesendet (Fehlerbenachrichtigung).

#### <span id="page-166-8"></span>**Status Report (Statusbericht)**

Der Status des Monitors kann im ausgewählten Zeitintervall per E-Mail gemeldet werden.

#### <span id="page-166-1"></span>**Address (Ziel)**

Geben Sie hier die E-Mail-Adresse des Empfängers ein. Sie können bis zu vier Adressen angeben, an die dann gleichzeitig ein Fehlerbericht gesendet wird. Die maximale Länge der einzelnen Adressen beträgt 64 Zeichen.

## <span id="page-167-3"></span>**Mail Account (E-Mail-Konto)**

#### **Mail Address (E-Mail-Adresse):**

Geben Sie hier die zugeordnete E-Mail-Adresse ein.

Die maximale Länge der Adresse beträgt 64 Zeichen.

#### **Outgoing Mail Server (SMTP) (Server für ausgehende Mail (SMTP-Server)):**

Geben Sie hier die Mail-Server-Adresse ein. Die maximale Länge der Adresse beträgt 64 Zeichen.

#### **Requires the use of POP Authentication before Send e-mail (POP before SMTP) (Erfordert die Anwendung von POP-Authentifizierung vor dem Senden von E-Mail (POP vor SMTP)):**

Wenn beim Herstellen der Verbindung mit dem SMTP-Server eine POP-Authentifizierung erforderlich ist, aktivieren Sie dieses Kontrollkästchen.

#### **Incoming Mail Server (POP3)**

#### **(Server für ankommende Mail (POP3)):**

Wenn die POP-Authentifizierung für die Einstellung "POP before SMTP" verwendet wird, geben Sie hier die POP3-Server-Adresse ein.

#### **Account Name (Konto-Name):**

Geben Sie hier den Namen des E-Mail-Kontos ein.

#### **Password (Kennwort):**

Geben Sie hier das Kennwort für das E-Mail-Konto ein.

#### **Send Test Mail (Test-Mail senden):**

Wenn Sie testen wollen, ob E-Mails erfolgreich an die angegebene(n) Adresse(n) gesendet werden können, aktivieren Sie dieses Kontrollkästchen und klicken auf "Apply". Eine Test-E-Mail wird gesendet.

#### **Hinweis**

Wenn eine der folgenden Angaben nicht vorhanden oder nicht richtig ist, erscheint eine Fehlermeldung und es kann keine Test-E-Mail gesendet werden:

- Zieladresse
- Adresse des E-Mail-Kontos und Adresse des Mail-Servers (SMTP)

#### <span id="page-167-0"></span>**Advanced (Weitere Einstellungen)**

Hiermit haben Sie Zugriff auf weitere Einstellungen, die für die Verwendung verschiedener Anwendungen im Netzwerk erforderlich sind. Nehmen Sie die Einstellungen wie in der jeweiligen Anwendung erforderlich vor.

#### <span id="page-167-1"></span>**Advertisement (Ankündigung)**

Zum Vornehmen von Einstellungen für die Funktionen "Advertisement" und "Broadcast" im Netzwerk.

#### <span id="page-167-2"></span>**ID Talk**

Zum Vornehmen von Einstellungen für die Funktion "ID Talk". "ID Talk" ist ein Protokoll, das die netzwerkbasierte Steuerung des Monitors ermöglicht. Gesteuert werden können verschiedene Einstellungen, wie z. B. Farbtemperatur und Gamma. Informationen zu unterstützten ID Talk-Befehlen erhalten Sie bei Ihrem Sony-Händler.

#### <span id="page-167-4"></span>**SNMP**

Der Monitor ist ein Netzwerkgerät, das SNMP (Simple Network Management Protocol) unterstützt. Neben dem Standard MIB-II wird auch Sony Enterprise MIB unterstützt. In diesem Fenster können Sie Einstellungen für SNMP vornehmen. Informationen zu unterstützten SNMP-Befehlen erhalten Sie bei Ihrem Sony-Händler.

#### **Zurücksetzen auf die Standardeinstellungen**

Wenn alle Einstellungen, die Sie über den Bildschirm "Setup" vorgenommen haben, wieder auf die werkseitigen Standardeinstellungen zurückgesetzt werden sollen, wählen Sie die Option "Alle zurücksetzen" und nehmen Sie dann erneut geeignete Einstellungen für das Netzwerk vor.

## **Störungsbehebung**

## **Prüfen Sie, ob die Anzeige**  $\bigcirc$  **rot blinkt.**

#### **Wenn sie blinkt**

#### **Die Selbstdiagnosefunktion wurde aktiviert.**

- **1** Überprüfen Sie, wie oft die Anzeige  $\circlearrowright$  blinkt und wie lange sie nicht blinkt. Beispiel: Die Anzeige blinkt 2-mal, blinkt 3 Sekunden lang nicht und blinkt erneut 2-mal.
- **2** Drücken Sie den (<sup>I</sup>) (POWER)-Schalter am Monitor und den Hauptschalter, um das Gerät auszuschalten, und trennen Sie dann das Netzkabel.

Teilen Sie Ihrem Händler oder dem Sony-Kundendienst mit, wie die Anzeige blinkt (Häufigkeit und Intervall).

#### **Wenn sie nicht blinkt**

- **1** Gehen Sie nach der folgenden Tabelle vor.
- **2** Wenn das Problem dennoch bestehen bleibt, lassen Sie den Monitor von qualifiziertem Fachpersonal reparieren.

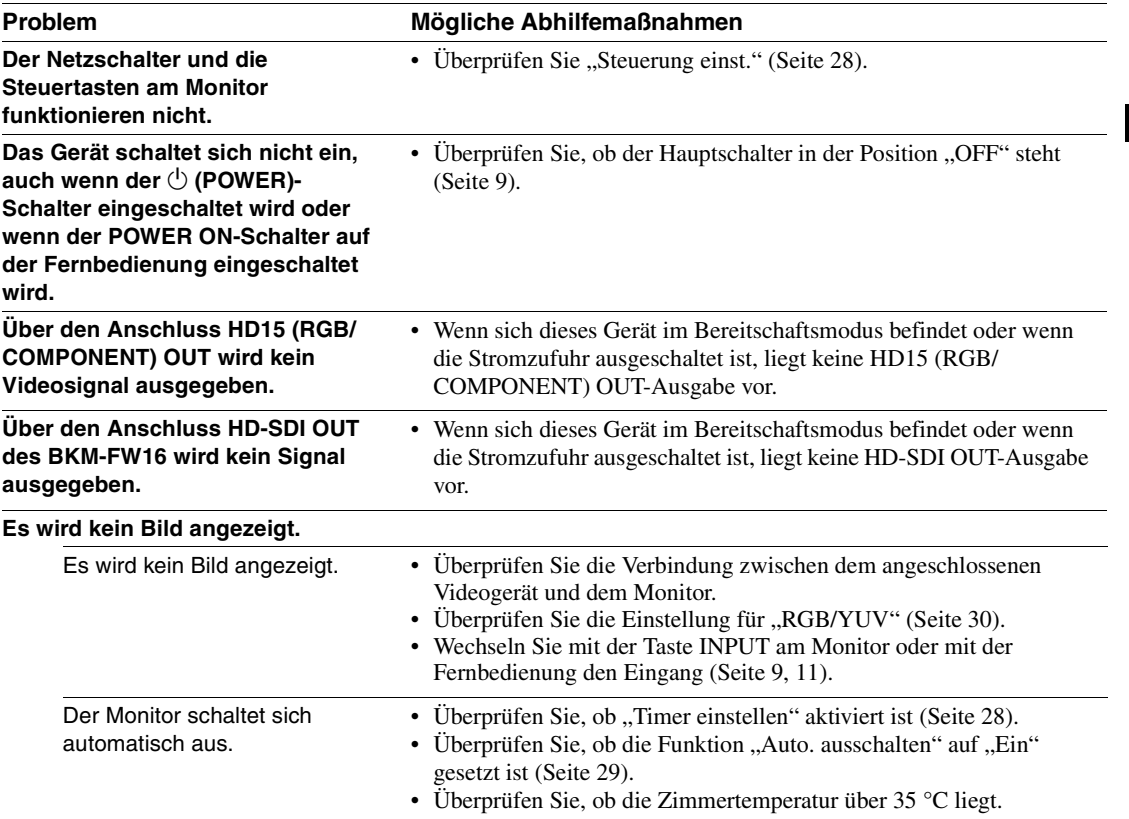

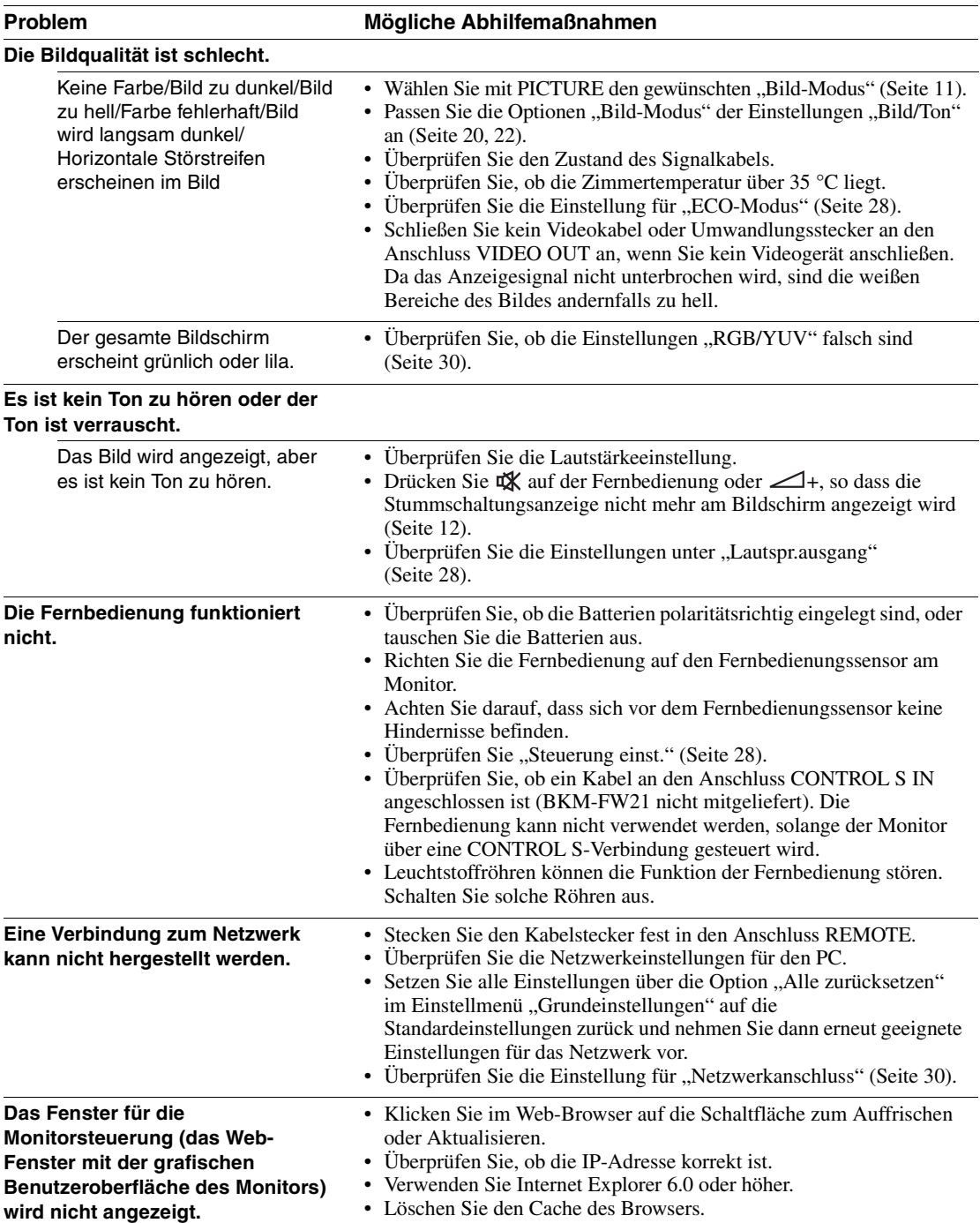

## <span id="page-170-1"></span><span id="page-170-0"></span>**Diagramm der Eingangssignale**

#### **PC-Signale**

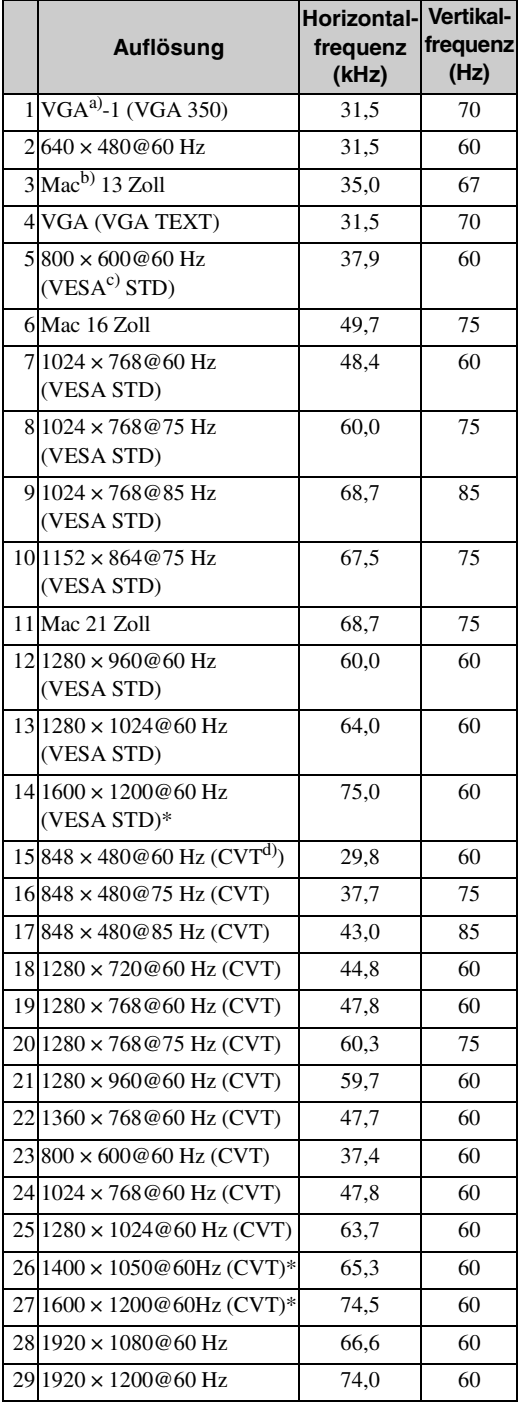

#### **Fernseh-/Videosignale**

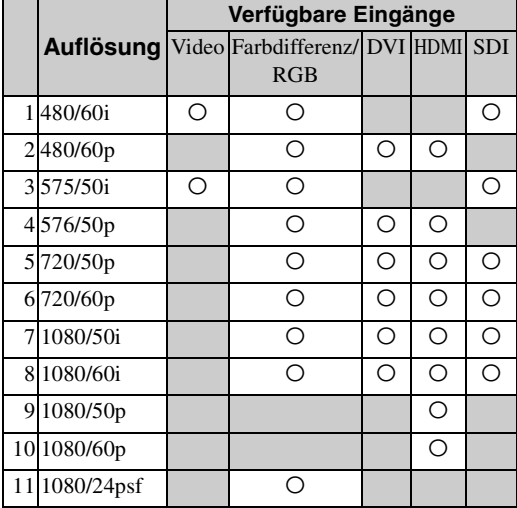

a) VGA ist ein eingetragenes Markenzeichen der International Business Machines Corporation, USA.

- b) Macintosh ist ein Markenzeichen von Apple Inc., eingetragen in den USA und anderen Ländern.
- c) VESA ist ein eingetragenes Markenzeichen der Video Electronics Standards Association.
- d) VESA Coordinated Video Timing

#### **Hinweise**

- Speisen Sie bei HDTV-Signalen das dreistufige Synchronisationssignal über den 2. Stift des Anschlusses HD15 (RGB/COMPONENT) IN ein.
- Wenn die Farben beim Einspeisen von DVD-Signalen in den Monitor zu hell sind, korrigieren Sie die Einstellung von "Chrominanz" unter "Bild/Ton".
- Wenn die Phase neu eingestellt wird, wird die Auflösung reduziert.
- Bei Signalen vom Macintosh-Computer kann nicht gewährleistet werden, dass der digitale RGB-Eingang erkannt wird.
- Sie können nicht das mit \* markierte Signal in DVI IN einspeisen.
- Zusammengesetzte Synchronisationssignale entsprechen den Nummern 2, 4, 5, 7, 12, 13 und 14 in der Signaltabelle links.
- Bei Videosignalen ohne Farb-Burst-Signal kann die Darstellung nicht garantiert werden.

## **Anzeigen zum Eingangssignal und zum Monitorstatus auf dem Bildschirm**

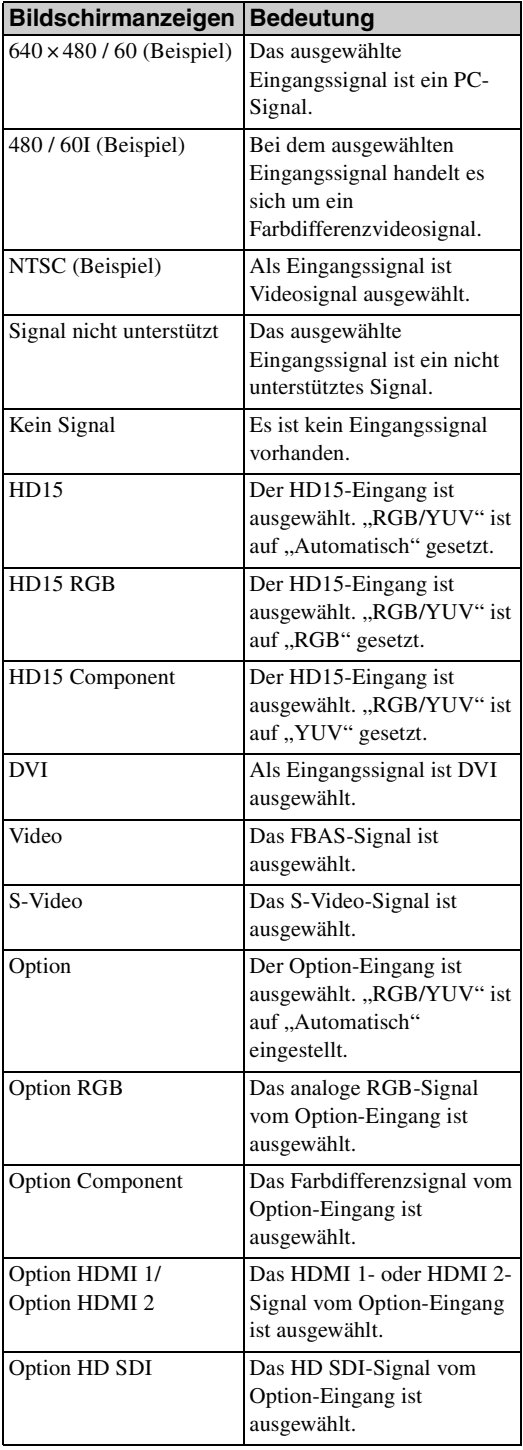

## **Technische Daten**

## **Bildverarbeitung**

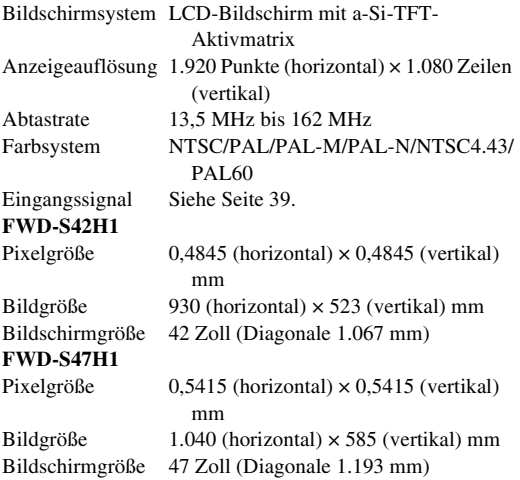

## **Eingänge und Ausgänge**

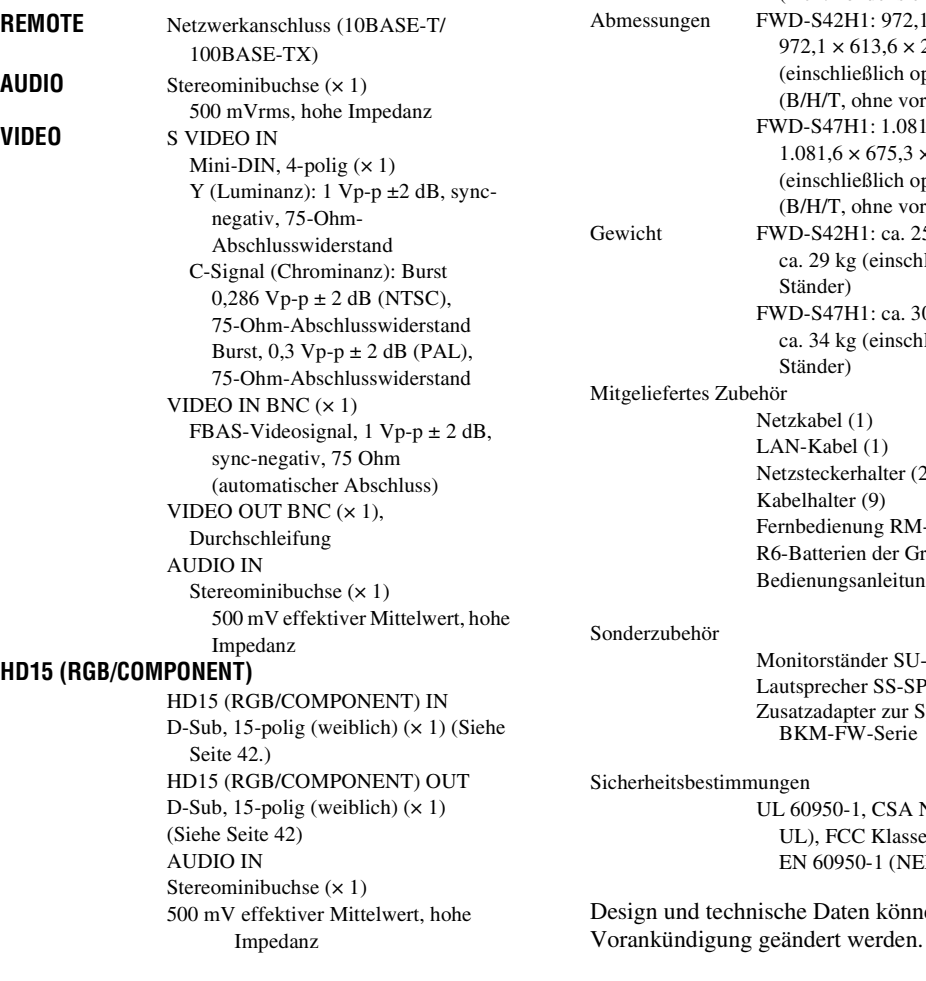

**DVI** DVI IN (Konform mit der DVI-Spezifikation Rev. 1.0) AUDIO IN Stereominibuchse ( $\times$  1) 500 mV effektiver Mittelwert, hohe Impedanz **SPEAKER** Lautsprecherleistung (L/R) 6 Ohm 7W + 7W

## **Allgemeines**

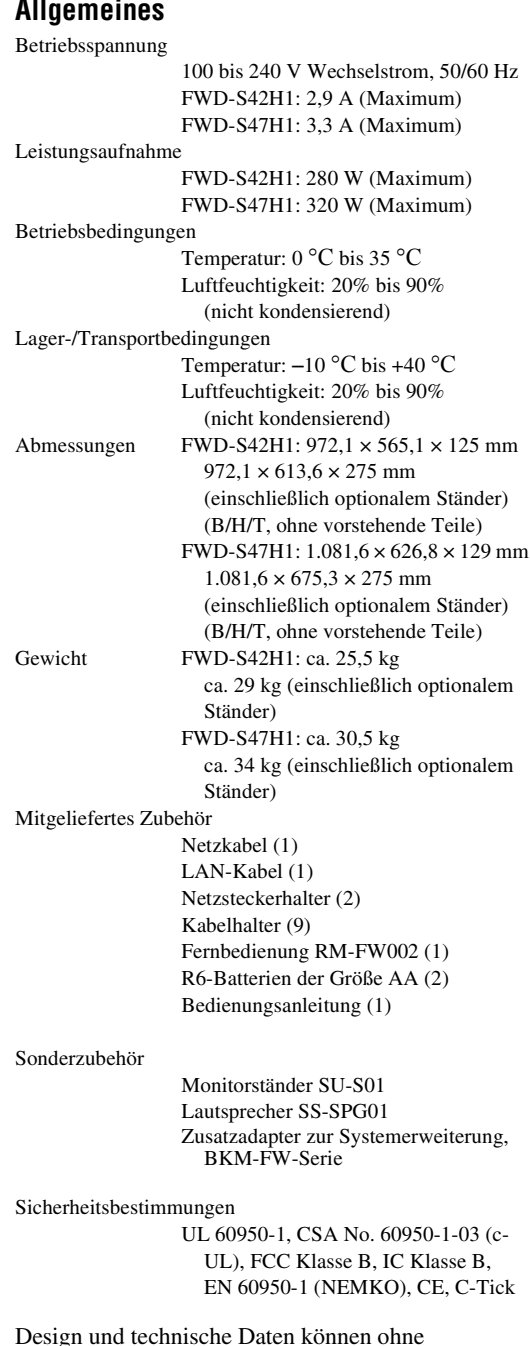

**DE**

## <span id="page-173-0"></span>**Stiftbelegung**

**HD15 RGB/COMPONENT (D-Sub, 15-polig)**

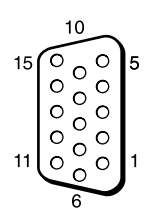

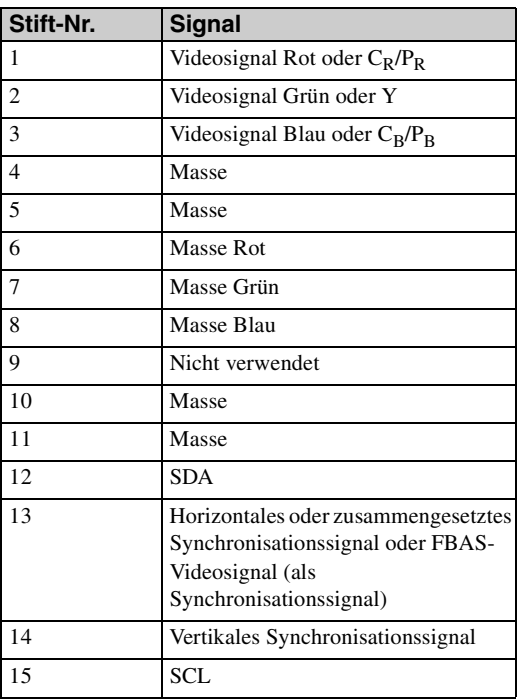

### **Hinweis**

Bei Farbdifferenzsignalen dürfen Sie keine

Synchronisationssignale an den Polen 13 und 14 einspeisen. Andernfalls wird das Bild möglicherweise nicht einwandfrei angezeigt.

## **Index**

#### **Numerische Einträge**

4:3 [13](#page-144-1), [26](#page-157-3)

#### **A**

AC IN, Buchse [9](#page-140-3), [17](#page-148-0) Address (Ziel) [35](#page-166-1) Advanced (Weitere Einstellungen) [36](#page-167-0) Advertiseme[nt \(Ankündigung\)](#page-155-3) [36](#page-167-1) Aktives Bild 24 Alle zurücksetzen [19](#page-150-0), [31](#page-162-3) Anwender [20](#page-151-3), [22](#page-153-3) AUDIO IN, Anschluss [10](#page-141-1) AUDIO-Anschluss [10](#page-141-2) Ausgabeformat [25](#page-156-1) Auto. ausschalten [29](#page-160-1) Autom. Bildeinst [29](#page-160-2) Autom. einstellen [27](#page-158-5)

#### **B**

Balance [21](#page-152-2), [23](#page-154-2) Bild-/Tone[instellungen](#page-155-4) [19](#page-150-1), [20](#page-151-4) Bildgröße 24 Bildmodus einstellen [19](#page-150-2), [20](#page-151-5), [22](#page-153-4) Bild-Modus [19](#page-150-3), [20](#page-151-6), [22](#page-153-2) Bildposition [24](#page-155-5) Bildschirm einstellen [19](#page-150-4), [26](#page-157-4), [27](#page-158-6) Bildschirmeinstellungen [19](#page-150-5), [24](#page-155-6) Bildschirm-Logo [30](#page-161-2) Bildschärfe [20](#page-151-7) Breitbildmodus [13](#page-144-2) Breitbildmodus, Taste [11](#page-142-2), [13](#page-144-3) Brilliant [20](#page-151-8), [22](#page-153-5)

#### **C**

Chrominanz [20](#page-151-9) CineMotion [20](#page-151-7)

#### **D**

DISPLAY, Taste [12](#page-143-1) DVI IN, Anschluss [10](#page-141-3) DVI, Anschluss [10](#page-141-4) DVI, Taste [11](#page-142-3) Dynamisch [21](#page-152-3), [23](#page-154-3) Dynamisch. Bild [20](#page-151-10)

#### **E**

ECO-Modus [19](#page-150-6), [28](#page-159-10) Ein/Aus-Timer [28](#page-159-11) Ein/Bereitschaft, Anzeige [7](#page-138-1) Eingangssignal [39](#page-170-1) ENTER, Taste [9](#page-140-4) Error Report (Fehlerbericht) [35](#page-166-2)

#### **F**

Farbsystem [30](#page-161-3) Farbtemperatur [20](#page-151-11), [22](#page-153-6) Fenster [25](#page-156-2) Fenster "Configure" (Konfiguration) [34](#page-165-1) Fenster "Control" (Steuerung) [34](#page-165-2)

Fenster "Information" (Informationen) [34](#page-165-3) Fenster "Setup" (Grundeinstellungen) [35](#page-166-3) Fernbe[dienungssensor](#page-156-3) [7](#page-138-2) Fliesen 25

#### **G**

Gamma-Korrektur [20](#page-151-12), [22](#page-153-7) Grundeinstellungen [19](#page-150-7), [28](#page-159-12)

#### **H**

H. Größe [26](#page-157-5), [27](#page-158-7) H. Position [26](#page-157-6), [27](#page-158-8) Hauptschalter [9](#page-140-5) HD15 (RGB/CO[MPONENT\) IN/](#page-141-5) OUT-Anschluss 10 HD15 (RG[B/COMPONENT\)-](#page-141-6) Anschluss 10 HD15, Taste [12](#page-143-2) Helligkeit [20](#page-151-13), [22](#page-153-8) Ht. Grd. Licht [20](#page-151-14), [22](#page-153-9) Höhen [21](#page-152-4), [23](#page-154-4) **I**

ID MO[DE, Tasten](#page-167-2) [12](#page-143-3), [15](#page-146-0) ID Talk 36 Indexnummer [12](#page-143-3), [15](#page-146-1), [28](#page-159-13) Informationen [19](#page-150-8), [31](#page-162-4) INPUT, Taste [9](#page-140-6) IP Address Setup [31](#page-162-2)

#### **K**

Kabelhalter [18](#page-149-1) Konferenz [20](#page-151-15), [22](#page-153-10) Kontrast [20](#page-151-16), [22](#page-153-11) Kontrast, Taste [12](#page-143-4)

#### **L**

Lautspr.ausgang [19](#page-150-9), [28](#page-159-9) Lauts[tärke, Tasten](#page-156-4) [12](#page-143-5) LED 25 Logo [30](#page-161-4)

#### **M**

Mail Account (E-Mail-Konto) [36](#page-167-3) Mail Report ([E-Mail-Report\)](#page-142-4) [35](#page-166-4) MENU, Taste 11 Multi-Display [19](#page-150-10), [25](#page-156-5), [27](#page-158-9)

#### **N**

Network (Netzwerk) [35](#page-166-5) Netzwerkanschluss [30](#page-161-5)

#### **O**

OPTION 1, Taste [12](#page-143-6) OPTION-An[schlussbereich](#page-158-10) [10](#page-141-7) Original [13](#page-144-4), <sup>27</sup> Overscan [29](#page-160-3) Owner Informa[tion \(Besitzer-](#page-166-6)Informationen) 35

#### **P**

PAP [24](#page-155-7) PAP einstellen [14](#page-145-1), [19](#page-150-11), [24](#page-155-8), [27](#page-158-9) PAP, Taste [12](#page-143-7), [14](#page-145-0) Password ([Kennwort\)](#page-158-8) [35](#page-166-7) Phase [20](#page-151-17), <sup>27</sup> PICT[URE, Taste](#page-158-8) [11](#page-142-5) Pitch 27 Position [25](#page-156-6) POWER ON, Schalter [11](#page-142-6) POWER, Schalter [9](#page-140-7)

#### **R**

Raumklang [21](#page-152-5), [23](#page-154-5) Rauschvermind. [20](#page-151-18) REMOTE, Ansc[hluss](#page-140-9) [9](#page-140-8) RETURN, Taste 9 RGB/YUV [30](#page-161-6)

#### **S**

S VIDEO IN, Anschluss [10](#page-141-8) S VIDEO, Taste [11](#page-142-7) Seitenverhältnis [19](#page-150-12), [26](#page-157-7), [27](#page-158-11) SNMP [36](#page-167-4) Sony-Logo [7](#page-138-3), [30](#page-161-4) SPEAKER, Buchse [9](#page-140-10) Speed Setup [31](#page-162-5) Sprache [19](#page-150-13), [28](#page-159-14) Standard [20](#page-151-19), [21](#page-152-6), [22](#page-153-12), [23](#page-154-6) STANDBY, Taste [12](#page-143-8) Status Report (Stat[usbericht\)](#page-159-15) [35](#page-166-8) Statusanzeige [19](#page-150-14), <sup>28</sup> Steuerung [28](#page-159-16) Steuerung einst. [28](#page-159-17) Stummschalt[ung, Taste](#page-160-4) [12](#page-143-9) Sync-Modus 29

### **T**

Tauschen [24](#page-155-9) TC Control [20](#page-151-20), [22](#page-153-13) Tiefen [21](#page-152-7), [23](#page-154-7) Timer einstellen [19](#page-150-15), [28](#page-159-7) Tonmodus einstellen [19](#page-150-16), [21](#page-152-7), [23](#page-154-7) Ton-Modus [19](#page-150-17), [21](#page-152-8), [23](#page-154-8) True Color Control [21](#page-152-9), [22](#page-153-14)

#### **U**

Uhr einstellen [28](#page-159-18) Uhrzeitanzeige [28](#page-159-19)

#### **V**

V. Größe [27](#page-158-12) V. Position [26](#page-157-6), [27](#page-158-5) VIDEO IN/OU[T, Anschluss](#page-142-8) [10](#page-141-9) VIDEO, Taste 11 Voll 1/Voll 2 [13](#page-144-5), [27](#page-158-0) Voll [13](#page-144-6), [26](#page-157-8)

#### **W**

Weitere Einstell. [19](#page-150-18), [28](#page-159-20) Wide-Zoom [13](#page-144-7), [26](#page-157-9)

**Z** Zoom [13](#page-144-8), [26](#page-157-10) Zurücksetzen [21](#page-152-10), [23](#page-154-9), [26](#page-157-6), [27](#page-158-5)

## **ADVERTENCIA**

**Para reducir el riesgo de incendios o electrocución, no exponga este aparato a la lluvia ni a la humedad.**

**Presencia de alta tensión peligrosa en el interior de la unidad. No abra el aparato. Solicite asistencia técnica sólo a personal especializado.**

### **ADVERTENCIA**

ESTE APARATO DEBE CONECTARSE A TIERRA.

#### **Durante el transporte**

Cuando transporte el monitor, sostenga la unidad, no los altavoces. Si no lo hace, los altavoces podrían separarse de la unidad y ésta podría caerse. Esto podría causar daños.

## **ADVERTENCIA**

Al instalar la unidad, incluya un dispositivo de desconexión fácilmente accesible en el cableado fijo, o conecte la clavija de alimentación a una toma de corriente fácilmente accesible cerca de la unidad. Si se produce una anomalía durante el funcionamiento de la unidad, accione el dispositivo de desconexión para desactivar la alimentación o desconecte las clavijas de alimentación.

La toma de corriente debe estar instalada cerca del equipo y ser de fácil acceso.

#### **Para los clientes de Europa**

El fabricante de este producto es Sony Corporation, con dirección en 1-7-1 Konan, Minato-ku, Tokio, Japón.

El Representante autorizado para EMC y seguridad del producto es Sony Deutschland GmbH,

Hedelfinger Strasse 61, 70327 Stuttgart, Alemania. Para asuntos relacionados con el servicio y la garantía, consulte las direcciones entregadas por separado para los documentos de servicio o garantía.

## **ADVERTENCIA**

- 1. Utilice un cable de alimentación (cable de alimentación de 3 hilos)/conector/enchufe del aparato recomendado con toma de tierra y que cumpla con la normativa de seguridad de cada país, si procede.
- 2. Utilice un cable de alimentación (cable de alimentación de 3 hilos)/conector/enchufe del aparato que cumpla con los valores nominales correspondientes en cuanto a tensión e intensidad.

Si tiene alguna duda sobre el uso del cable de alimentación/conector/enchufe del aparato, consulte a un técnico de servicio cualificado.

# Índice

## Introducción

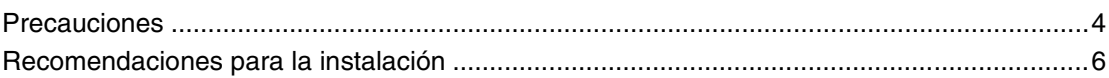

## Ubicación y función de componentes y controles

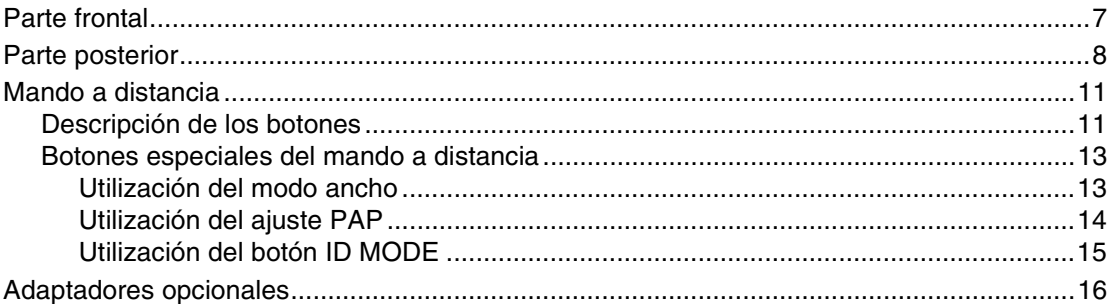

## **Conexiones**

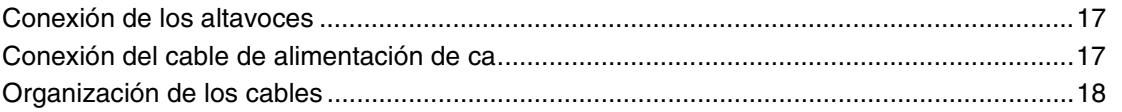

## Uso de los ajustes

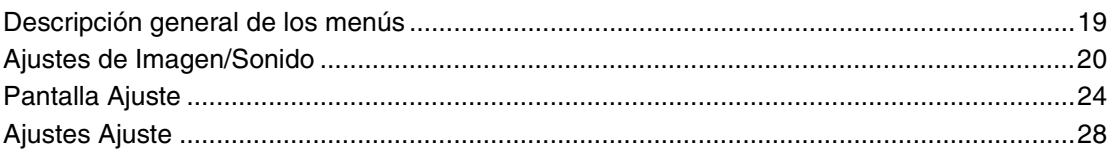

## **Funciones de red**

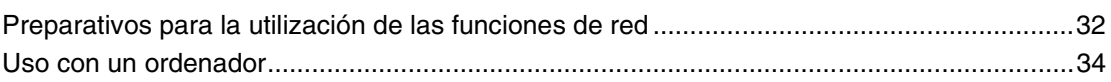

## Otra información

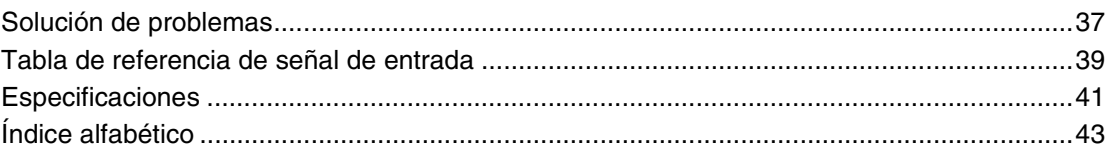

## <span id="page-179-0"></span>**Introducción**

## <span id="page-179-1"></span>**Precauciones**

## **Seguridad**

- Una placa de identificación que indica la tensión de funcionamiento, consumo de energía, etc. se encuentra en la parte posterior de la unidad.
- Si se introduce algún objeto sólido o líquido en la unidad, desenchúfela y haga que sea examinada por personal especializado antes de volver a utilizarla.
- Desenchufe la unidad de la toma mural si no va a utilizarla durante varios días o más.
- Para desconectar el cable de alimentación de ca, tire del enchufe. No tire nunca del propio cable.

## **Limpieza**

Asegúrese de desenchufar el cable de alimentación antes de limpiar el monitor.

## **Limpieza del monitor**

Impida que objetos contundentes rayen o presionen la superficie de la pantalla del monitor o que algún objeto golpee la superficie de la pantalla, ya que podría dañarla. La pantalla del monitor cuenta con un tratamiento especial. Siga las instrucciones que se indican a continuación para evitar un rendimiento anormal debido a una manipulación indebida durante la limpieza.

- Retire con cuidado cualquier partícula de polvo de la superficie de la pantalla con un paño suave. Se recomienda utilizar un paño de limpieza o un paño para limpiar cristales.
- Si la suciedad es excesiva, limpie la superficie de la pantalla con un paño de limpieza suave ligeramente humedecido con agua.
- Nunca utilice alcohol, bencina, disolvente, soluciones de limpieza alcalinas o ácidos, limpiadores abrasivos o paños tratados químicamente, ya que podría dañar la superficie de la pantalla.

## **Limpieza de la carcasa**

- Limpie las manchas con cuidado con un paño suave y seco. Las manchas difíciles se pueden eliminar con un paño ligeramente humedecido con una solución de detergente neutro; a continuación, limpie el área con un paño seco y suave.
- No utilice alcohol, bencina, disolvente ni insecticida. El uso de estos productos podría dañar el acabado de la superficie o borrar las marcas de la unidad.
- Existe el riesgo de que la pantalla resulte dañada si se frota con un paño sucio.
- Si permite un contacto prolongado de la unidad con productos de goma o plástico, ésta podría deformarse o el revestimiento protector podría desprenderse.

## **Panel LCD**

• El panel LCD puede resultar dañado si se mantiene orientado hacia el sol durante un período de tiempo prolongado. Tenga esto en cuenta si instala la unidad en el exterior o junto a una ventana.

- No presione excesivamente ni raye la pantalla LCD. No coloque objetos sobre la pantalla. Si lo hace, la visualización podría interrumpirse o la pantalla LCD podría estropearse.
- Es posible que observe rayas horizontales en la pantalla o que aparezca una imagen residual. También es posible que la pantalla parezca más oscura cuando se utiliza en entornos a baja temperatura. Estos efectos no indican un fallo de funcionamiento de la pantalla. La pantalla regresará a su estado normal cuando aumente la temperatura ambiente.
- Si una imagen estática se muestra durante un periodo de tiempo prolongado, pueden producirse imágenes residuales o el calentamiento del monitor. Las imágenes residuales desaparecen con el tiempo. Si se producen imágenes espectrales, utilice la función de protector de pantalla o bien algún tipo de software de imagen o vídeo para proporcionar un movimiento constante en la pantalla. Si se producen ligeras imágenes espectrales (imágenes residuales),es posible que sean menos llamativas, pero una vez que se han producido, nunca desaparecerán por completo.
- La superficie del panel, la carcasa o la estructura pueden calentarse durante su utilización. Esto no indica que se haya producido un problema.

### **Presencia de puntos brillantes y puntos oscuros en la pantalla LCD**

A pesar de que la pantalla LCD está fabricada con alta tecnología con una resolución efectiva de al menos el 99,99%, es posible que aparezcan puntos oscuros (defecto de los píxeles) o puntos brillantes (rojos, azules, verdes, etc.) que permanecen iluminados o parpadean en la pantalla. Se trata de fenómenos de las pantallas LCD que en ocasiones se generan debido a defectos de los píxeles y que pueden producirse después de haber utilizado el dispositivo durante un período de tiempo prolongado.

No indican fallos de funcionamiento de la pantalla.

## **Instalación**

- Verifique siempre que esta unidad funciona correctamente antes de utilizarlo. SONY NO SE HACE RESPONSIBLE POR DAÑOS DE NINGÚN TIPO, INCLUYENDO PERO NO LIMITADO A LA COMPENSACIÓN O PAGO POR LA PÉRDIDA DE GANANCIAS PRESENTES O FUTURAS DEBIDO AL FALLO DE ESTA UNIDAD, YA SEA DURANTE LA VIGENCIA DE LA GARANTÍA O DESPUÉS DEL VENCIMIENTO DE LA GARANTÍA NI POR CUALQUIER OTRA RAZÓN.
- Con el fin de evitar el recalentamiento interno de la unidad, permita que reciba una ventilación adecuada. No la coloque sobre superficies (alfombras, mantas, etc.) ni cerca de materiales (cortinas, tapices) que puedan bloquear los orificios de ventilación.
- No instale la unidad en un lugar cerca de fuentes de calor como radiadores o salidas de aire caliente, ni en lugares expuestos a la luz solar directa, polvo excesivo o vibraciones o golpes mecánicos.
• Cuando instale varios equipos con la unidad, es posible que se produzcan los siguientes problemas como, por ejemplo, un fallo de funcionamiento del mando a distancia, imagen con ruido o sonido con ruido, en función de la posición de la unidad y del otro equipo.

### **Embalaje**

No se deshaga de la caja ni de los materiales de embalaje. Son un contenedor ideal para transportar la unidad. Al trasladar la unidad, embálela tal como se indica en la caja.

Si desea realizar alguna consulta referente a la unidad, póngase en contacto con un proveedor Sony autorizado.

Tratamiento de equipos eléctricos y electrónicos de uso comercial al final de su vida útil (aplicable en la Unión Europea y en países europeos con sistemas de recogida selectiva de residuos)

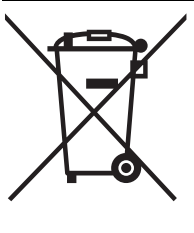

Este símbolo en su equipo o su embalaje indica que el presente producto no puede ser tratado como residuos domésticos normales. En su lugar, deben entregarse conforme al correspondiente plan de recogida para el reciclaje de equipos eléctricos y electrónicos. Asegurándose de que este producto es desechado

correctamente, Ud. ayuda a prevenir las consecuencias negativas para el medio ambiente y la salud humana que podrían derivarse de la incorrecta manipulación de este producto. El reciclaje de materiales ayuda a conservar las reservas naturales. Para obtener información detallada sobre el reciclaje de este producto, contacte con su oficina local de Sony o visite la página Web europea de Sony para empresas:

http://www.sonybiz.net/environment

# **Recomendaciones para la instalación**

### **Deje espacio suficiente alrededor del monitor**

- Para evitar que el encierro de la unidad produzca un recalentamiento interno, asegúrese de permitir una ventilación adecuada dejando alrededor del monitor un espacio mínimo, como se muestra en la ilustración.
- La temperatura ambiente debe ser de 0  $^{\circ}$ C a 35  $^{\circ}$ C. Tenga cuidado cuando instale el monitor cerca del techo. La temperatura en esta ubicación puede ascender mucho más de lo normal, por lo que deberá reducir la temperatura ambiente.
- Cuando utilice un soporte, utilice el Tabletop SU-S01 (no suministrado). Para obtener información sobre el método de colocación, consulte el manual de instrucciones.
- El fabricante no puede especificar los productos correspondientes a la instalación de las piezas de montaje como, por ejemplo, abrazaderas, tornillos o pernos. Los distribuidores locales autorizados se encargarán de realizar la instalación adecuada de dichos componentes. Póngase en contacto con personal cualificado de Sony para realizar la instalación.
- Mientras el monitor está encendido, se genera una cierta cantidad de calor en el interior. Esto podría causar quemaduras. Evite tocar la parte superior o posterior del monitor cuando esté encendido o justo después de haber entrado en el modo de espera.

# **Utilización del soporte Tabletop**

### **Frontal**

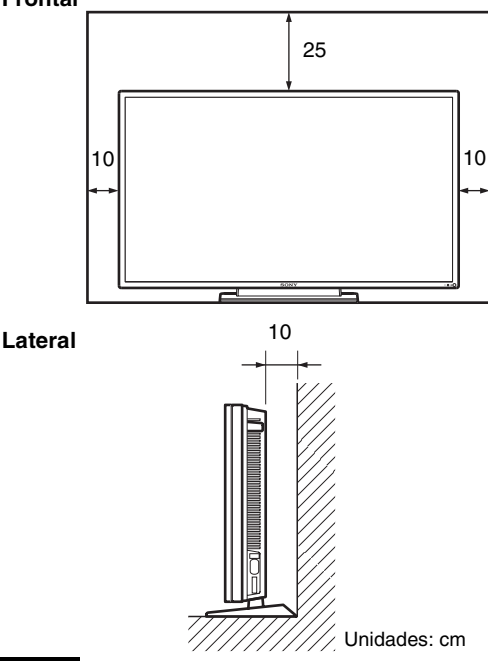

#### **Nota**

Si mueve o instala la pantalla con el soporte (no suministrado) montado, hágalo mediante al menos 2 personas.

### **Montaje del monitor en posición horizontal Frontal**

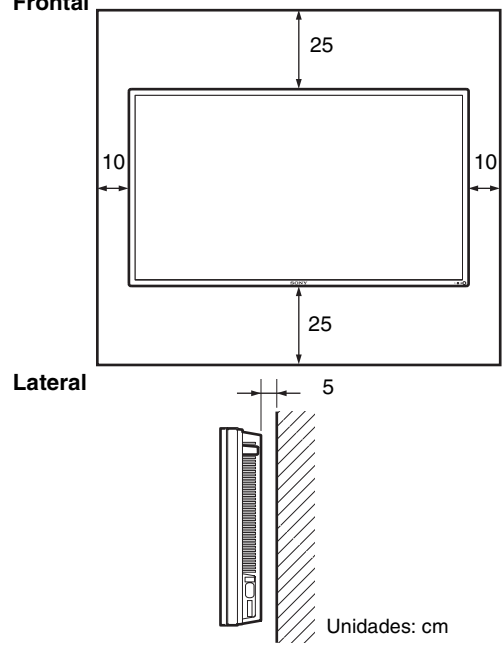

# **Montaje del monitor en posición vertical**

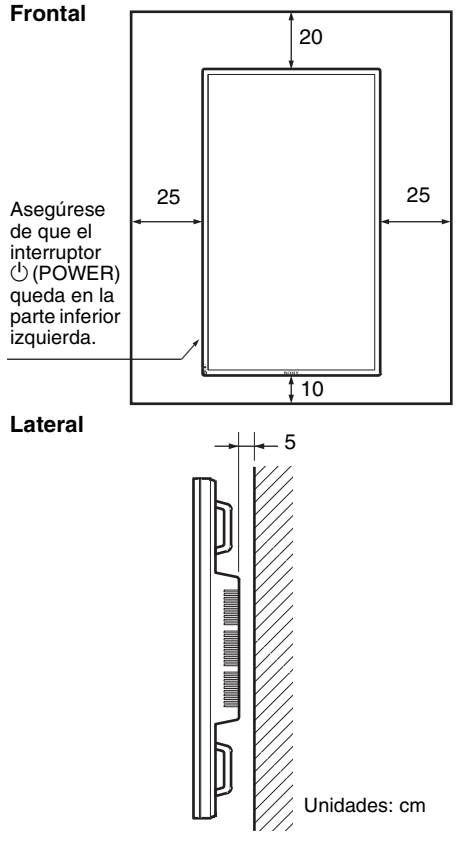

# **Ubicación y función de componentes y controles**

# **Parte frontal**

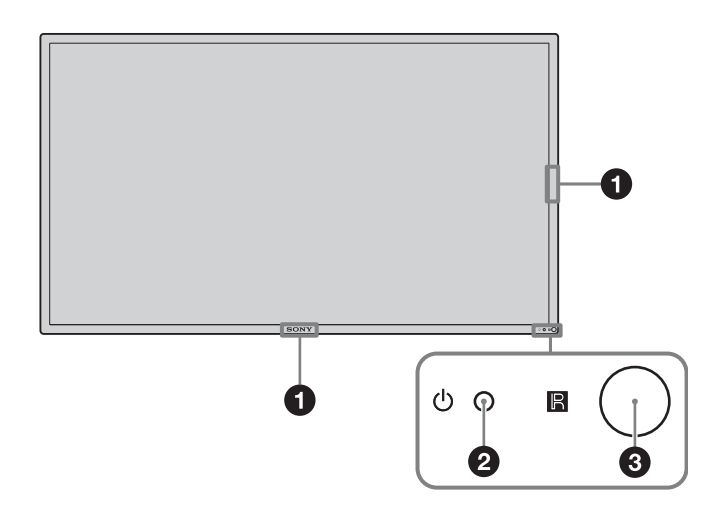

<span id="page-182-0"></span>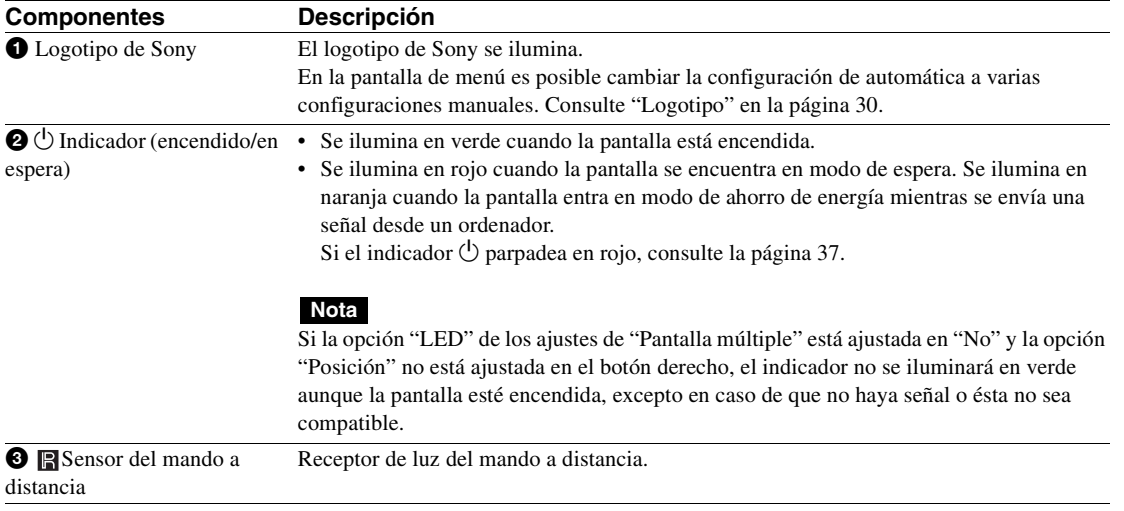

# **Parte posterior**

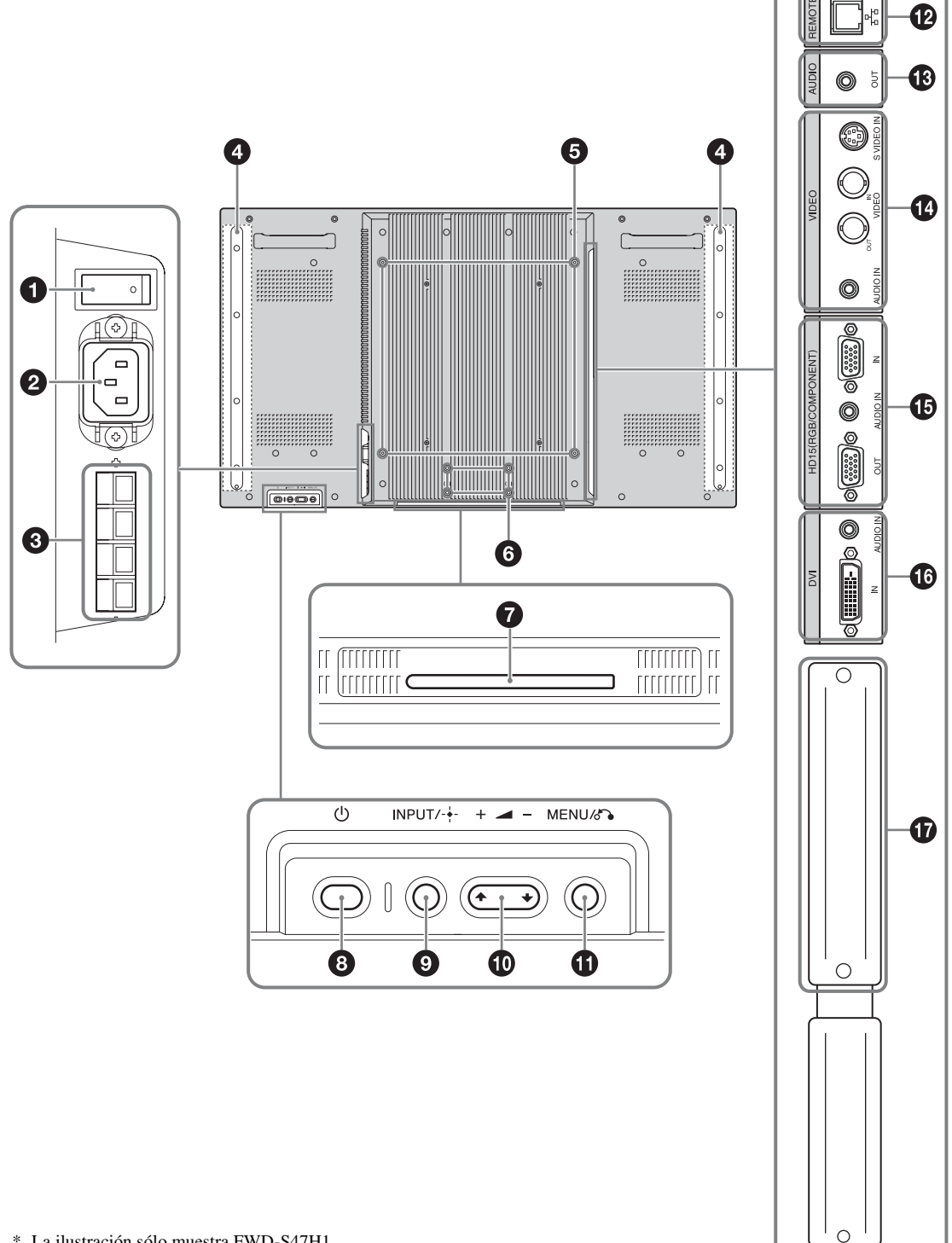

\* La ilustración sólo muestra FWD-S47H1.

<span id="page-184-2"></span><span id="page-184-1"></span><span id="page-184-0"></span>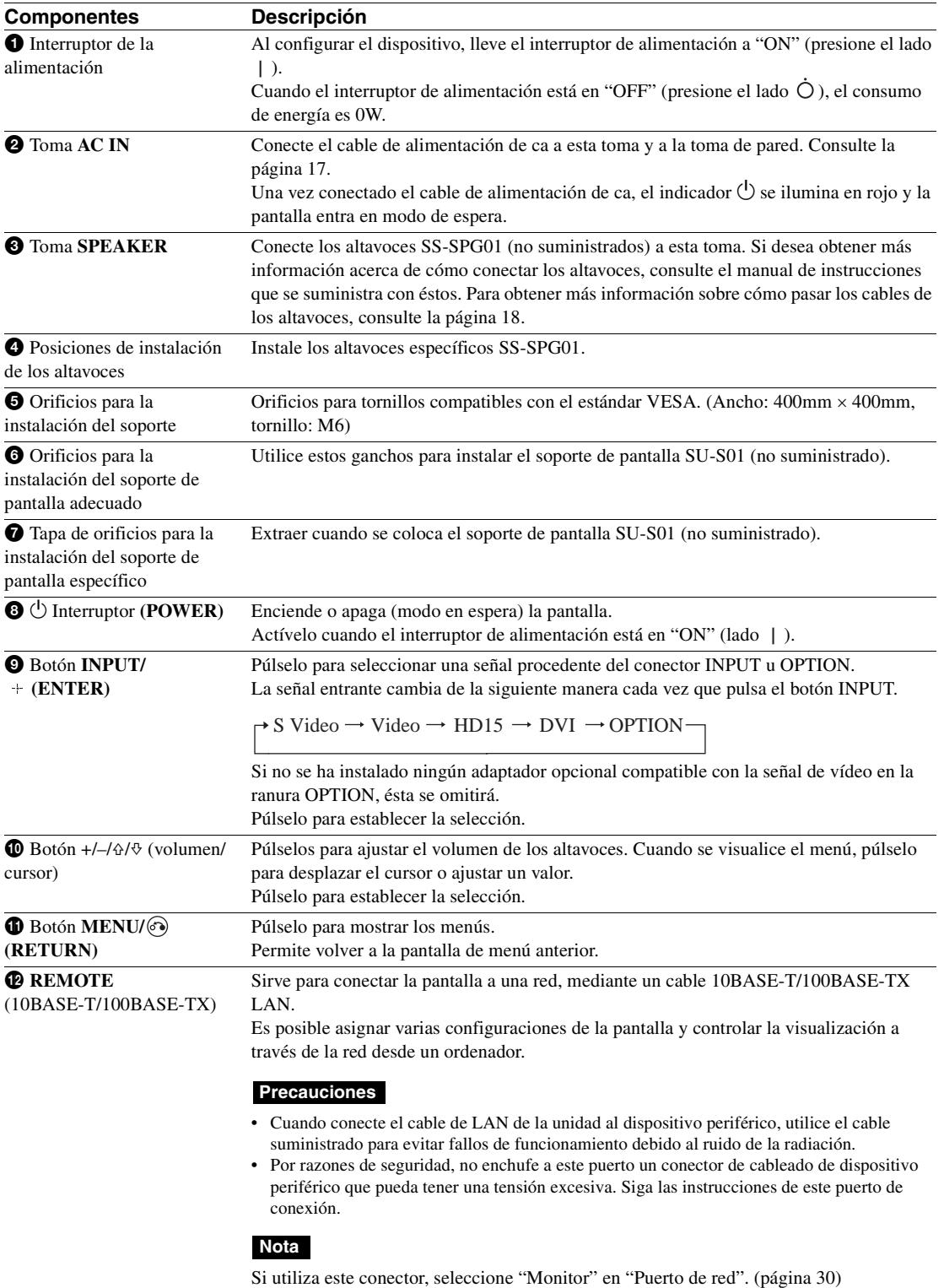

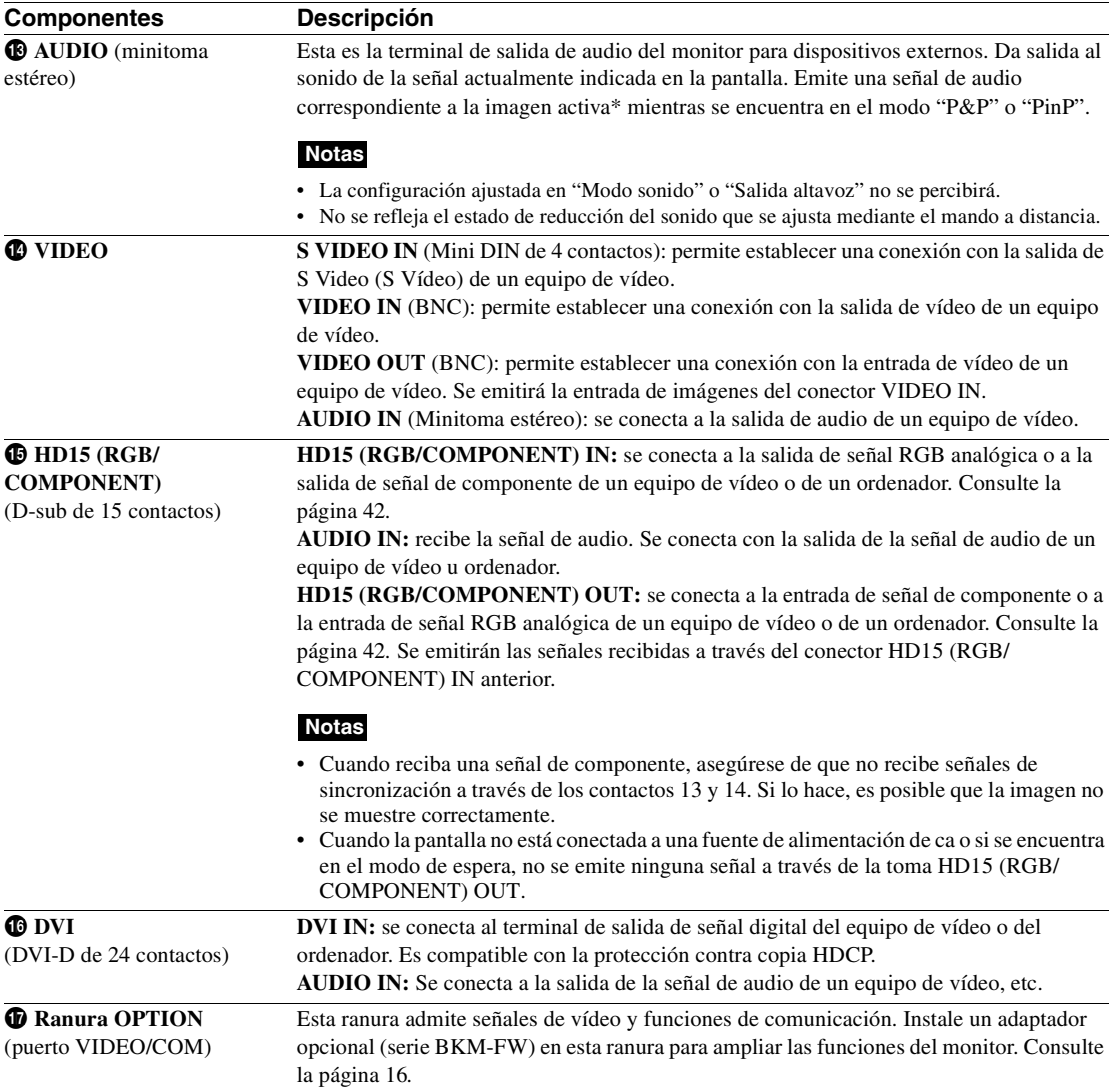

<span id="page-185-0"></span>\* Estado en el que se emite sonido y la señal de entrada se puede cambiar.

# **Mando a distancia**

# <span id="page-186-0"></span>**Descripción de los botones**

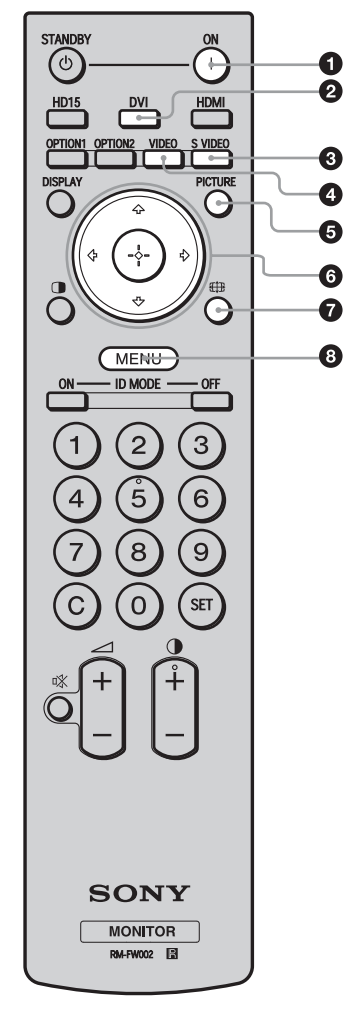

### $\bullet$  Interruptor POWER ON

Púlselo para encender la pantalla. Actívelo cuando el interruptor de alimentación que se encuentra en la parte posterior está en "ON."

### 2 **Botón DVI**

Púlselo para seleccionar la entrada de señal al puerto DVI.

### 3 **Botón S VIDEO**

Púlselo para seleccionar la entrada de señal al conector S VIDEO IN desde un equipo de vídeo.

### 4 **Botón VIDEO**

Púlselo para seleccionar la entrada de señal al conector VIDEO IN desde un equipo de vídeo.

### <span id="page-186-1"></span>5 **Botón PICTURE**

Selecciona "Modo imagen". Cada vez que se pulsa, se alterna entre "Vívido", "Estándar", "Personalizado", "Conferencia" y "TC Control".

### **6** Botones  $\hat{\alpha}/\hat{\phi}/\hat{\phi}/\hat{\phi}/\hat{\phi}$

Los botones  $\frac{\partial}{\partial z} \rightarrow$  desplazan el cursor del menú y ajustan los valores, etc. Al pulsar  $\oplus$  se entra en el menú seleccionado o se fija el elemento de ajuste. En el modo "PAP", es posible cambiar el ajuste Picture and Picture.

[Consulte la página 14.](#page-189-0)

### *B* Botón <del>*S*<sub>1</sub></sub></del>

Púlselo para cambiar la relación de aspecto. [Consulte la página 13.](#page-188-0)

### 8 **Botón MENU**

Púlselo para mostrar los menús. Vuelva a pulsarlo para ocultarlos. [Consulte la página 19.](#page-194-0)

### **Notas**

- El botón 5 y el botón cuentan con un punto táctil. Utilice el punto táctil como referencia cuando utilice la pantalla.
- Introduzca dos pilas AA (R6) (suministradas) haciendo coincidir los polos  $\oplus$  y  $\ominus$  de las pilas con el dibujo que se encuentra en el interior del compartimiento de las pilas del mando a distancia.

### **Precaución**

Peligro de explosión si se sustituye la batería por una del tipo incorrecto. Reemplace la batería solamente por otra del mismo tipo o de un tipo equivalente recomendado por el fabricante. Cuando deseche la batería, debe cumplir con las leyes de la zona o del país.

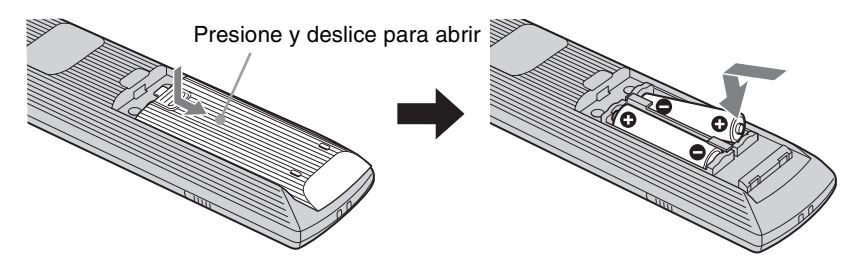

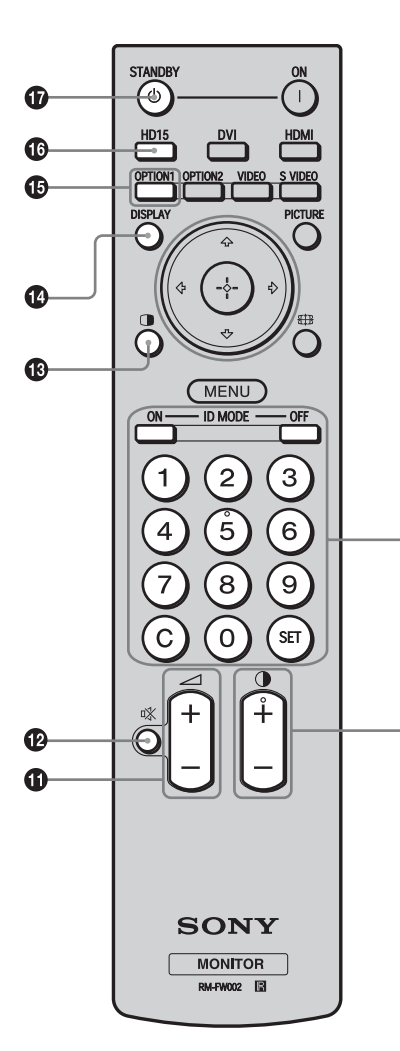

### 9 **Botones ID MODE (ON/0-9/SET/C/OFF)**

Es posible utilizar una pantalla específica sin que ésta afecte a otras pantallas instaladas al mismo tiempo.

- Botón ON: púlselo para mostrar el "Número índice" en la pantalla.
- Botón 0-9: púlselo para introducir el "Número índice" de la pantalla que desea utilizar.
- Botón SET: púlselo para ajustar el "Número índice" introducido.
	- Botón C: púlselo para borrar el "Número índice" introducido.

• Botón OFF: púlselo para volver al modo normal. [Consulte la página 15.](#page-190-0)

### 0 **Botón +/–**

Ajusta el nivel de contraste de la imagen.

### $\bigoplus$  Botón  $\neg$  +/**-**

Púlselo para ajustar el volumen.

### <span id="page-187-0"></span>qs **Botón**

Púlselo para silenciar el sonido. Púlselo de nuevo para restablecer el sonido.

### qd **Botón**

 $\bullet$ 

◍

Selecciona el modo "PAP" (Picture And Picture). Cada vez que lo pulse, alternará entre "P&P", "PinP" y la pantalla de una sola imagen. Consulte [página 14.](#page-189-0)

### qf **Botón DISPLAY**

Púlselo para visualizar la entrada seleccionada en estos momentos, el tipo de señal de entrada y el ajuste de "Modo panorámico" de la pantalla. Vuelva a pulsarlo para ocultarlos. Si deja que la información permanezca en pantalla, ésta desaparecerá automáticamente transcurrido un breve período de tiempo.

### qg **Botón OPTION 1**

Cuando se instala un adaptador opcional, selecciona una señal de entrada desde el equipo conectado al adaptador opcional. Si el adaptador opcional instalado cuenta con varios conectores de entrada, cada vez que pulse el botón alternará entre las señales de entrada.

### qh **Botón HD15**

Púlselo para seleccionar la señal de entrada del conector HD15 (RGB/COMPONENT). La señal RGB o la señal de componente se seleccionan automáticamente o manualmente de acuerdo con los ajustes del menú.

### qj **Botón STANDBY**

Púlselo para cambiar la pantalla al modo de espera.

### **Nota**

No es posible utilizar el botón HDMI ni el botón OPTION 2 en esta pantalla.

# **Botones especiales del mando a distancia**

# <span id="page-188-1"></span><span id="page-188-0"></span>**Utilización del modo ancho**

Es posible cambiar el formato de la pantalla.

### **Sugerencia**

Es posible acceder a los ajustes de "Modo panorámico" en los ajustes de "Pantalla". [Consulte la página 26,](#page-201-0) [27](#page-202-0).

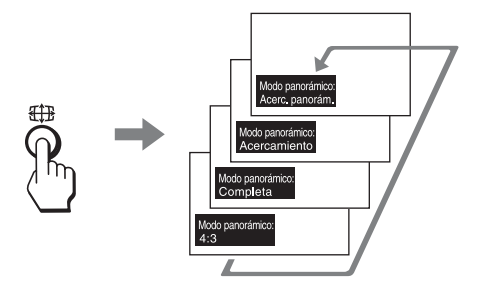

**Para la entrada de un equipo de vídeo como, por ejemplo, un vídeo, un DVD, etc. (excepto la entrada del ordenador)**

**Fuente original 4:3**

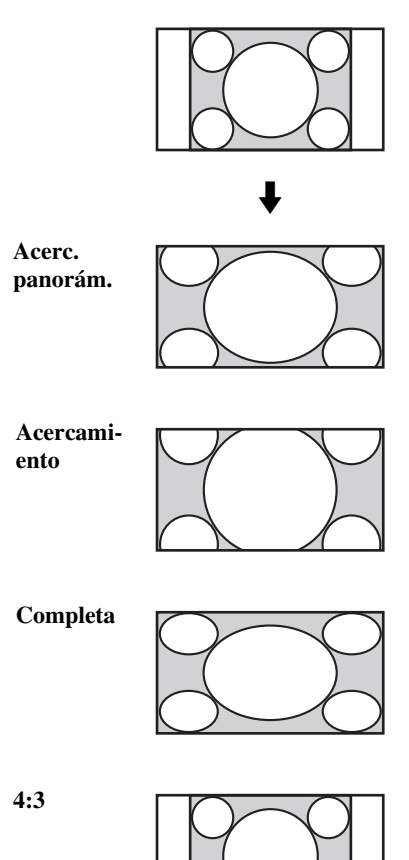

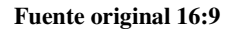

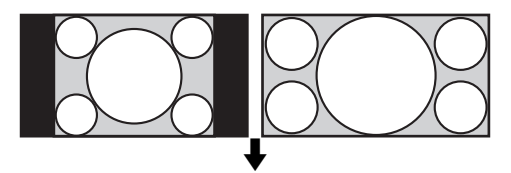

**Acerc. panorám.**

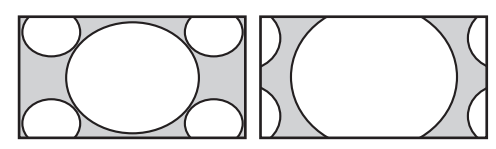

**Acercamiento**

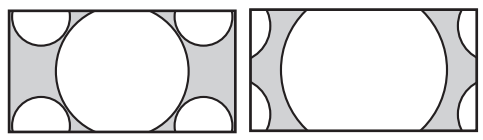

**Completa**

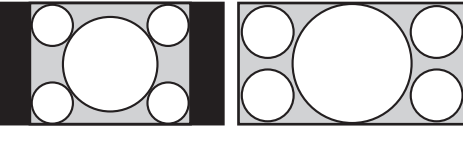

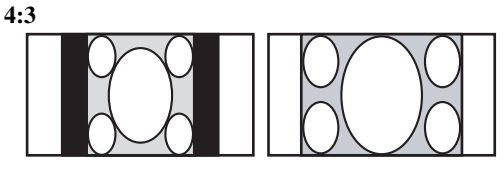

## **Para la entrada de ordenador**

Las imágenes que aparecen a continuación muestran la resolución de entrada de 800×600

**Real**

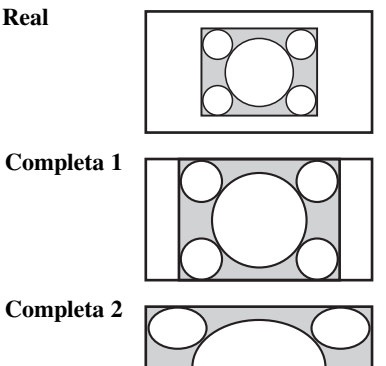

**Completa 2**

# **Nota**

Si la resolución de entrada es superior a la resolución del panel (1.920 × 1.080), la visualización de la opción Real será la misma que la de la opción Completa 1.

# <span id="page-189-1"></span><span id="page-189-0"></span>**Utilización del ajuste PAP**

Puede mostrar dos imágenes procedentes de dos fuentes de señales distintas, como un ordenador y un vídeo, una al lado de la otra.

También puede cambiar las imágenes activas o cambiar el balance de los tamaños de imagen. Es posible acceder a los ajustes de "Ajuste de PAP" en los ajustes de "Pantalla". [Consulte la página 24](#page-199-0)*.*

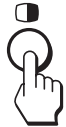

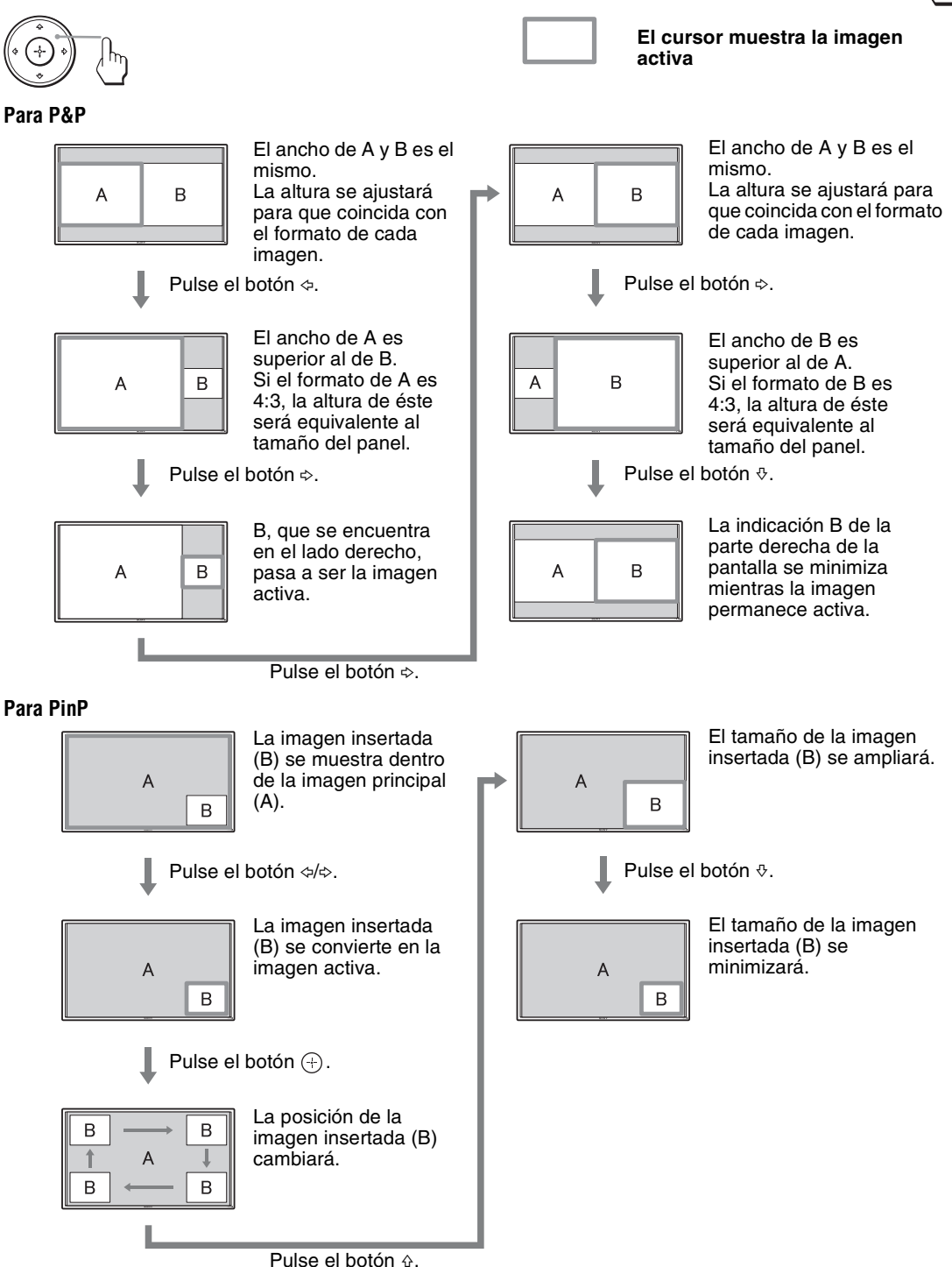

#### **Sugerencias**

- El cursor que indica que la imagen se encuentra activa desaparecerá en 5 segundos.
- La imagen se puede ajustar a 15 tamaños. (Para P&P)

# <span id="page-190-0"></span>**Utilización del botón ID MODE**

Es posible utilizar una pantalla específica sin que ésta afecte a otras pantallas instaladas al mismo tiempo.

### **1** Pulse el botón **ON** .

El "Número índice" de la pantalla aparece con caracteres en negro en el menú inferior izquierdo de la pantalla (a cada pantalla se le asigna un "Número índice" individual predefinido del 1 al 255).

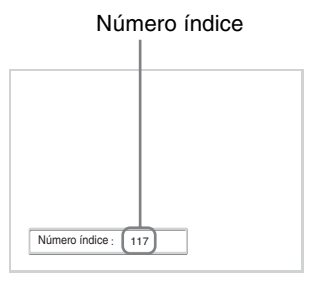

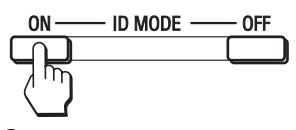

**2** Introduzca el "Número índice" de la pantalla que desea utilizar mediante los botones 0 - 9 del mando a distancia.

El número introducido aparece al lado del "Número índice" de cada pantalla.

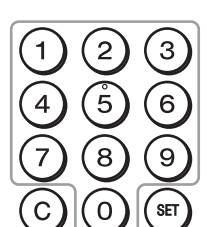

### Número introducido

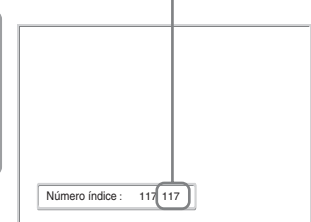

### **3** Pulse el botón **SET** .

Los caracteres de la pantalla seleccionada cambian a verde mientras que los otros cambian a rojo.

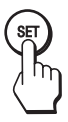

Puede utilizar sólo la pantalla específica indicada con caracteres verdes.

Sólo el funcionamiento del interruptor POWER ON y el botón STANDBY/ID MODE-OFF resulta también efectivo en otras pantallas.

**4** Cuando haya terminado de cambiar los ajustes, pulse el botón **OFF**.

La visualización vuelve a la pantalla normal.

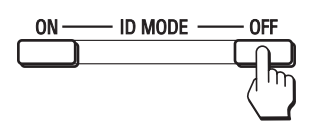

### **Para corregir el Número índice**

Pulse el botón **C** para borrar el "Número índice" introducido actualmente. Vuelva al paso 2 e introduzca un nuevo "Número índice".

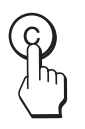

### **Sugerencia**

Para cambiar el "Número índice" de la pantalla, consulte "Número índice" en "Ajuste de control" en la [página 28.](#page-203-0)

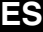

# <span id="page-191-0"></span>**Adaptadores opcionales**

El terminal de la ranura OPTION  $\bigcirc$  [\(página 10\)](#page-185-0) del lateral del equipo es de ranura. Puede cambiarse por el siguiente adaptador opcional (no suministrado). Para obtener más información acerca de la instalación, póngase en contacto con su distribuidor Sony. Para obtener más información acerca de los adaptadores opcionales para la ampliación del sistema, consulte los manuales de instrucciones correspondientes.

### **Adaptador COMPONENT/RGB INPUT BKM-FW11**

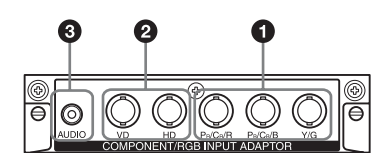

- 1 **Y/G, PB/CB/B, PR/CR/R IN (BNC)**: se conecta a la salida de señal RGB analógica o a la salida de señal de componente de un equipo de vídeo o de un ordenador.
- 2 **HD, VD IN (BNC)**: se conecta a la salida de la señal de sincronización de un ordenador.

### **Nota**

Cuando reciba una señal de componente, asegúrese de que no recibe señales de sincronización a través de los conectores HD y VD, puesto que la imagen podría no visualizarse correctamente.

3 **AUDIO (minitoma estéreo)**: recibe la señal de audio. Se conecta con la salida de la señal de audio de un equipo de vídeo u ordenador.

# **Adaptador HDMI INPUT BKM-FW15**

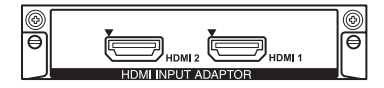

Puede disfrutar de vídeo mejorado o de alta definición y de audio digital de dos canales.

El modo apropiado para un dispositivo de audio y vídeo o un ordenador se selecciona automáticamente en función del equipo conectado.

### **Nota**

Asegúrese de utilizar únicamente un cable HDMI (no suministrado) que contenga el logotipo HDMI.

# **Adaptador HD-SDI/SDI INPUT BKM-FW16**

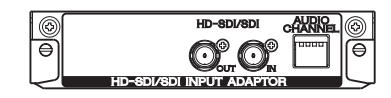

Se conecta a la salida de señales HD-SDI de un dispositivo de vídeo.

# **Adaptador MONITOR CONTROL BKM-FW21**

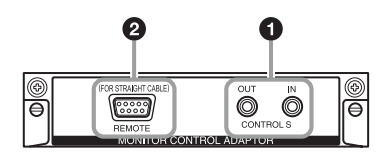

- **1 CONTROL S IN/OUT** (Minitoma): es posible controlar varios equipos con un solo mando a distancia cuando la pantalla está conectada al conector CONTROL S del equipo de vídeo u otra pantalla. Conecte el conector CONTROL S OUT de este adaptador al conector CONTROL S IN del otro equipo y conecte el conector CONTROL S IN de este adaptador al conector CONTROL S OUT del otro equipo.
- 2 **REMOTE** (D-sub de 9 contactos): este conector permite controlar a distancia la pantalla mediante el protocolo RS-232C.

### **Notas**

- El conector REMOTE y el conector REMOTE (LAN)  $\mathbf{\Phi}$  [\(página 9\)](#page-184-0) del lateral del equipo no se pueden usar al mismo tiempo.
- Cuando utilice el conector REMOTE, seleccione "Option" en "Puerto de red". [\(página 30\)](#page-205-1)

### **Adaptador STREAMING RECEIVER BKM-FW50**

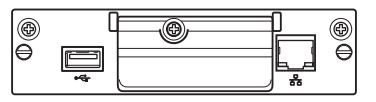

Este adaptador le permite utilizar esta pantalla para señalización digital.

Puede reproducir películas, imágenes fijas o sonido de fondo en formatos de datos designados con sólo insertar un medio de grabación. Pueda utilizar una red para ver imágenes de un ordenador remoto.

### **Nota**

Se requiere una tarjeta de memoria Compact Flash (CF).

### **Antes de comenzar**

- En primer lugar, compruebe que ha desactivado la alimentación de todos los equipos.
- Emplee cables adecuados para el equipo que vaya a conectar.
- Inserte los cables completamente en los conectores o las tomas para realizar la conexión. Una conexión floja puede producir zumbidos y otros ruidos.
- Para desconectar el cable, tire del enchufe, pero nunca del cable.
- Asimismo, consulte el manual de instrucciones del equipo que va a conectar.
- Inserte la clavija firmemente en la toma AC IN.
- Utilice uno de los dos portaenchufes de ca (suministrados) para sujetar la clavija de ca firmemente.

# **Conexión de los altavoces**

Conecte los altavoces SS-SPG01 (no suministrados). Asegúrese de conectar los altavoces correctamente. Si desea obtener más información acerca de cómo conectar los altavoces, consulte el manual de instrucciones que se suministra con éstos. Para obtener más información sobre cómo pasar los cables de los altavoces, [consulte la página 18.](#page-193-1)

# <span id="page-192-0"></span>**Conexión del cable de alimentación de ca**

**1** Enchufe el cable de alimentación de ca en la toma AC IN. A continuación, conecte el portaenchufe de ca (suministrado) al cable de alimentación de ca.

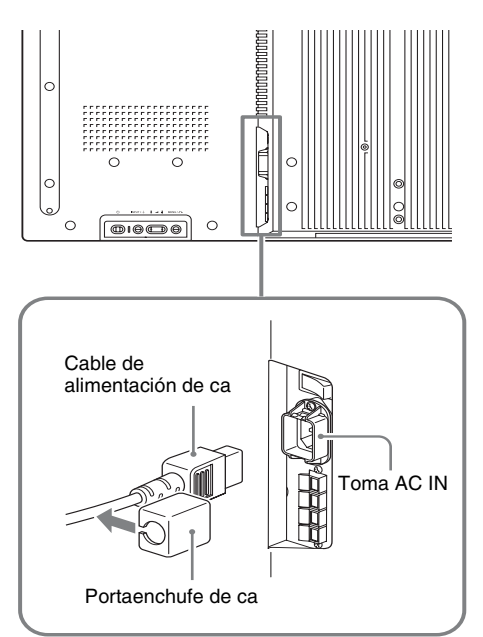

**2** Deslice el portaenchufe de ca sobre el cable hasta que se conecte a la cubierta de la toma de ca AC IN.

Cubierta de la toma AC IN

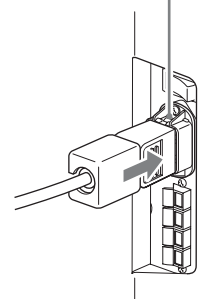

### **Para retirar el cable de alimentación de ca**

Tras apretar el portaenchufe de ca y liberarlo, agarre el enchufe y tire del cable de alimentación de ca.

# <span id="page-193-1"></span><span id="page-193-0"></span>**Organización de los cables**

# **Uso de los portacables**

Puede sujetar los cables de forma eficaz mediante los portacables (×9) suministrados. Conecte el portacables tal y como se muestra en la siguiente ilustración.

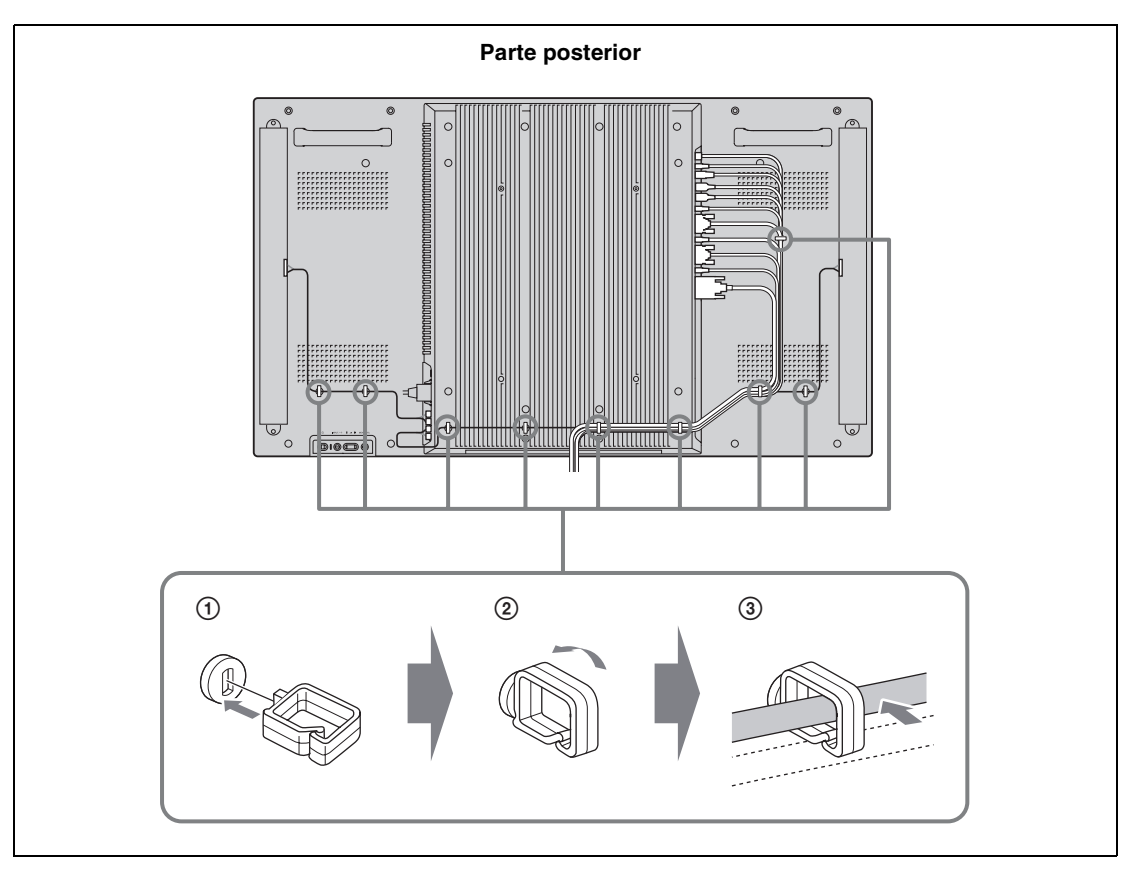

# <span id="page-194-0"></span>**Uso de los ajustes**

# **Descripción general de los menús**

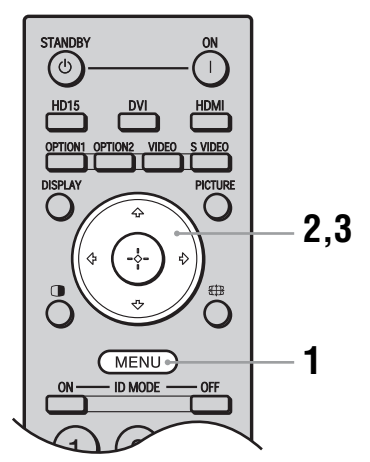

- **1** Pulse el botón MENU.
- **2** Pulse  $\hat{\theta}$ / $\theta$  para resaltar el icono de menú deseado.
- **3** Pulse  $\oplus$  o  $\Leftrightarrow$ . Para salir del menú, pulse el botón MENU.

### **Para cambiar el idioma en pantalla**

Seleccione el idioma deseado para los ajustes y mensajes en pantalla entre "English", "Français", "Deutsch", "Español", "Italiano" o "日本語". "English" (inglés) está establecido como el ajuste predeterminado. [Consulte la página 28.](#page-203-1)

Los ajustes le proporcionan acceso a las siguientes funciones:

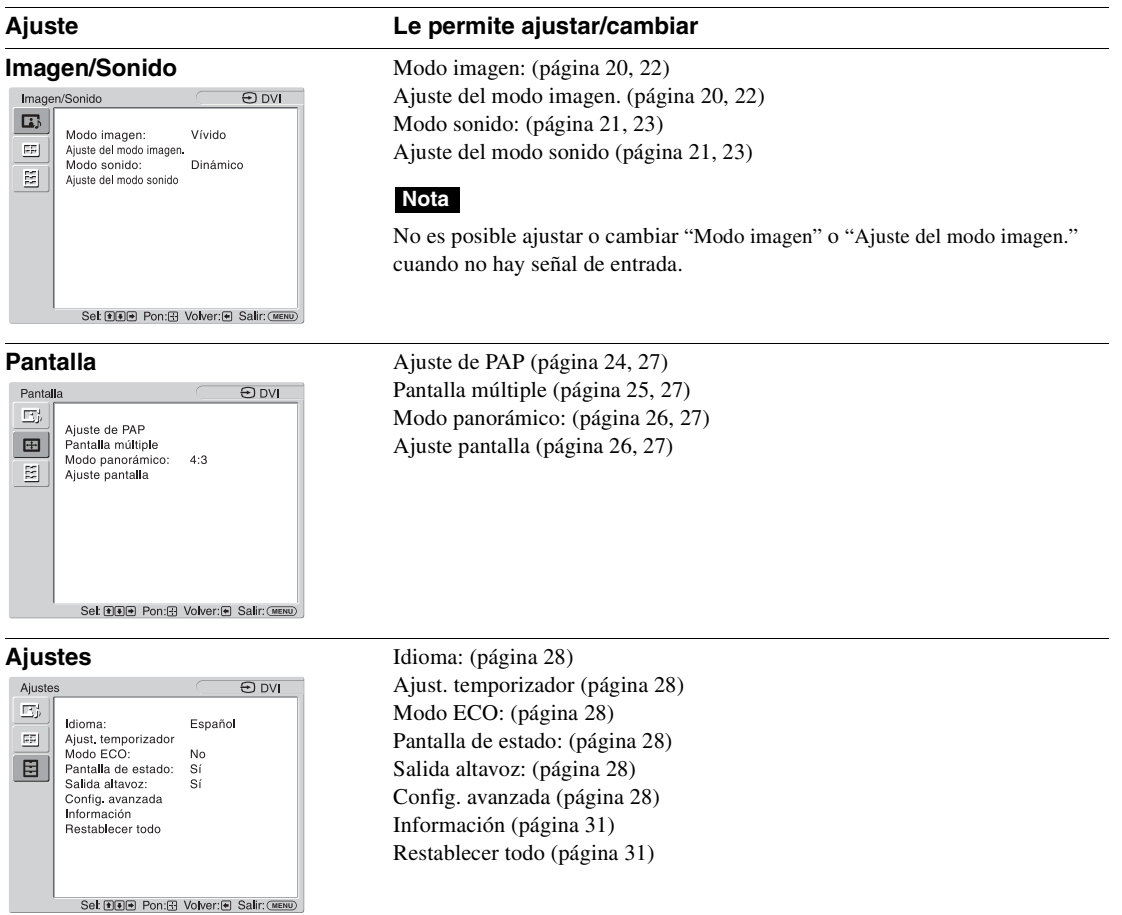

\* En función de los ajustes realizados, es posible que los iconos del menú que se visualizan en la parte inferior de la pantalla no funcionen.

# **Ajustes de Imagen/Sonido**

# **Para la entrada de vídeo**

<span id="page-195-2"></span><span id="page-195-1"></span><span id="page-195-0"></span>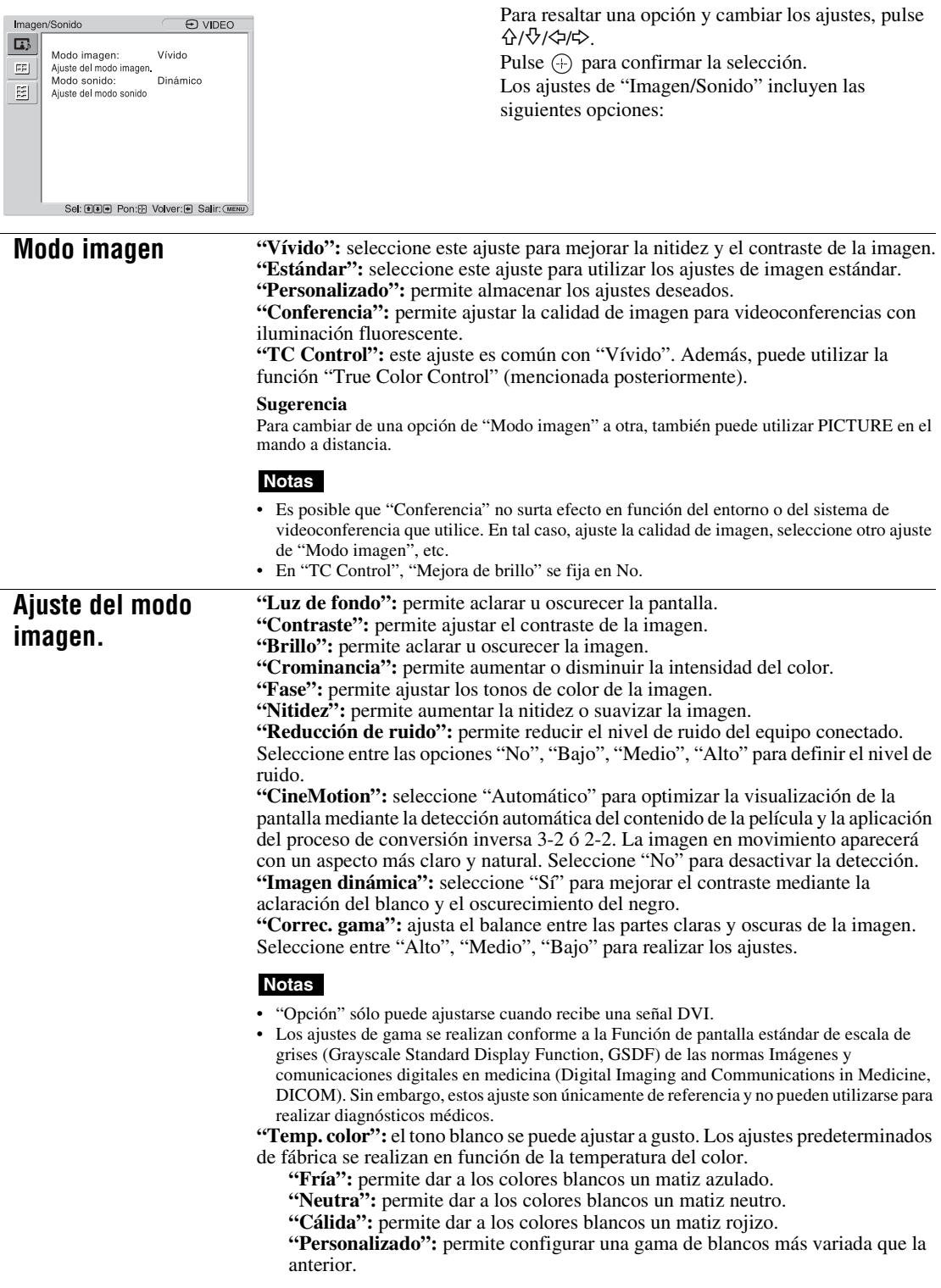

#### **Sugerencia**

Seleccione "Restablecer" en la pantalla de ajustes de tonos para restaurar los ajustes predeterminados.

**"Mejora de brillo":** realza el brillo de la imagen.

### **Notas**

- Cuando "Mejora de brillo" se ajusta en "Sí", no se pueden ajustar las configuraciones de "Luz de fondo", "Contraste", "Brillo" o "Temp. color".
- Cuando "Mejora de brillo" está ajustado en "Sí" y "Modo ECO" se activa "No", el brillo se encuentra en el nivel máximo.

**"True Color Control":** permite ajustar los detalles de tono y de saturación de cada uno de los cuatro colores: rojo, verde, amarillo y azul, además de resaltar colores específicos en la imagen.

Seleccione el color que desea ajustar y podrá comprobar y consultar la parte de la imagen actual que se ajustará. A continuación, podrá ajustarla mediante el cuadro de diálogo de matriz del color.

### **Notas**

• Esta opción puede ajustarse cuando "Modo imagen" está ajustado en "TC Control".

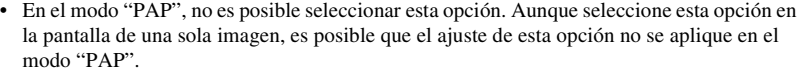

**"Restablecer":** permite restablecer todos los ajustes de "Ajuste del modo imagen." a sus valores predeterminados.

<span id="page-196-0"></span>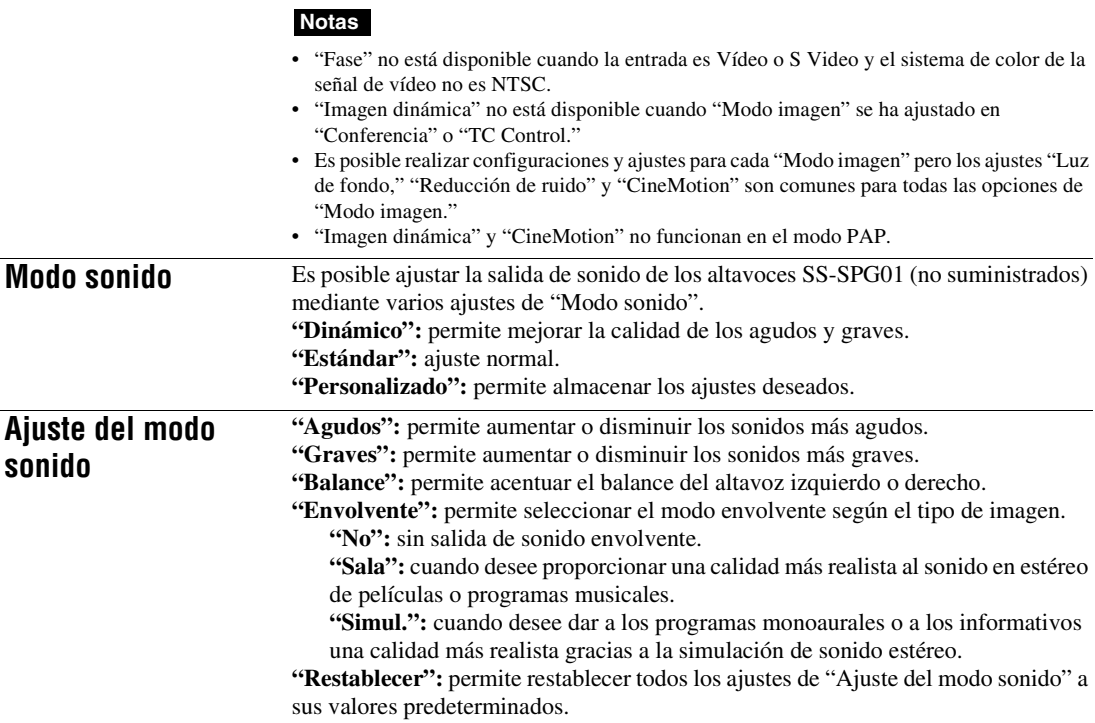

#### <span id="page-196-1"></span>**Sugerencias**

• Es posible cambiar los ajustes de "Ajuste del modo imagen." ("Contraste", "Brillo", "Crominancia ", etc.) para cada "Modo imagen".

• Es posible configurar los ajustes de "Ajuste del modo sonido" ("Agudos" y "Graves") cuando "Modo sonido" está ajustado en "Personalizado".

#### **Nota**

En el modo "PAP", sólo se pueden establecer los ajustes "Imagen/Sonido" de la imagen activa.

# **Para la entrada de ordenador**

<span id="page-197-2"></span><span id="page-197-1"></span><span id="page-197-0"></span>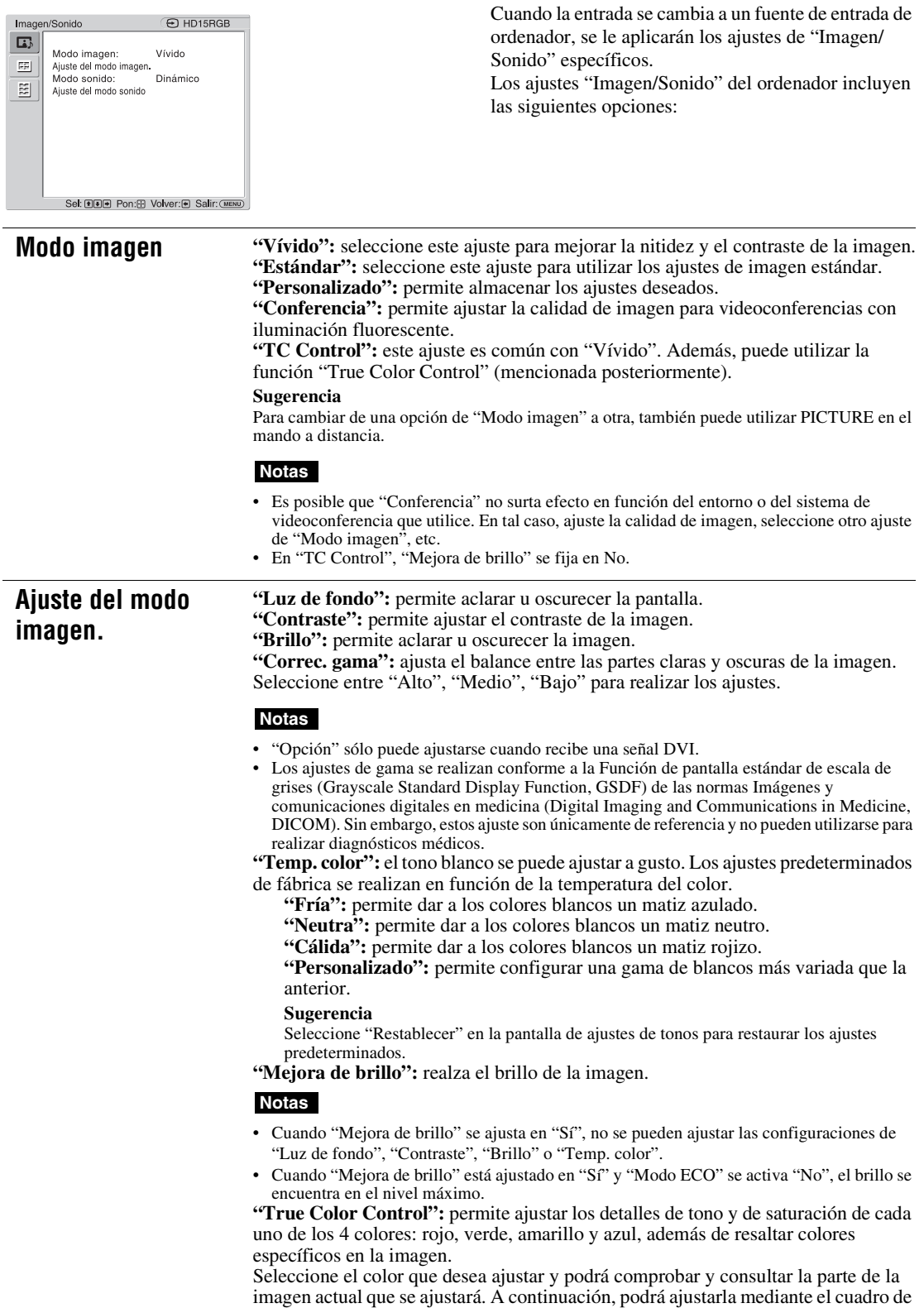

diálogo de matriz del color.

<span id="page-198-0"></span>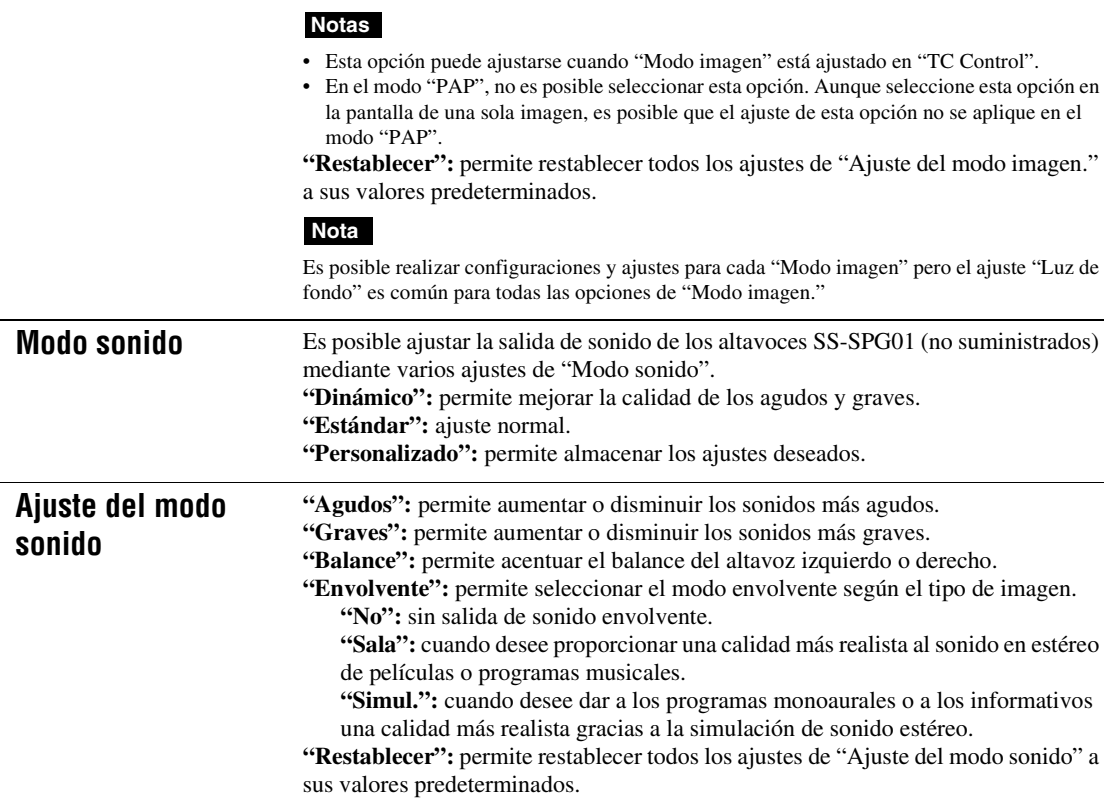

<span id="page-198-1"></span>**Sugerencias**

• Es posible cambiar los ajustes de "Ajuste del modo imagen." ("Contraste", "Brillo", "Crominancia ", etc.) para cada "Modo imagen".

• Es posible configurar los ajustes de "Ajuste del modo sonido" ("Agudos" y "Graves") cuando "Modo sonido" está ajustado en "Personalizado".

### **Notas**

• Los ajustes de "Crominancia", "Fase", "Nitidez", "Reducción de ruido", "CineMotion" y "Imagen dinámica" no están disponibles para la entrada de ordenador.

• En el modo "PAP", sólo se pueden establecer los ajustes "Imagen/Sonido" de la imagen activa.

# **Pantalla Ajuste**

# **Para la entrada de vídeo**

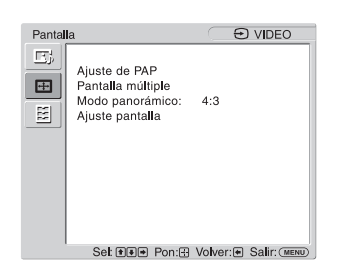

Para resaltar una opción y cambiar los ajustes, pulse  $\hat{G}/\hat{G}/\hat{G}/\hat{G}$ .

Pulse  $\left( \cdot \right)$  para confirmar la selección. Los ajustes de "Pantalla" incluyen las siguientes opciones:

<span id="page-199-1"></span><span id="page-199-0"></span>**Ajuste de PAP** Permite mostrar dos imágenes procedentes de distintas fuentes de señal, como un ordenador y un vídeo, una al lado de la otra.

"**PAP**"

- **"No":** desactiva la función "PAP".
- **"P&P":** muestra dos imágenes una junto a la otra al mismo tiempo.
- **"PinP":** muestra dos imágenes, una de ellas insertada en la imagen principal.

### **Para P&P**

**"Imagen activa":** permite seleccionar la pantalla que se va a utilizar.

- **"Izquierda":** permite activar la imagen de la izquierda para utilizarla.
- **"Derecha":** permite activar la imagen de la derecha para utilizarla.

**"Cambiar":** permite cambiar las dos imágenes situadas una junto a la otra. **"Tamaño imagen":** permite ajustar el equilibrio entre dos imágenes una al lado de la otra. Para ajustar el equilibrio, pulse el botón  $\Leftrightarrow$  o  $\Leftrightarrow$  y, a continuación, pulse el botón  $\oplus$  para definir el ajuste. [\(página 14\)](#page-189-1)

### **Para PinP**

**"Imagen activa":** permite seleccionar la pantalla que se va a utilizar.

- **"Principal":** permite activar la imagen principal para utilizarla.
- **"Sub":** permite activar la imagen insertada para utilizarla.
- **"Cambiar":** permite cambiar las imágenes principal e insertada.
- **"Tamaño imagen":** permite ajustar el tamaño de la imagen insertada. Seleccione entre "Grande" o "Pequeña".

**"Posición de la imagen":** ajuste la posición de la imagen insertada con  $\frac{\partial}{\partial \varphi}$  y, a continuación, pulse  $\left(\cdot\right)$ .

#### **Sugerencia**

No es posible modificar la relación de aspecto en el modo "PAP". La imagen se visualiza con la relación de aspecto utilizada antes de seleccionar el modo "PAP".

#### <span id="page-199-2"></span>**Combinación disponible de dos imágenes**

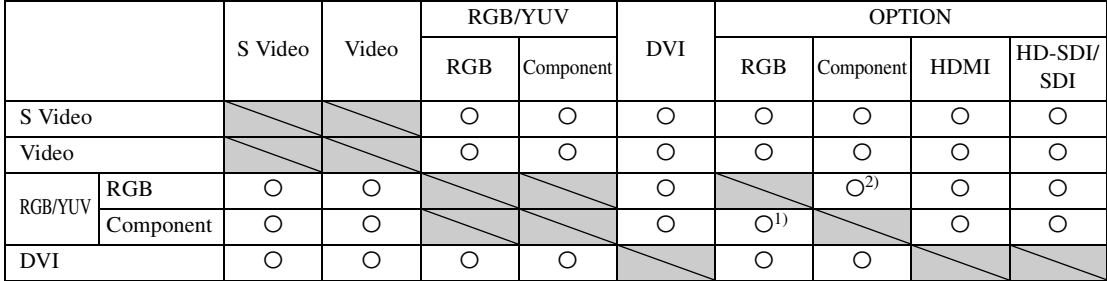

1) Compatible si "Monitor" se ajusta en "YUV" o si "Option" se ajusta en "RGB" en "RGB/YUV".

2) Compatible si "Monitor" se ajusta en "RGB" o si "Option" se ajusta en "YUV" en "RGB/YUV".

#### **Sugerencia**

La salida del modelo BKM-FW50 se considera la salida RGB que se muestra en la tabla en el modo "PAP".

<span id="page-200-0"></span>Pantalla múltiple Permite establecer ajustes para conectar varios monitores y formar una solución integrada de paneles de imágenes (video wall).

### **"Pantalla múltiple:"**

**"No":** se utiliza una única pantalla.

**"2×2"/"3×3"/"4×4":** permite establecer la conexión de varias pantallas como, por ejemplo, 2, 3 ó 4 pantallas tanto en posición vertical como horizontal.

**"1×2"/"1×3"/"1×4":** permite establecer la conexión de varias pantallas como, por ejemplo, 2, 3 ó 4 pantallas en posición horizontal.

**"2×1"/"3×1"/"4×1":** permite establecer la conexión de varias pantallas como, por ejemplo, 2, 3 ó 4 pantallas en posición vertical.

**"Posición":** permite seleccionar la posición de cada una de las pantallas en la disposición de paneles de imágenes  $\frac{\partial}{\partial z} \rightarrow$  Pulse  $\left(\frac{\partial}{\partial z}\right)$  para ajustar la posición. **"Formato de salida":** podrá seleccionar dos formatos distintos de salida de la imagen como se muestra en las figuras. Simplemente con seleccionar uno de los formatos, tendrá disponible una imagen adecuada sin necesidad de ajustar el desplazamiento horizontal y vertical manualmente. Seleccione "Mosaico" o "Ventana".

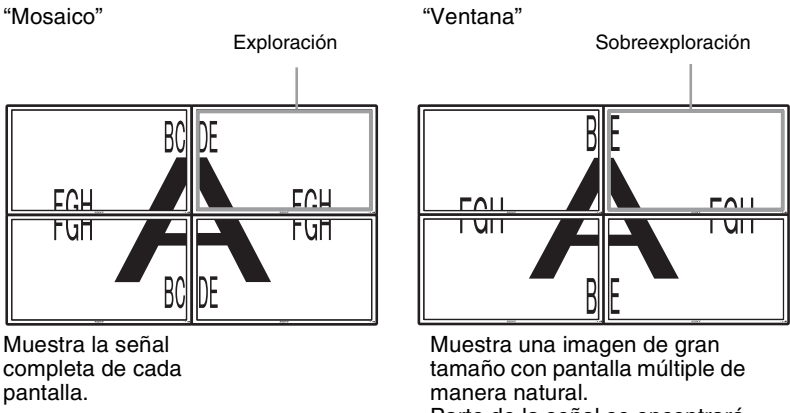

Parte de la señal se encontrará detrás del área del marco.

"LED": "Sí" hace que el indicador  $\circlearrowright$  del panel frontal [\(página 7\)](#page-182-0) permanezca encendido y "No" hace que el indicador  $\bigcup$  del panel frontal permanezca apagado.

### **Notas**

- "Pantalla múltiple:" puede mostrar una imagen ampliada y conservar el ajuste de "Modo panorámico" actual en la medida de lo posible para la entrada de vídeo, así como mostrar una imagen ampliada del "Modo panorámico" ajustado en "Completa 2" para la entrada de ordenador.
- Sólo es posible ajustar "Pantalla múltiple:" cuando la función "PAP" está desactivada.
- Cuando la opción "Posición" se ajusta en el extremo inferior derecho, el indicador  $\bigcup$  se ilumina aunque "LED" esté ajustado en "No". El indicador también se ilumina aunque el monitor esté apagado (modo de espera), se hayan detectado errores o el monitor esté en modo de reposo, incluido en el caso de ausencia de señal o señal no compatible.

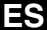

<span id="page-201-1"></span><span id="page-201-0"></span>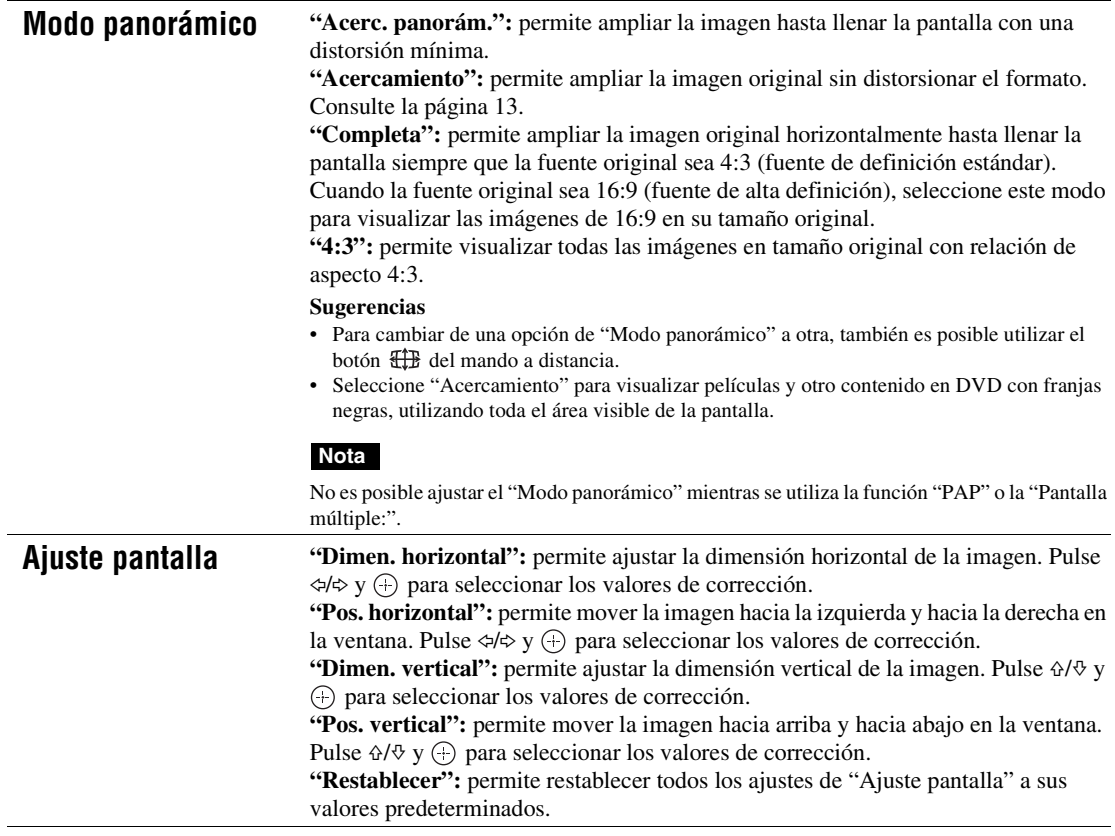

# <span id="page-201-2"></span>**Notas**

• "Ajuste pantalla" no se encuentra disponible cuando se utiliza la función "PAP".

• Si actualmente no se recibe ninguna señal, no se podrá seleccionar ninguna de las opciones de ajuste de "Pantalla", excepto "Ajuste de PAP" y "Pantalla múltiple:".

# **Para la entrada de ordenador**

<span id="page-202-3"></span><span id="page-202-2"></span><span id="page-202-1"></span><span id="page-202-0"></span>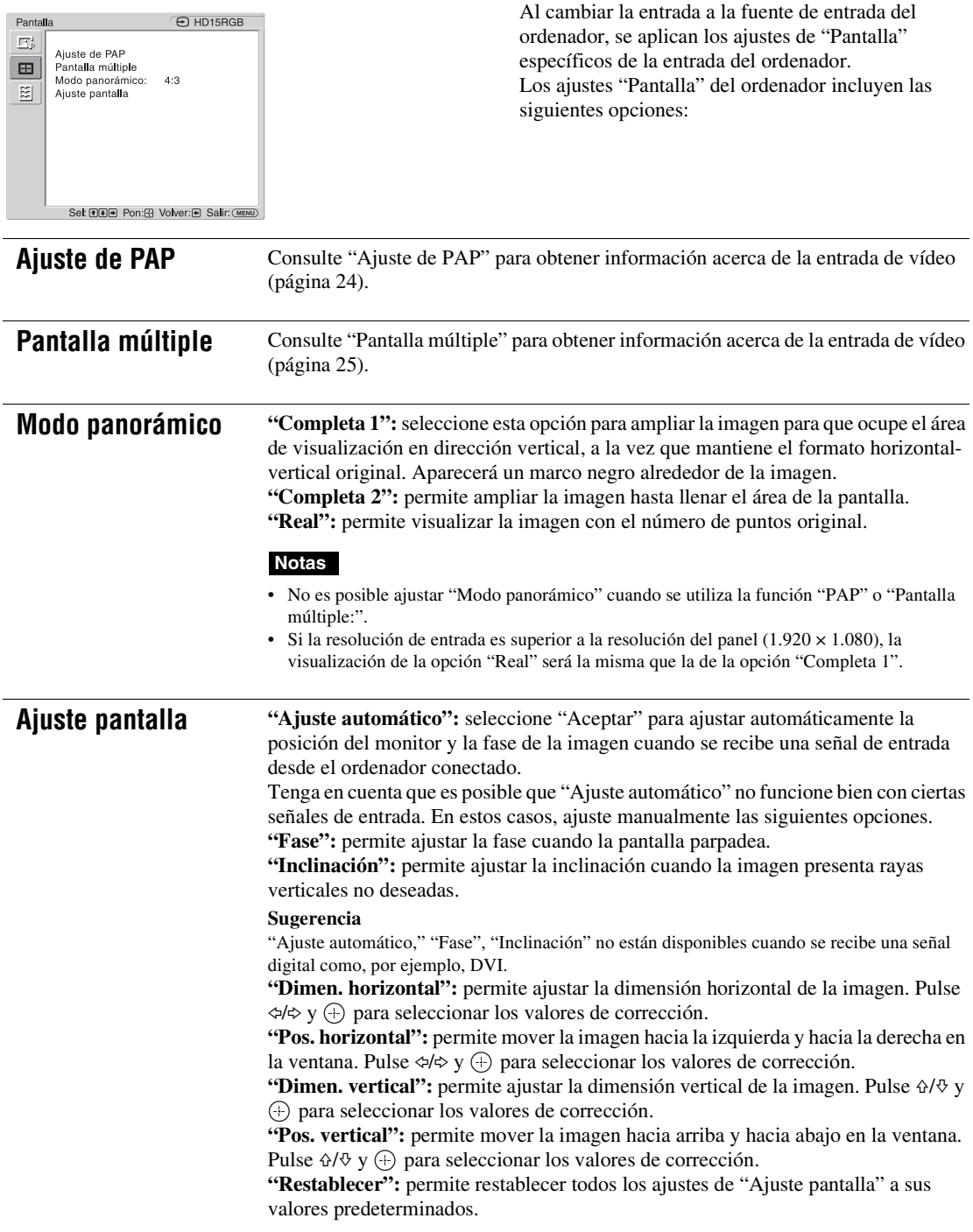

### <span id="page-202-4"></span>**Nota**

Si actualmente no se recibe ninguna señal, no se podrá seleccionar ninguna de las opciones de ajuste de "Pantalla", excepto "Ajuste de PAP" y "Pantalla múltiple:".

# **Ajustes Ajuste**

<span id="page-203-8"></span><span id="page-203-7"></span><span id="page-203-3"></span><span id="page-203-2"></span><span id="page-203-1"></span>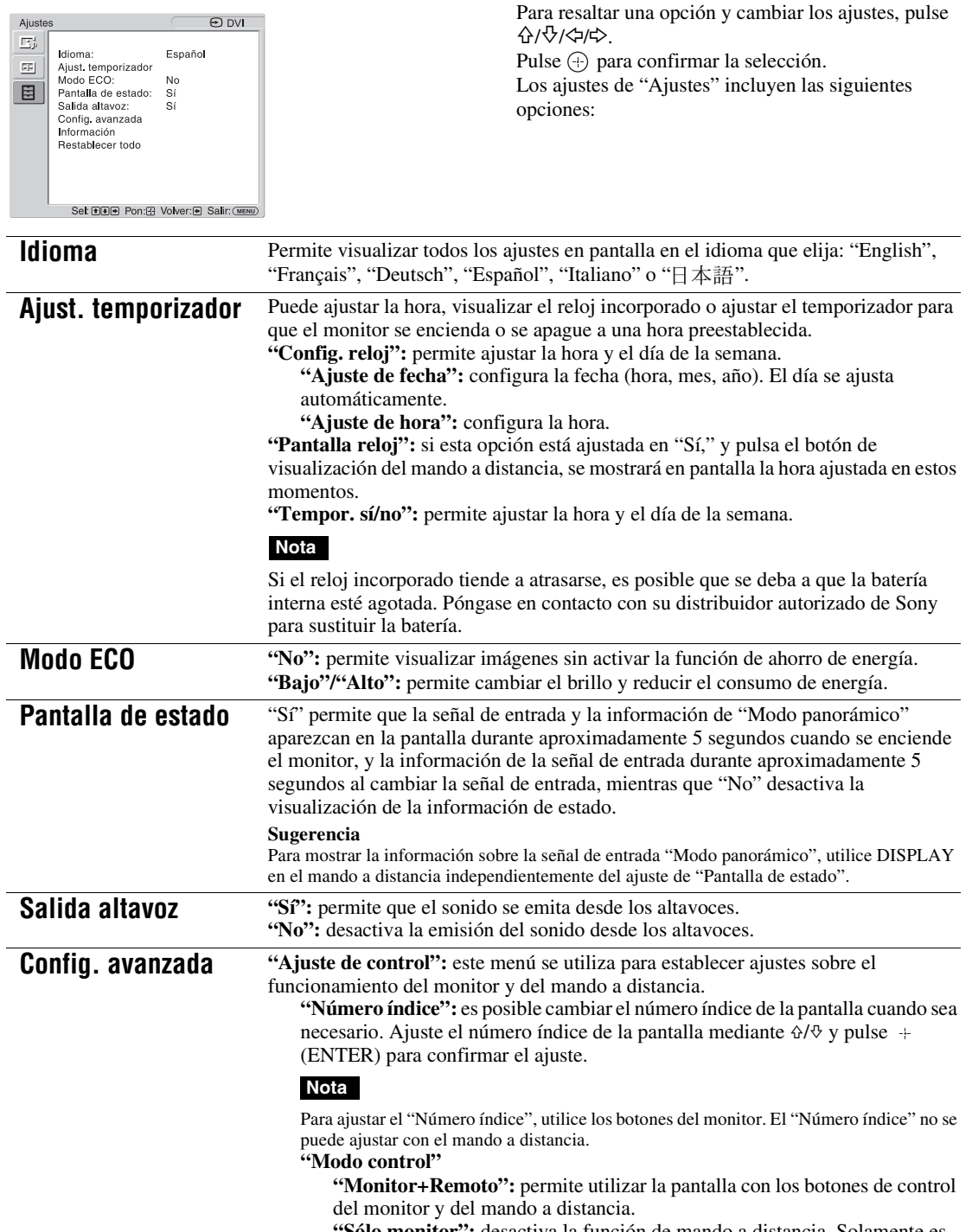

<span id="page-203-9"></span><span id="page-203-6"></span><span id="page-203-5"></span><span id="page-203-4"></span><span id="page-203-0"></span>**"Sólo monitor":** desactiva la función de mando a distancia. Solamente es posible realizar ajustes en la pantalla con los botones de control del monitor. **"Sólo remoto":** desactiva los controles de la pantalla. Solamente es posible realizar ajustes en la pantalla con el mando a distancia.

### **Nota**

Al utilizar este elemento, los modos que se pueden seleccionar variarán en función de si se realiza la selección mediante el mando a distancia o el monitor. Al ajustar este elemento mediante  $\oplus$  del mando a distancia, sólo es posible seleccionar

"Monitor+Remoto" o "Sólo remoto". Al ajustar este elemento mediante + (ENTER) del mando a distancia, sólo es posible seleccionar "Monitor+Remoto" o "Sólo monitor".

# **"Aj. autom. pant."**

**"Sí":** los ajustes como el tamaño y la posición de la imagen se guardan para cada señal de entrada y los últimos ajustes se aplican automáticamente cada vez que se cambian las señales de entrada.

**"No":** "Aj. autom. pant." se deshabilita incluso cuando las señales de entrada se cambian y se aplican los ajustes predeterminados.

### <span id="page-204-0"></span>**"Apagado auto":**

**"Sí":** el monitor entra automáticamente en modo de espera si no se recibe ninguna señal a través de los conectores de entrada de Vídeo o S Video durante más 5 minutos. El monitor entra automáticamente en modo de ahorro de energía si no se recibe ninguna señal a través de los conectores de entrada de DVI o HD15 (RGB/Component) durante más de 30 segundos aproximadamente. **"No":** el monitor no se apaga automáticamente aunque no se reciba ninguna señal a través de los conectores.

#### **Sugerencias**

- En el modo de espera, pulse el interruptor  $\circlearrowright$  (POWER) del monitor o POWER ON del mando a distancia para encender el monitor. En el modo de ahorro de energía, el monitor se encenderá automáticamente al recibir una señal.
- Esta función no se encuentra disponible cuando "Logotipo en pantalla" está ajustado en "Sí", la función de protector de pantalla está activada, o PAP está seleccionado.

**"Sobreexploración":** permite determinar si las imágenes van a mostrarse con sobreexploración o subexploración.

**"Automático":** cambia automáticamente la señal de imagen, supuestamente DTV, a imagen con sobreexploración.

**"Sí":** muestra imágenes con sobreexploración.

**"No":** muestra imágenes con subexploración.

### **Nota**

Si "Sobreexploración" está ajustado en "No", es posible que la señal de imagen DTV se visualice como la señal de un PC.

Ejemplo:  $480P \rightarrow 720 \times 480/60$ 

**"Modo sinc.":** permite ajustar el modo en función de la señal recibida en el contacto número 13 del conector HD15 (RGB/COMPONENT) IN.

**"Comp. H":** seleccione esta opción si se recibe una señal de sincronización horizontal o una señal de sincronización compuesta.

**"Vídeo":** seleccione esta opción si se recibe una señal de vídeo.

#### **Notas**

- "Modo sinc." se encuentra disponible únicamente cuando el conector HD15 recibe una señal RGB analógica.
- En función del nivel de la señal de sincronización compuesta, es posible que la imagen no se muestre correctamente. En este caso, cambie el ajuste "Modo sinc.".
- En el caso de algunas entradas sólo pueden seleccionarse señales de sincronización. En tal caso, reciba las señales de sincronización vertical u horizontal a través de los contactos 13 ó 14 de los conectores.
- La configuración de Modo sinc no puede llevarse a cabo para la entrada a través de los adaptadores opcionales.
- Este monitor no es compatible con el formato de sincronización de tres valores de 576/60p.
- Cuando "Vídeo" se selecciona en "Modo sinc.", solo es posible ajustar las señales 575/50i y 480/60i.
- Si selecciona la señal de vídeo para el ajuste del modo de sincronización, no podrá utilizar la función PAP.

### <span id="page-205-3"></span>**"RGB/YUV"**

**"Monitor"/"Option":** permite ajustar el tipo de señal para un dispositivo de vídeo u ordenador conectado al terminal HD15 (RGB/COMPONENT) del

monitor o al terminal 5BNC (RGB/COMPONENT) de un adaptador opcional. **"Automático":** permite elegir una entrada de señal RGB analógica o una

señal de entrada de componente desde un equipo conectado.

**"RGB":** permite elegir una señal de entrada RGB analógica desde un equipo conectado.

**"YUV":** permite elegir una señal de entrada de componente desde un equipo conectado.

#### **Nota**

Seleccione "RGB" para recibir señales RGB mediante una señal de sincronización compuesta.

#### **Sugerencia**

Para obtener información acerca de la combinación disponible de dos imágenes, consulte la [página 24](#page-199-2).

**"Sistema de color":** permite seleccionar el sistema de color de las señales de vídeo entre "Automático", "NTSC", "NTSC4.43", "PAL", "PAL-M", "PAL-N" y "PAL60". Seleccione "Automático" para ajustar el sistema de color automáticamente.

### **Nota**

"Sistema de color" no está disponible para la entrada de ordenador.

**"Protector de pantalla":** permite impedir o reducir el calentamiento del monitor o la aparición de la imagen residual que puede producirse cuando la misma imagen se muestra en la pantalla durante un período de tiempo prolongado.

**"All White":** muestra una pantalla totalmente blanca. (Se detiene automáticamente a los 30 minutos aproximadamente y el monitor entra en el modo de espera.)

**"Sweep":** desplaza una barra blanca sobre la pantalla.

**"En espera":** el protector de pantalla se activa en el modo de espera (página 7) durante el tiempo especificado en "Ajust. temporizador". (La pantalla está en blanco mientras el protector de pantalla está en funcionamiento.) Al finalizar el protector de pantalla, se reanuda el modo de espera normal.

<span id="page-205-0"></span>**"Logotipo":** se ilumina el logotipo de Sony de la parte frontal de la unidad. **"Posición":** el logotipo puede permanecer encendido en la parte inferior de la pantalla si se ajusta el método de configuración del equipo en "Automático," "Paisaje," y "Retrato." Si se selecciona "Automático", se seleccionará automáticamente Landscape o Portrait.

**"Iluminación":** seleccione "Desactivado" para que desaparezca el logotipo. Seleccione "Bajo" y "Alto" para el brillo.

### **"Logotipo en pantalla"**

<span id="page-205-1"></span>**"Sí":** se muestra el logotipo del modelo cuando no se recibe ninguna señal.

**"No":** no se muestra el logotipo del modelo cuando no se recibe ninguna señal. **"Puerto de red":** permite ajustar el puerto de red para que el monitor funcione con el mando a distancia.

**"No":** seleccione esta opción cuando no utilice el puerto de red. Se puede reducir el consumo de energía en el modo de espera.

**"Monitor":** permite realizar ajustes de la pantalla desde un ordenador conectado al conector REMOTE (LAN) del monitor. [\(página 34\)](#page-209-0)

**"Option":** permite realizar ajustes de la pantalla desde un ordenador conectado al conector REMOTE o al conector LAN de la ranura OPTION. [\(página 34\)](#page-209-0)

<span id="page-205-2"></span>**"IP Address Setup":** permite ajustar una dirección IP para habilitar la velocidad de comunicación entre el conector REMOTE (LAN) del monitor o el adaptador opcional y el equipo como, por ejemplo, un ordenador conectado mediante el cable LAN.

**"Speed Setup":** permite ajustar la velocidad de comunicación entre el conector REMOTE (LAN) del monitor o el adaptador opcional y el equipo como, por ejemplo, un ordenador conectado mediante el cable LAN.

<span id="page-206-1"></span><span id="page-206-0"></span>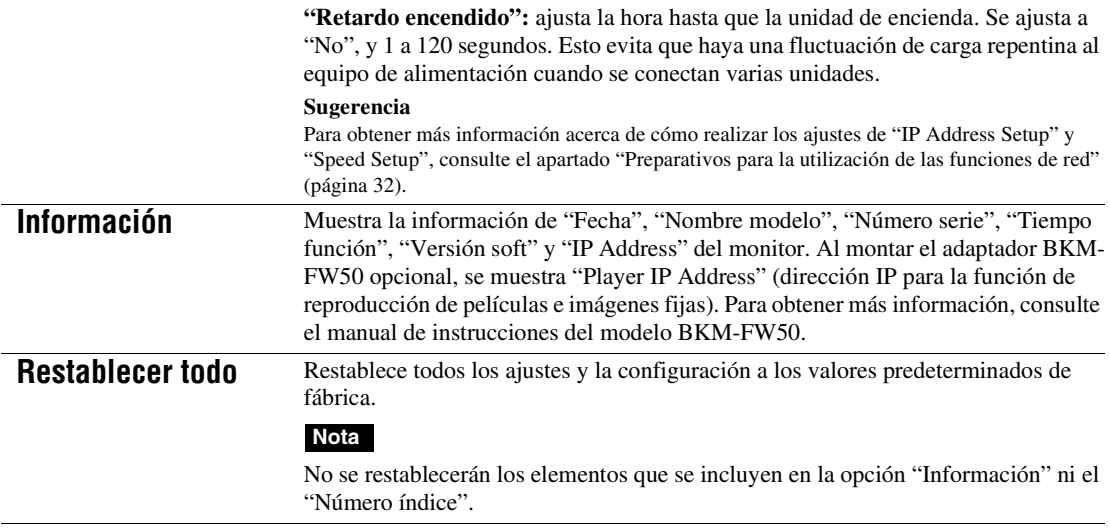

# <span id="page-207-0"></span>**Preparativos para la utilización de las funciones de red**

# **Precauciones**

- Las especificaciones de software de esta unidad están sujetas a cambios de mejora sin previo aviso.
- Las pantallas mostradas por el software de aplicación pueden variar ligeramente con respecto a las ilustraciones que se muestran en este manual.
- Para su seguridad, conecte el puerto de esta unidad a una red que no pueda superar el límite de voltaje o las fuentes de voltaje.
- Los pasos descritos en este manual solamente se garantizan cuando se utilizan con las siguientes condiciones de entorno.

### **Sistema operativo:**

Microsoft Windows XP/Windows Vista **Navegador:**

Microsoft Internet Explorer 6.0 o posterior

• Para garantizar la seguridad en la red, se recomienda configurar un nombre de usuario y una contraseña. Para obtener más información acerca de cómo realizar estos ajustes, consulte la sección "Pantalla Setup (Instalación)" [\(página 35\).](#page-210-0)

Para obtener información acerca de los ajustes de seguridad, consulte a su administrador de red.

# **Asignación de una dirección IP**

Es posible conectar el monitor a una red mediante un cable 10BASE-T/100BASE-TX LAN.

Al conectar el dispositivo a una red LAN, las direcciones IP del monitor se pueden ajustar mediante uno de los dos métodos que se indican a continuación. Póngase en contacto con el administrador de red para obtener información acerca de la selección de la dirección IP.

- Asignación de una dirección IP fija al monitor Tenga en cuenta que en los valores predeterminados de fábrica, el monitor está ajustado para que obtenga una dirección IP automáticamente.
- Obtención de una dirección IP automáticamente Si la red a la que está conectada el monitor dispone de un servidor DHCP, puede hacer que el servidor DHCP asigne una dirección IP automáticamente. Tenga en cuenta que en este caso es posible que la dirección IP cambie cada vez que se encienda el monitor en el que está instalada la pantalla.

Antes de ajustar la dirección IP, conecte el cable LAN al monitor para establecer la red. Al cabo de unos 30 segundos, encienda el monitor y, a continuación, empiece a realizar los ajustes deseados.

<sup>•</sup> Microsoft y Windows son marcas comerciales registradas de Microsoft Corporation en los Estados Unidos y/o en otros países.

<sup>•</sup> Los demás nombres de productos, empresas, etc. que se mencionan en este manual son marcas comerciales o marcas comerciales registradas de sus respectivos propietarios.

### **Asignación de una dirección IP fija al monitor**

- **1** Pulse el botón MENU para visualizar el menú principal.
- **2** Utilice los botones  $4\sqrt{5}$  para seleccionar "Ajustes" y pulse el botón  $\oplus$ .
- **3** Utilice los botones  $4\sqrt{6}$  para seleccionar "Config. avanzada" y pulse el botón  $\oplus$ .
- **4** Utilice los botones  $\frac{\partial}{\partial \theta}$  para seleccionar "IP Address Setup" y pulse el botón  $\bigoplus$ .
- **5** Utilice los botones  $4\sqrt{5}$  para seleccionar "Manual" y pulse el botón  $\oplus$ .
- **6** Utilice los botones  $\frac{\partial}{\partial \theta}$  para seleccionar un elemento deseado entre "IP Address", "Subnet Mask", "Default Gateway", "Primary DNS" y "Secondary DNS" y pulse el botón  $\odot$ .
- **7** Utilice los botones  $\angle \sqrt[n]{6}$  del monitor o los botones numéricos del mando a distancia para introducir un número de tres dígitos (de 0 a 255) para cada una de las cuatro casillas y pulse  $\oplus$  o  $\Leftrightarrow$ .
- **8** Introduzca el número de tres dígitos (de 0 a 255) para cada una de las cuatro casillas  $v$  pulse  $\oplus$ . Repita el procedimiento que se indica en el paso 6 y seleccione el siguiente elemento deseado mediante los botones  $\triangle/\triangle$  y pulse el botón  $\oplus$ .
- **9** Una vez ajustados los valores de todos los elementos deseados, utilice los botones  $\triangle$ / $\Diamond$  para seleccionar "Execute" y pulse el botón  $\oplus$ .

Seleccione "Execute" y pulse  $\oplus$ . Se ajustará una dirección IP manualmente.

Si selecciona "Cancel", el ajuste volverá a la configuración inicial.

## **Obtención automática de una dirección IP**

- **1** Pulse el botón MENU para visualizar el menú principal.
- **2** Utilice los botones  $4\sqrt{4}$  para seleccionar "Ajustes" y pulse el botón  $\oplus$ .
- **3** Utilice los botones  $4\sqrt{9}$  para seleccionar "Config. avanzada" y pulse el botón  $\bigoplus$ .
- **4** Utilice los botones  $\frac{\partial}{\partial \theta}$  para seleccionar "IP Address Setup" y pulse el botón  $\oplus$ .
- **5** Utilice los botones  $4\sqrt{6}$  para seleccionar "DHCP" y pulse el botón  $\oplus$ .

Seleccione "Execute" y pulse  $\oplus$ . Se ajustará una dirección IP automáticamente.

Si selecciona "Cancel", la configuración no se ejecutará.

### **Nota**

Si no se ajusta correctamente una dirección IP, aparecerán los siguientes códigos de error en función de la causa del error.

Error 1: error de comunicación entre el monitor y el adaptador opcional como el BKM-FW50

Error 2: otro equipo ya utiliza la dirección IP especificada Error 3: error en la dirección IP

- Error 4: error en la dirección de Gateway
- Error 5: error en la dirección DNS primaria
- Error 6: error en la dirección DNS secundaria
- Error 7: error en la máscara de subred

### **Comprobación de la dirección IP asignada automáticamente**

- **1** Pulse el botón MENU para visualizar el menú principal.
- **2** Utilice los botones  $\angle A$  para seleccionar "Ajustes" y pulse el botón  $\oplus$ .
- **3** Utilice los botones  $\frac{\partial}{\partial \theta}$  para seleccionar "Información" y pulse el botón  $\oplus$ .
- **4** Utilice los botones  $\angle A$  para seleccionar "IP Address" y pulse el botón  $\oplus$ .

Se visualiza la dirección IP actualmente asignada.

### **Sugerencia**

Cuando no se puede obtener correctamente una dirección IP, la dirección IP obtenida con anterioridad se muestra en "Información" y en "Manual" de "IP Address Setup".

## **Asignación de una velocidad de comunicación**

- **1** Pulse el botón MENU para visualizar el menú principal.
- **2** Utilice los botones  $4\sqrt{6}$  para seleccionar "Ajustes" y pulse el botón  $\oplus$ .
- **3** Utilice los botones  $\angle \sqrt[n]{p}$  para seleccionar "Config. avanzada" y pulse el botón  $\oplus$ .
- **4** Utilice los botones  $\angle A$  para seleccionar "Speed Setup" y pulse el botón  $\oplus$ .
- **5** Utilice los botones  $4\sqrt{6}$  para seleccionar la velocidad de comunicación deseada entre "Auto", "10Mbps Half", "10Mbps Full", "100Mbps Half" o "100Mbps Full" y pulse el botón  $\odot$ .

Si se selecciona "Auto", la velocidad de comunicación adecuada para su configuración de red se ajustará automáticamente.

**6** Utilice los botones  $\hat{\theta}$   $\psi$  para seleccionar "Execute" y pulse  $\oplus$  para reflejar los ajustes.

# <span id="page-209-0"></span>**Uso con un ordenador**

# **Control del monitor**

Puede realizar distintos ajustes del monitor en la pantalla del ordenador.

Asegúrese de que el monitor, el ordenador y el enrutador o el concentrador están conectados correctamente mediante el cable de red.

A continuación, encienda el monitor, el ordenador y el enrutador o el concentrador.

Existen cuatro pantallas de visualización, dividas por la función: Pantalla Information (Información), Configure (Configuración), Control y Setup (Instalación).

Para obtener más información acerca de las funciones de los botones, consulte las instrucciones para cada función del monitor.

- **1** Inicie el navegador del ordenador (Internet Explorer 6.0 o posterior).
- **2** Introduzca la dirección IP que se ha asignado a la pantalla en la página anterior como "http://xxx.xxx.xxx.xxx" y, a continuación, pulse la tecla ENTER del teclado.

Si ha configurado un nombre de usuario y una contraseña, aparecerá la pantalla "Network Password" (Contraseña de red). Escriba el nombre de usuario y la contraseña que ha establecido y, a continuación, prosiga con el paso siguiente.

**3** Haga clic en la ficha de las funciones de la parte superior de la pantalla para seleccionar la pantalla que desee.

# **Ajuste de los elementos en las respectivas pantallas**

Cuando utilice la función LAN del monitor

# **Pantalla Information (Información)**

Esta pantalla muestra el nombre del modelo, el número de serie y otros datos acerca del monitor, así como el estado de la alimentación y la selección de la señal de entrada.

Esta pantalla sólo muestra información. No es posible ajustar ningún elemento.

# **Pantalla Configure (Configuración)**

### **Timer (Temporizador)**

Permite ajustar la función del temporizador. Tras ajustar dicha función, haga clic en "Apply" (Aplicar).

### **Screen Saver (Protector de pantalla)**

Permite ajustar la función del protector de pantalla. Tras ajustar dicha función, haga clic en "Apply" (Aplicar).

### **Picture and Picture (Imagen e imagen)**

Permite ajustar la función Picture and Picture (Imagen e imagen).

Tras ajustar dicha función, haga clic en "Apply" (Aplicar).

## **Nota**

Antes de ajustar la función "Timer" (Temporizador), asegúrese de configurar la hora en la pantalla Setup (Instalación) [\(página 35\).](#page-210-0)

# **Pantalla Control**

**POWER (interruptor de alimentación)** Permite encender o apagar el monitor.

**INPUT (Selector de entrada)** Permite seleccionar la señal de entrada.

**PICTURE MODE (Modo de imagen)** Permite seleccionar el modo de imagen.

**ASPECT (Formato)** Permite cambiar el formato de la imagen.

**Botones Volume (Volumen) +/–** Permiten ajustar el volumen del monitor.

**Botones Contrast (Contraste) +/–** Permiten ajustar el contraste de la pantalla.

**Botones Brightness (Brillo) +/–** Permiten ajustar el brillo de la imagen.

### **Botones Chroma (Crominancia) +/–**

Permiten ajustar la intensidad del color.

**Botones Phase (Fase) +/–** Permiten ajustar los tonos del color.

### **Botón Restablecer**

Permite restablecer los ajustes de "Contrast" (Contraste) a "Phase" (Fase) a los valores predeterminados de fábrica.

### **Notas**

- Si la señal de entrada es Vídeo o S Video y el sistema de color de la señal de vídeo no es NTSC, "Fase" no está disponible.
- Los ajustes de "Crominancia" y "Fase" no están disponibles para la entrada de ordenador.
- "Normal" en el ajuste ASPECT (Formato) corresponde a "4:3" para la entrada de vídeo o "Real" para la entrada de ordenador.

# <span id="page-210-0"></span>**Pantalla Setup (Instalación)**

Esta pantalla permite realizar los ajustes de Network Password (Contraseña de red). Los ajustes

predeterminados de fábrica son los siguientes: Name (Nombre): root

Password (Contraseña): pudadm

Después de realizar cambios o introducir información, haga clic en "Apply" (Aplicar) en la parte inferior de cada pantalla para activar los ajustes.

No es posible utilizar caracteres especiales en los campos de texto.

### **Owner Information (Información del propietario)**

### **Owner (Propietario)**

Introduzca la información acerca del propietario en este campo.

### **Display Location (Ubicación del monitor)**

Introduzca información acerca de la ubicación de instalación del monitor en este campo.

### **Nota**

No utilice espacios al introducir la información. Si lo hace, es posible que el nombre del archivo no se visualice correctamente.

### **Memo (Notas)**

Permite introducir información complementaria.

### **Time (Hora)**

### **Time (Hora)**

Introduzca la hora, día de la semana, año, mes y día.

### **Network (Red)**

### **Internet Protocol (TCP/IP) (Protocolo de Internet (TCP/IP))**

Seleccione "Specify an IP address" ("Especificar una dirección IP") para introducir cada valor en la secuencia numérica de la dirección IP. Seleccione "Obtain an IP address (DHCP)" ("Obtener una dirección IP (DHCP)") para adquirir una dirección IP automáticamente del servidor DHCP. Tenga en cuenta que en este caso es posible que la dirección IP cambie cada vez que se encienda el monitor en el que está instalada la pantalla.

### **Nota**

La dirección IP se puede ajustar desde el menú de la pantalla. Para obtener más información, consulte "IP Address Setup" [\(página 30\)](#page-205-2).

### **Password (Contraseña)**

Permite introducir la información acerca de la contraseña y el nombre del administrador y del usuario. El nombre del administrador queda establecido permanentemente como "root". Pueden tener un máximo de 8 caracteres cada uno. Cuando haya ajustado un nombre de usuario y una contraseña, siempre que acceda a la pantalla de control del monitor del dispositivo, aparecerá la pantalla "Network Password" (Contraseña de red). Para garantizar la seguridad en la red, se recomienda configurar un nombre de usuario y una contraseña.

# **Mail Report (Informe por correo)**

### **Error Report (Informe de error)**

Si se produce un error de funcionamiento en el monitor, el sistema informa inmediatamente del error mediante el envío de un mensaje de correo electrónico (informe de error).

### **Status Report (Informe de estado)**

Es posible informar del estado del monitor mediante el envío de un mensaje de correo electrónico según el intervalo de tiempo seleccionado.

### **Address (Dirección)**

Introduzca la dirección de correo electrónico de destino en este campo. El informe de error puede enviarse hasta a cuatro direcciones a la vez. La longitud máxima para cada una de las direcciones es de 64 caracteres.

### **Mail Account (Cuenta de correo)**

**Mail Address (Dirección de correo):** Introduzca la dirección de correo electrónico asignada en este campo.

El número máximo de caracteres que puede utilizarse en la dirección es de 64.

### **Outgoing Mail Server (SMTP) (Servidor de correo saliente (SMTP)):**

Introduzca la dirección del servidor de correo en este campo.

El número máximo de caracteres que puede utilizarse en la dirección es de 64.

### **Requires the use of POP Authentication before Send e-mail (POP before SMTP) (Requiere el uso de autenticación POP antes de enviar mensajes de correo electrónico (POP antes de SMTP)):**

Seleccione esta casilla de verificación si requiere autenticación POP antes de conectarse al servidor **SMTP** 

### **Incoming Mail Server (POP3) (Servidor de correo entrante (POP3)):**

Introduzca la dirección del servidor POP3 en este campo si se utiliza la autenticación POP para el ajuste "POP before SMTP" (POP antes de SMTP).

### **Account Name (Nombre de cuenta):**

Introduzca el nombre de la cuenta de correo en este campo.

### **Password (Contraseña):**

Introduzca la contraseña de la cuenta de correo en este campo.

### **Send Test Mail (Enviar correo de prueba):**

Seleccione esta casilla de verificación y haga clic en "Apply" (Aplicar) para probar si se puede enviar correctamente un mensaje de correo electrónico a las direcciones especificadas.

### **Nota**

Si no se ajustan los elementos siguientes o si los valores son incorrectos, aparecerá un mensaje de error y no se podrá enviar el mensaje de correo electrónico de prueba:

- Dirección de destino
- Dirección de la cuenta de correo y dirección del servidor de correo (SMTP)

### **Advanced (Avanzado)**

Proporciona acceso a la configuración avanzada, que permite utilizar varias aplicaciones en la red. Realice los ajustes según sea necesario para aplicación correspondiente.

### **Advertisement (Anuncio)**

Permite realizar ajustes para las funciones Advertisement (Anuncio) y Broadcast (Emisión) en la red.

### **ID Talk**

Permite ajustar la función ID Talk. ID Talk es un protocolo que permite el control basado en red del monitor. Los elementos controlados incluyen varias configuraciones y ajustes, como temperatura del color y gamma. Para obtener más información acerca de los comandos ID Talk compatibles, póngase en contacto con el distribuidor Sony local.

### **SNMP**

El monitor es un dispositivo de red compatible con SNMP (Protocolo simple de administración de redes). Además del protocolo MIB-II estándar, también es compatible con el protocolo MIB de Sony Enterprise. Para obtener más información acerca de los comandos SNMP compatibles, póngase en contacto con el distribuidor Sony local.

### **Restablecimiento de los valores predeterminados**

Si desea restaurar todos los ajustes realizados en la pantalla "Setup" (Configuración) a los valores predeterminados de fábrica, aplique el ajuste "Restablecer todo" y, a continuación, vuelva a asignar los ajustes correspondientes de la red.

# **Solución de problemas**

# <span id="page-212-0"></span>**Verifique si el indicador** 1 **está parpadeando en rojo.**

### **Cuando parpadea**

### **La función de autodiagnóstico está activada.**

**1** Compruebe el número de veces que el indicador  $\bigcirc$  parpadea y el intervalo de tiempo entre parpadeos.

Por ejemplo, el indicador parpadea 2 veces, deja de parpadear durante 3 segundos y parpadea 2 veces.

**2** Pulse el interruptor  $\circlearrowleft$  (POWER) en la pantalla y el interruptor de mando para apagarlo, y desconecte el cable de alimentación.

Informe a su distribuidor o centro de servicio Sony sobre el modo de parpadear del indicador (el número de parpadeos y la duración del período sin luz).

### **Cuando no parpadea**

- **1** Verifique los elementos en la tabla a continuación.
- **2** Si el problema persiste, haga reparar el monitor por personal capacitado.

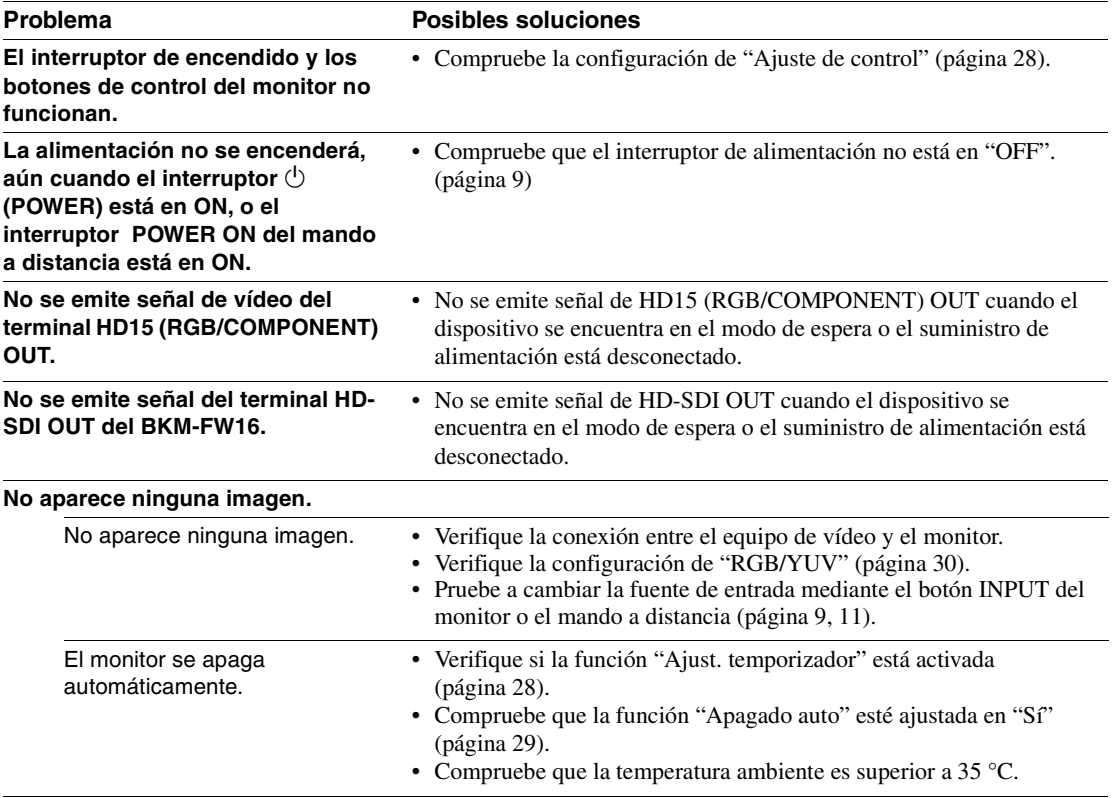

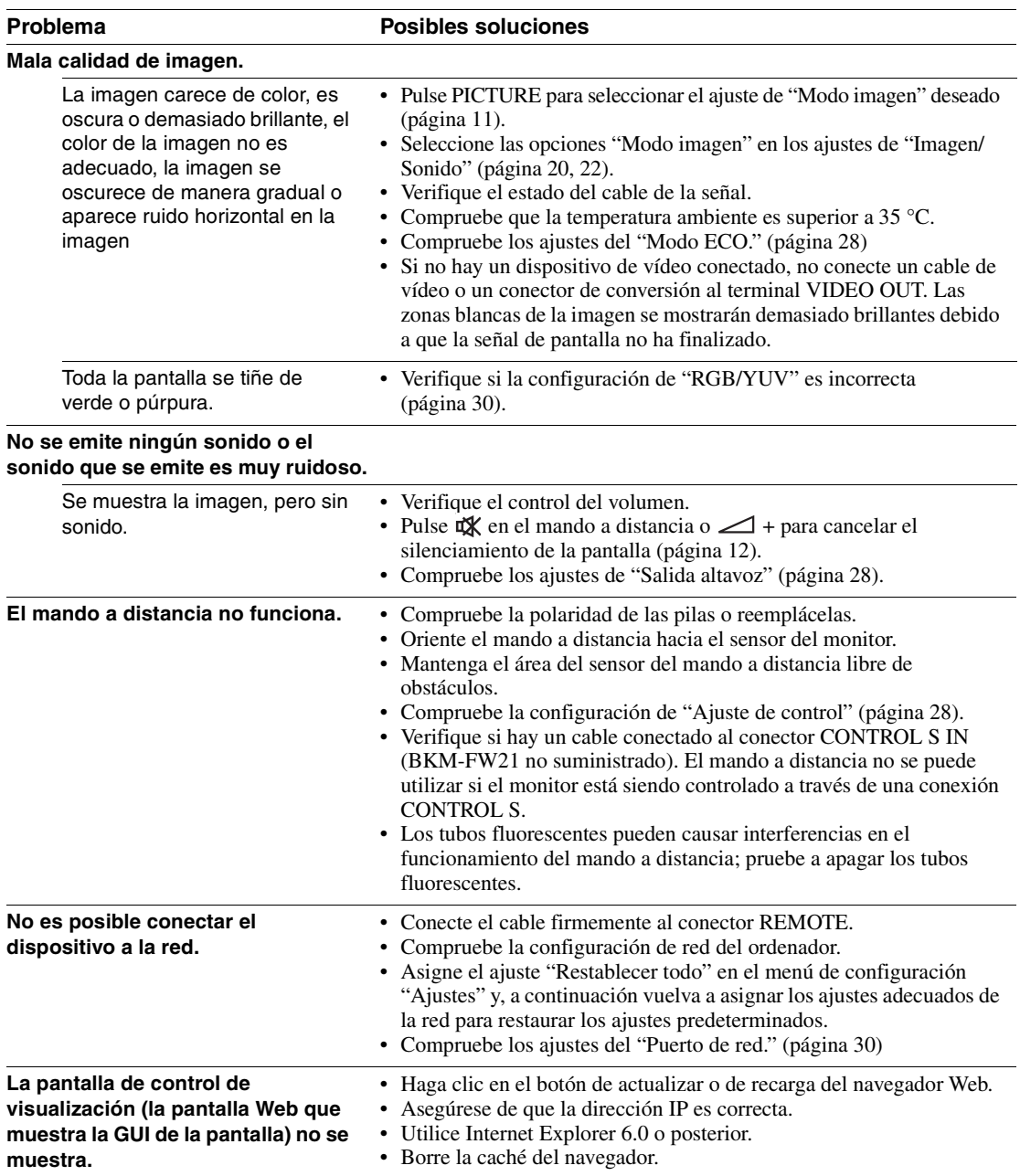

# **Tabla de referencia de señal de entrada**

### **Señales del ordenador**

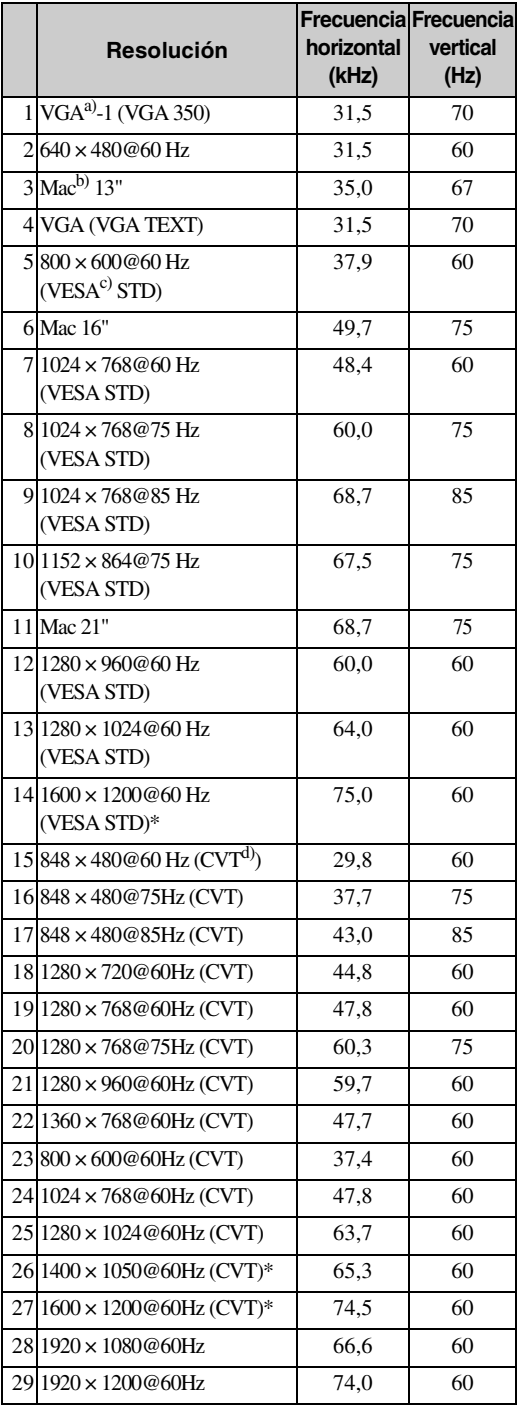

### **Señales de televisión/vídeo**

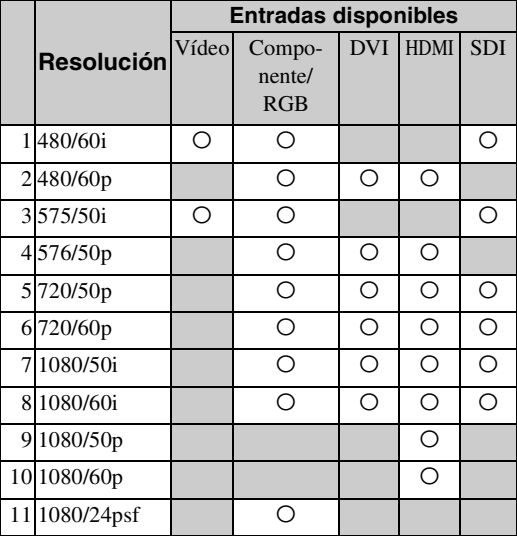

a) VGA es una marca comercial registrada de International Business Machines Corporation, EE. UU.

b) Macintosh es una marca comercial de Apple Inc. registrada en los Estados Unidos y en otros países.

c) VESA es una marca comercial registrada de la Video Electronics Standards Association.

d) Sincronización de vídeo coordinado VESA.

### **Notas**

- Para recibir una señal HDTV, reciba la señal de sincronización de tres niveles a través del segundo contacto del conector HD15 (RGB/COMPONENT) IN.
- Si los colores se muestran demasiado claros después de recibir una señal de DVD en la pantalla, ajuste "Crominancia" en los ajustes de "Imagen/Sonido".
- Una vez reajustada la fase, se reducirá la resolución.
- No se garantiza que las señales de ordenadores Macintosh reconozcan la entrada digital RGB.
- No es posible aplicar la señal indicada con \* a la entrada DVI IN.
- Las señales de sincronización compuesta corresponden a los n.º 2, 4, 5, 7, 12, 13 y 14 de la tabla de señales que aparece a la izquierda.
- La reproducción de señales de vídeo sin señales subportadoras de crominancia no está garantizada.

### **Indicaciones en pantalla sobre la señal de entrada y el estado del monitor**

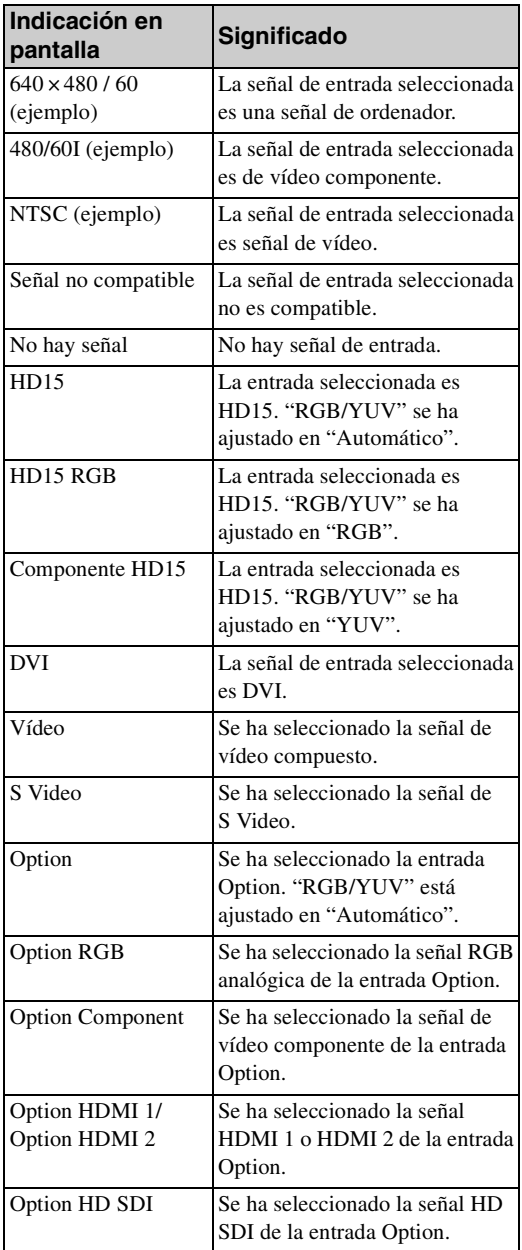
## **Especificaciones**

## **Procesamiento de vídeo**

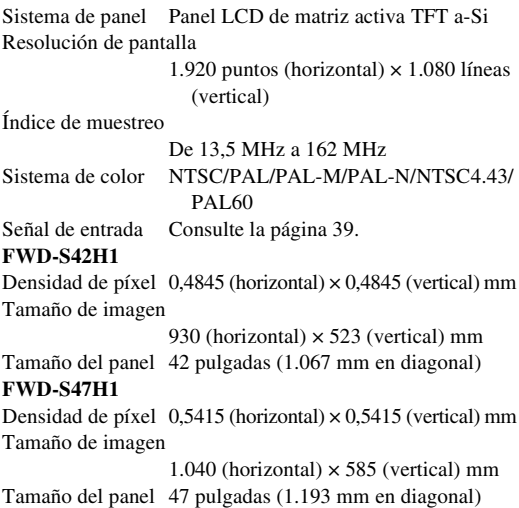

## **Entradas y salidas**

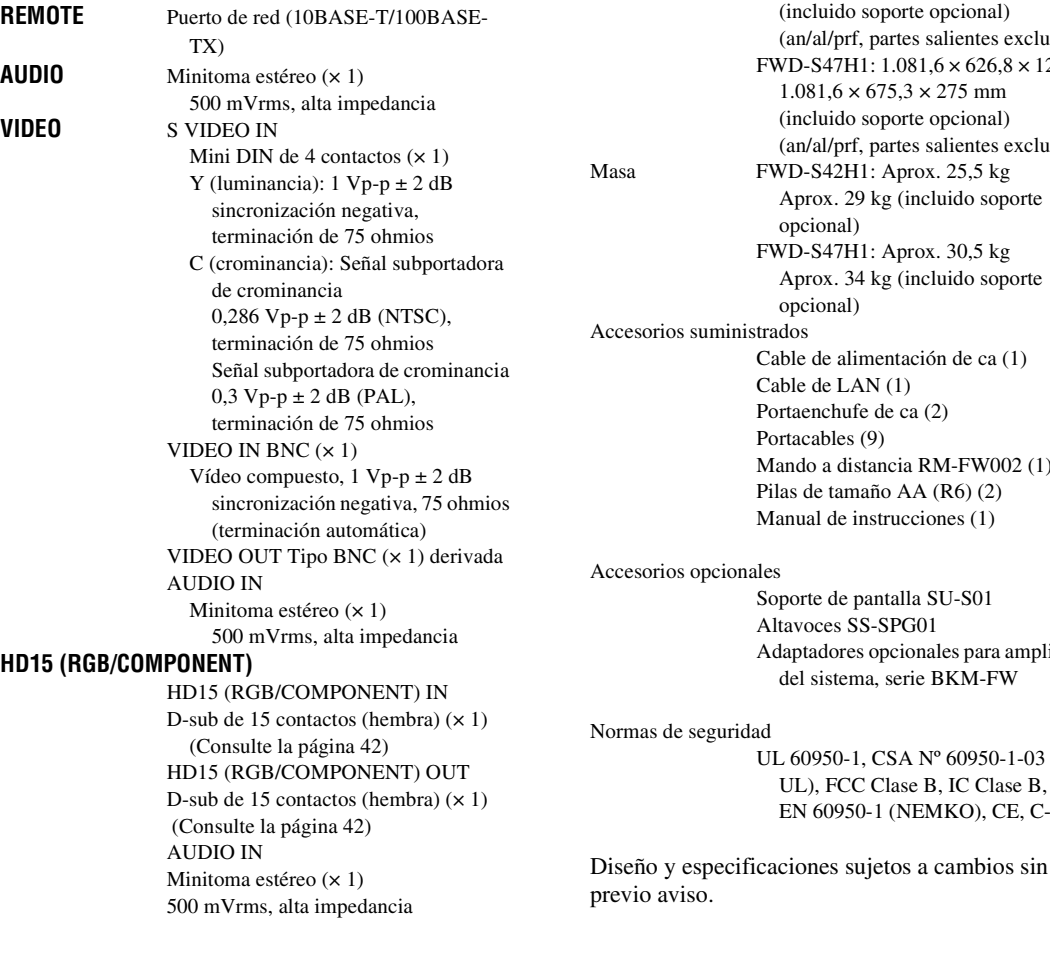

**DVI** DVI IN (compatible con la especificación DVI Rev. 1.0) AUDIO IN Minitoma estéreo (×1) 500 mVrms, alta impedancia **SPEAKER** Salida de altavoz (L/R) 6 ohmios 7W + 7W

### **Generales**

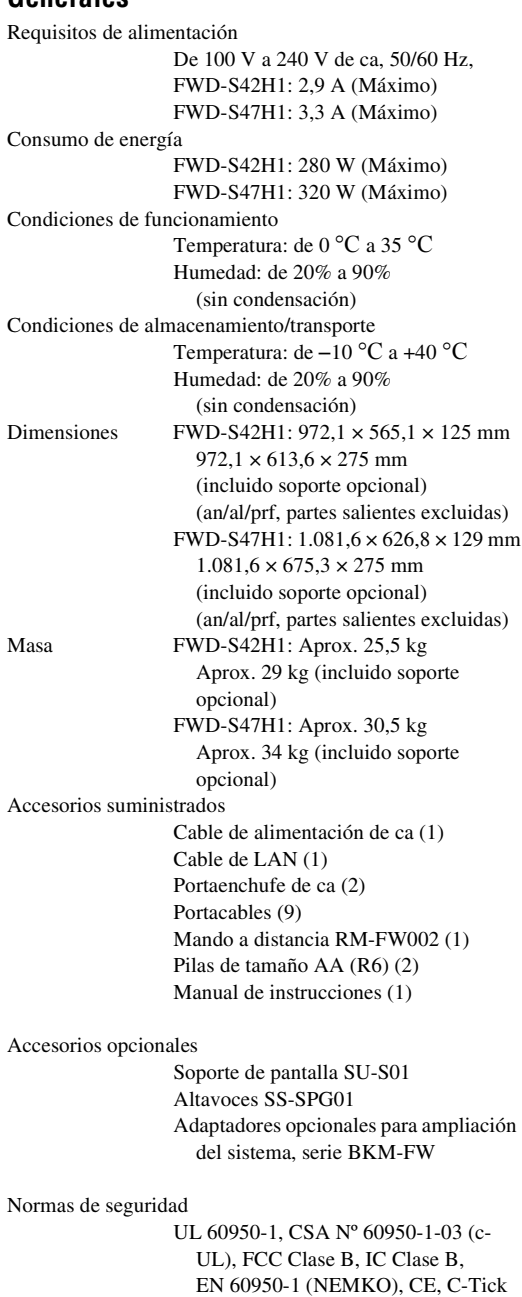

**ES**

## <span id="page-217-0"></span>**Asignación de contactos**

**HD15 Conector HD15 RGB/COMPONENT (D-sub de 15 contactos)**

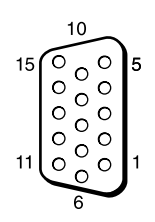

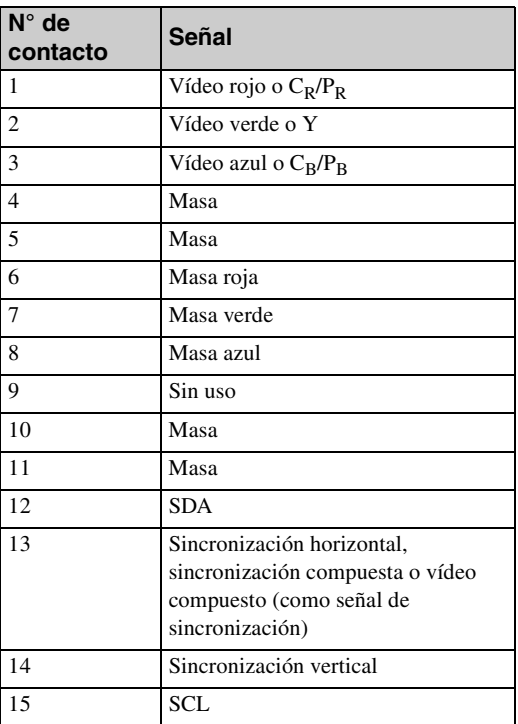

### **Nota**

Cuando reciba una señal de componente, asegúrese de que no recibe señales de sincronización a través de los contactos 13 y 14. Si lo hace, es posible que la imagen no se muestre correctamente.

## **Índice alfabético**

#### **Números**

4:3 [13](#page-188-0), [26](#page-201-0)

#### **A**

Acerc. panorám. [13](#page-188-1), [26](#page-201-1) Acercamiento [13](#page-188-2), [26](#page-201-2) Address (Dirección) [35](#page-210-0) Advanced (Avanzado) [36](#page-211-0) Advertiseme[nt \(Anuncio\)](#page-198-0) [36](#page-211-1) Agudos [21](#page-196-0), <sup>23</sup> Aj. autom. pant. [29](#page-204-0) Ajust. temporizador [19](#page-194-0), [28](#page-203-0) Ajuste automático [27](#page-202-0) Ajuste de control [28](#page-203-1) Ajuste de PAP [14](#page-189-0), [19](#page-194-1), [24](#page-199-0), [27](#page-202-1) Ajuste del modo imagen. [19](#page-194-2), [20](#page-195-0), [22](#page-197-0) Ajuste del modo sonido [19](#page-194-3), [21](#page-196-1), [23](#page-198-1) Ajuste pantalla [19](#page-194-4), [26](#page-201-3), [27](#page-202-2) Ajustes de Ajustes [19](#page-194-5), [28](#page-203-2) Ajustes de Imagen/Sonido [19](#page-194-6), [20](#page-195-1) Ajustes de Pantalla [19](#page-194-7), [24](#page-199-1) Apagado auto [29](#page-204-1)

#### **B**

Balance [21](#page-196-2), [23](#page-198-2) Botones ID MODE [12](#page-187-0), [15](#page-190-0) Botón de contraste [12](#page-187-1) Botón de volumen [12](#page-187-2) Botón DISPLAY [12](#page-187-3) Botón DVI [11](#page-186-0) Botón ENTER [9](#page-184-0) Botón HD15 [12](#page-187-4) Botón INPUT [9](#page-184-1) Botón MENU [11](#page-186-1) Botón Modo ancho [11](#page-186-2), [13](#page-188-3) Botón OPTION 1 [12](#page-187-5) Botón PAP [12](#page-187-6), [14](#page-189-1) Botón PICTURE [11](#page-186-3) Botón RETURN [9](#page-184-2) Botón S VIDEO [11](#page-186-4) Botón silenciador [12](#page-187-7) Botón STANDBY [12](#page-187-8) Botón VIDEO [11](#page-186-5) Brillo [20](#page-195-2), [22](#page-197-1)

#### **C**

Cambiar [24](#page-199-2) CineMotion [20](#page-195-3) Completa 1/C[ompleta 2](#page-201-4) [13](#page-188-4), [27](#page-202-3) Completa [13](#page-188-5), <sup>26</sup> Conector AUDIO [10](#page-185-0) Conector AUDIO IN [10](#page-185-1) Conector DVI [10](#page-185-2) Conector DVI IN [10](#page-185-3) Conector HD15 (RGB/ COMPONENT) [10](#page-185-4) Conector HD15 (RGB/ COMPONENT) IN/OUT [10](#page-185-5) Conector REMOTE [9](#page-184-3) Conector S VIDEO IN [10](#page-185-6)

Conector VIDE[O IN/OUT](#page-197-2) [10](#page-185-7) Conferencia [20](#page-195-4), <sup>22</sup> Config. avanzada [19](#page-194-8), [28](#page-203-3) Config. reloj [28](#page-203-4) Contraste [20](#page-195-5), [22](#page-197-3) Correc. gama [20](#page-195-6), [22](#page-197-4) Crominancia [20](#page-195-7)

#### **D**

Dimen. horizontal [26](#page-201-5), [27](#page-202-4) Dimen. vertical [27](#page-202-5) Dinámico [21](#page-196-3), [23](#page-198-3)

#### **E**

Envolvente [21](#page-196-4), [23](#page-198-4) Error Report (Informe [de error\)](#page-198-5) [35](#page-210-1) Estándar [20](#page-195-8), [21](#page-196-5), [22](#page-197-5), <sup>23</sup>

#### **F**

Fase [20](#page-195-9), [27](#page-202-6) Formato de salida [25](#page-200-0)

#### **G**

Graves [21](#page-196-1), [23](#page-198-1)

### **I**

ID Talk [36](#page-211-2) Idioma [19](#page-194-9), [28](#page-203-5) Imagen activa [24](#page-199-3) Imagen Dinámica [20](#page-195-10) Inclinación [27](#page-202-6) Indicador de enc[endido/en espera](#page-206-0) [7](#page-182-0) Información [19](#page-194-10), <sup>31</sup> Interruptor de la ali[mentación](#page-184-5) [9](#page-184-4) Interruptor POWER 9 Interruptor POWER ON [11](#page-186-6) IP Address Setup [30](#page-205-0)

#### **L**

LED [25](#page-200-1) Logo [30](#page-205-1) Logotipo de Sony [7](#page-182-1), [30](#page-205-1) Logotipo en pantalla [30](#page-205-2) Luz de fondo [20](#page-195-11), [22](#page-197-6)

#### **M**

Mail Account (Cuenta de correo) [35](#page-210-2) Mail Report [\(Informe por correo\)](#page-188-6) [35](#page-210-3) Modo ancho 13 Modo control [28](#page-203-6) Modo ECO [19](#page-194-11), [28](#page-203-7) Modo imagen [19](#page-194-12), [20](#page-195-12), [22](#page-197-7) Modo panorámico [19](#page-194-13), [26](#page-201-6), [27](#page-202-7) Modo sinc [29](#page-204-2) Modo sonido [19](#page-194-14), [21](#page-196-6), [23](#page-198-6) Mosaico [25](#page-200-2)

### **N**

Network (Red) [35](#page-210-4) Nitidez [20](#page-195-3) Número índice [12](#page-187-0), [15](#page-190-1), [28](#page-203-8)

#### **O**

Owner Infor[mation \(Información del](#page-210-5)  propietario) 35

#### **P**

Pantalla Configure (Configuración) [34](#page-209-0) Pantalla Control [34](#page-209-1) Pantalla de estado [19](#page-194-15), [28](#page-203-9) Pantalla Information (Información) [34](#page-209-2) Pantalla múltiple [19](#page-194-16), [25](#page-200-3), [27](#page-202-1) Pantalla reloj [28](#page-203-10) Panta[lla Setup \(Instalación\)](#page-199-4) [35](#page-210-6) PAP 24 Password (Contraseña) [35](#page-210-7) Personalizado [20](#page-195-13), [22](#page-197-8) Portacable [18](#page-193-0) Pos. horizontal [26](#page-201-7), [27](#page-202-6) Pos. vertical [26](#page-201-7), [27](#page-202-0) Posición [25](#page-200-4) Posición de la imagen [24](#page-199-5) Puerto de red [30](#page-205-3)

#### **R**

Ranura OPTION [10](#page-185-8) Real [13](#page-188-7), [27](#page-202-8) Reducción de ruido [20](#page-195-14) Restablecer [21](#page-196-7), [23](#page-198-7), [26](#page-201-7), [27](#page-202-0) Restablecer todo [19](#page-194-17), [31](#page-206-1) RGB/YUV [30](#page-205-4)

### **S**

Salida altavoz [19](#page-194-18), [28](#page-203-11) Sensor del mand[o a distancia](#page-214-1) [7](#page-182-2) Señal de entrada 39 Sistema de color [30](#page-205-5) SNMP [36](#page-211-3) Sobreexploración [29](#page-204-3) Speed Setup [30](#page-205-6) Status Report (Informe de estado) [35](#page-210-8)

### **T**

Tamaño imagen [24](#page-199-6) TC Control [20](#page-195-15), [22](#page-197-9) Temp. color [20](#page-195-16), [22](#page-197-10) Tempor. sí/no [28](#page-203-12) Toma AC IN [9](#page-184-6), [17](#page-192-0) Toma SPEAKER [9](#page-184-7) True Color Control [20](#page-195-17), [21](#page-196-8), [22](#page-197-11)

#### **V**

Ventana [25](#page-200-5) Vívido [20](#page-195-18), [22](#page-197-12)

# **AVVERTENZA**

**Per ridurre il rischio di incendio o di scossa elettrica, non esporre l'apparecchio alla pioggia o all'umidità.**

**Voltaggi molto alti sono presenti all'interno dell'apparecchio. Non aprire il contenitore. Rivolgersi solo a personale qualificato.**

#### **AVVERTENZA**

QUESTO APPARECCHIO DEVE ESSERE COLLEGATO A MASSA.

#### **Trasporto**

Durante il trasporto del display, tenere l'apparecchio stesso, non i diffusori. Diversamente, è possibile che i diffusori fuoriescano dall'apparecchio e che quest'ultimo cada provocando ferite.

#### **AVVERTENZA**

Durante l'installazione dell'apparecchio, incorporare un dispositivo di scollegamento prontamente accessibile nel cablaggio fisso, oppure collegare la spina di alimentazione ad una presa di corrente facilmente accessibile vicina all'apparecchio. Qualora si verifichi un guasto durante il funzionamento dell'apparecchio, azionare il dispositivo di scollegamento in modo che interrompa il flusso di corrente oppure scollegare la spina di alimentazione.

La presa di corrente deve essere situata vicino all'apparecchio e deve essere facilmente accessibile.

### **Per i clienti in Europa**

Il fabbricante di questo prodotto e la Sony Corporation, 1-7-1 Konan, Minato-ku, Tokyo, Giappone.

La rappresentanza autorizzata per EMC e la sicurezza dei prodotti e la Sony Deutschland GmbH, Hedelfinger Strasse 61, 70327 Stoccarda, Germania. Per qualsiasi questione riguardante l'assistenza o la garanzia, si prega di rivolgersi agli indirizzi riportati nei documenti sull'assistenza o sulla garanzia a parte.

#### **AVVERTENZA**

- 1. Utilizzare un cavo di alimentazione (a 3 anime)/ connettore per l'apparecchio/spina con terminali di messa a terra approvati che siano conformi alle normative sulla sicurezza in vigore in ogni paese, se applicabili.
- 2. Utilizzare un cavo di alimentazione (a 3 anime)/ connettore per l'apparecchio/spina confrmi alla rete elettrica (voltaggio, ampere).

In caso di domande relative all'uso del cavo di alimentazione/connettore per l'apparecchio/spina di cui sopra, consultare personale qualificato.

## **Indice**

## **Introduzione**

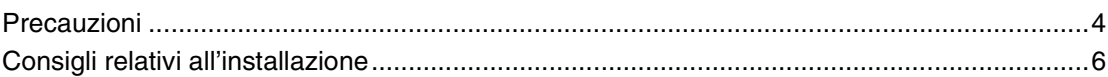

## Posizione e funzione delle parti e dei comandi

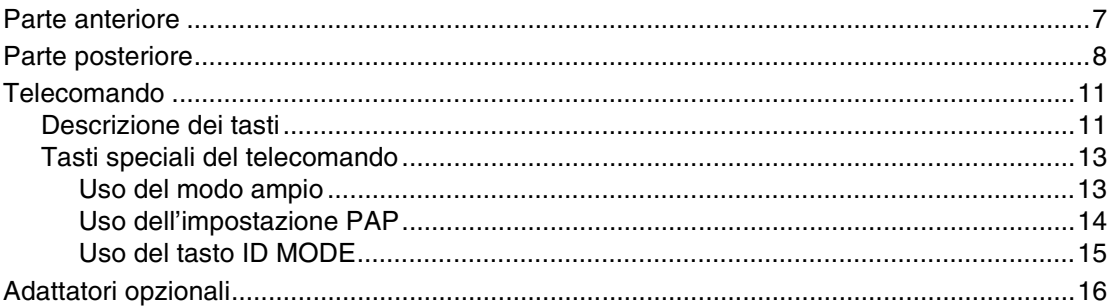

## **Collegamenti**

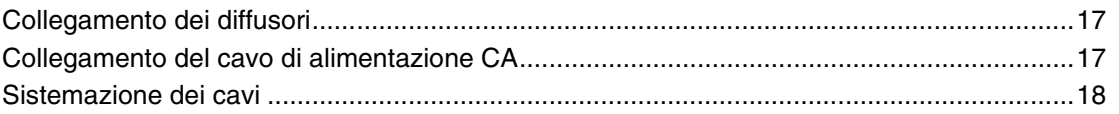

## Uso delle impostazioni

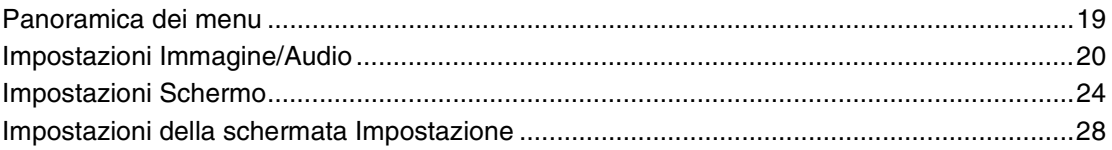

## Funzioni di rete

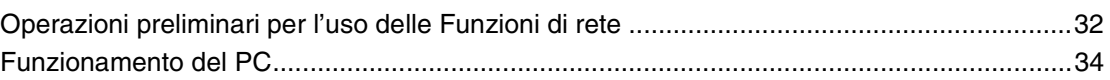

## Altre informazioni

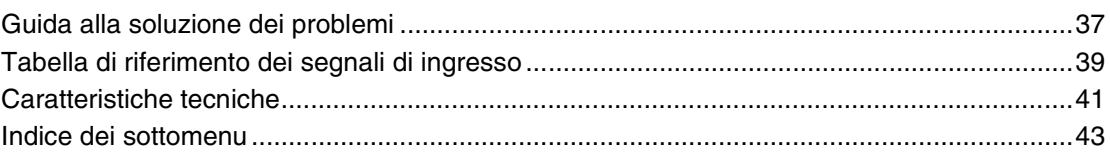

## <span id="page-221-0"></span>**Introduzione**

## <span id="page-221-1"></span>**Precauzioni**

### **Sicurezza**

- La targhetta indicante la tensione operativa, il consumo energetico, ecc. è situata nella parte posteriore dell'apparecchio.
- Se liquidi o oggetti solidi penetrano nel rivestimento, scollegare l'apparecchio e farlo controllare da personale qualificato prima di utilizzarlo ulteriormente.
- Se si prevede di non utilizzare l'apparecchio per un lungo periodo, scollegarlo dalla presa di rete.
- Per scollegare il cavo di alimentazione CA, accertarsi di afferrarlo dalla spina. Non tirare mai il cavo stesso.

## **Pulizia**

Prima di procedere alla pulizia del monitor, assicurarsi di scollegare il cavo di alimentazione.

### **Pulizia del monitor**

Prestare attenzione affinché oggetti pesanti non graffino, esercitino pressione o colpiscano la superficie dello schermo del monitor, onde evitare che quest'ultima subisca danni. Lo schermo del monitor dispone di una superficie speciale che deve essere trattata con cura.

Seguire le istruzioni riportate di seguito per evitare una riduzione delle prestazioni a causa di una manipolazione errata durante la pulizia.

- Rimuovere con cura la polvere dalla superficie dello schermo utilizzando un panno morbido. Si consiglia di utilizzare un apposito panno di pulizia o un panno per la pulizia dei vetri.
- Se la superficie dello schermo è particolarmente sporca, pulirla con un panno di pulizia morbido leggermente inumidito con acqua.
- Non utilizzare alcol, benzene, trielina, solventi detergenti acidi o alcalini, detergenti abrasivi o panni trattati chimicamente, onde evitare di danneggiare la superficie dello schermo.

## **Pulizia del rivestimento**

- Per la pulizia, utilizzare un panno asciutto e morbido. Per la rimozione delle macchie persistenti, utilizzare un panno leggermente inumidito con una soluzione detergente neutra, quindi asciugare la parte con un panno morbido e asciutto.
- Non utilizzare alcol, benzene, trielina o insetticidi. Diversamente, è possibile che la finitura della superficie venga danneggiata o che le indicazioni sull'apparecchio vengano rimosse.
- Se pulito con un panno sporco, lo schermo potrebbe danneggiarsi.
- Se l'apparecchio rimane in contatto per un periodo di tempo prolungato con prodotti in gomma o in plastica, è possibile che subisca alterazioni o che il rivestimento protettivo si stacchi.

## **Informazioni sul pannello LCD**

- L'esposizione prolungata al sole del pannello LCD potrebbe causare danni al pannello stesso. Tenere in considerazione questa eventualità durante l'installazione dell'apparecchio in esterni o in prossimità di una finestra.
- Non premere forzatamente o graffiare lo schermo LCD. Non posizionare oggetti sullo schermo. Diversamente, è possibile che il monitor si rompa o lo schermo LCD subisca danni.
- È possibile che sullo schermo appaiano delle strisce orizzontali o un'immagine residua. È inoltre possibile che lo schermo appaia più scuro quando l'apparecchio viene utilizzato in un ambiente freddo. Non si tratta di problemi di funzionamento dello schermo. Lo schermo torna allo stato di funzionamento normale non appena la temperatura ambiente aumenta.
- Se si visualizza un'immagine statica per periodi prolungati, può verificarsi il fenomeno delle immagini residue. Le immagini residue scompaiono con il tempo. Nel caso di immagini residue, utilizzare la funzione salva schermo oppure utilizzare un software video o di immagine in modo che sullo schermo sia sempre presente un'immagine in movimento. Sebbene le immagini residue di scarsa entità (immagini impresse) risultino meno evidenti, una volta verificatosi, il fenomeno non potrà essere risolto completamente.
- È possibile che la superficie del pannello, il rivestimento o la cornice si surriscaldino durante l'uso. Non si tratta di un problema di funzionamento.

### **Punti luminosi e scuri sullo schermo LCD**

Sebbene lo schermo LCD sia fabbricato utilizzando tecnologie avanzate con una risoluzione effettiva pari ad almeno il 99,99%, è possibile che sullo schermo appaiano punti scuri (pixel bruciati) o luminosi (rossi, blu o verdi, e così via), fissi o lampeggianti. Si tratta di un fenomeno comune degli schermi LCD, che a volte si verifica a causa di difetti dei pixel. Questi ultimi possono verificarsi nel caso in cui il dispositivo venga utilizzato per un periodo di tempo prolungato.

Non si tratta di un problema di funzionamento dello schermo.

### **Installazione**

• Verificare sempre che l'apparecchio stia funzionando correttamente prima di usarlo. LA SONY NON SARÀ RESPONSABILE DI DANNI DI QUALSIASI TIPO, COMPRESI, MA SENZA LIMITAZIONE A, RISARCIMENTI O RIMBORSI A CAUSA DELLA PERDITA DI PROFITTI ATTUALI O PREVISTI DOVUTA A GUASTI DI QUESTO APPARECCHIO, SIA DURANTE IL PERIODO DI VALIDITÀ DELLA GARANZIA SIA DOPO LA SCADENZA DELLA GARANZIA, O PER QUALUNQUE ALTRA RAGIONE.

- Per evitare il surriscaldamento interno dell'apparecchio, consentire un'adeguata circolazione d'aria. Non collocare l'apparecchio su superfici quali coperte o tappeti né in prossimità di materiali quali tendaggi che potrebbero bloccarne le prese di ventilazione.
- Non collocare l'apparecchio in prossimità di fonti di calore quali radiatori o condotti dell'aria né in luoghi soggetti alla luce solare diretta, a polvere eccessiva, a vibrazioni di tipo meccanico o a urti.
- Durante l'installazione di più apparecchi con l'unità, potrebbero verificarsi problemi, quali il malfunzionamento del telecomando, immagini o audio disturbati, a seconda della posizione dell'unità e degli altri apparecchi.

## **Reimballaggio**

Non gettare il materiale di imballaggio,poiché potrebbe risultare utile per il trasporto dell'apparecchio. In tal caso, reimballare l'apparecchio come illustrato sulla confezione.

Per qualsiasi domanda o problema relativo all'apparecchio, contattare un rivenditore Sony autorizzato.

Smaltimento del dispositivo elettrico ed elettronico per uso aziendale a fine vita (applicabile in tutti i paesi dell'Unione Europea e in quelli con sistema di raccolta differenziata)

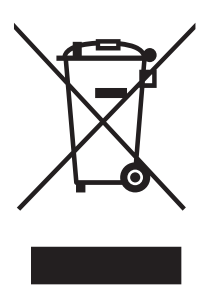

Questo simbolo sul prodotto o sulla confezione indica che il prodotto non deve essere considerato come un normale rifiuto domestico, ma deve essere consegnato presso il centro di raccolta appropriato per il riciclaggio di apparecchiature elettriche ed elettroniche. Assicurandovi che questo prodotto sia

smaltito correttamente, voi contribuirete a prevenire potenziali conseguenze negative per l'ambiente e per la salute che potrebbero altrimenti essere causate dal suo smaltimento inadeguato. Il riciclaggio dei materiali aiuta a conservare le risorse naturali. Per ulteriori informazioni sul riciclaggio di questo prodotto, contattare l'ufficio Sony locale oppure visitare il sito Web europeo di Sony per i clienti aziendali all'indirizzo:

http://www.sonybiz.net/environment

## <span id="page-223-0"></span>**Consigli relativi all'installazione**

## **Installare il monitor in un luogo spazioso**

- Per evitare il surriscaldamento interno, assicurarsi che lo spazio che circonda il monitor sia sufficiente per garantire la ventilazione corretta, come illustrato nella figura riportata di seguito.
- La temperatura ambiente deve essere compresa tra  $0^{\circ}$ C e 35 °C. Prestare attenzione se il display viene installato vicino al soffitto, in quanto la temperatura potrebbe diventare più elevata rispetto alla normale temperatura ambiente della stanza.
- Se si sceglie di utilizzare il supporto, utilizzare il supporto da tavolo SU-S01 (non in dotazione). Per informazioni sul metodo di installazione, consultare il manuale di istruzioni del supporto da tavolo.
- Per l'installazione di materiali, quali staffe, viti o bulloni, non è possibile specificare il nome dei prodotti. Per l'installazione di tali materiali, rivolgersi ai rivenditori locali autorizzati. Per l'installazione, rivolgersi a personale qualificato Sony.
- Quando il monitor è acceso, le relative parti interne si surriscaldano, causando eventuali ustioni. Quando il monitor è acceso o appena è entrato nel modo di attesa, non toccare la parte superiore o posteriore dell'apparecchio.

#### **Installazione con il supporto da tavolo Parte anteriore**

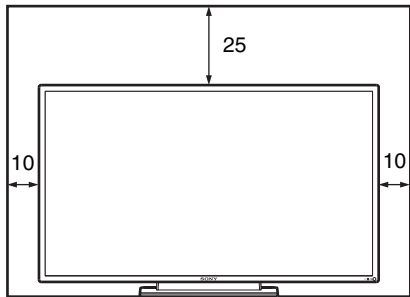

**Parte laterale**

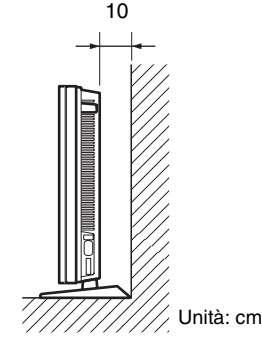

#### **Nota**

Per spostare o installare il display quando questo è applicato al supporto (non in dotazione), assicurarsi che l'operazione venga effettuata da almeno 2 persone.

#### **Installazione del monitor in posizione orizzontale Parte anteriore**

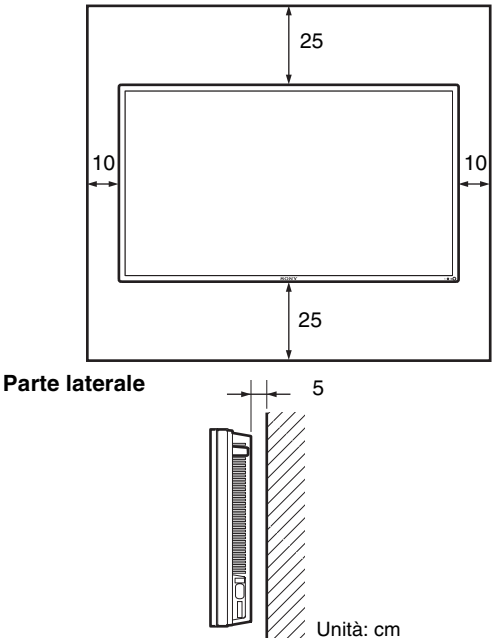

## **Installazione del monitor in posizione verticale**

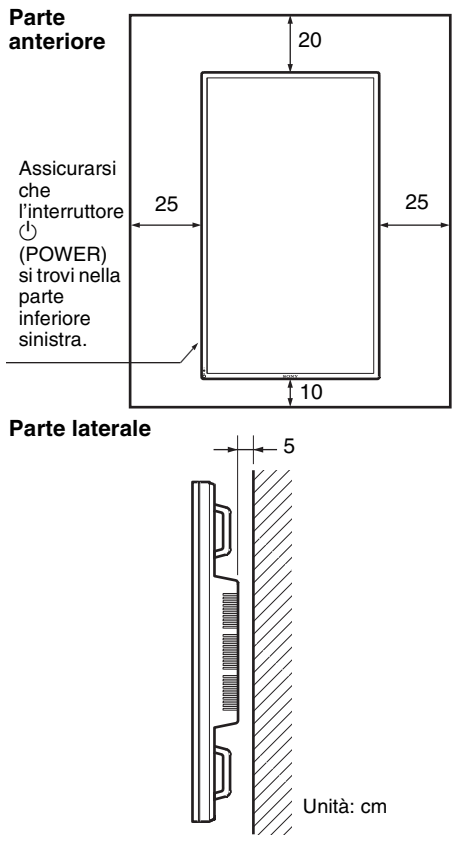

## <span id="page-224-0"></span>**Posizione e funzione delle parti e dei comandi**

## <span id="page-224-1"></span>**Parte anteriore**

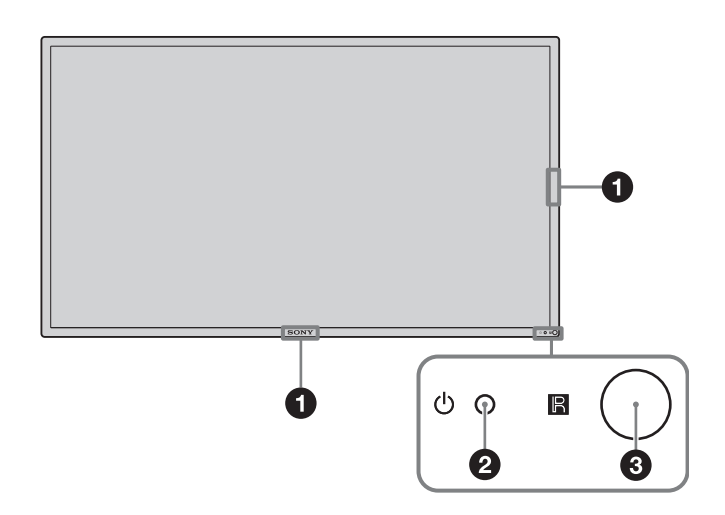

<span id="page-224-2"></span>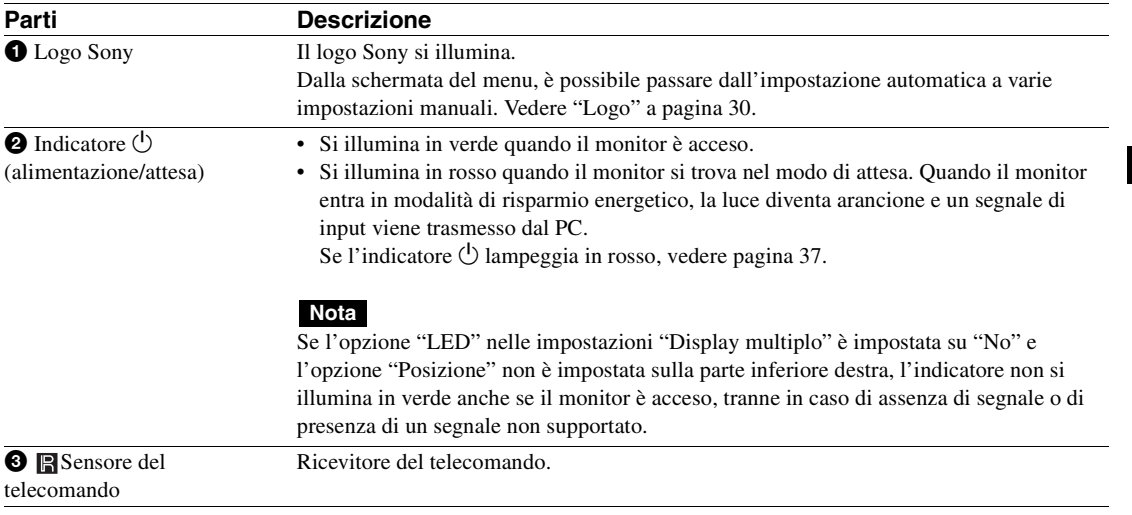

## <span id="page-225-0"></span>**Parte posteriore**

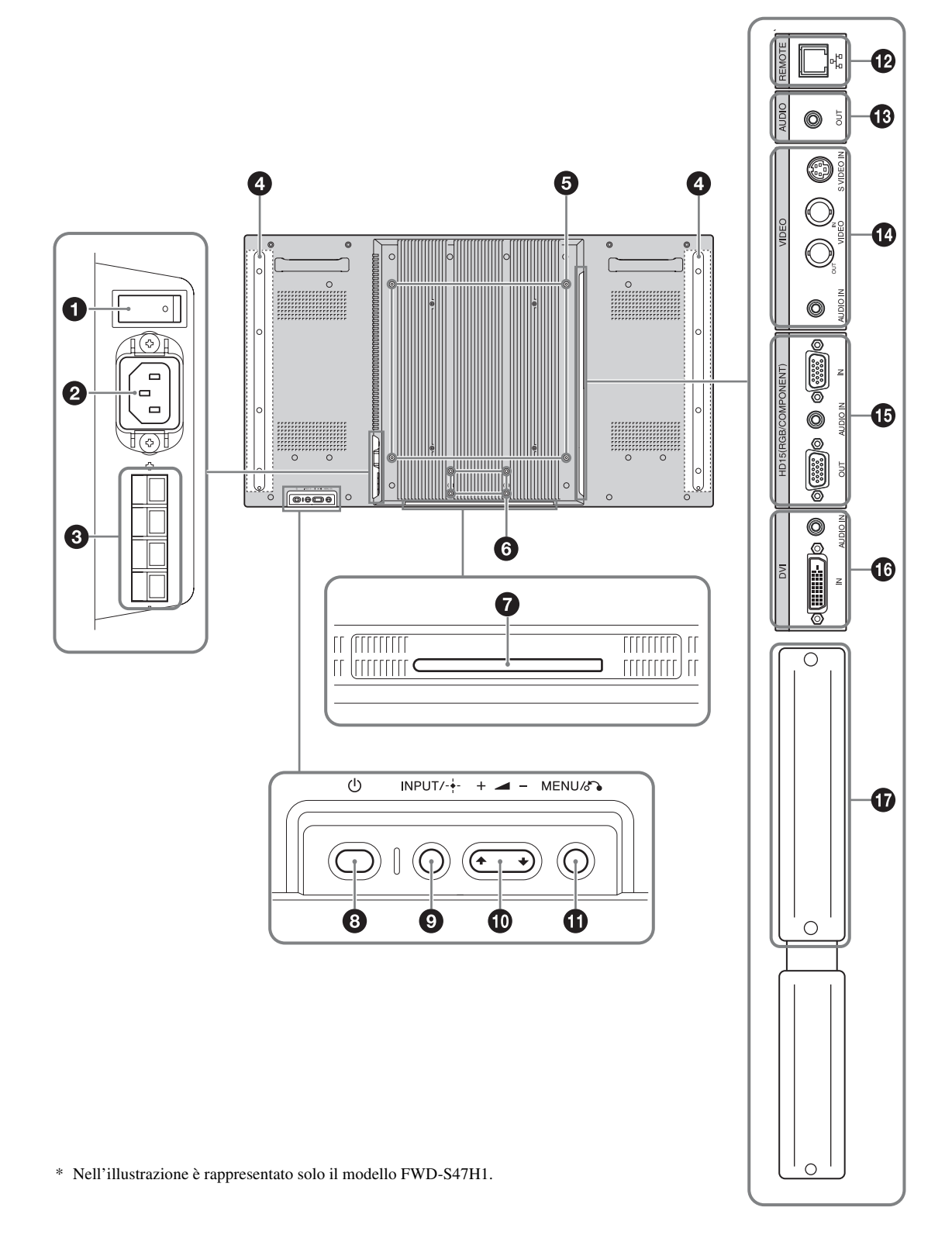

<span id="page-226-0"></span>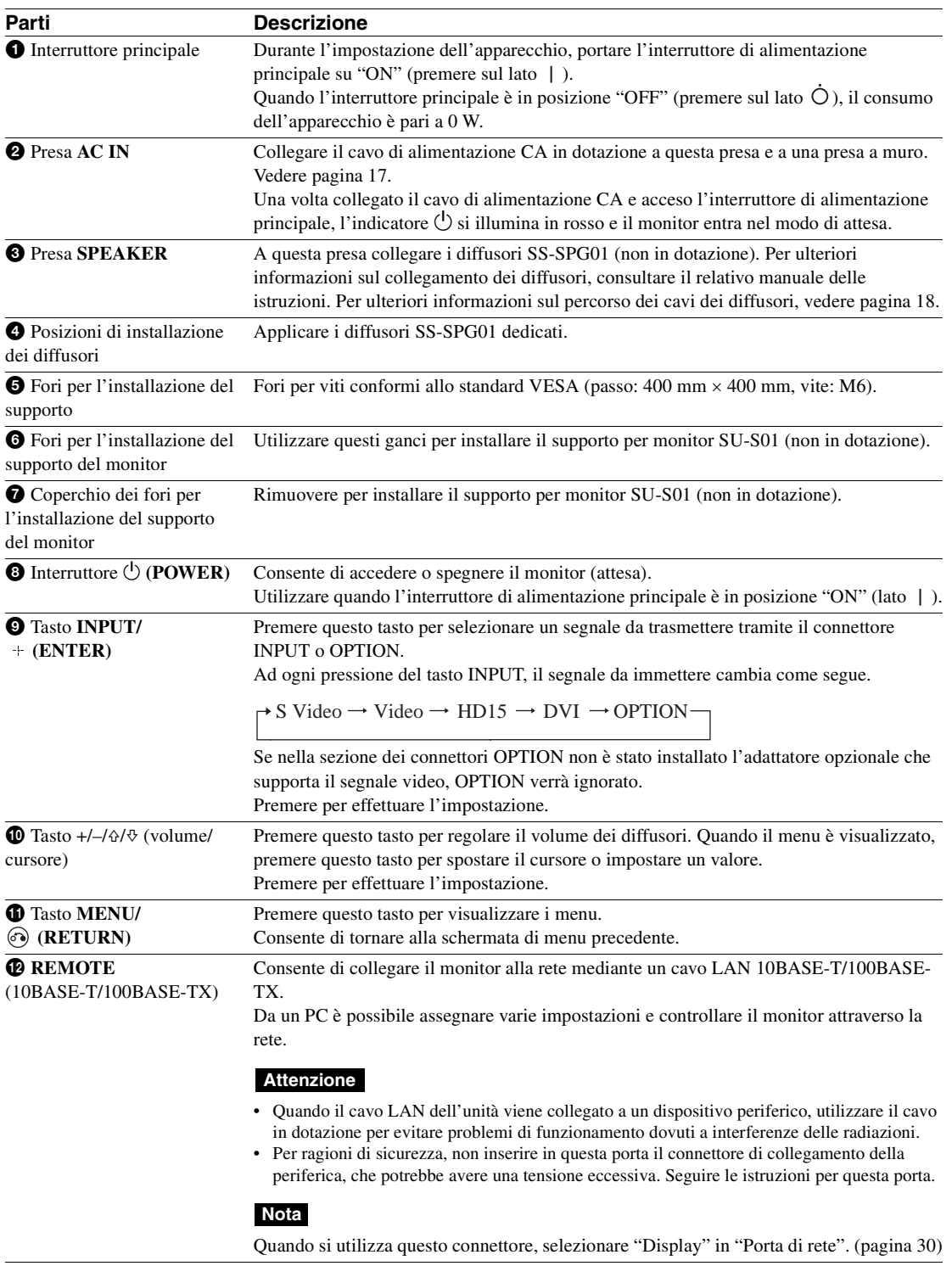

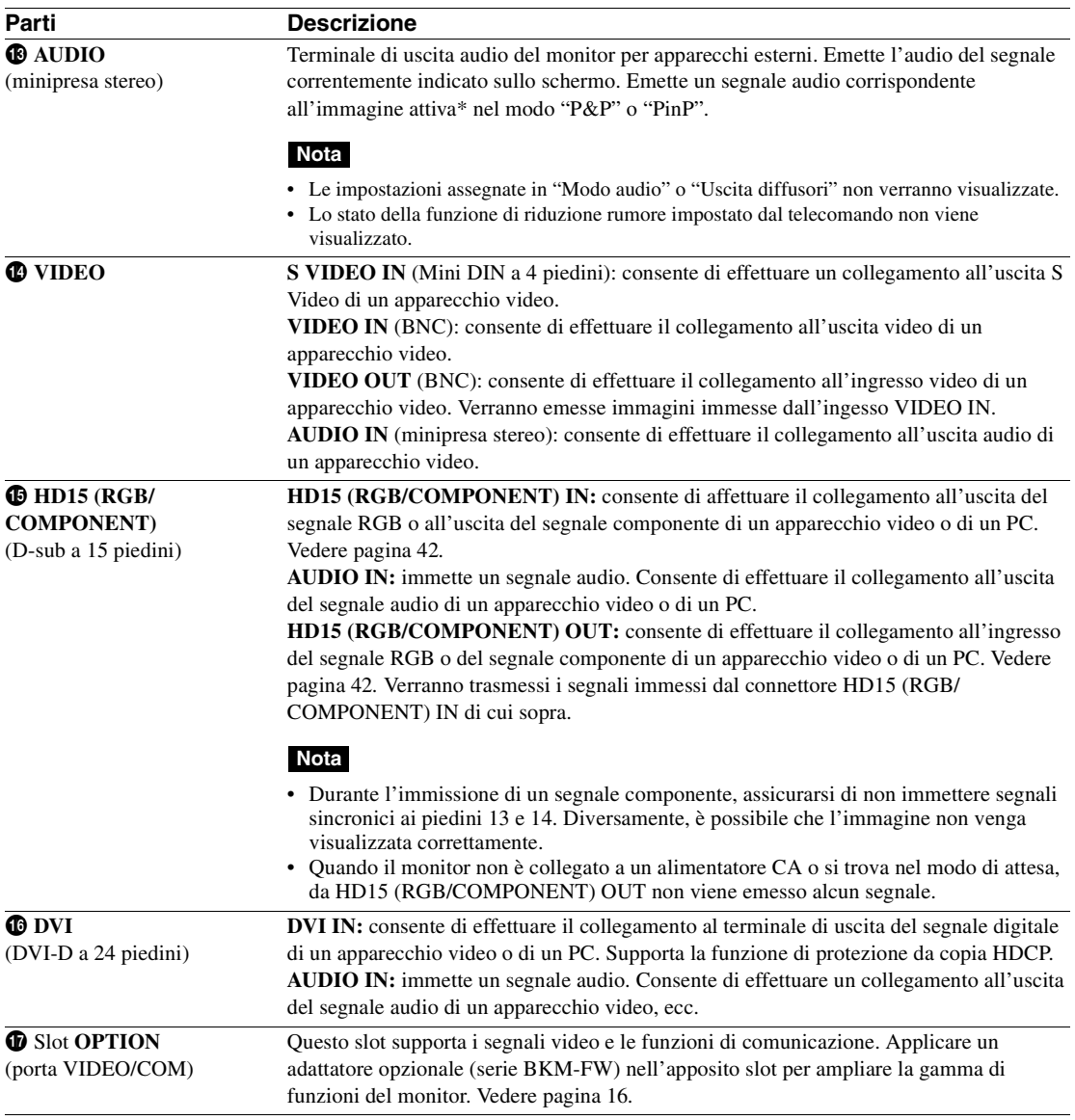

<span id="page-227-0"></span>\* È possibile passare dallo stato di emissione dell'audio al segnale di ingresso.

## <span id="page-228-0"></span>**Telecomando**

## <span id="page-228-1"></span>**Descrizione dei tasti**

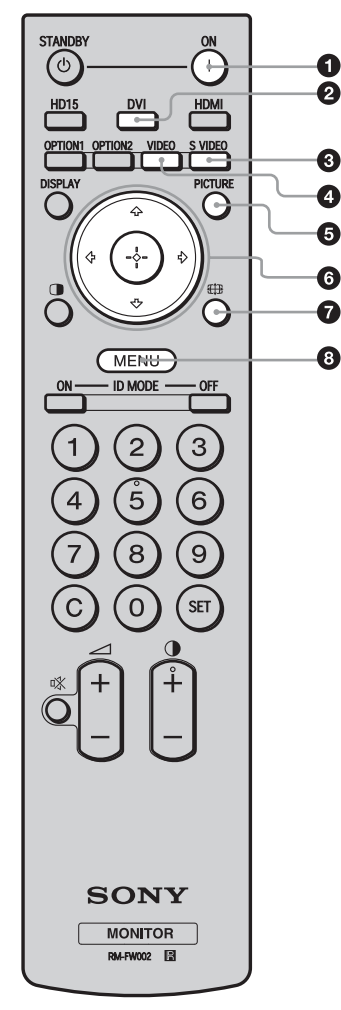

#### $\Omega$  Interruttore POWER ON

Premere questo tasto per accendere il monitor. Utilizzare quando l'interruttore di alimentazione principale sul retro del monitor è in posizione "ON".

#### 2 **Tasto DVI**

Premere questo tasto per selezionare il segnale trasmesso alla porta DVI.

#### 3 **Tasto S VIDEO**

Premere questo tasto per selezionare l'immissione del segnale al connettore S VIDEO IN da un apparecchio video.

#### 4 **Tasto VIDEO**

Premere questo tasto per selezionare l'immissione del segnale al connettore VIDEO IN da un apparecchio video.

#### 5 **Tasto PICTURE**

Consente di selezionare "Modo immagine". Ad ogni pressione, il modo si alterna tra "Vivido", "Standard", "Personalizzato", "Conferenza" e "TC Control".

#### **0** Tasti  $\frac{\partial}{\partial}$   $\frac{\partial}{\partial}$

I tasti  $\frac{\partial}{\partial \phi}$  consentono di spostare il cursore del menu, di impostare i valori e così via. Premendo  $\left(\cdot\right)$ , è possibile impostare il menu o le voci di impostazione selezionati.

Nel modo "PAP", è possibile selezionare l'impostazione Picture and Picture. [Vedere pagina 14](#page-231-0).

#### *O* Tasto <del>II</del>B

Premere questo tasto per cambiare il rapporto di formato dell'immagine. [Vedere pagina 13.](#page-230-1)

#### 8 **Tasto MENU**

Premere questo tasto per visualizzare i menu. Premerlo di nuovo per disattivare la visualizzazione. [Vedere pagina 19](#page-236-2).

#### **Note**

- Sui tasti 5 e  $\bigcirc$  è presente un punto tattile, che è possibile utilizzare come riferimento durante l'uso del monitor.
- Inserire due pile formato AA (R6) (in dotazione) allineando i simboli  $\oplus$  e  $\ominus$  sulle pile allo schema riportato all'interno dello scomparto pile del telecomando.

#### **Attenzione**

Se una batteria non viene sostituita correttamente vi è il rischio di esplosione. Sostituire una batteria con una uguale o simile seguendo le raccomandazioni del produttore. Per lo smaltimento della batteria, attenersi alle norme in vigore nel paese di utilizzo.

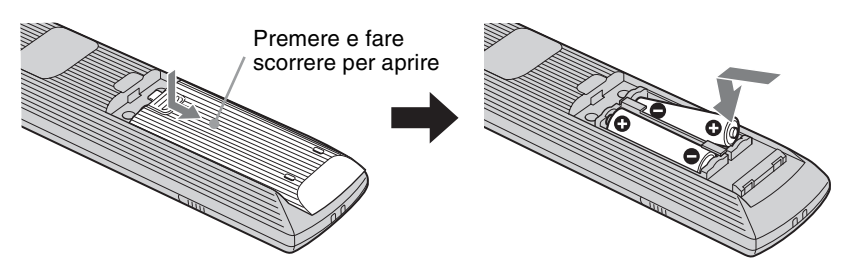

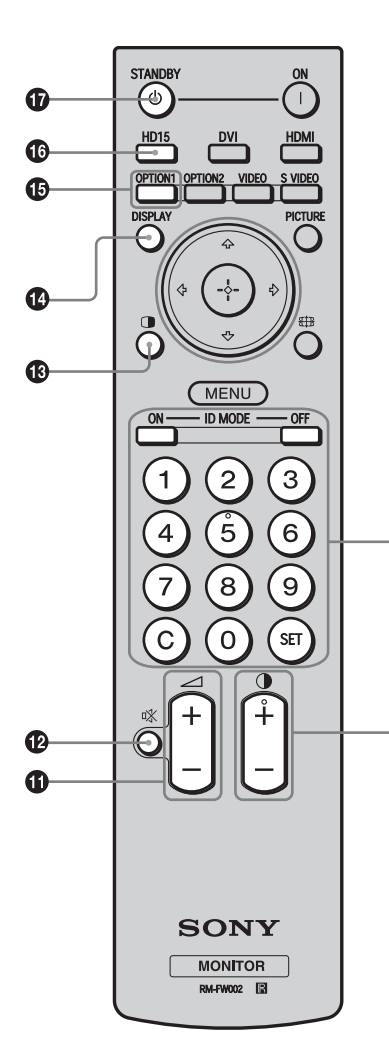

### 9 **Tasti ID MODE (ON/0-9/SET/C/OFF)**

È possibile utilizzare un monitor specifico senza influenzare altri monitor installati contemporaneamente.

- Tasto ON: premere questo tasto per visualizzare il "Numero indice" sullo schermo.
- Tasto 0-9: premere per immettere il "Numero indice" del monitor che si desidera utilizzare.
- Tasto SET: premere questo tasto per impostare il "Numero indice".
- Tasto C: premere questo tasto per annullare l'impostazione del "Numero indice".
- Tasto OFF: premere questo tasto per tornare al modo normale. [Vedere pagina 15.](#page-232-0)

#### 0 **Tasto +/–**

Consente di regolare il livello (contrasto) dell'immagine.

#### qa **Tasto +/–**

Premere questo tasto per regolare il volume.

#### **Q**B Tasto  $\vec{X}$

Ô

⋒

Premere questo tasto per disattivare l'audio. Premerlo di nuovo per ripristinare l'audio.

#### qd **Tasto**

Consente di selezionare il modo "PAP" (Picture And Picture). Ad ogni pressione, la visualizzazione passa da "P&P", a "PinP" o all'immagine a schermata singola. Vedere [pagina 14.](#page-231-0)

#### qf **Tasto DISPLAY**

Premere questo tasto per visualizzare sullo schermo l'ingresso correntemente selezionato e il tipo di segnale di ingresso, nonché l'impostazione "Aspetto". Premerlo di nuovo per disattivare la visualizzazione. Se non si esegue alcuna operazione, le informazioni visualizzate scompaiono automaticamente dopo alcuni secondi.

#### qg **Tasto OPTION 1**

Se è installato un adattatore opzionale, consente di selezionare un segnale di ingresso dall'apparecchio collegato all'adattatore opzionale.

Se l'adattatore opzionale installato è dotato di connettori di ingresso multipli, ad ogni pressione del tasto è possibile alternare tra i segnali di ingresso.

#### **<sup>c</sup>** Tasto HD15

Premere questo tasto per selezionare il segnale di ingresso del connettore HD15 (RGB/COMPONENT). Il segnale RGB o il segnale componente viene selezionato automaticamente o manualmente in base alle impostazioni del menu.

#### qj **Tasto STANDBY**

Premere questo tasto per impostare il monitor sul modo di attesa.

#### **Nota**

Non è possibile utilizzare il tasto HDMI e il tasto OPTION 2 sul presente monitor.

## <span id="page-230-0"></span>**Tasti speciali del telecomando**

## <span id="page-230-2"></span><span id="page-230-1"></span>**Uso del modo ampio**

È possibile modificare il rapporto di formato dello schermo.

#### **Suggerimento**

È inoltre possibile accedere alle impostazioni "Aspetto" nelle impostazioni "Schermo". [Vedere pagina 26](#page-243-0), [27](#page-244-0).

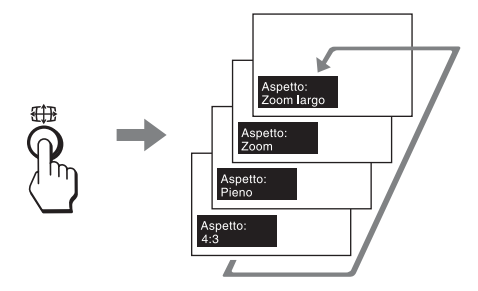

#### **Per l'ingresso da apparecchi video quali Video, DVD, ecc. (diverso dall'ingresso del PC)**

**Sorgente di origine 4:3**

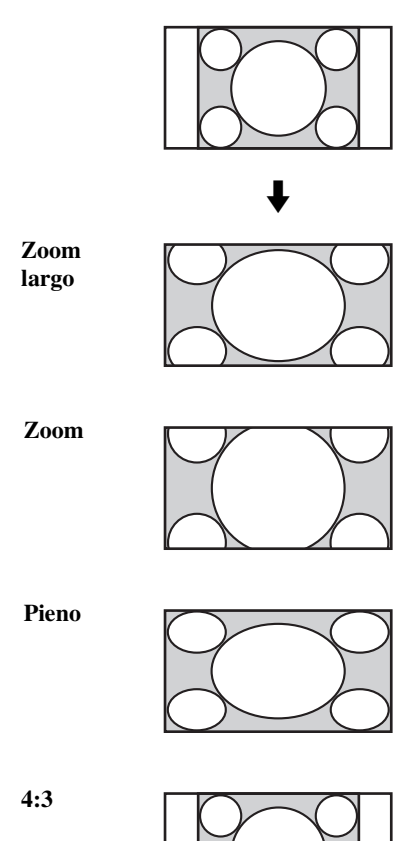

**Sorgente di origine 16:9**

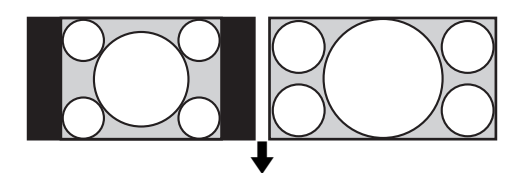

**Zoom largo**

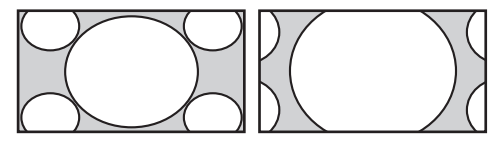

**Zoom**

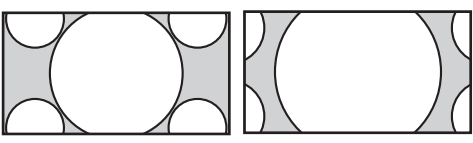

**Pieno**

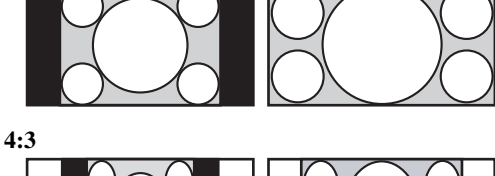

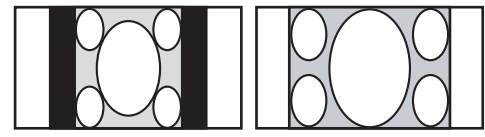

### **Per l'ingresso del PC**

Le illustrazioni riportate di seguito indicano la risoluzione di ingresso di 800×600

**Reale**

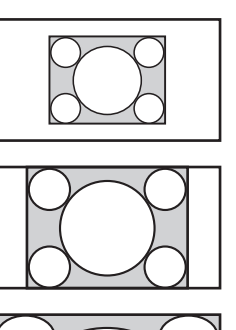

**Pieno 2**

**Pieno 1**

## **Nota**

Se la risoluzione di ingresso è maggiore rispetto alla risoluzione dello schermo (1.920×1.080), la visualizzazione Reale corrisponde a Pieno 1.

### <span id="page-231-1"></span><span id="page-231-0"></span>**Uso dell'impostazione PAP**

È possibile visualizzare una accanto all'altra due immagini provenienti da sorgenti diverse, ad esempio da un PC e da un apparecchio video.

È inoltre possibile invertire le immagini attive o modificare il bilanciamento delle dimensioni delle immagini. È inoltre possibile accedere alle impostazioni "Impostazione PAP" nelle impostazioni "Schermo". [Vedere pagina 24](#page-241-1)*.*

 $\blacksquare$ 

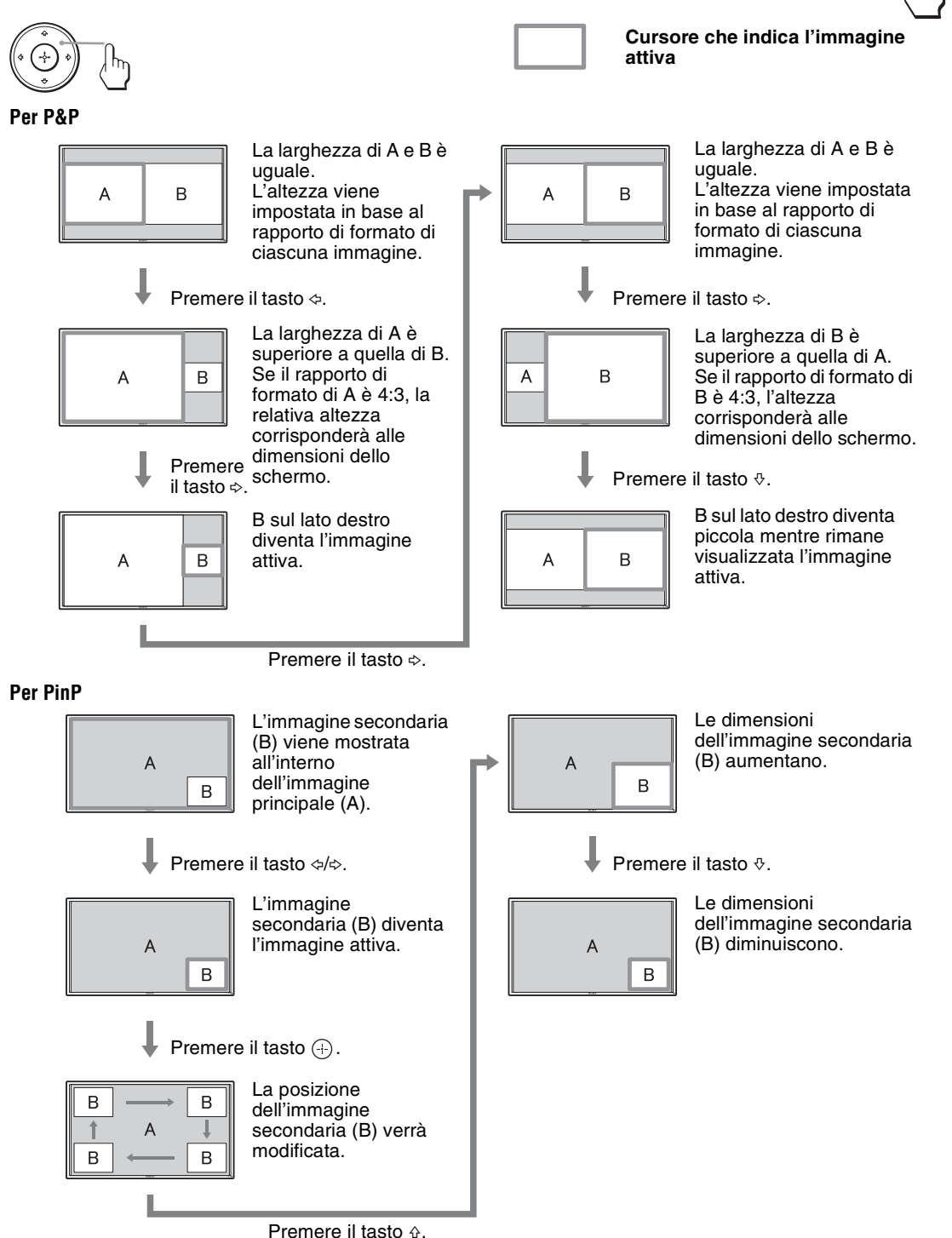

#### **Suggerimenti**

- Il cursore che indica l'immagine attiva scomparirà dopo 5 secondi.
- L'immagine può essere regolata fino a 15 dimensioni (per P&P).

## <span id="page-232-0"></span>**Uso del tasto ID MODE**

È possibile utilizzare un monitor specifico senza influenzare altri monitor installati contemporaneamente.

### **1** Premere il tasto **ON** .

Il "Numero indice" del monitor viene visualizzato in caratteri neri nel menu nella parte inferiore sinistra della schermata. Ad ogni monitor è assegnato un "Numero indice" preimpostato compreso tra 1 e 255.

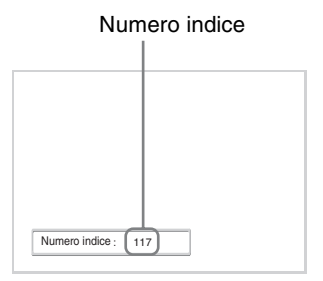

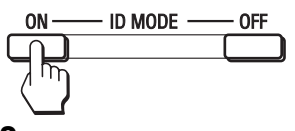

**2** Immettere il "Numero indice" del monitor che si desidera utilizzare mediante i tasti 0- 9 del telecomando.

Il numero immesso viene visualizzato accanto al "Numero indice" di ogni monitor.

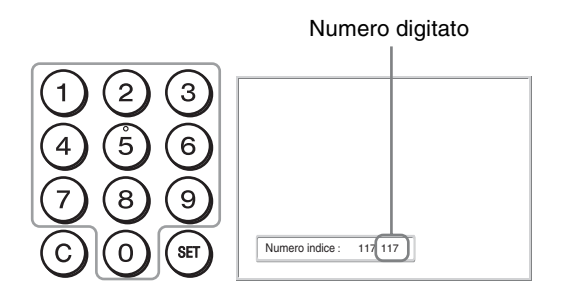

### **3** Premere il tasto **SET** .

I caratteri relativi al monitor selezionato diventano di colore verde, mentre gli altri diventano di colore rosso.

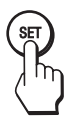

È possibile utilizzare esclusivamente il monitor specificato indicato dai caratteri verdi. Per gli altri monitor, sono operativi soltanto l'interruttore POWER ON e il tasto STANDBY/ ID MODE-OFF.

**4** Una volta completate tutte le modifiche delle impostazioni, premere il tasto **OFF**. Sul monitor viene visualizzata di nuovo la schermata normale.

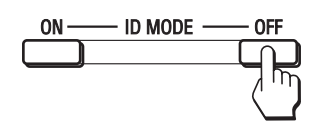

#### **Per correggere Numero indice**

Premere il tasto **C** per cancellare il "Numero indice" immesso. Tornare al punto 2, quindi immettere un nuovo "Numero indice".

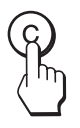

#### **Suggerimento**

Per modificare il "Numero indice" del monitor, vedere "Numero indice" in "Impostaz. controllo" a [pagina 28.](#page-245-1)

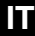

# <span id="page-233-0"></span>**Adattatori opzionali**

Il terminale dello slot OPTION  $\bigcirc$  [\(pagina 10\)](#page-227-0) sulla parte laterale dell'apparecchio è di tipo a inserimento e può essere installato sul seguente adattatore opzionale (non in dotazione).

Per ulteriori informazioni sull'installazione, contattare il rivenditore Sony.

Per ulteriori informazioni sugli adattatori opzionali per l'espansione del sistema, consultare i singoli manuali di istruzioni unitamente al presente manuale.

### **Adattatore COMPONENT/RGB INPUT BKM-FW11**

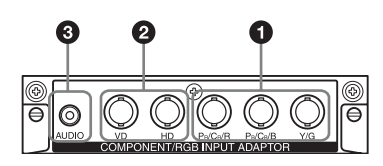

- 1 **Y/G, PB/CB/B, PR/CR/R IN (BNC)**: consente di effettuare il collegamento all'uscita del segnale RGB o all'uscita del segnale componente di un apparecchio video o di un PC.
- 2 **HD, VD IN (BNC)**: consente di effettuare il collegamento all'uscita del segnale di sincronizzazione di un PC.

#### **Nota**

Durante l'immissione di un segnale componente, assicurarsi di non immettere segnali sincronici ai connettori HD e VD. Diversamente, è possibile che l'immagine non venga visualizzata correttamente.

3 **AUDIO (minipresa stereo)**: immette un segnale audio. Consente di effettuare il collegamento all'uscita audio di un apparecchio video o di un PC.

## **Adattatore HDMI INPUT BKM-FW15**

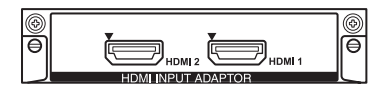

È possibile visualizzare video potenziati o ad alta definizione e ascoltare l'audio digitale a due canali. Il modo corretto per un apparecchio audio/video o un PC viene selezionato automaticamente in base all'apparecchio collegato.

#### **Nota**

Accertarsi di utilizzare esclusivamente un cavo HDMI (non in dotazione) su cui sia presente il logo HDMI.

## **Adattatore HD-SDI/SDI INPUT BKM-FW16**

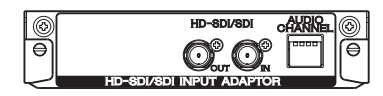

Consente di effettuare il collegamento all'uscita del segnale HD-SDI di un apparecchio video.

## **Adattatore MONITOR CONTROL BKM-FW21**

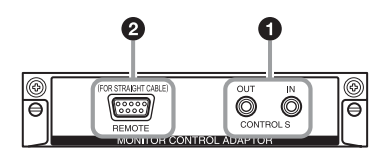

- **1 CONTROL S IN/OUT** (minipresa): è possibile controllare più apparecchi con un unico telecomando quando il monitor è collegato al connettore CONTROL S di un apparecchio video o di un altro monitor. Collegare il connettore CONTROL S OUT dell'adattatore al connettore CONTROL S IN dell'altro apparecchio, quindi collegare il connettore CONTROL S IN dell'adattatore al connettore CONTROL S OUT dell'altro apparecchio.
- **2 REMOTE** (D-sub a 9 piedini): questo connettore consente il controllo a distanza del monitor mediante il protocollo RS-232C. Per ulteriori informazioni, contattare un rivenditore Sony autorizzato.

#### **Note**

- Il connettore REMOTE e il connettore del REMOTE  $(LAN)$   $\Phi$  [\(pagina 9\)](#page-226-0) sulla parte laterale dell'apparecchio non possono essere utilizzati contemporaneamente.
- Quando si utilizza il connettore REMOTE, selezionare "Option" in "Porta di rete". [\(pagina 30\)](#page-247-1)

### **Adattatore STREAMING RECEIVER BKM-FW50**

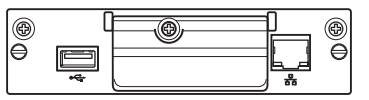

Questo adattatore consente di utilizzare il monitor per la riproduzione di segnali digitali.

Inserendo un supporto di registrazione è possibile riprodurre filmati, foto o brani musicali di sottofondo registrati nei formati specificati. Inoltre, è possibile utilizzare una rete per visualizzare sul monitor immagini salvate su un computer remoto.

#### **Nota**

È necessario disporre di una scheda di memoria compact flash.

## <span id="page-234-0"></span>**Collegamenti**

#### **Operazioni preliminari**

- Assicurarsi che l'alimentazione di ogni apparecchio sia disattivata.
- Utilizzare cavi adatti all'apparecchio da collegare.
- Collegare i cavi inserendoli completamente nei connettori o nelle prese. Diversamente, potrebbero verificarsi disturbi.
- Per scollegare il cavo, accertarsi di afferrarlo dalla spina. Non tirare mai il cavo stesso.
- Fare inoltre riferimento al manuale delle istruzioni del dispositivo da collegare.
- Inserire in modo saldo la spina nella presa AC IN.
- Per mantenere saldamente in posizione la spina CA, utilizzare uno dei due appositi fermi (in dotazione).

## <span id="page-234-1"></span>**Collegamento dei diffusori**

Collegare i diffusori SS-SPG01 (non in dotazione). Assicurarsi di collegare i diffusori in modo corretto. Per ulteriori informazioni sul collegamento dei diffusori, consultare il relativo manuale delle istruzioni. Per ulteriori informazioni sul percorso dei cavi dei diffusori, [vedere pagina 18.](#page-235-0)

## <span id="page-234-3"></span><span id="page-234-2"></span>**Collegamento del cavo di alimentazione CA**

**1** Inserire il cavo di alimentazione CA nella presa AC IN. Quindi fissare il fermaspina CA (in dotazione) al cavo di alimentazione CA.

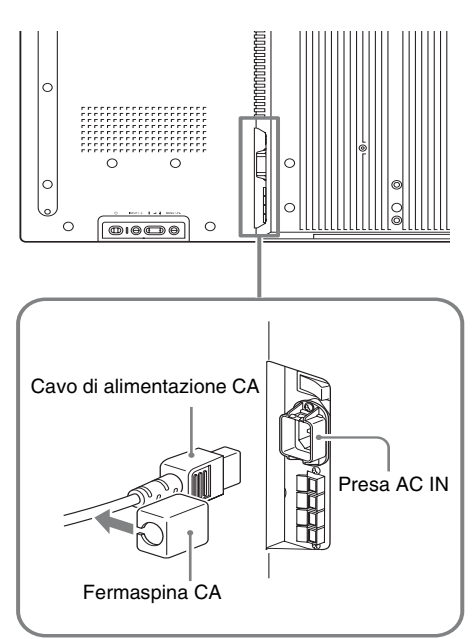

**2** Fare scorrere il fermaspina CA sul cavo per inserirlo nel coperchio della presa AC IN.

Coperchio della presa AC IN

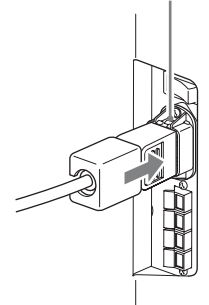

#### **Per scollegare il cavo di alimentazione CA**

Dopo avere sbloccato il fermaspina CA premendolo ai lati, afferrare la spina ed estrarre il cavo di alimentazione CA.

## <span id="page-235-1"></span><span id="page-235-0"></span>**Sistemazione dei cavi**

## **Uso dei fermacavi**

È possibile fissare in modo pratico i cavi utilizzando gli appositi fermacavi (×9) in dotazione. Applicare i fermacavi come raffigurato di seguito.

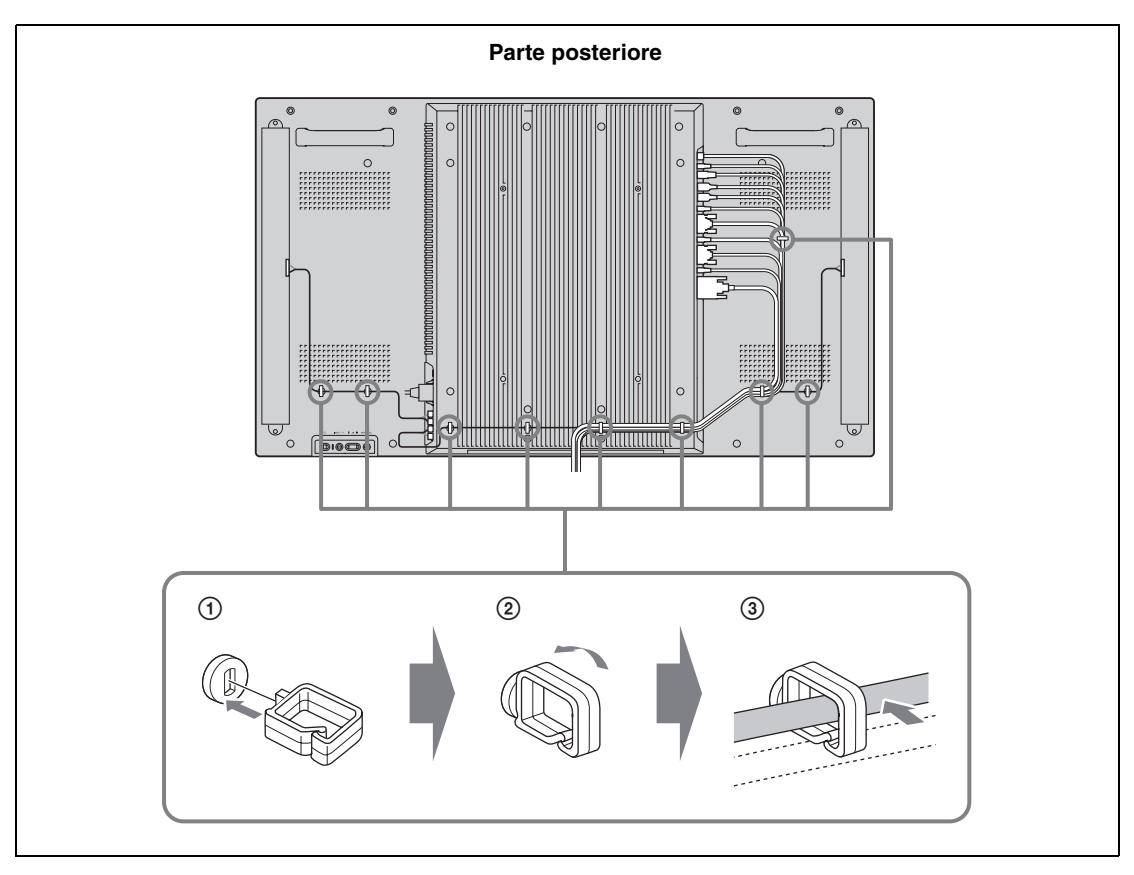

## <span id="page-236-2"></span><span id="page-236-0"></span>**Uso delle impostazioni**

## <span id="page-236-1"></span>**Panoramica dei menu**

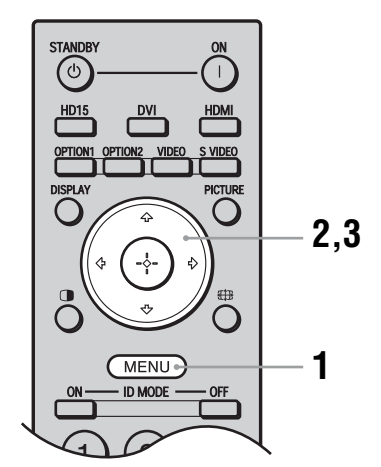

Selez: **DDD** Imp: **B** Ind: **D** Esci: (MENU)

- **1** Premere il tasto MENU.
- **2** Premere  $\hat{\theta}$ / $\theta$  per evidenziare l'icona del menu desiderata.
- **3** Premere  $\oplus$  o  $\div$ . Per uscire dal menu, premere il tasto MENU.

#### **Per modificare la lingua delle indicazioni a schermo**

Per le impostazioni e i messaggi a schermo, è possibile selezionare la lingua desiderata: "English", "Français", "Deutsch", "Español", "Italiano" o "日本語". "English" (inglese) è l'impostazione predefinita. [Vedere pagina 28.](#page-245-2)

Tramite le impostazioni, è possibile accedere alle funzioni riportate di seguito:

#### **Impostazioni Consente di impostare/modificare Immagine/Audio** Modo immagine: ([pagina 20](#page-237-1), [22\)](#page-239-0) Regolaz. Modo immagine [\(pagina 20,](#page-237-2) [22](#page-239-1)) Immagine/Audio  $\Theta$  DVI  $\mathbf{E}$ Modo audio: ([pagina 21,](#page-238-0) [23\)](#page-240-0) Modo immagine: Vivido Regolaz, Modo immagine<br>Modo audio:<br>Regolaz, Modo audio  $\mathbb{H}$ Regolaz. Modo audio [\(pagina 21,](#page-238-1) [23](#page-240-1)) Dinamico 印 **Nota**"Modo immagine" e "Regolaz. Modo immagine" non possono essere modificati in assenza di segnale in ingresso. Selez: EEE Imp: E Ind: E Esci: (MENU) **Schermo** Impostazione PAP ([pagina 24,](#page-241-2) [27\)](#page-244-1) Schermo D∨l Display multiplo [\(pagina 25,](#page-242-0) [27](#page-244-2))  $\Gamma\Gamma^4_{11}$ Aspetto: ([pagina 26](#page-243-1), [27\)](#page-244-3) Impostazione PAP  $\mathbf{H}$ Display multiplo Regola schermo ([pagina 26](#page-243-2), [27\)](#page-244-4) Aspetto:<br>Regola schermo  $4:3$ 岡 Selez: DDD Imp: B Ind: D Esci: (MENU) **Impostazione** Lingua: [\(pagina 28\)](#page-245-2) Impostazione timer ([pagina 28](#page-245-3)) Impostazione ⊕ DVI  $\Box$ Modo ECO: ([pagina 28\)](#page-245-4) Lingua: Italiano Impostazione timer<br>Modo ECO: 臣 Display di stato: ([pagina 28](#page-245-5)) No 目 Display di stato:<br>Uscita diffusori: Uscita diffusori: [\(pagina 28\)](#page-245-6) Sì ši Impost. avanzate [\(pagina 28](#page-245-7)) Impost, avanzate Informazion Informazioni [\(pagina 31\)](#page-248-0) Ripristina tutto

A seconda delle impostazioni, è possibile che le icone di menu visualizzate nella parte inferiore della schermata non siano disponibili.

Ripristina tutto [\(pagina 31](#page-248-1))

**IT**

# <span id="page-237-0"></span>**Impostazioni Immagine/Audio**

## **Per l'ingresso video**

<span id="page-237-2"></span><span id="page-237-1"></span>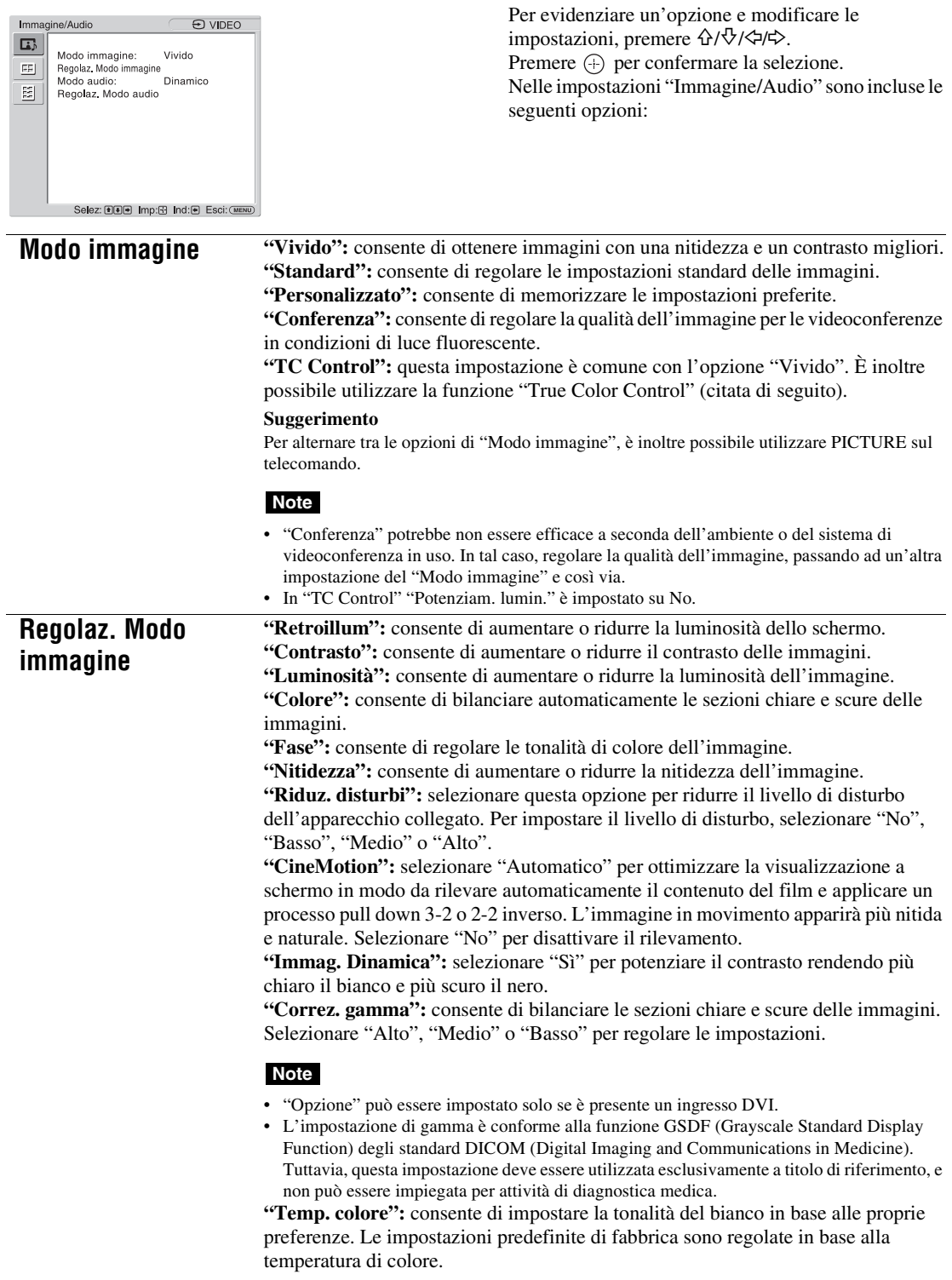

**"Fredda":** consente di ottenere colori bianchi con una tinta bluastra.

**"Neutra":** consente di ottenere colori bianchi con una tinta neutra.

**"Calda":** consente di ottenere colori bianchi con una tinta rossa.

**"Personalizzato":** consente di impostare una gamma di tonalità di bianco più ampia rispetto a quelle riportate precedentemente.

#### **Suggerimento**

Consente di ripristinare le impostazioni predefinite selezionando "Ripristina" nella schermata di regolazione dei toni.

**"Potenziam. lumin.":** consente di intensificare la luminosità dell'immagine.

#### **Note**

- Quando "Potenziam. lumin." è impostato su "Sì", non è possibile modificare le impostazioni "Retroillum", "Contrasto", "Luminosità" o "Temp. colore".
- Quando "Potenziam. lumin." è impostato su "Sì" e "Modo ECO" è impostato su "No", la luminosità è al massimo.

**"True Color Control":** è possibile regolare i dettagli relativi alla tonalità e alla saturazione di ciascuno dei 4 colori: rosso, verde, giallo e blu. È inoltre possibile evidenziare colori specifici nell'immagine.

Selezionando il colore che si desidera regolare, è possibile visualizzare e controllare la parte dell'immagine corrente che verrà regolata. Quindi, è possibile regolare la parte utilizzando la finestra di dialogo a matrice.

#### **Note**

- Questa opzione può essere regolata quando "Modo immagine" è impostato su "TC Control".
- Nel modo "PAP" non è possibile selezionare questa opzione. Anche nel caso in cui si selezioni questa opzione nella schermata a immagine singola, è possibile che la relativa impostazione non venga applicata nel modo "PAP"

**"Ripristina":** consente di ripristinare tutte le impostazioni predefinite di "Regolaz. Modo immagine".

#### **Note**

<span id="page-238-1"></span><span id="page-238-0"></span>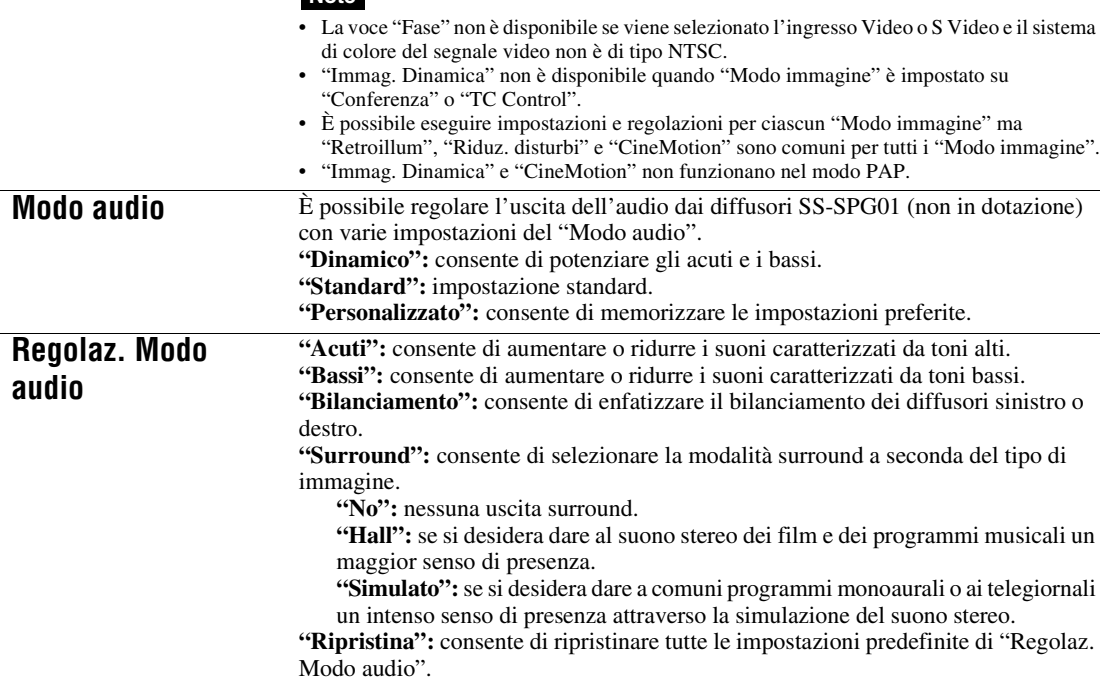

#### **Suggerimenti**

• È possibile modificare le impostazioni di "Regolaz. Modo immagine" ("Contrasto", "Luminosità", "Colore ", e così via) per ciascun "Modo immagine".

• È possibile regolare le impostazioni di "Regolaz. Modo audio" ("Acuti" e "Bassi") quando "Modo audio" è impostato su "Personalizzato".

#### **Nota**

Nel modo "PAP" è possibile regolare solo le impostazioni "Immagine/Audio" dell'immagine attiva.

**IT**

## **Per l'ingresso del PC**

<span id="page-239-1"></span><span id="page-239-0"></span>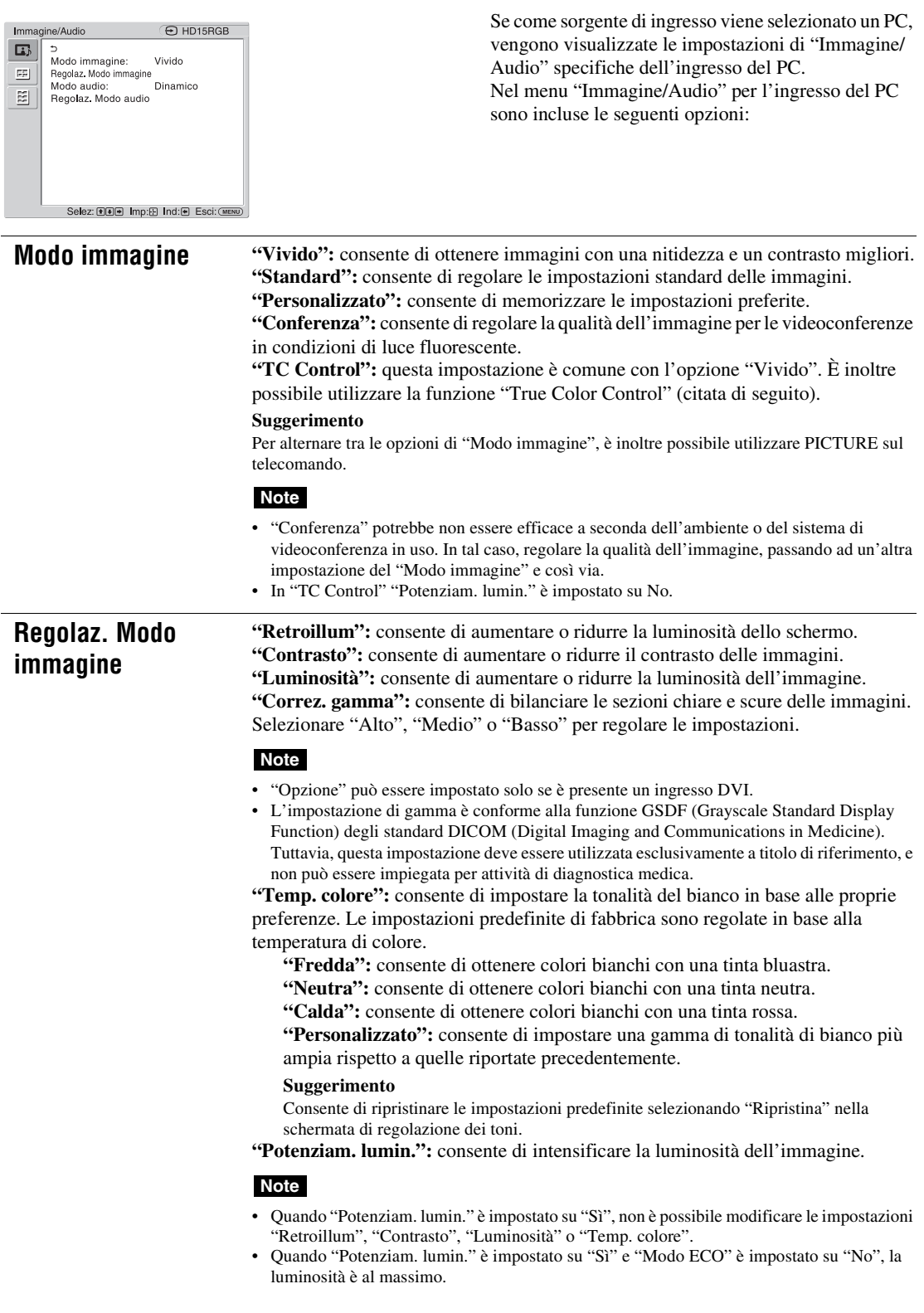

<span id="page-240-0"></span>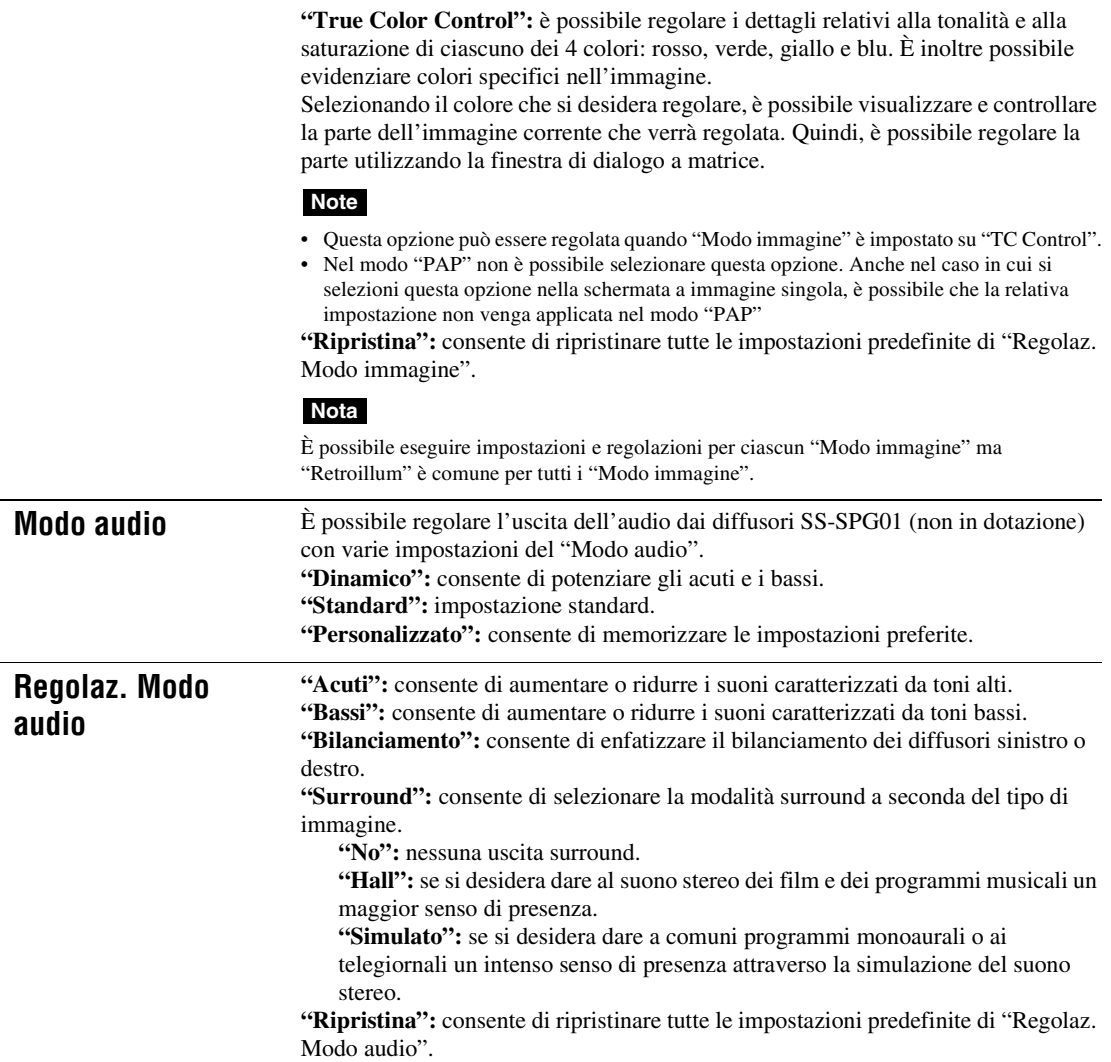

#### <span id="page-240-1"></span>**Suggerimenti**

• È possibile modificare le impostazioni di "Regolaz. Modo immagine" ("Contrasto", "Luminosità", "Colore ", e così via) per ciascun "Modo immagine".

• È possibile regolare le impostazioni di "Regolaz. Modo audio" ("Acuti" e "Bassi") quando "Modo audio" è impostato su "Personalizzato".

#### **Note**

• "Colore", "Fase", "Nitidezza", "Riduz. disturbi", "CineMotion" e "Immag. Dinamica" non sono disponibili per l'ingresso del PC.

• Nel modo "PAP" è possibile regolare solo le impostazioni "Immagine/Audio" dell'immagine attiva.

## <span id="page-241-0"></span>**Impostazioni Schermo**

## **Per l'ingresso video**

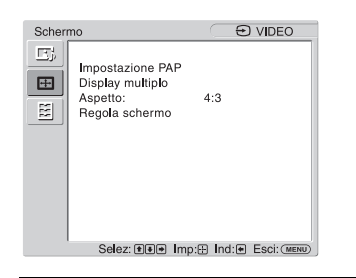

#### Per evidenziare un'opzione e modificare le impostazioni, premere  $\hat{\Phi}/\hat{\Phi}/\hat{\Phi}/\hat{\Phi}$ . Premere  $(+)$  per confermare la selezione. Nelle impostazioni "Schermo" sono incluse le seguenti opzioni:

<span id="page-241-2"></span><span id="page-241-1"></span>**Impostazione PAP** Consente di visualizzare una accanto all'altra due immagini provenienti da sorgenti diverse, ad esempio da un PC e da un apparecchio video.

"**PAP**"

**"No":** consente di disattivare la funzione "PAP".

**"P&P":** consente di visualizzare contemporaneamente due immagini l'una di fianco all'altra.

**"PinP":** consente di visualizzare due immagini di cui una inserita nell'immagine principale.

#### **Per P&P**

**"Immagine attiva":** consente di selezionare lo schermo da utilizzare.

**"Sinistra":** è possibile attivare l'immagine a sinistra per utilizzarla.

**"Destra":** è possibile attivare l'immagine a destra per utilizzarla.

**"Inverti":** consente di invertire le due immagini fianco a fianco.

**"Dimens. immagine":** consente di regolare il bilanciamento tra due immagini affiancate. Regolare il bilanciamento premendo il tasto  $\Leftrightarrow$  o  $\Leftrightarrow$ , quindi premere il tasto  $\circ$  per impostare la regolazione. [\(pagina 14\)](#page-231-1)

#### **Per PinP**

**"Immagine attiva":** consente di selezionare lo schermo da utilizzare.

**"Pricipale":** è possibile attivare l'immagine principale per utilizzarla.

**"Secondario":** è possibile attivare l'immagine secondaria per utilizzarla.

**"Inverti":** consente di invertire le immagini principali e quelle secondarie.

**"Dimens. immagine":** consente di regolare le dimensioni dell'immagine inserita. Selezionare "Grande" o "Piccolo".

**"Pozitione immagine":** regolare la posizione dell'immagine inserita con i tasti  $\Diamond/\Diamond/\Diamond/\Diamond$ , quindi premere  $\Box$ .

#### **Suggerimento**

Nel modo "PAP", non è possibile modificare il rapporto di formato. L'immagine viene visualizzata nell'ultimo rapporto di formato utilizzato prima di selezionare il modo "PAP".

#### <span id="page-241-3"></span>**Combinazione disponibile di due immagini**

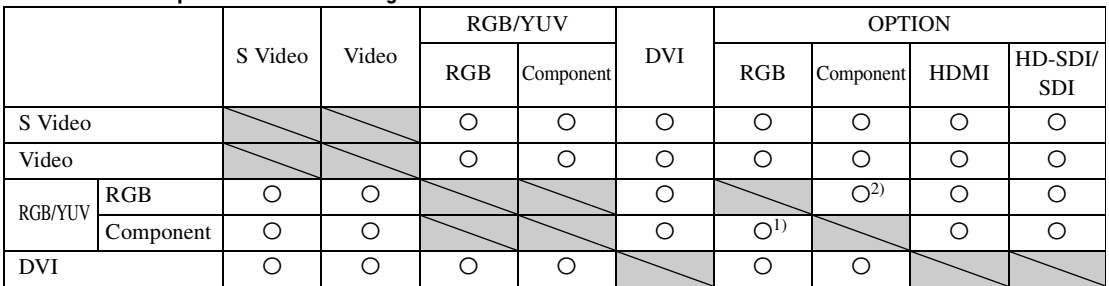

1) Supportato se "Display" è impostato su "YUV" o quando "Option" è impostato su "RGB" in "RGB/YUV".

2) Supportato se "Display" è impostato su "RGB" o quando "Option" è impostato su "YUV" in "RGB/YUV".

#### **Suggerimento**

L'uscita da BKM-FW50 viene considerata come l'uscita RGB mostrata nella tabella nel modo "PAP".

<span id="page-242-0"></span>**Display multiplo** Consente di definire le impostazioni per connettere molteplici schermi per formare una parete video.

#### **"Display multiplo"**

**"No":** consente di utilizzare una singola schermata.

**"2×2"/"3×3"/"4×4":** impostazioni per il collegamento di più monitor, ad esempio 2, 3 o 4, sia verticalmente che orizzontalmente.

**"1×2"/"1×3"/"1×4":** impostazioni per il collegamento di più monitor, ad esempio 2, 3 o 4, orizzontalmente.

**"2×1"/"3×1"/"4×1":** impostazioni per il collegamento di più monitor, ad esempio 2, 3 o 4, verticalmente.

**"Posizione":** selezionare la posizione di ogni schermo nella disposizione della parete video attraverso i tasti  $\frac{\partial}{\partial \phi}$ . Premere  $\left(\frac{\partial}{\partial x}\right)$  per impostare la posizione. **"Formato uscita":** è possibile selezionare due formati di trasmissione delle immagini, come illustrato nelle figure. È sufficiente selezionare uno dei formati affinché venga effettuata la trasmissione adatta dell'immagine senza necessità di regolare manualmente le posizioni orizzontale e verticale. Selezionare "Mattonelle" o "Finestra".

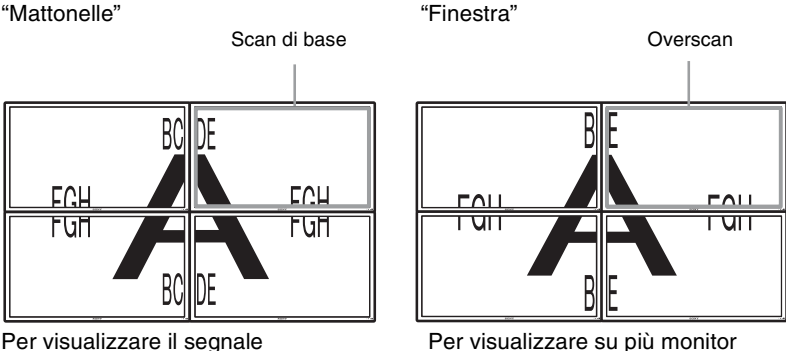

completo su ciascun monitor.

Per visualizzare su più monitor un'immagine di grandi dimensioni con un effetto naturale. Parte del segnale si estende al di fuori dell'area di visualizzazione.

**"LED":** "Sì" per impostare l'indicatore  $\bigcirc$  sul pannello anteriore [\(pagina 7\)](#page-224-2) in modo che rimanga costantemente illuminato e "No" in modo che l'indicatore  $\bigcup$  sul pannello anteriore rimanga disattivato.

#### **Note**

- Mediante l'opzione "Display multiplo", è possibile visualizzare un'immagine ingrandita mantenendo in modo ottimale l'impostazione "Aspetto" corrente per l'ingresso video, nonché visualizzare un'immagine ingrandita per cui "Aspetto" è impostato su "Pieno 2" per l'ingresso PC.
- È possibile impostare "Display multiplo" solo se la funzione "PAP" è disattivata.
- Se è stata selezionata una "Posizione" inferiore destra, l'indicatore  $\bigcirc$  si illumina anche se l'opzione "LED" viene impostata su "No". L'indicatore si illumina anche nei seguenti casi: monitor disattivato (attesa), errori rilevati, monitor in modo di sospensione, nessun segnale trasmesso o segnale trasmesso non supportato.

<span id="page-243-1"></span><span id="page-243-0"></span>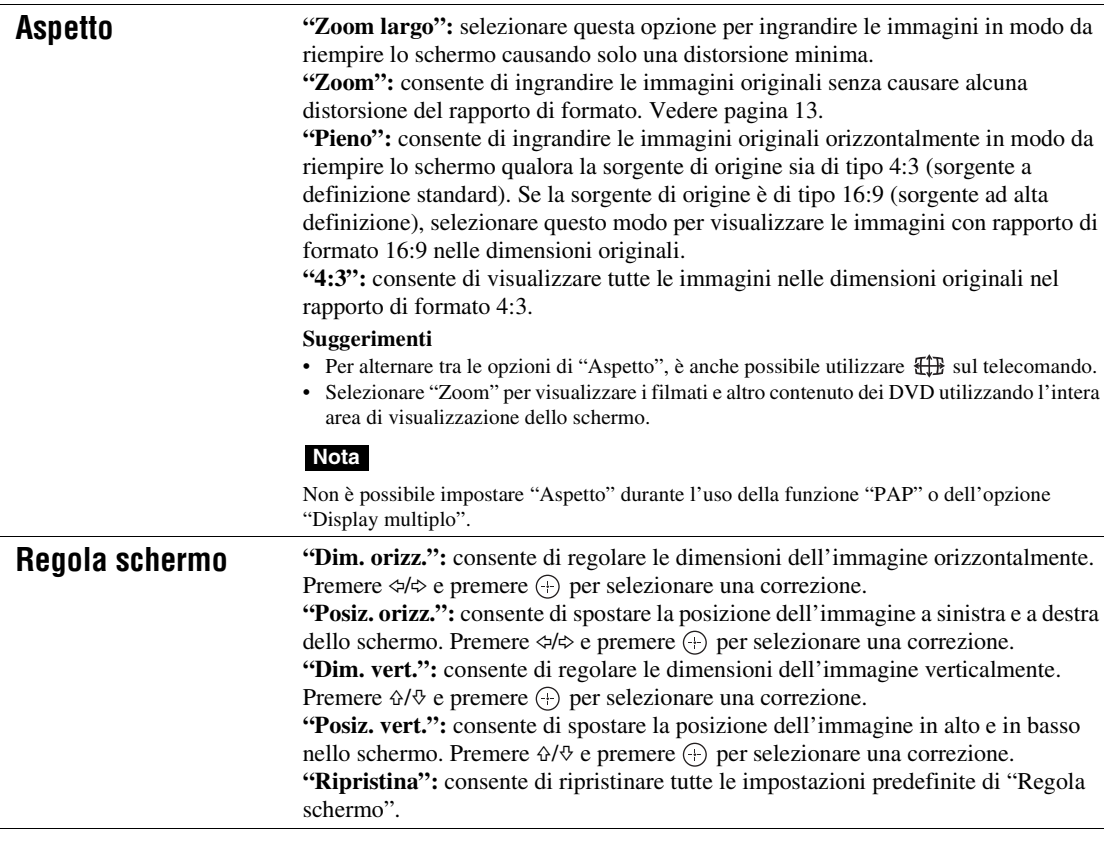

#### <span id="page-243-2"></span>**Note**

• "Regola schermo" non è disponibile quando viene utilizzata la funzione "PAP".

• Se non è in corso la trasmissione di un segnale, le opzioni del menu "Schermo" non sono disponibili, ad eccezione di "Impostazione PAP" e "Display multiplo".

## **Per l'ingresso del PC**

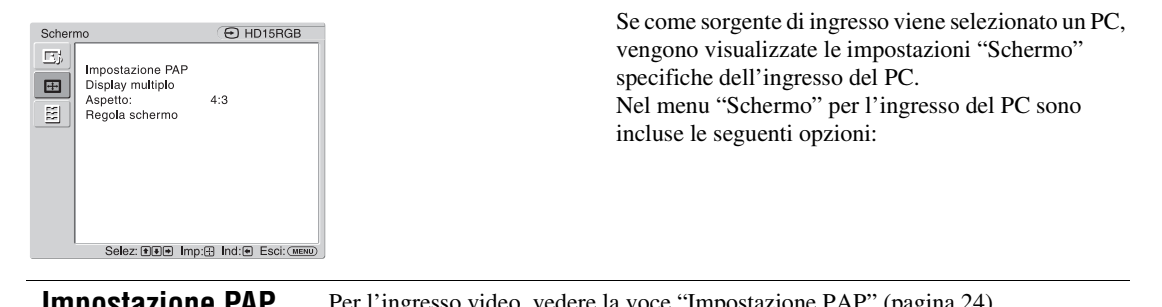

<span id="page-244-4"></span><span id="page-244-3"></span><span id="page-244-2"></span><span id="page-244-1"></span><span id="page-244-0"></span>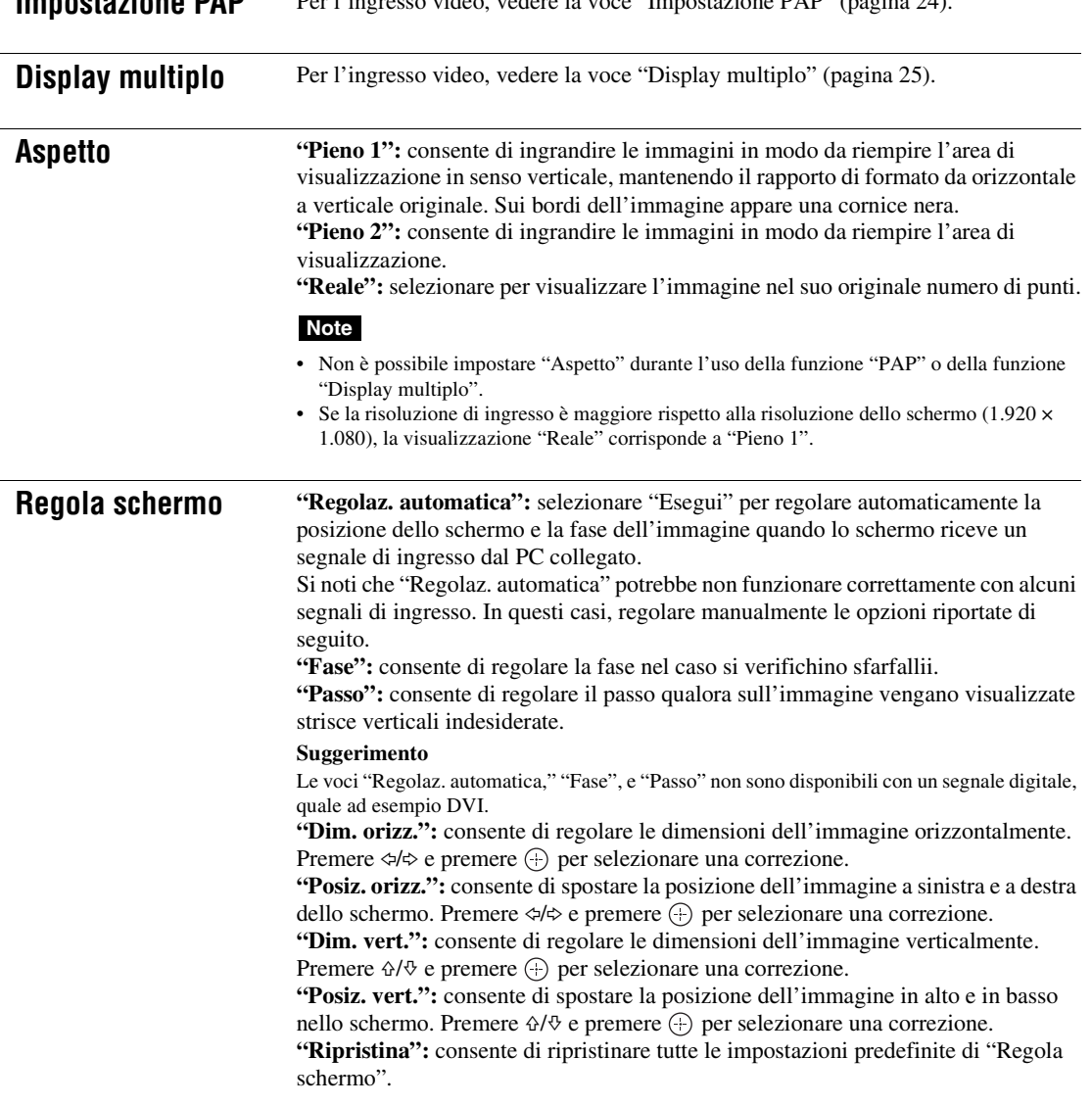

#### **Nota**

Se non è in corso la trasmissione di un segnale, le opzioni del menu "Schermo" non sono disponibili, ad eccezione di "Impostazione PAP" e "Display multiplo".

## <span id="page-245-0"></span>**Impostazioni della schermata Impostazione**

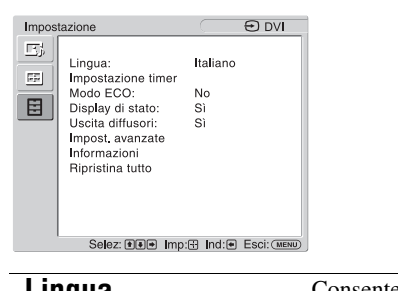

Per evidenziare un'opzione e modificare le impostazioni, premere  $\frac{\hat{\alpha}}{\sqrt{\sqrt{2}}}\right)$ . Premere  $\oplus$  per confermare la selezione. Nelle impostazioni "Impostazione" sono incluse le seguenti opzioni:

<span id="page-245-5"></span><span id="page-245-4"></span><span id="page-245-3"></span><span id="page-245-2"></span>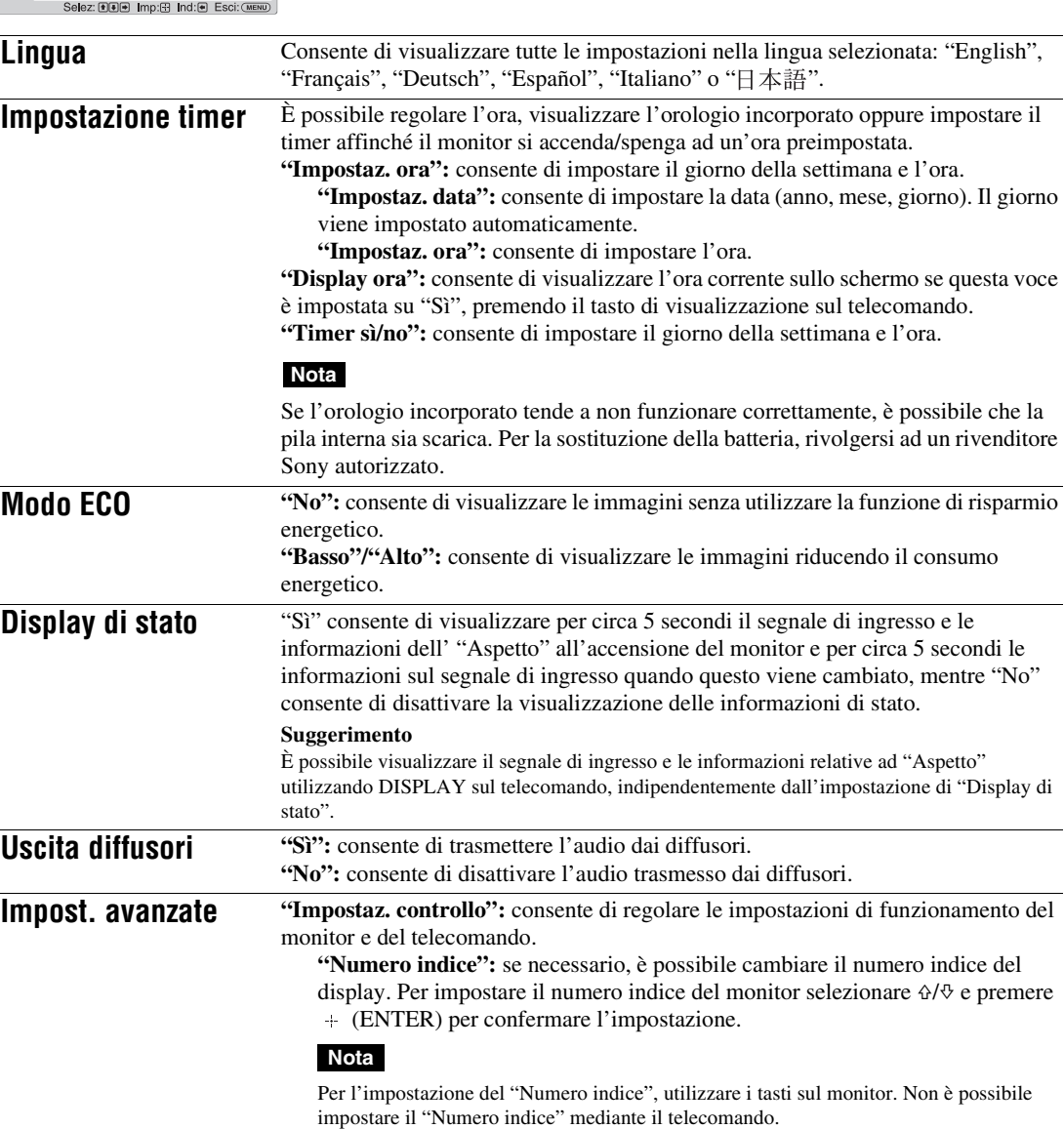

#### <span id="page-245-7"></span><span id="page-245-6"></span><span id="page-245-1"></span>**"Modo controllo"**

**"Display+Telecom.":** è possibile utilizzare il monitor tramite i tasti di comando sul monitor e sul telecomando.

**"Solo display":** consente di disattivare l'uso del telecomando. È possibile regolare le impostazioni del monitor soltanto utilizzando i tasti di controllo sull'apparecchio.

**"Solo telecom.":** consente di disattivare i comandi sull'apparecchio. È possibile regolare le impostazioni del monitor soltanto utilizzando il telecomando.

#### **Nota**

Durante l'uso di questa voce, i modi selezionabili variano in base alla selezione effettuata sul telecomando o sul monitor. Se per l'impostazione viene utilizzato  $\left(\cdot\right)$  sul telecomando, è possibile selezionare soltanto "Display+Telecom." o "Solo telecom.". Se per l'impostazione viene utilizzato  $+$  (ENTER) sul monitor, è possibile selezionare soltanto "Display+Telecom." o "Solo display".

#### **"Reg. auto schermo"**

**"Sì":** impostazioni quali dimensione dell'immagine e posizione sono salvate per ogni segnale di ingresso e le ultime impostazioni vengono applicate automaticamente ogni volta in cui i segnali di ingresso vengono cambiati. **"No":** "Reg. auto schermo" è disattivata anche quando i segnali di ingresso vengono modificati e vengono applicate le impostazioni predefinite.

#### **"Spegnimento autom.":**

**"Sì":** nel caso non venga immesso alcun segnale ai connettori di ingresso Video o S Video per oltre 5 minuti circa, il monitor entra automaticamente nel modo di attesa. Se non viene immesso alcun segnale ai connettori di ingresso DVI o HD15 (RGB/Componente) per oltre 30 secondi circa, il monitor entra automaticamente nel modo di risparmio energetico.

**"No":** il monitor non si spegne automaticamente, anche se ai connettori non viene trasmesso alcun segnale.

#### **Suggerimenti**

- Per accendere il monitor nel modo di attesa, premere l'interruttore  $\bigcirc$  (POWER) posto sul monitor oppure il tasto POWER ON sul telecomando. Nel modo di risparmio energetico, il monitor si accende automaticamente all'immissione di un segnale.
- Questa funzione non è disponibile quando "Logo a schermo" è impostato su "Sì", se è stata attivata la funzione salva schermo o è selezionato il modo PAP.

**"Sovrascansione":** consente di selezionare se visualizzare le immagini con sovrascansione o sottoscansione.

**"Automatico":** consente di impostare automaticamente l'immagine del segnale da DTV ad immagine con sovrascansione.

**"Sì":** visualizza l'immagine con sovrascansione.

#### **Nota**

Se la voce "Sovrascansione" è impostata su "No", è possibile che l'immagine del segnale DTV sia visualizzata come immagine del segnale PC.

Esempio:  $480P \rightarrow 720 \times 480/60$ 

**"Modo sincron.":** imposta il modo a seconda del segnale di ingresso del piedino 13 del connettore HD15 (RGB/COMPONENT) IN.

**"O/Comp.":** selezionare quando il segnale in ingresso è sincrono orizzontale o sincrono composito.

**"Video":** selezionare questa opzione quando viene immesso un segnale video.

#### **Note**

- "Modo sincron." è disponibile solo se il segnale RGB analogico in ingresso viene trasmesso tramite il connettore HD15.
- A seconda del livello del segnale composito sincrono l'immagine potrebbe non essere visualizzata correttamente. In questo caso, modificare l'impostazione "Modo sincron.".
- Vi sono alcuni ingressi per i quali possono essere selezionati solo i segnali di sincronizzazione. In questo caso immettere segnali di sincronizzazione orizzontale/verticale attraverso i piedini 13 o 14 dei connettori.
- Non è possibile attivare le impostazioni del "Modo sincron." per l'ingresso tramite adattatori opzionali.

**<sup>&</sup>quot;No":** visualizza l'immagine con sottoscansione.

- Questo monitor non supporta i tre valori dei formati sincronici di 576/60p.
- Quando è selezionato "Video" in "Modo sincron.", è possibile impostare solo i segnali 575/ 50i e 480/60i.
- Se per l'impostazione del modo di sincronizzazione viene selezionato il segnale video, non è possibile utilizzare la funzione PAP.

#### **"RGB/YUV"**

**"Display"/"Option":** consente di impostare il tipo di segnale per un apparecchio video o PC collegato al terminale HD15 (RGB/COMPONENT) del monitor o al terminale 5BNC (RGB/COMPONENT) di un adattatore opzionale.

**"Automatico":** consente di scegliere tra il segnale di ingresso RGB analogico e il segnale di ingresso componente di un apparecchio collegato. **"RGB":** consente di selezionare un segnale di ingresso RGB analogico proveniente da un apparecchio collegato.

**"YUV":** consente di scegliere un segnale di ingresso componente da un apparecchio collegato.

#### **Nota**

Selezionare l'opzione "RGB" per la trasmissione di segnali RGB utilizzando un segnale composito sincrono.

#### **Suggerimento**

Per la combinazione disponibile di due immagini, vedere a [pagina 24](#page-241-3).

**"Standard colore":** selezionare il sistema di colore dei segnali video:

"Automatico", "NTSC", "NTSC4.43", "PAL", "PAL-M", "PAL-N" o "PAL60". Selezionare "Automatico" per impostare il sistema di colore automaticamente.

#### **Nota**

"Standard colore" non è disponibile per l'ingresso del PC.

**"Salva schermo":** questa impostazione consente di impedire o ridurre il fenomeno delle immagini residue che può verificarsi in seguito alla visualizzazione prolungata sul monitor della stessa immagine.

**"All White":** consente di visualizzare una schermata completamente bianca (viene disattivato automaticamente dopo circa 30 minuti e il monitor passa in modalità standby).

**"Sweep":** consente di fare scorrere una barra bianca sulla schermata.

"Standby": il salva schermo funziona in modo di attesa [\(pagina 7\)](#page-224-2) per il tempo specificato in "Impostazione timer" (il monitor è oscurato quando il salva schermo è attivo). Quando il salva schermo viene disattivato, viene ripristinato il modo di attesa normale.

<span id="page-247-0"></span>**"Logo":** consente di attivare l'illuminazione del logo Sony sulla parte anteriore dell'apparecchio.

**"Posizione":** è possibile impostare il logo in modo che rimanga costantemente illuminato nella parte inferiore dello schermo regolando il metodo di impostazione dell'apparecchio su "Automatico," "Paesaggio," e "Ritratto.". Selezionando "Automatico", viene automaticamente selezionata l'opzione Paesaggio o Ritratto.

**"Illuminazione":** selezionare "No" per disattivare l'illuminazione del logo. Selezionare "Basso" e "Alto" per regolare la luminosità.

**"Logo a schermo"**

**"Sì":** viene visualizzato il logo del nome del modello se non viene immesso alcun segnale.

<span id="page-247-1"></span>**"No":** il logo del nome del modello non viene visualizzato se non viene immesso alcun segnale.

**"Porta di rete":** selezionare la porta di rete per utilizzare il display con il telecomando.

**"No":** selezionare quando non si utilizza la porta di rete. È possibile ridurre il consumo energetico nella modalità di attesa.

**"Display":** consente di definire le impostazioni del display da un PC connesso al connettore REMOTE (LAN) del monitor. [\(pagina 34\)](#page-251-1)

**"Option":** consente di definire le impostazioni del monitor da un PC collegato al connettore REMOTE o al connettore LAN dello slot OPTION. [\(pagina 34\)](#page-251-1)

<span id="page-248-1"></span><span id="page-248-0"></span>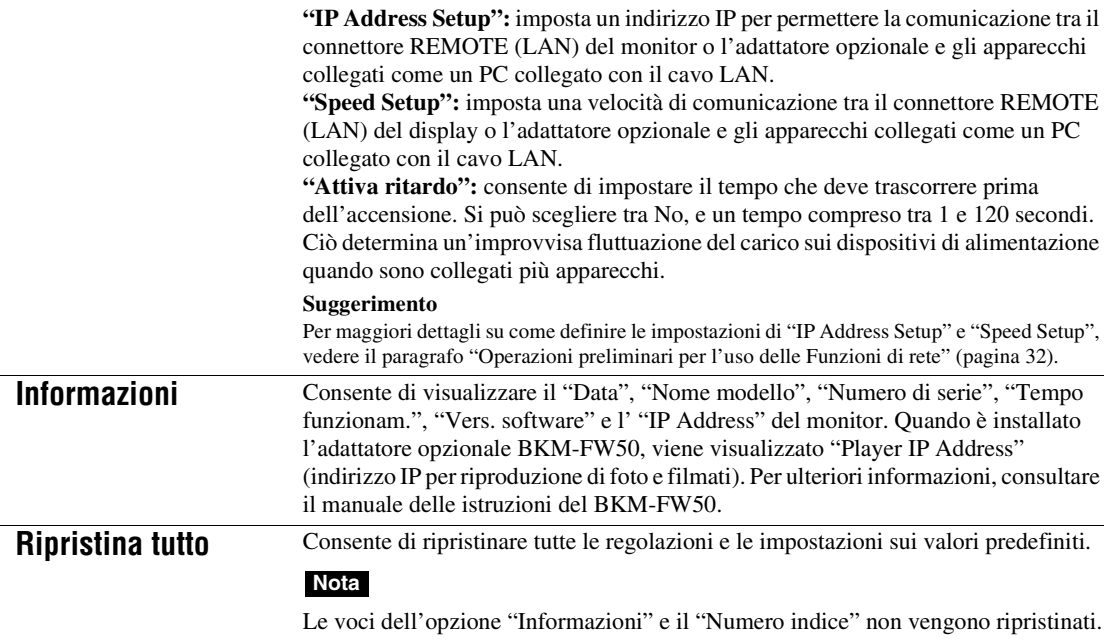

## <span id="page-249-2"></span><span id="page-249-0"></span>**Funzioni di rete**

## <span id="page-249-1"></span>**Operazioni preliminari per l'uso delle Funzioni di rete**

## **Precauzioni**

- Le caratteristiche tecniche del software del presente apparecchio sono soggette a modifiche senza preavviso per il miglioramento del prodotto.
- Le illustrazioni contenute nel presente manuale potrebbero differire leggermente dalle schermate effettive del software in dotazione.
- Per motivi di sicurezza, collegare la porta di questo apparecchio solo ad una rete dove non vi sia pericolo di tensione eccessiva o sovratensione.
- Le procedure descritte nel presente manuale sono garantite solo per l'uso nelle seguenti condizioni ambientali.

#### **Sistema operativo:**

Microsoft Windows XP/Windows Vista **Browser:**

Microsoft Internet Explorer 6.0 o versione successiva

• Per garantire la sicurezza in rete, si consiglia di impostare un nome utente e una password. Per informazioni su come effettuare queste impostazioni, vedere la sezione "Schermata Impostazione" [\(pagina 35\).](#page-252-0)

Per le impostazioni di sicurezza, rivolgersi all'amministratore di rete.

## **Assegnazione di un indirizzo IP**

È possibile collegare il monitor alla rete utilizzando il cavo LAN 10BASE-T/100BASE-TX.

Quando il dispositivo viene collegato alla rete LAN, gli indirizzi IP del monitor possono essere impostati mediante uno dei due metodi seguenti. Per ulteriori informazioni sulla selezione dell'indirizzo IP, rivolgersi all'amministratore della rete.

- Assegnazione di un indirizzo IP fisso al monitor Normalmente, utilizzare questo metodo. Nell'impostazione predefinita, il monitor è impostato per ottenere automaticamente un indirizzo IP.
- Ottenimento automatico di un indirizzo IP Se la rete a cui viene collegato il monitor è dotata di un server DHCP, è possibile che un indirizzo IP venga assegnato automaticamente dal server stesso. Si noti che in questo caso l'indirizzo IP potrebbe cambiare ad ogni accensione del monitor in cui è installato il display.

Prima di assegnare l'indirizzo IP, collegare il cavo LAN al monitor per stabilire la connessione di rete. Dopo circa 30 secondi, accendere il monitor e iniziare a definire le impostazioni desiderate.

<sup>•</sup> Microsoft e Windows sono marchi di fabbrica registrati di Microsoft Corporation negli Stati Uniti d'America e/o in altri paesi.

<sup>•</sup> Tutti gli altri nomi di prodotti o aziende citati nel presente manuale sono marchi di fabbrica o marchi di fabbrica registrati dei rispettivi proprietari.

### **Assegnazione di un indirizzo IP fisso al monitor**

- **1** Premere MENU per visualizzare il menu principale.
- **2** Selezionare "Impostazione" con  $4\sqrt{6}$  e premere  $\bigoplus$ .
- **3** Selezionare "Impost. avanzate" con  $64\%$  e premere  $\bigoplus$ .
- **4** Selezionare "IP Address Setup" con  $6\sqrt{6}$  e premere  $\bigoplus$ .
- **5** Selezionare "Manual" con  $\Delta/\sqrt{6}$  e premere  $\bigoplus$ .
- **6** Selezionare una voce da impostare tra "IP Address", "Subnet Mask", "Default Gateway", "Primary DNS", "Secondary DNS" con  $4\sqrt{4}$  e premere  $(4)$ .
- **7** Impostare le tre cifre (da 0 a 255) per ognuno dei quattro riquadri con  $6/6$ presente sul monitor o con la tastiera numerica del telecomando e premere  $\oplus$  0  $\Leftrightarrow$ .
- **8** Impostare le tre cifre (da 0 a 255) per ognuno dei quattro riquadri e premere  $\bigoplus$ . Ripetere la stessa procedura indicata al punto 6 e selezionare la voce successiva da impostare con  $\Delta/\psi$  e premere  $\Theta$ .
- **9** Dopo aver impostato i valori per tutte le voci desiderate, selezionare "Execute" con  $\Diamond$ / $\Diamond$ , quindi premere  $\oplus$ .

Selezionare "Execute" e premere  $\oplus$ . Un indirizzo IP è stato impostato manualmente.

Quando viene selezionato "Cancel", l'impostazione torna sui valori iniziali.

## **Ottenimento automatico di un indirizzo IP**

- **1** Premere MENU per visualizzare il menu principale.
- **2** Selezionare "Impostazione" con  $\frac{\alpha}{6}$  e premere  $\bigoplus$ .
- **3** Selezionare "Impost. avanzate" con  $4\sqrt{6}$  e premere  $\odot$ .
- **4** Selezionare "IP Address Setup" con  $\frac{\alpha}{6}$  e premere  $\odot$ .
- **5** Selezionare "DHCP" con  $\Delta/\sqrt{p}$  e premere  $\bigoplus$ .

Selezionare "Execute" e premere  $\oplus$ . Un indirizzo IP è stato impostato automaticamente.

Quando viene selezionato "Cancel", l'impostazione non viene eseguita.

### **Nota**

Se un indirizzo IP non viene impostato correttamente i seguenti codici di errore verranno visualizzati insieme alla causa dell'errore.

Errore 1: errore di comunicazione tra il monitor e l'adattatore opzionale, ad esempio BKM-FW50

Errore 2: l'indirizzo IP specificato è già in uso per un altro dispositivo

Errore 3: errore relativo all'indirizzo IP

- Errore 4: errore relativo all'indirizzo gateway
- Errore 5: errore relativo all'indirizzo DNS primario Errore 6: errore relativo all'indirizzo DNS secondario Errore 7: errore relativo alla subnet mask

### **Controllo dell'indirizzo IP assegnato automaticamente**

- **1** Premere MENU per visualizzare il menu principale.
- **2** Selezionare "Impostazione" con  $\frac{\alpha}{6}$  e premere  $\odot$ .
- **3** Selezionare "Informazioni" con  $6/6$  e premere  $\bigoplus$ .
- **4** Selezionare "IP Address" con  $6\sqrt{8}$  e premere  $\odot$ .

Viene visualizzato l'indirizzo IP attualmente acquisito.

#### **Suggerimento**

Se non è possibile acquisire correttamente un indirizzo IP, in "Informazioni" e in "Manual" sotto "IP Address Setup" verrà visualizzato l'indirizzo IP acquisito precedentemente.

### **Impostazione di una velocità di comunicazione**

- **1** Premere MENU per visualizzare il menu principale.
- **2** Selezionare "Impostazione" con  $\frac{\alpha}{6}$  e premere  $\odot$ .
- **3** Selezionare "Impost. avanzate" con  $6/6$  e premere  $\odot$ .
- **4** Selezionare "Speed Setup" con  $\frac{\alpha}{6}$  e premere  $\bigoplus$ .
- **5** Selezionare una velocità di comunicazione desiderata da impostare tra "Auto", "10Mbps Half", "10Mbps Full", "100Mbps Half" o "100Mbps Full" con  $4/6$  e premere  $\odot$ .

Se viene selezionato "Auto", viene automaticamente impostata una velocità di comunicazione appropriata alla configurazione della rete in uso.

**6** Selezionare "Execute" con  $\triangle/\bigtriangledown$  e premere  $\oplus$  per far sì che l'impostazione venga applicata.

**IT**

## <span id="page-251-1"></span><span id="page-251-0"></span>**Funzionamento del PC**

## **Controllo del monitor**

È possibile effettuare varie impostazioni del monitor mediante le schermate del PC.

Assicurarsi che il monitor, il PC e il router o l'hub siano collegati correttamente mediante il cavo di rete. Quindi attivare il monitor, il PC e il router o l'hub. Sono disponibili quattro schermate, suddivise in base alla funzione: schermata Information (Informazioni), schermata Configure (Configurazione), schermata Control (Controllo) e schermata Setup (Inpostazione). Per ulteriori dettagli sulla funzione dei pulsanti, si vedano le istruzioni per ogni funzione del monitor.

- **1** Avviare il browser del PC (Internet Explorer 6.0 o versione successiva).
- **2** Inserire l'indirizzo IP che è stato assegnato al monitor nella pagina precedente come "http://xxx.xxx.xxx.xxx", quindi premere il tasto ENTER sulla tastiera. Se sono stati impostati un nome utente e una password, verrà visualizzata la schermata "Network Password" (Password di rete). Immettere il nome utente e la password precedentemente impostati, quindi passare al punto successivo.
- **3** Fare clic sulla scheda relativa alla funzione nella parte superiore della schermata e selezionare la schermata desiderata.

## **Impostazione delle voci nelle rispettive schermate**

Durante l'uso della funzione LAN del monitor

## **Schermata Information (Informazioni)**

In questa schermata sono visualizzati il nome del modello, il numero di serie e altre informazioni relative al monitor, nonché lo stato dell'alimentazione e la selezione del segnale di ingresso. In questa schermata vengono solo visualizzate informazioni. Non vi sono voci impostabili.

## **Schermata Configure (Configurazione)**

#### **Timer**

Consente di impostare il timer. Una volta effettuata l'impostazione, fare clic su "Apply" (Applica).

#### **Screen Saver (Salva schermo)**

Consente di impostare la funzione salva schermo. Una volta effettuata l'impostazione, fare clic su "Apply" (Applica).

#### **Picture and Picture (Immagine e immagine)**

Consente di impostare la funzione Picture and Picture. Una volta effettuata l'impostazione, fare clic su "Apply" (Applica).

### **Nota**

Prima di impostare la funzione "Timer", è necessario configurare la data e l'ora nella schermata Impostazione [\(pagina 35\)](#page-252-0).

### **Schermata Control (Controllo)**

#### **POWER**

Consente di accendere o spegnere il monitor.

#### **INPUT**

Consente di selezionare il segnale di ingresso.

#### **PICTURE MODE**

Consente di selezionare il modo immagine.

#### **ASPECT**

Consente di selezionare il rapporto di formato dell'immagine.

**Tasti Volume (Volume) +/–** Per la regolazione del volume del monitor.

**Tasti Contrast (Contrasto) +/–** Per la regolazione del contrasto dello schermo.

**Tasti Brightness (Luminosità) +/–** Per la regolazione della luminosità dell'immagine.
### **Tasti Chroma (Colore) +/–**

Per la regolazione dell'intensità del colore.

### **Tasti Phase (Fase) +/–**

Per la regolazione del bilanciamento del colore.

### **Pulsante Reset (Ripristina)**

Ripristina i valori predefiniti delle impostazioni di "Contrasto" e "Fase".

### **Note**

- Se il segnale di ingresso è Video o S Video e il sistema di colore del segnale video non è NTSC, "Fase" non è disponibile.
- "Colore" e "Fase" non sono disponibili per l'ingresso del PC.
- L'impostazione "Normale" di ASPECT corrisponde a "4:3" per l'ingresso video oppure a "Reale" per l'ingresso del PC.

## <span id="page-252-7"></span>**Schermata Setup (Inpostazione)**

Questa schermata consente di impostare la Network password (password di rete). Di seguito sono riportate le impostazioni predefinite:

Name: root

Password: pudadm

Dopo avere apportato le modiche o immesso le informazioni, nella parte inferiore di ciascuna schermata fare clic su "Apply" (Applica) per attivare le impostazioni.

Nei campi di testo non è possibile utilizzare i caratteri speciali.

## <span id="page-252-5"></span>**Owner Information (Informazioni sull'utente)**

### **Owner (Utente)**

In questo campo, immettere le informazioni relative all'utente.

### **Display Location (Posizione display)**

In questo campo, immettere le informazioni relative alla posizione di installazione del monitor.

#### **Nota**

Non utilizzare spazi per l'immissione delle informazioni. Diversamente, è possibile che il nome del file non venga visualizzato correttamente.

### **Memo (Promemoria)**

In questo campo, è possibile immettere informazioni aggiuntive.

## **Time (Ora)**

### **Time (Ora)**

In questo campo, inserire l'ora, il giorno della settimana, l'anno, il mese e il giorno.

### <span id="page-252-4"></span>**Network (Rete)**

### **Internet Protocol (TCP/IP) (Protocollo Internet (TCP/IP))**

Selezionare "Specify an IP address" (Specifica un indirizzo IP) per immettere ogni valore nella stringa numerica dell'indirizzo IP.

Selezionare "Obtain an IP address (DHCP)" (Ottieni un indirizzo IP tramite DHCP) per acquisire un indirizzo IP automaticamente dal server DHCP. Si noti che in questo caso l'indirizzo IP potrebbe cambiare ad ogni accensione del monitor in cui è installato il display.

### **Nota**

L'indirizzo IP può essere impostato dal menu del monitor. Per ulteriori informazioni, vedere "IP Address Setup" [\(pagina 31\)](#page-248-0).

### <span id="page-252-6"></span>**Password**

È possibile immettere le informazioni su nome e password di amministratore e utente. Il nome dell'amministratore è impostato su "root" in modo permanente.

Ciascuna voce può contenere un massimo di 8 caratteri.

Una volta impostati un nome utente e una password, viene visualizzata la schermata "Network Password" (Password di rete) quando viene richiamata la schermata di controllo del display. Per garantire la sicurezza in rete, si consiglia di impostare un nome utente e una password.

# <span id="page-252-3"></span><span id="page-252-1"></span>**Mail Report (Report posta elettronica)**

### **Error Report (Rapporto degli errori)**

Se si verifica un errore della funzione del monitor, il sistema invia immediatamente una notifica mediante un messaggio di posta elettronica (notifica di errore).

### <span id="page-252-8"></span>**Status Report (Rapporto dello stato)**

Lo stato del monitor può essere riportato tramite email a seconda della fascia oraria selezionata.

#### <span id="page-252-0"></span>**Address (Indirizzo)**

In questo campo, immettere l'indirizzo e-mail del destinatario. La notifica di errore può essere inviata a quattro indirizzi contemporaneamente. Ogni indirizzo può essere costituito da un massimo di 64 caratteri.

## <span id="page-252-2"></span>**Mail Account (Account di posta elettronica)**

**Mail Address (Indirizzo di posta elettronica):** Immettere l'indirizzo di posta elettronica assegnato.

L'indirizzo può essere costituito da un massimo di 64 caratteri.

### **Outgoing Mail Server (SMTP) (Server di posta in uscita SMTP):**

Immettere l'indirizzo del server di posta elettronica.

L'indirizzo può essere costituito da un massimo di 64 caratteri.

### **Requires the use of POP Authentication before Send e-mail (POP before SMTP) (Richiesta dell'autenticazione POP prima dell'invio del messaggio di posta elettronica (POP prima di SMTP)):**

Se prima di stabilire la connessione al server SMTP è necessaria l'autenticazione POP, selezionare questa casella di controllo.

### **Incoming Mail Server (POP3) (Server posta in arrivo (POP3)):**

In questo campo immettere l'indirizzo del server POP3 se viene utilizzata l'autenticazione POP per l'impostazione "POP before SMTP".

### **Account Name (Nome account):**

Immettere il nome dell'account di posta elettronica.

### **Password:**

Immettere la password di posta elettronica. **Send Test Mail (Invia messaggio di prova):** Per verificare se la posta arriva senza problemi all'indirizzo o agli indirizzi specificati, selezionare questa casella di controllo, quindi fare clic su "Apply" (Applica). Verrà inviato un messaggio di posta elettronica di prova.

### **Nota**

Se una delle voci riportate di seguito non è impostata o se non è impostata correttamente, viene visualizzato un messaggio di errore e il messaggio di posta elettronica di prova non viene inviato:

- Indirizzo di destinazione
- Indirizzo dell'account di posta elettronica e indirizzo del server di posta elettronica (SMTP)

### <span id="page-253-0"></span>**Advanced (Impost. avanzate)**

Consente di definire le impostazioni avanzate necessarie per utilizzare vari software applicativi in rete. Effettuare le impostazioni come richiesto dai rispettivi software applicativi.

### <span id="page-253-1"></span>**Advertisement (Pubblicità)**

Consente di impostare le funzioni di pubblicità e trasmissione in rete.

### <span id="page-253-2"></span>**ID Talk**

Consente di impostare la funzione ID Talk. ID Talk è un protocollo che consente il controllo in rete del monitor. Le voci controllate includono varie impostazioni e regolazioni, quali la temperatura e la gamma di colore. Per informazioni sui comandi ID Talk supportati, rivolgersi ad un rivenditore Sony.

### <span id="page-253-3"></span>**SNMP**

Il monitor è un dispositivo di rete che supporta il protocollo SNMP (Simple Network Management Protocol). Oltre a MIB-II standard, viene inoltre supportato Sony Enterprise MIB. Questa schermata consente di effettuare le impostazioni relative a SNMP.

Per informazioni sui comandi SNMP supportati, rivolgersi ad un rivenditore Sony.

### **Ripristino delle impostazioni predefinite**

Per ripristinare tutte le impostazioni definite nella schermata "Setup" sui valori predefiniti, ripristinare le impostazioni predefinite assegnando l'impostazione "Ripristina tutto" e, successivamente, assegnare di nuovo alla rete le impostazioni appropriate.

# **Altre informazioni**

# **Guida alla soluzione dei problemi**

# **Verificare se l'indicatore** 1 **lampeggia in rosso.**

### **Se lampeggia**

### **La funzione di autodiagnostica è attivata.**

**1** Verificare il numero di volte in cui l'indicatore  $\bigcirc$  lampeggia e l'intervallo di tempo in cui smette di lampeggiare.

Ad esempio, l'indicatore lampeggia 2 volte, smette di lampeggiare per 3 secondi, quindi lampeggia 2 volte.

**2** Premere  $\circlearrowright$  (POWER) sul monitor e l'interruttore di alimentazione principale per disattivarlo, quindi scollegare il cavo di alimentazione.

Rivolgersi al proprio rivenditore di fiducia o ad un centro di assistenza Sony riferendo le informazioni sull'indicatore (numero di lampeggiamenti e intervalli).

### **Se non lampeggia**

- **1** Controllare la tabella riportata di seguito.
- **2** Se il problema persiste, fare riparare il monitor da personale qualificato.

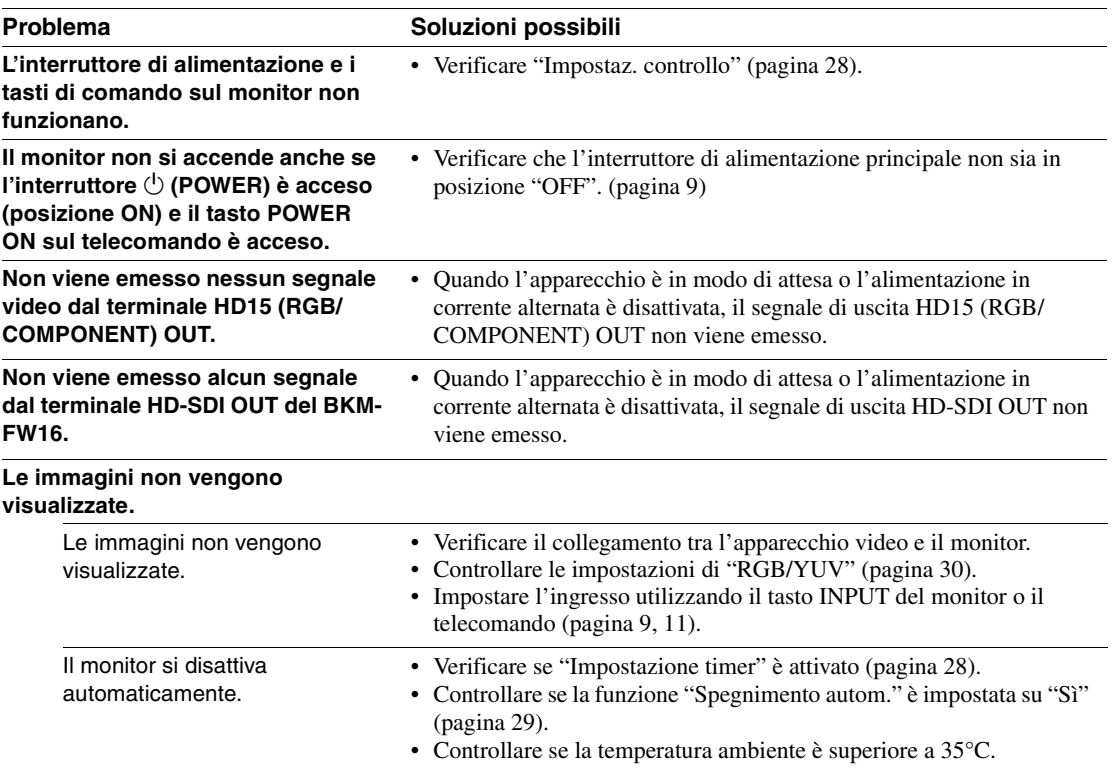

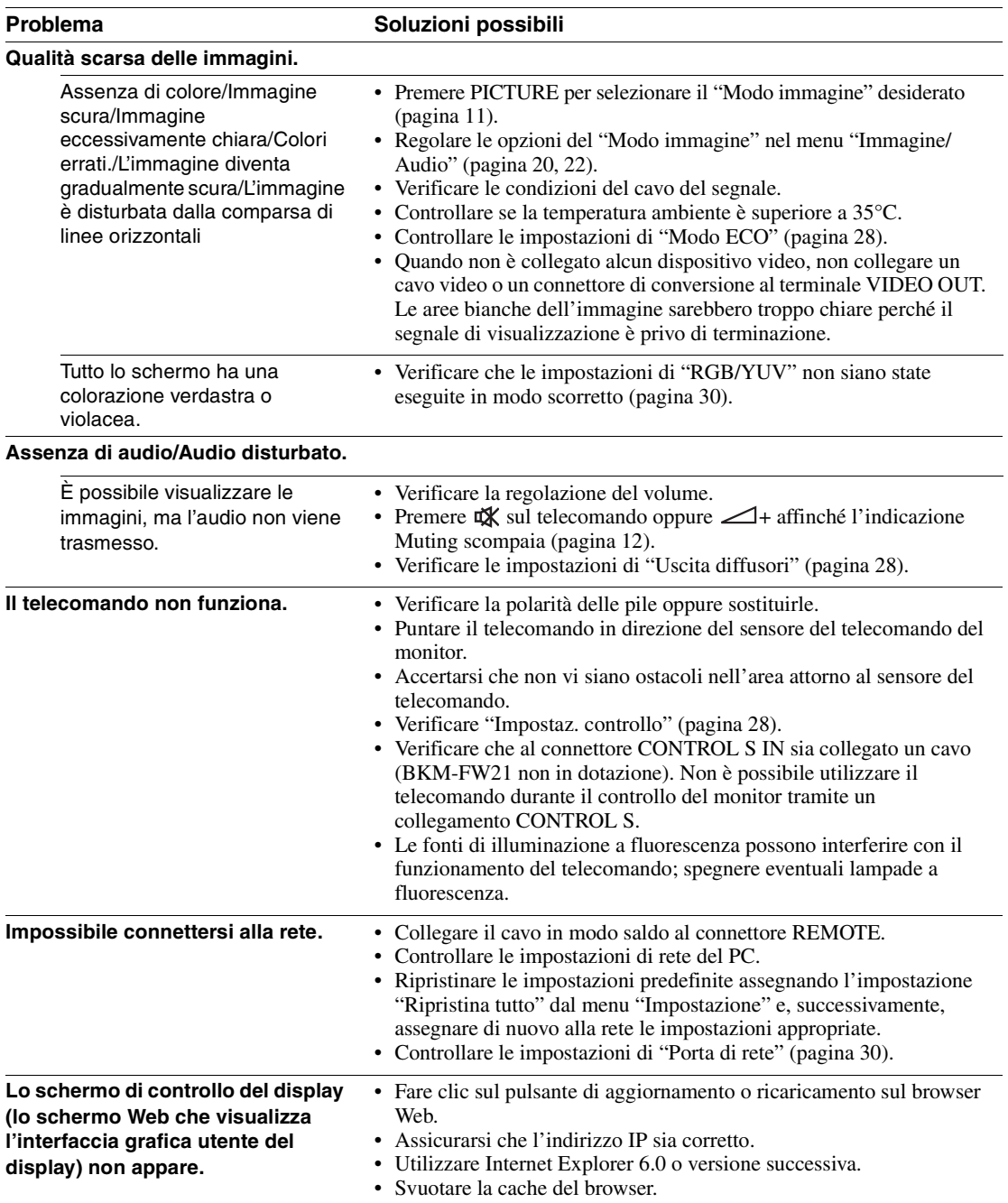

# <span id="page-256-1"></span><span id="page-256-0"></span>**Tabella di riferimento dei segnali di ingresso**

### **Segnali del PC**

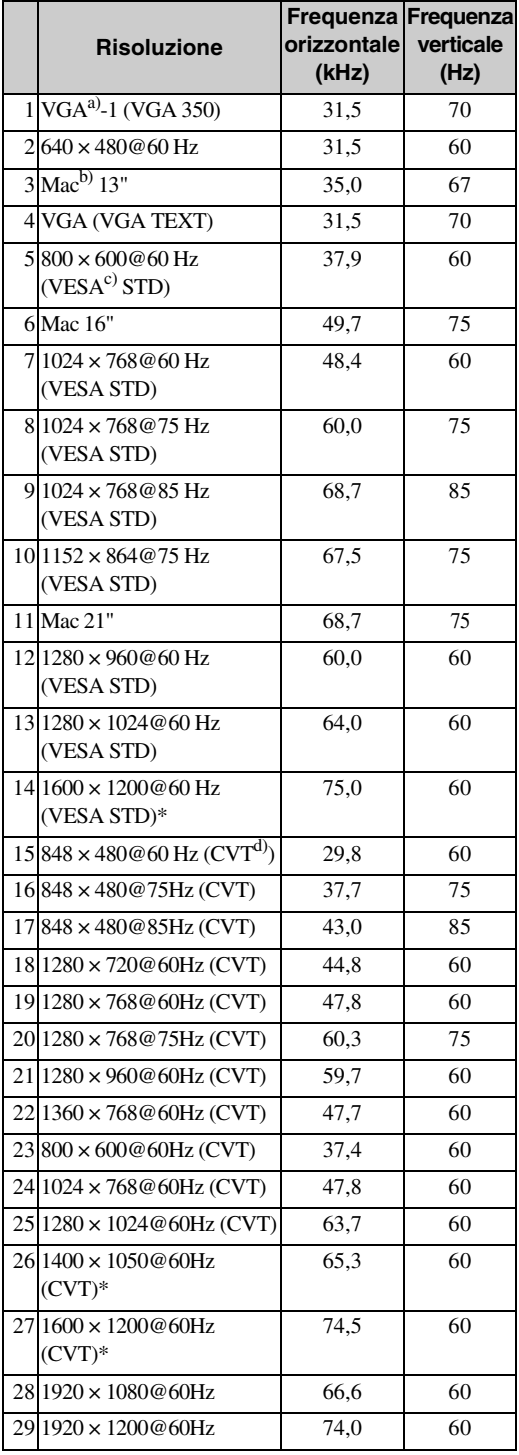

### **Segnali TV/video**

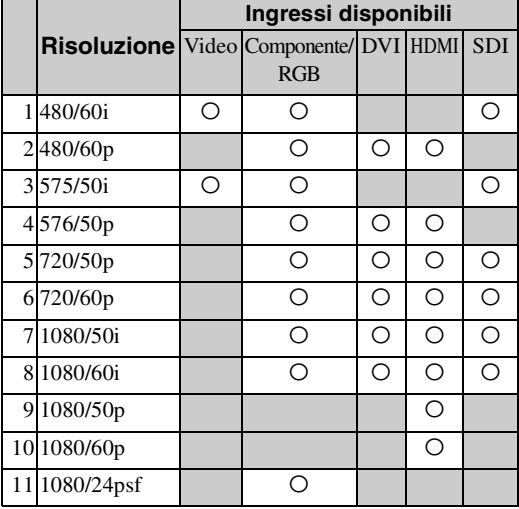

a) VGA è un marchio di fabbrica registrato di International Business Machines Corporation, U.S.A.

b) Macintosh è un marchio di fabbrica di Apple Inc. registrato negli Stati Uniti e in altri paesi.

c) VESA è un marchio di fabbrica registrato di Video Electronics Standards Association.

d) VESA Coordinated Video Timing (Video Timing Coordinato VESA)

## **Note**

- Per i segnali HDTV, trasmettere il segnale sincronico a tre livelli al 2° piedino del connettore HD15 (RGB/ COMPONENT) IN.
- Se dopo avere trasmesso un segnale DVD al monitor i

**IT**

- colori risultano eccessivamente chiari, regolare l'opzione "Colore" nel menu "Immagine/Audio". • Se la fase viene regolata di nuovo, la risoluzione verrà
- ridotta. • Per i segnali provenienti da computer Macintosh non è
- garantito il riconoscimento dell'input digitale RGB.
- Non è possibile immettere i segnali contrassegnati con \* a DVI IN.
- I segnali compositi sincroni corrispondono ai numeri 2, 4, 5, 7, 12, 13 e 14 nella tabella dei segnali riportata a sinistra.
- Non sono garantiti i segnali video privi di segnale di sincronizzazione del colore.

## **Indicazioni a schermo del segnale di ingresso e dello stato del monitor**

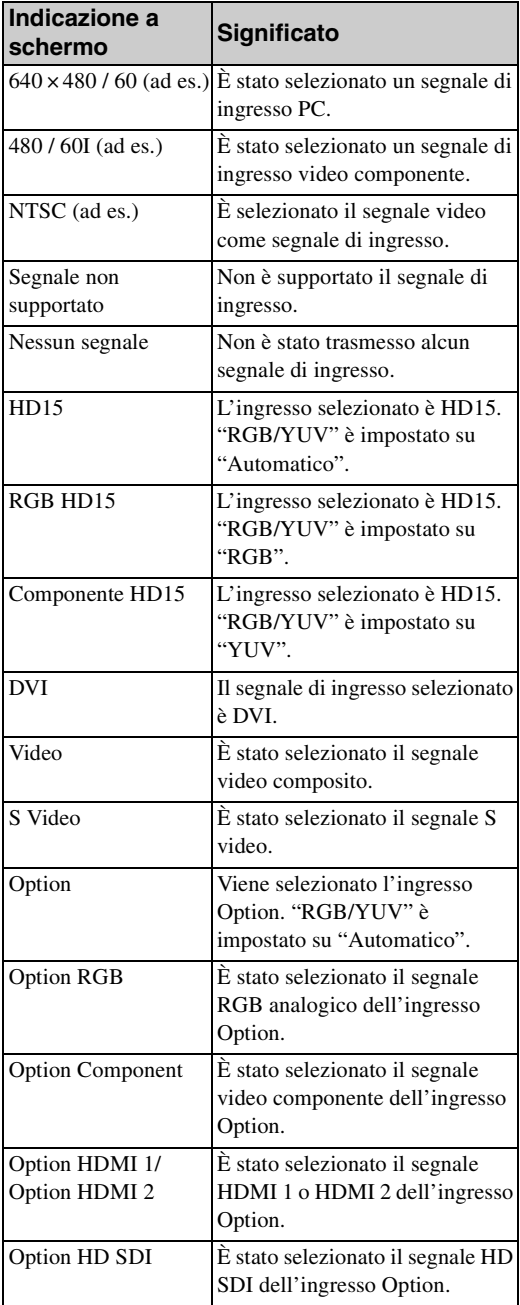

# **Caratteristiche tecniche**

## **Elaborazione video**

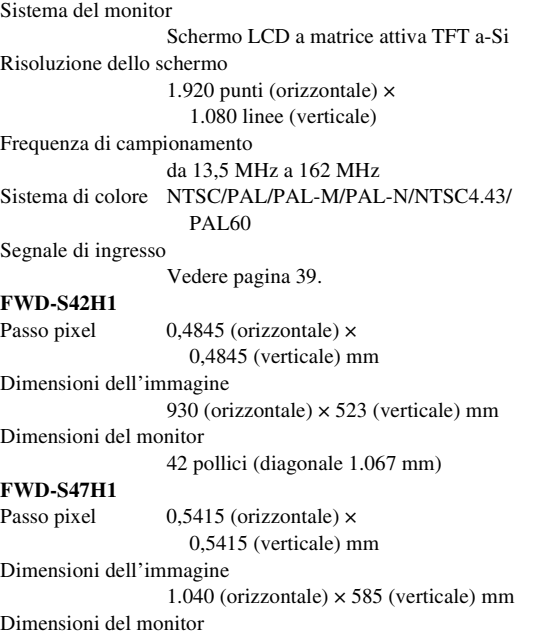

47 pollici (diagonale 1.193 mm)

## **Ingressi e uscite**

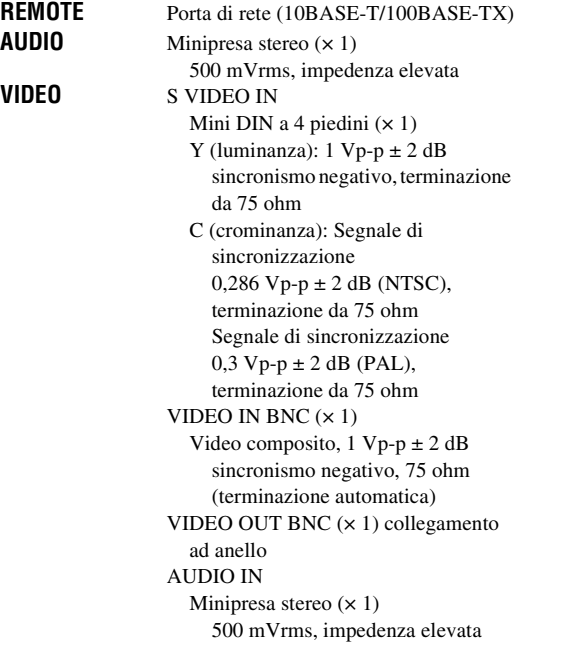

### **HD15 (RGB/COMPONENT)**

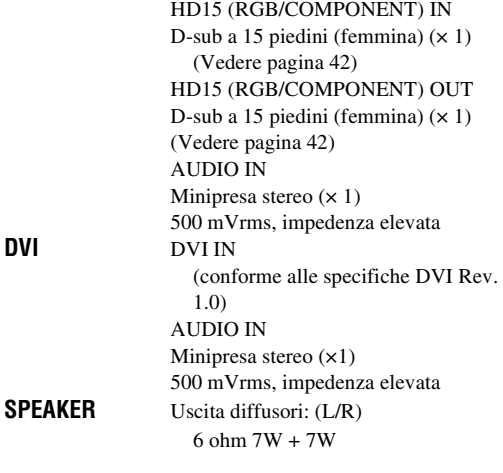

# **Generali**

**DVI** 

Requisiti di alimentazione 100 V - 240 V CA, 50/60 Hz, FWD-S42H1: 2,9 A (massimo) FWD-S47H1: 3,3 A (massimo) Consumo energetico FWD-S42H1: 280 W (massimo) FWD-S47H1: 320 W (massimo) Condizioni di utilizzo Temperatura: 0 °C - 35 °C Umidità: 20% - 90% (senza condensa) Condizioni di deposito/trasporto Temperatura: –10 °C - +40 °C Umidità: 20% - 90% (senza condensa) Dimensioni FWD-S42H1:  $972.1 \times 565.1 \times 125$  mm  $972,1 \times 613,6 \times 275$  mm (incluso il supporto opzionale) (l/h/p, escluse parti sporgenti) FWD-S47H1: 1.081,6 × 626,8 × 129 mm  $1.081,6 \times 675,3 \times 275$  mm (incluso il supporto opzionale) (l/h/p, escluse parti sporgenti) Peso FWD-S42H1: Ca. 25,5 kg Ca. 29 kg (incluso supporto opzionale) FWD-S47H1: Ca. 30,5 kg Ca. 34 kg (incluso supporto opzionale) Accessori in dotazione Cavo di alimentazione CA (1) Cavo LAN (1) Fermaspina CA (2) Fermacavi (9) Telecomando RM-FW002 (1) Pile formato AA (R6) (2) Istruzioni per l'uso (1) Accessori opzionali Supporto per monitor SU-S01 Diffusori SS-SPG01 Adattatori opzionali per l'espansione del sistema, serie BKM-FW

**IT**

Normative sulla sicurezza

UL 60950-1, CSA No. 60950-1-03 (c-UL), FCC Class B, IC Class B, EN 60950-1 (NEMKO), CE, C-Tick

Il design e le caratteristiche tecniche sono soggetti a modifiche senza preavviso.

# <span id="page-259-0"></span>**Assegnazione dei piedini**

**Connettore HD15 RGB/COMPONENT (D-sub a 15 piedini)**

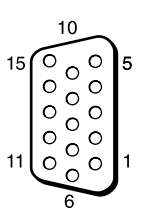

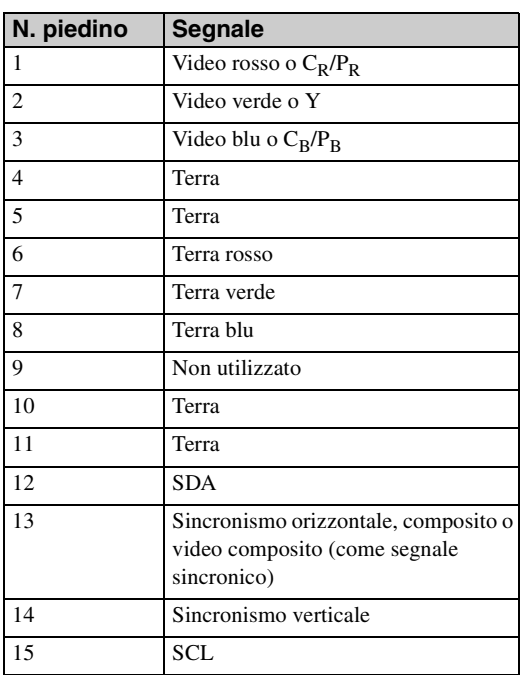

### **Nota**

Durante l'immissione di un segnale componente, assicurarsi di non immettere segnali sincronici ai piedini 13 e 14. Diversamente, è possibile che l'immagine non venga visualizzata correttamente.

# **Indice dei sottomenu**

#### **Numeri**

4:3 [13](#page-230-0), [26](#page-243-0)

### **A**

Acuti [21](#page-238-0), [23](#page-240-0) Address (Indirizzo) [35](#page-252-0) Advanced (Impost. avanzate) [36](#page-253-0) Advertisement ([Pubblicità\)](#page-244-0) [36](#page-253-1) Aspetto [19](#page-236-0), [26](#page-243-1), <sup>27</sup>

### **B**

Bassi [21](#page-238-1), [23](#page-240-1) Bilanciamento [21](#page-238-2), [23](#page-240-2)

#### **C**

CineMotion [20](#page-237-1) Colore [20](#page-237-2) Conferenza [20](#page-237-3), [22](#page-239-1) Connettore AUDIO [10](#page-227-0) Connettore AUDIO IN [10](#page-227-1) Connettore DVI [10](#page-227-2) Connettore DVI IN [10](#page-227-3) Connettore HD1[5 \(RGB/](#page-227-4) COMPONENT) 10 Connettore HD15 (RGB/ COMPONENT) IN/OUT [10](#page-227-5) Connettore REMOTE [9](#page-226-2) Connettore S VIDEO IN [10](#page-227-6) Connettore VI[DEO IN/OUT](#page-239-2) [10](#page-227-7) Contrasto [20](#page-237-4), <sup>22</sup> Correz. gamma [20](#page-237-5), [22](#page-239-3)

### **D**

Dim. orizz. [26](#page-243-2), [27](#page-244-1) Dim. vert. [27](#page-244-2) Dimens. immagine [24](#page-241-0) Dinamico [21](#page-238-3), [23](#page-240-3) Display di stato [19](#page-236-1), [28](#page-245-4) Display multiplo [19](#page-236-2), [25](#page-242-0), [27](#page-244-3) Display ora [28](#page-245-5)

### **E**

Error Report (Rapporto degli errori) [35](#page-252-1)

### **F**

Farmacavo [18](#page-235-0) Fase [20](#page-237-6), [27](#page-244-4) Finestra [25](#page-242-1) Formato uscita [25](#page-242-2)

#### **I**

ID Talk [36](#page-253-2) Immag. Dinamica [20](#page-237-7) Immagine attiva [24](#page-241-1) Impost. avanzate [19](#page-236-3), [28](#page-245-6) Impostaz. controllo [28](#page-245-7) Impostaz. ora [28](#page-245-8) Impostazione PAP [14](#page-231-0), [19](#page-236-4), [24](#page-241-2), [27](#page-244-3) Impostazione timer [19](#page-236-5), [28](#page-245-1) Imp[ostazioni del menu Impostazione](#page-245-9) [19](#page-236-6), <sup>28</sup>

Impostazioni del menu Schermo [19](#page-236-7), [24](#page-241-3) Impostazioni Immagine/Audio [19](#page-236-8),  $20$ Indicatore di alim[entazione/attesa](#page-248-1) [7](#page-224-0) Informazioni [19](#page-236-9), <sup>31</sup> Interruttore POWER [9](#page-226-3) Interruttore POWER ON [11](#page-228-2) Interrut[tore principale](#page-241-4) [9](#page-226-4) Inverti 24 IP Address Setup [31](#page-248-0)

# **L**

LED [25](#page-242-3) Lingua [19](#page-236-10), [28](#page-245-10) Logo [30](#page-247-2) Logo a schermo [30](#page-247-3) Logo Sony [7](#page-224-1), [30](#page-247-2) Luminosità [20](#page-237-9), [22](#page-239-4)

### **M**

Mail Accou[nt \(Account di posta](#page-252-2)  elettronica) 35 Mail Report [\(Report posta](#page-252-3)  elettronica) 35 Mattonelle [25](#page-242-4) Modo ampio [13](#page-230-1) Modo audio [19](#page-236-11), [21](#page-238-4), [23](#page-240-4) Modo controllo [28](#page-245-11) Modo ECO [19](#page-236-12), [28](#page-245-12) Modo immagine [19](#page-236-13), [20](#page-237-10), [22](#page-239-5) Modo sincron. [29](#page-246-1)

### **N**

Network (Rete) [35](#page-252-4) Nitidezza [20](#page-237-1) Numero indice [12](#page-229-1), [15](#page-232-0), [28](#page-245-13)

### **O**

Owner Info[rmation \(Informazioni](#page-252-5)  sull'utente) 35

**P**

PAP [24](#page-241-5) Passo [27](#page-244-4) Password [35](#page-252-6) Personalizzato [20](#page-237-11), [22](#page-239-6) Pieno 1/Pieno 2 [13](#page-230-2), [27](#page-244-5) Pieno [13](#page-230-3), [26](#page-243-3) Porta di rete [30](#page-247-4) Posiz. orizz. [26](#page-243-4), [27](#page-244-4) Posiz. vert. [26](#page-243-4), [27](#page-244-6) Posizione [25](#page-242-5) Pozitione immagine [24](#page-241-6) Presa AC IN [9](#page-226-5), [17](#page-234-0) Presa SPEAKER [9](#page-226-6)

### **R**

Reale [13](#page-230-4), [27](#page-244-7) Reg. auto schermo [29](#page-246-2) Regola schermo [19](#page-236-14), [26](#page-243-5), [27](#page-244-8) Regolaz. automatica [27](#page-244-6)

Regolaz. Modo audio [19](#page-236-15), [21](#page-238-1), [23](#page-240-1) Regolaz. Modo [immagine](#page-239-8) [19](#page-236-16), [20](#page-237-12), [22](#page-239-7) Retroillum [20](#page-237-13), <sup>22</sup> RGB/YUV [30](#page-247-5) Riduz. disturbi [20](#page-237-14) Ripristina [21](#page-238-5), [23](#page-240-5), [26](#page-243-4), [27](#page-244-6) Ripristina tutto [19](#page-236-17), [31](#page-248-2)

### **S**

Schermata Configure (Configurazione) [34](#page-251-0) Schermata Control (Controllo) [34](#page-251-1) Schermata Information (Informazioni) [34](#page-251-2) Schermata Setup (I[npostazione\)](#page-256-1) [35](#page-252-7) Segnale di ingresso 39 Sensore del telecomando [7](#page-224-2) Slot OPTION [10](#page-227-8) SNMP [36](#page-253-3) Sovrascansione [29](#page-246-3) Speed Setup [31](#page-248-3) Spegnimento autom. [29](#page-246-4) Standard [20](#page-237-15), [21](#page-238-6), [22](#page-239-9), [23](#page-240-6) Standard colore [30](#page-247-6) Status Report (Rapporto dello stato) [35](#page-252-8) Surround [21](#page-238-7), [23](#page-240-7)

### **T**

Tasti ID MODE [12](#page-229-1), [15](#page-232-1) Tasto (RETURN) [9](#page-226-7) Tasto del contrasto [12](#page-229-2) Tasto del modo ampio [11](#page-228-3), [13](#page-230-5) Tasto del volume [12](#page-229-3) Tasto di disattiva[zione dell'audio](#page-229-5) [12](#page-229-4) Tasto DISPLAY 12 Tasto DVI [11](#page-228-4) Tasto ENTER [9](#page-226-8) Tasto HD15 [12](#page-229-6) Tasto INPUT [9](#page-226-9) Tasto MENU [11](#page-228-5) Tasto OPTION 1 [12](#page-229-7) Tasto PAP [12](#page-229-8), [14](#page-231-1) Tasto PICTURE [11](#page-228-6) Tasto S VIDEO [11](#page-228-7) Tasto STANDBY [12](#page-229-9) Tasto VIDEO [11](#page-228-8) TC Control [20](#page-237-16), [22](#page-239-10) Temp. colore [20](#page-237-17), [22](#page-239-11) Timer sì/no [28](#page-245-14) True Color Control [21](#page-238-8), [22](#page-239-12), [23](#page-240-8) **U** Uscita diffusori [19](#page-236-18), [28](#page-245-3) **V** Vivido [20](#page-237-18), [22](#page-239-13) **Z** Zoom [13](#page-230-6), [26](#page-243-6) Zoom largo [13](#page-230-7), [26](#page-243-7)

# 平板宽屏监视器

警告

为避免引发意外的火灾或遭受电击的危 险,请勿将本机置于雨点所及或者潮湿 的地方。

为避免触电,请勿打开机壳。只可让有资 格的专业人员进行维修事项。

#### 警告

本机必须接地。

### 关于搬运

搬运本机时请抓住显示器本身,切勿抓住扬声 器。否则,扬声器可能会脱落,而本机也可能随 之落下。这会导致受伤。

### 警告

在安装此设备时,要在固定布线中配置一个易于 使用的断电设备,或者将电源插头与电气插座连 接,此电气插座必须靠近该设备并且易于使用。 在操作设备时如果发生故障,可以切断断电设备 的电源以断开设备电源,或者断开电源插头。

插座应安装于本装置附近且易于插拔之处。

### 警告

- 1.请使用经认可的电源线 (3 芯电源线)/ 设备 接口 / 插头, 其接地接头应符合各国家适用的 安全法规。
- 2. 请使用符合特定额定值 (电压、安培) 的电源 线 (3 芯电源线)/ 设备接口 / 插头。

如果对上述电源线 / 设备接口 / 插口的使用有疑 问,请垂询合格维修人员。

# 目录

# 介绍

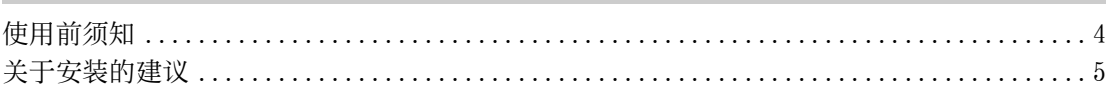

# 部件和控制器的位置和功能

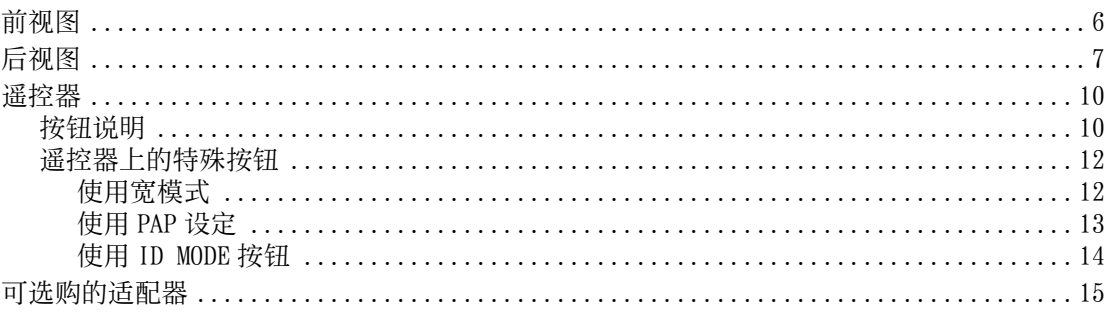

# 连接

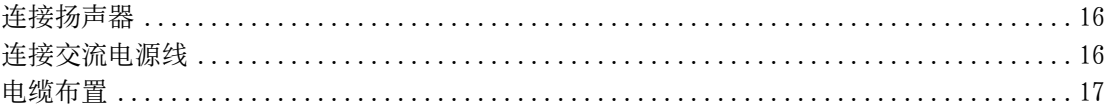

# 使用设定

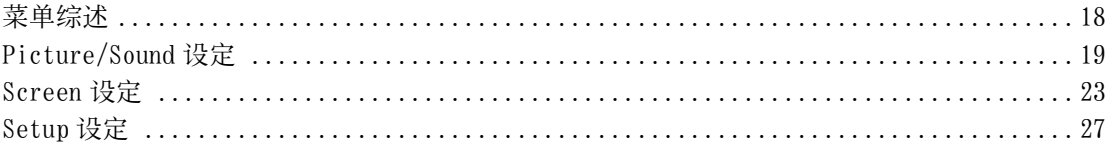

# 网络功能

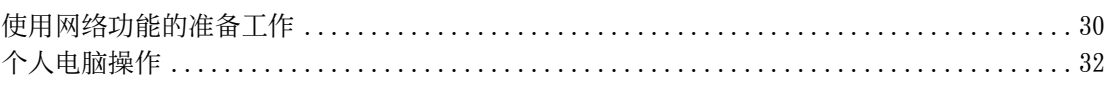

# 其它信息

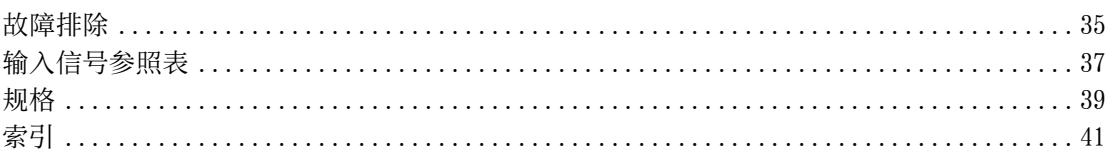

# <span id="page-263-0"></span>介绍

# <span id="page-263-1"></span>使用前须知

### 安全方面

- 指示工作电压、功耗等的铭牌位于本机背面。
- 万一有异物或液体进入机壳内,请拔下本机的电源插 头,并经具备资格的专业人员检查之后方可继续使 用。
- 如果数日以上不使用本机,请从壁装电源插座中拔下 本机的电源插头。
- 断开交流电源线的连接时,请捏紧插头拔出。切勿拉 拽电源线。

### 清洁

在清洁显示器之前务必拨掉电源线。

### 清洁显示器

勿让硬物刮擦,或重击显示屏表面,或使物体碰撞屏幕 表面, 因为这样会损坏屏幕表面。

显示屏有专门的表面处理方法。

按照以下说明操作,以防因清洁时的不当处理而损害性 能。

- 用软布轻轻地擦掉屏幕表面的灰尘。最好用干净的布 或擦眼镜布。
- 如果屏幕过脏 , 请用一块用水稍微浸湿的干净软布清 洁屏幕表面。
- 切勿使用酒精、汽油、稀释剂、酸或碱性清洁溶剂、 擦洗剂、或经过化学处理的布,因为它们会损坏屏幕 表面。

### 清洁机壳

- 用一块干燥的软布轻轻地擦掉污点。要擦除肮脏的污 迹,需要将布用中性清洁剂稍微浸湿后擦拭,然后再 用一块干燥软布将该处擦净。
- 请勿使用酒精、汽油、稀释剂或杀虫剂。否则可能会 损坏表面涂漆或擦掉机器的标记。
- 如果用脏布擦拭,有损坏屏幕的危险。
- 本机和橡胶或塑料制品持续接触可能会使机器变形或 引起保护层脱落。

## LCD 面板

- 使 LCD 面板长时间面对太阳会损坏面板。当您将本机 安装在户外或窗户旁边时请考虑到这种情况。
- 请勿用力按或刮擦 LCD 显示屏。请勿将物品放在屏幕 上。否则可能会使显示中断或损坏 LCD 显示屏。
- 您可能发现屏幕会水平显示条纹或屏幕出现残留图 像。在低温环境下使用本机,屏幕还可能看起来较 暗。但这些并不表示屏幕出现故障。当环境温度升高 时,屏幕将返回至正常状态。
- 如果长时间显示静态图像,则可能发生屏幕烧灼或图 像残留。残留图像会随时间消失。如果出现重影,请 使用屏幕保护功能,或使用某些视频或图像软件在屏 幕上提供连续的动作。如果出现轻微重影 (残影), 效果可能不明显,但一旦出现残影,将不会完全消 失。
- 使用过程中,面板表面、机壳或框架可能会变热。这 不是故障。

# LCD 显示屏上的亮点和暗点

尽管液晶显示屏是通过高技术制造而成,且有效分辨率 至少达到 99.99%,但仍可能有持续亮或闪烁的黑点 (像素缺失)或亮点 (红色,蓝色,绿色等)。LCD 显 示屏出现的这些现象有时是由像素缺陷造成的。本装置 使用较长一段时间后可能会出现这些现象。 这些并不是屏幕故障。

### 安装

- 在使用前请始终确认本机运行正常。无论保修期内外 或基于任何理由,Sony 对任何损坏 (包括但不限 于)概不负责。由于本机故障造成的现有损失或预期 利润损失,不进行退货或赔偿。
- 保证良好的空气流通以防内部积热。请勿将本机放在 地毯、毛毯等上面或窗帘、帏幔旁边,否则通风孔会 受阻。
- 请勿将本机安装在靠近散热器或排气管等热源处,以 及受阳光直射、多尘、有机械振动或冲击之处。
- 当将多台设备与本机安装在一起时,视本机与其它设 备的位置而定,可能会出现以下问题,如遥控器故 障、图像干扰、杂音等。

### 重新包装

请保存原装的纸箱和包装填料。 它们是搬运本机的理想包装箱。搬运本机时,请按照纸 箱上的图示重新包装。

如果有关于本机的任何问题,请与授权的 Sony 经销商 联系。

# <span id="page-264-0"></span>关于安装的建议

## 在显示器周围留出充足的空间

- 为防止因密闭显示器导致内部积热,必须确保在显示 器周围至少留出下图所示的最小空间以保证适当的通 风。
- 环境温度必须在 0 °C至 35 °C之间。将显示器安装在 天花板附近时请小心操作。安装位置附近的温度可能 会比室内高度较低处的正常温度高很多。
- 使用支架时,请使用合适的 SU-S01 桌面支架 (未附 带)。关于安装方式,请参阅桌面支架使用说明书。
- 关于五金件的安装,例如托架、螺钉或螺栓,此处无 法指定产品。实际安装取决于当地授权经销商。安装 方面请咨询具备资格的 Sony 专业人员。
- 显示器电源打开期间,内部会集聚一定量的热量。这 会导致灼伤。在显示器电源打开时或刚进入待机模式 时,应避免触摸显示器的顶部或背面。

### 使用桌面支架

前视图

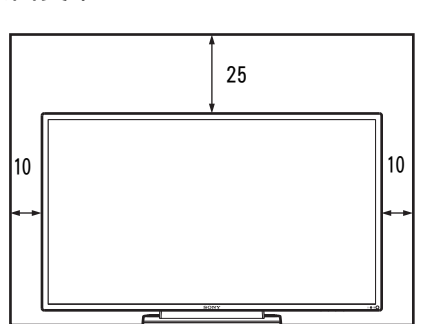

侧视图

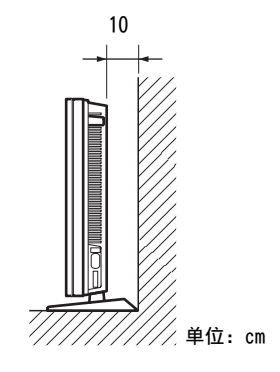

注

显示器连接着支架(未附带)时,移动或安装显示器至 少需要 2 个人。

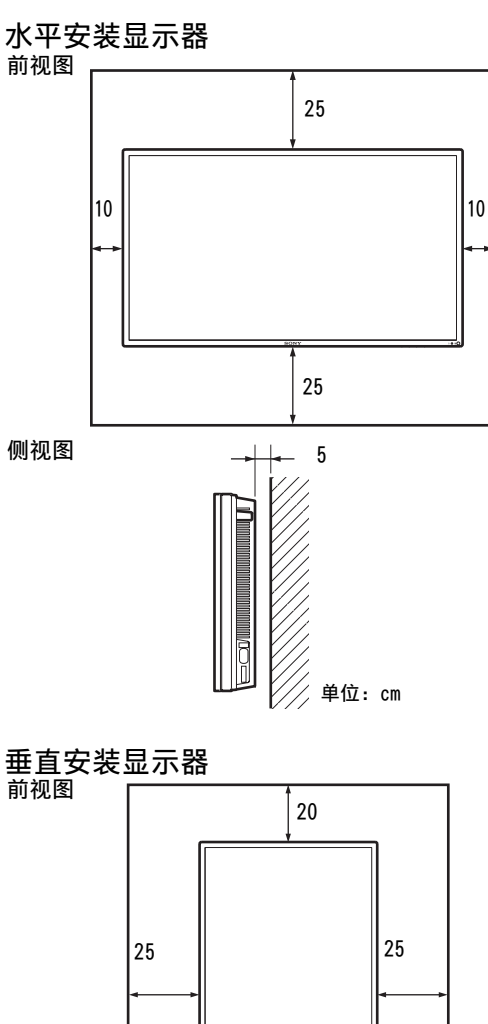

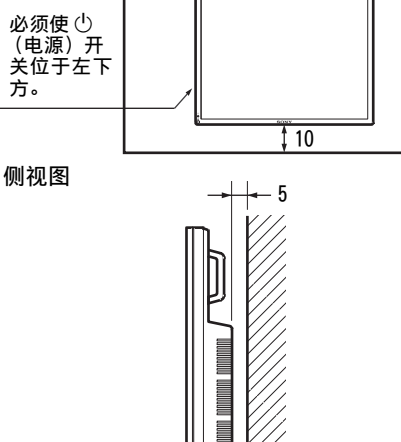

单位:cm

方。

**CS**

# <span id="page-265-0"></span>部件和控制器的位置和功能

# <span id="page-265-1"></span>前视图

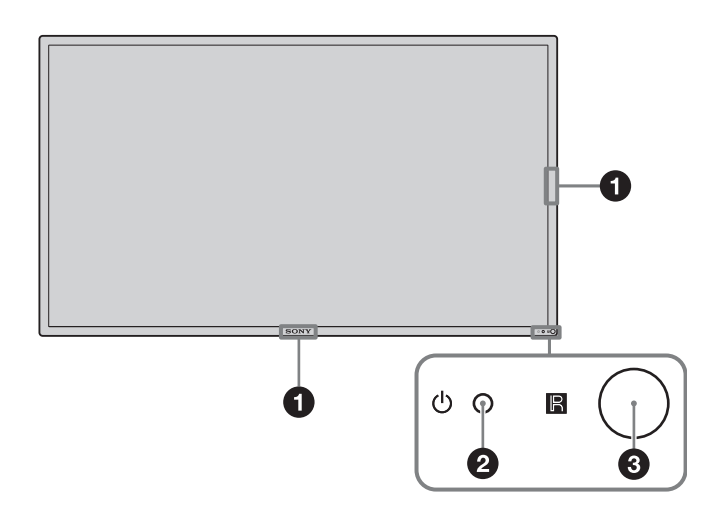

<span id="page-265-2"></span>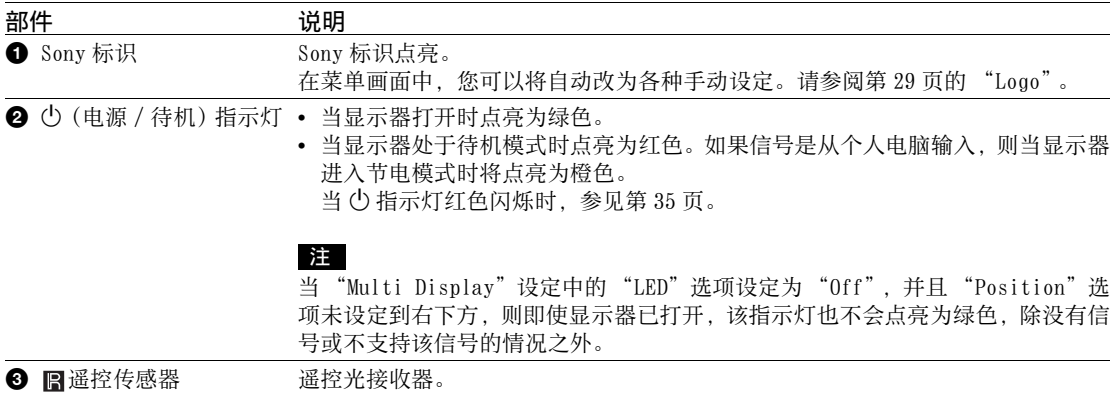

<span id="page-266-0"></span>后视图

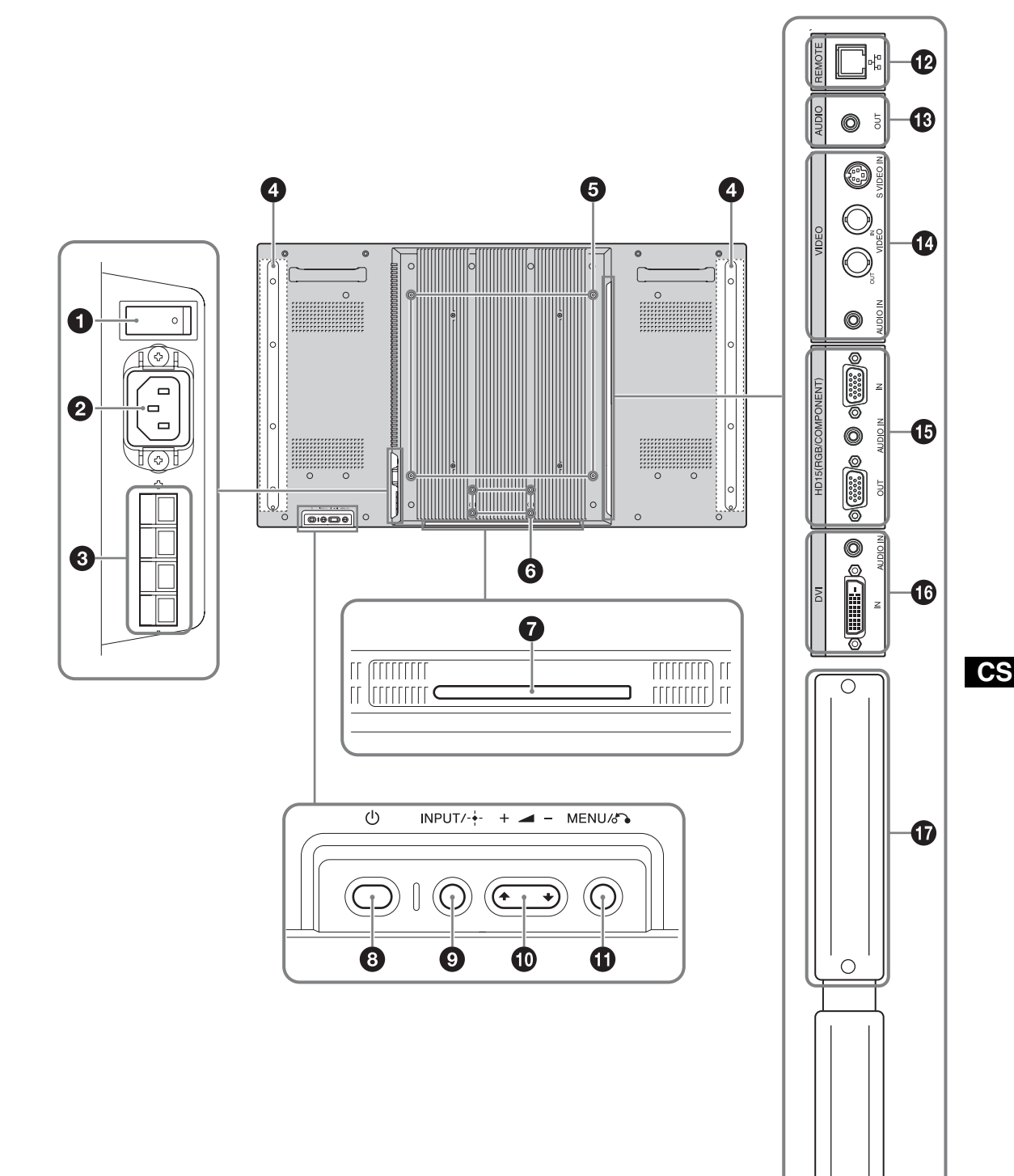

\* 插图仅表示 FWD-S47H1。

 $\circ$ 

<span id="page-267-0"></span>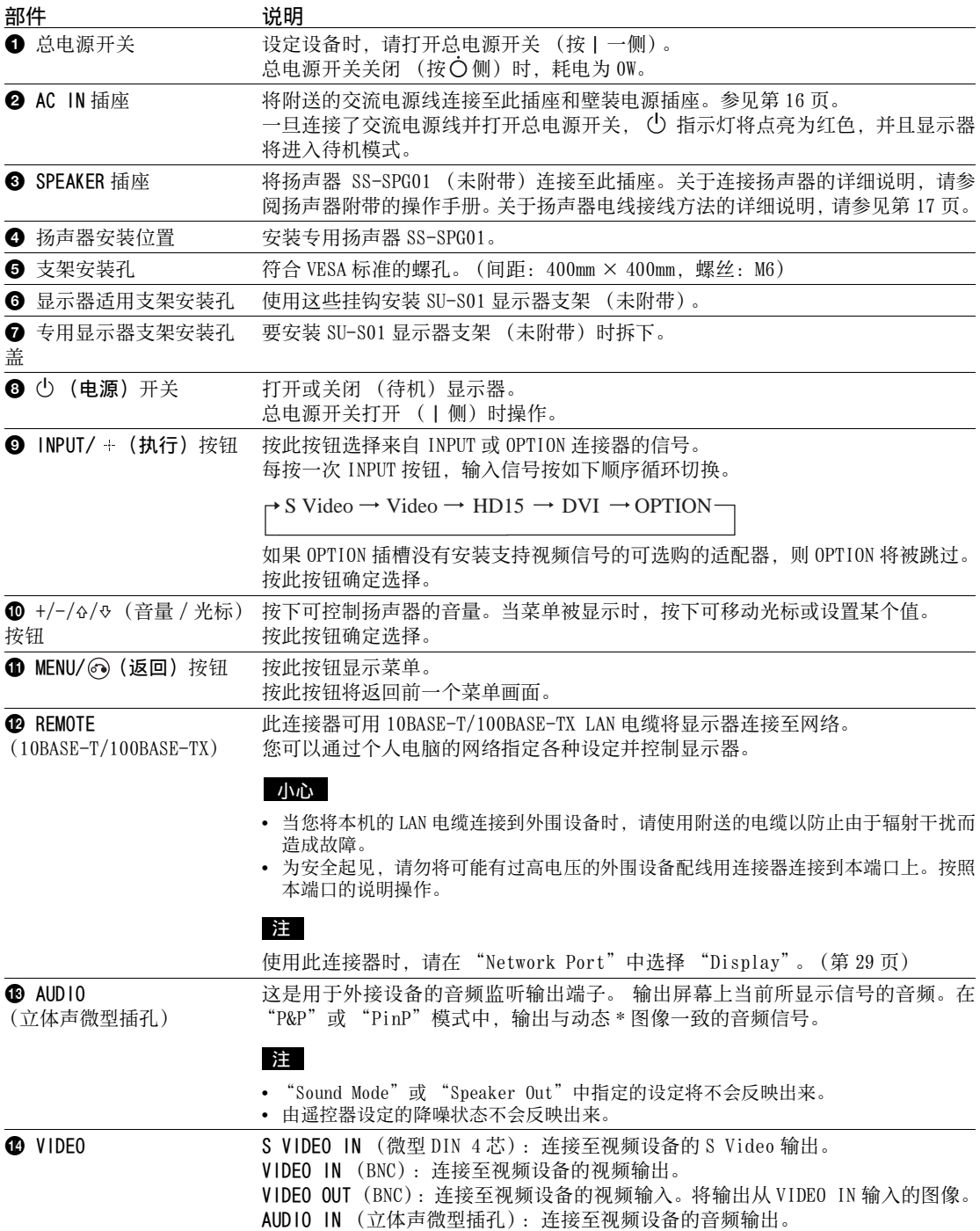

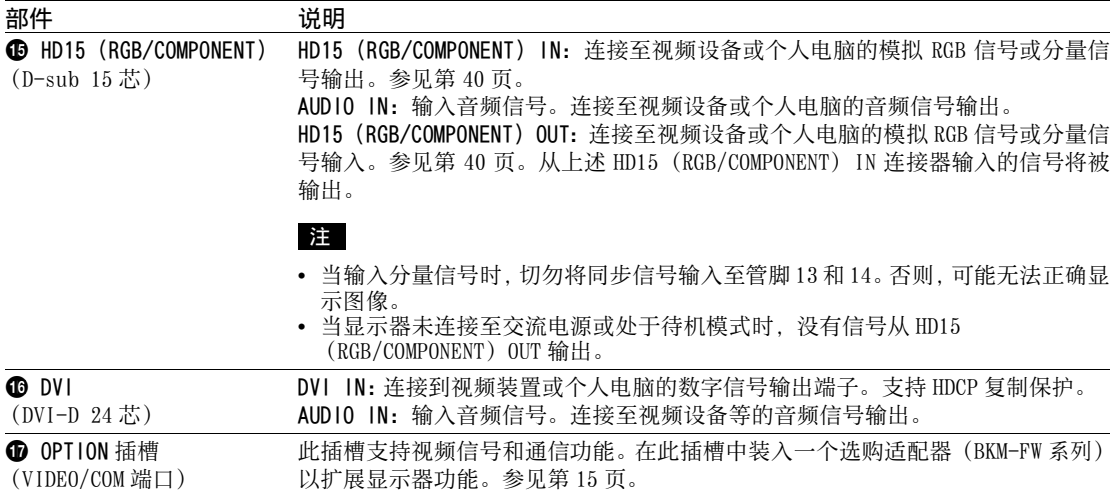

<span id="page-268-0"></span>\* 声音输出及输入信号可以切换时的状态。

**CS**

# <span id="page-269-0"></span>遥控器

## <span id="page-269-1"></span>按钮说明

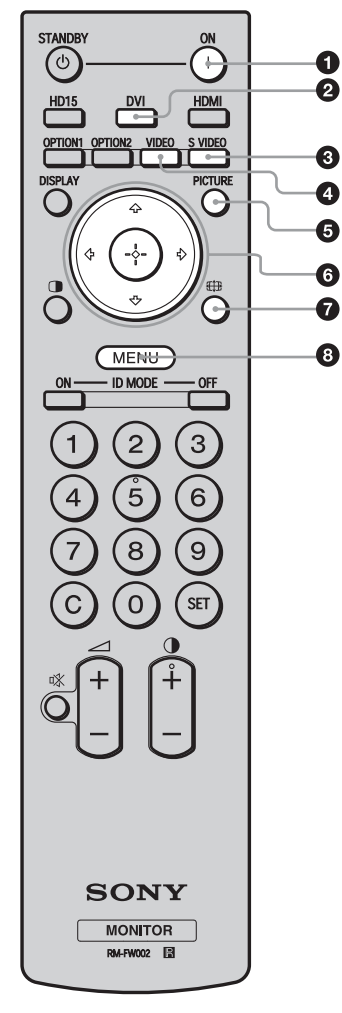

**1** POWER ON 开关 按此按钮打开显示器电源。 在显示器背面上的总电源开关打开时进行操作。 **2 DVI 按钮** 按此按钮选择输入 DVI 端口的信号。

- **3** S VIDEO 按钮 按此按钮选择从视频设备输入 S VIDEO IN 连接器的信号。
- **4 VIDEO 按钮** 按此按钮选择从视频设备输入 VIDEO IN 连接器的信号。 **6 PICTURE 按钮** 
	- 选择 "Picture Mode"。每按一次即在 "Vivid"、 "Standard"、"Custom"、"Conference"和 "TC Control" 之间切换。
- 6 ☆/☆/☆/← 按钮 G/·O/ <= /> 按钮用于移动菜单光标和设定数值等。按 (+) 设定 所选的菜单或设定项目。 在 "PAP"模式中,您可以切换双画面设定[。参见第 13 页](#page-272-0)。
- **<sup>⊙</sup>** 纸 按钮 按此按钮更改纵横比[。参见第 12 页。](#page-271-1)
- **8 MENU 按钮** 按此按钮显示菜单。再按一次可将其隐藏[。参见第 18 页](#page-277-2)。

### 注

- 按钮 5 和 ← 按钮各有一个触感圆点。在操作显示器时可使用触感圆点作为参照。
- 将两节 AA (R6) 尺寸电池 (附带) 装入, 使电池上的 ⊕ 和 ⊖ 与遥控器电池舱内的图示匹配。

### 小心

如果更换的电池不正确,就会有爆炸的危险。只更换同一类型或制造商推荐的电池型号。处理电池时,必须遵守相关地 区或国家的法律。

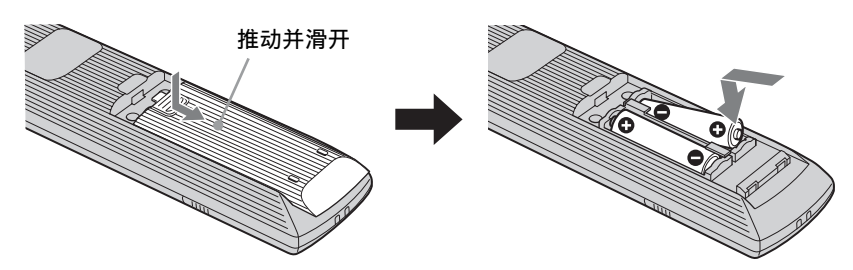

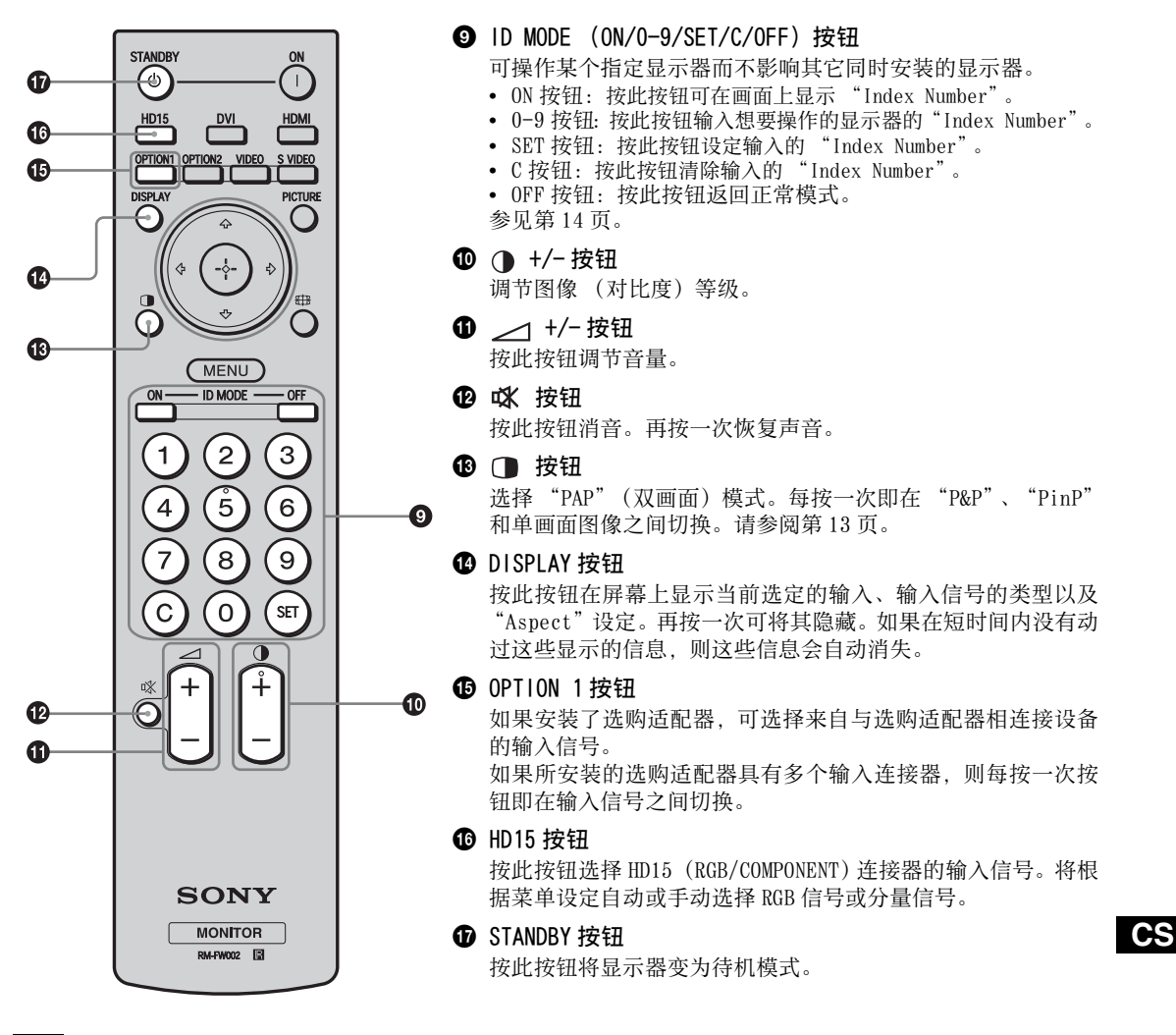

### 注

在本显示器上无法使用 HDMI 按钮和 OPTION 2 按钮。

# <span id="page-271-0"></span>遥控器上的特殊按钮

# <span id="page-271-2"></span><span id="page-271-1"></span>使用宽模式

您可改变画面的纵横比。

### 提示

另外也可访问 "Screen"设定中的 "Aspect"设定。 参见[第 25](#page-284-0)[、26](#page-285-0) 页。

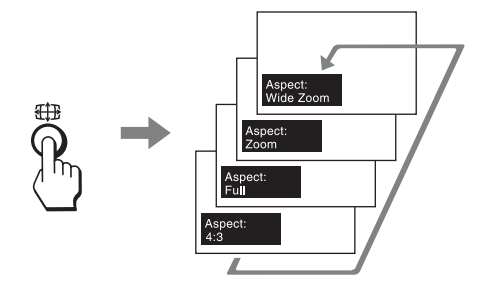

对于从 Video、DVD 等视频设备输入 (个人电脑 输入除外)

### 4:3 原始源

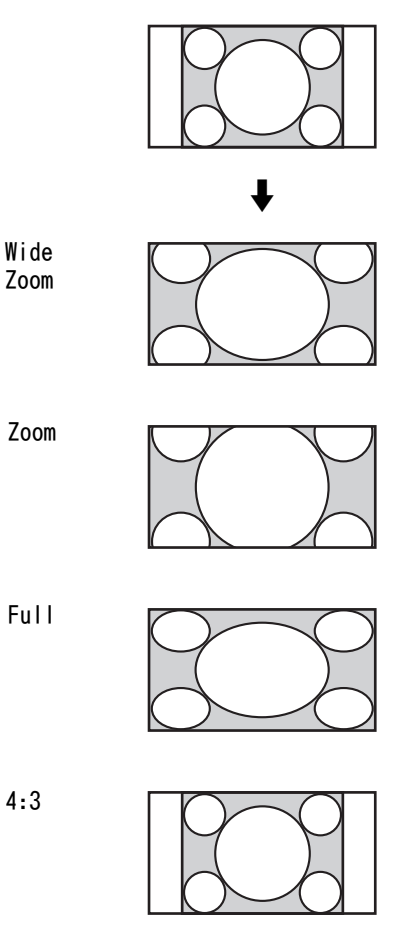

16:9 原始源

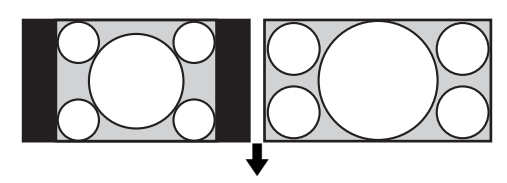

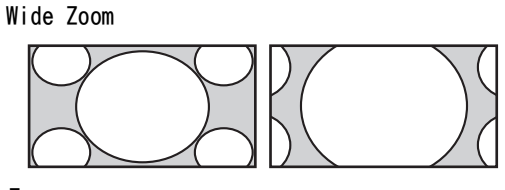

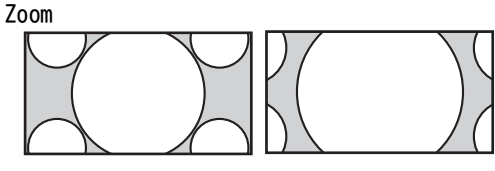

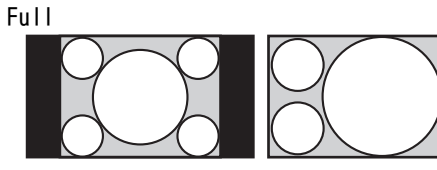

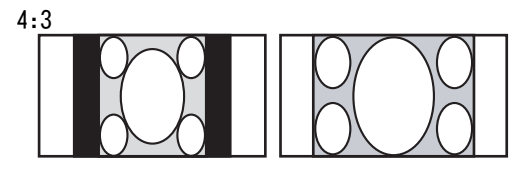

对于个人电脑输入 下图表示 800 × 600 输入分辨率

Real

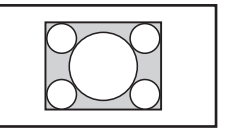

Full 1

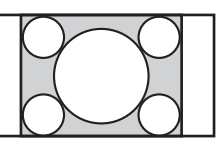

Full 2

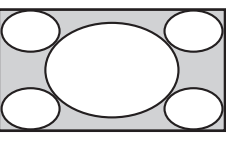

### 注

如果输入分辨率比面板分辨率 (1920 × 1080)高, 则 Real 显示与 Full 1 相同。

## <span id="page-272-1"></span><span id="page-272-0"></span>使用 PAP 设定

对于 P&P

Ļ.

可并排显示两幅来自不同信号源,如个人电脑和视频的图像。 您也可以替换活动图像,或更改图像尺寸的平衡。 另外也可访问 "Screen"设定中的 "PAP Setting"设定[。参见第 23 页。](#page-282-1)

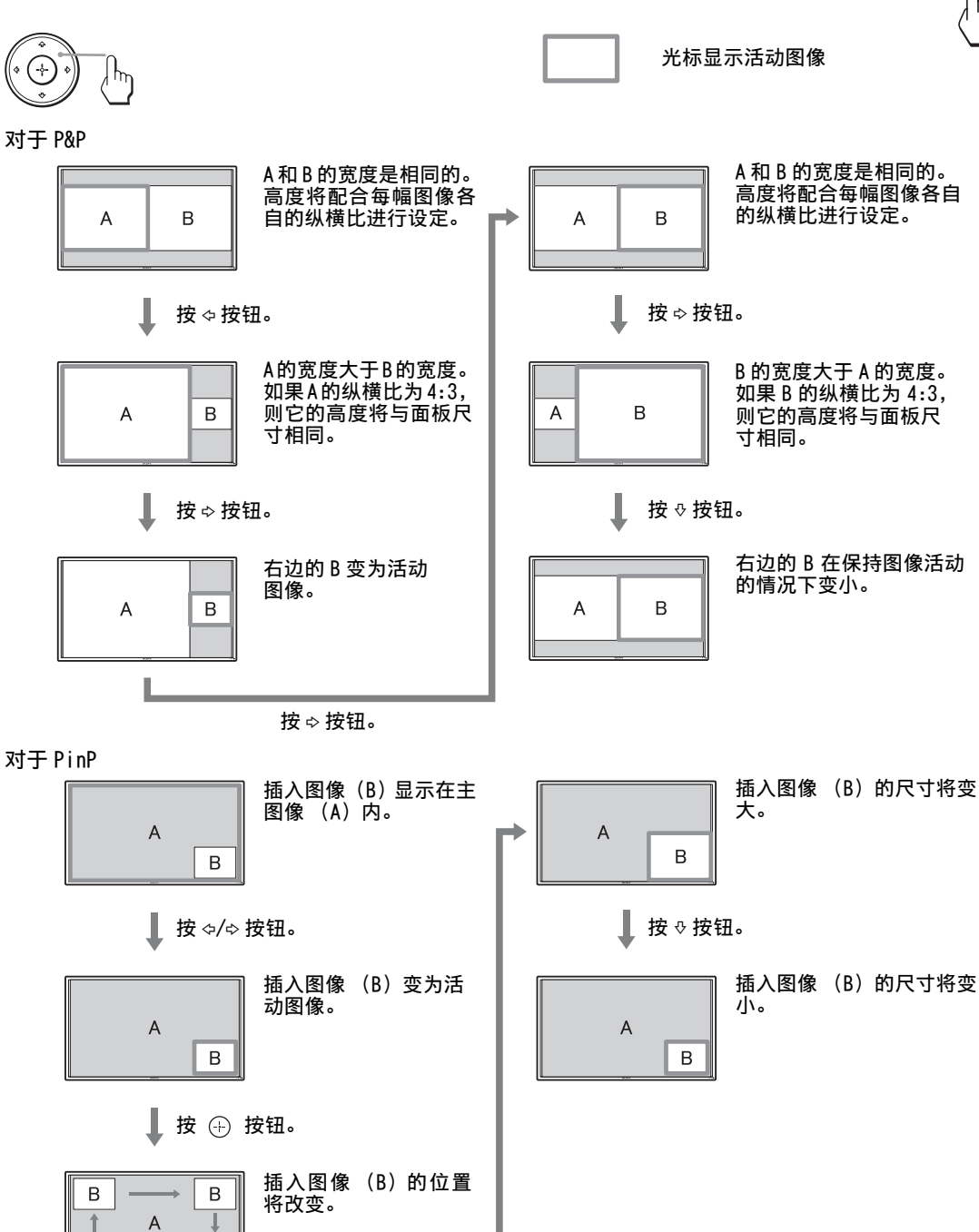

按 企 按钮。

### 提示

 $\mathsf B$ 

• 5 秒钟后,表示活动图像的光标将消失。

 $\overline{B}$ 

• 图像可以调节成 15 种尺寸。(对于 P&P)

**CS**

 $\Box$ 

# <span id="page-273-0"></span>使用 ID MODE 按钮

可操作某个指定显示器而不影响其它同时安装的 显示器。

**1** <sup>按</sup> ON 按钮。

Index Number : 117

显示器的"Index Number"在屏幕的左下角菜 单中以黑色字符显示。(每个显示器均分配有 从 1 到 255 的单独预设 "Index Number"。)

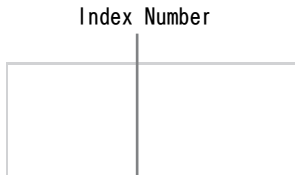

**4** 当完成所有设定变更后,按 OFF 按钮。 显示器返回至正常画面。

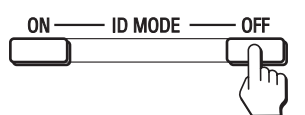

### 若要更正 Index Number

按 C 按钮清除当前输入的 "Index Number"。返 回步骤 2,然后输入一个新的"Index Number"。

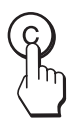

### 提示

若要改变显示器的"Index Number",请参[阅第 27 页](#page-286-1)的 "Control Setting"中的 "Index Number"。

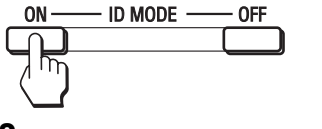

**2** 用遥控器上的 0 - 9 键输入想要操作的显示 器的 "Index Number"。 输入号码出现在各显示器"Index Number"的 右边。

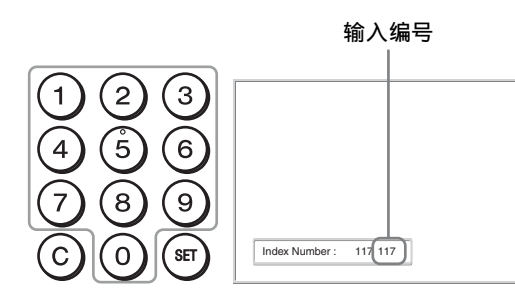

**3** <sup>按</sup> SET 按钮。 所选择的显示器上的字符变为绿色,而其它的 则变为红色。

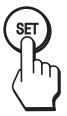

只可操作以绿色字符指示的指定的显示器。 同样,仅 POWER ON 开关和 STANDBY/ID MODE-OFF 按钮的操作对其它显示器有效。

# <span id="page-274-0"></span>可选购的适配器

设备侧面的 OPTION 插槽  $\bigcirc$  [\(第 9 页\)](#page-268-0) 的端子为 内槽型。可以将其连接至以下可选购的适配器 (未附带)。

关于安装的详细说明, 请咨询 Sony 经销商。 关于系统扩展所需要的选购适配器,请参阅随本 手册一起的各本说明书。

COMPONENT/RGB INPUT 适配器 BKM-FW11

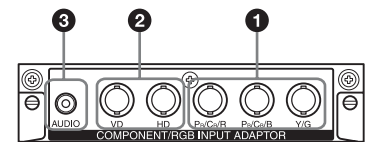

- **Y/G, PR/CR/B, PR/CR/R IN (BNC):** 连接至视 频设备或个人电脑的模拟 RGB 信号或分量信 号输出。
- **2** HD, VD IN (BNC): 连接至个人电脑的同步信 号输出。

### 注

当输入分量信号时,切勿将同步信号输入至 HD 和 VD 连 接器。否则,可能无法正确显示图像。

**❸ AUDIO (立体声微型插孔): 输入音频信号。** 连接至视频设备或个人电脑的音频输出。

## HDMI INPUT 适配器 BKM-FW15

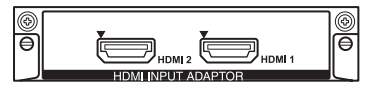

您可以享受效果增强的或高清晰度的视频,以及 双声道数字音频。

将根据所连接的设备自动为音频 / 视频设备或个 人电脑选择适当的模式。

### 注

请务必仅使用标有 HDMI 标识的 HDMI 电缆 (未附带)。

HD-SDI/SDI INPUT 适配器 BKM-FW16

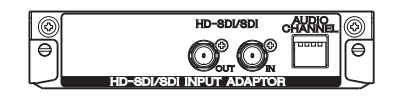

连接至视频设备的 HD-SDI 信号输出。

## MONITOR CONTROL 适配器 BKM-FW21

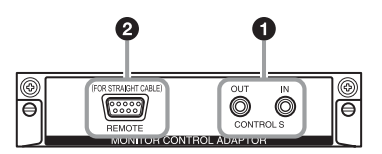

- **1 CONTROL S IN/OUT** (微型插孔): 当显示器连 接至视频设备或另一显示器的 CONTROL S 连 接器时,可通过单个遥控器控制多个设备。 将此适配器上的 CONTROL S OUT 连接器连接至 其它设备的 CONTROL S IN 连接器, 然后将此 适配器上的 CONTROL S IN 连接器连接至其它 设备的 CONTROL S OUT 连接器。
- **2 REMOTE** (D-sub 9 芯): 此连接器允许采用 RS-232C 协议遥控显示器。有关详细说明,请 联系授权的 Sony 经销商。

### 注

- 设备侧面的 REMOTE 连接器和 REMOTE (LAN) 连接器 qs [\(第 8 页\)不](#page-267-0)能同时使用。
- 使用 REMOTE 连接器时,请在"Network Port"中选择 "Option"[。\(第 29 页\)](#page-288-1)

## STREAMING RECEIVER 适配器 BKM-FW50

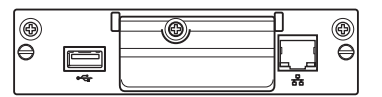

此适配器能让您将此显示器用于数字信号。 您只要插入记录媒体,即可轻松播放指定数据格 式的影片、照片或背景音乐。还可以使用网络,在 显示器上观看来自远程电脑上的图像。

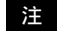

需要 CF 记忆卡。

<span id="page-275-0"></span>连接

### 开始之前

- 首先请确认各设备的电源已关闭。
- 请使用适合所要连接设备的电缆。
- 连接电缆,将其完全插入连接器或插孔。松动的连接 可能会引起嗡嗡声和其它噪音。
- 断开电缆的连接时,请捏紧插头拔出。切勿拉拽电 缆。
- 也可参阅所要连接的设备的说明手册。
- 请将插头牢牢插入 AC IN 插座。
- 请使用两个交流插头固定器(附带)之一以便牢牢固 定交流插头。

# <span id="page-275-1"></span>连接扬声器

连接扬声器 SS-SPG01 (未附带)。必须正确连接 扬声器。关于连接扬声器的详细说明,请参阅扬 声器的操作手册。关于扬声器电线接线方法的详 细说明,[请参见第 17 页](#page-276-0)。

# <span id="page-275-3"></span><span id="page-275-2"></span>连接交流电源线

**1** 将交流电源线插入 AC IN 插座中。然后,将 交流电源插头固定器(附带)装在交流电源 线上。

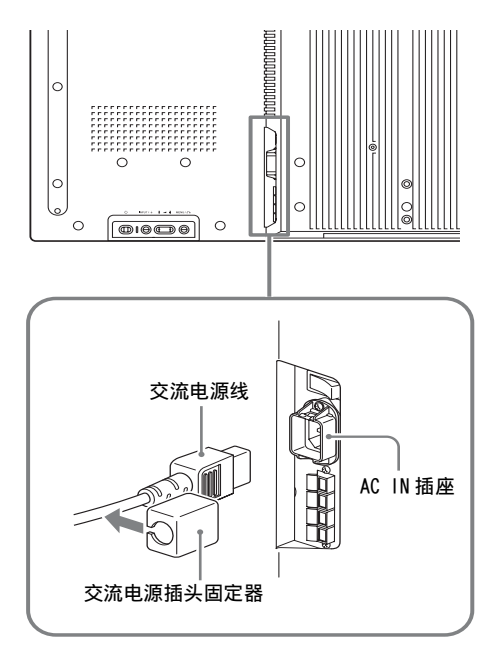

**2** 将交流电源插头固定器盖住电源线滑动,直 至其连接至 AC IN 插座盖上。

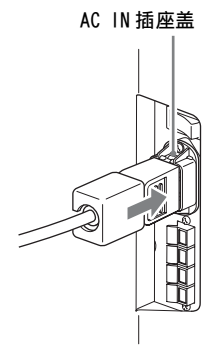

### 若要拔下交流电源线

按压交流电源插头固定器并将其松脱,然后捏紧 插头并拔出交流电源线。

<span id="page-276-1"></span><span id="page-276-0"></span>电缆布置

# 使用电缆夹

可用附送的电缆夹 (× 9) 整齐地捆扎电缆。请按下图所示的方法安装电缆夹。

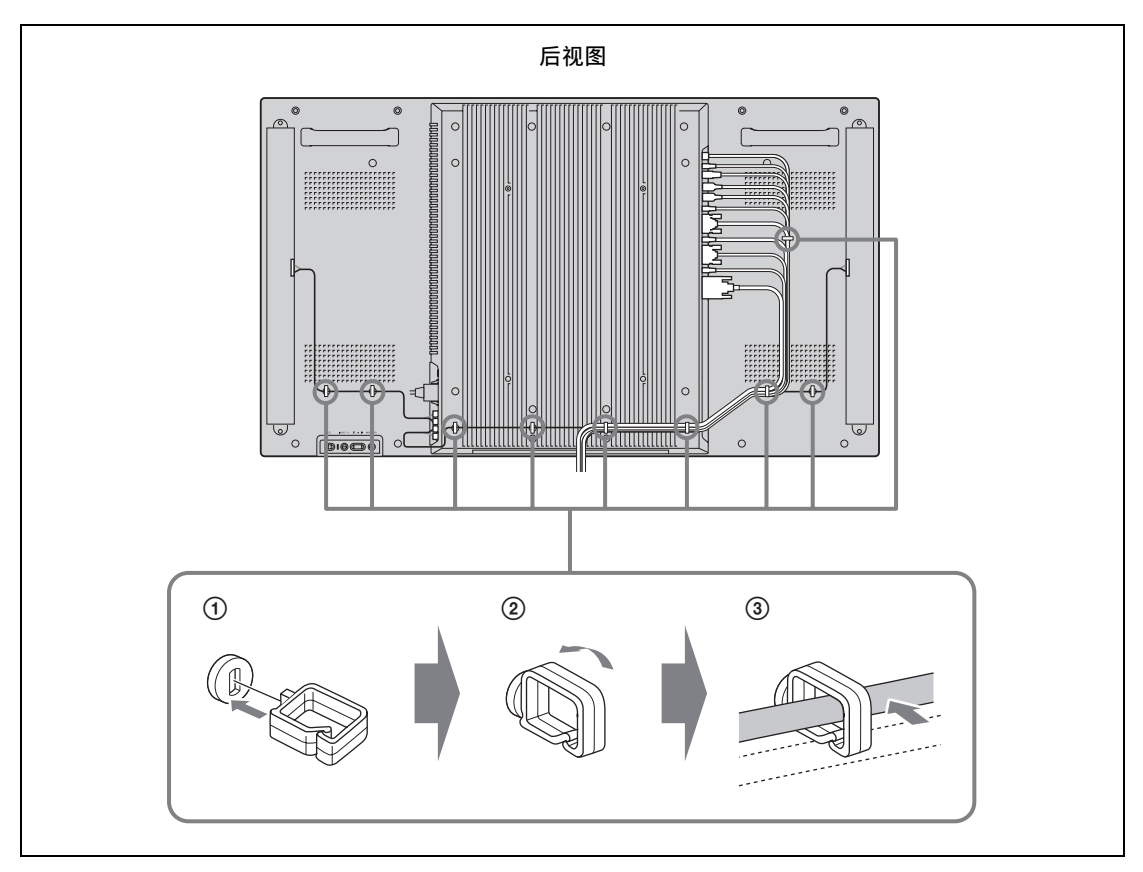

# <span id="page-277-2"></span><span id="page-277-0"></span>使用设定

# <span id="page-277-1"></span>菜单综述

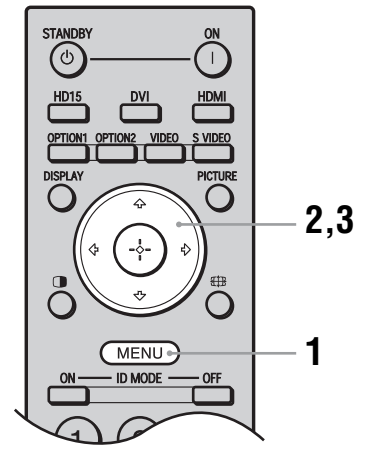

- **1** 按 MENU 按钮。
- 2 按 G/<sup>D</sup> 加亮显示所需的菜单图标。
- 3 按 4 或 中。 若要退出菜单,按 MENU 按钮。

### 若要改变屏幕显示语言

从 "English"、"Français"、"Deutsch"、 "Español"、"Italiano"或"日本語"中选择所 要的屏幕显示设定和信息的语言。 "English"(英语)被设置为默认设定。 [参见第 27 页](#page-286-2)。

这些设定使您可以使用以下功能:

#### 设定 使您可以设定 / 更改 Picture/Sound Picture Mode: ([第 19](#page-278-1)[、21](#page-280-0) 页) Picture/Sound Picture Mode Adjust. (第 [19](#page-278-2)[、21](#page-280-1) 页) **DVI**  $\mathbf{E}$ Sound Mode: (第 [20](#page-279-0)[、22](#page-281-0) 页) Picture Mode: Vivid Picture Mode.<br>Picture Mode Adjust.<br>Sound Mode:  $\mathbb{E} \mathbb{E}$ Sound Mode Adjust. (第 [20](#page-279-1)[、22](#page-281-1) 页) Dynamic 国 Sound Mode Adjust. 注 没有信号输入时,将无法设定或更改"Picture Mode"或"Picture Mode Adjust."。 Set **DEE** Set: Back: **E** Exit: (MENU) Screen PAP Setting (第 [23](#page-282-2)[、26](#page-285-1) 页)  $DUVI$ Multi Display ([第 24](#page-283-0)[、26](#page-285-2) 页) Screen  $\mathbb{E}$ Aspect: (第 [25](#page-284-1)[、26](#page-285-3) 页) PAP Setting FAF Setting<br>Multi Display<br>Aspect:<br>Adjust Screen  $\blacksquare$ Adjust Screen ([第 25](#page-284-2)[、26](#page-285-4) 页)  $4:3$ 岡 Sel: DEM Set: Back: @ Exit: (MENU) Setup Language: ([第 27 页\)](#page-286-2) Timer Setting ([第 27 页\)](#page-286-3) Setup **ODVI**  $\Xi^{\rm t}_\nu$ ECO Mode: ([第 27 页\)](#page-286-4) Language English  $|E_{\rm F}|$ **Timer Setting** Status Display: [\(第 27 页](#page-286-5)) ECO Mode:<br>Status Display Off 目 Speaker Out: ([第 27 页](#page-286-6)) On Speaker Out:<br>Advanced Setup  $\overline{On}$ Advanced Setup [\(第 27 页\)](#page-286-7) Information Information [\(第 29 页](#page-288-2)) All Reset All Reset ([第 29 页\)](#page-288-3) Set DDD Set: Back: DExit: (MENU)

\* 视设定而定,显示于画面底部的菜单图标可能不起作用。

# <span id="page-278-0"></span>Picture/Sound 设定

# 对于视频输入

<span id="page-278-2"></span><span id="page-278-1"></span>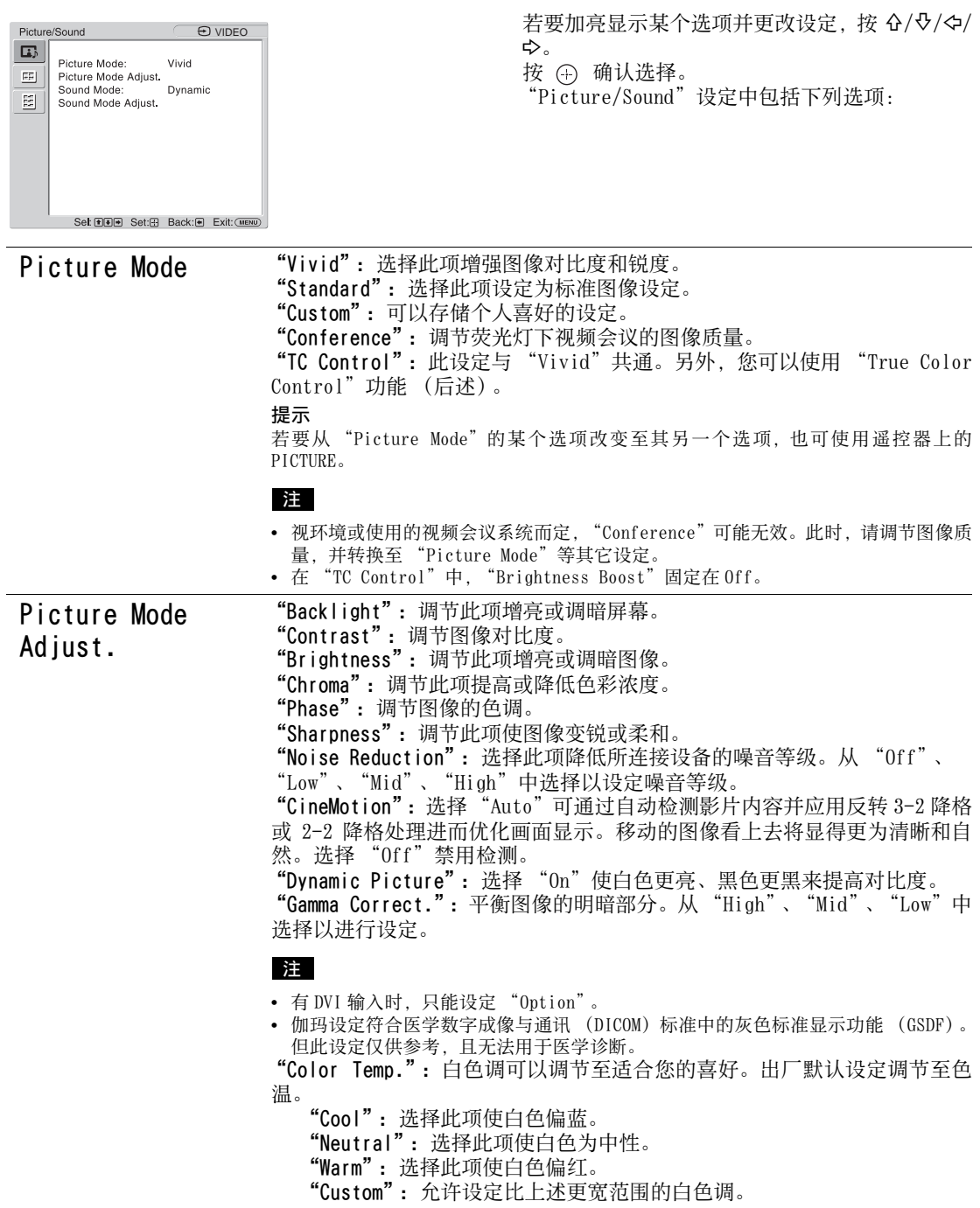

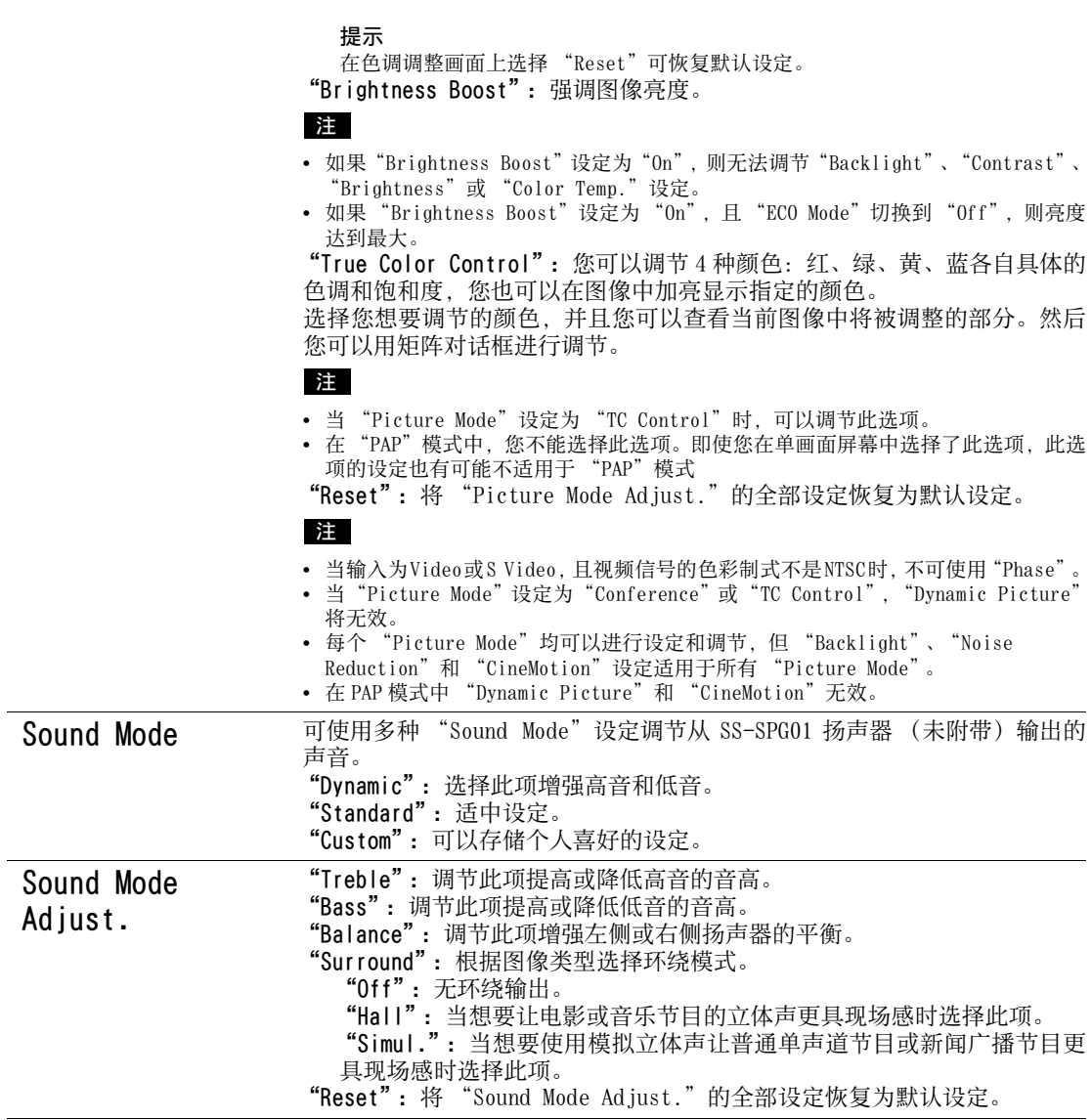

<span id="page-279-1"></span><span id="page-279-0"></span>提示

• 可为每一"Picture Mode"更改其"Picture Mode Adjust."设定("Contrast"、"Brightness"、"Chroma"等等)。

• 当 "Sound Mode"设定为 "Custom"时, 可调节 "Sound Mode Adjust."设定 ("Treble"和 "Bass")。

注

在 "PAP"模式中,只有关于活动图像的 "Picture/Sound"设定可以调整。

# 对于个人电脑输入

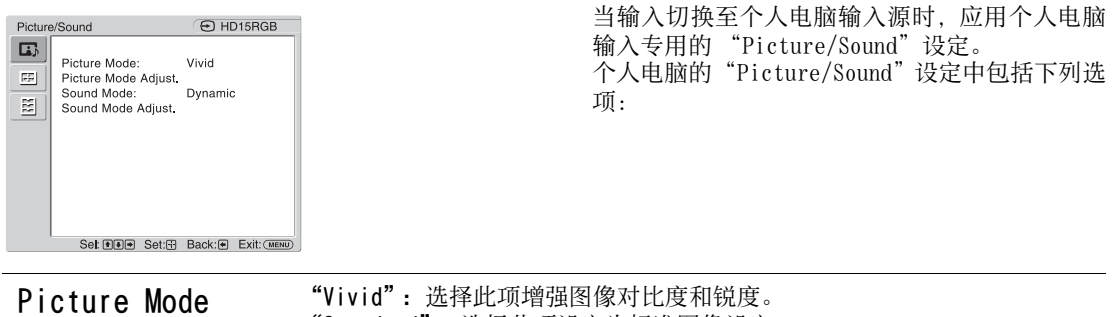

<span id="page-280-1"></span><span id="page-280-0"></span>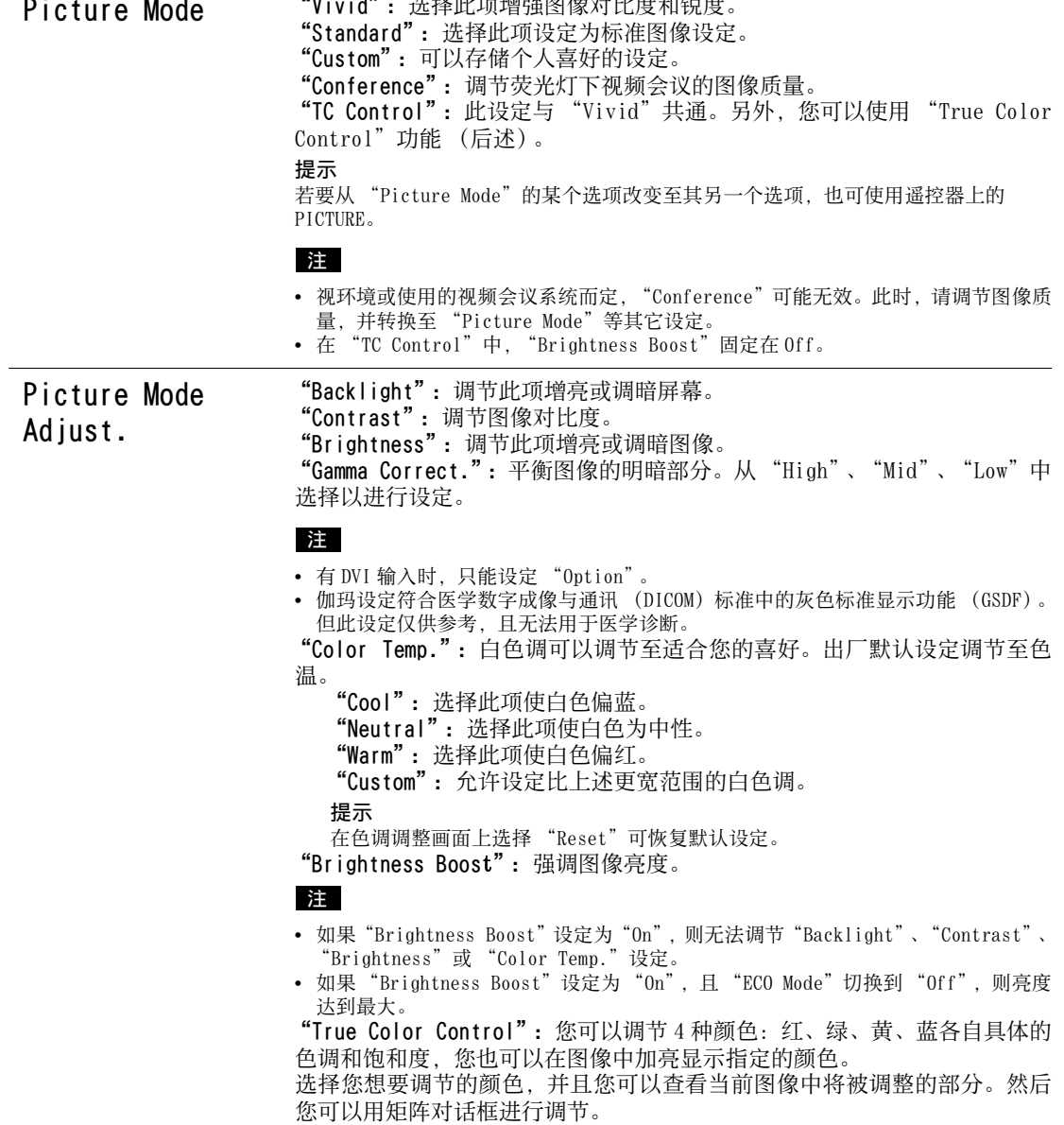

**CS**

<span id="page-281-0"></span>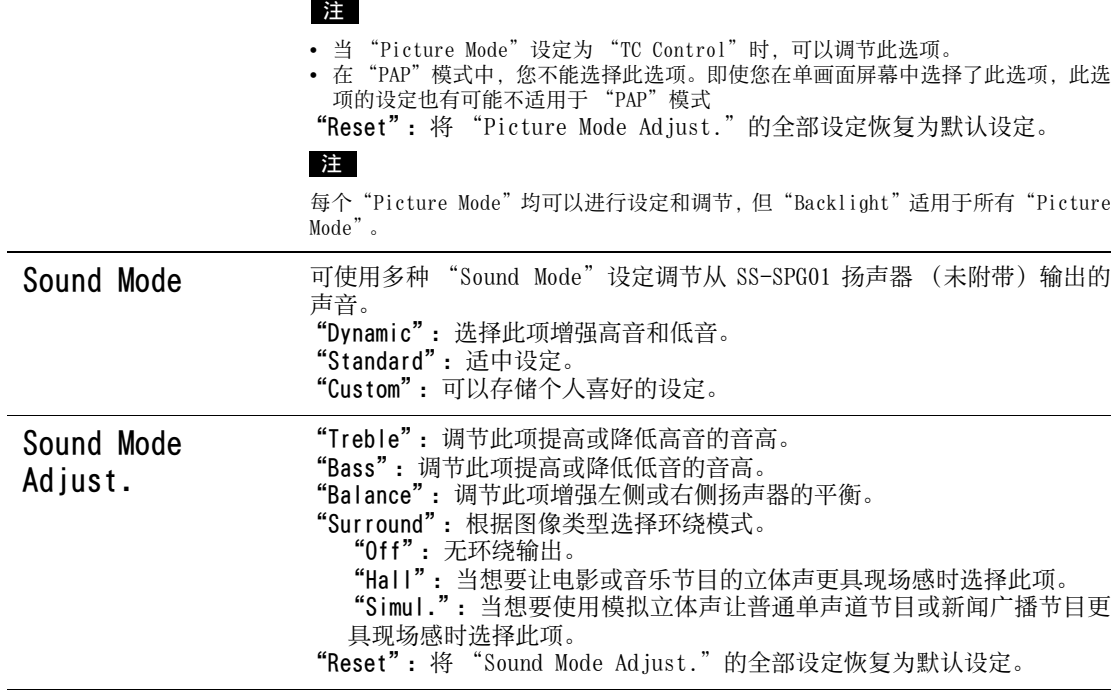

<span id="page-281-1"></span>提示

• 可为每一"Picture Mode"更改其"Picture Mode Adjust."设定("Contrast"、"Brightness"、"Chroma"等等)。

• 当"Sound Mode"设定为"Custom"时, 可调节"Sound Mode Adjust."设定 ("Treble"和"Bass")。

### 注

• 对于个人电脑输入,"Chroma"、"Phase"、"Sharpness"、"Noise Reduction"、"CineMotion"和 "Dynamic Picture"不可用。

• 在 "PAP"模式中,只有关于活动图像的 "Picture/Sound"设定可以调整。

# <span id="page-282-0"></span>Screen 设定

## 对于视频输入

<span id="page-282-2"></span><span id="page-282-1"></span>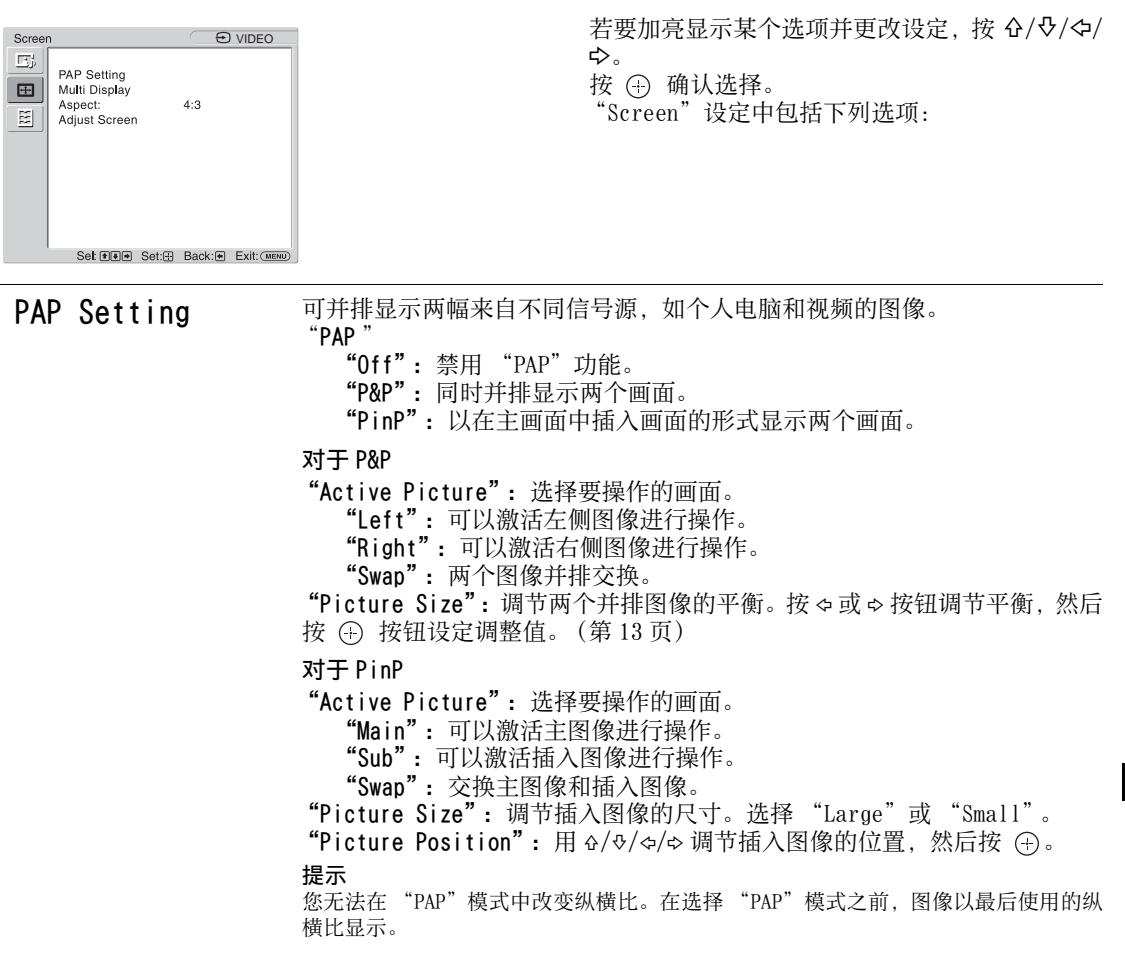

### 两幅图像的有效组合

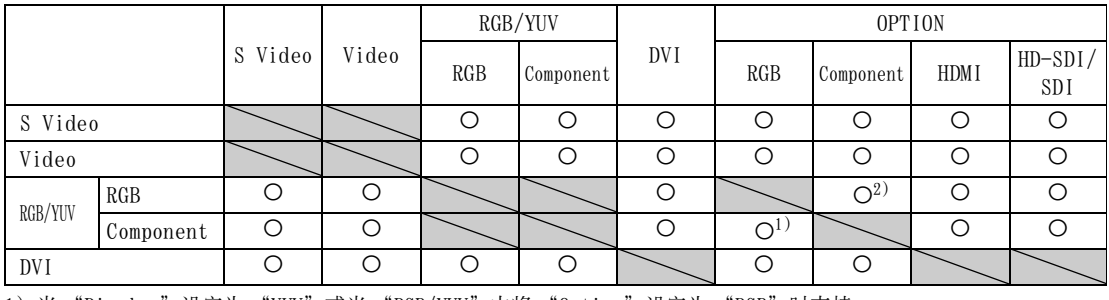

1)当 "Display"设定为 "YUV"或当 "RGB/YUV"中将 "Option"设定为 "RGB"时支持。

2)当 "Display"设定为 "RGB"或当 "RGB/YUV"中将 "Option"设定为 "YUV"时支持。

### 提示

在 "PAP"模式中,来自 BKM-FW50 的输出被认为是表中所示的 RGB 输出。

<span id="page-283-0"></span>Multi Display 可以对连接多个显示器形成的电视墙进行设定。

"Multi Display"

"Off":使用单个屏幕。

"2 × 2"/ "3 × 3"/ "4 × 4":连接多个显示器时设定此项,比如垂直 和水平方向各有 2 个、3 个或 4 个显示器。

"1 × 2"/ "1 × 3"/ "1 × 4": 连接多个显示器时设定此项, 比如水平 方向有 2 个、3 个或 4 个显示器。

"> x 1" / "3 x 1" / "4 x 1" · 连接多个显示器时设定此项, 比如垂直 方向有 2 个、3 个或 4 个显示器。

"Position": 用  $6/8$ / $6/5$  选择电视墙排列中每个显示器的位置。按 ④ 设 定位置。

"Output Format":如下图所示,有两种图像输出格式可供选择。只需轻松 选择其中一种格式,即可输出合适的图像而无需手动调节水平和垂直偏移。 从 "Tiles"或 "Window"中选择其一。

"Window"

"Tiles"

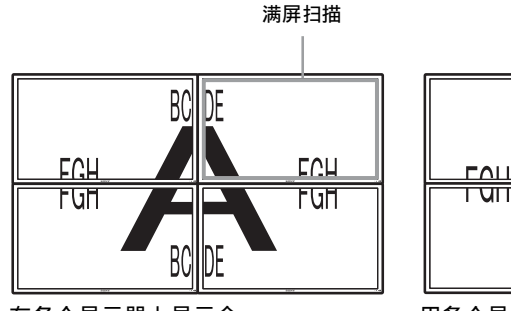

在各个显示器上显示全 部信号。

用多个显示器自然地显示一幅大图像。 部分信号会进入面板边框区域后面。

F

R

过扫描

 $FAL$ 

⊤प्राा

"LED": "On" 使得前面板上的  $\bigcirc$  指示灯 (第 6 页) 持续打开, 而 "Off" 使得前面板上的(!) 指示灯持续关闭。

注

- "Multi Display"可显示放大的图像,使视频输入的当前"Aspect"设定尽量保持, 并且可显示 "Aspect"对于个人电脑输入设定为 "Full 2"的放大的图像。
- 
- 仅当 "PAP"功能被禁用时, 方可设定 "Multi Display"。<br>• 当 "Position"设定为右下方时, 即使"LED"被设定为"Off", ひ指示灯也会点 亮。即使当显示器关闭 (待机)时,此指示灯仍点亮,则说明检测到错误,或显示 器处于睡眠模式,包括无信号和不支持该信号的情况在内。

<span id="page-284-1"></span><span id="page-284-0"></span>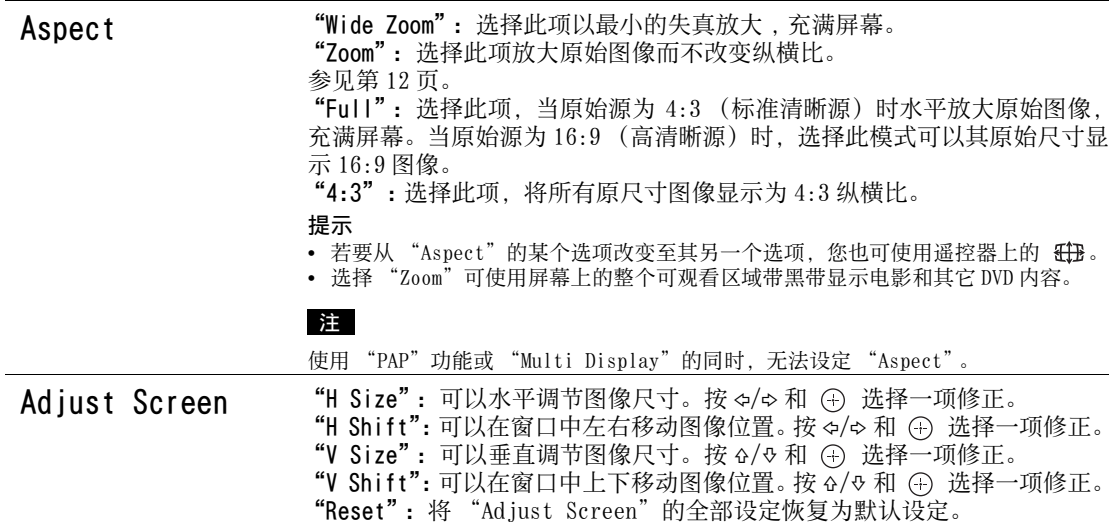

## <span id="page-284-2"></span>注

- 使用 "PAP"功能时, "Adjust Screen"无效。
- 如果当前没有信号输入, 则除 "PAP Setting"和 "Multi Display"之外的任何其它 "Screen"设定选项均无法被 选择。

**CS**

# 对于个人电脑输入

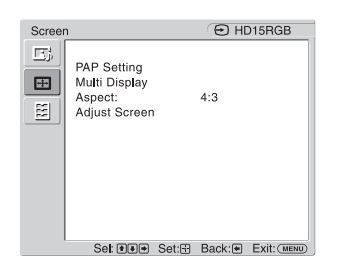

当输入切换至个人电脑输入源时,应用个人电脑 输入专用的 "Screen"设定。 个人电脑的 "Screen"设定中包括下列选项:

<span id="page-285-1"></span>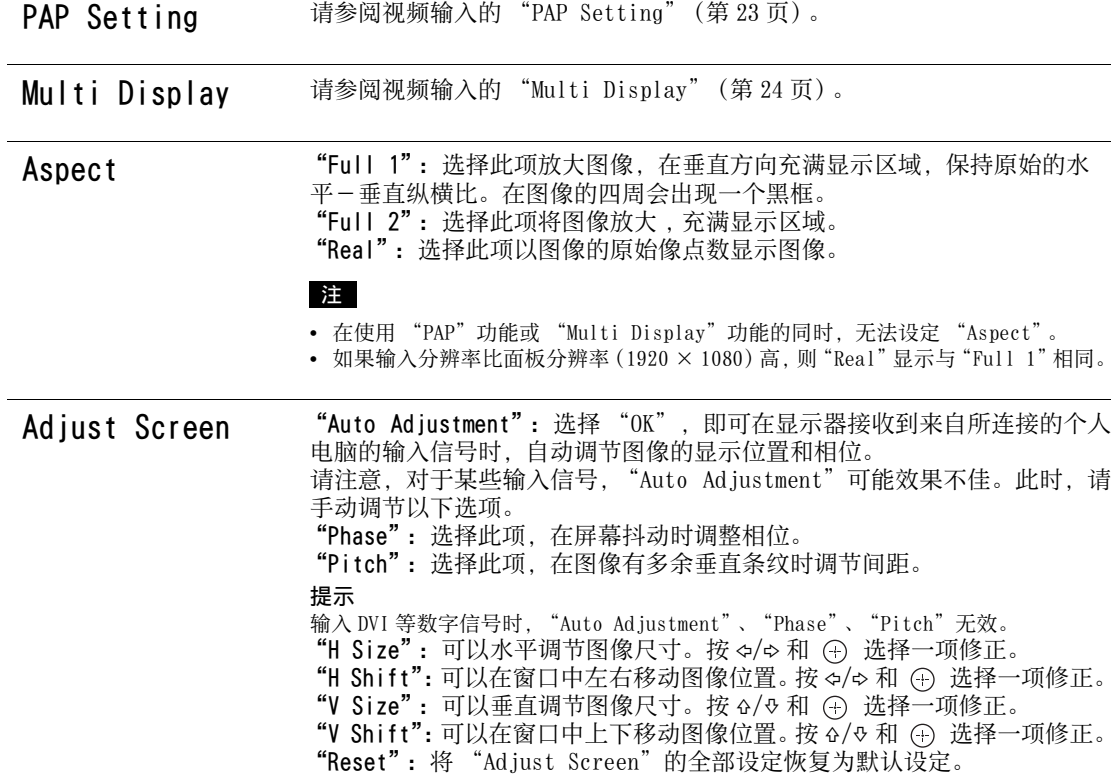

注

<span id="page-285-2"></span>l.

<span id="page-285-4"></span><span id="page-285-3"></span><span id="page-285-0"></span>l.

如果当前没有信号输入,则除"PAP Setting"和"Multi Display"之外的任何其它"Screen"设定选项均无法被选择。

<span id="page-286-7"></span><span id="page-286-6"></span><span id="page-286-5"></span><span id="page-286-4"></span><span id="page-286-3"></span><span id="page-286-2"></span><span id="page-286-0"></span>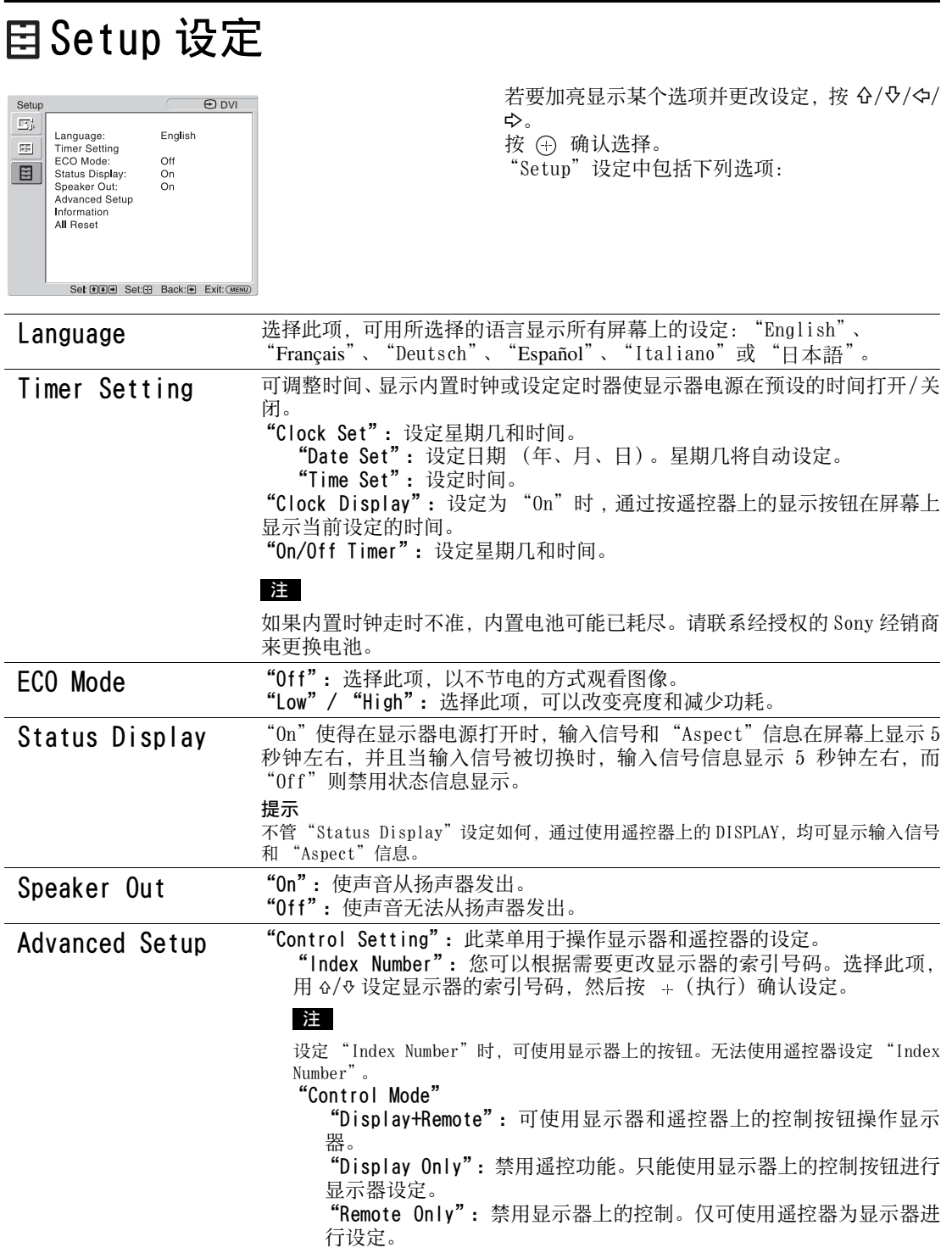

<span id="page-286-1"></span>**CS**

### 注

当操作此项目时,视通过遥控器还是显示器来进行选择的情况而定,可用模式将 会有所不同。用遥控器上的(4) 设定此项目时, 您仅可选择"Display+Remote' 或 "Remote Only"。用显示器上的 + (执行)设定此项目时, 您仅可选择 "Display+Remote"或 "Display Only"。

"Auto Screen Adjust"

"On":保存每个输入信号的图像尺寸和位置等设定,并且每次切换输入 信号时,自动应用最后的设定。

"Off":即使切换输入信号也禁用 "Auto Screen Adjust",并应用默认 设定。

"Auto Shut Off":

 $"$ On": 当信号未输入 Video 或 S Video 输入连接器约 5 分钟以上, 显示 器将自动进入待机模式。当信号未输入 DVI 或 HD15 (RGB/ 分量)输入连 接器约 30 秒以上,显示器将自动进入节电模式。

"Off":即使没有信号输入至任何连接器时,显示器也不会自动关闭。

- 提示
- 在待机模式中, 按显示器上的(<sup>t</sup>) (电源) 开关或遥控器上的 POWER ON 开关打开显 示器。处于节电模式时,当有信号输入时显示器将自动打开电源。
- 如果"On-Screen Logo"设定为"On"、启用屏保功能或选择了 PAP, 则此功能 无效。

"Overscan":选择是否以过扫描或欠扫描状态显示图像。

"Auto":将假定为 DTV 的信号图像自动切换为过扫描状态图像。

"On":以过扫描状态显示图像。

"Off":以欠扫描状态显示图像。

注

如果 "Overscan"设为 "Off"时,DTV 信号图像可能以类似个人电脑信号显示 的方式显示。

例如: 480P → 720 × 480/60

"Sync Mode":根据 HD15(RGB/COMPONENT)IN 连接器的第 13 管脚的输入信 号设定模式。

"H/Comp":当输入水平同步信号或复合同步信号时选择此项。

"Video":当输入视频信号时选择此项。

### 注

- 只有当模拟 RGB 信号输入到 HD15 连接器时,"Sync Mode"才有效。
- 视复合同步信号的电平而定,图像可能无法正确显示。此时,请更改 "Sync Mode" 设定。
- 有些输入只能选择同步信号。此时,经由连接器的13或14管脚输入水平/垂直同步信 号。
- 对于通过选购适配器的输入,无法执行 Sync Mode 设定。
- 本显示器不支持 576/60p 的三值同步格式。
- 如果在 "Sync Mode"中选择了 "Video", 则只能设定 575/50i 和 480/60i 信号。
- 如果您选择同步模式设定的视频信号,则无法使用 PAP 功能。
<span id="page-288-9"></span><span id="page-288-2"></span>"RGB/YUV"

"Display"/ "Option":设定与显示器 HD15 (RGB/COMPONENT)端子或 选购转接器 5BNC(RGB/COMPONENT)端子连接的视频设备或个人电脑的信 号类型。

"Auto":选择此项以选择来自所连接设备的模拟 RGB 输入信号或分量 输入信号。

"RGB":选择此项以选择来自所连接设备的模拟 RGB 输入信号。

"YUV":选择此项以选择来自所连接设备的分量输入信号。

### 注

选择 "RGB"以使用复合同步信号输入 RGB 信号。

提示

关于两个图像的可用结合,请参阅[第 23 页。](#page-282-0)

"Color System":从"Auto"、"NTSC"、"NTSC4.43"、"PAL"、"PAL-M"、 "PAL-N"或 "PAL60"中选择视频信号的色彩制式。选择 "Auto"自动设定 色彩制式。

```
注
```
"Color System"对于个人电脑输入无效。

"Screen Saver": 此设定防止或减少由于屏幕长时间显示同一图像而可能产 生的屏幕烧录或残留图像。

"All White":显示为整个白屏。(约 30 分钟后自动停止且显示器进入待 机模式。)

"Sweep":白色条在画面上滚动。

"Standby":屏幕保护在 "Timer Setting"中指定的时间以待机模式运 [行 \(第 6 页\)。](#page-265-0)(屏幕保护运行过程中显示屏变为空白。)当屏幕保护结 束时,将恢复到正常待机模式。

<span id="page-288-6"></span>"Logo":在本机前的 Sony 标识点亮。

"Position":通过从 "Auto"、"Landscape"和 "Portrait"中设定设 备的设定方式,此标识可在屏幕的下方持续点亮。如果选择 "Auto",将 自动选择 Landscape 或 Portrait。

"Illumination":选择 "Off"使标识熄灭。选择 "Low"和 "High"将 点亮。

<span id="page-288-8"></span>"On-Screen Logo"

<span id="page-288-1"></span>"On":信号未输入时,显示型号名称标识。

"Off":信号未输入时,不显示型号名称标识。

<span id="page-288-7"></span>"Network Port":设定通过遥控器操作显示器的网络端口。

"Off":当不使用网络端口时选择。可以减少待机模式时的功率消耗。 "Display":允许从与显示器的 REMOTE (LAN) 连接器相连接的个人电脑 进行显示器设定[。\(第 32 页\)](#page-291-0)

"Option":允许从与 REMOTE 连接器或 OPTION 插槽的 LAN 连接器相连接 的个人电脑进行显示器设定[。\(第 32 页\)](#page-291-0)

<span id="page-288-0"></span>"IP Address Setup":设定 IP 地址,使显示器的 REMOTE (LAN) 连接器或选 购适配器与用 LAN 电缆连接的个人电脑等设备之间能够进行通讯。

<span id="page-288-10"></span>"Speed Setup":设定显示器的 REMOTE (LAN) 连接器或选购适配器与用 LAN 电缆连接的个人电脑等设备之间的通讯速度。

"Power On Delay": 调节电源接通之前的时间。设定为关闭、1 至 120 秒。 此设定项目可以在电源装置连接了多个设备时抑制负载意外波动。

提示

<span id="page-288-5"></span>关于如何设定 "IP Address Setup"和 "Speed Setup"的详细说明, 请参阅 "使用 网络功能的准备工作"章节 [\(第 30 页\)。](#page-289-0)

Information 显示本显示器的 "Date"、"Model Name"、"Serial Number"、 "Operation Time"、"Software Version"以及 "IP Address"。如果安装 了 BKM-FW50 选购适配器,则显示 "Player IP Address"(静止图像和动画 播放功能的 IP 地址)。详细说明,请参阅 BKM-FW50 的使用说明书。

<span id="page-288-3"></span>All Reset 将所有调节和设定均重置为出厂设定。

注

"Information"选项中包含的项目以及 "Index Number"不会被重设。

## <span id="page-289-0"></span>网络功能

## 使用网络功能的准备 工作

## 使用前须知

- 如本显示器的软件规格因改进而发生变更, 恕 不另行通知。
- 应用软件所显示的画面可能与本手册中的插图 有细微不同。
- 为确保安全,仅可将本显示器的端口连接至无 过高电压或电压浪涌危险的网络。
- 本手册中说明的操作步骤仅适用于以下环境条 件。

### 操作系统:

Microsoft Windows XP/Windows Vista 浏览器:

Microsoft Internet Explorer 6.0 或以上版 本

• 为确保网络安全,建议设定用户名和密码。相 关的设定信息,请参阅 "设置画面" [\(第 33 页\)](#page-292-0)。

关于安全设定,请咨询网络管理员。

## 设定 IP 地址

使用 10BASE-T/100BASE-TX LAN 电缆可以将显示 器连接至网络。

连接到 LAN 时,可以使用以下两种方法之一设定 显示器的 IP 地址。关于 IP 地址选择的详情, 请 咨询您的网络管理员。

- 为显示器指定一个固定的 IP 地址 通常应该使用这种方法。请注意,在出厂设定 中,显示器设定为自动获取 IP 地址。
- 自动获取 IP 地址 如果显示器连接的网络具有 DHCP 服务器,您可 以让 DHCP 服务器自动指定一个 IP 地址。请注 意,在这种情况下,安装显示器后显示器每次 打开时,IP 地址都可能会改变。

设定 IP 地址之前,先将 LAN 电缆连接至显示器以 建立网络。约 30 秒钟后,打开显示器,然后开始 进行所需的设定。

<sup>•</sup> Microsoft 和 Windows 是微软公司在美国和 / 或其他国家的注册商标。

<sup>•</sup> 本手册中提及的所有其他产品名称和公司名称等为其各自所属公司的商标或注册商标。

## 为显示器指定一个固定的 IP 地址

- **1** 按 MENU 打开主菜单。
- 2 用  $\alpha$ / $\alpha$  选择 "Setup", 然后按 ①。
- 3 用  $\alpha$ / $\theta$  选择 "Advanced Setup", 然后按  $\bigodot$  。
- 4 用  $\alpha$ / $\theta$  选择 "IP Address Setup", 然后按  $\bigodot$  。
- **5** 用  $\alpha$ / $\alpha$  选择 "Manual", 然后按 ④。
- $\mathbf{6}$  用  $\alpha$ / $\theta$  从 "IP Address"、"Subnet Mask"、"Default Gateway"、"Primary DNS"、"Secondary DNS"中选择所需设定 的项目,然后按(一)。
- 7 用显示器上的 G/v 或遥控器上的数字键为 四个方框各设定三位数字 (0-255), 然后 按 ⊕ 或 ⇔。
- **8** 为四个方框各设定三位数字 (0-255),然 后按 ⊙。重复与步骤 6 相同的操作, 用 F/f 选择下一个所需设定的项目,然后按  $\odot$  。
- 9 所有所需项目都设定了数值后,用G/o选择 "Execute", 然后按  $\oplus$ .
- 选择 "Execute", 然后按 (4)。手动设定了一个 IP 地址。 选择 "Cancel"时,设定将返回原始设定。

## 自动获取 IP 地址

- **1** 按 MENU 打开主菜单。
- 2 用 企/ v 选择 "Setup", 然后按 ⊕。
- 3 用 &/& 选择 "Advanced Setup", 然后按  $\odot$  。
- 4 用  $\alpha$ / $\sigma$  选择 "IP Address Setup", 然后按  $\odot$  。
- **5** 用 &/ $\theta$  选择 "DHCP", 然后按 ①。
- 选择 "Execute", 然后按 4。自动设定了一个 IP 地址。
- 选择 "Cancel"时, 设定将不会被执行。

## 注

如果未正确设定 IP 地址,则根据错误原因将显示以下错 误代码。 Error  $1:$  显示器与 BKM-FW50 等选购适配器之间的通讯 错误 Error 2:指定的 IP 地址已经被其它设备所使用 Error 3:IP 地址错误 Error 4:网关地址错误 Error 5:首选 DNS 地址错误 Error 6:备用 DNS 地址错误 Error 7:子网掩码错误

## 检查自动指定的 IP 地址

- **1** 按 MENU 打开主菜单。
- 2 用  $\alpha$ / $\theta$  选择 "Setup", 然后按 ④。
- $\bf 3$  用 &/ $\bm$  选择 "Information", 然后按 ① 。

4 用  $\alpha$ / $\theta$  选择 "IP Address", 然后按 ①。 显示当前获得的 IP 地址。

#### 提示

如果无法正常获得 IP 地址, 则 "IP Address Setup" 的 "Information"和 "Manual"中显示之前获得的 IP 地址。

## 设定通讯速度

- **1** 按 MENU 打开主菜单。
- 2 用  $\alpha$ /· 选择 "Setup", 然后按 4。
- 3 用  $\alpha$ / $\theta$  选择 "Advanced Setup", 然后按 ①。
- 4 用  $\alpha$ / $\theta$  选择 "Speed Setup", 然后按 ④。
- $\overline{\mathbf{5}}$  用  $\alpha$ / $\sigma$  从 "Auto"、"10Mbps Half"、 "10Mbps Full"、"100Mbps Half"、或 "100Mbps Full"中选择所需设定的通讯速 度,然后按 ①。

如果选择 "Auto", 则自动设定适合您网络配置 的通讯速度。

**6** 用 &/ $\theta$  选择 "Execute", 然后按 ④ 反映 出设定。

**CS**

# <span id="page-291-0"></span>个人电脑操作

## 控制显示器

您可以在个人电脑屏幕上进行各项显示器设定。 确认显示器、个人电脑和路由器或集线器均用网 络电缆正确连接。然后打开显示器、个人电脑和 路由器或集线器的电源。

有四种显示画面,按功能区分:Information(信 息)画面、Configure(配置)画面、Control(控

制)画面和 Setup (设置)画面。

关于按钮功能的详细说明,请参阅显示器各功能的说 明。

**1** 开启个人电脑浏览器 (Internet Explorer 6.0 或更新版本)。

**2** 输入在上一页中分配到显示器的 IP 地址 "http://xxx.xxx.xxx.xxx",然后按键盘 上的 ENTER 键。 如果已设定用户名和密码,将会出现 "Network Password"画面。请输入设定的 用户名和密码,然后执行下一步。

**3** 单击屏幕顶部的功能标签,然后选择所需的 画面。

## 设定各画面上的项目

当使用显示器的 LAN 功能时

## <span id="page-291-3"></span>Information (信息)画面

该画面显示型号名称、序列号和显示器的其它信 息,以及电源状态和输入信号选择。 本画面只显示信息。没有可进行设定的项目。

## <span id="page-291-1"></span>Configure (配置)画面

Timer 使您可以对定时器功能进行设定。

结束时,单击 "Apply"。

Screen Saver 使您可以对屏幕保护功能进行设定。 结束时,单击 "Apply"。

Picture and Picture 使您可以对双画面功能进行设定。 结束时,单击 "Apply"。

## 注

在设定 "Timer"功能前,请确保在设置画面 [\(第 33 页\)上](#page-292-0)配置时间设定。

## <span id="page-291-2"></span>Control (控制)画面

POWER 打开或关闭显示器。

INPUT 使您可以选择输入信号。

PICTURE MODE 使您可以选择图像模式。

ASPECT

使您可以调节图像的纵横比。

Volume (音量) + / 一按钮 调节显示器音量。

Contrast (对比度) + / 一按钮 调节屏幕对比度。

Brightness (亮度) + / 一按钮 调节画面亮度。

Chroma (色调) + / 一按钮 调节色彩浓度。

Phase (相位) + / 一按钮 调节色彩平衡。

Reset (复位) 按钮 将从"对比度"到"相位"的设定重设为出厂默 认的设定值。

#### 注

- 如果输入信号为 Video或 S Video,并且视频信号的色 彩制式不是 NTSC 时,"Phase"无效。
- "Chroma"和 "Phase"对于个人电脑输入无效。
- ASPECT 设定中的 "Normal" 符合视频输入的 "4:3" 或个人电脑输入的 "Real"。

## <span id="page-292-11"></span><span id="page-292-0"></span>Setup (设置)画面

该画面使您可以设定网络密码。出厂默认设定如 下: 用户名:root 密码: pudadm 当您做任何更改或输入信息后,单击每一画面底 部的 "Apply"使这些设定生效。

文本字段中不可使用特殊字符。

## <span id="page-292-9"></span>Owner Information (用户)信息 Owner

在此处输入用户信息。

#### Display Location

在此处输入有关显示器安装位置的信息。

## 注

输入信息时,切勿使用空格。否则将会导致文件 名显示不正确。

#### Memo

在此处输入补充信息。

### Time (时间)

Time (时间) 输入时间、星期几、年、月和日。

## <span id="page-292-8"></span>Network (网络)

Internet Protocol (TCP/IP)

选择 "Specify an IP address", 输入 IP 地址 数字型字符串中的每个数值。

选择"Obtain an IP address (DHCP)", 从 DHCP 服务器上自动获得 IP 地址。请注意,在这种情况 下,安装显示器后显示器每次打开时,IP 地址都 可能会改变。

### 注

可以从显示器的菜单设定 IP 地址。详细说明,请 参阅 "IP Address Setup["\(第 29 页\)。](#page-288-0)

#### <span id="page-292-10"></span>Password

在此处输入管理员、用户名和密码信息。管理员 的名称固定设为 "root"。 每个字符串最长 8 个字符。

一旦设定了用户名和密码,无论何时调用显示器 的显示器控制画面,即出现"Network Password"

画面。为确保网络安全,建议设定用户名和密码。

## <span id="page-292-7"></span><span id="page-292-4"></span>Mail Report (邮件报告)

#### Error Report

如果显示器功能发生错误,系统立即通过电子邮 件 (错误通知)发送错误报告。

#### <span id="page-292-12"></span>Status Report

显示器的状态可以根据所选择的时间间隔通过电 子邮件进行报告。

#### <span id="page-292-1"></span>Address

在此处输入目标电子邮件地址。错误报告可以同 时发送到最多四个指定目的地。每个电子邮件地 址最大长度为 64 个字符。

## <span id="page-292-6"></span>Mail Account (邮件帐户)

Mail Address: 在此处输入指定的邮件地址。 地址的最大长度为 64 个字符。 Outgoing Mail Server (SMTP): 在此处输入邮件服务器的地址。 地址的最大长度为 64 个字符。 Requires the use of POP Authentication before Send e-mail (POP before SMTP): 连接到 SMTP 服务器时, 当需要 POP 验证时, 勾选该复选框。 Incoming Mail Server (POP3): 当 POP 验证用于"POP before SMTP"设定时, 在此处输入 POP3 服务器的地址。 Account Name: 在此处输入电子邮件账户的名称。 Password: 在此处输入电子邮件账户的密码。 Send Test Mail: 如要测试邮件是否可以成功发送到指定的目

#### 注

如果未设定下列项目或设定不正确,会出现错误 讯息且不能发送测试邮件:

的地,勾选该复选框并单击 "Apply"。将发

• 目的地地址

送测试邮件。

• 邮件账户的地址和邮件服务器的地址 (SMTP)

#### <span id="page-292-2"></span>Advanced

进行高级设定以便使用各种网络应用软件。请按 照各种应用软件的要求进行设定。

#### <span id="page-292-3"></span>Advertisement

使您可以对网络上的广告和广播功能进行设定。

#### <span id="page-292-5"></span>ID Talk

使您可以对 ID 会话功能进行设定。ID 会话是一个 协议,允许显示器进行基于网络的控制。控制项 目包括各种设定和调整,例如色温和伽玛。有关 支持的 ID 会话命令的信息, 请咨询您当地的 Sony 经销商。

## <span id="page-293-0"></span>SNMP

显示器是一个支持 SNMP (简单网络管理协议)的 网络设备。除支持标准的 MIB-II 外,也支持 Sony Enterprise MIB。该画面使您可以对 SNMP 进行设 定。

有关支持的 SNMP 命令的信息, 请咨询您当地的 Sony 经销商。

#### 返回到默认设定

若要将在"Setup"画面中所作的所有设定恢复至 出厂默认状态,可通过指定"All Reset"设定恢 复到默认设定,然后重新指定适当的网络设定。

## 其它信息

# 故障排除

## 检查 ① 指示灯是否以红色闪烁。

## 闪烁时

## 自检功能启用。

- **1** 检查 1 指示灯闪烁的次数和停止闪烁的时间长度。 例如, 指示灯闪烁 2 次, 停止闪烁 3 秒, 然后再闪烁 2 次。
- 2 按显示器上的 (电源)开关和总电源开关关闭电源, 然后断开电源线连接。 将指示灯闪烁的方式 (闪烁次数和点亮的持续时间)告知您的经销商或 Sony 服务中心。

## 不闪烁时

- **1** 检查下表中的项目。
- **2** 如果问题仍然存在,请将显示器交给有资格的专业人员进行维修。

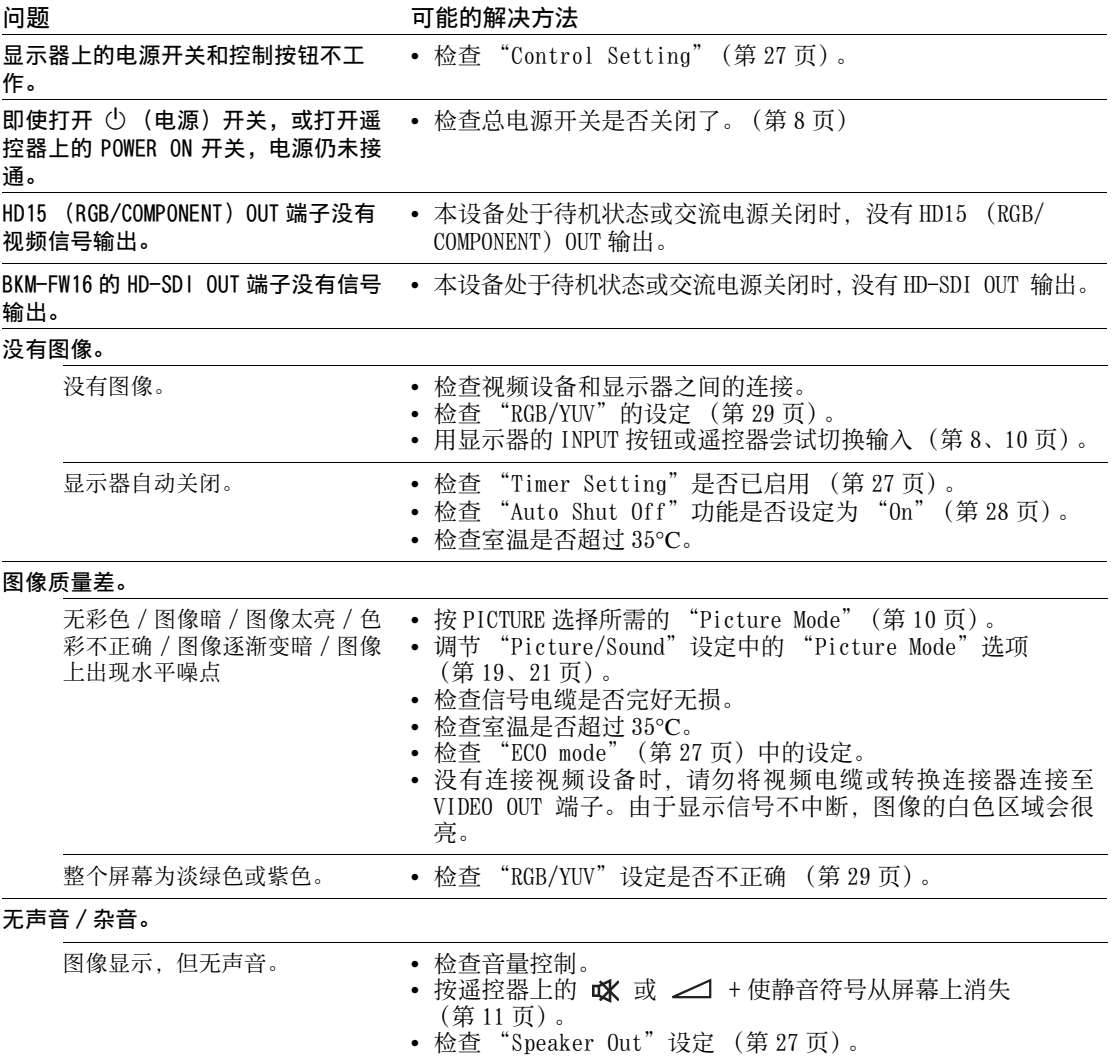

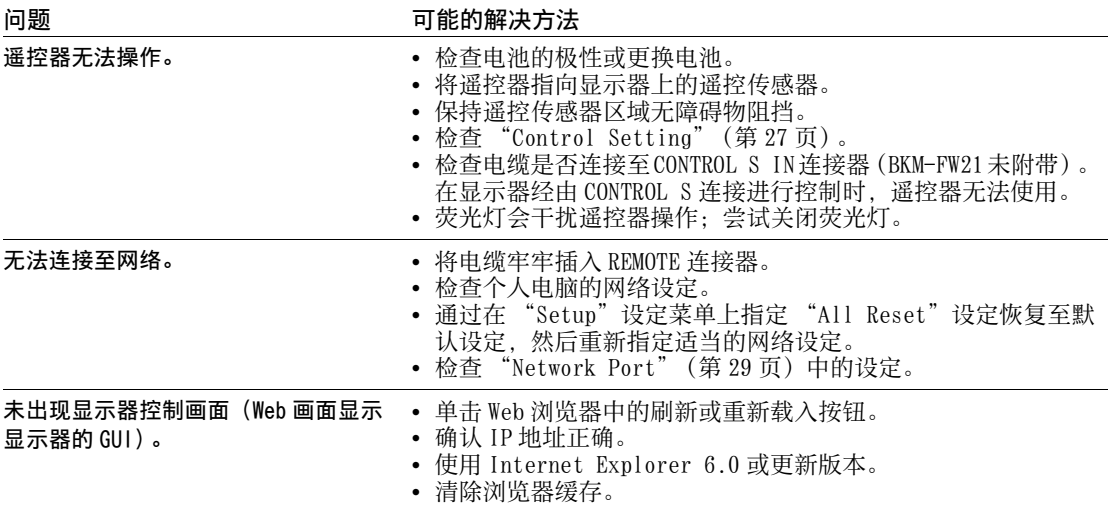

## <span id="page-296-1"></span><span id="page-296-0"></span>输入信号参照表

## 个人电脑信号

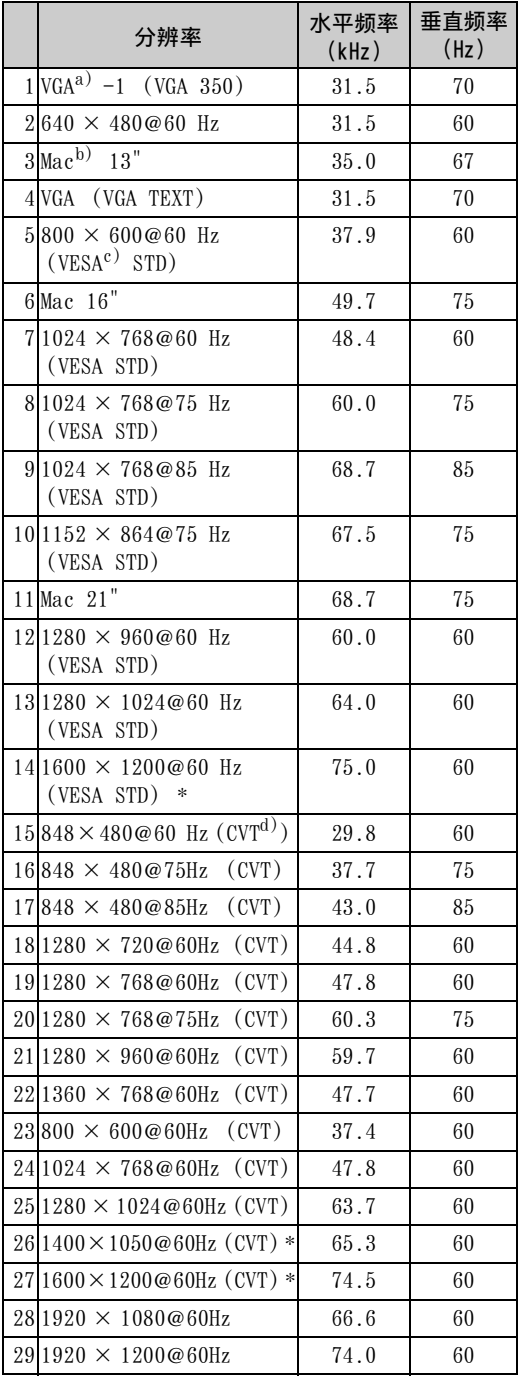

#### 电视 / 视频信号

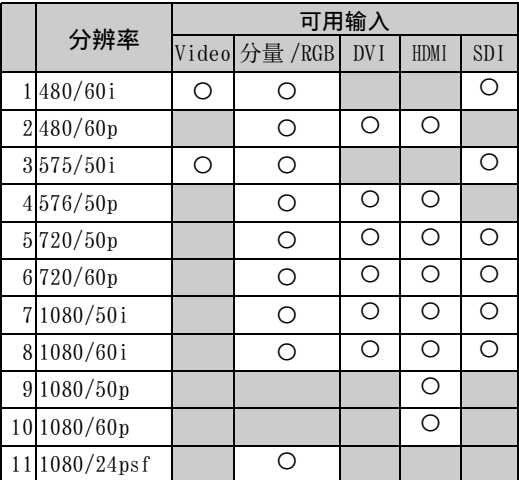

a)VGA 是美国 International Business Machines Corporation 的注册商标。

b)Macintosh是 Apple Inc. 在美国和其他国家注册的商 标。

c)VESA 是 Video Electronics Standards Association 的注册商标。

d)VESA 坐标视频计时器

## 注

- 对于 HDTV 信号, 将三级同步信号输入到 HD15 (RGB/ COMPONENT)IN 连接器的第 2 管脚。
- 如果将 DVD 信号输入至显示器后色彩显得太淡,可调 整 "Picture/Sound"设定中的 "Chroma"。
- 如果相位经过了重新调整,则分辨率将会降低。
- 不保证来自 Macintosh 计算机的信号一定能够识别数 字 RGB 输入。
- 无法将标有 \* 的信号输入至 DVI IN。
- 复合同步信号对应左边信号表格中的第 2、4、5、7、 12、13 和 14 项。
- 不含彩色脉冲信号的视频信号将不予保证。

## 输入信号和显示器状态的实际屏幕显示

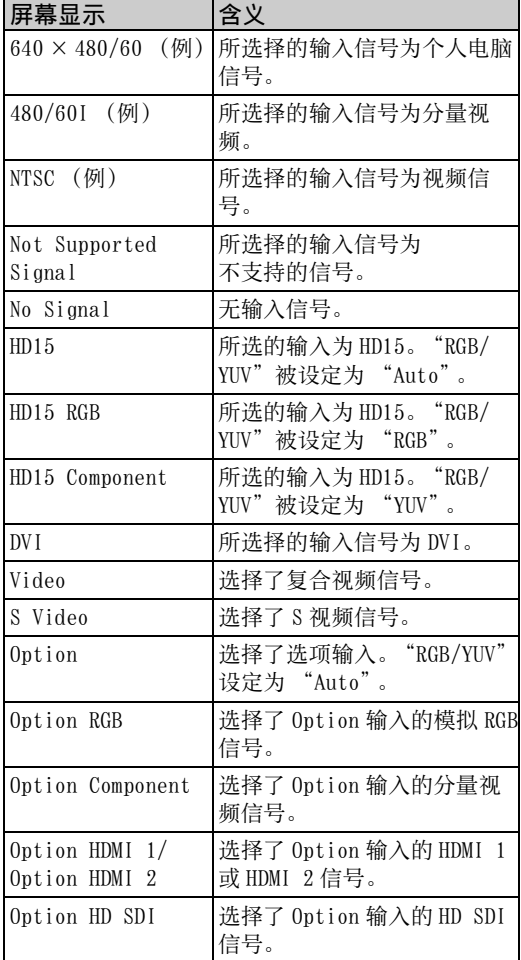

## 规格

## 视频处理

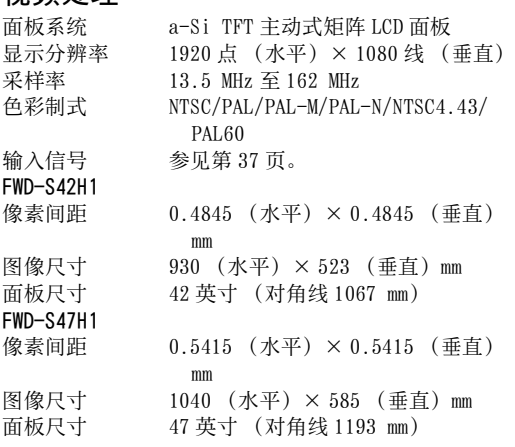

## 输入和输出

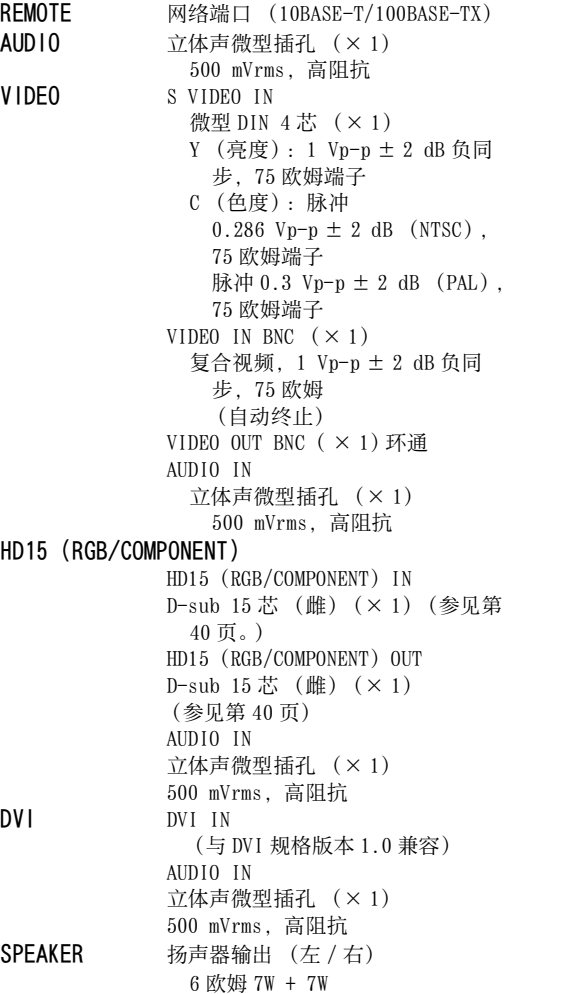

## 基本规格

٠

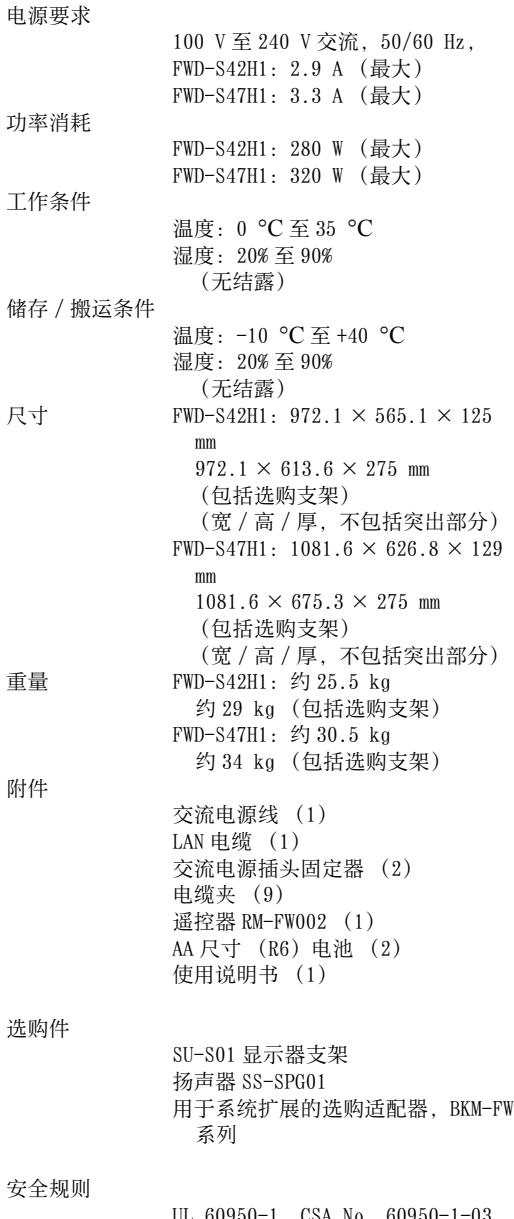

UL 60950-1,CSA No. 60950-1-03 (c-UL),FCC Class B,IC Class B, EN 60950-1 (NEMKO), CE, C-Tick

设计和规格若有变更,恕不另行通知。

## <span id="page-299-0"></span>管脚分配

HD15 RGB/COMPONENT 连接器 (D-sub 15 芯)

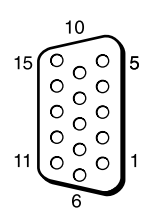

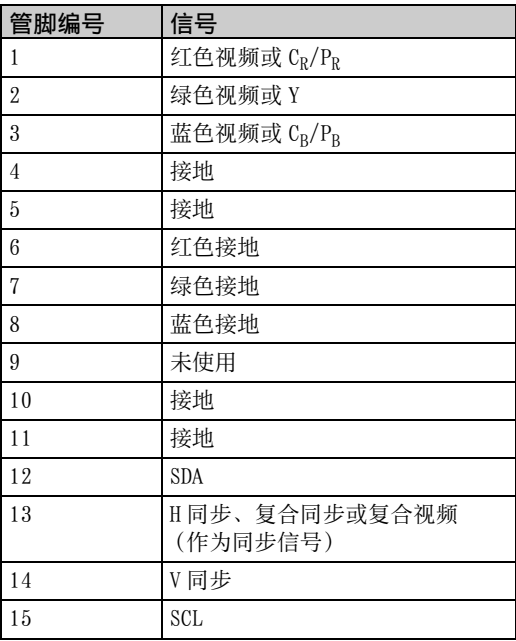

## 注

当输入分量信号时,切勿将同步信号输入至管脚 13 和 14。否则,可能无法正确显示图像。

## 索引

数字

4:3 [12](#page-271-0), [25](#page-284-0)

## A

AC IN 插座 [8](#page-267-2), [16](#page-275-0) Active Picture [23](#page-282-1) Address [33](#page-292-1) Adjust Screen [18](#page-277-0), [25](#page-284-1), [26](#page-285-0) Advanced [33](#page-292-2) Advanced Setup [18](#page-277-1), [27](#page-286-4) Advertisement [33](#page-292-3) All Reset [18](#page-277-2), [29](#page-288-3) Aspect [18](#page-277-3), [25](#page-284-2), [26](#page-285-1) AUDIO IN 连接器 [8](#page-267-3), [9](#page-268-0) AUDIO 连接器 [8](#page-267-4) Auto Adjustment [26](#page-285-2) Auto Screen Adjust [28](#page-287-1) Auto Shut Off [28](#page-287-2)

## B

Backlight [19](#page-278-1), [21](#page-280-1) Balance [20](#page-279-0), [22](#page-281-0) Bass [20](#page-279-1), [22](#page-281-1) Brightness [19](#page-278-2), [21](#page-280-2)

## C

Chroma [19](#page-278-3) CineMotion [19](#page-278-4) Clock Display [27](#page-286-5) Clock Set [27](#page-286-6) Color System [29](#page-288-4) Color Temp. [19](#page-278-5), [21](#page-280-3) Conference [19](#page-278-6), [21](#page-280-4) Configure (配置)画面 [32](#page-291-1) Contrast [19](#page-278-7), [21](#page-280-5) Control (控制)画面 [32](#page-291-2) Control Mode [27](#page-286-7) Control Setting [27](#page-286-8) Custom [19](#page-278-8), [21](#page-280-6)

## D

DISPLAY 按钮 [11](#page-270-1) DVI IN 连接器 [9](#page-268-1) DVI 按钮 [10](#page-269-2) DVI 连接器 [9](#page-268-2) Dynamic [20](#page-279-2), [22](#page-281-2) Dynamic Picture [19](#page-278-9) 电缆夹 [17](#page-276-0) 电源 / 待[机指示灯](#page-267-5) [6](#page-265-1) 电源开关 8 对比度按钮 [11](#page-270-2)

## E

ECO Mode [18](#page-277-4), [27](#page-286-9) Error Report [33](#page-292-4)

## F

Full 1/Full 2 [12](#page-271-1), [26](#page-285-3) Full [12](#page-271-2), [25](#page-284-3) 返回按钮 [8](#page-267-6)

## G

Gamma Correct. [19](#page-278-10), [21](#page-280-7)

## H

H Shift [25](#page-284-4), [26](#page-285-4) H Size [25](#page-284-5), [26](#page-285-5) HD15 ([RGB/COMPONENT\)IN/OUT](#page-268-3) 连接器 9 HD15 (RG[B/COMPONENT\)连接器](#page-270-3) [9](#page-268-4) HD15 按钮 11 I ID MODE 按钮 [11](#page-270-4), [14](#page-273-0) ID Talk [33](#page-292-5) Information [18](#page-277-5), [29](#page-288-5) Informatio[n \(信息\)画面](#page-267-7) [32](#page-291-3)

## J

静音按钮 [11](#page-270-5)

INPUT 按钮 8 IP Address Setup [29](#page-288-0)

## K

宽模式 [12](#page-271-3) 宽模式按钮 [10](#page-269-3), [12](#page-271-3)

### L

Language [18](#page-277-6), [27](#page-286-10) LED [24](#page-283-0) Logo [29](#page-288-6)

## M

Mail Account (邮件帐户) [33](#page-292-6) Mail Repo[rt \(邮件报告\)](#page-269-4) [33](#page-292-7) MENU 按钮 10 Multi Display [18](#page-277-7), [24](#page-283-1), [26](#page-285-6)

## N

Network Port [29](#page-288-7) Network (网络) [33](#page-292-8) Noise Reduction [19](#page-278-11)

## $\Omega$

On/Off Timer [27](#page-286-11) On-Screen Logo [29](#page-288-8) OPTION 1 按钮 [11](#page-270-6) OPTION 插槽 [9](#page-268-5) Output Format [24](#page-283-2) Overscan 28 Owner In[formation\(用户\)信息](#page-287-3) [33](#page-292-9)

## P

PAP [23](#page-282-2) PAP Setting [13](#page-272-0), [18](#page-277-8), [23](#page-282-3), [26](#page-285-6) PAP 按钮 [11](#page-270-7), [13](#page-272-1) Password [33](#page-292-10) Phase [19](#page-278-12), [26](#page-285-4) Picture Mode [21](#page-280-0) Picture Mode Adjust. [18](#page-277-9), [19](#page-278-13), [21](#page-280-8) Picture Mode [18](#page-277-10), [19](#page-278-14), [21](#page-280-9) Picture Position [23](#page-282-4)

Picture Size [23](#page-282-5) Picture/Sound 设定 [18](#page-277-11), [19](#page-278-15) PICTURE 按钮 [10](#page-269-5) Pitch [26](#page-285-4) Position [24](#page-283-3) POWER ON 开关 [10](#page-269-6)

## R

Real [12](#page-271-4), [26](#page-285-7) REMOTE 连接器 [8](#page-267-8) Reset [20](#page-279-3), [22](#page-281-3), [25](#page-284-4), [26](#page-285-2) RGB/YUV [29](#page-288-9)

## S

S VIDEO IN 连接器 [8](#page-267-9) S VIDEO 按钮 [10](#page-269-7) Screen 设定 [18](#page-277-12), [23](#page-282-6) Setup (设置)画面 [33](#page-292-11) Setup 设定 [18](#page-277-13), [27](#page-286-12) Sharpness [19](#page-278-4) SNMP [34](#page-293-0) Sony 标识 [6](#page-265-2), [29](#page-288-6) Sound Mode [22](#page-281-4) Sound Mode Adjust. [18](#page-277-14), [20](#page-279-1), [22](#page-281-1) Sound Mode [18](#page-277-15), [20](#page-279-4), [22](#page-281-5) Speaker Out [18](#page-277-16), [27](#page-286-3) SPEAKER 插座 [8](#page-267-10) Speed Setup [29](#page-288-10) Standard [19](#page-278-16), [20](#page-279-5), [21](#page-280-10), [22](#page-281-6) STANDBY 按钮 [11](#page-270-8) Status Display [18](#page-277-17), [27](#page-286-13) Status Report [33](#page-292-12) Surround [20](#page-279-6), [22](#page-281-7) Swap [23](#page-282-7) Sync Mode [28](#page-287-4) 输入信号 [37](#page-296-1) 索引编号 [11](#page-270-4), [14](#page-273-1), [27](#page-286-14) T TC Control [19](#page-278-17), [21](#page-280-11) Tiles [24](#page-283-4) Timer Setting [18](#page-277-18), [27](#page-286-1) Treble [20](#page-279-7), [22](#page-281-8) True Color Control [19](#page-278-18), [20](#page-279-8), [21](#page-280-12) V

V Shift [25](#page-284-4), [26](#page-285-2) V Size [26](#page-285-8) VIDEO IN/OUT 连接器 [8](#page-267-11) VIDEO 按钮 [10](#page-269-8) Vivid [19](#page-278-19), [21](#page-280-13)

## W

Wide Zoom [12](#page-271-5), [25](#page-284-6) Window [24](#page-283-5)

## Y

遥控传感器 [6](#page-265-3) 音量按钮 [11](#page-270-9)

Z Zoom [12](#page-271-6), [25](#page-284-7) 执行按钮 [8](#page-267-12) 总电源开关 [8](#page-267-13)